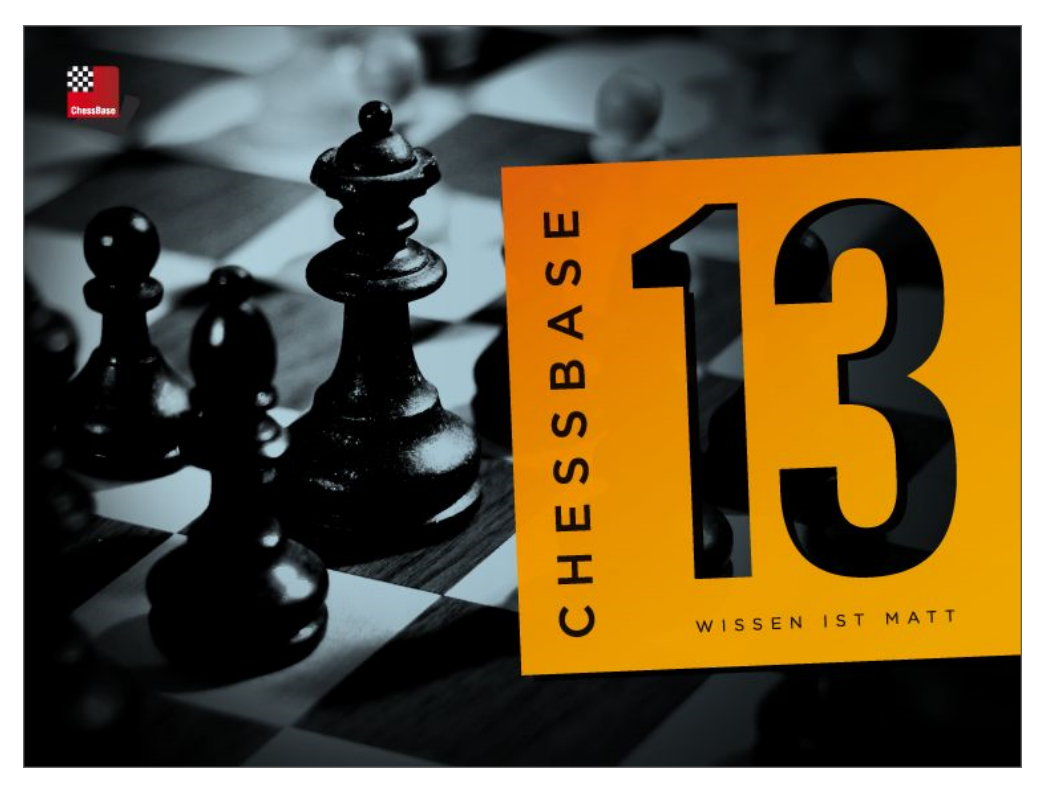

# **ChessBase 13**

Manual en español

# **Contenidos**

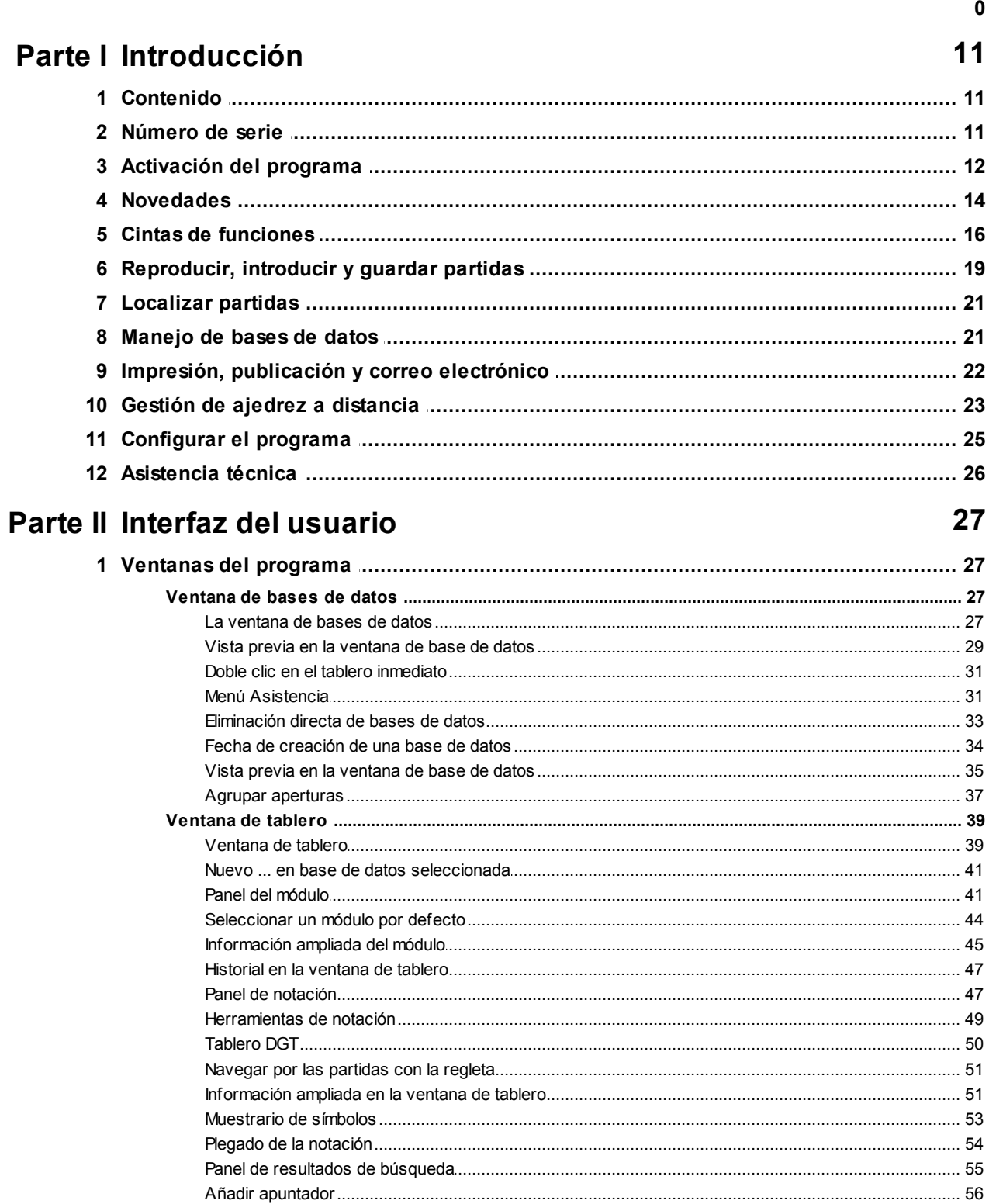

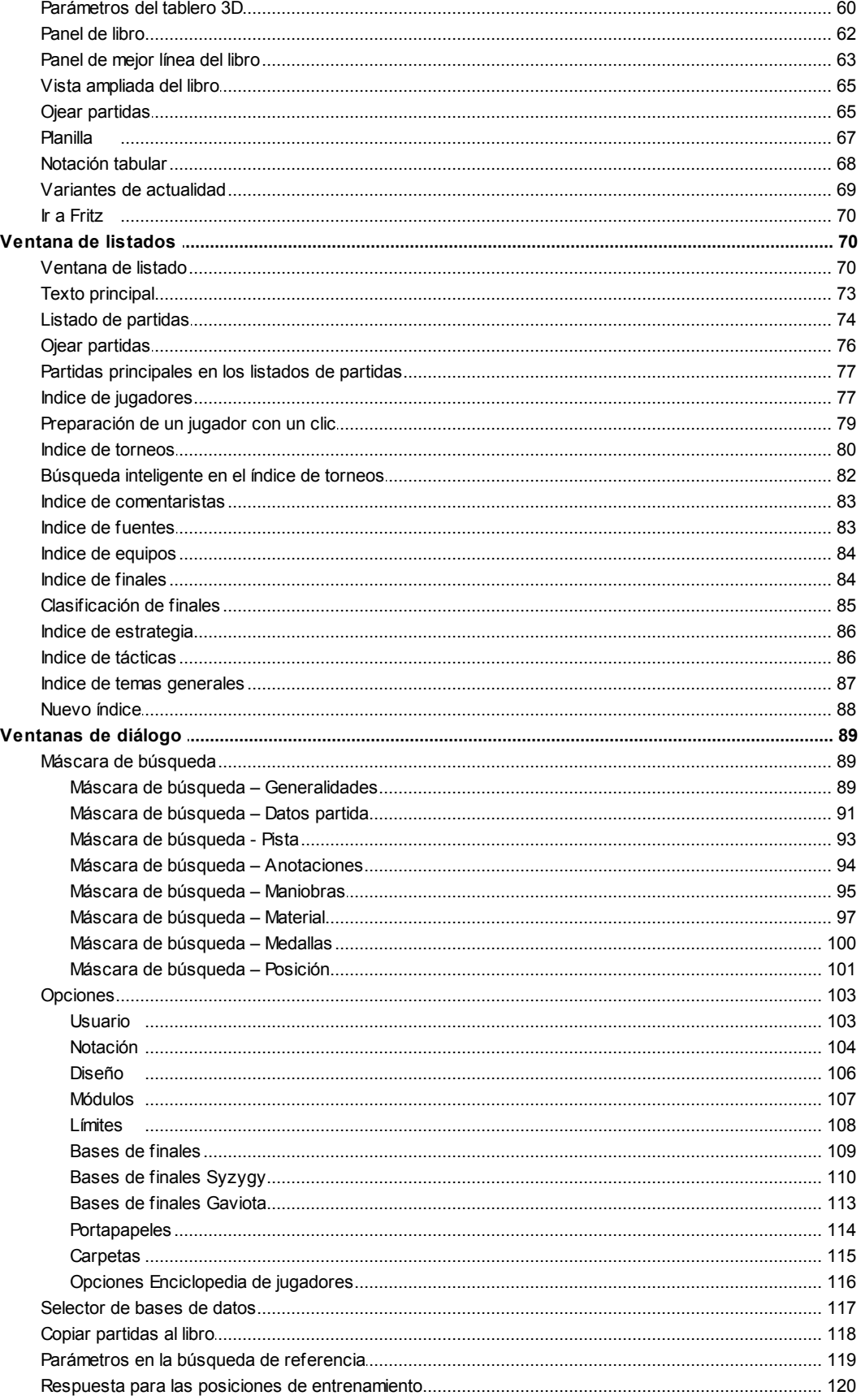

### Contenidos

 $\overline{\mathbf{5}}$ 

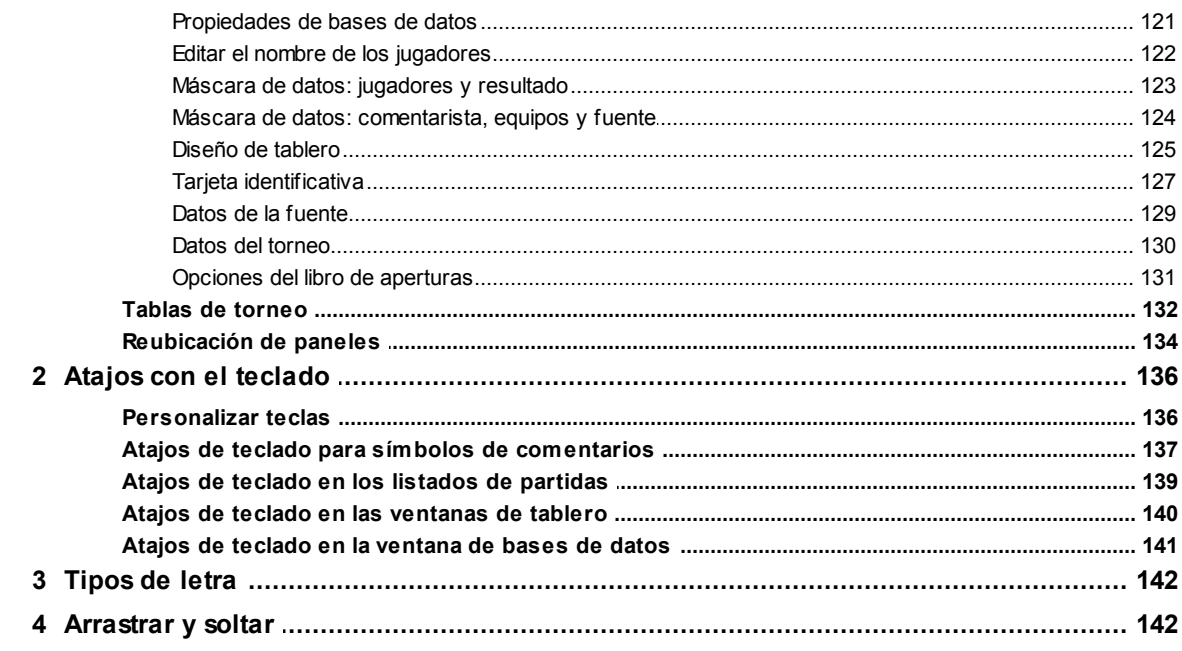

# Parte III Referencia

143

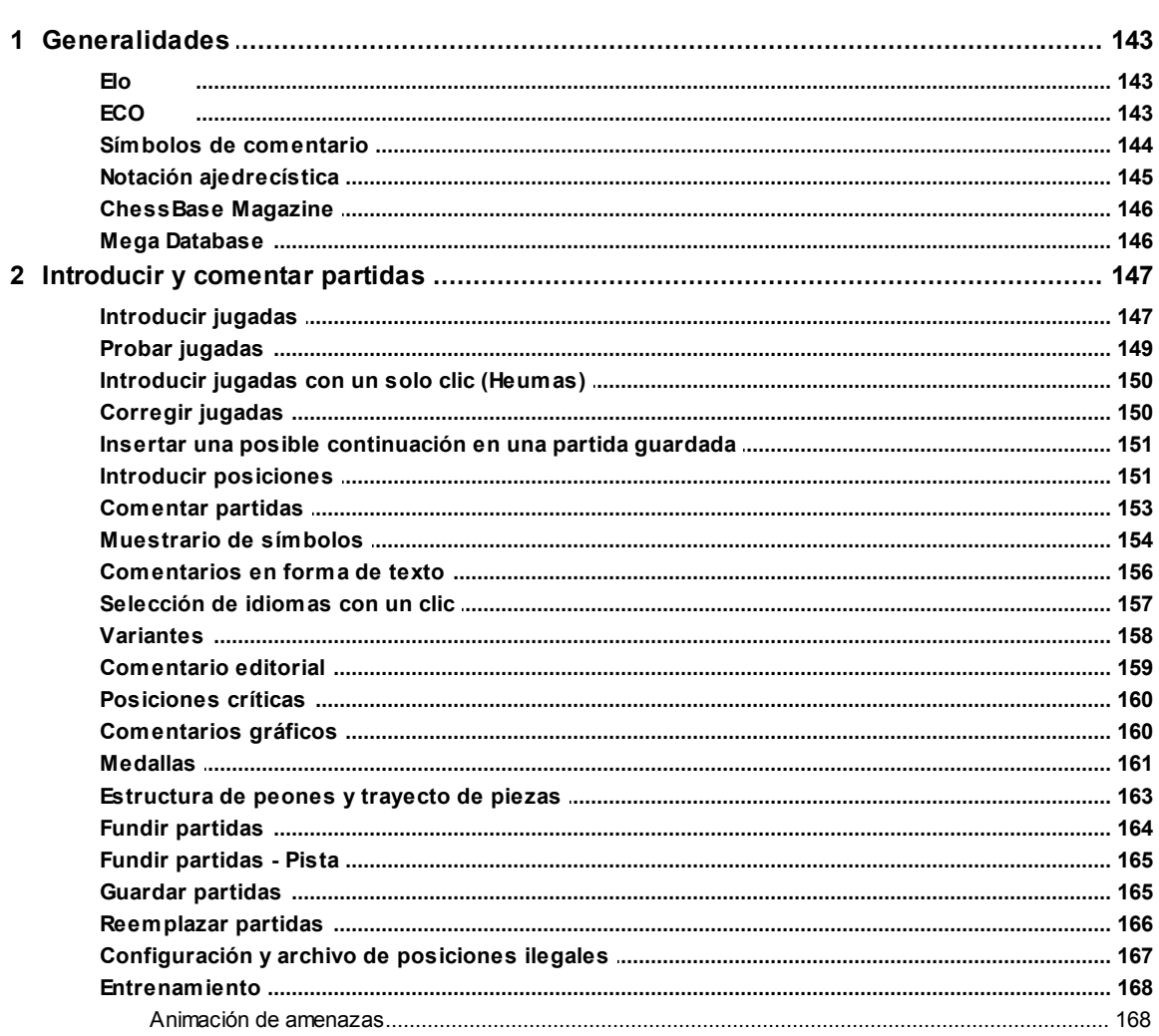

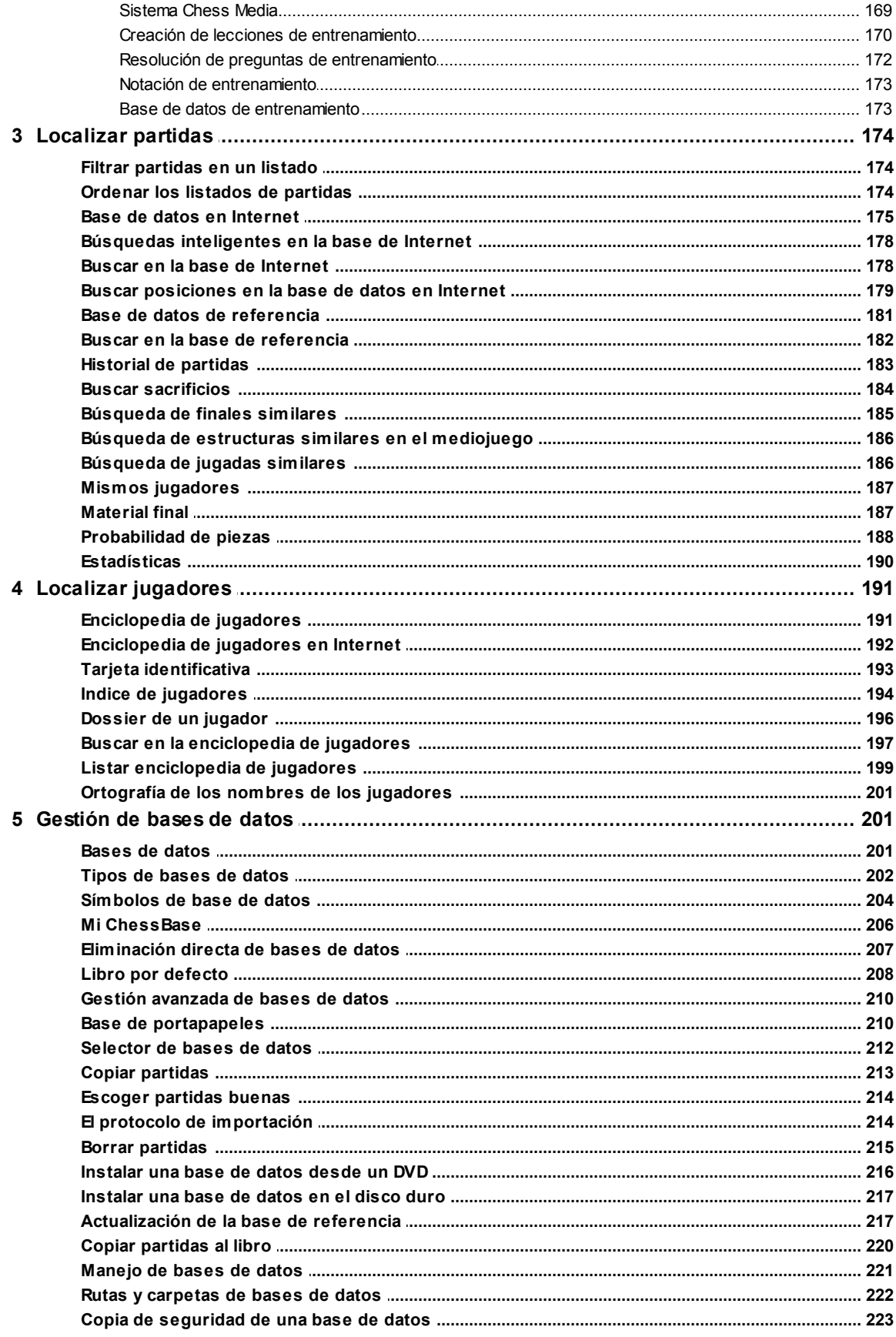

 $\bf 6$ 

# Contenidos

 $\overline{7}$ 

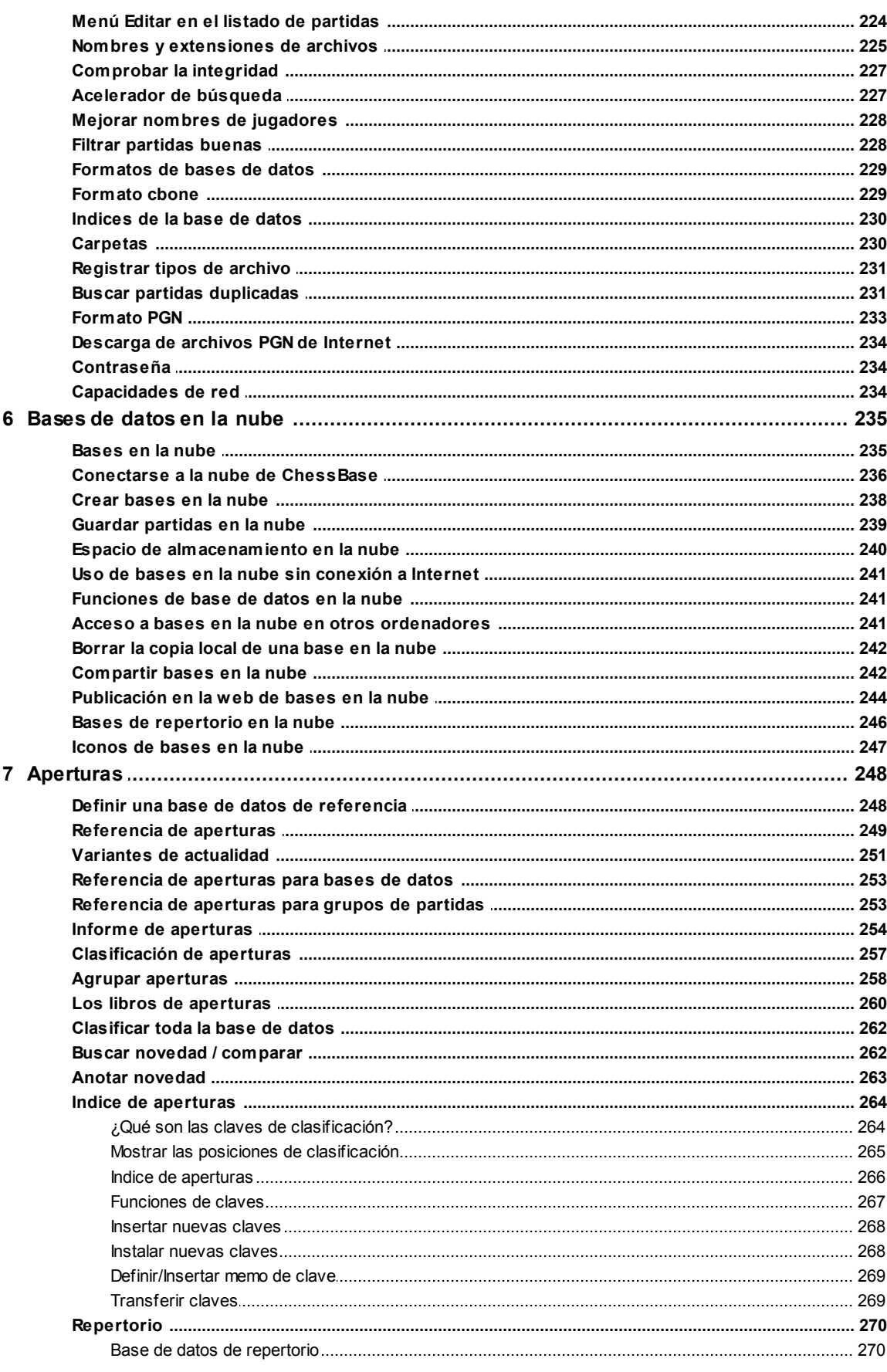

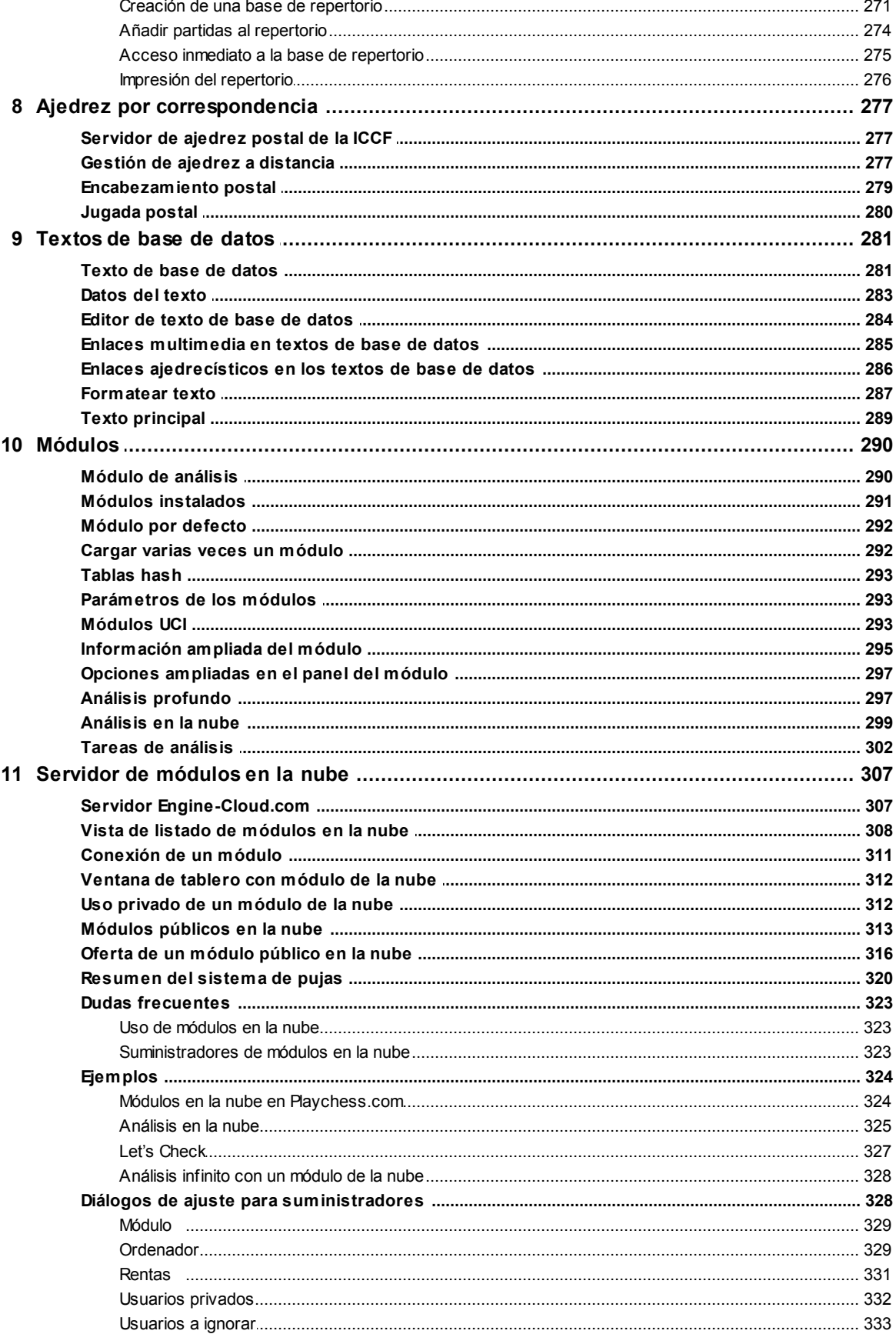

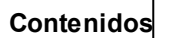

 $\overline{9}$ 

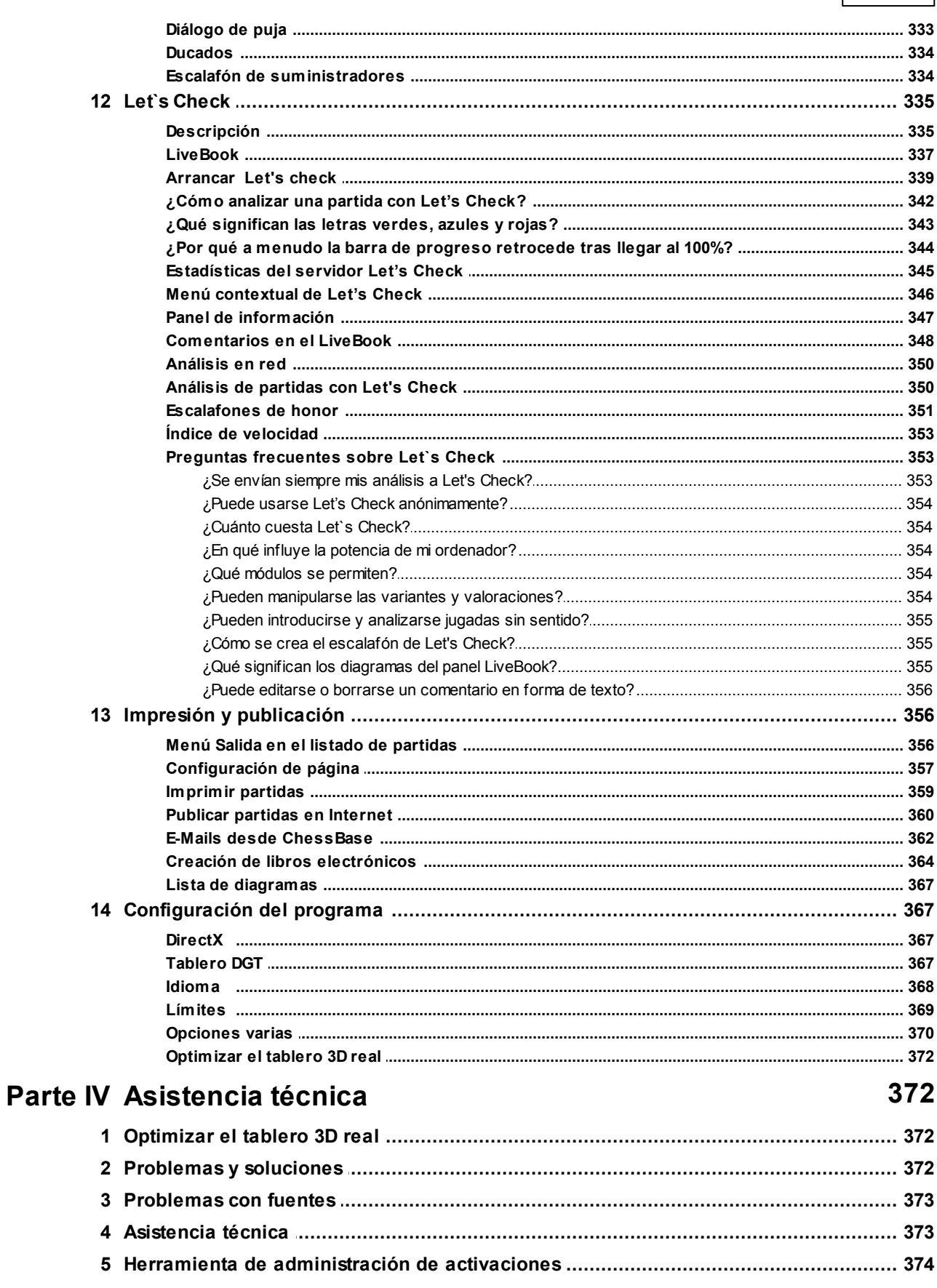

 $10$ 

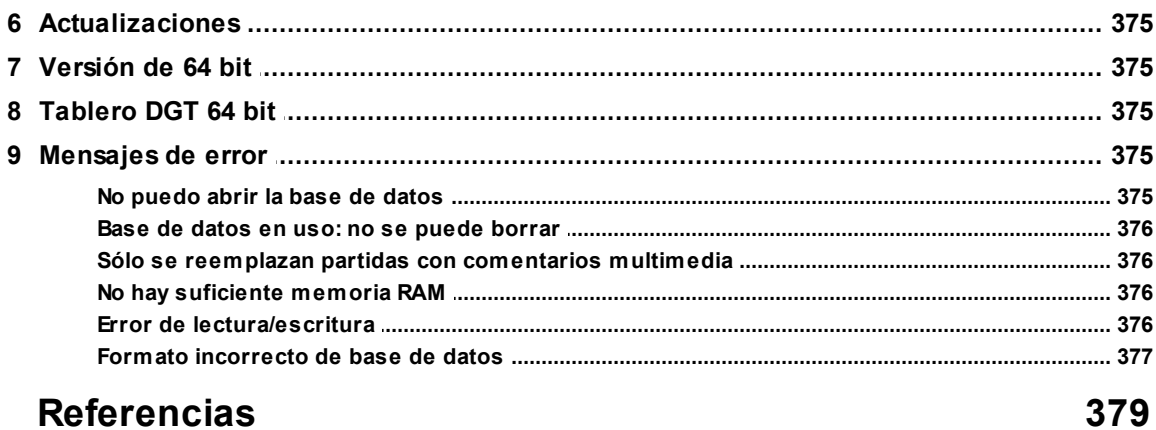

# **1 Introducción**

# **1.1 Contenido**

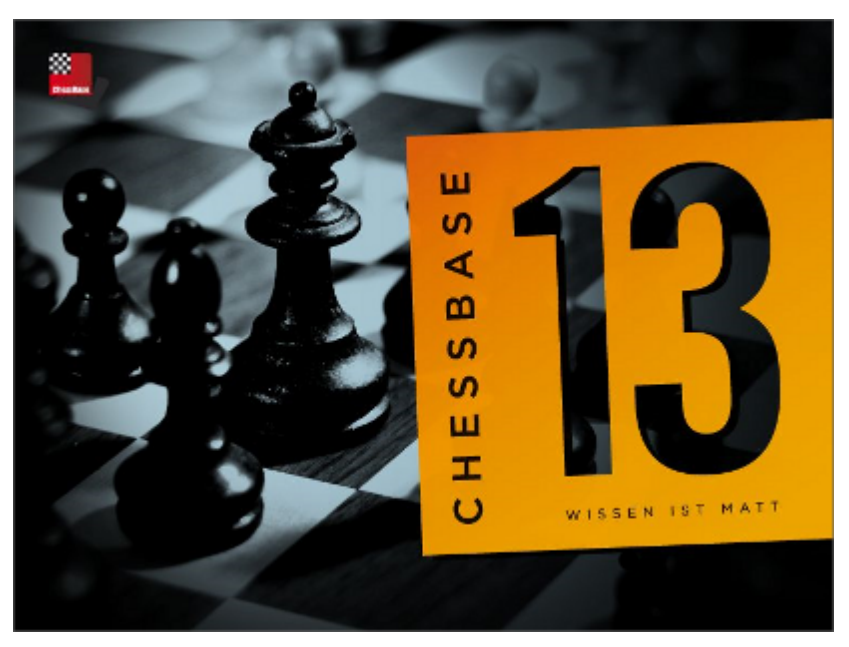

Localizar partidas Reproducir, introducir y guardar partidas Gestionar bases de datos Impresión, publicación y correo electrónico Ajedrez postal Configurar el programa

Jugar al ajedrez por Internet

Asistencia técnica

Novedades

Noticias de ajedrez, nuevos productos: [es.chessbase.com](http://es.chessbase.com) Servidor de ajedrez: [es.playchess.com](http://es.playchess.com)

# **1.2 Número de serie**

Por favor escriba su número de serie cuando se lo solicite el programa tras la instalación. Lo encontrará en la parte interior de la caja del DVD o lo recibirá con los enlaces para la descarga del producto. Eso es independiente de la posterior activación del programa. Sólo los programas activados con un número de serie válido tendrán derecho a las actualizaciones y a las funciones relacionadas con Internet.

# **1.3 Activación del programa**

La primera vez que se inicia ChessBase es necesario introducir el número de serie recibido con el programa. Tras ello, el programa puede usarse sin limitaciones.

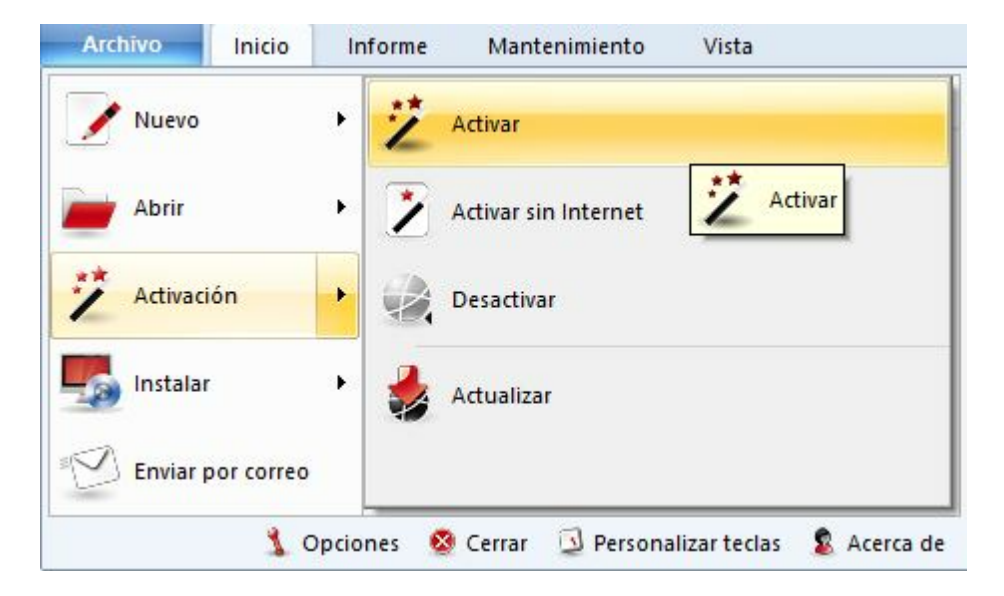

Si quiere acceder a la nueva base de datos de Internet debe activar también el programa en Internet.

Al registro en Internet se accede con el **<sup>m</sup> <sup>e</sup> nú Archivo - Activación - Activar**. Normalmente el número de serie que introdujo anteriormente aparecerá en la ventana de diálogo.

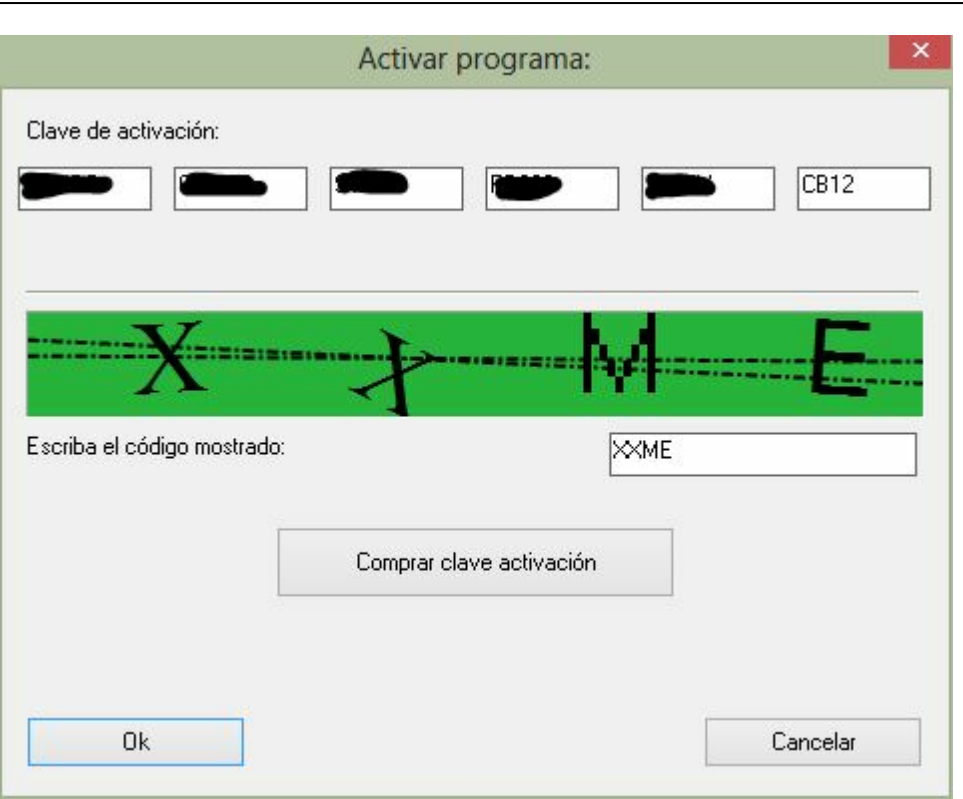

Además del número de serie, debe escribir los caracteres de seguridad que se muestran antes de pulsar en el botón OK

El programa le avisará si el registro se realiza adecuadamente.

Nota: con un número de serie es posible registrar un máximo de dos ordenadores en Internet.

La activación es necesaria para poder recibir actualizaciones del programa y solo es posible usar la función Let's Check tras haber activado el programa.

#### **Desactivación**

Si instala el programa en un nuevo ordenador y pretende usar intensamente la base de datos de Internet debería antes desactivar la instalación previa. Cuando registra ChessBase en Internet, la configuración de su sistema se guarda en el servidor.

Si quiere continuar usando el programa después de un cambio de configuración en el equipo, debe también desactivar y reactivar el programa.

A la desactivación se accede por medio del **<sup>m</sup> <sup>e</sup> nú Archivo - Activación - D esactivar**

Herramienta de administración de ChessBase...

#### **Activación manual**

También es posible registrar el programa en un ordenador sin conexión a Internet. Para ello debe conseguir la clave del equipo que no está conectado a Internet.

Arranque ChessBase y seleccione la opción Activar sin Internet en el menú Archivo.

Tras escribir el número de serie, el programa muestra la huella del ordenador.

Tome nota de ese código y emplee un ordenador con conexión a Internet para acceder a la web:

<https://www.fritzserver.eu/activation/>

Escriba la huella del equipo y el código de seguridad. En la página web obtendrá entonces la clave de activación. Tome nota de ella y escríbala en el ordenador sin conexión a Internet, junto con el código de seguridad. Pulse en OK para terminar.

Si introduce correctamente los datos, su programa se activará con éxito.

### **1.4 Novedades**

- Bases en la nube. Con ChessBase 13 es posible almacenar datos en los servidores de ChessBase. Eso le facilita acceder a los mismos desde distintos dispositivos sin tener que copiar o reinstalar bases de datos.
- Bases de repertorio en la nube. Con ChessBase 13 puede gestionar su repertorio de aperturas en dos bases de datos, una con blancas y otra con negras. Se recomienda guardar esas dos bases en la nube, de forma que pueda acceder a ellas desde cualquier ordenador con ChessBase 13.
- Tareas de análisis. Se trata de colecciones de posiciones que ChessBase 13 procesa automáticamente. Los resultados de las valoraciones de los módulos de ajedrez se almacenan en una base de datos con el mismo nombre, para que pueda examinarlos posteriormente.
- Publicación de bases en la nube en la web. Por medio del navegador de páginas web podrá acceder a las bases de datos en la nube, para reproducir las partidas que contienen y descargarlas en formato PGN.
- Herramientas en el panel de notación. En la ventana de tablero, hay una barra de herramientas que contiene las funciones más importantes para editar la notación.
- Introducción de jugadas mucho más fácil. Tel diálogo de variantes se abre con menos frecuencia. Si se realiza una jugada alternativa, se incorpora en la notación sin que normalmente aparezca el diálogo de gestión de variantes.
- Carga de un módulo de ajedrez varias veces. Muchos módulos pueden cargarse más de una vez en la misma ventana. Eso permite más posibilidades en el modo de análisis profundo de posiciones.
- Clasificación de finales. Hay un nuevo menú "Finales" en las ocpiones de partida en la ventana de bases de datos. Sirve para añadir una clasificación de acuerdo con el

tipo de final a las partidas en la base de datos.

- Nuevo índice. Cuando se guarda una partida se puede añadir una descripción en forma de texto, relacionada con el idioma por defecto. La ventana de diálogo se ha ampliado para darle cabida.
- Información ampliada en la ventana de tablero. Ahora se ofrece más información en la cabecera de una partida en la ventana de tablero. Junto al nombre del jugador se muestra una bandera y una foto, cuando se dispone de ella.
- Nuevo formato de base de datos. El formato CBCloud consta de solo cuatro archivos. No hay archivos índice de jugadores, torneos, etc. Se pueden guardar los mismos datos que en el formato CBH, pero debido a la ausencia de índices se dispone de menos funciones para localizar datos. Son posibles la ordenación y el borrado en dos niveles.
- Configuración y guardado de posiciones ilegales. ChessBase 13 admite la configuración y almacenamiento de posiciones ilegales. Puede ser útil con fines didácticos o demostrativos.
- Uso de bases de finales Syzygy. ChessBase 13 admite el relativamente nuevo formato de tablas de finales Syzygy. Las versiones más antiguas solo admitían el formato de tablas Nalimov, que también puede usarse con ésta. Este nuevo formato ha sido diseñado por Ronald de Man de Holanda. La mayor parte de los módulos de ajedrez más modernos ya admiten este formato. Las tablas Syzygy tienen en cuenta la regla de las 50 jugadas. Si transcurren 50 jugadas sin que se capture ninguna pieza ni se mueva ningún peón, la partida es tablas. Dado que se puede acceder a los datos de forma muy rápida y eficiente, las tablas de finales Syzygy, muchos módulos de ajedrez modernos las usan exclusivamente.

#### **Otras modificaciones recientes**

- Actualización automática de la enciclopedia de jugadores...
- Uso de módulos en la nube. Pueden ser propios o de otros usuarios...
- Acceso al LiveBook ...
- Análisis de partidas con Let's Check...
- Nuevas funciones de búsqueda simplificadas de finales, estructuras de mediojuego o maniobras similares...
- Comparación de partidas de los mismos jugadores con un solo clic...
- Nuevas funciones de análisis: análisis profundo y análisis en la nube...
- Cambio rápido de base de datos de referencia en la ventana de tablero...
- Campo de búsqueda inteligente en la base de datos de Internet...
- Publicación sencilla de partidas en Internet ...
- Nuevo diálogo mejorado para seleccionar módulos que incluye acceso a los módulos de la nube...
- Presentación rápida de la partida en el tablero inmediato...
- Índice de torneo con búsqueda de texto...
- Símbolos de bases de datos seleccionables...
- Sistema Chess Media actualizado...
- Admite tablas de finales Gaviota...
- Actualizaciones automáticas que se ofrecen de forma activa por el programa...
- Versiones de 32 y 64 bits. En ordenadores con mucha memoria (> 4 GB) las bases de datos pueden almacenarse en la memoria, lo que hace más rápido el funcionamiento.
- Símbolos de bases de datos más grandes, para altas resoluciones...
- Acceso directo al contenido de un DVD con un solo clic...
- Tras visitar Playchess, la base de datos de las partidas observadas o jugadas se muestran en la lista inmediata.
- Texturas de madera mejoradas para el tablero. Las texturas teca, bubinga, pino y desgastada se han actualizado.

### **1.5 Cintas de funciones**

ChessBase ofrece un diseño completamente nuevo basado en las directrices de la interfaz del usuario fluida de Microsoft (Microsoft Fluent UI). Las llamadas paletas o bandas las desarrolló primeramente Microsoft en Office 2007. Se trata de un concepto de presentación gráfica que combina menús e iconos. Ofrece muchas ventajas al usar un programa complejo.

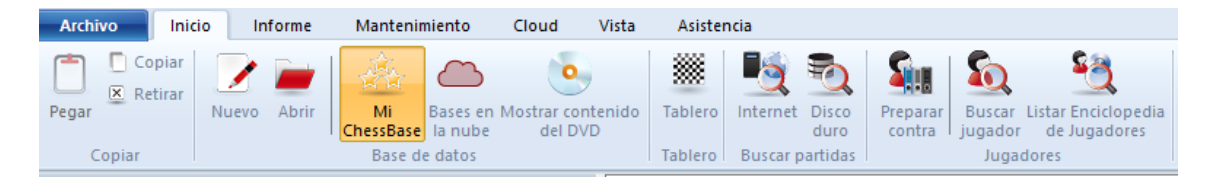

Las cintas se usan en todo el programa, desde la ventana de base de datos hasta la ventana de tablero.

Esto significa el fin de los días en que los usuarios tenían que hacer clic a través de diversos niveles de menús y submenús para encontrar las funciones. En vez de eso, se muestran iconos sencillos que activan las funciones del programa y dependen del contexto en el que esté el programa.

En la parte superior de la ventana del programa hay, como en los menús tradicionales, palabras que agrupan varios tipos de órdenes, como por ejemplo, "Inicio", "Informe" o "Mantenimiento".

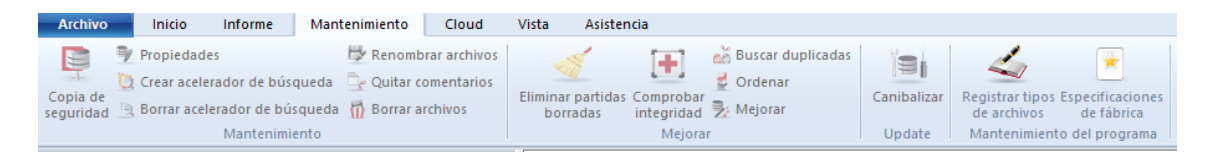

Al hacer clic en una de ellas, sin embargo, no se abre un menú sino una banda que contiene las funciones relevantes.

Las paletas ocupan más espacio en la pantalla que la combinación clásica de menús e iconos. Los símbolos que se agrupan en las paletas dependen de la resolución del monitor y del tamaño de la ventana. Dado que se pueden añadir comandos a las paletas, cada vez es menos necesario el uso de ventanas de diálogo. También se pueden minimizar las paletas. Para ello haga clic derecho sobre la paleta y escoja M inim izar la <sup>c</sup> inta.

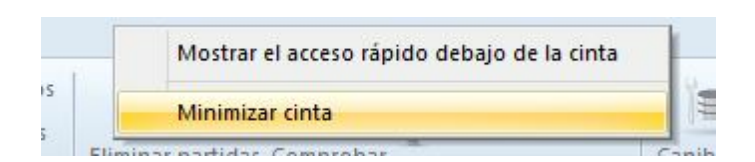

Con ello solo se presentan las palabras de los elementos principales y su contenido solo se muestra cuando se hace clic sobre ellas.

Una función muy importante en este concepto es el llamado **<sup>m</sup> <sup>e</sup> nú Archivo**. Está en la esquina superior izquierda de la ventana del programa

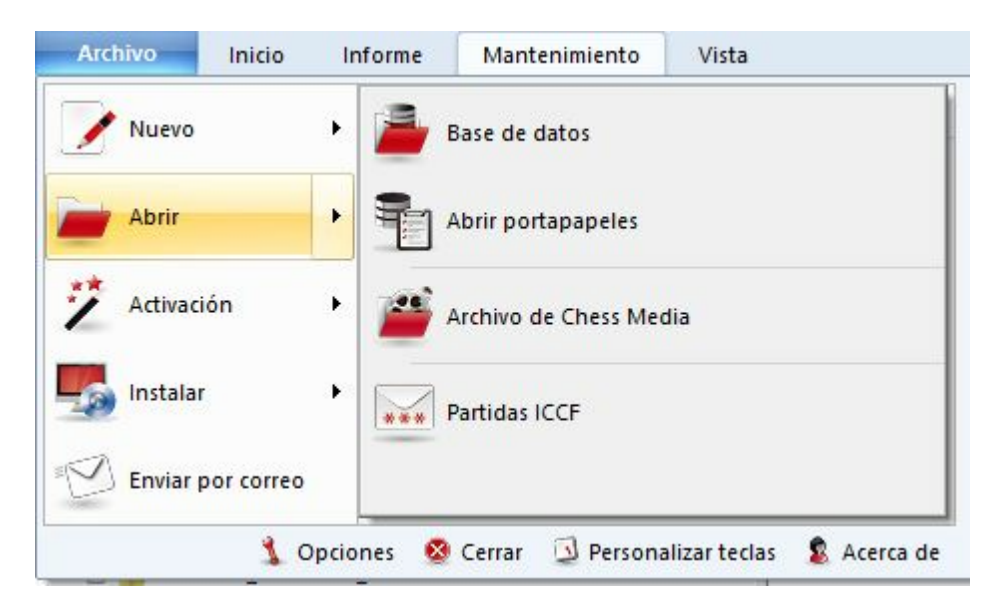

Por medio de él se puede acceder a los ajustes más importantes y a las funciones primarias del programa, por ejemplo, para abrir el diálogo de opciones.

Por ejemplo, en el menú Archivo hay una lista con las bases de datos abiertas con el programa más recientemente.

Otro componente importante es la **barra de herram ie ntas de acceso rápido**, por medio de la cual se puede acceder con solo un clic a las funciones usadas con frecuencia.

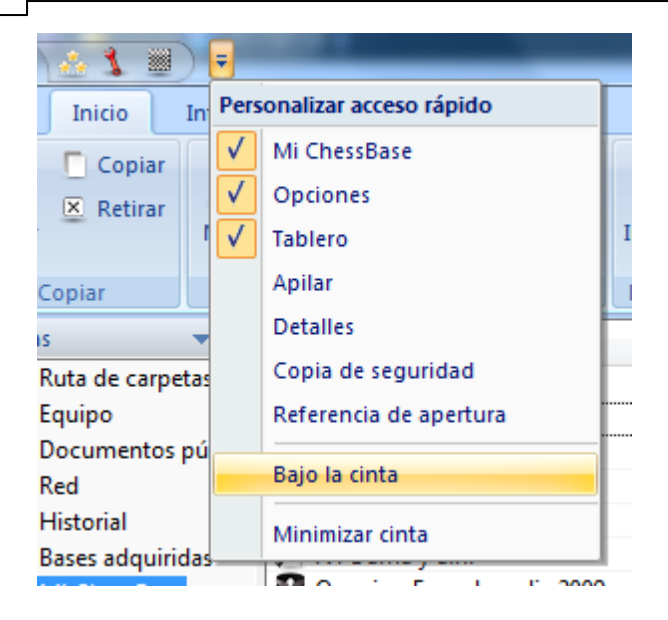

El usuario puede decidir si quiere que la barra de herramientas de acceso rápido se muestre en la parte superior del programa o bajo las paletas.

También se pueden añadir o quitar funciones a la misma. Al hacer clic derecho sobre uno de los iconos se abre un menú contextual con las opciones siguientes:

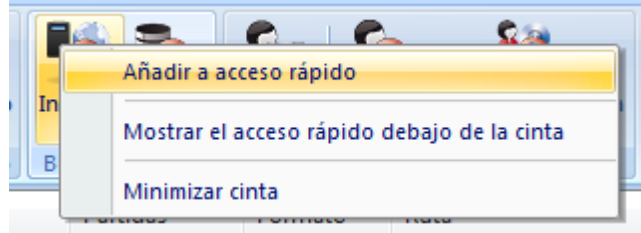

"Añadir a acceso rápido" da al usuario la posibilidad de incorporar las funciones que usa con más frecuencia a la barra de herramientas.

Este concepto tiene muchas ventajas en el trabajo diario con ChessBase. Por ejemplo, puede acceder a sus funciones favoritas más rápidamente, para seleccionar tableros o aceptar ofertas en el servidor de ajedrez. Dado que los símbolos en las paletas se ordenan automáticamente por la frecuencia de uso, este sistema aumenta enormemente la velocidad de manejo del programa.

Cuando trabaje con el programa debe prestar atención a las flechas pequeñas que se muestran junto a una orden. Significan que hay funciones adicionales relacionadas con ese comando.

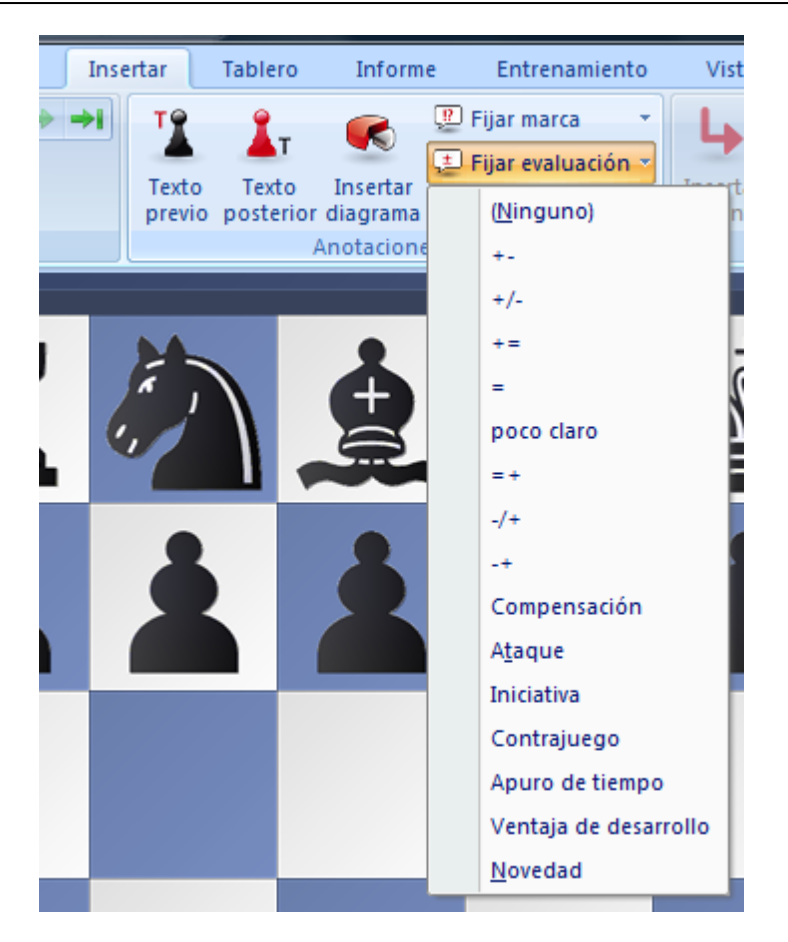

Este ejemplo muestra el menú para añadir símbolos de comentario. Al hacer clic en la flecha pequeña se abre un submenú con más funciones.

Las paletas hacen mucho más fácil usar el programa. Es cierto que los nuevos conceptos requerirán del usuario cierta adaptación si estaba acostumbrado a la antigua estructura de menús. Sin embargo, el nuevo concepto es mucho más transparente y se gana en rapidez.

# **1.6 Reproducir, introducir y guardar partidas**

Las partidas se reproducen en una ventana de tablero, una vez cargadas desde el listado de partidas con un doble clic o con la tecla Intro. Haga clic en el panel de notación para saltar a cualquier posición. Use las teclas de cursor para reproducir las jugadas hacia adelante o hacia atrás. También se puede hacer esto pulsando en los botones de navegación que están bajo el tablero:

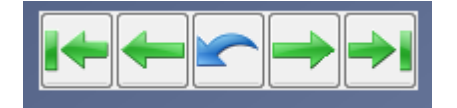

Si no los ve, haga clic derecho bajo el tablero para activarlos. Las flechas verdes sirven para desplazarse por el historial de partidas. Las flechas de salto conducen al principio/fin de la variante en la que se esté. Las flechas sencillas sirven para desplazarse adelante / atrás jugada a jugada. El botón azul de deshacer situado en el centro cancela la última jugada introducida..

ChessBase tiene una forma nueva e intuitiva de navegar por las partidas. La barra de desplazamiento situada bajo el tablero puede arrastrarse o hace clic sobre ella, como en un reproductor de medios, para ir a los distintos momentos de la partida muy rápidamente. Es de especial utilidad en partidas largas, con muchos comentarios. Se puede instalar la barra de desplazamiento haciendo clic derecho sobre el tablero y optando por Diseño de tablero -> Regleta.

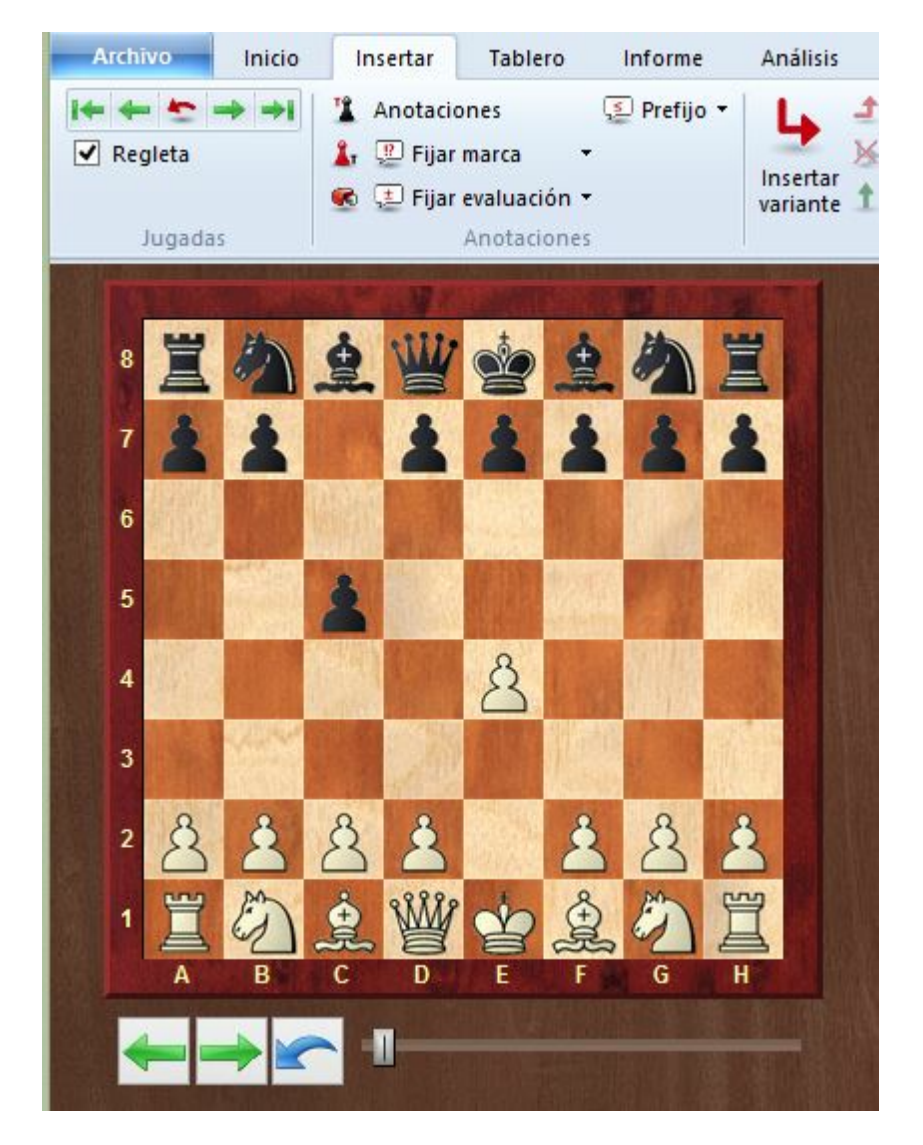

Se puede introducir jugadas con el ratón o mecanografiando las coordenadas ("e2e4"). Se puede comentar una partida añadiendo variantes, texto, símbolos de ajedrez y también elementos especiales como flechas de colores.

Mientras se reproduce o introduce una partida, se puede arrancar un módulo de análisis para sugerir jugadas y conocer sus valoraciones.

Cuando haya finalizado de introducir o comentar una partida, puede guardarla en una base de datos nueva o existente.

Véase también como guardar partidas en la nube...

# **1.7 Localizar partidas**

Como localizar partidas por

#### **Aperturas**

Referencia de apertura Indice de aperturas Informe de aperturas Código ECO

#### **Jugadores, Torneos, Fue nte, C om <sup>e</sup> ntarista, Equipo**

Haga doble clic en un símbolo de base de datos en la ventana de bases de datos. En el navegador de la base de datos haga clic en los separadores Jugadores, Torneos, Comentaristas, Fuentes, Equipos para ver los índices correspondientes. Alternativamente puede emplear la máscara de búsqueda en cualquier listado de partidas para filtrarlo según los atributos elegidos.

#### **Material**

Haga doble clic en un símbolo de base de datos en la ventana de bases de datos. En el navegador de la base de datos haga clic en el separador Finales. Si la base de datos no tiene instalado un índice de finales, haga clic en el botón Instalar clave amplia para crear un índice de finales.

Alternativamente puede emplear la máscara de búsqueda en cualquier listado de partidas para filtrarlo según el material. O comprobar la columna llamada material final en el listado de partidas.

#### **Posiciones y patrones**

Se puede filtrar cualquier listado de partidas para buscar esquemas posicionales usando el apartado posición de la máscara de búsqueda.

Véase tam bién:

Filtrado de listas de partidas Ordenar listas de partidas Buscar partidas en Internet

# **1.8 Manejo de bases de datos**

ChessBase almacena las partidas en bases de datos. La ventana de base de datos es su centro de control para acceder, copiar, borrar, editar, unir y hacer copias de seguridad de las bases de datos.

Abra una base de datos para examinarla en una ventana de listado haciendo doble clic sobre su símbolo en la ventana de base de datos.

Copie partidas arrastrando y soltando o con el menú contextual (Edición -> Copiar y Edición -> Pegar).

Edite el tipo y el título de una base de datos haciendo clic derecho sobre su

símbolo, en la opción Propiedades.

Active las funciones de gestión avanzada de bases de datos haciendo clic derecho sobre su símbolo, en la opción Herramientas.

ь La herramienta más importante es la que permite hacer copias de seguridad de una base de datos en un sólo archivo comprimido: clic derecho, Herramientas -> Copia de seguridad.

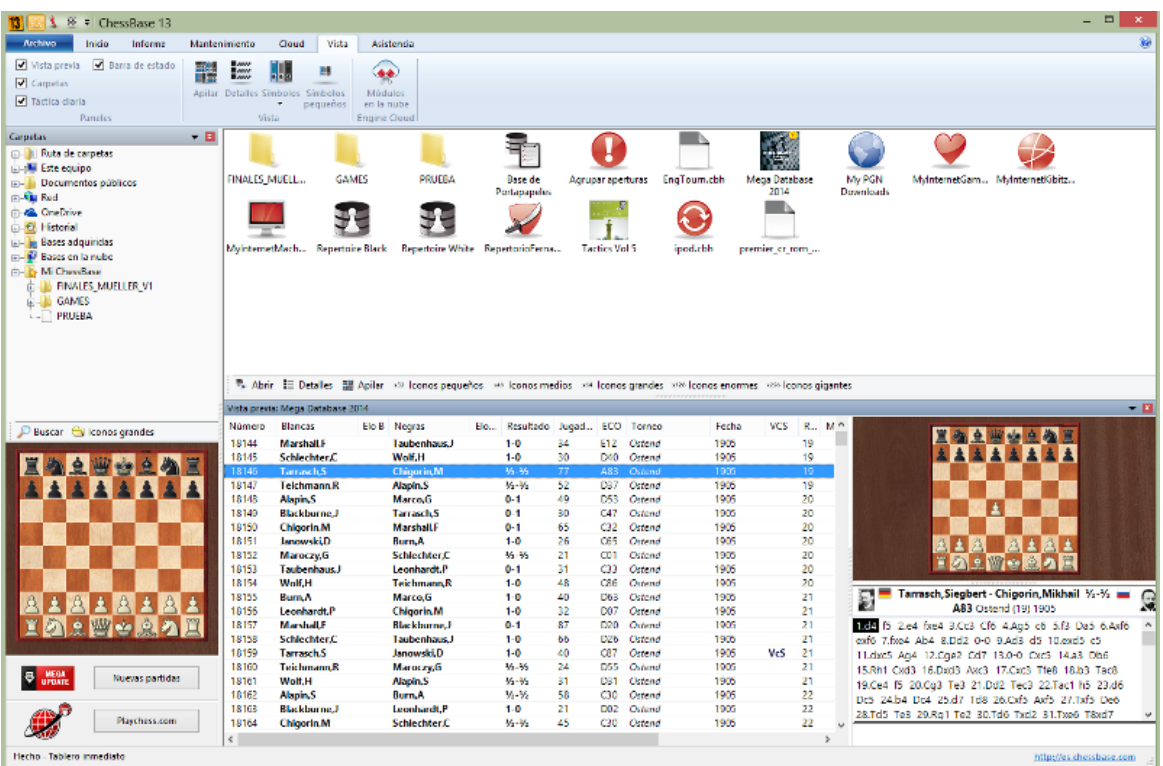

# **1.9 Impresión, publicación y correo electrónico**

ChessBase imprime partidas formateadas, diagramas, planillas y tablas de aperturas. Se pueden crear archivos de texto en distintos formatos, como RTF y HTML para su posterior edición con un procesador de textos, incluyendo diagramas incrustados. Finalmente puede publicar partidas en páginas web con Java script.

#### **Im prim ir diagram as**

Para imprimir diagramas cargue una partida o introduzca una posición. Active el menú Archivo > Imprimir > Imprimir diagrama. Para imprimir varios diagramas en una página emplee las listas de diagramas. También puede incrustar diagramas a la hora de imprimir una notación haciendo clic derecho en la notación y escogiendo Insertar diagrama.

#### **Im prim ir partidas**

Imprima una partida cargada con el menú Archivo > Imprimir > Imprimir partida en la ventana de tablero. ChessBase emplea una vista previa de la impresión mostrando como quedará el documento impreso. A la vista de ella se puede cancelar sin realizar la impresión.

Desde un listado de partidas se pueden imprimir varias a la vez. Manteniendo pulsada

la tecla Ctrl, seleccione varias partidas haciendo clic sobre ellas con el ratón. Luego haga clic derecho > Salida > Imprimir selección.

Nota: para cambiar el orden de las partidas puede arrastrarlas y soltarlas en la posición deseada del listado de partidas.

#### **Im prim ir repertorios**

Una apertura con gran cantidad de anotaciones se llama en ChessBase repertorio. Imprimir un repertorio es distinto que imprimir partidas: los repertorios se estructuran como tablas, al estilo de las de la Enciclopedia de Aperturas (Encyclopedia of Chess Openings, ECO).

#### **O pción "H asta la jugada NN"**

Esta opción está en Archivo > Imprimir > Configuración de página > Imprimir partidas. Se activa cuando se quita la marca de Imprimir anotaciones. Este valor se emplea cuando se imprimen muchas partidas y limita la cantidad de jugadas a imprimir, omitiendo las variantes.

#### **C rear archivos de texto**

Puede crear archivos de texto a partir de una partida cargada o desde partidas seleccionadas en un listado. En un listado, seleccione las partidas con Ctrl + clic de ratón una vez colocadas en el orden deseado por medio de la técnica de arrastrar y soltar. Haga clic derecho -> Salida -> Selección a archivo de texto. Se abrirá una caja de diálogo en la establecer el formato deseado. Para un procesador de texto suele ser conveniente la opción RTF.

#### **Publicar partidas <sup>e</sup> <sup>n</sup> la web**

Es posible publicar una o más partidas en la web de forma fácil. También es posible colgar automáticamente una referencia en Facebook usando el enlace correspondiente.

#### **Ma ndar partidas por e-m ail**

En un listado de partidas, tras seleccionar las deseadas, haga clic derecho -> Salida - > E-Mail. Se hará una copia de seguridad de las partidas seleccionadas en un solo archivo que se incluirá como adjunto en un mensaje de correo electrónico. Si tiene un cliente de correo electrónico registrado, como Outlook, se activará.

# **1.10 Gestión de ajedrez a distancia**

Véase también sobre el servidor de ajedrez de la ICCF...

ChessBase dispone de muchas funciones de gestión para los jugadores de ajedrez postal y por correo electrónico. Se cuidará de sus partidas por correspondencia, mantendrá un registro de su progreso, las presentará de la mejor forma posible, imprimirá las tarjetas o preparará los mensajes de correo electrónico para sus rivales. Estas son las funciones disponibles:

- Para dar comienzo a una partida a distancia, lo primero que debe hacer es ٠ rellenar el enc abezam iento postal de la partida: **Ventana de tablero:** Informe Encabezamiento postal (Ctrl-Alt-W)
- Para cada jugada que vaya a enviar debe introducir un comentario de jugada

postal:

**Ve nta na de tablero:** Inform <sup>e</sup> Jugada postal (Ctrl-W)

- Para enviar una jugada postal: **Ventana de tablero:** menú Archivo Im primir Tarjeta postal.
- Para obtener un informe sobre el estado de la partida: **Ventana de tablero:** menú Archivo Im primir Informe postal.
- Para enviar un e-mail con una jugada o un informe: Þ. **Ventana de tablero:** menú Archivo Enviar Enviar jugada / inform <sup>e</sup> postal.

Nota: el encabezamiento postal sólo necesita introducirse una vez por partida, pero todas las jugadas de la partida deben incluir un comentario de jugada postal. Así se mantiene el registro de los tiempos empleados por cada bando. Cuando haya ejecutado su jugada e insertado el comentario postal correspondiente, ya podrá im primir la carta o tarjeta postal para enviar al oponente.

#### **Cómo jugar una partida por correspondencia**

Básicamente, así es como puede iniciar y mantener una partida a distancia:

Haga clic en el botón Nueva partida o pulse Ctrl-N.

Pulse Ctrl-Alt-W para obtener la máscara de datos de cabecera. Rellene el encabezado de acuerdo con los datos de la partida.

Introduzca la primera jugada de su rival (p.e. 1.e4)

Pulse Ctrl-W y cumplimente el formulario de comentario.

Guarde la partida (Ctrl-S) y calcule su respuesta.

Cargue la partida e introduzca su jugada (p.e. 1...e5).

Pulse Ctrl-W y rellene el formulario de comentario.

Active menú Archivo Im prim ir Tarjeta postal. Envíe la tarjeta a su oponente.

Alternativamente active menú Archivo Enviar Jugada postal si está disputando una partida por e-mail

Reemplace la partida (Ctrl-R) en la base de datos.

#### **Listado especial de partidas para partidas a distancia**

En el listado de partidas de su base de datos para partidas por correspondencia encontrará columnas especiales para este tipo de partidas: Últim <sup>a</sup> jugada, Jugada enviada, <sup>T</sup> iem po blanc as, <sup>T</sup> iem po negras. En el listado de partidas haga clic derecho -> Form ato de listado -> Info. postal para hacer visibles dichas columnas.

#### **Notación postal**

ChessBase permite introducir partidas e imprimir con la notación postal. Sólo tiene que escribir 5254 en la posición inicial para comprobarlo. Para activar la notación postal active el menú Archivo <sup>&</sup>gt; Opc iones <sup>&</sup>gt; Notac ión <sup>&</sup>gt; 1.4244.

# **1.11 Configurar el programa**

Para trabajar cómodamente con ChessBase, es esencial que comprenda dos pequeños detalles sobre la **disposición de la ventana**: como variar de tamaño y reubicar los paneles de la ventana.

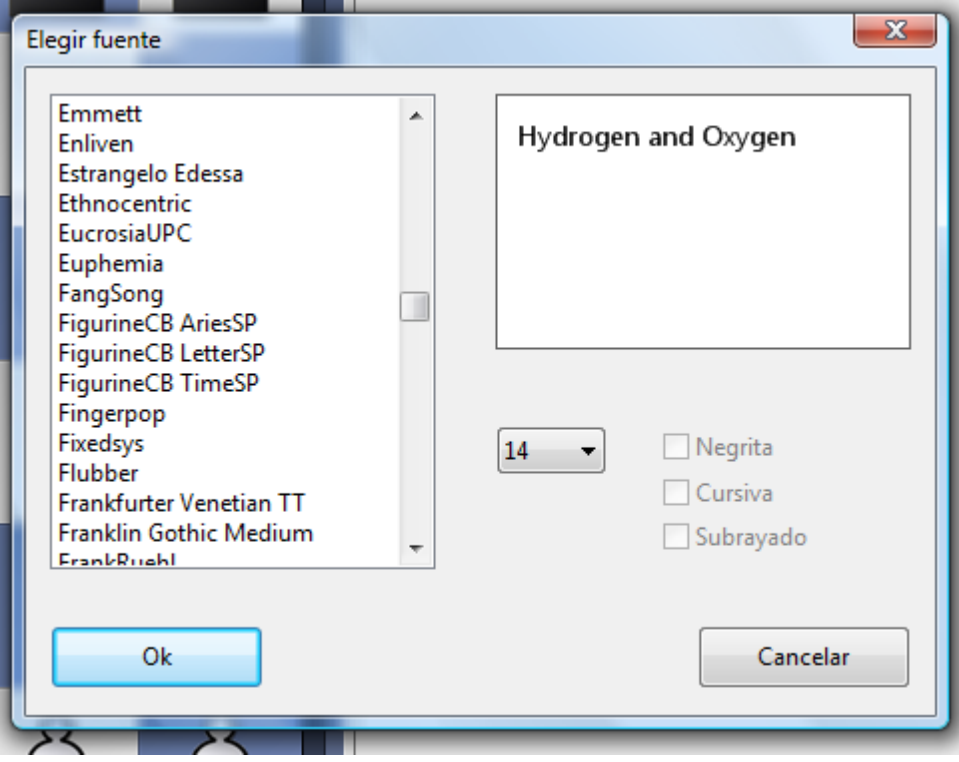

También el **tamaño de letra** es esencial para su comodidad personal. En todas las ventanas en las que se muestra texto (notación, listados, etc), en el menú contextual que se activa haciendo clic derecho sobre ellas dispone de la opción Elegir fuente (o Form ato de listado -> Elegir fuente).

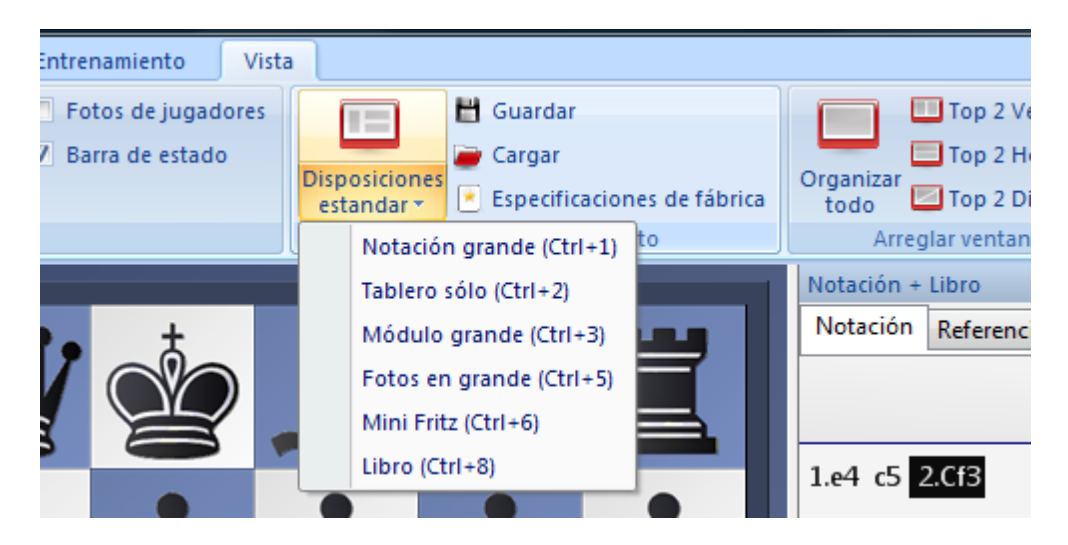

Todas las ventanas incluyen el panel Vista, que le permite escoger entre **presentaciones** para el programa.

Para cada función de los menús puede asignar un atajo con el teclado. Active el menú Archivo > Personalizar teclas para obtener una lista de de las funciones disponibles en la ventana en uso. También es útil como índice o referencia de las funciones disponibles. Seleccione un comando, haga clic en Nueva combinación y pulse la que desea. Por último pulse en Asignar para vincular el atajo con la orden.

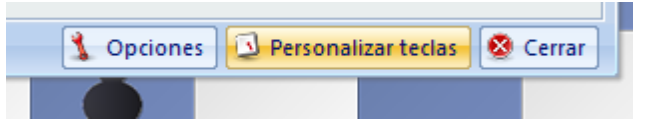

Pista: active el menú Archivo - Personalizar teclas para obtener un listado de todos los atajos de teclado existentes.

### **1.12 Asistencia técnica**

En caso de que tenga alguna incidencia o no sepa como realizar alguna cosa con el programa, en primer lugar compruebe si hay actualizaciones disponibles para instalar.

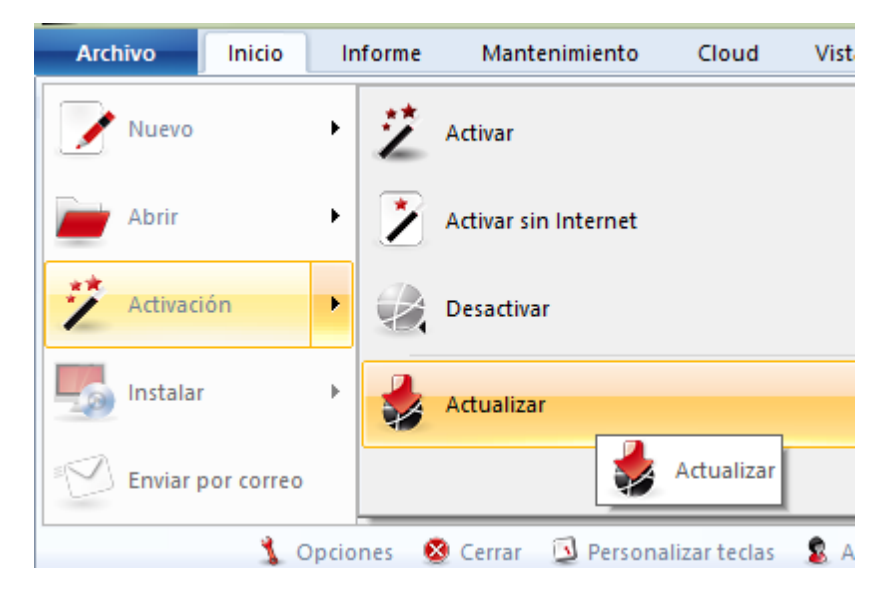

Compruebe también si tiene instaladas todas las actualizaciones del sistema operativo Windows.

El programa se suministra con un amplio sistema de ayuda. Haga clic en el icono con el signo de interrogación en la esquina superior derecha para abrirlo o pulse F1.

Visite la página de [asistencia](http://es.chessbase.com/pages/support) técnica

Si no ha encontrado solución a su problema, póngase en [contacto](http://es.chessbase.com/support) con nosotros.

# **2 Interfaz del usuario**

### **2.1 Ventanas del programa**

### **2.1.1 Ventana de bases de datos**

#### **2.1.1.1 La ventana de bases de datos**

La ventana de bases de datos es el centro de control y pantalla de comienzo de ChessBase. Desde ella puede instalar, acceder y gestionar sus bases de datos.

Es la ventana principal de ChessBase que siempre aparece al arrancar el programa. En ella puede abrir, examinar y atender de forma general sus bases de datos. A la izquierda tiene el panel de "Carpetas".

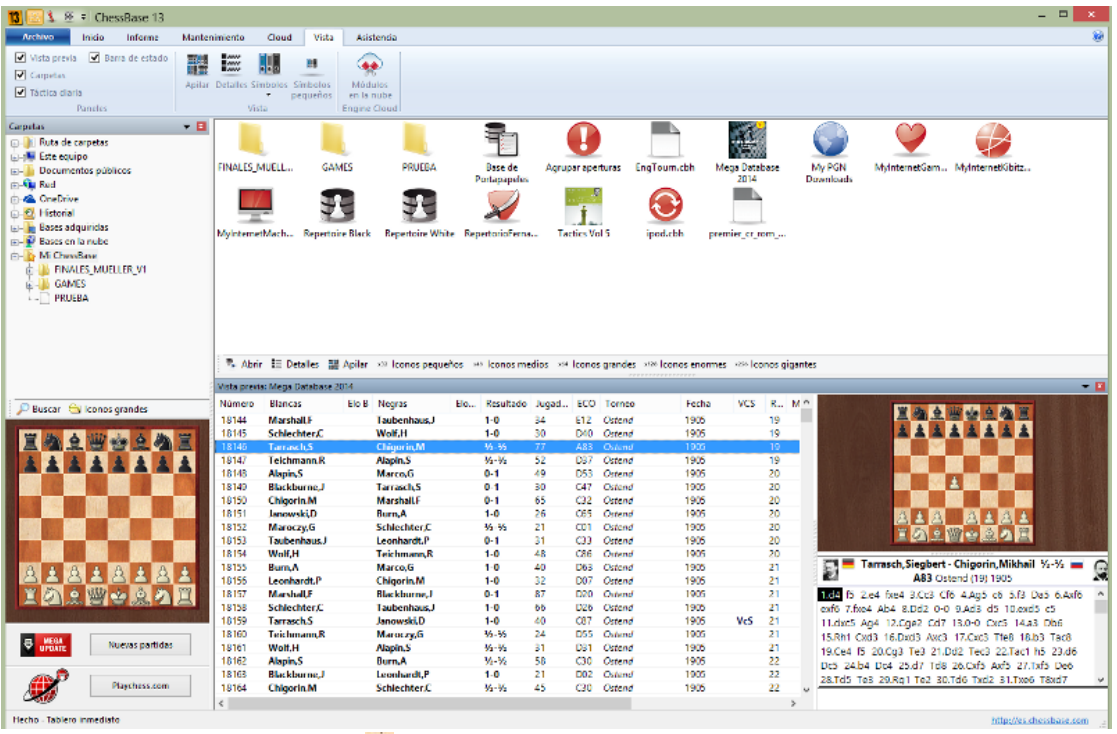

Haciendo clic en el símbolo **E** verá el contenido de la unidad o directorio. Si hace clic en una unidad o directorio, se mostrarán las bases de datos que contenga en el panel de la derecha. Si opta por Detalles en el menú Ver (o haciendo clic derecho) los símbolos de bases de datos se sustituyen con una presentación tabular en la que se incluyen los nombres completos de los archivos y su ruta de almacenamiento.

La ventana de bases de datos tiene un panel especial que se llama Vista previa. Si hace clic en un símbolo de base de datos le mostrará el listado de partidas de la base de datos. Puede activar o desactivar este panel en el menú Ventana o con Ctrl-Alt-L.

Haga doble clic en un símbolo de base de datos para mostrar su contenido en una ventana de listado.

Para localizar la ventana de bases de datos pulse Alt-Tab para cambiar entre las aplicaciones de Windows que estén funcionando y seleccione el icono de ChessBase.

Mi ChessBase es un sitio especial en el panel de carpetas que contiene enlaces con sus carpetas y bases de datos favoritas. Es su ventana de bases de datos de inicio. Ctrl-F12 lo llevará directamente a Mi ChessBase.

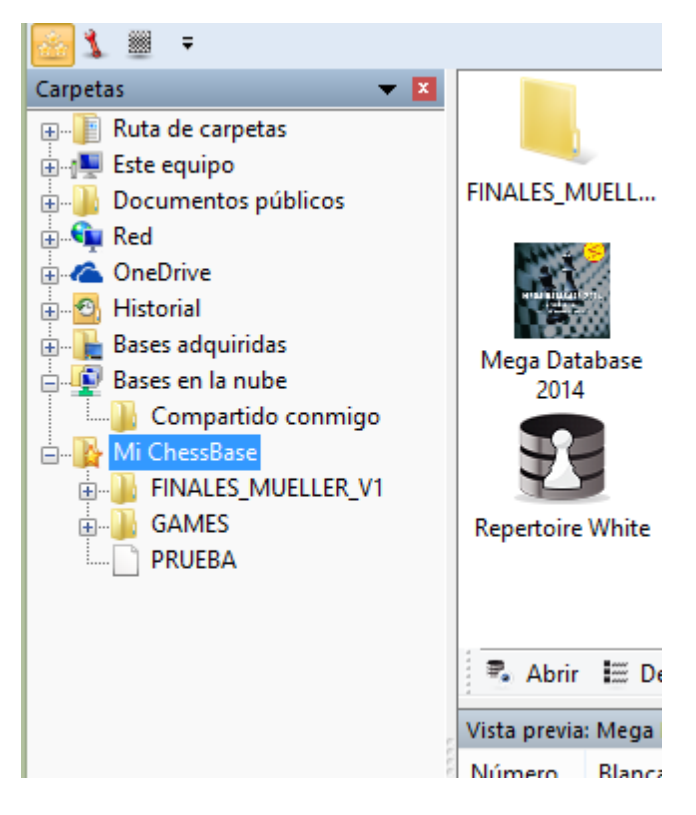

En el panel de carpetas también tiene una entrada para el Historial de partidas donde se registra su trabajo diario con las bases de datos.

El tamaño de los iconos a mostrar, se puede configurar.

Puede definirse con los botones que se presentan en la parte inferior del explorador de bases de datos.

El contenido de un DVD puede mostrarse con un solo clic.

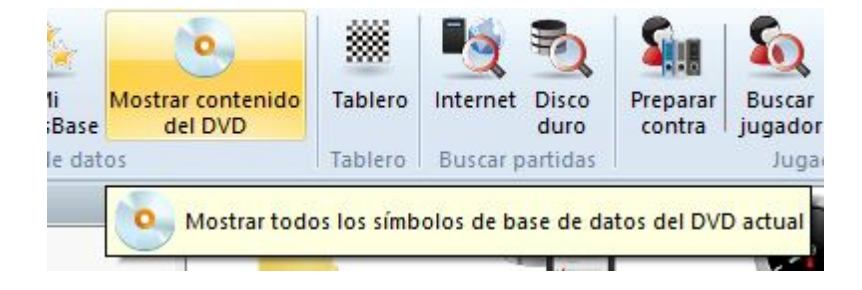

#### **2.1.1.2 Vista previa en la ventana de base de datos**

La ventana de bases de datos es el núcleo central de ChessBase. Ahí puede ver y cargar las bases de datos instaladas en su ordenador.

Una característica muy útil es la de Vista previa. Se activa en la cinta de funciones Vista.

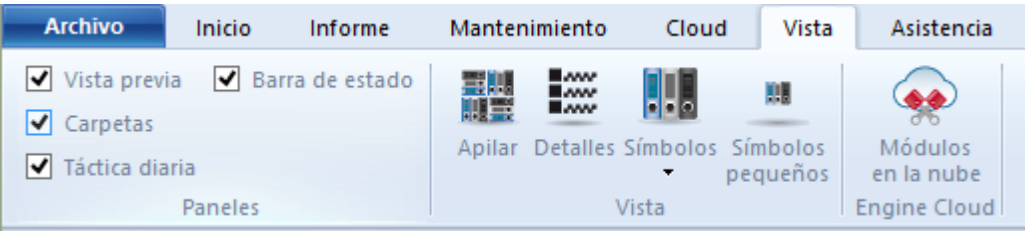

Incorpora a la presentación un panel adicional que muestra la lista de partidas de la base de datos seleccionada.

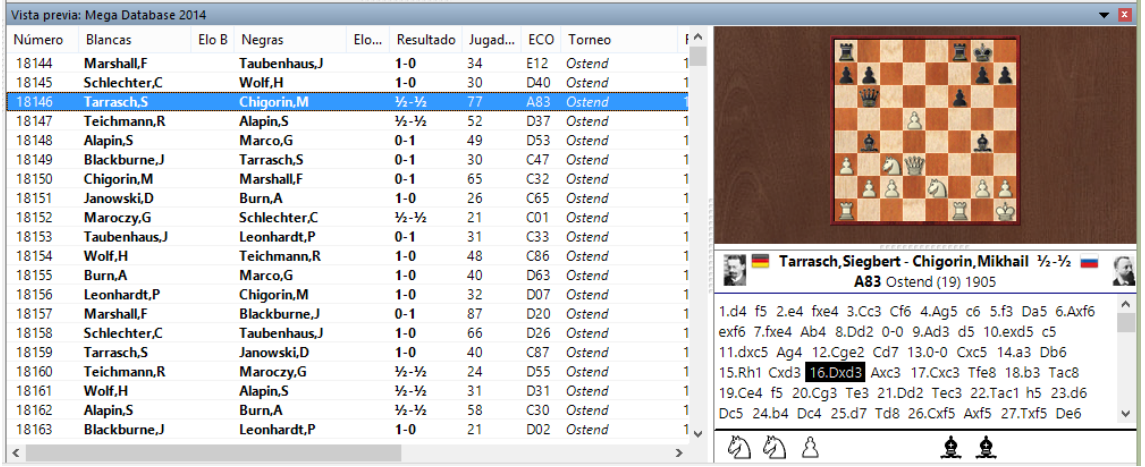

También puede mostrarse un tablero en miniatura, haciendo clic derecho sobre el panel del listado y seleccionando Form ato de listado T ablero inm ediato. La notación se carga automáticamente cuando se selecciona una partida.

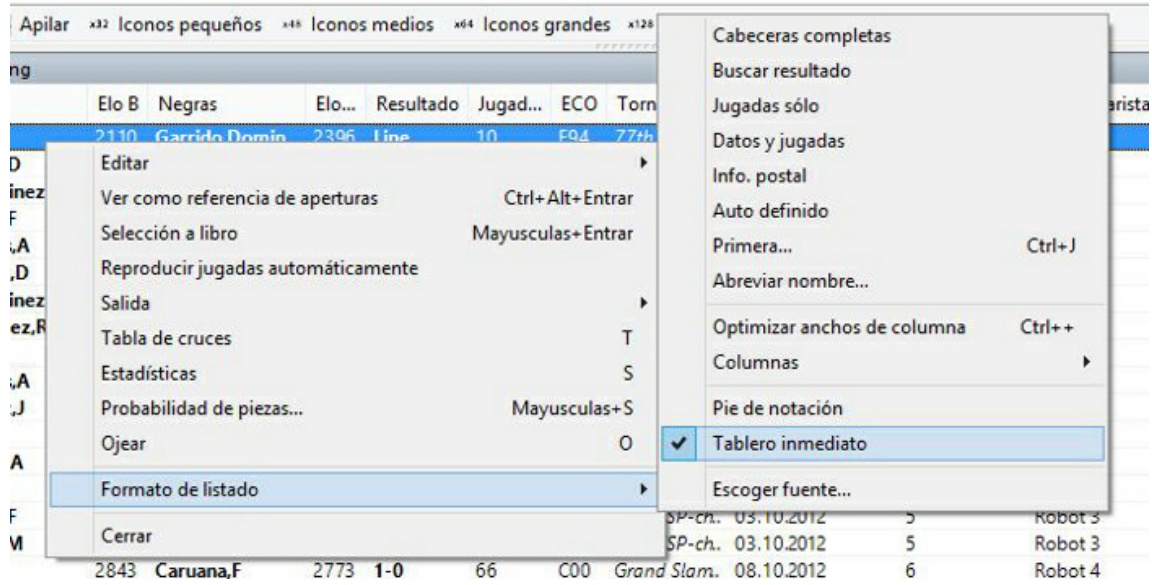

Con las teclas de flecha se puede reproducir la partida completamente, sin tener que abrir una ventana de tablero. Las flechas arriba y abajo seleccionan una partida y las flechas izquierda / derecha, la reproducen.

También es posible hacer que se presenten bajo el tablero los botones de reproducción o el control deslizante, si le resulta más cómodo usar el ratón.

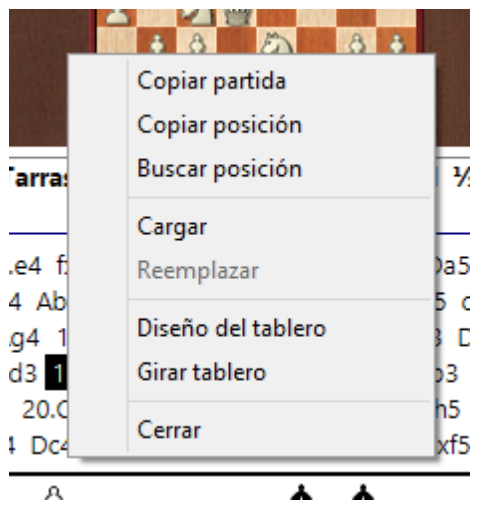

Al hacer clic derecho con el ratón sobre el tablero en miniatura y seleccionar Diseño del tablero se puede configurar la apariencia del mismo.

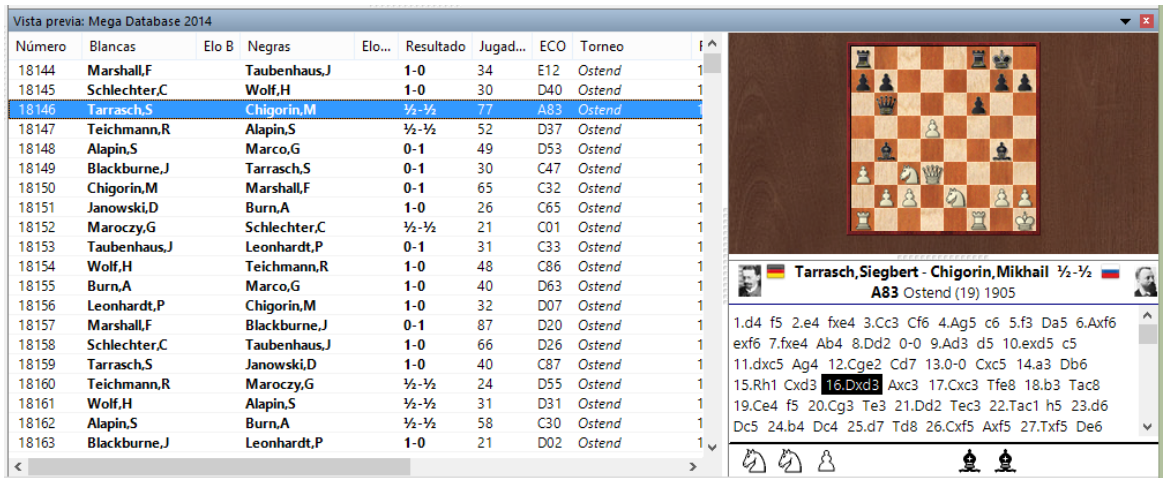

#### **2.1.1.3 Doble clic en el tablero inmediato**

Es fácil cargar partidas desde el tablero inmediato, que se muestra en los listados de partidas.

Al hacer doble clic en una jugada en la notación, se carga la partida en una ventana de tablero normal, en la que se muestra la posición en cuestión.

#### **2.1.1.4 Menú Asistencia**

Puede acceder a información sobre como usar el programa o enviar comentarios a los desarrolladores por medio del menú Asistencia de la ventana de bases de datos.

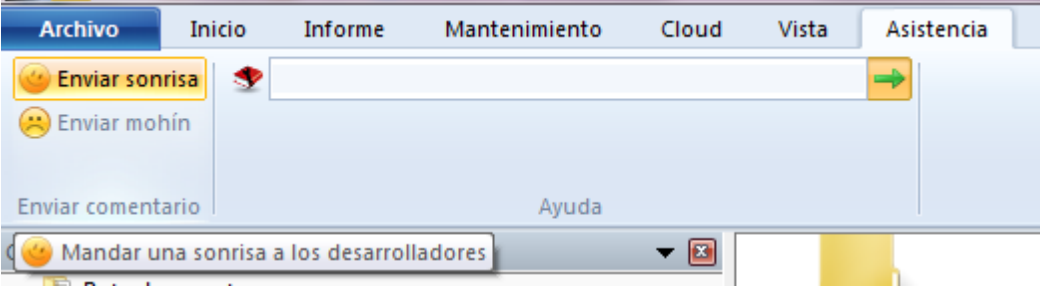

"Enviar sonrisa" o "Enviar mohín" manda su reacción a los desarrolladores. Describa con más detalle lo que quiere decir en el formulario.

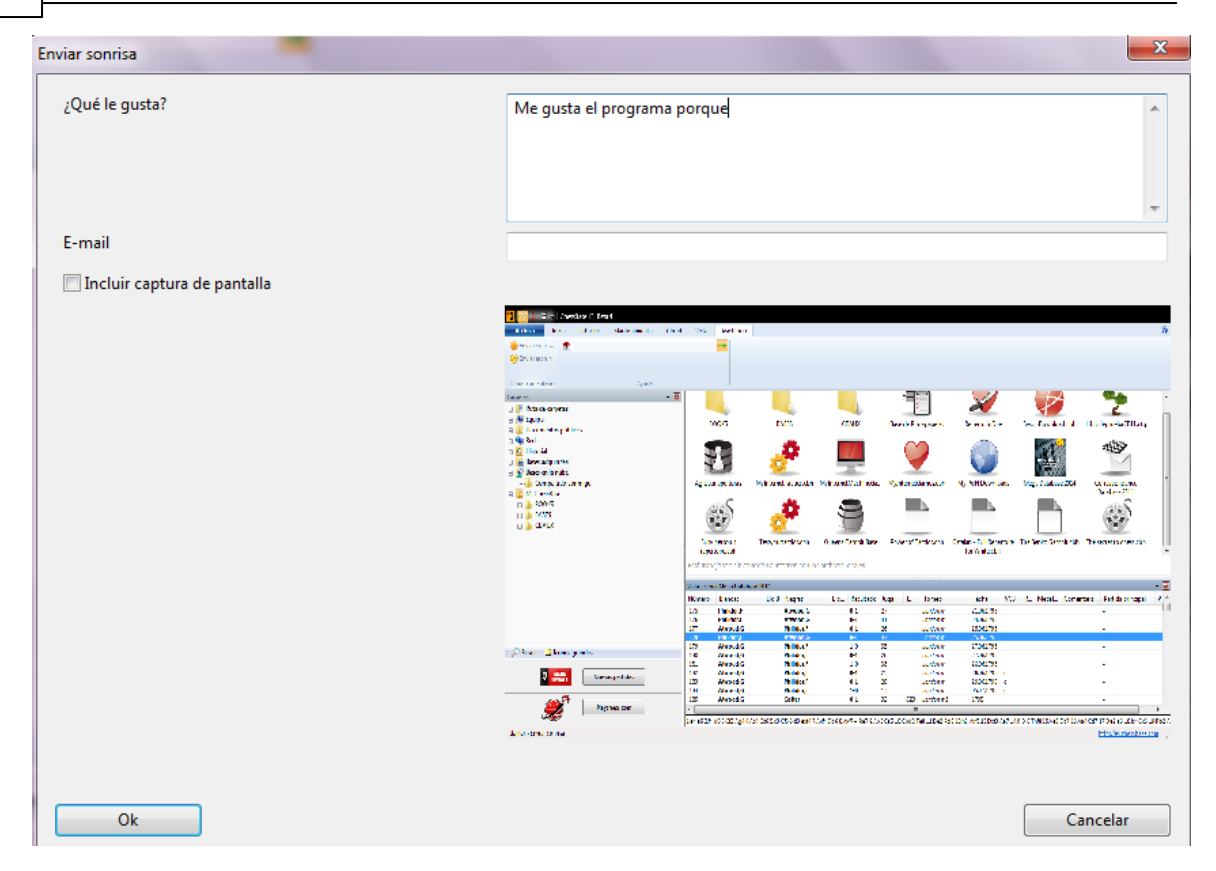

Puede recibir pistas sobre como usar el programa escribiendo una petición de información en el campo y haciendo clic en el botón de flecha.

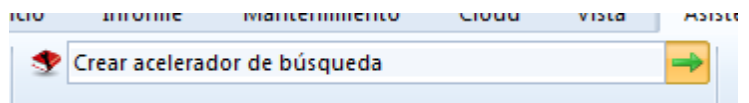

El programa le mostrará una indicación relevante al respecto. Por ejemplo:

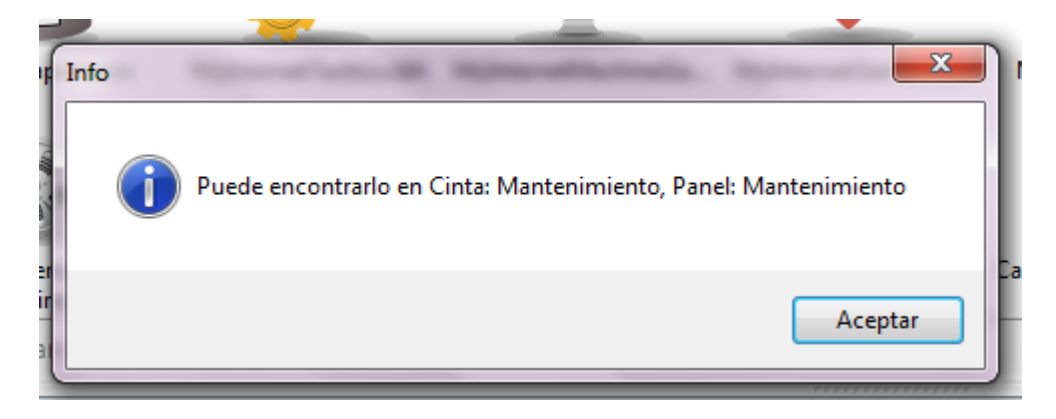

#### **2.1.1.5 Eliminación directa de bases de datos**

Es posible eliminar completamente bases de datos en la ventana de bases de datos.

Debe seguir estos pasos:

Seleccione la base de datos en la ventana de bases de datos haciendo clic sobre su icono.

Haga clic en la cinta **Ma nte nim ie nto – Borrar archivos**.

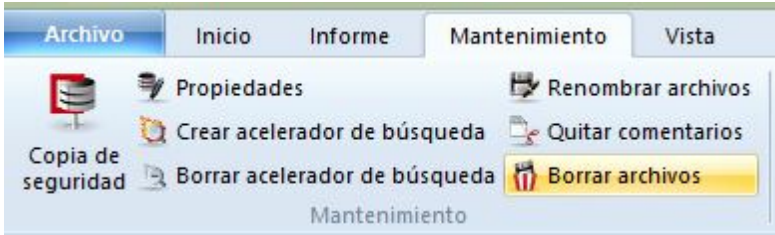

También se puede usar el menú contextual que se presenta al hacer clic derecho sobre un símbolo de bases de datos y seleccionar Borrar archivos.

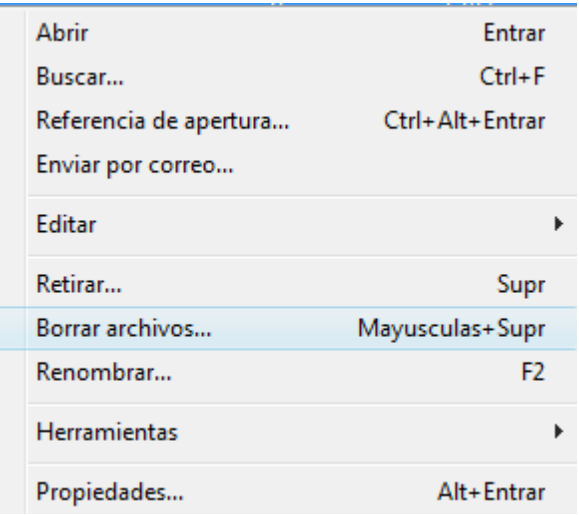

Se abre un diálogo con las siguientes opciones:

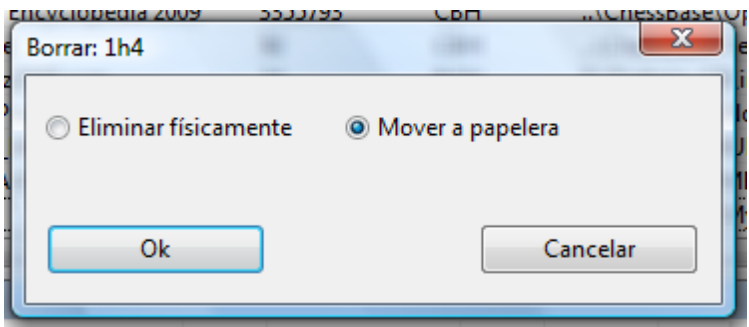

Se puede elegir que los archivos vayan a la papelera de reciclaje (desde allí podrían

recuperarse en caso necesario) o que sean eliminados completamente.

#### **2.1.1.6 Fecha de creación de una base de datos**

Hay distintas formas de mostrar las bases de datos en la ventana de bases de datos. Así es como aparecen si se usan símbolos grandes:

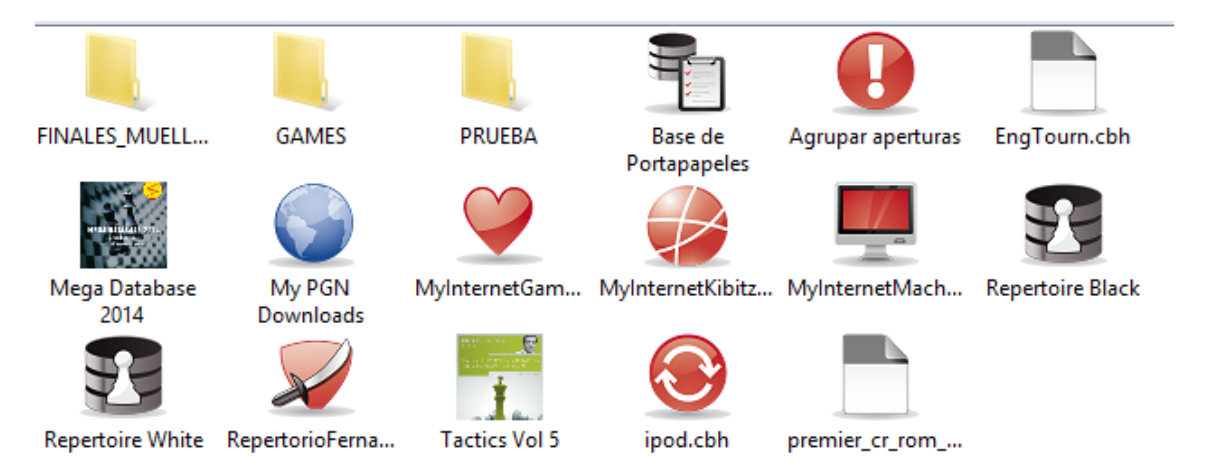

Verá más información si usa la vista detallada:

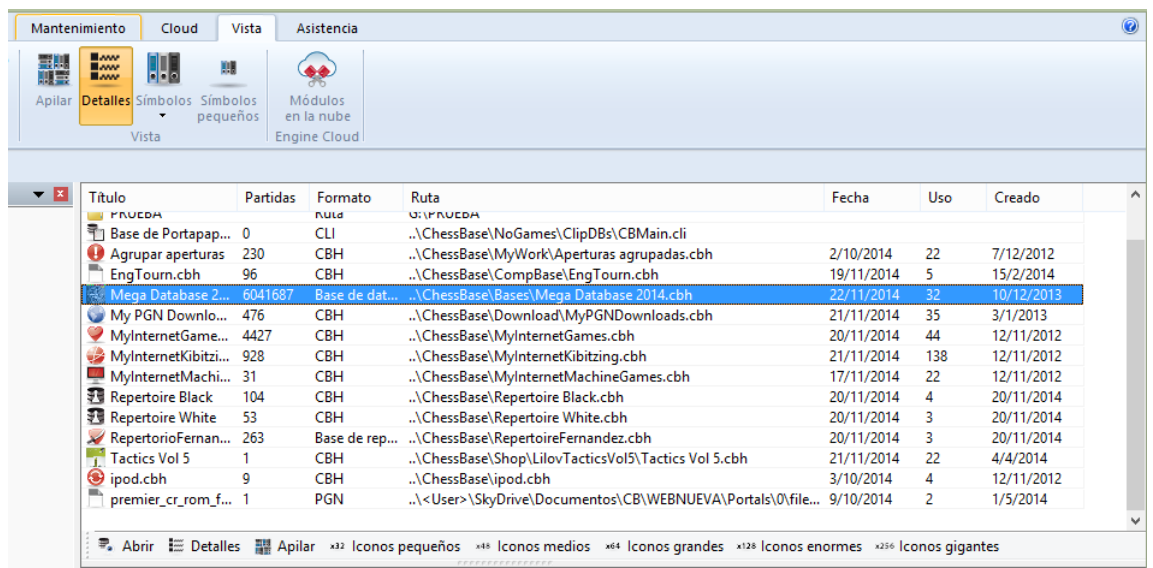

La columna **Uso** muestra cuantas veces ha abierto la base de datos. La columna **C reado** muestra la fecha en la que se generó el archivo de la base de datos, que puede usar para ordenar la lista.

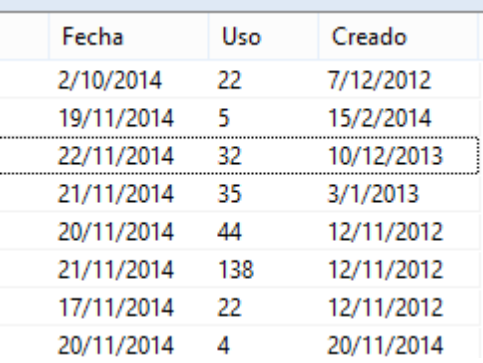

**Nota:** el programa elimina los símbolos de bases de datos que no se usan durante mucho tiempo. La base de datos sigue disponible en el disco duro y se mostrará si la vuelve a abrir.

Las bases de datos que se guardan en el archivo temporal de Windows (TEMP) ya no se añaden como símbolos a "Mi ChessBase". Tales bases de datos pueden llegar, por ejemplo, como archivo adjunto en un mensaje de correo electrónico. Si solo contienen una partida, se abre automáticamente en una ventana de tablero.

#### **2.1.1.7 Vista previa en la ventana de base de datos**

La ventana de bases de datos es el núcleo central de ChessBase. Ahí puede ver y cargar las bases de datos instaladas en su ordenador.

Una característica muy útil es la de Vista previa. Se activa en la cinta de funciones Vista.

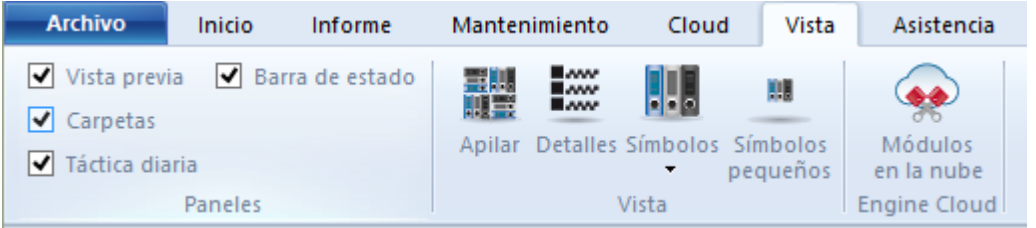

Incorpora a la presentación un panel adicional que muestra la lista de partidas de la base de datos seleccionada.

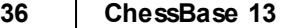

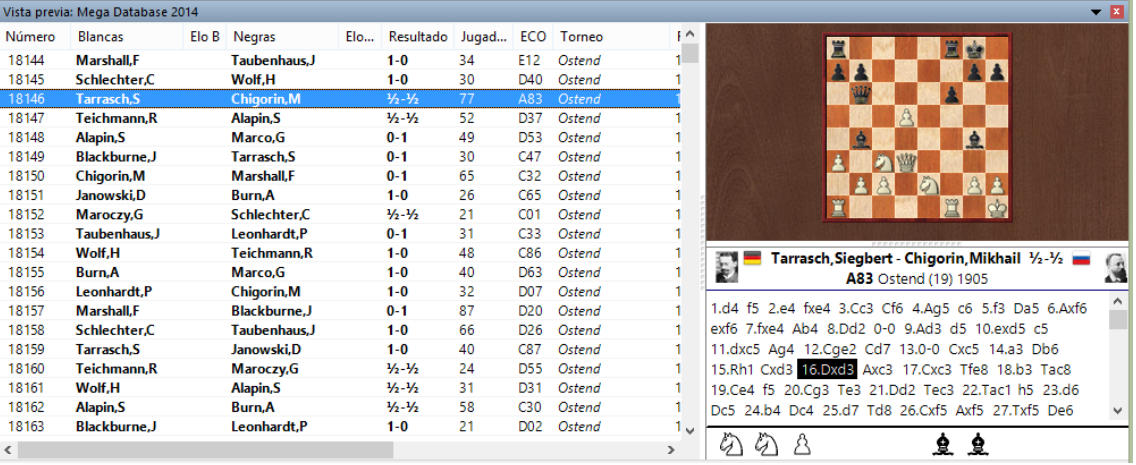

También puede mostrarse un tablero en miniatura, haciendo clic derecho sobre el panel del listado y seleccionando Formato de listado Tablero inmediato. La notación se carga automáticamente cuando se selecciona una partida.

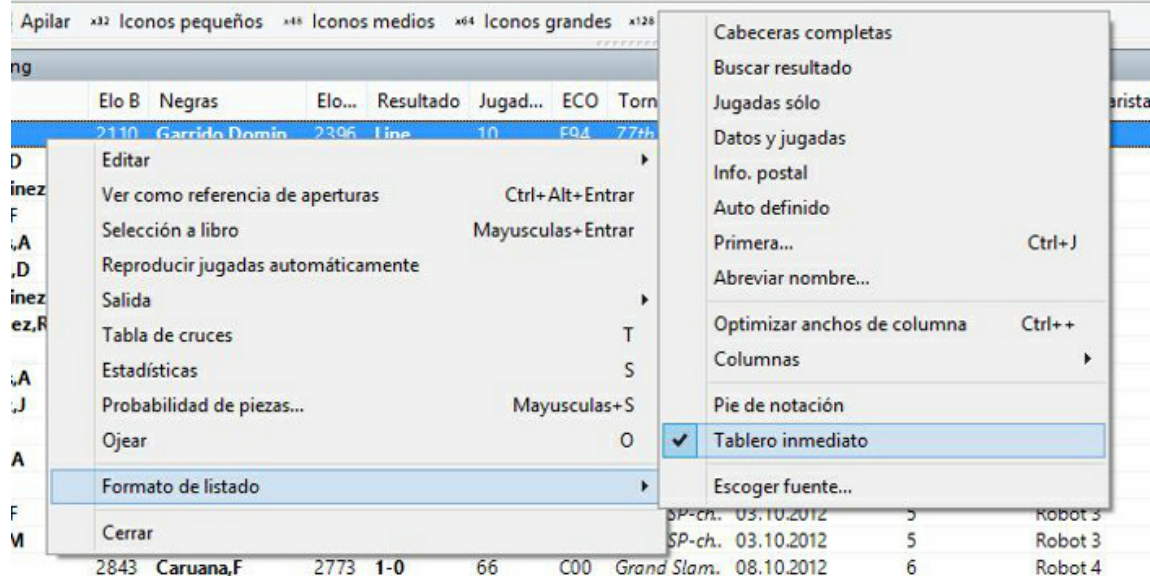

Con las teclas de flecha se puede reproducir la partida completamente, sin tener que abrir una ventana de tablero. Las flechas arriba y abajo seleccionan una partida y las flechas izquierda / derecha, la reproducen.

También es posible hacer que se presenten bajo el tablero los botones de reproducción o el control deslizante, si le resulta más cómodo usar el ratón.
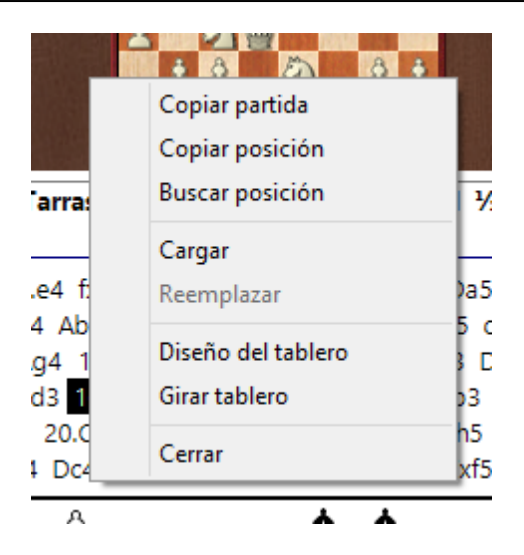

Al hacer clic derecho con el ratón sobre el tablero en miniatura y seleccionar Diseño del tablero se puede configurar la apariencia del mismo.

# **2.1.1.8 Agrupar aperturas**

La función "Agrupar aperturas" es muy útil para ver las aperturas en una ventana de base de datos. La función siempre se aplica a la base de datos seleccionada en la ventana de bases de datos.

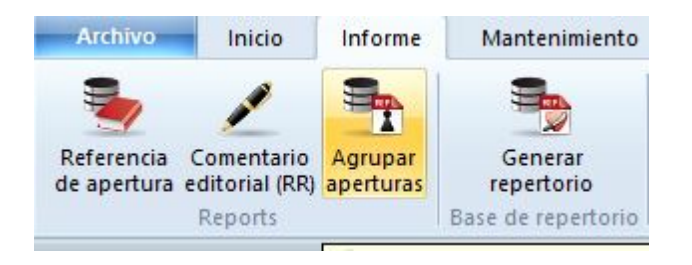

El programa genera una nueva base de datos que contiene agrupadas todas las partidas que comienzan con las mimas jugadas (variantes de apertura). Eso facilita una buena visión general de las aperturas incluídas en la base de datos, justo como en la enciclopedia de aperturas.

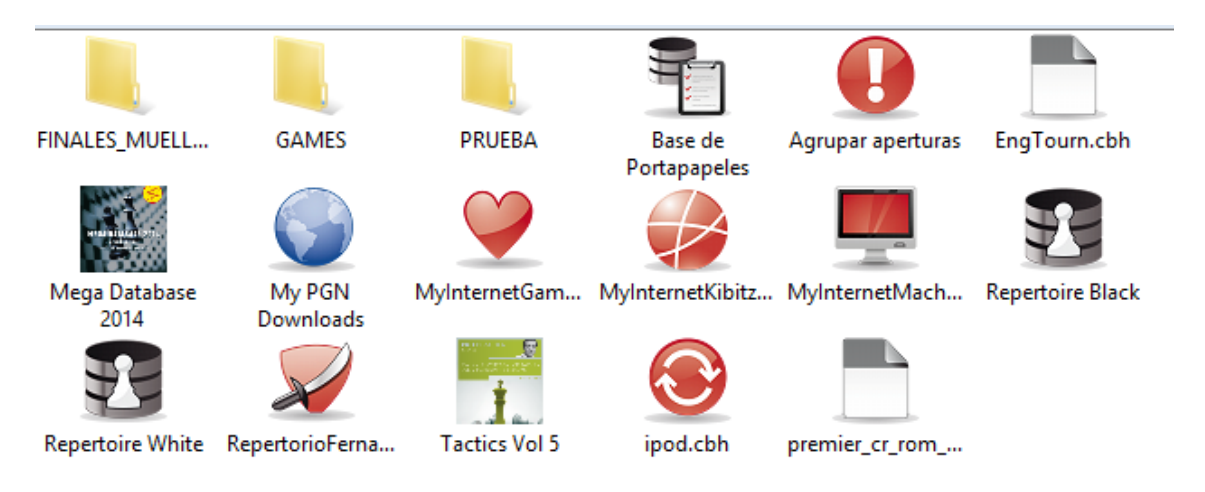

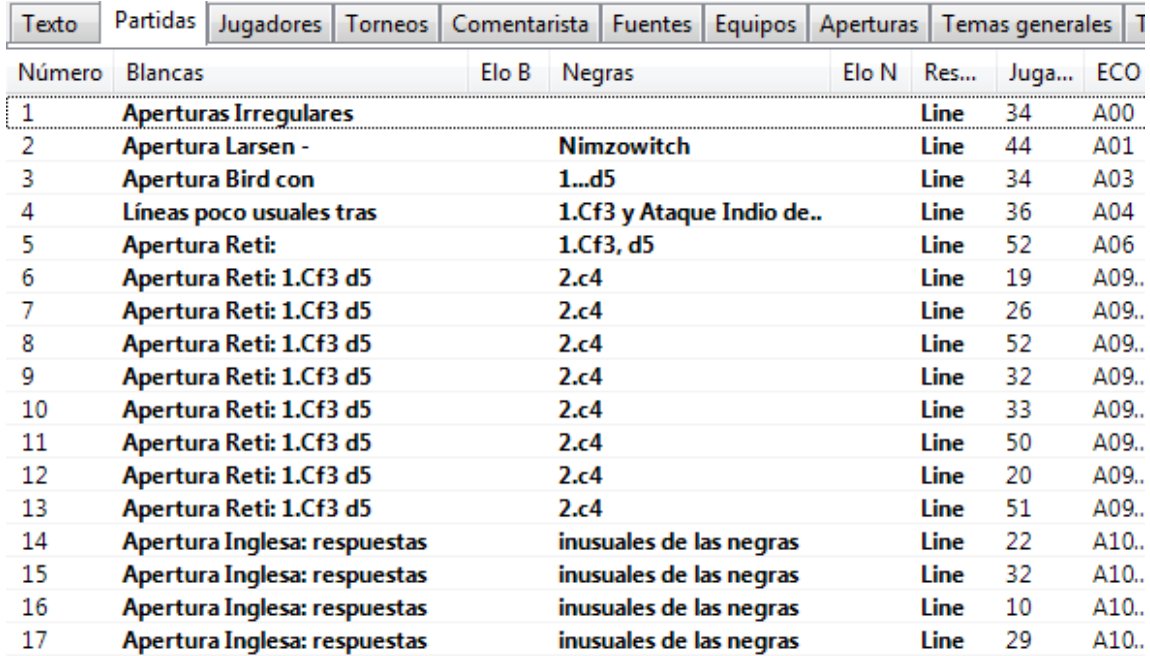

Se ofrece una vista general en el listado de partidas. La función genera una notación del estilo de un árbol de variantes, con las partidas adecuadas incrustadas, como si fueran ejemplos.

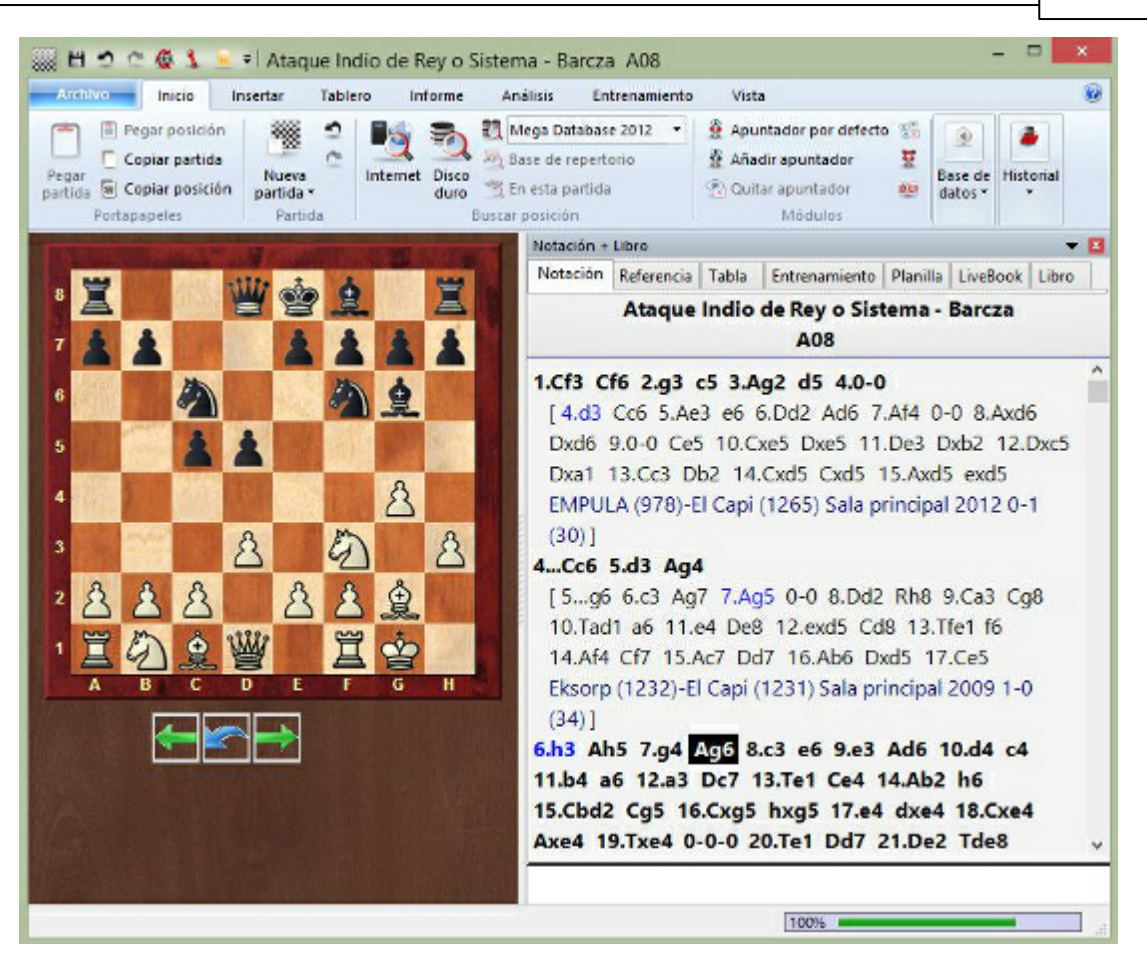

Esta función es especialmente útil si se aplica a una base de datos que contenga nuestras partidas. Se obtiene una vista general de las aperturas que son relevantes para nuestro propio juego.

# **2.1.2 Ventana de tablero**

# **2.1.2.1 Ventana de tablero**

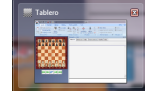

En la ventana de tablero puede introducir y reproducir partidas, analizarlas y comentarlas, buscar material relevante y, en términos generales, estudiar ajedrez.

La ventana de tablero consta de diversos paneles, que se pueden reubicar y abrir o cerrar.

## **Tablero**

Sirve para seguir la partida o introducir jugadas. Haga clic derecho sobre él para buscar una posición.

## **Notación** (Ctrl-Alt-N)

Tiene seis separadores para la notación completa, notación tabular, planilla, entrenamiento, libro y referencia.

## **40 ChessBase 13**

#### **Fotos de jugadores** (Ctrl-Alt-P)  $\blacktriangleright$

Si ChessBase tiene acceso a la enciclopedia de jugadores este panel mostrará las fotos de los jugadores, las banderas de sus países, sus nombres completos y edades. Al hacer clic en la foto se generará un perfil más detallado.

## **Libro**

Un panel especial de libro le permite comparar los movimientos de la notación y los del libro de apertura.

# **Mejor línea del libro**

La mejor línea del libro calcula y muestra variantes completas a partir del libro de aperturas.

# **Búsqueda en referencia**

La mejor forma de buscar una posición es en la referencia de aperturas que está en el panel de notación accesible con un separador. Si quiere verlo a la vez que la notación puede abrirlo aquí como un panel independiente.

# **Base de referencia** (Mayús-R)

Muestra los resultados de la búsqueda en la base de datos de referencia.

# **Base de Internet**

Muestra los resultados de una búsqueda en la base de datos de ChessBase en Internet .

# **Buscar resultado**

Presenta los resultados de la búsqueda de cualquier indagación. Puede usar la técnica de arrastrar y soltar en la lista de partidas que se muestre.

# **Sistema Chess Media**

Abre la ventana de vídeo para reproducir material con el sistema Chess Media.

## **Codificador de medios**

Sirve para que los usuarios autorizados puedan generar archivos con el sistema Chess Media.

Puede cerrar paneles haciendo clic derecho > Cerrar o puede repetir los atajos de teclado mostrados. Naturalmente también puede volver a usar el menú Ventana – Paneles. Haga clic aquí para ver como se reubican los paneles.

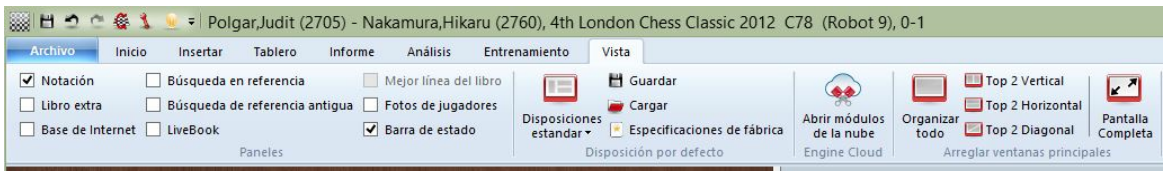

# **C argar y guardar disposiciones de pa ntalla**

En la pestaña Vista se pueden cargar disposiciones predefinidas para distintos propósitos o guardar sus propias configuraciones. Si al activar esta función tiene uno o varios módulos funcionando, su configuración también se almacenará, de forma que se arrancarán automáticamente cuando vuelva a cargar la configuración.

## **2.1.2.2 Nuevo ... en base de datos seleccionada**

Menú Archivo Nuevo Tablero en base de datos... [Texto] ...[Configurar posición]

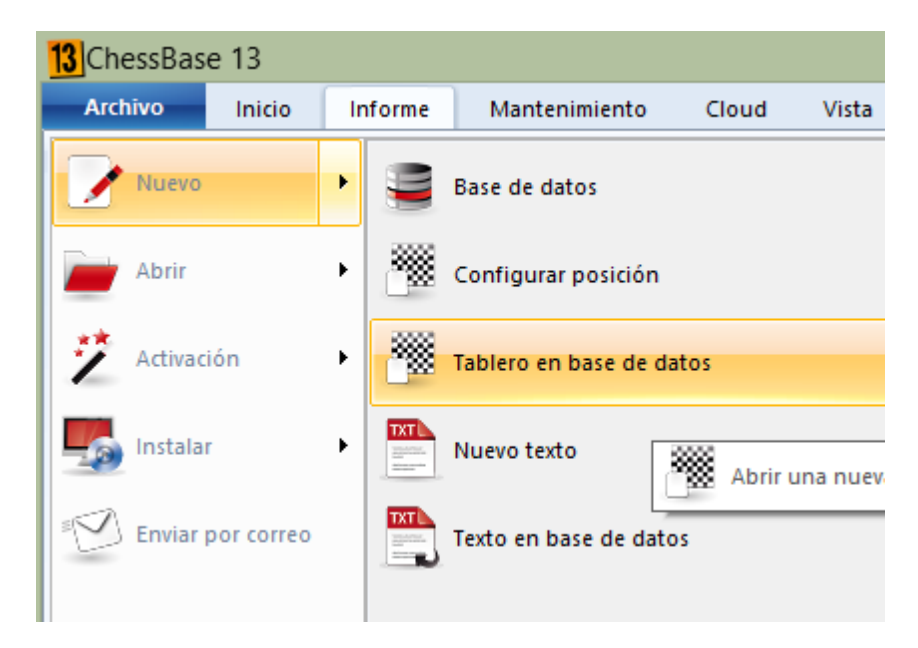

Abre un nuevo tablero, configuración de posición o ventana de texto que serán almacenados en la base de datos que esté seleccionada en ese momento. Pulsando Ctrl-S se guardarán automáticamente en dicha base de datos.

Véase tam bién: Guardar partida.

## **2.1.2.3 Panel del módulo**

Ventana de tablero, Inicio Apuntador por defecto (Alt-F2) ó Añadir apuntador (Ctrl-L)

El panel del módulo muestra los progresos y resultados de los módulos de análisis.

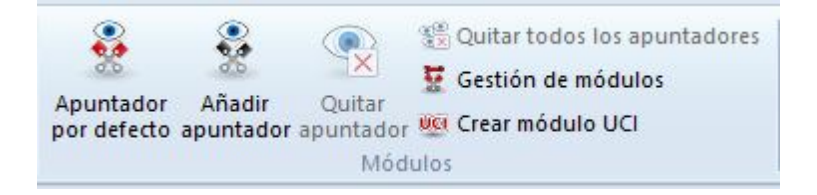

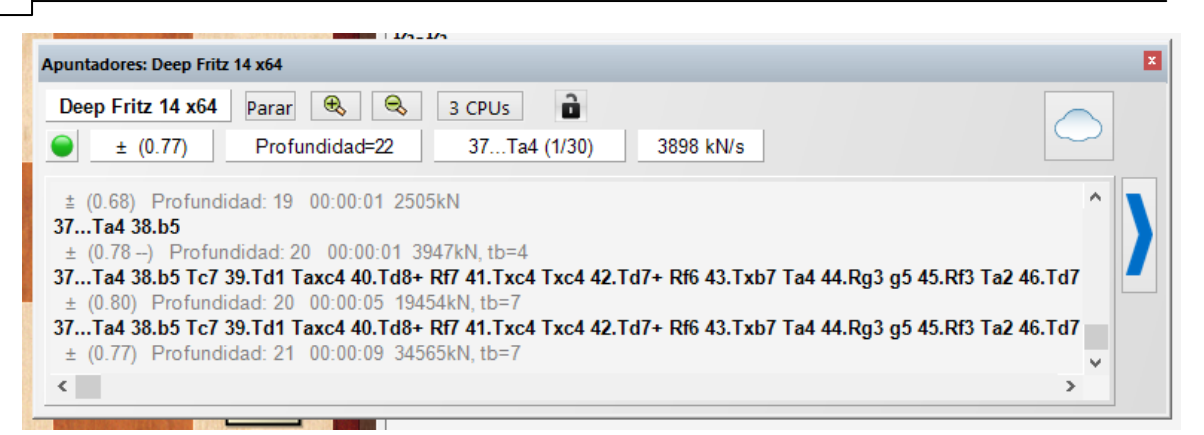

Esto es lo que muestra el panel del módulo:

#### Línea superior, de izquierda a derecha:

Nombre del módulo; jugada actualmente en escrutinio (número x de y jugadas posibles); detener el módulo; aumentar (+) o disminuir (–) el número de variantes a calcular simultáneamente. Numero de núcleos o procesadores que se utilizan. Botón de configruación. Botón de bloqueo.

Segunda línea, de izquierda a derecha:

Indicador de variaciones bruscas en la valoración; evaluación de la posición en peones (+ a favor de las blancas, – a favor de las negras); profundidad de análisis (completa/ selectiva); tiempo empleado en el análisis actual; número de posición por segundo (en miles).

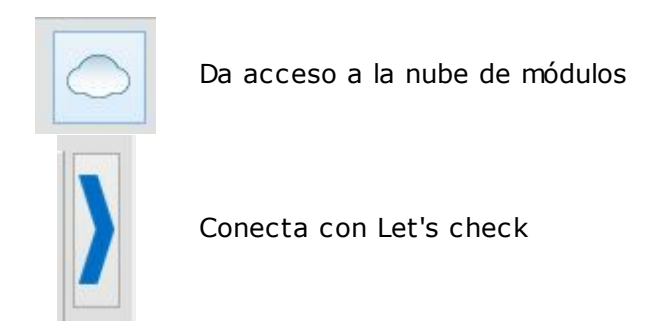

# **Funciones <sup>e</sup> <sup>n</sup> el pa nel del <sup>m</sup> ódulo**

Al hacer clic derecho sobre el panel del módulo se activa un menú contextual:

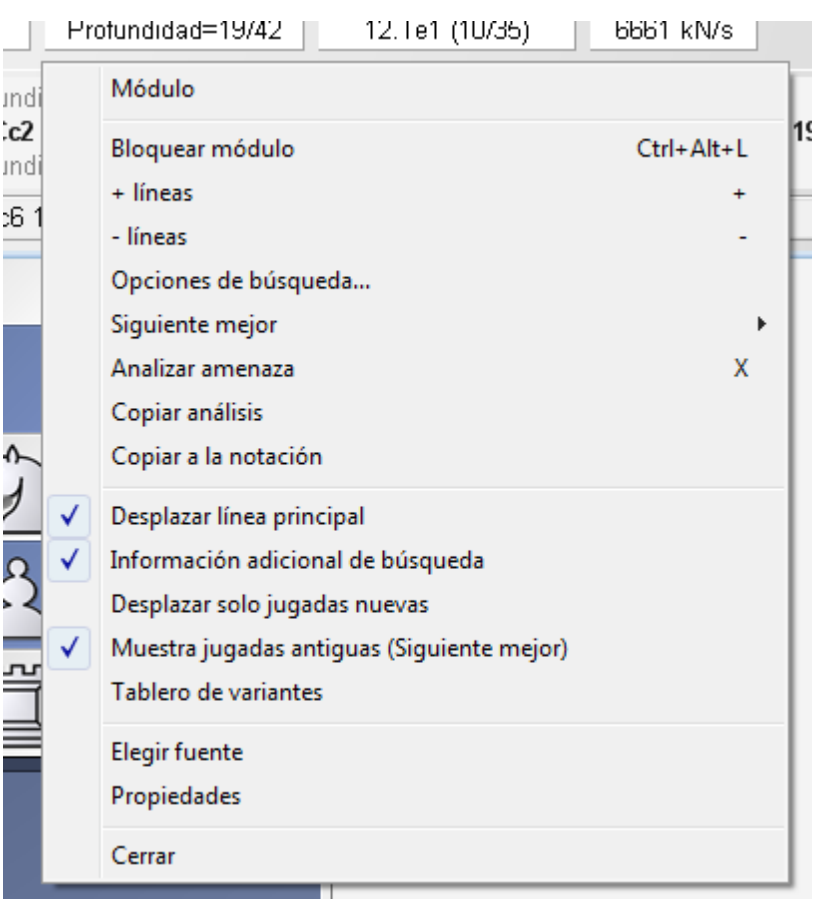

**Módulo**: Selecciona el motor de análisis.

**Bloquear módulo**: Normalmente el módulo se desplaza con la notación del tablero, pero puede bloquearlo en una posición concreta, ignorando lo que sucede en el tablero.

**+/- líneas**: Puede indicarle al módulo que calcule las <sup>n</sup> mejores líneas en la posición.

**Siguiente mejor**: Sólo lo admiten algunos módulos (p.e. Fritz). El módulo ignora la mejor jugada encontrada hasta ese momento y usa todo su potencial para buscar una alternativa (la siguiente mejor jugada).

**Analizar amenaza**: Calcula las amenazas en la posición actual.

**Copiar análisis**: Copia todo el historial de análisis al portapapeles de Windows. Luego se pueden pegar en cualquier editor de texto.

**Copiar a la notación**: Copia la mejor línea encontrada hasta ese momento en la notación de la partida (Ctrl-Barra espaciadora).

**Desplazar línea principal**: Las líneas nuevas se añaden al final de la lista. Si se desactiva, las líneas nuevas se sobrescribirán a las anteriores.

**Información adicional de búsqueda**: Registra la valoración, profundidad de búsqueda y número de posiciones tras cada línea principal.

 $\mathbf b$ **Desplazar solo jugadas nuevas**: Sólo se registran nuevas líneas si cambian las primeras jugadas.

**Tablero de variantes**: Muestra un pequeño tablero en el reproducir la línea principal.

**Elegir fuente**: Selecciona el tipo y tamaño de letra para mostrar los análisis.

**Propiedades**: Permite establecer los parámetros del módulo.

# **44 ChessBase 13**

**Cerrar**: Cierra el panel y apaga el módulo.  $\blacktriangleright$ 

# **2.1.2.4 Seleccionar un módulo por defecto**

El módulo por defecto es el que se usa para analizar en la ventana de tablero pulsando la combinación de teclas Alt-F2.

En el diálogo de carga de un módulo se puede seleccionar el módulo por defecto.

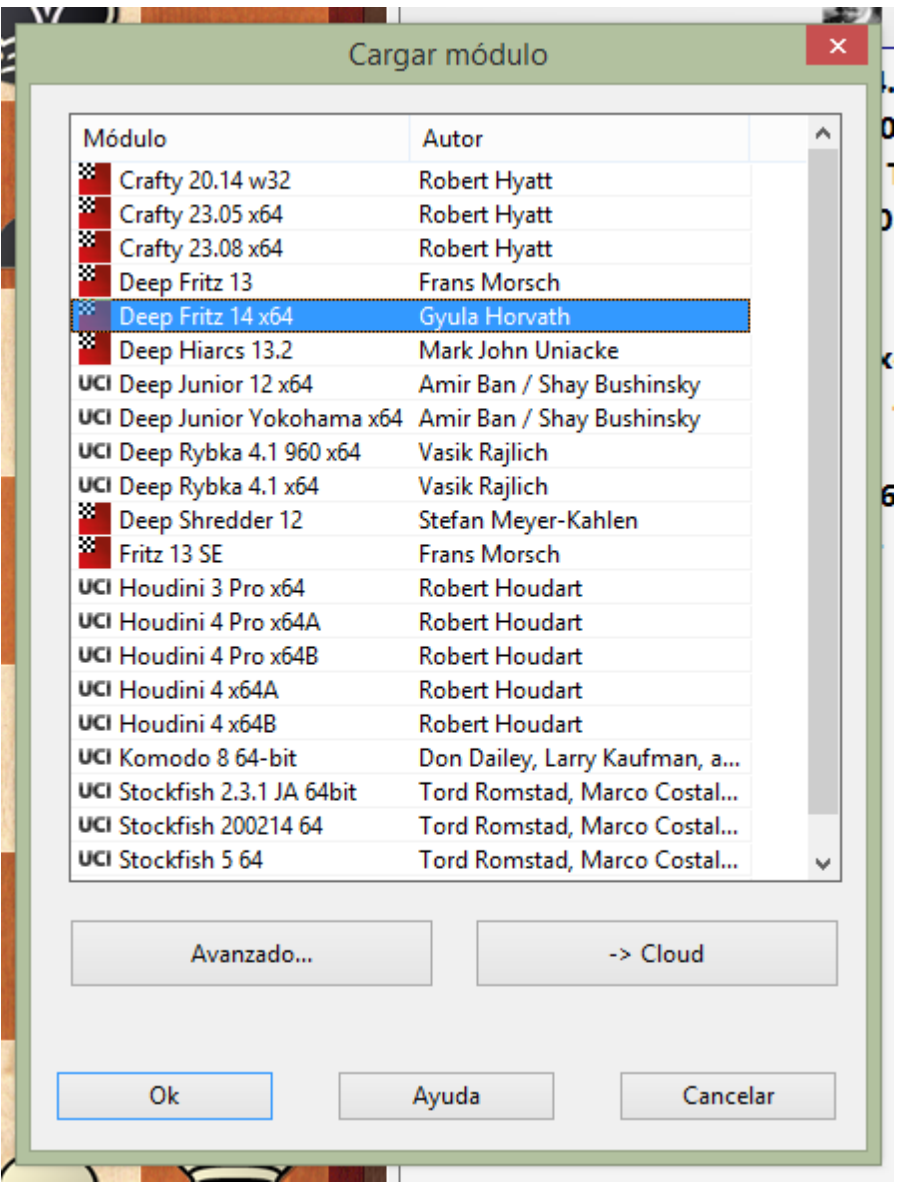

Seleccionando un módulo y haciendo clic en Avanzado...

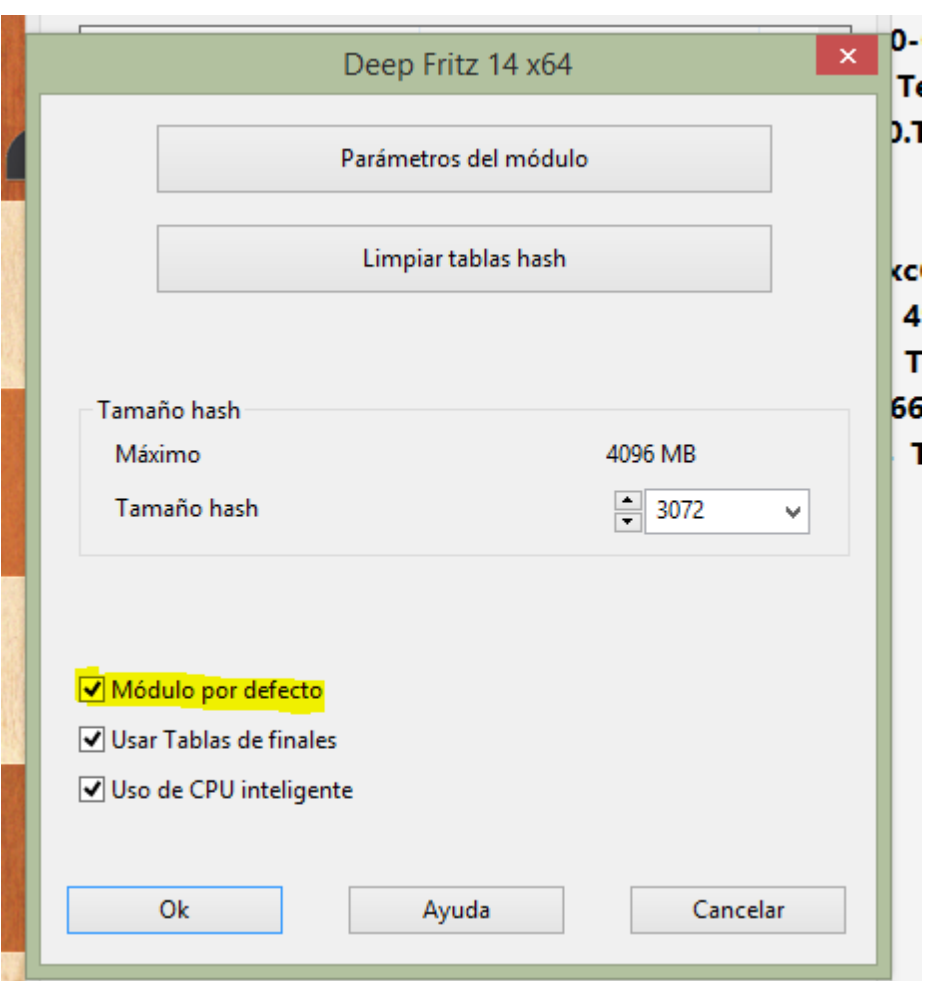

Véase también Opciones de módulo... y Añadir apuntador...

Nota: Los módulos UCI tam bién pueden usarse por defecto en ChessBase.

# **2.1.2.5 Información ampliada del módulo**

En el modo de análisis de ChessBase el módulo por defecto muestra nueva información en el panel del módulo.

Haciendo clic derecho sobre el panel del módulo se abre un menú contextual.

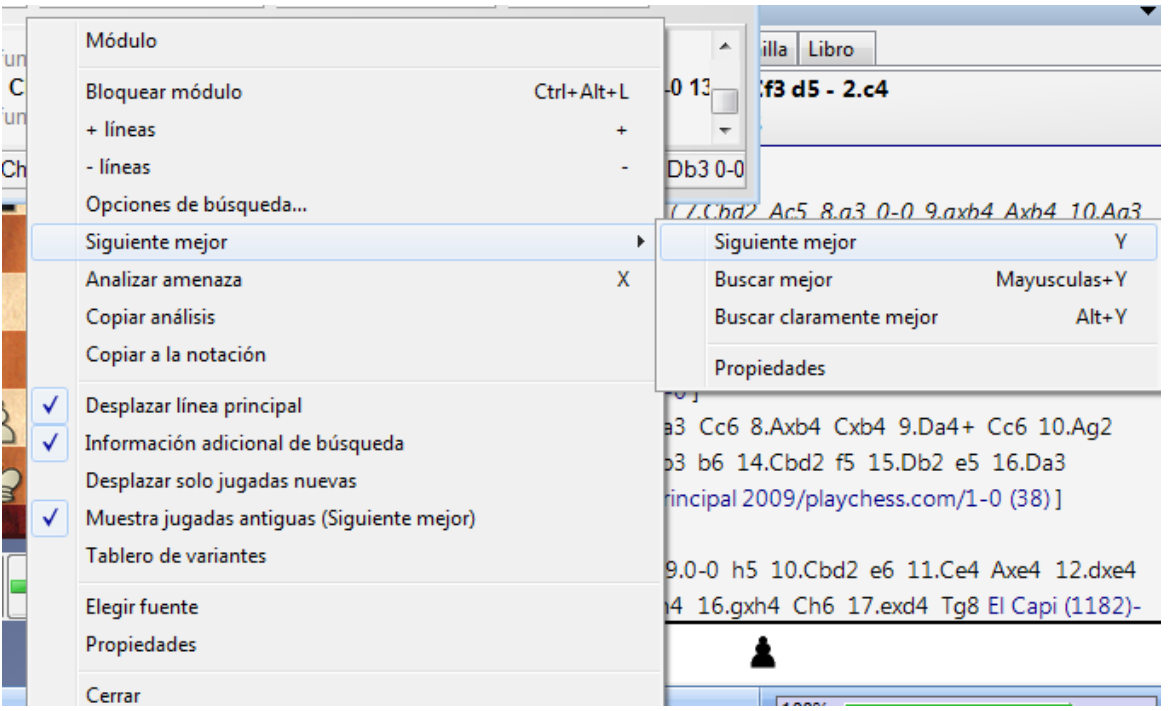

Siguiente mejor calcula la segunda mejor alternativa para continuar. Mientras que el módulo está calculando se puede acceder más rápidamente a esta información pulsando la tecla Y.

En la parte superior del panel del módulo se muestra en gris la mejor línea encontrada hasta el momento.

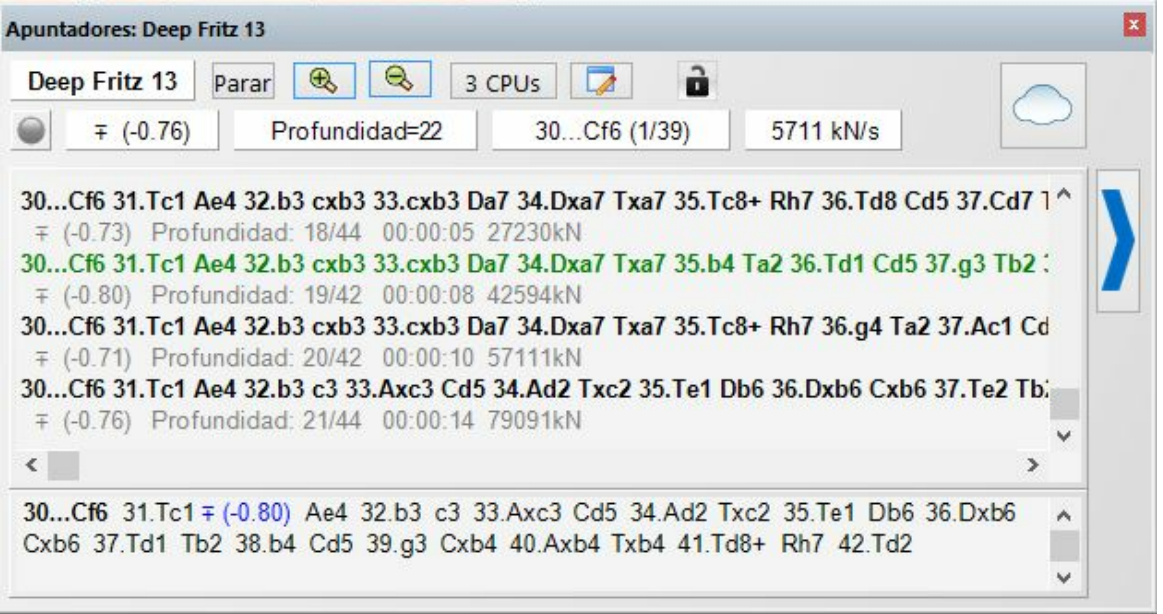

Pista: Esa inform ación se muestra al comienzo de la lista de variantes. Si no puede verla, emplee la barra de desplazamiento para ir hasta el comienzo de la lista.

Advertencia: La opción "Siguiente mejor" solo está disponible cuando el módulo analiza una línea

#### **Prese ntación de la línea principal actual**

Se muestra en la parte inferior del panel del módulo la línea que está examinándose en ese momento.

```
22...a5 23.Tad1 q5 24.b3 h6 25.-- Td8 26.Kg2 Tg4+ 27.Kf3 Tf4+ 28.Ke2 Tf5 29.Th1 Txe5+ 30.Kd2
                                                   0%
```
Eso tiene la ventaja de que se actualiza constantemente, incluso aunque la mejor línea mostrada siga sin cambios durante largo tiempo.

Al pulsar la tecla Y se aumenta el número de variantes rechazadas al comienzo de la lista.

#### **2.1.2.6 Historial en la ventana de tablero**

Además de desde la ventana de bases de datos, también es posible acceder a las partidas que se han abierto durante la sesión actual desde la ventana de tablero.

Para ello se emplea la sección Historial de la cinta Inicio.

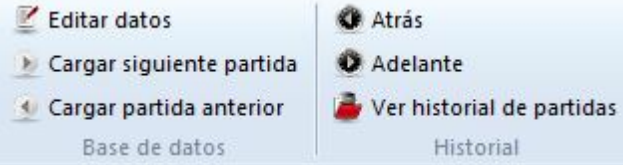

Las flechas permiten cargar las partidas anteriores o posteriores a la actual en la presente sesión. Se cargan directamente en la notación de la partida.

Si se hace clic en Ver historial de partidas, el programa abre un listado con todas las partidas abiertas durante la sesión actual.

#### **2.1.2.7 Panel de notación**

Ventana de tablero - Vista

En este panel puede ver la notación de la partida con las anotaciones o comentarios que pueda incluir. Haciendo clic derecho se abre un menú en el que encontrará todas las funciones relevantes.

Ahora hay mucha más información en la cabecera de las partidas en la ventana de tablero. Junto al nombre del jugador se muestra la bandera del país por el que juega y una foto del año en el que se jugó la partida, si estuviera disponible.

En la parte inferior hay una barra de herramientas que contiene las funciones más importantes para editar la notación y los comentarios.

Al hacer clic derecgi sobre el panel se abre un menú contextual en el que encontrará todas las funciones relativas a la notación de la partida y su presentación.

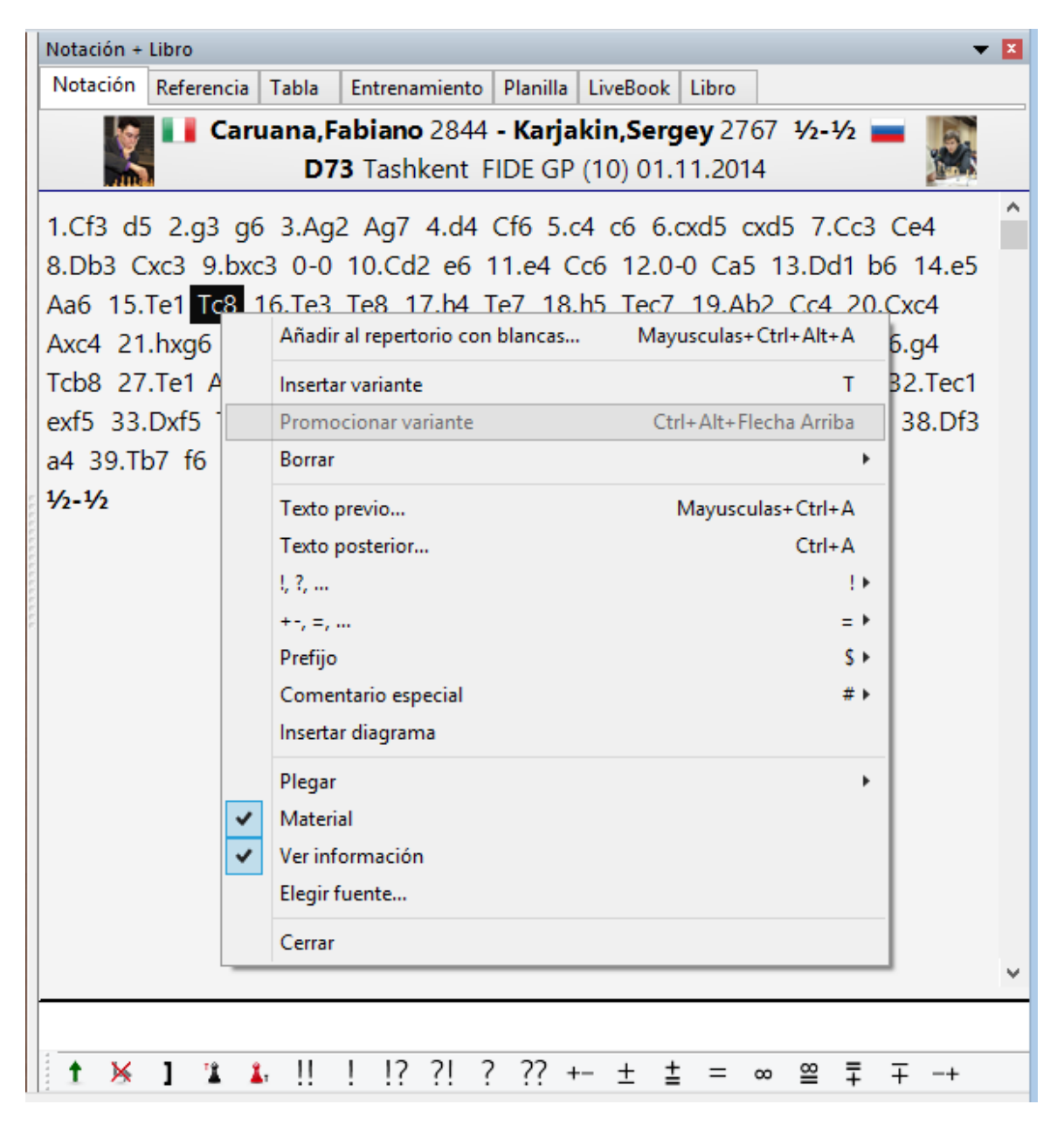

Puede plegar o desplegar variantes, introducir nuevas y promocionarlas o borrarlas. Puede introducir comentarios o marcar posiciones para imprimirlas como diagramas. "Material" muestra en la parte inferior del panel el desequilibrio de material entre los bandos en cada posición.

También se puede establecer el tipo y tamaño de letra a emplear en la notación.

Al hacer clic sobre cualquier jugada de la notación, el tablero mostrará inmediatamente la posición correspondiente. Con un doble clic se abre el editor de texto para añadir comentarios.

En la parte superior de la ventana de notación se encuentran las siguientes pestañas: Tabla

Entrenamiento Planilla Libro Referencia LiveBook

# **2.1.2.8 Herramientas de notación**

En la ventana de tablero hay una barra de herramientas que contiene las funciones más importantes para editar la notación.

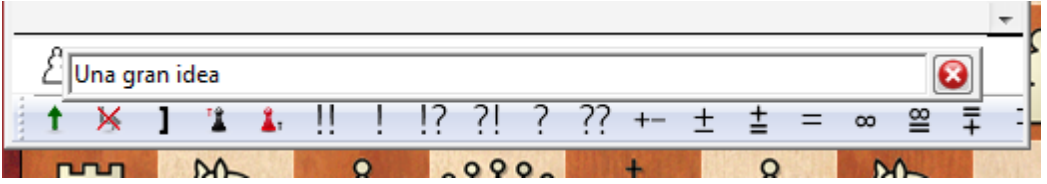

Esos botones le permiten fácilmente incorporar comentarios o cambiar la estructura de la notación.

El programa comprueba si hay algún texto en la notación de la partida. Comprueba en primer lugar la sección "Todos" antes que las demás opciones idiomáticas. Si no se encuentra texto en ninguna, se usa el idioma del programa por defecto.

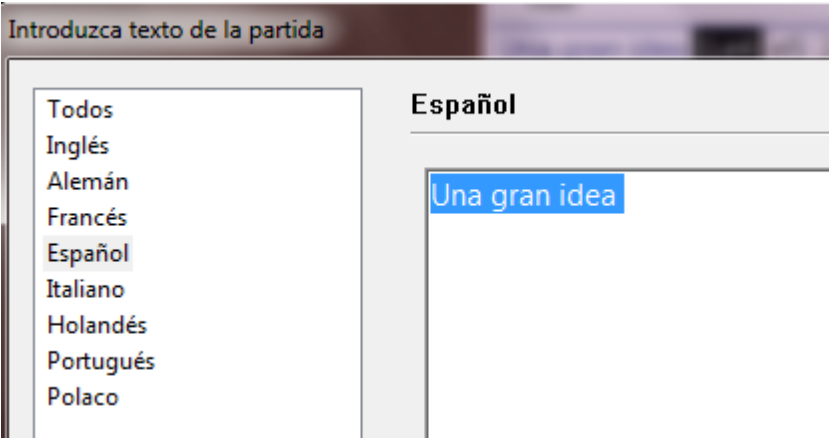

Introducir movimientos se ha hecho mucho más fácil. El diálogo de variantes aparece con mucha menos frecuencia. Se se introduce una jugada alternativa en la notación, normalmente se crea una variante sin que se muestre el diálogo de variantes.

El diálogo de variantes se muestra si se introduce una jugada alternativa a la última, porque ese es el caso en el que se tienen que corregir errores frecuentemente.

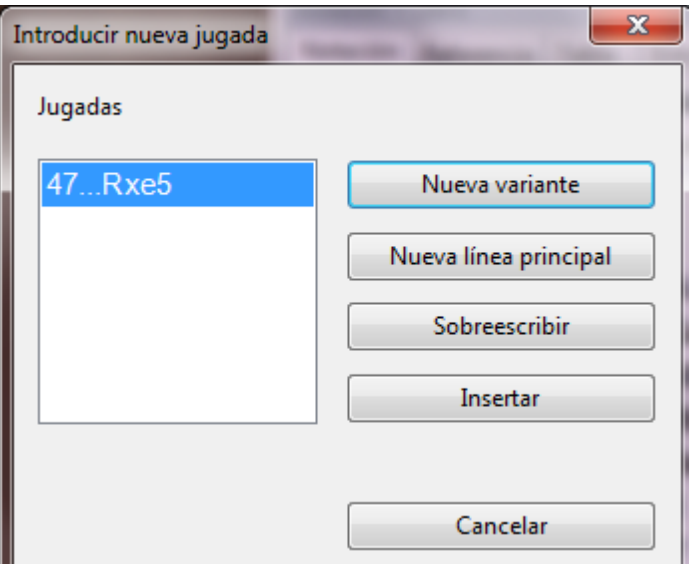

Pista: el menu *Inicio > Deshacer* elimina los últimos cambios.

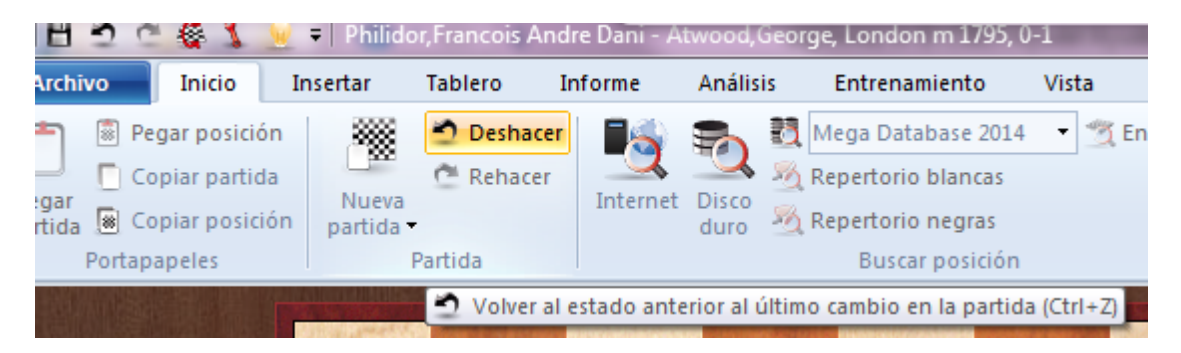

Es incluso más rápido usar la combinación de teclas **CTRL-Z**.

# **2.1.2.9 Tablero DGT**

Ventana de tablero, Tablero - Tablero DGT

El [DGT](http://www.dgtprojects.com) es un tablero de madera con sensores que se puede conectar a ChessBase para introducir las jugadas.

La conexión del tablero y el funcionamiento del controlador se describen en el manual del equipo DGT.

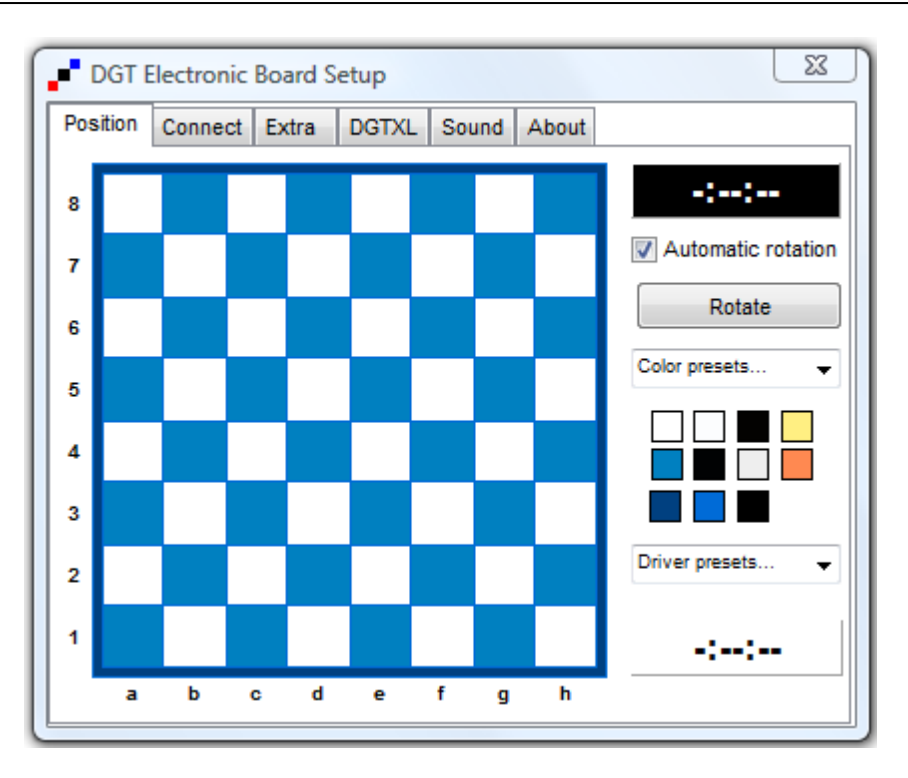

Hay controladores diferentes para las versiones de 32-bit y de 64-bit de nuestros programas. Puede descargar el controlador adecuado en la página de DGT.

# **2.1.2.10 Navegar por las partidas con la regleta**

ChessBase dispone de una forma nueva e intuitiva de desplazarse por las partidas.

La regleta situada debajo del tablero puede arrastrarse o hacer clic sobre ella, como en un reproductor de audio/vídeo, para ir a distintos momentos de la partida con mucha rapidez. Es especialmente útil en partidas largas con muchos comentarios.

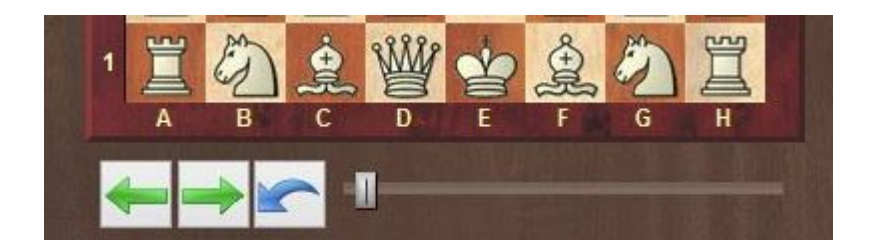

Puede instalar la regleta haciendo clic derecho sobre el tablero, con la opción Diseño de tablero - Regleta

# **2.1.2.11 Información ampliada en la ventana de tablero**

Ahora hay mucha más información en la cabecera de una partida en la ventana de tablero. Junto al nombre del jugador se muestra una bandera y la foto del jugador de la época en la que se jugó la partida, si está disponible.

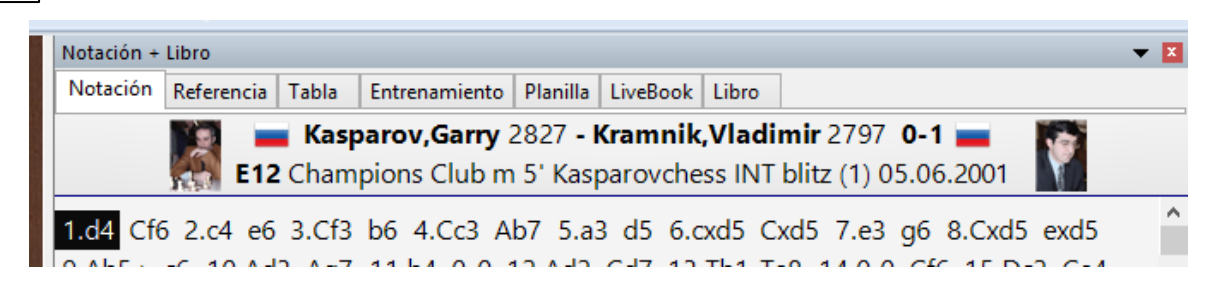

Al hacer clic en esos elementos se muestra información adicional.

1. Una fotografía más grande del jugador.

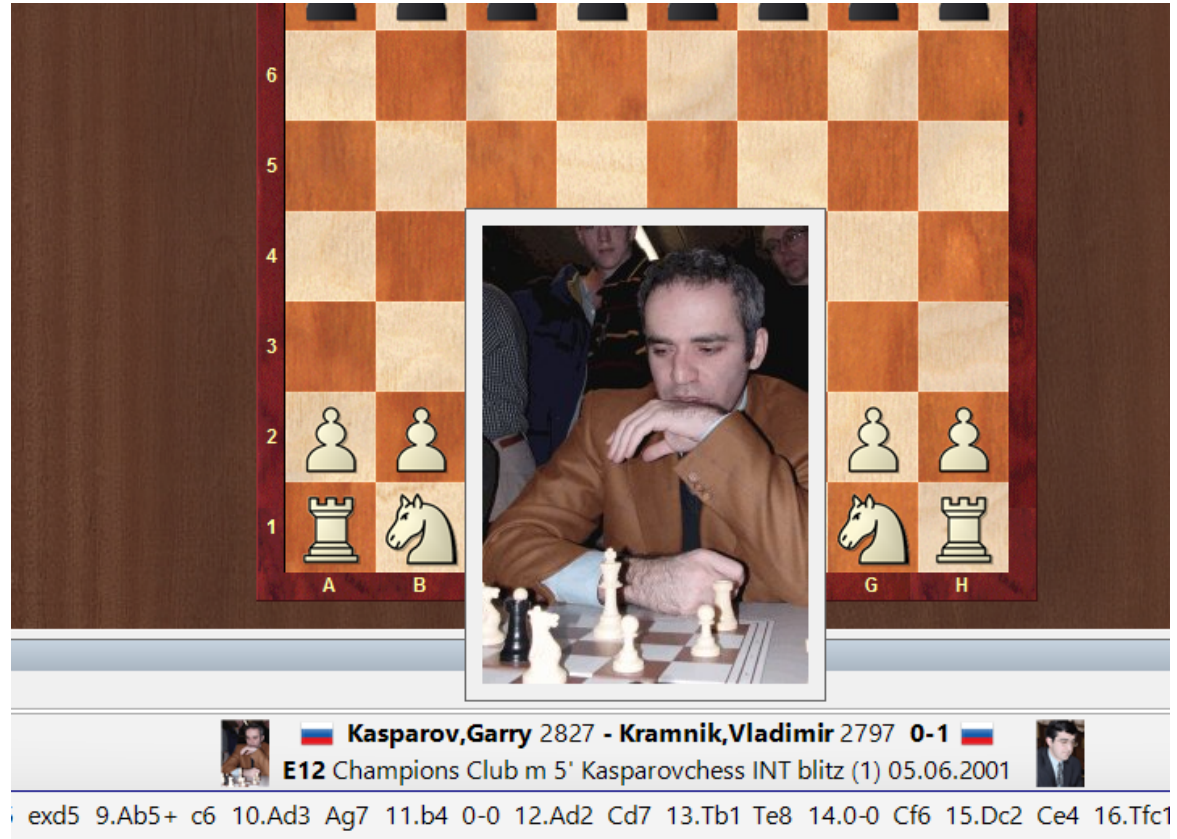

. NUH LO DO LO CLA DA ARA ALC DO TLO ARE DO THOU JUDG DA AUDI NRC DE ALA ALT DO TLC DI TIO

- 2. Al hacer doble clic en el nombre se muestra una descripción del jugador.
- 3. Al hacer doble clic en el torneo se muestra la tabla de resultados del mismo.

Para poder mostrar las fotografías y banderas, es necesario tener instalada la enciclopedia de jugadores o permitir el acceso a la enciclopedia de jugadores en Internet.

#### **2.1.2.12 Muestrario de símbolos**

Ventana de tablero, Insertar Anotaciones (Ctrl-Alt-S)

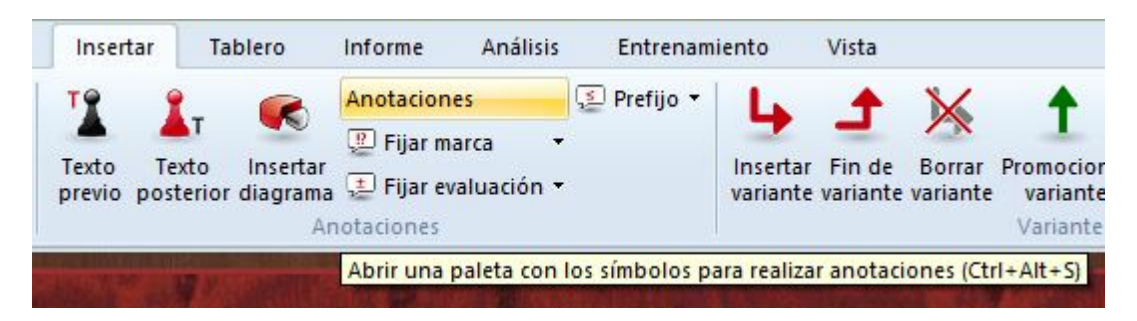

Hay un muestrario especial de comentarios que le ayuda a insertar símbolos ajedrecísticos de comentario con un solo clic.

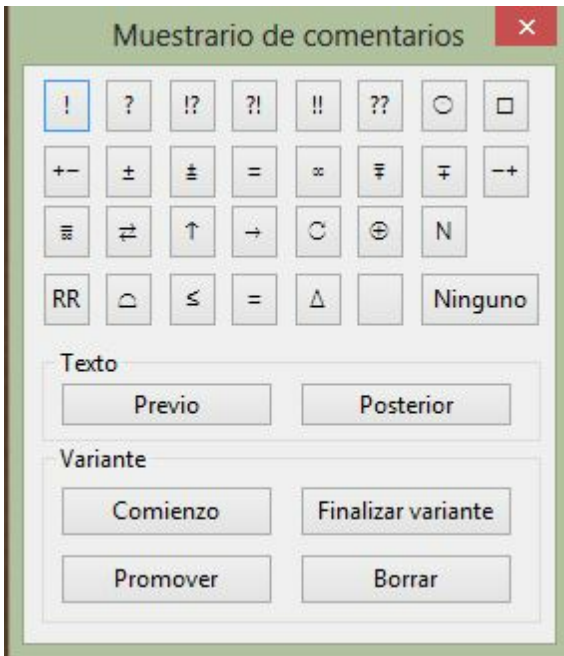

Los símbolos de la línea superior son valoraciones de jugadas. Se sitúan siempre por detrás de la notación.

Los símbolos de la segunda y de la tercera línea están referidos sobre todo a la evaluación de posiciones. En la notación aparecen por detrás de la valoración de la jugada.

Los símbolos de la cuarta línea son lo que se llama comentarios editoriales y aparecen por delante de la jugada.

El botón "Ninguno" elimina todos los símbolos descriptivos de la jugada resaltada.

Cuando se posa el cursor sobre un símbolo se muestra su significado.

## **Texto previo / posterior**

Permite abrir un editor para introducir anotaciones en forma de texto en una posición relativa a la jugada resaltada.

## **Variantes**

 $\bullet$ Com ienzo.- Retrocederá una jugada en relación con la actual. Después puede introducir una jugada alternativa la cual se convertirá en la variante sin demanda de nuevas informaciones. (T)

Prom over.- La variante escogida ascenderá un nivel en el árbol de  $\bullet$ ramificaciones de la notación. Puede anular la acción con el menú Edición - Deshacer. (Ctrl-Z)

Borrar.- Eliminará de la notación la variante escogida y todas sus

subvariantes. Puede anular la acción con el menú Edición - Deshacer (Ctrl-Z)

Finalizar.- Da por terminada la introducción de una variante. La siguiente jugada que se introduzca se considerará que es continuación de la línea principal.

## **2.1.2.13 Plegado de la notación**

Los análisis complejos y los repertorios amplios a menudo tienen varios niveles de variantes anidadas. Para facilitar la lectura de la notación ChessBase dispone de una utilidad de plegado. Se activa haciendo clic derecho sobre la notación.

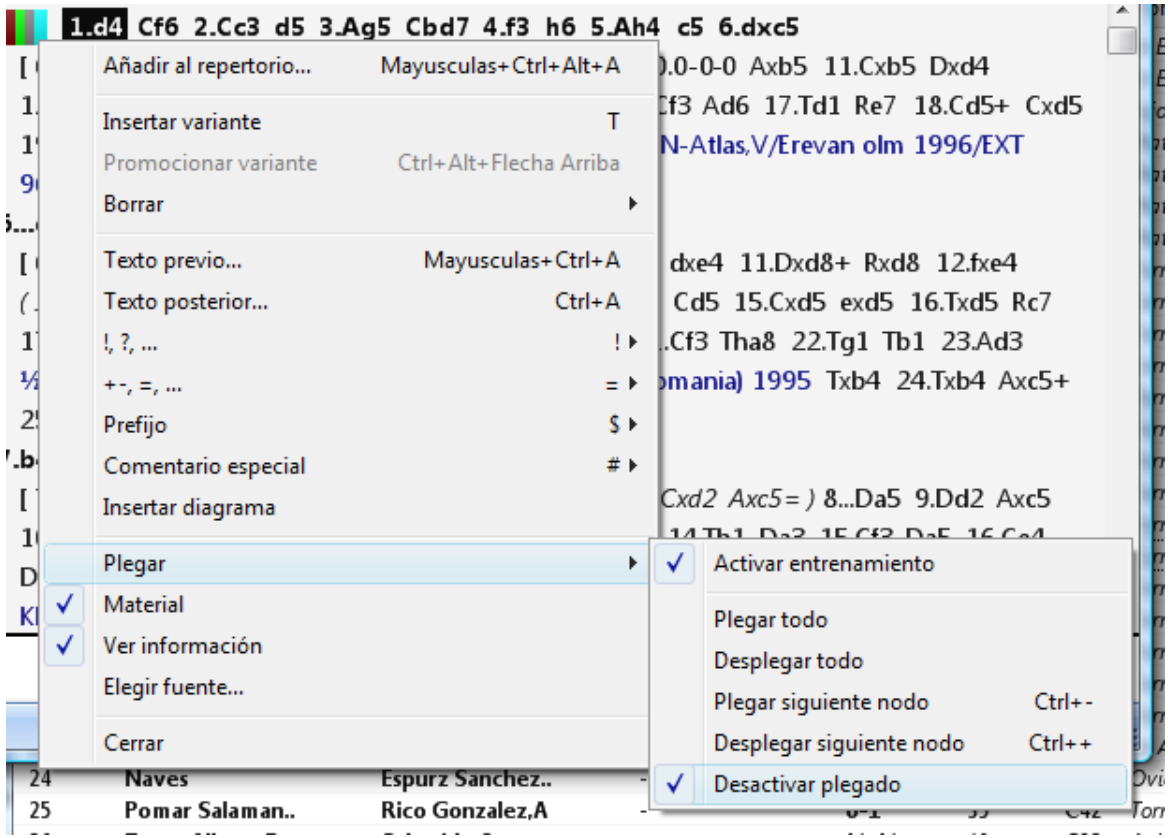

En el menú puede seleccionar:

**Plegar todo**: La notación sólo muestra variantes cortas. Cuando hay subvariantes aparece el símbolo:  $\frac{R}{R}$ . Al hacer clic en él se despliegan las subvariantes correspondientes.

**Desplegar todo**: Todas las variantes se muestran desplegadas. En las

ramificaciones encontrará el símbolo  $\frac{1}{5}$ . Al hacer clic en él se plegarán las variantes correspondientes.

**Desactivar plegado**: Prescinde completamente de la utilidad de plegado de variantes. Los botones de plegado desaparecen de la notación.

## **Algunas observaciones**

- Cuando se reproduce una partida plegada, las variantes se siguen ofreciendo en la ventana de variantes y se despliegan automáticamente al entrar en ellas.
- Pulsando Supr se pliega el complejo de variantes en que se esté y se salta al último punto de ramificación que aparece en el menú de variantes.
- Pulsando "+" y "–" se pliega y despliega la siguiente ramificación (a menos que tenga funcionando un módulo de análisis).

# **2.1.2.14 Panel de resultados de búsqueda**

Ventana de tablero, Inicio, Buscar posición

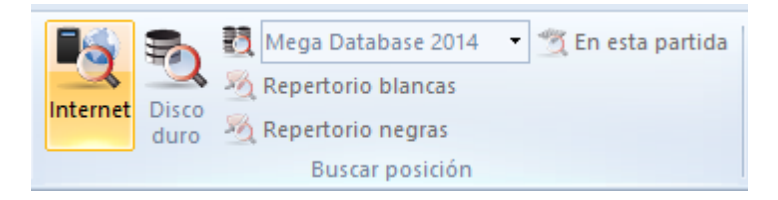

Le permite empezar la búsqueda en la base de datos de referencia o en la que esté actualmente en uso. Aparecerá una máscara de búsqueda que le permitirá introducir los criterios para realizar la operación. El resultado se muestra en un panel de resultado de búsqueda en una ventana de tablero.

Al hacer clic en una partida se muestra su notación. El tablero salta a la posición en la que se dan los criterios de búsqueda.

Haciendo clic derecho sobre la ventana de resultados de búsqueda se le permitirá realizar multitud de operaciones, como si fuese una ventana de listado.

Las cuatro teclas de cursor pueden usarse para desplazarse por los resultados de la búsqueda. Pulse cursor arriba / abajo para seleccionar una partida de la lista y cursor izquierda / derecha para reproducir las jugadas. AvPg / RePg desplaza pantallas completas.

## **Cambio rápido de la base de datos de referencia en la ventana de tablero**

Es posible cambiar la base de datos de referencia para las búsquedas en la ventana de tablero con un solo clic, en el menú desplegable de la parte superior derecha de la zona de la cinta dedicada a las funciones de búsqueda de posiciones. Con ello se puede ver rápidamente que partidas de otra gran base de datos incluyen la posición que muestre el tablero en ese momento.

## **2.1.2.15 Añadir apuntador**

Ventana de tablero, Inicio Módulos

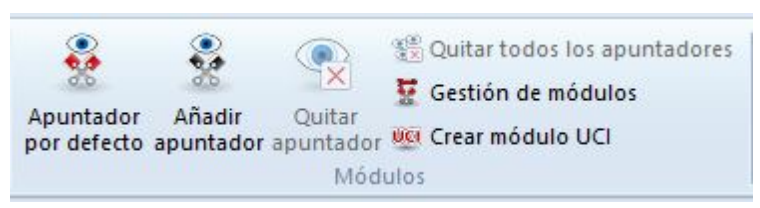

Un apuntador es un módulo de análisis que valora la posición del tablero. Puede tener más de uno funcionando, aunque la calidad de los cálculos se degradará si los módulos comparten la capacidad de procesamiento disponible.

La opción Cargar módulo aparece cuando solicita la asistencia de un módulo en la ventana de tablero con Añadir apuntador.

En ese diálogo deberá seleccionar el módulo (si no tiene programas de ajedrez instalados en su ordenador, sólo verá dos módulos, en vez de la lista que aparece en la imagen) Puede configurar también los parámetros del módulo y el tamaño de las tablas de transposición o tablas hash antes de pulsar sobre Ok. Tras esta última pulsación le aparecerá el panel del módulo en el que el programa analizará la posición del tablero.

La lista de carga de módulos contiene todos los que están instalados en su ordenador. Por favor, tenga en cuenta que si está conectado con el servidor de módulos en la nube, también podrá usar módulos en la nube.

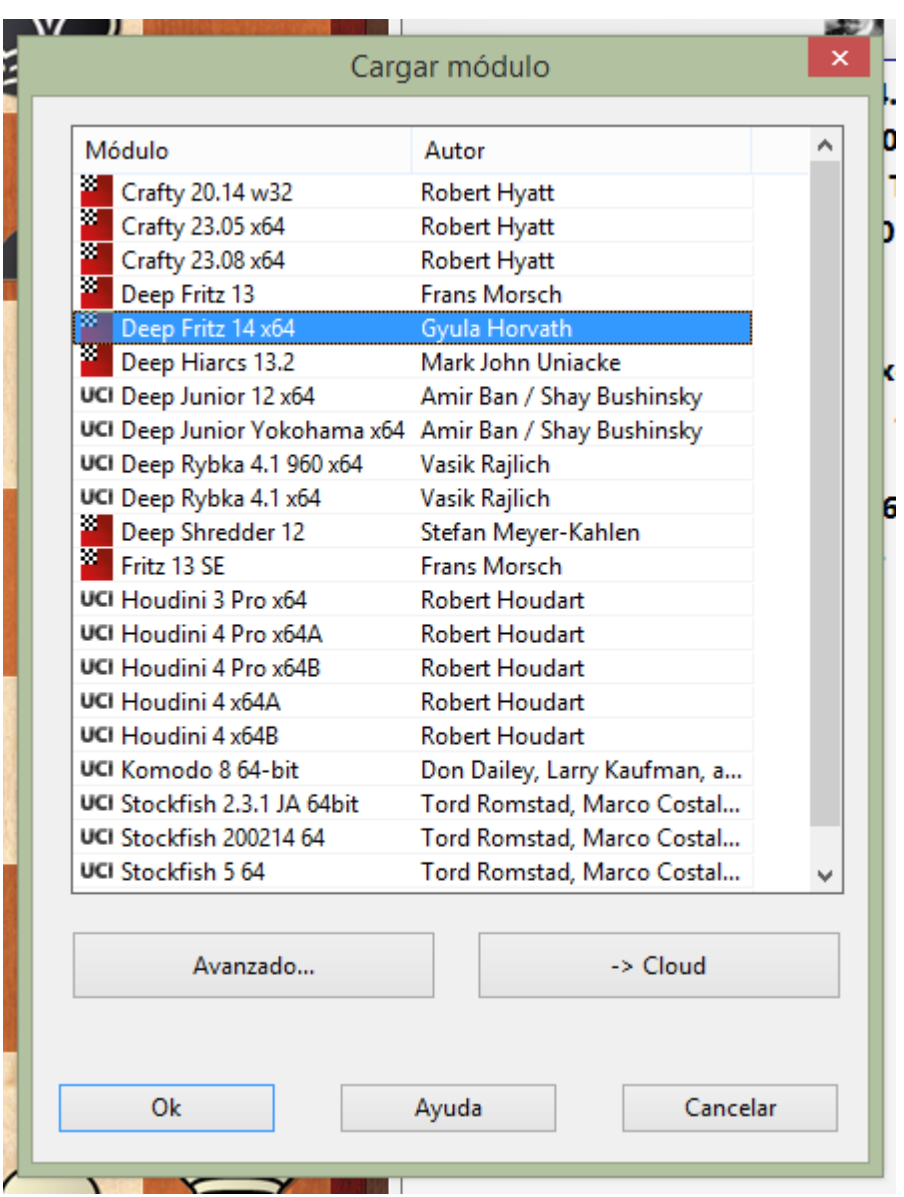

**Nube** carga la ventana principal de la nube de módulos, de manera que pueda cargar también módulos en la nube.

Si selecciona un modulo de la lista que ha sido definido de forma no normalizada, se elimina la marca antes del nombre del módulo.

**Nota**: los módulos UCI también pueden usarse como módulos normales en ChessBase.

El botón **Avanzado** permite realizar ajustes más específicos.

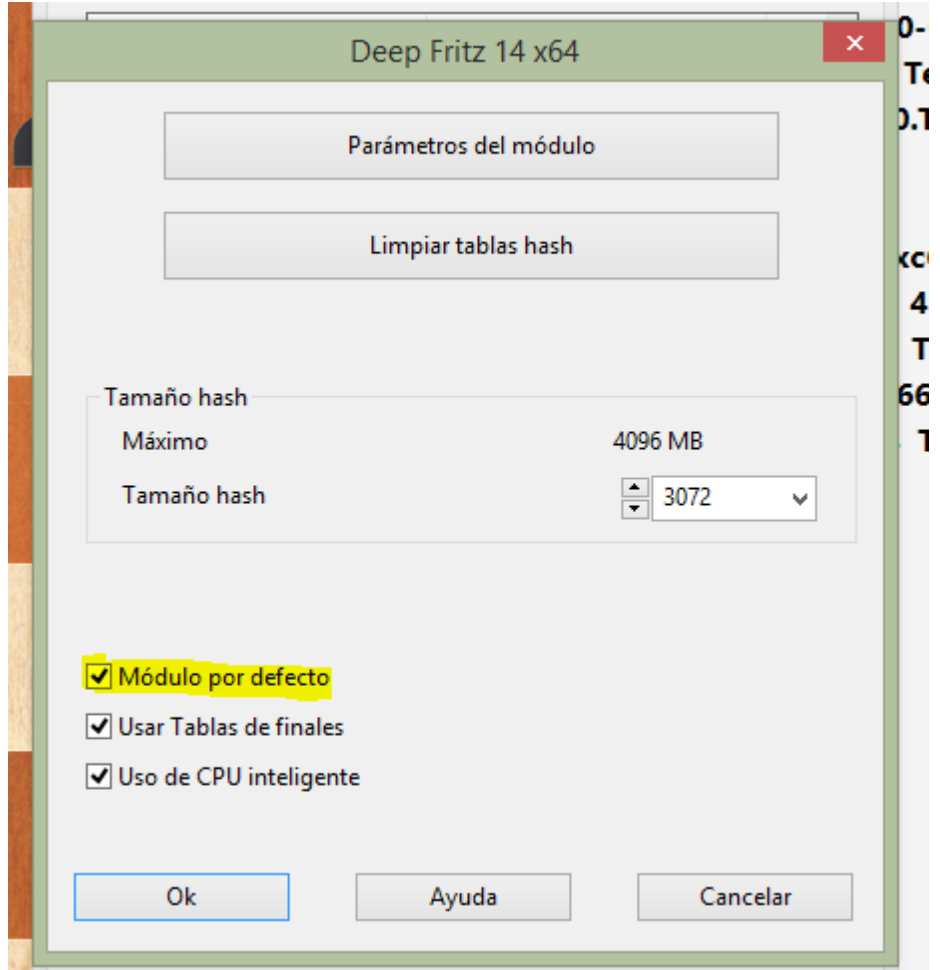

Puede guardar la configuración (y la disposición de la pantalla) de uno o dos (o más, en un ordenador rápido) apuntadores en Vista - Disposic ión por defec to - Guardar. Use Vista - Disposición por defecto - Cargar para recuperar sus disposiciones preferidas, incluyendo los apuntadores.

#### **Seleccionar un módulo por omisión**

El módulo por defecto es el que se emplea automáticamente al pulsar las teclas Alt-F2. Puede seleccionarse en la ventana de diálogo de módulos.

Seleccione uno de los módulos de la lista y haga clic para marcar la casilla "Módulo por defecto". Si selecciona un módulo de la lista que no sea el módulo por defecto, no aparecerá la marca en la casilla.

**Parámetros del módulo**: muchos módulos tienen opciones para influir en su forma de jugar y analizar.

**Limpiar tablas hash**: inicializa las tablas de transposición, borrando los resultados que pudieran contener de valoraciones anteriores. Solo es importante para expertos.

**Tamaño hash**: indica al modulo cuanta memoria RAM puede usar para almacenar

valoraciones.

**Usar tablas de finales**: si se han instalado tablas de finales, el programa puede tenerlas en cuenta en sus valoraciones si llega a posiciones almacenadas en las mismas, sin tener que calcular.

## **Uso de CPU inteligente**

Un modulo que emplee varios procesadores arranca en un ordenador con hyperthreading (i7 4 núcleos + 4 hilos) con solo 4 hilos/procesadores. En un ordenador sin hyperthreading (i5, AMD) comienza con n-1 hilos/procesadores. Si esta opción se desactiva, funciona como en versiones más antiguas.

Excepción: el usuario ha definido el número de hilos /procesadores explícitamente, por ejemplo al definir un módulo UCI.

## **2.1.2.16 Tablero 3D real**

Ventana de tablero, Tablero - Tableros 3D

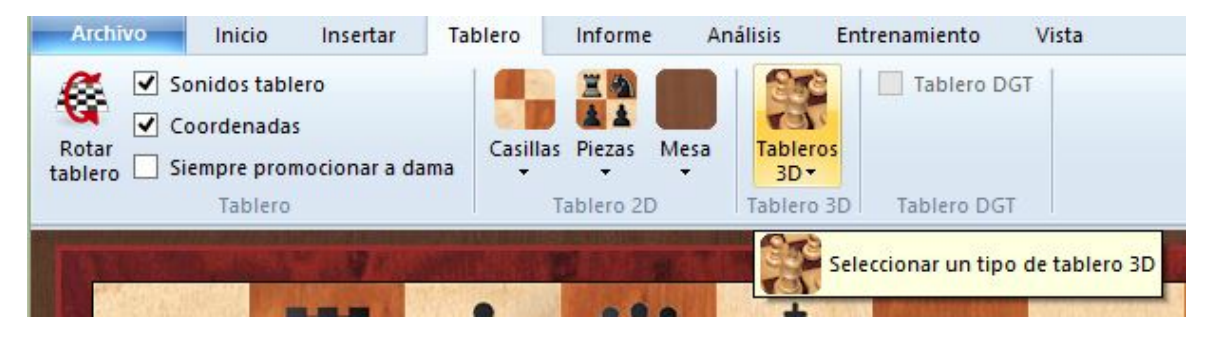

Haga clic en Parámetros para configurar el tablero 3D. Mueva el tablero haciendo clic derecho en el margen, luego mueva el ratón sin mantener presionado el botón. Haga clic de nuevo para liberar el acoplamiento del ratón.

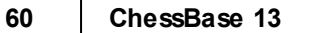

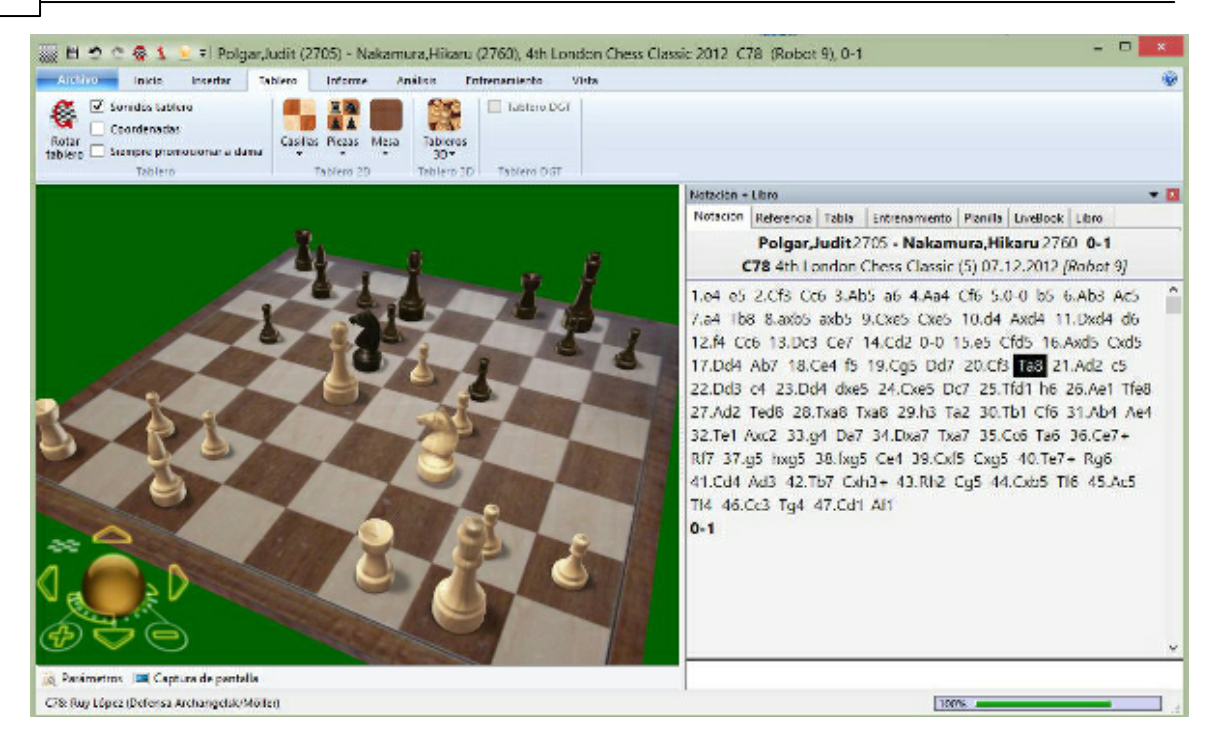

Uso del teclado:

- .: Rota a la derecha
- ,: Rota a la izquierda
- 9: Mueve el punto de vista a la izquierda
- 0: Mueve el punto de vista a la derecha
- v: Mueve el tablero hacia arriba
- z: Mueve el tablero hacia abajo

Nota: hay una tecla que mueve aún más allá el tablero, pero ha sido asignada por defecto a "Ojear". Si cambia la combinación de teclas asignada a "Ojear" por ejemplo a Mayúsculas-O, por medio de menú Archivo - Personalizar teclas, entonces la tecla o servirá para <sup>m</sup> over el tablero 3D.

Necesita DirectX para poder usar el tablero 3D. Para trabajar con él en tiempo real sin problemas es necesario un adaptador gráfico rápido.

**Atención**: en las versiones de Windows de 64 bits los programas de 64 bits se instalan en una carpeta (C:\Archivos de programa) distinta que los de 32 bits (C:\Archivos de programa (x86)). Por esta razón, solo se pueden usar los archivos 3D distribuidos con ChessBase 12, no aquellos incluidos con Fritz.

## **2.1.2.17 Parámetros del tablero 3D**

Para configurar el tablero 3D real basado en DirectX puede o bien hacer clic en el botón Parámetros que está en la barra de herramientas bajo el tablero:

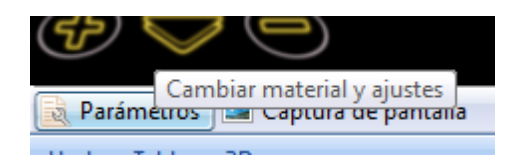

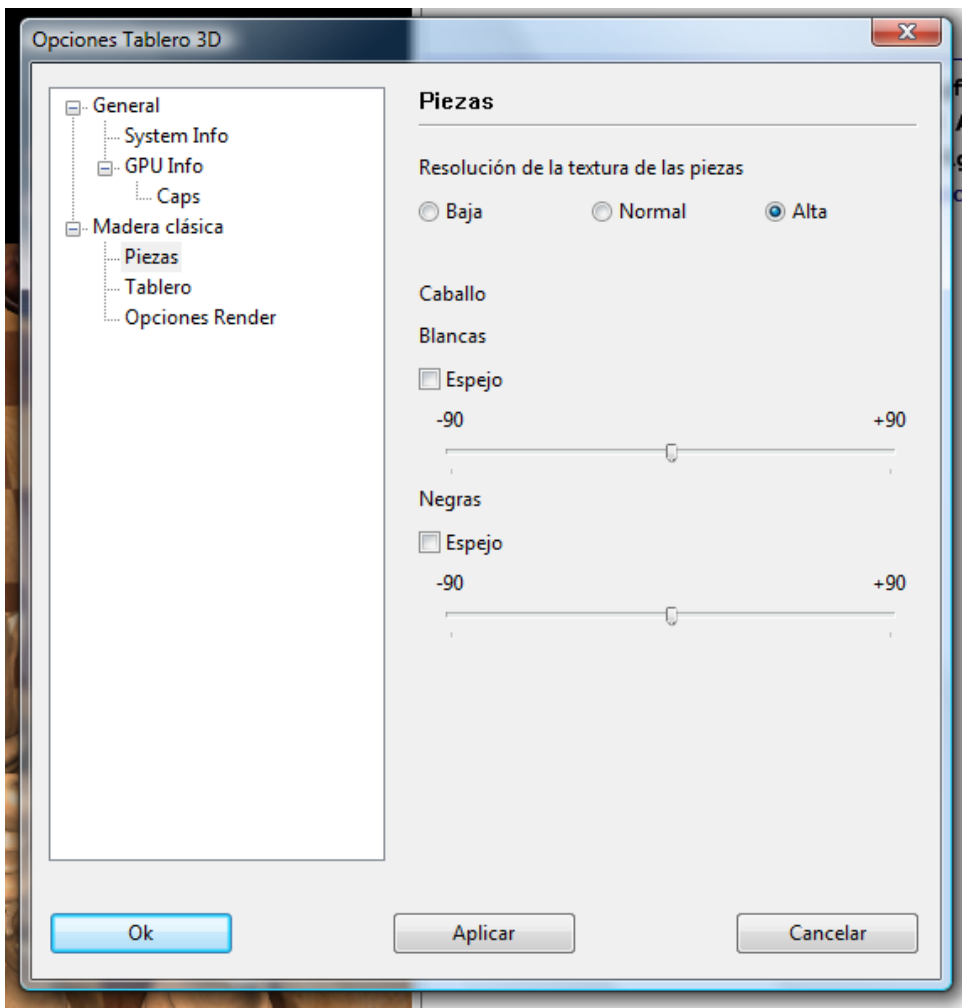

## **Material**

Seleccione el material de su tablero. ChessBase facilita el tipo de tablero denominado "Moderno". Si tiene una máquina razonablemente rápida y un adaptador gráfico pruebe a usar la resolución alta (Resolución de la textura del tablero) para disfrutar de una calidad aún mejor.

## **Efectos 3D**

Puede fijar el tipo de sombra. El recomendado es Rendered como solución de compromiso entre estética y velocidad.

Puede experimentar también con los distintos tipos de reflejos, aunque los valores por defecto suelen dar los mejores resultados.

El ajuste deslizante Anim ac ión determina la velocidad de los movimientos animados. Si tiene una tarjeta gráfica potente haga la prueba de situar el control a la derecha.

## **G eom etría y tablero**

Tamaño determina la ratio entre el tablero y la altura del rey. Un tamaño de casilla muy pequeño crea un efecto abigarrado.

Caballo controla la orientación de las cabezas de estas piezas.

## **62 ChessBase 13**

#### **G am m a**

Los valores de gamma controlan la intensidad de color de su monitor. Sólo es visible en el modo Extreme 3D.

## **Info**

Muestra información técnica sobre su adaptador gráfico. Es importante si experimenta problemas con su tablero 3D. Puede medir el rendimiento de su equipo calculando la velocidad de las imágenes. Una tarjeta decente debería dar un rendimiento de al menos 25 imágenes por segundo con el tablero moderno.

# **2.1.2.18 Panel de libro**

Ventana de tablero, Vista Libro extra

Le permite tener el panel de libro abierto fuera del panel de notación.

La ventana de libro muestra las jugadas y estadísticas de un árbol de aperturas.

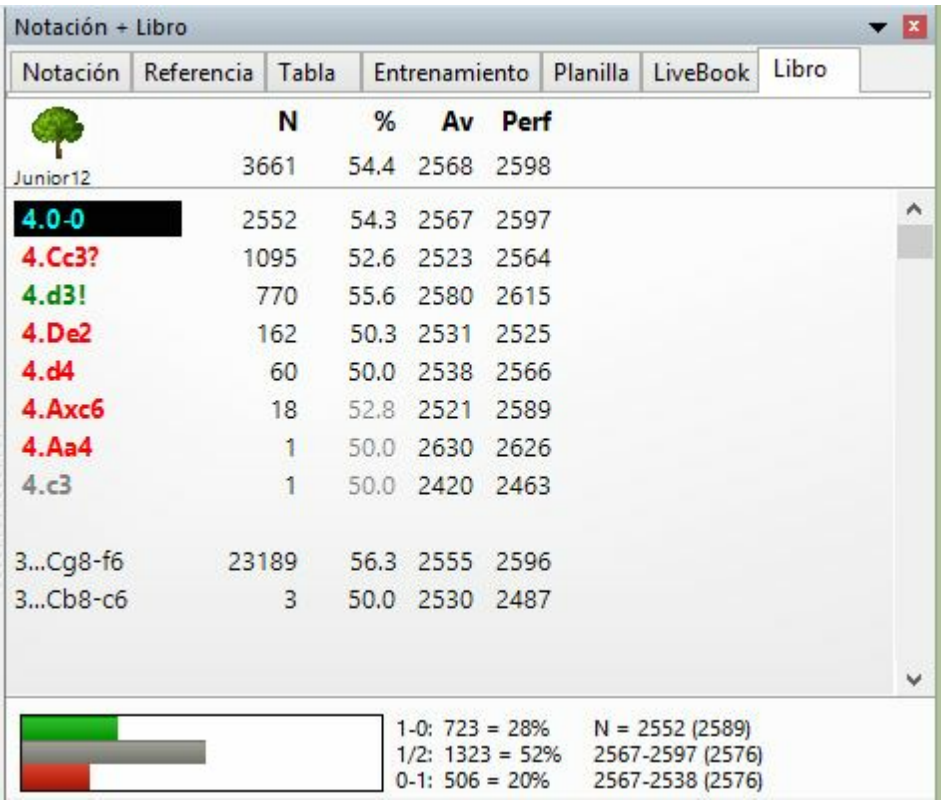

Esto es lo que se ve en ella:

**N**: Número de partidas. En la cabecera encontrará el número total de partidas que conducen a la posición actual del tablero; en la propia columna, el número de partidas en las que se realizó cada jugada.

**%**: Puntuación porcentual lograda por el movimiento, siempre desde el punto de vista del color que juega. Si el número de partidas es bajo, el porcentaje se muestra en gris porque no tiene mucha significación estadística.

**Av**: Elo promedio de los jugadores que realizaron el movimiento. Si sólo un pequeño porcentaje de los jugadores tenía puntuación, el número se muestra en gris.

**Perf** : Rendimiento Elo de la jugada. Es la puntuación que podría haber alcanzado un jugador que en un torneo ficticio hubiese jugado el movimiento en todas sus partidas.

**Retrojugadas** son aquellas que nos traen a la posición actual desde otra posición conocida del árbol.

**Transposiciones no jugadas** son movimientos que realmente no se produjeron en las partidas con las que se formó el árbol pero que conducen a otra posición conocida. Aparecen en gris. Junto con las retrojugadas son una rica fuente de información sobre sutilezas transposicionales y, si se usan inteligentemente, pueden ser muy útiles en la preparación de aperturas.

**Estadísticas**: proporciona en la parte inferior de la ventana detalles exactos y gráficos de barras, indicando las partidas ganadas, perdidas o empatadas, de cada jugada que se resalta. Muestra el número total de partidas en las que se produjo y los porcentajes partidas ganadas, empatadas y perdidas. Los gráficos facilitan que se capte la información con un simple vistazo. Se indica también el Elo promedio de los jugadores.

Si hace clic derecho en una zona en blanco del panel obtendrá un menú con el que podrá ordenar el listado (también puede hacerlo haciendo clic sobre los títulos de las distintas columnas), buscar partidas en las que se diera la posición actual, establecer el tamaño de fuente, borrar el libro, etc. Propiedades le permitirá activar o desactivar la visión de retrojugadas, estadísticas o transposiciones no jugadas.

Puede navegar por el libro usando las teclas del ratón o haciendo clic sobre las jugadas

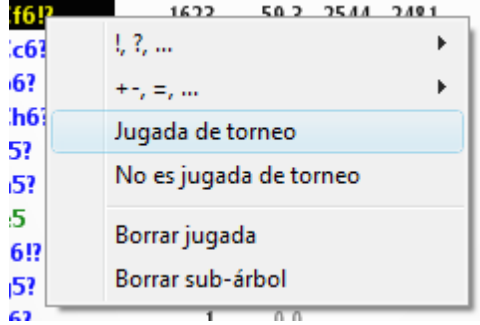

Al hacer clic derecho sobre una jugada se abre un menú con el que se puede comentar la misma.

"Jugada de torneo" determina si Fritz u otros programas de ChessBase considerarán la jugada o no cuando estén en modo torneo.

Las jugadas prohibidas se muestran en rojo.

# **2.1.2.19 Panel de mejor línea del libro**

Ventana de tablero, Vista Mejor línea del libro

El libro de aperturas muestra todas las jugadas efectuadas en una posición dada, incluyendo sus resultados estadísticos, en el panel de libro. A menudo resulta más instructivo ver variantes completas. Estas se muestran en la ventana de libro avanzada. Antes de poder emplearla deberá haber abierto un libro o haber generado uno fundiendo partidas en un árbol temporal (marcando las partidas deseadas y pulsando Mayúsculas-Intro)

Este es el aspecto de la ventana avanzada de libro

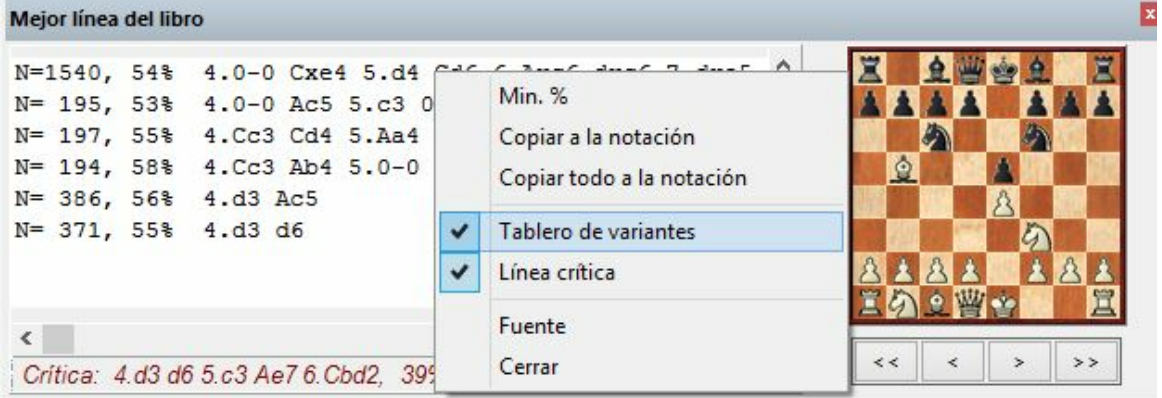

Junto a cada variante puede ver el número de partidas en que se empleó ("N=") y el éxito obtenido expresado en forma de porcentaje, desde el punto de vista de las blancas. Al hacer doble clic sobre una línea se incluye ésta en la notación y se salta al final de la misma.

Al hacer clic derecho sobre la ventana de libro avanzada, obtiene un menú con las siguientes opciones:

## **Min %**

Sólo se mostrarán variantes que estén presentes en un porcentaje mínimo de partidas (Se le pedirá que introduzca dicho porcentaje)

## **C opiar <sup>a</sup> la notación**

Copia la variante sobre la que se ha hecho clic derecho a la partida actual.

## **C opiar todo <sup>a</sup> la notación**

Copia todas las variantes mostradas a la notación de la partida en uso.

# **Tablero de varia ntes**

Muestra un pequeño tablero en el que podrá visualizar la línea resaltada.

## **Línea crítica**

La línea crítica es aquella en la que blancas y negras realizan las jugadas estadísticamente más prometedoras. Se muestra en rojo, en la parte inferior del panel de libro avanzado.

## **Fue nte**

Se puede especificar un tipo de letra distinto del de la notación principal de la partida.

## **C errar**

Hace que deje de visualizarse el panel

## **2.1.2.20 Vista ampliada del libro**

En las opciones del libro puede elegir Mostrar jugada siguiente para cambiar a una presentación de tabla informativa. Eso hace más sencillo ver las continuaciones y las estadísticas del árbol de posiciones.

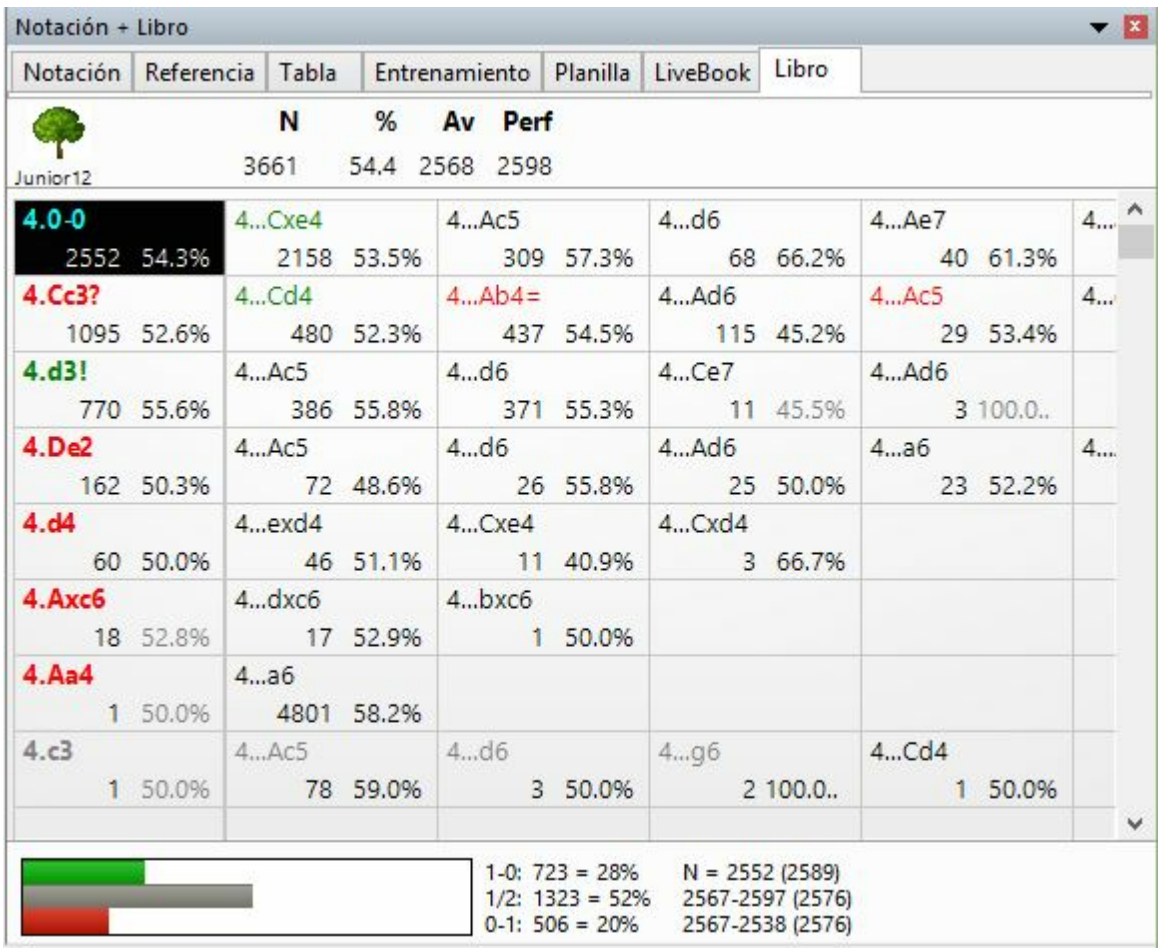

En cada casilla se muestra una jugada, el número de partidas en la que se encontró y la tasa de éxito en porcentaje.

Si el porcentaje se muestra en gris quiere decir que no hay partidas suficientes para obtener estadísticas significativas.

**Pista**: Las continuaciones se muestran una a continuación de otra. Si se hace clic en la continuación, ambas jugadas se realizan en el tablero. Puede comprobarse a partir de la posición inicial. Haga clic en la jugada 1... c5 que sigue a 1.e4, en el libro de aperturas de Fritz 11. Ambas se ejecutarán inmediatamente.

# **2.1.2.21 Ojear partidas**

Ventana de tablero, Informe > Ojear

Al hacer clic derecho sobre una partida en un listado y seleccionar Ojear (o pulsando O) se mostrará el desarrollo de la partida en pequeños diagramas. El número de

jugadas entre cada diagrama es el mismo. Al hacer clic sobre un diagrama, se abrirá la ventana de tablero en esa posición.

Pulsando el botón Tablero se alternan, cíclicamente, presentaciones con distinto número de diagramas.

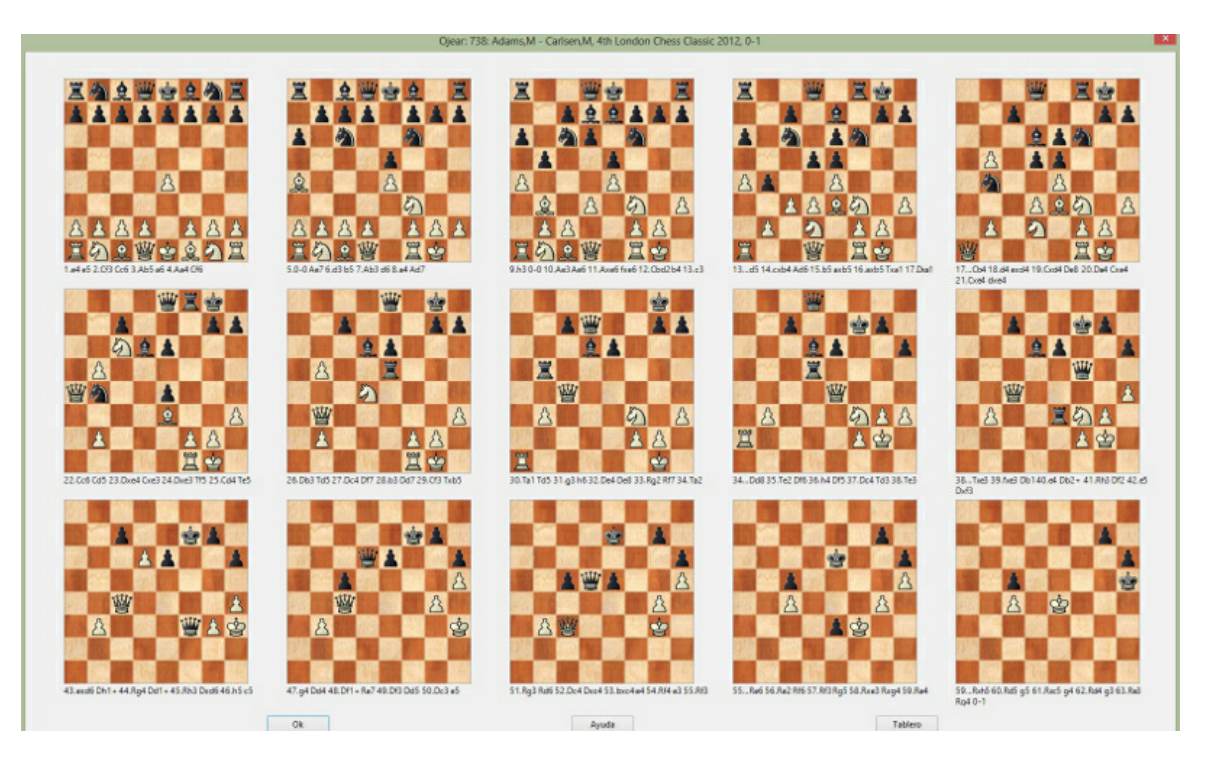

## **2.1.2.22 Planilla**

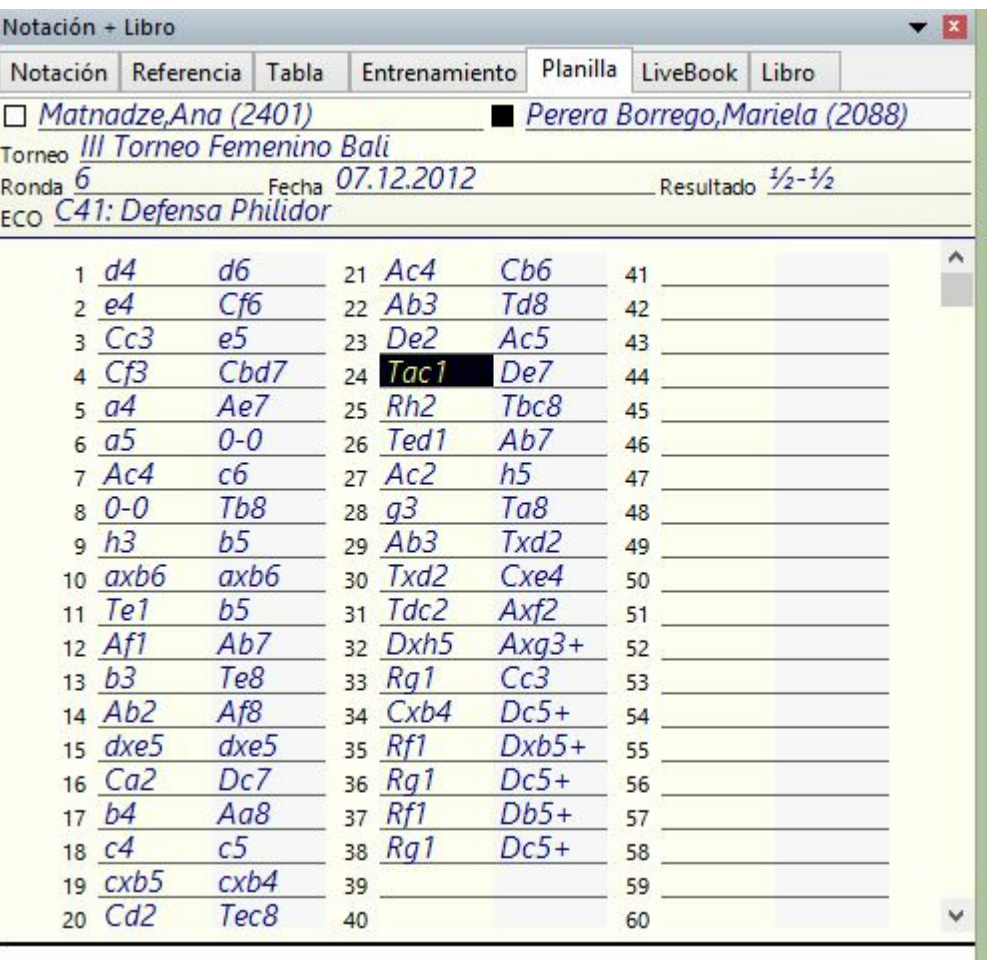

Aparece haciendo clic en el separador Planilla en el panel de notación de la ventana de tablero. Tiene el estilo de una planilla manuscrita de las empleadas habitualmente en los torneos con el tablero de por medio. También es posible imprimirla por medio del **<sup>m</sup> <sup>e</sup> nú Archivo - Im prim ir - Pla nilla**. También es útil para imprimir planillas vacías para un momento de apuro.

## **68 ChessBase 13**

# **2.1.2.23 Notación tabular**

Al hacer clic sobre la solapa T abla del panel de notación, se convierte la misma a formato tabular.

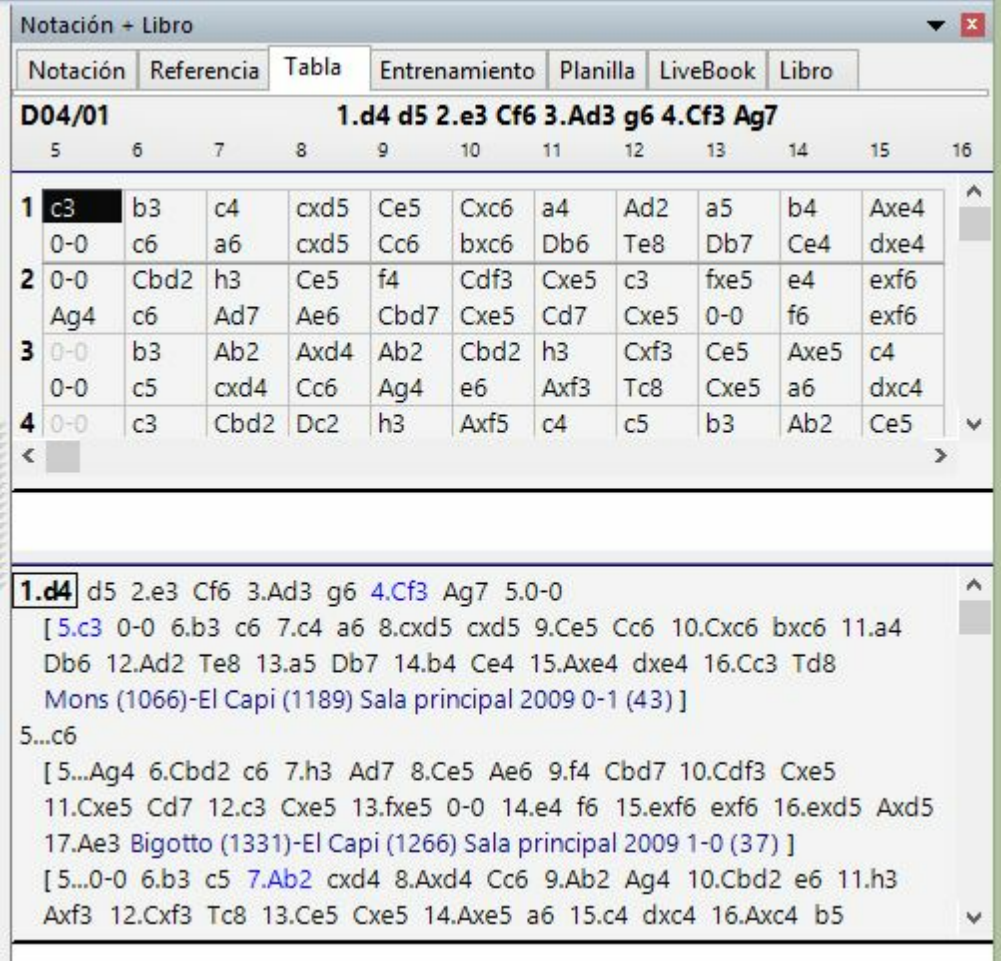

Es útil en partidas que presenten densas variantes de aperturas o cuando se han fundido gran cantidad de partidas de una variante determinada.

En la parte inferior encontrará la ventana de "pie": al hacer clic sobre una jugada de la tabla se mostrará ahí el resto de la partida y sus variantes. Si usa las teclas de cursor para moverse por la tabla, el cursor saltará al pie cuando alcance el borde derecho de la tabla.

Los tipos de letra de ambas secciones de la notación pueden modificarse independientemente.

# **Impresión**

Al usar la función Imprimir repertorio se generarán unas páginas similares a la notación tabular.

# **2.1.2.24 Variantes de actualidad**

Si se activa la vista Referencia en el panel de notación de una ventana de tablero, el programa lleva a cabo una búsqueda continua en segundo plano sobre la posición del tablero en cada momento. Emplea las partidas que encuentra para mostrar información útil sobre las variantes empleadas.

Hay una nueva columna llamada **"D <sup>e</sup> actualidad"**.

El tablero muestra ina posición típica de la apertura Española.

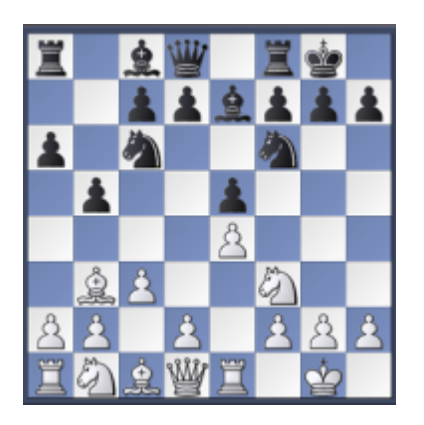

La continuación principal es 8…d7-d6. Sin embargo, en la columna **D <sup>e</sup> actualidad** se muestra que al más alto nivel se prefiere la continuación 8…d7-d5. En la lista de partidas, las de los jugadores más fuertes se muestran en primer lugar.

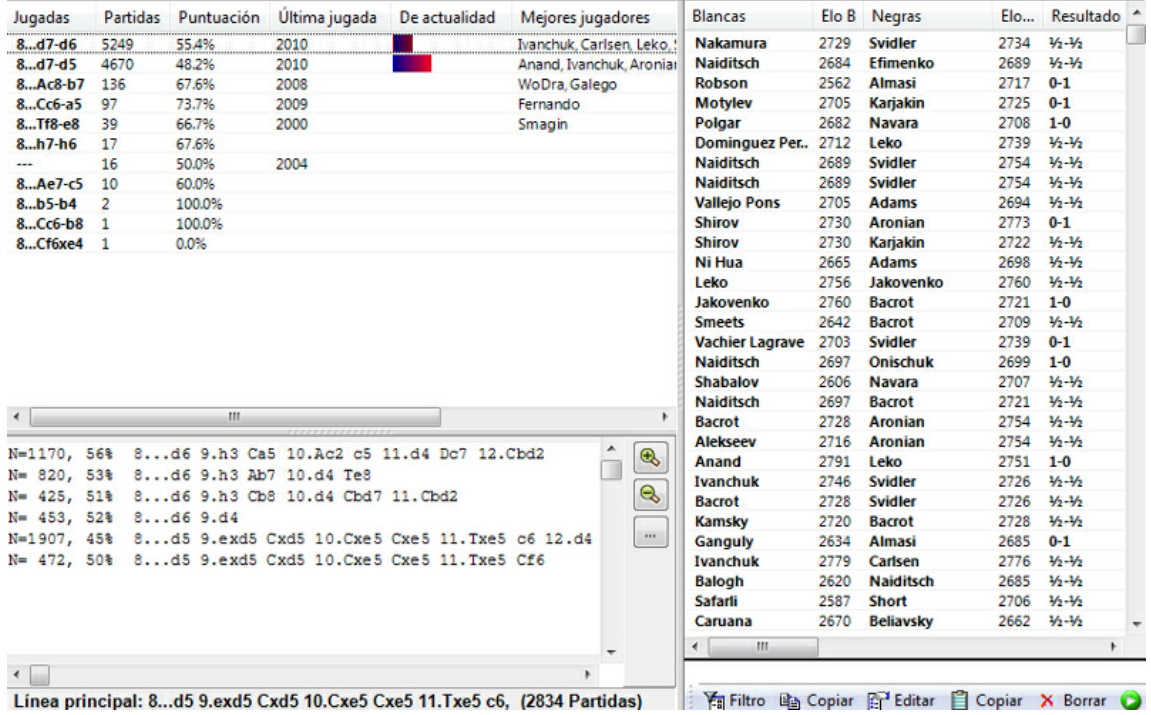

La variante completa de la línea de moda se muestra como la línea principal. Se indica

el número de partidas en las que se ha jugado la variante de actualidad.

Los criterios para la clasificación "de actualidad" son las fechas en las que se jugaron las partidas y el Elo medio de los contendientes.

# **2.1.2.25 Ir a Fritz**

Ventana de tablero, menú Archivo Ir a Fritz

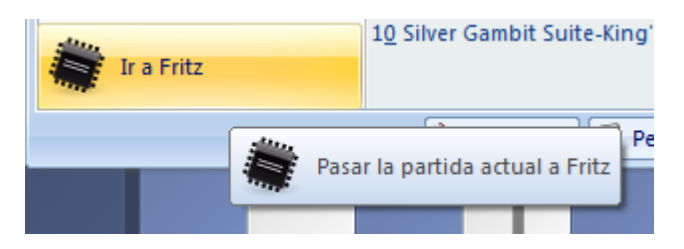

Arranca el programa Fritz y le pasa el control de la partida actual. Fritz dispone de funciones de análisis avanzadas, como el comentario en lenguaje humano, comprobación de errores, análisis postal, etc. También puede, sencillamente, jugar la partida contra Fritz.

Para poder disponer de esta función necesitará una copia de Fritz u otro programa de juego de la familia. En los mencionados programas existe la función correspondiente **Ir <sup>a</sup> C hessBase**.

# **2.1.3 Ventana de listados**

# **2.1.3.1 Ventana de listado**

Al hacer doble clic sobre un símbolo de base de datos se abre una ventana con el listado de las partidas, posiciones y textos que contiene. También puede hacer clic y luego pulsar Intro.

La ventana de listado tiene varias solapas en su parte superior que le permiten acceder a los distintos tipos de índices de la base de datos.

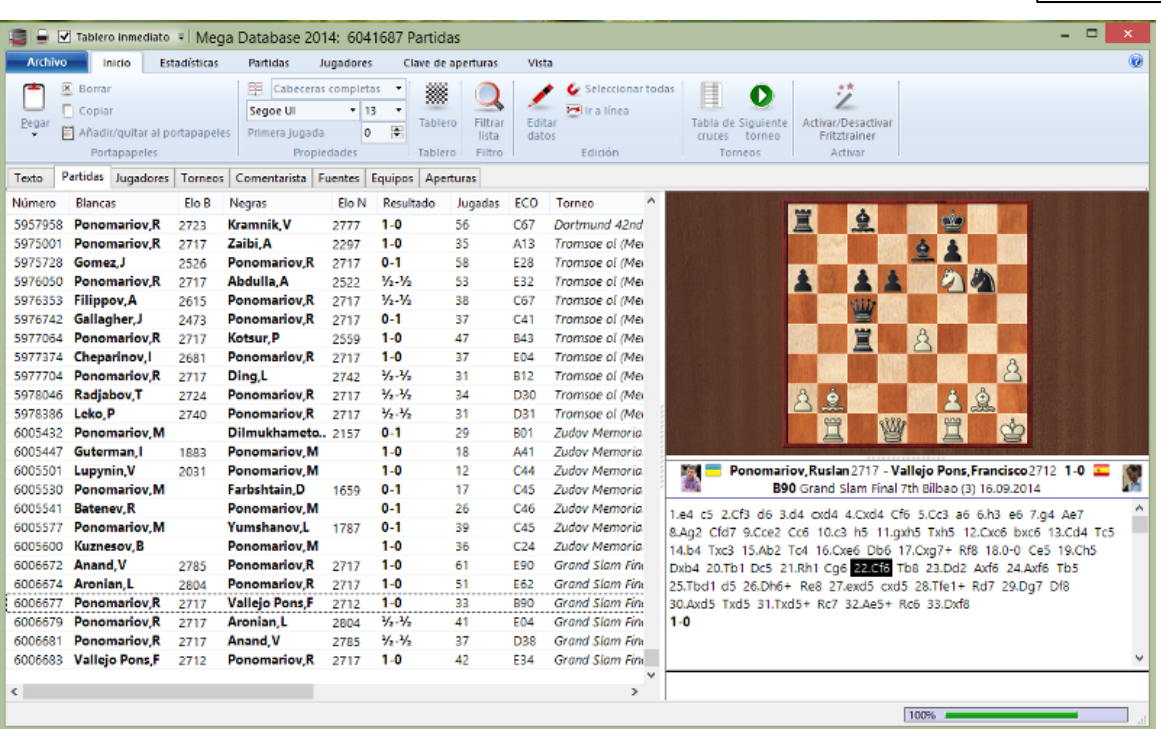

"Partidas" presenta el listado con el orden en el que fueron almacenadas físicamente en la base de datos. Puede desplazarse arriba y abajo por el listado, filtrarlo u ordenarlo.

Los demás índices se describen en las secciones correspondientes: Texto **Jugadores** Torneos Comentaristas Fuentes Equipos Aperturas

Claves temáticas: Temas generales, Táctica, Estrategia, Finales

**Nota**: Las claves temáticas solo se muestran si las ha activado en Archivo - Opciones – Misc. – Usar clave temática. La búsqueda de finales o estructuras similares es más precisa y ofrece resultados mucho más exactos.

La cinta de herramientas que está en la parte superior de la ventana de listado le permite acceder directamente a varias funciones útiles. Si mueve el cursor del ratón encima de un botón, tras uno o dos segundos aparecerá una breve descripción de su función. Las funciones son:

- Copiar las partidas seleccionadas, es decir, indicar al programa que van a ser copiadas
- Pegar partidas anteriormente seleccionadas para copiar
- Borrar las partidas marcadas
- Filtrar las partidas, es decir, usar una máscara de búsqueda para reducir el listado a las partidas que cumplan determinadas condiciones
- Editar los datos de la partida seleccionada
- Comprimir las partidas seleccionadas en un único archivo de copia de seguridad de base de datos.
- Generar una tabla de torneo
- Mostrar las estadísticas de las partidas seleccionadas

En el menú Arc hivo, a la derecha, encontrará una selección de las bases de datos abiertas recientemente, para poder volver a ellas con rapidez.

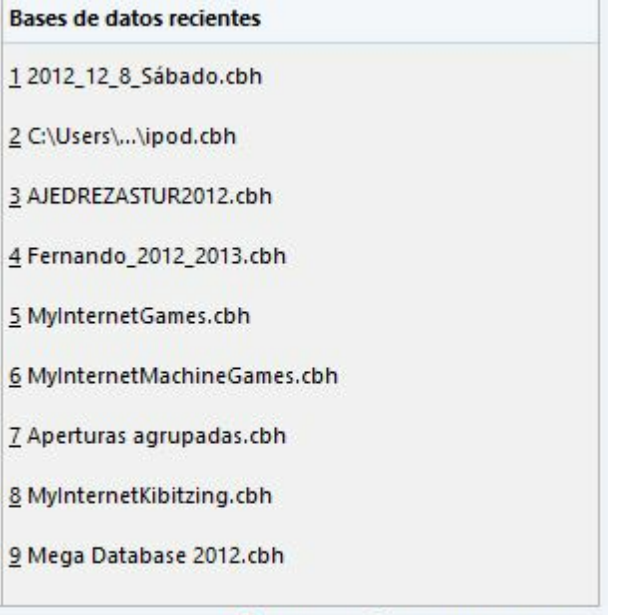

Cerrar **D** Personalizar teclas
### **2.1.3.2 Texto principal**

Cuando una base de datos contiene un texto de base de datos al comienzo, se puede ver en cualquier momento haciendo clic en el separador **Texto** en la ventana de listado

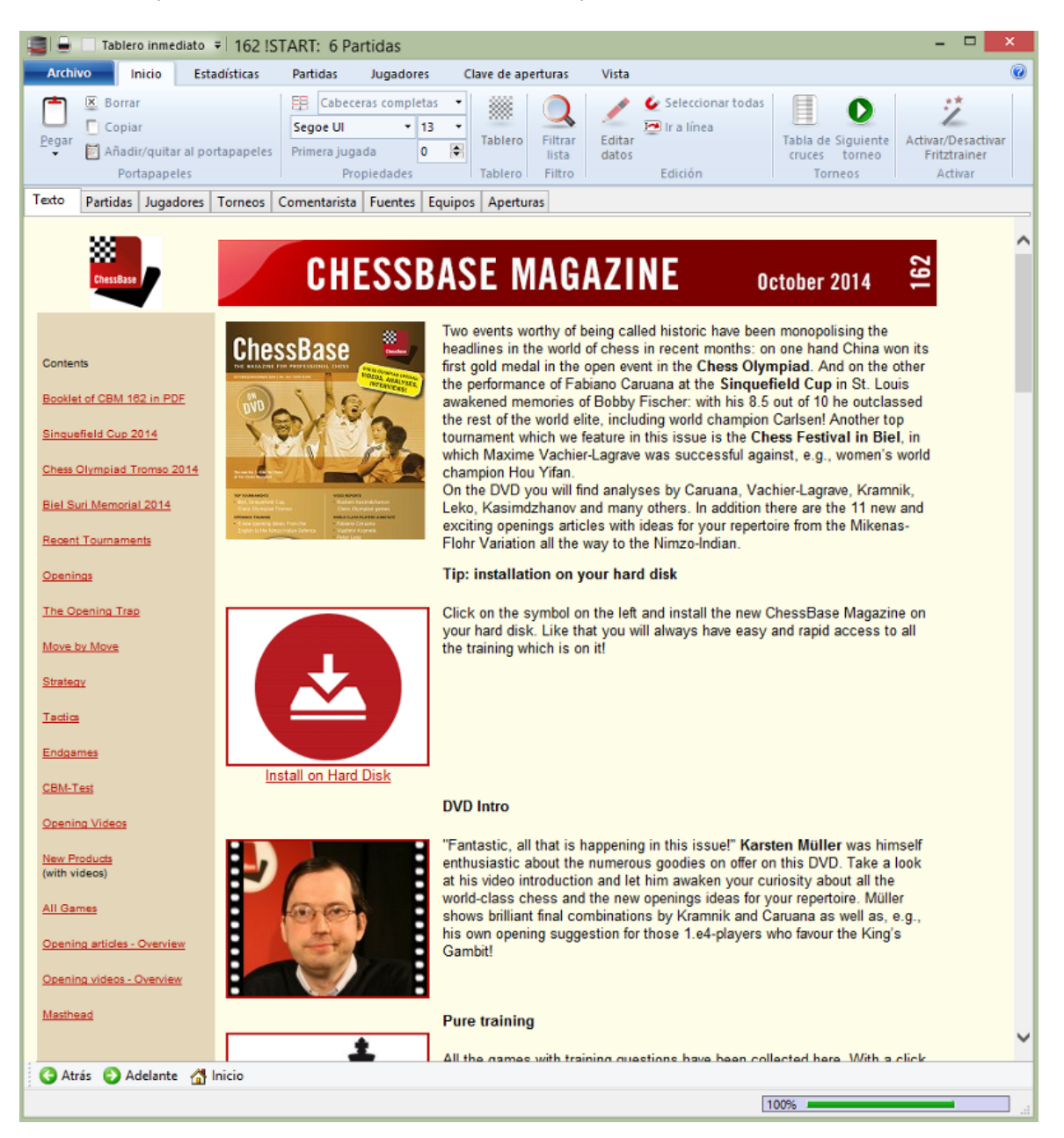

No hay selector de idioma en esta presentación del texto sino que éste se muestra en el idioma del programa. Para cambiar a otros idiomas posibles debe cargarse el texto de base de datos haciendo doble clic sobre él en el listado de partidas:

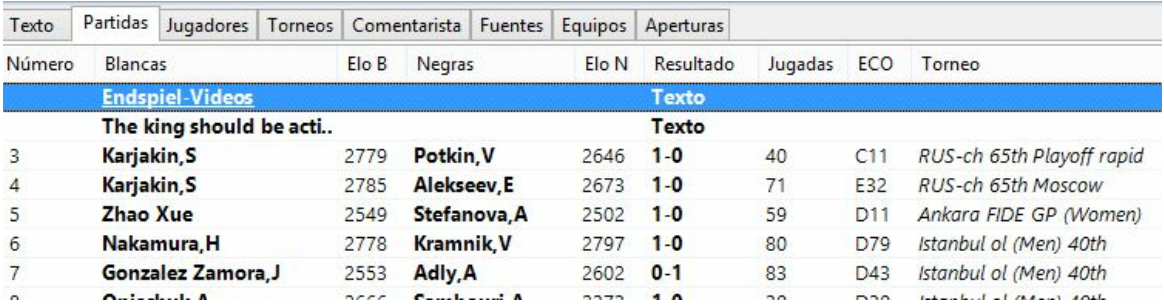

### **2.1.3.3 Listado de partidas**

Naturalmente el listado de partidas es el tipo de ventana más usado en ChessBase. Se emplea para examinar una base de datos, el resultado de una búsqueda, el contenido de una clave de aperturas, las partidas de un jugador, etc.

Por favor, intente comprender como configurar un listado de partidas ya que ello aumentará considerablemente la utilidad del programa para usted. Los demás listados (jugadores, torneos) funcionan de la misma manera.

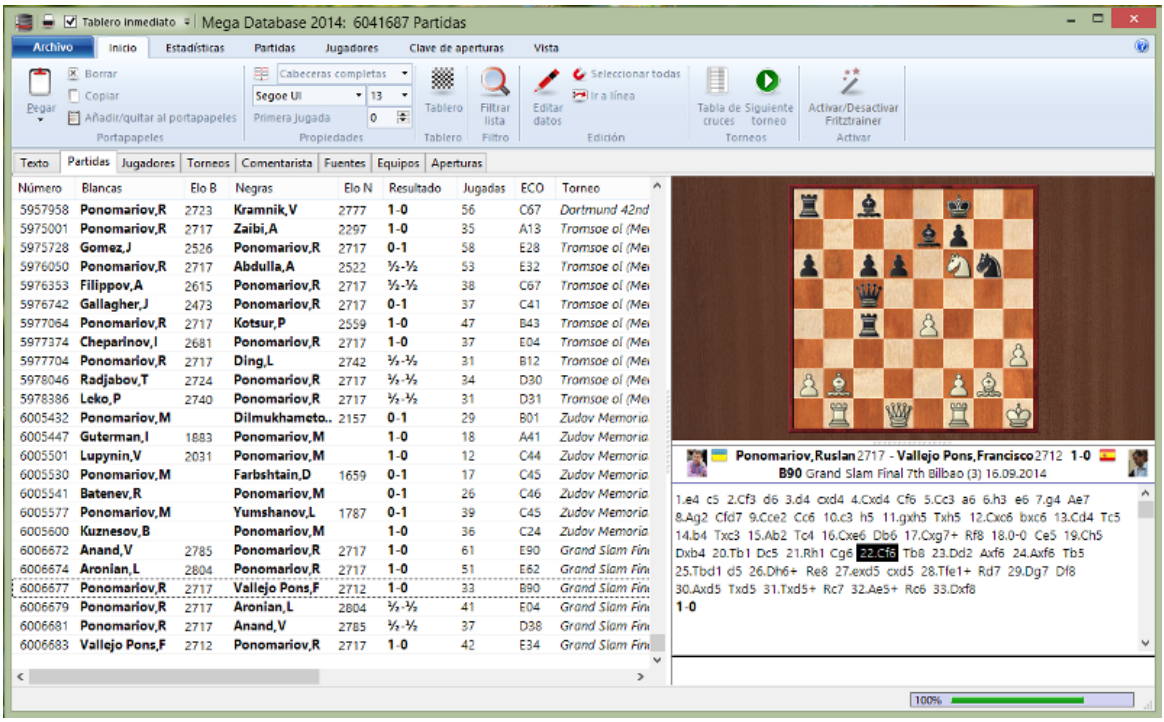

Use las marcas de separación entre los títulos de las columnas para variar la anchura de las mismas. Se puede arrastrar y soltar las columnas en otro lugar. El programa recordará los cambios en la configuración del listado de partidas.

**Importante**: se puede ordenar la lista haciendo clic en el título de una columna.

Al hacer clic derecho en el título de una columna se obtiene un menú contextual para

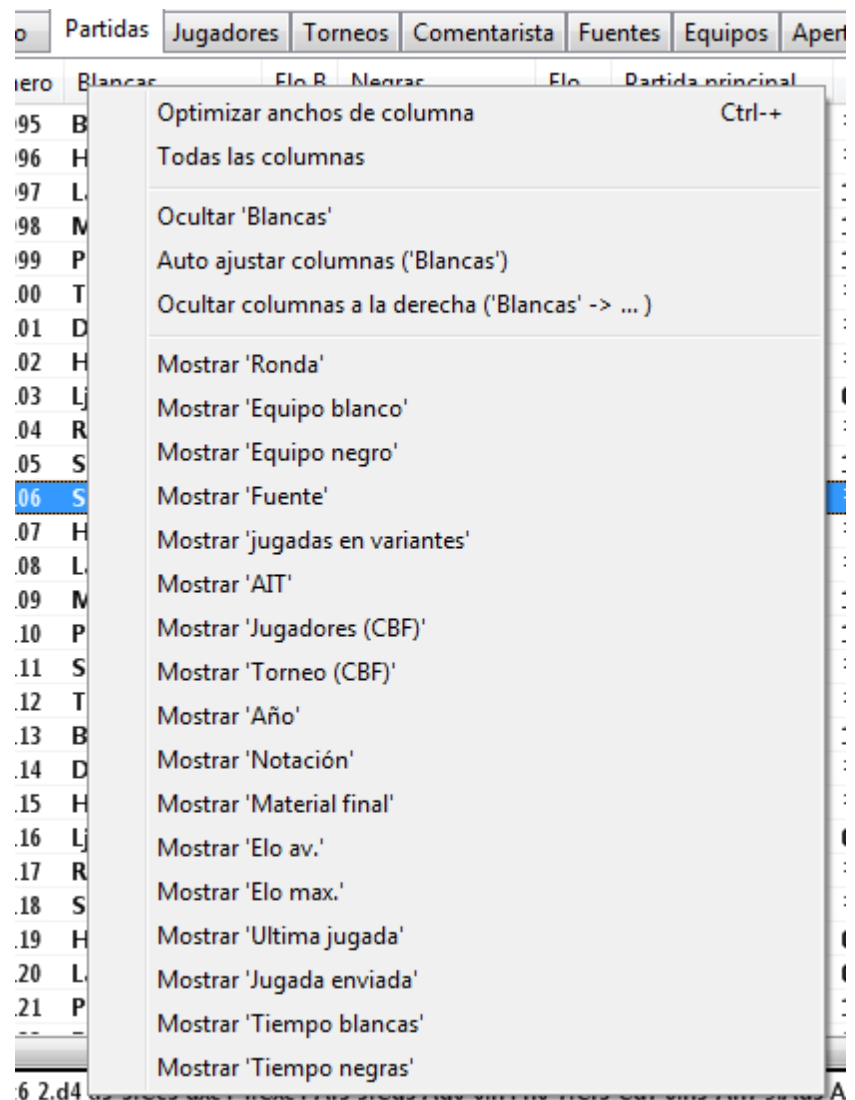

ayudar en su configuración:

**Nota**: pasando el ratón sobre los símbolos, como ECO, medallas, tipos de comentario, etc. se obtienen etiquetas con explicaciones.

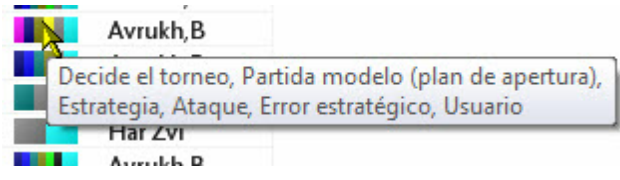

En el listado de partidas tiene mucha importancia el menú contextual, que aparece al hacer clic derecho con el ratón. Facilita el uso de muchas funciones, tanto para operar sobre partidas seleccionadas como sobre la configuración del propio listado.

Para seleccionar partidas puede hacerlo con Ctrl-clic o con Mayúsculas-teclas de cursor. Use Ctrl-A para seleccionar todos los elementos de la lista.

En la parte superior de cada listado de partidas encontrará la siguiente barra de herramientas:

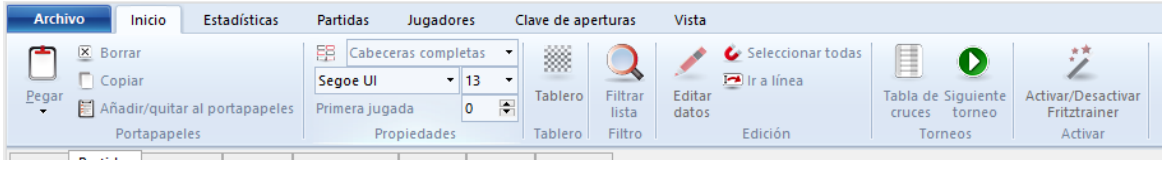

**Filtrar lista** depura las partidas en la lista con una máscara de búsqueda **C opiar** prepara las partidas seleccionadas para ser pegadas en otra base de datos. **Editar datos** sirve para introducir los datos de la partida en una o más de ellas. Si selecciona más de una partida del mismo jugador, se le ofrecerá la edición del nombre del mismo.

**Añadir/quitar al portapapeles** lleva una copia de las partidas seleccionadas a la base de datos de portapapeles o las elimina.

**Borrar** marca las partidas seleccionadas para ser borradas.

### **2.1.3.4 Ojear partidas**

Ventana de tablero, Informe > Ojear

Al hacer clic derecho sobre una partida en un listado y seleccionar Ojear (o pulsando O) se mostrará el desarrollo de la partida en pequeños diagramas. El número de jugadas entre cada diagrama es el mismo. Al hacer clic sobre un diagrama, se abrirá la ventana de tablero en esa posición.

Pulsando el botón T ablero se alternan, cíclicamente, presentaciones con distinto número de diagramas.

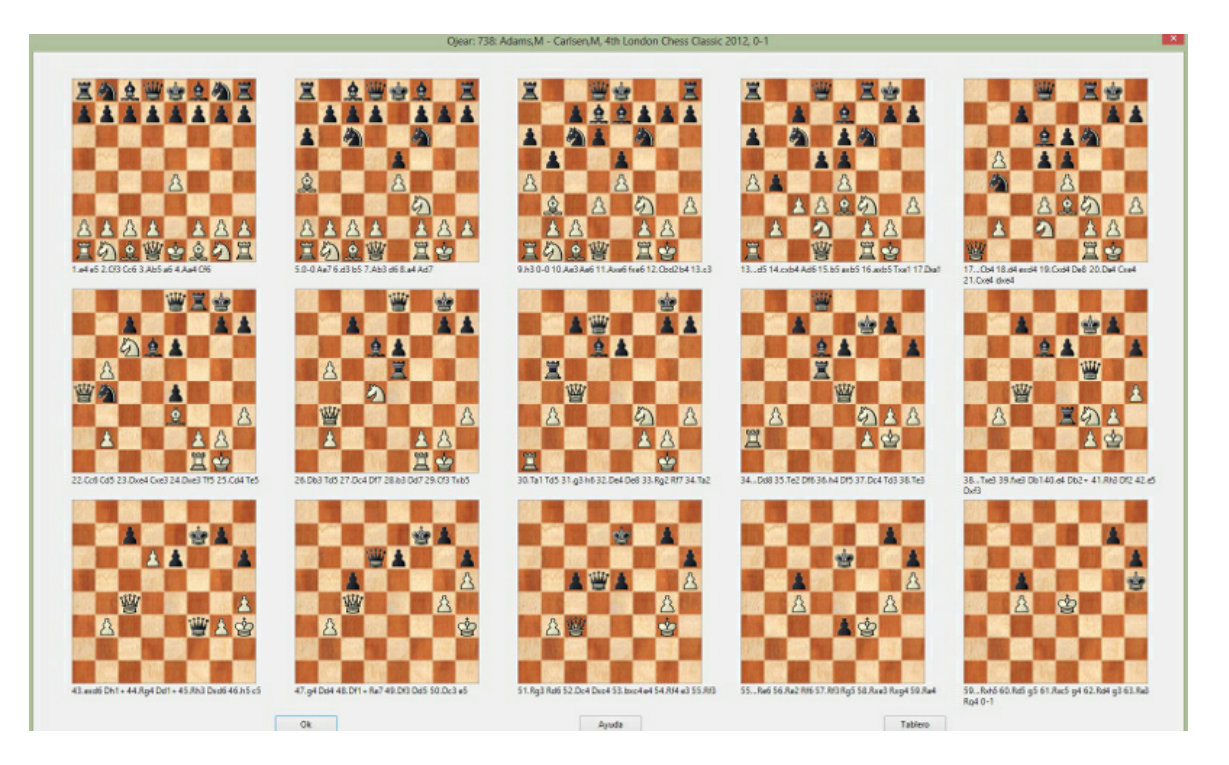

## **2.1.3.5 Partidas principales en los listados de partidas**

En los listados de partidas de las bases de datos hay algunas columnas nuevas.

Ordenar un listado por **Peso teórico** tiene en consideración no solo la valoración Elo de los jugadores, sino también cuando se jugaron las partidas.

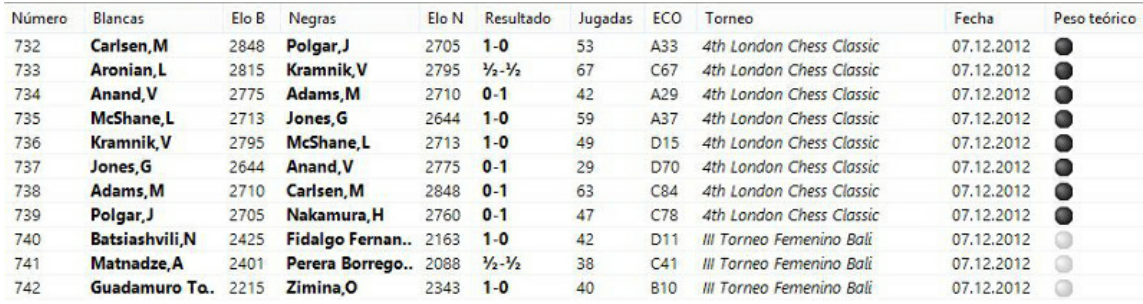

Ordenar un listado por **Partida principal** emplea solo la valoración de los criterios de búsqueda, es decir el Elo medio de los jugadores.

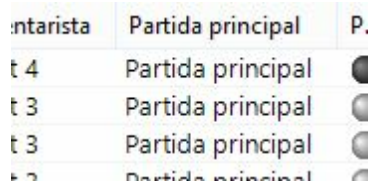

## **2.1.3.6 Indice de jugadores**

Ventana de listado, pestaña Jugadores

O pulse Ctrl-P en la ventana de bases de datos o en la ventana de listado.

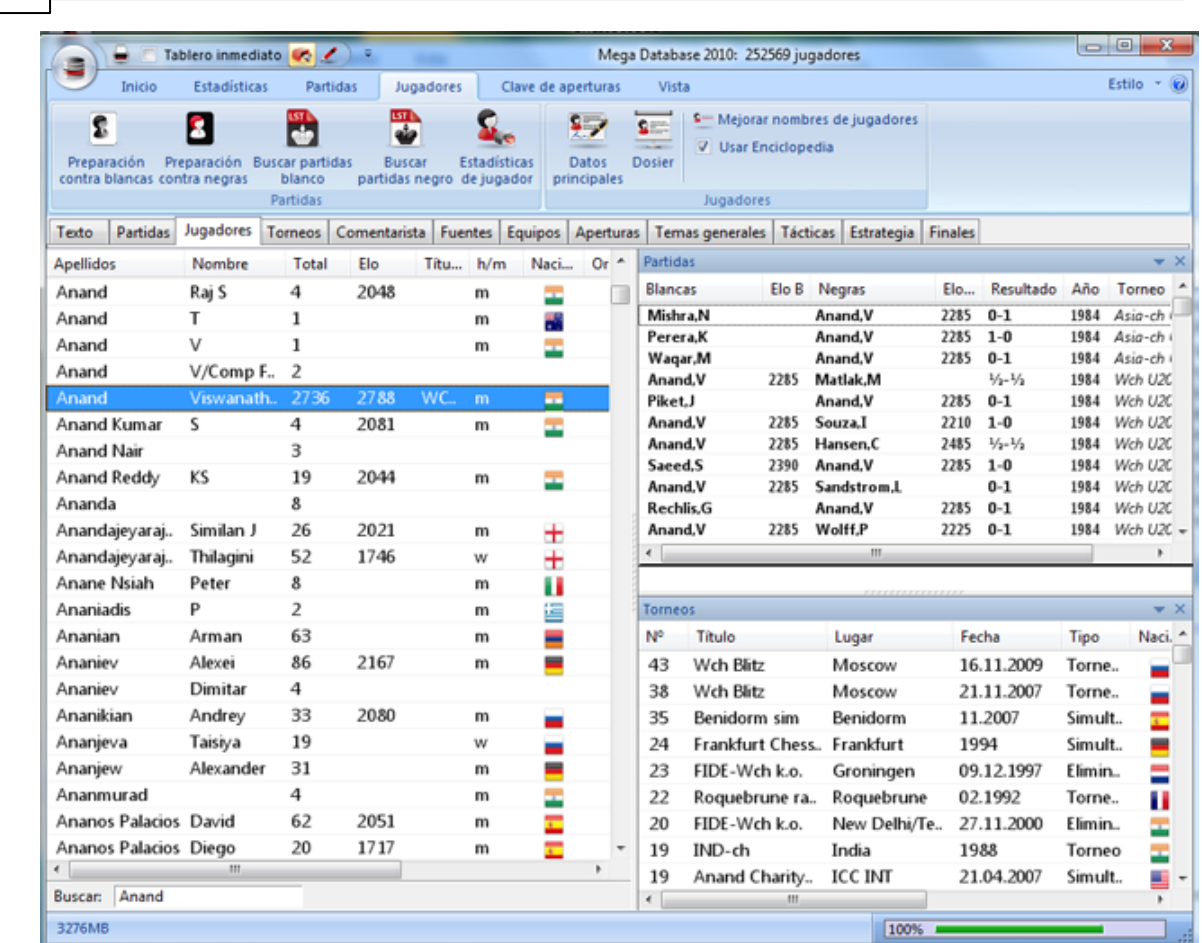

**78 ChessBase 13**

El índice de jugadores se ordena alfabéticamente. Escriba las primeras letras del apellido de un jugador en el campo Buscar que está debajo de la lista para encontrarlo.

Haciendo clic derecho sobre un jugador se obtiene el siguiente menú:

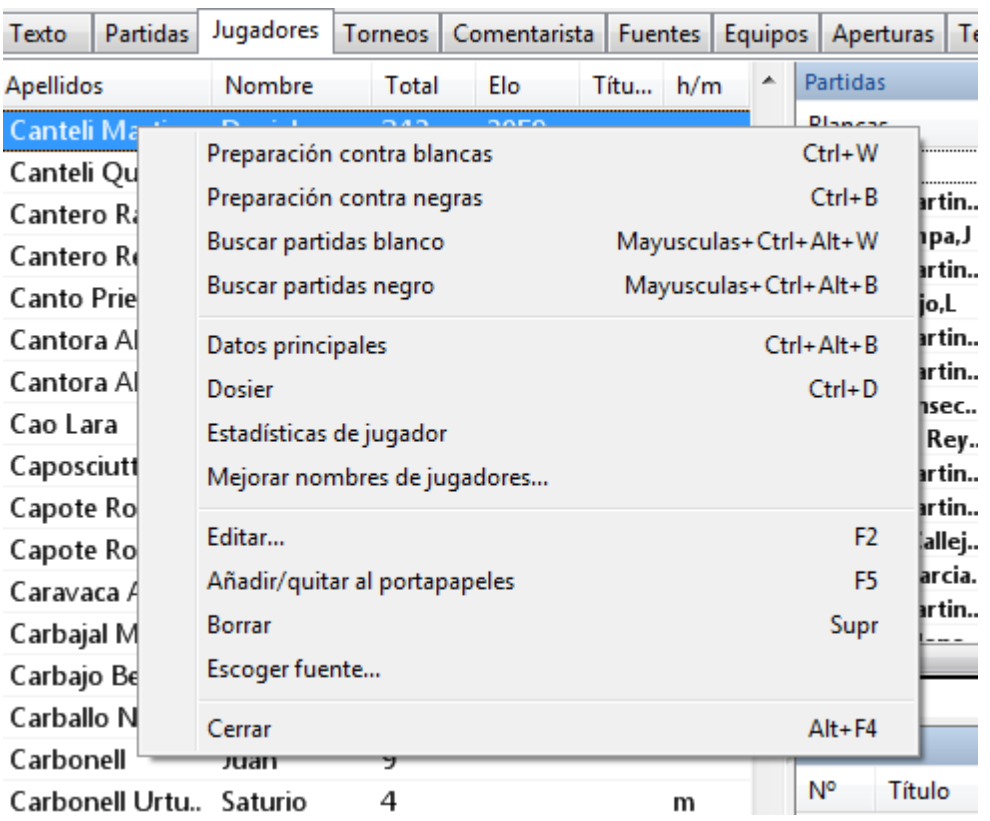

## **Buscar partidas bla nco/negro**

Le muestra únicamente las partidas del jugador con blancas o con negras.

### **D atos principales, D ossier**

Abre la tarjeta de identificación o genera un dossier del jugador.

### **Estadísticas**

Muestra las estadísticas del jugador en la base de datos en uso (oponentes, resultados, aperturas).

### **Editar**

Le permite modificar el nombre del jugador. Si hay varias entradas del mismo jugador con distinta ortografía, márquelas todas con Ctrl-clic y use Editar para unificarlos. Pero tenga cuidado: si por error incluye un jugador distinto, luego no podrá volver a diferenciarlo, una vez cambiados los nombres.

Vea Preparación contra un jugador con un solo clic...

Puede redistribuir los paneles de la forma acostumbrada.

# **2.1.3.7 Preparación de un jugador con un clic**

Además del dossier, ChessBase ofrece otra forma de prepararse para jugar contra un jugador determinado.

Abra el índice de jugadores en un listado de base de datos y seleccione al jugador contra el que quiere prepararse.

Al hacer clic derecho sobre el nombre del jugador se abre un menú contextual que le ofrece, entre otras opciones, "**Preparación contra bla ncas**" y "**Preparación contra negras**".

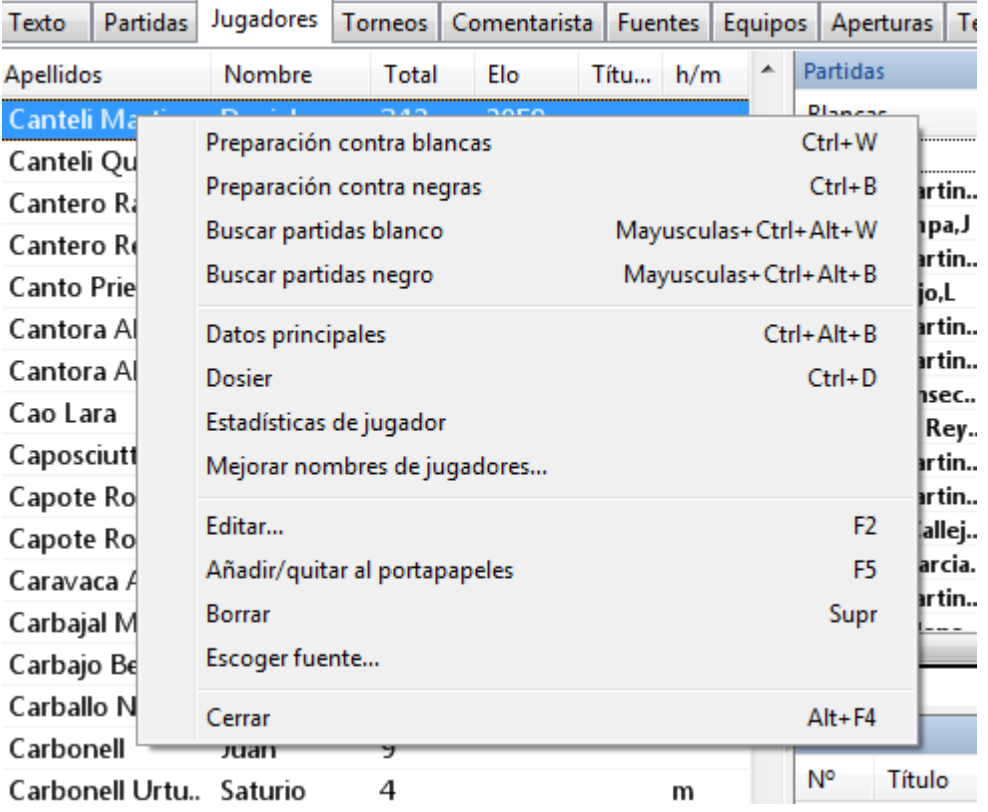

Se muestra la misma información que en la referencia de apertura. El contenido está referido a los repertorios con blancas y negras del jugador seleccionado.

# **2.1.3.8 Indice de torneos**

Ventana de listado, pestaña Torneos

El índice de torneos dispone de tres paneles. Puede cerrar los listados de partidas o de torneos haciendo clic derecho y escogiendo Cerrar. Para volver a abrirlos use la pestaña Vista. Puede redistribuir los paneles de la forma acostumbrada.

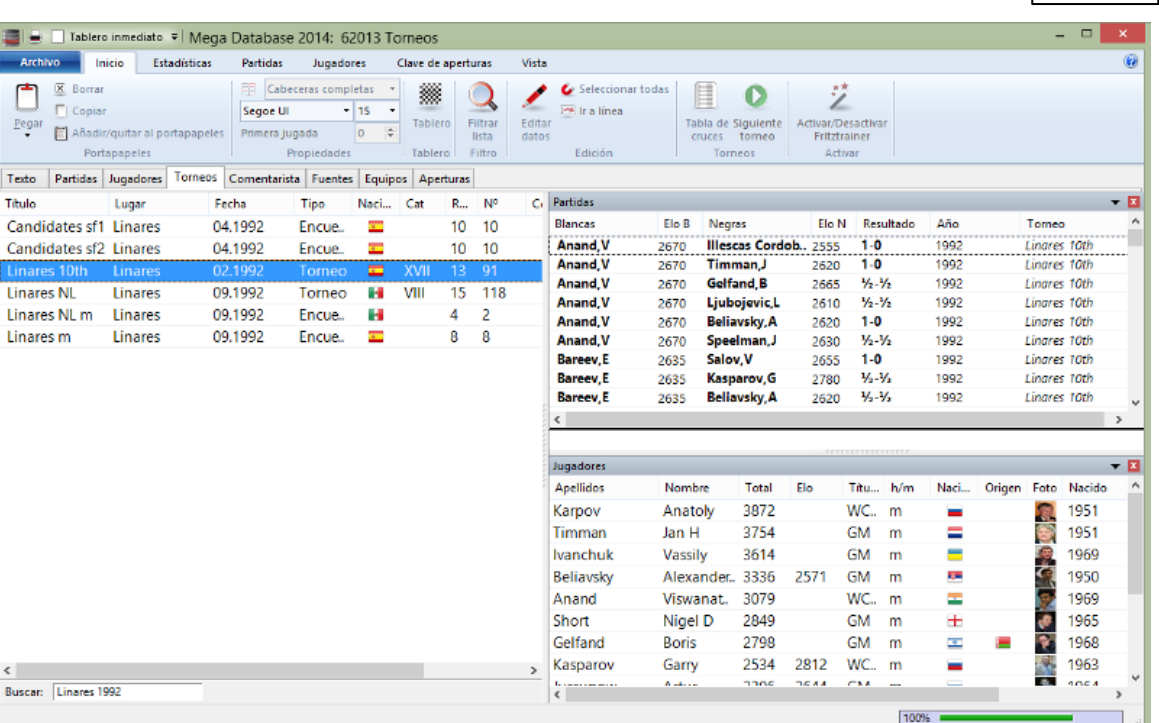

En el campo de búsqueda de la parte inferior del listado, puede realizar una búsqueda inteligente de torneos.

Haciendo clic derecho sobre un torneo se obtiene el menú siguiente:

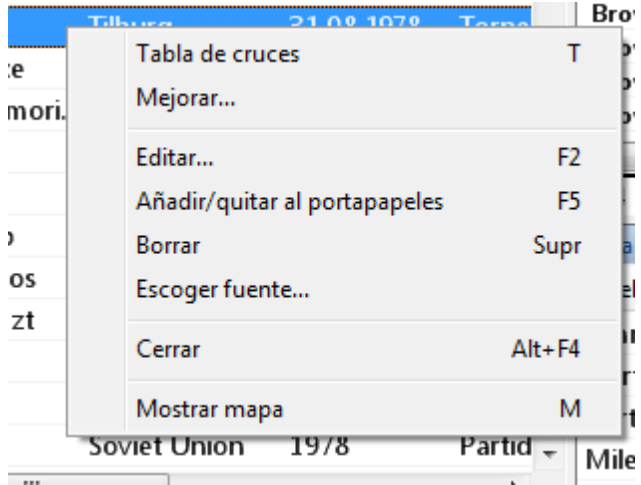

# **Tabla de cruces**

Genera una tabla del torneo con los resultados.

### **Añadir /quitar al portapapeles**

Copia las partidas de los torneo seleccionados a la base de portapapeles.

### **Mejorar**

E

Completa automáticamente los datos del torneo como categoría y número de rondas,

si es que no constan.

### **Borrar**

Marca para ser borradas todas las partidas de los torneos seleccionados.

### **Editar**

Le permite modificar los datos del torneo. Si hay varias entradas del mismo torneo con distinta ortografía, márquelas todas con Ctrl-clic y use Editar para unificarlos. Pero tenga cuidado: si por error incluye un torneo distinto, luego no podrá volver a diferenciarlo, una vez cambiados los nombres.

### **Mostrar mapa**

Indica la localización del torneo en un planisferio.

Puede copiar un torneo a otra base de datos con la técnica de arrastrar y soltar.

### **2.1.3.9 Búsqueda inteligente en el índice de torneos**

En la parte inferior del índice de torneos hay un campo para escribir texto. Teclee las primeras letras del nombre de un torneo.

Ese campo ahora permite búsquedas inteligentes.

Por ejemplo, escriba "Candidates 1953", "Bonn 2006" o "Linares". Un segundo después de dejar de escribir la búsqueda comienza automáticamente.

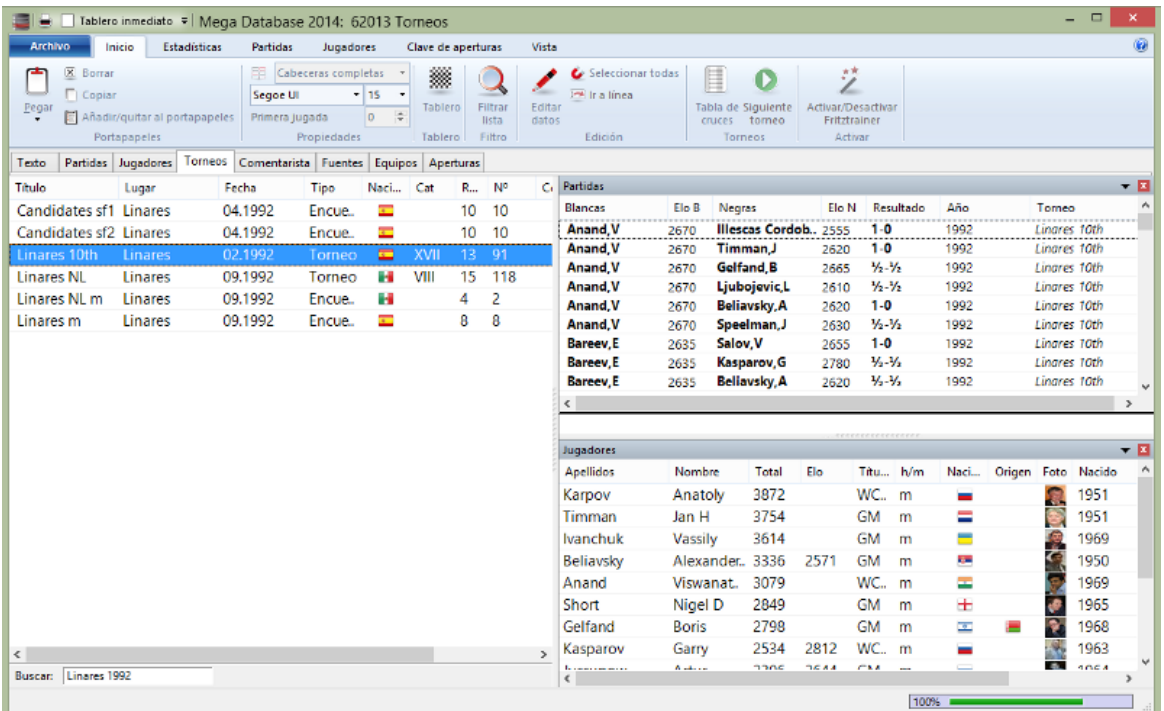

### **2.1.3.10 Indice de comentaristas**

Ventana de listado, pestaña Comentarista

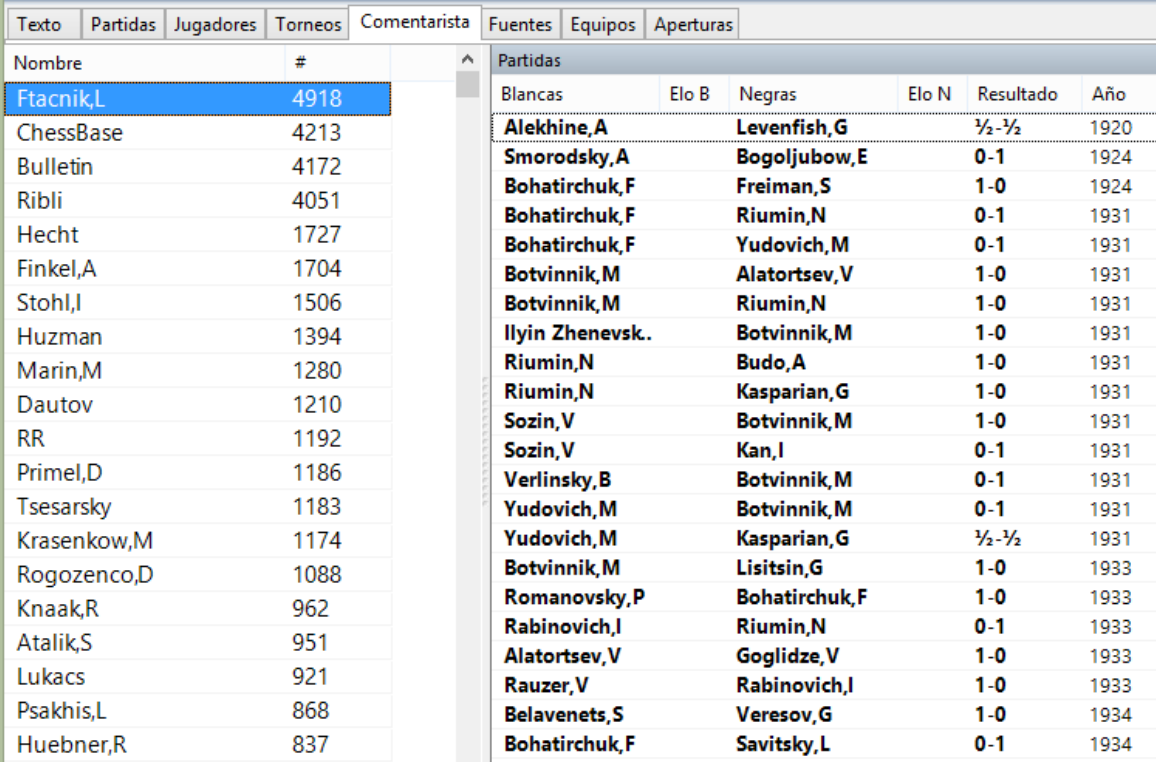

El comentarista se introduce en la máscara de guardar cuando almacena o reemplaza una partida. Si usted mismo añade comentarios a una partida que antes no los tenía, ChessBase automáticamente insertará su nombre en la máscara de guardar como comentarista.

# **2.1.3.11 Indice de fuentes**

Ventana de listado, pestaña Fuentes

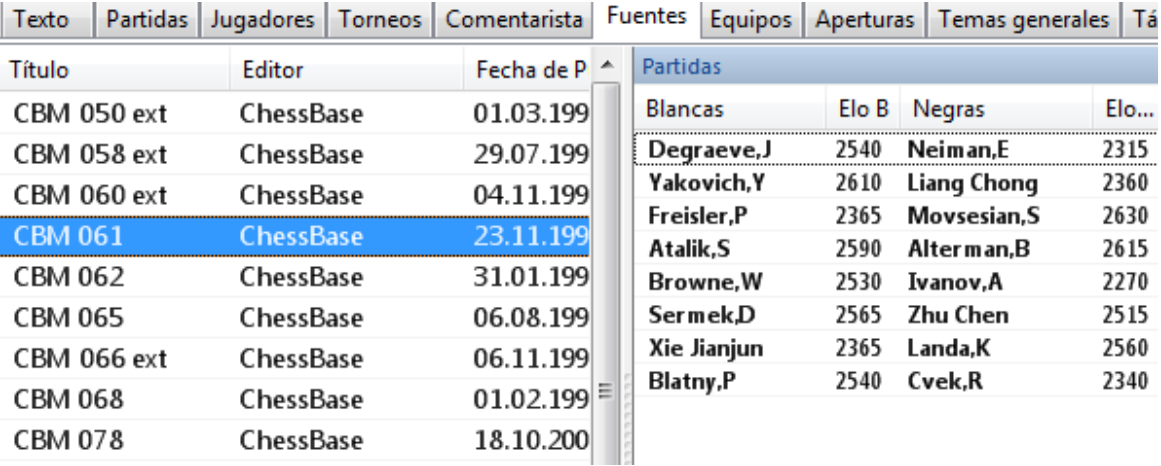

### **84 ChessBase 13**

Cualquier partida puede contener información sobre su fuente, es decir, el lugar donde apareció publicada originalmente. El índice de fuentes las lista por orden alfabético.

## **2.1.3.12 Indice de equipos**

Ventana de listado, pestaña Equipos

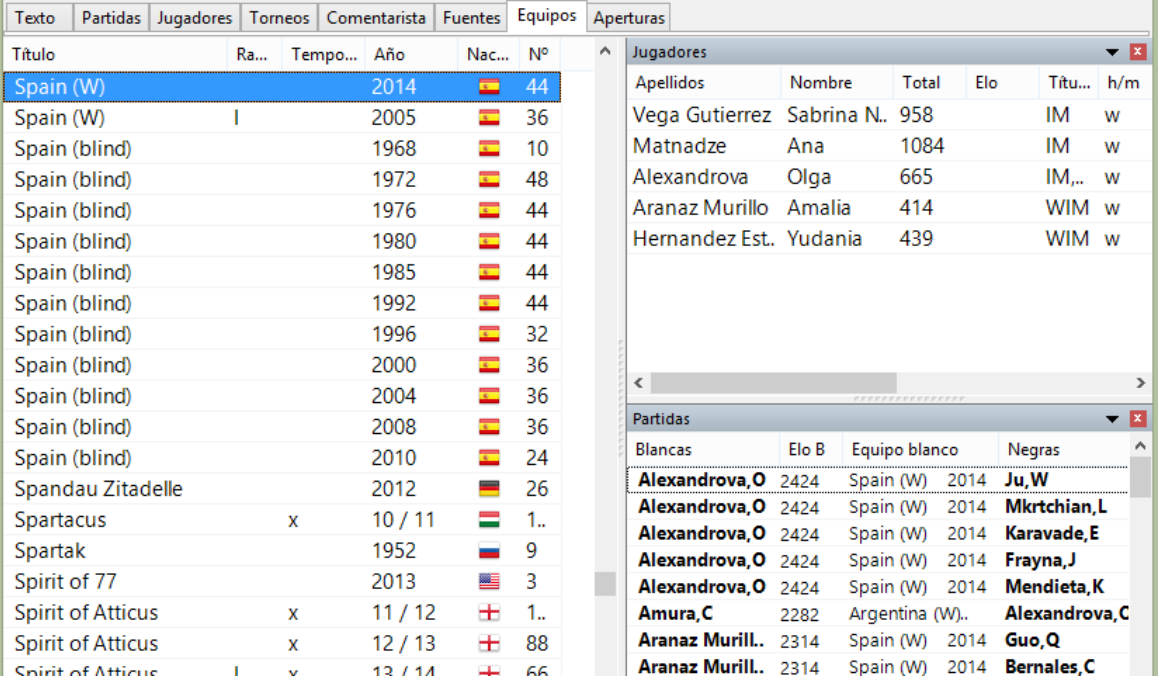

Muestra una lista de las partidas jugadas por los miembros de un equipo o selección nacional.

Cuando se introduce una partida de una competición por equipos, se pueden especificar estos en la máscara de guardar. Si todos las partidas de la competición por equipos se especifican correctamente y el nombre del torneo es coincidente, se generará una tabla de torneo correcta en el índice de torneos.

# **2.1.3.13 Indice de finales**

Ventana de listado, pestaña Finales

**Nota**: Las claves temáticas solo se muestran si las ha activado en Archivo - Opciones – Misc. – Usar clave temática. La búsqueda de finales o estructuras similares es más precisa y ofrece resultados mucho más exactos.

### **Interfaz del usuario 85**

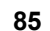

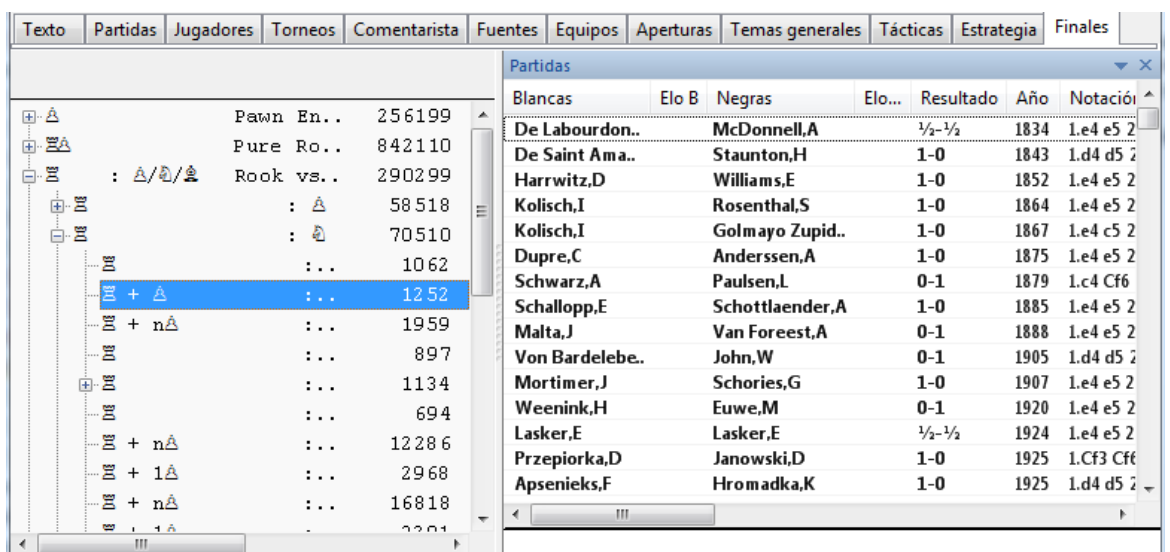

El índice de finales es como cualquier otro índice temático, en el que las categorías se definen con máscaras de búsqueda. Los contenidos del índice de finales se refieren a distintas configuraciones de material y motivos tácticos y estratégicos relacionados con dicha fase de la partida.

Si carga una partida desde el índice de finales, el programa saltará a la posición en la que se cumplen los criterios correspondientes, si ello fuese posible.

Véase también Clasificación de finales...

### **2.1.3.14 Clasificación de finales**

Hay un nuevo menú "Finales" en la opción Partidas en la ventana de base de datos. Sirve para añadir a la base de datos una clasificación según los tipos de finales de las partidas.

La clave de finales se puede encontrar en la carpeta **Documents\ChessBase\Key**.

No se incluye la clasificación en la clave, sino en la partida propiamente dicha. Hay una nueva columna "Finales", en la que puede verse el tipo de finales de cada partida, con sus iniciales en inglés; por ejemplo RB-RN significa un final de torre y alfil contra torre y caballo. Se puede ordenar el listado de partidas según esa columna.

La clasificación se usa en los informes de aperturas y jugadores. Hay un nuevo elemento llamado "Finales".

Se muestran los finales más comunes en la lista de partidas, así como la desviación en porcentaje de las partidas en la base de referencia.

Además, se muestra la desviación en duración de los finales con respecto a la base de referencia.

RB-RN (+8.9) significa que el final de torre y alfil contra torre y caballo ocurre casi un 9% más a menudo que en la base completa.

### **86 ChessBase 13**

Ese factor indica la tendencia con la que una posición de apertura conduce a un determinado final o si un jugador tiene tendencia a un tipo de finales concretos.

### **2.1.3.15 Indice de estrategia**

Ventana de listado, pestaña Estrategia

**Nota**: Las claves temáticas solo se muestran si las ha activado en Archivo - Opciones – Misc. – Usar clave temática. La búsqueda de finales o estructuras similares es más precisa y ofrece resultados mucho más exactos.

El índice de estrategia es como cualquier otro índice temático, en el que las categorías se definen con máscaras de búsqueda. Los contenidos del índice de estrategia se refieren a estructuras de peones y otras ideas estratégicas.

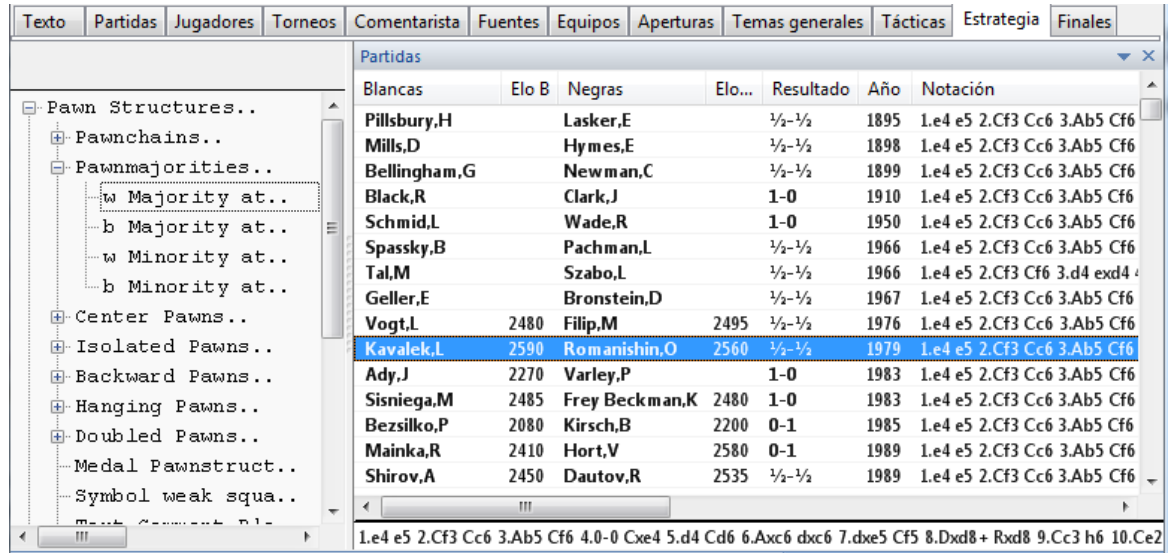

Si carga una partida desde el índice de estrategia, el programa saltará a la posición en la que se cumplen los criterios correspondientes, si ello fuese posible.

# **2.1.3.16 Indice de tácticas**

Ventana de listado, pestaña Tácticas

**Nota**: Las claves temáticas solo se muestran si las ha activado en Archivo - Opciones – Misc. – Usar clave temática. La búsqueda de finales o estructuras similares es más precisa y ofrece resultados mucho más exactos.

El índice de tácticas es como cualquier otro índice temático, en el que las categorías se definen con máscaras de búsqueda. Los contenidos del índice de tácticas se refieren a sacrificios y combinaciones combinados con fragmentos posicionales y maniobras.

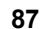

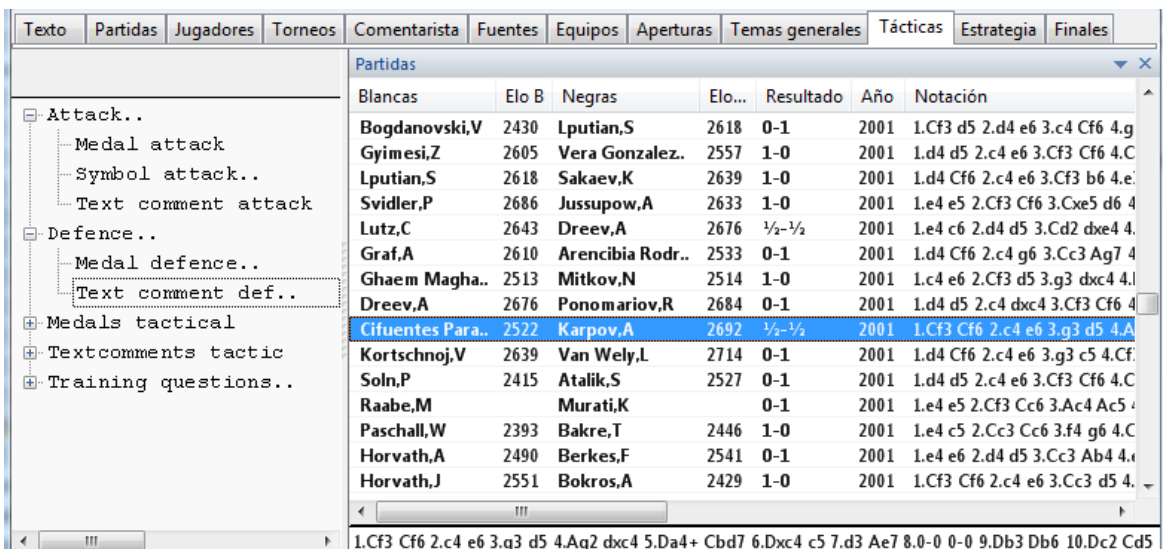

Si carga una partida desde el índice de tácticas, el programa saltará a la posición en la que se cumplen los criterios correspondientes, si ello fuese posible.

## **2.1.3.17 Indice de temas generales**

Ventana de listado, pestaña Temas generales

**Nota**: Las claves temáticas solo se muestran si las ha activado en Archivo - Opciones – Misc. – Usar clave temática. La búsqueda de finales o estructuras similares es más precisa y ofrece resultados mucho más exactos.

ChessBase tiene dos métodos principales para acceder a una base de datos:

- A.Por un lado la máscara de búsqueda le ofrece un sistema flexible para buscar combinando varios criterios;
- B. por otra parte los índices (aperturas, jugadores, finales, etc.) le facilitan medios estructurados de acceso que tienen la ventaja adicional de ser virtualmente instantáneos.

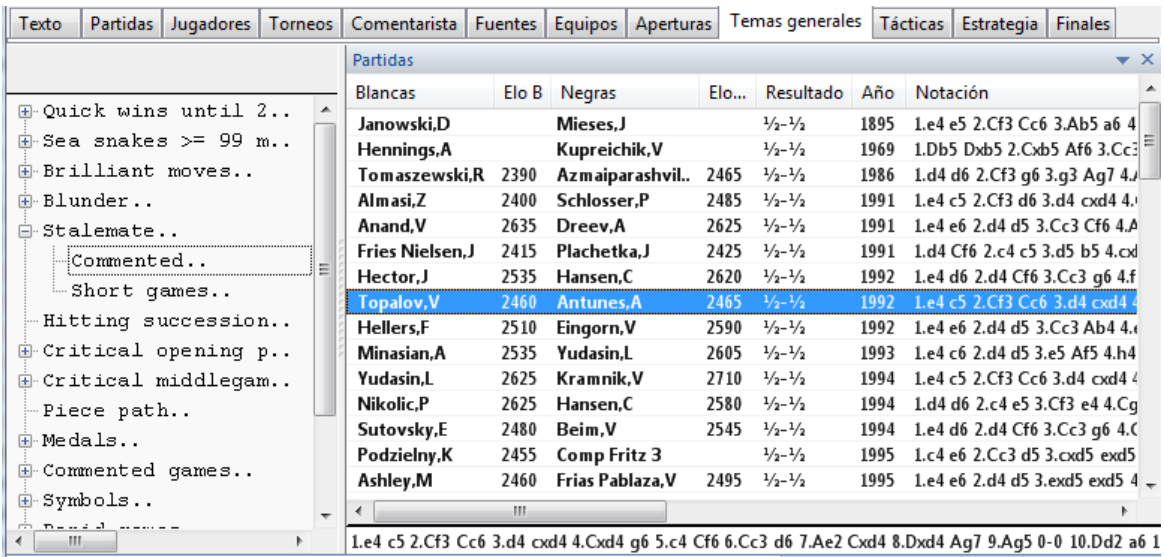

El índice temático de ChessBase combina ambos métodos. Cada entrada en el índice o clave se define por el contenido de una máscara de búsqueda, y esta definición se almacena de forma permanente con el índice. Así puede emplearse para clasificar nuevas partidas o incluso una base de datos distinta.

Las claves de clasificación por temas, estrategia, táctica y finales pueden verse haciendo clic en los separadores de la ventana de listado. Cuando se clasifica una base de datos se examina cada partida para ver si cumple con los criterios de búsqueda del índice de temas.

Si hace clic derecho en una entrada del índice de temas y selecciona Editar (F2) le aparecerá la máscara de búsqueda que la define. Puede cambiarla para variar los criterios que deben cumplir las partidas para aparecer bajo ese epígrafe.

Si carga una partida desde una clave temática, el programa saltará a la posición . en la que se cumplen los criterios correspondientes, si ello fuese posible.

### **Quiero transferir una clave de indexación temática que he creado a otra base de datos.**

Lamentablemente eso solo funciona con las claves de apertura. La opción "Transferir" no puede seleccionarse en el menú contextual de las claves temáticas. Las transferencias no funcionan con claves que no sean de apertura. El programa no admite la transferencia de claves temáticas.

### **2.1.3.18 Nuevo índice**

Cuando se guarda una partida se puede añadir un texto descriptivo dependiendo del idioma del programa. Se ha ampliado la ventana de diálogo para facilitarlo.

En "Título de partida" se introduce el texto y el idioma en el que se mostrará

Esos textos pueden usarse para encontrar rápidamente ciertos tipos de partidas. Los textos se muestran en el índice de partidas y en el índice de jugadores para las partidas de referencia.

Esos textos se muestran al hacer clic en el botón "Títulos especiales" en el menú Jugador Partidas Índice de torneo. Eso le da la posibilidad de clasificar libremente partidas como quiera sin tener que acceder a ellas mediante los nombres de los jugadores. Eso le permite otra forma de acceder rápidamente a las partidas de un determinado tipo.

Al hacer doble clic en una entrada de texto se abre un listado de partidas con las que incluyen el texto en su descripción. Ejemplos típicos son "Mate en 3" o el nivel de dificultad de los ejercicios de entrenamiento.

El nuevo índice es excelente para una más sencilla clasificación y acceso a las partidas que sería muy difícil de conseguir con otras opciones.

**Pista**: En el diálogo hay un pequeño signo de interrogación junto al menú desplegable para seleccionar el idioma. Eso facilita se consistente en la forma en que describe las clasificaciones.

Al hacer clic en el signo de interrogación se abre el diálogo "Título de partida".

Luego solo tiene que escoger el texto adecuado y hacer clic en OK. Se le asigna a la partida y podrá encontrarla más fácilmente en el índice porque el texto se ha escrito de forma consistente.

# **2.1.4 Ventanas de diálogo**

### **2.1.4.1 Máscara de búsqueda**

2.1.4.1.1 Máscara de búsqueda – Generalidades

La máscara de búsqueda se emplea para recuperar partidas que cumplan unos criterios concretos. Es como un filtro que permite que las partidas que cumplen los criterios lo pasen y se puedan ver en el listado, reteniendo las demás.

La máscara de búsqueda tiene dos tipos de aplicaciones distintas. Una es sobre un listado de partidas y la otra sobre una o más bases de datos en la ventana de base de datos. Ambas búsquedas pueden activarse con Ctrl-F, que presenta una máscara de búsqueda con diversas pestañas.

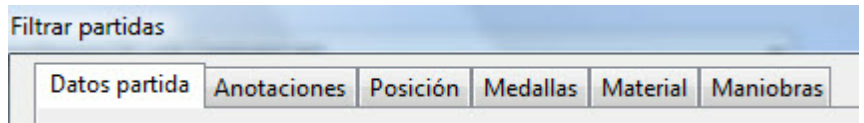

Datos de la partida

Para buscar jugadores, torneos, años, resultados, etc.

Anotaciones

Búsquedas por distintos tipos de comentarios que puedan contener las partidas. Posición

- Búsquedas por fragmentos posicionales, temas y sacrificios.
- Material
- Búsquedas según la distribución y el equilibrio de las piezas.
- Maniobras
- Búsquedas de maniobras.
- Medallas

Búsquedas según las medallas asignadas a las partidas.

Estas secciones están relacionadas entre sí con un operador lógico "AND", lo que significa que si se han definido criterios en varias de ellas, todos deben cumplirse para que se de por buena una partida. Cuando existen parámetros en una de las secciones se verá una marca de comprobación junto al nombre de la misma, en la parte inferior de la ventana. Quitándola se desactivan los criterios incluidos en la sección correspondiente.

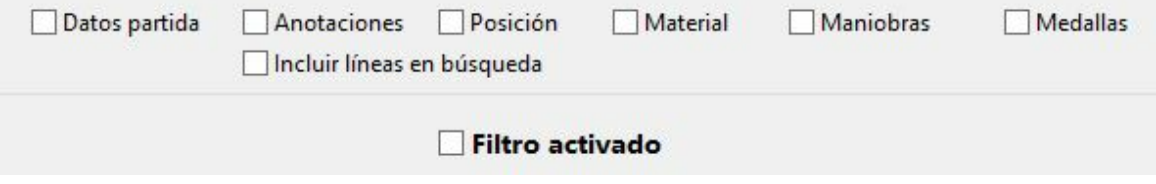

# **Incluir líneas <sup>e</sup> <sup>n</sup> búsqueda**

Hace que ChessBase no solo investigue las líneas principales sino también los análisis contenidos en las partidas.

### **Poner a cero**

Limpia completamente todas las secciones de la máscara de búsqueda.

### **Filtro activado.**

Para aplicar o no la máscara de búsqueda cuando se una como filtro de un listado de partidas.

### **Activación de la <sup>m</sup> áscara de búsqueda**

Ventana de base de datos: Inicio – Buscar partidas (Internet / Disco duro) Ventana de base de datos: clic derecho sobre un símbolo de base de datos - Buscar. Ventana de listado: Inicio – Filtrar lista.

Ventana de listado: clic derecho sobre la lista, Editar – Filtrar.

Ventana de tablero: Inicio – Buscar posición (Internet / Disco duro / Base de repertorio / Base seleccionada / esta partida).

Ventana de tablero: clic derecho sobre el tablero – Buscar posición en (Base de datos seleccionada / Base de referencia / Internet)

2.1.4.1.2 Máscara de búsqueda – Datos partida

Máscara de búsqueda, Datos partida.

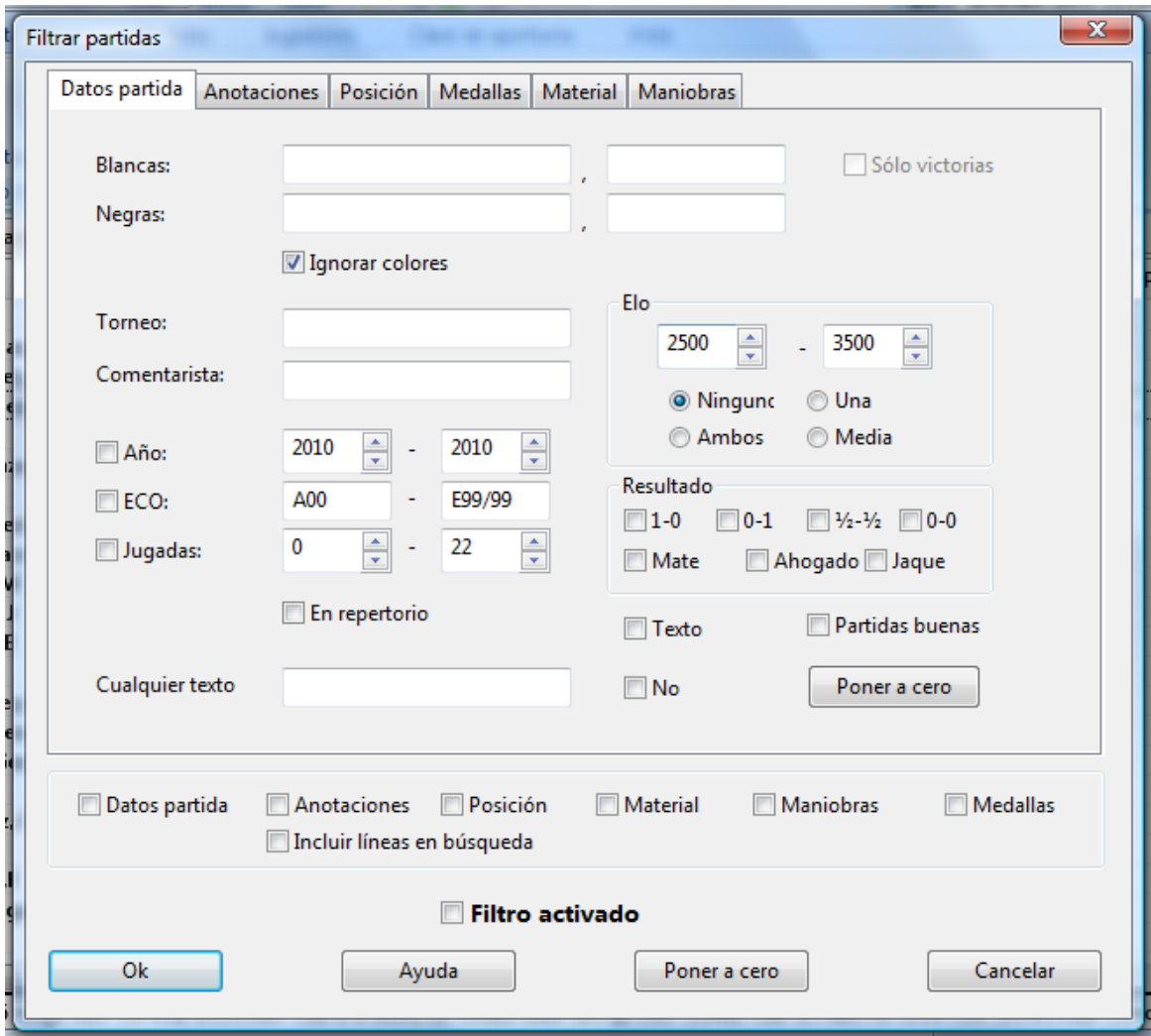

### **Buscar jugadores (blancas / negras)**

Todas las partidas de Kasparov:

teclee en las blancas: "kasparov" o "kasp", deje la marca en Ignorar colores. Todas las partidas de Kasparov con blancas:

teclee en las blancas: "kasparov" o "kasp", quite la marca en Ignorar colores.

Todas las partidas entre Kasparov y Kramnik:

Las blancas = "kasparov", las negras = "kramnik", active Ignorar colores.

Todas las partidas de Kasparov con blancas frente a Kramnik:

Las blancas = "kasparov", las negras = "kramnik", desactive Ignorar colores Puede emplear comodines en las búsquedas, p.e. "H\*bner" le localizará tanto Hübner como Huebner, y con "?ussup" eliminará la duda sobre la ortografía sobre Yussupov, Jussupov o Jussupow.

## **Torneo, comentarista**

La búsqueda de torneos y comentaristas es similar a la de jugadores. Aquí también se tienen en cuenta las mayúsculas. Si los datos del torneo contienen la cadena buscada

### **92 ChessBase 13**

no en el campo de título sino en el de lugar, se aceptarán como que cumplen los criterios de búsqueda.

# **Elo**

Cuando busque jugadores de un determinado nivel de Elo (p.e. "2600 – 2875") también puede determinar si desea que sea considerado como el promedio de ambos contendientes, que al menos uno de ellos alcance el nivel deseado o que ambos deberán estar en el entorno pedido.

## **Año**

Para localizar partidas jugadas en un periodo de tiempo determinado (p.e. "1997" – "2000")

### **ECO**

Le permite buscar partidas con un determinado código ECO y puede trabajar – como en los demás casos - en unión con otros criterios, por ejemplo para localizar las partidas D20 jugadas por Vishy Anand.

### **Jugadas**

Puede especificar la longitud mínima y máxima de las partidas a localizar. Normalmente se usará junto con otros criterios, p. e. para buscar todas las partidas de determinado jugador que hayan durado menos de 25 movimientos o las victorias o tablas rápidas.

## **Cualquier texto**

Localiza el texto especificado en cualquier de los campos de datos de la cabecera de las partidas, incluyendo los datos sobre torneos, equipos, etc. La opción NOT sirve para localizar las partidas que NO incluyan el texto especificado.

## **Resultado**

Haga clic en la casilla de comprobación oportuna según deban haber ganado las blancas, las negras, tablas, partidas sin resultado especificado, etc.

## **Mate, ahogado, jaque**

Para localizar todas las partidas en las que la posición final sea mate (o haya una secuencia forzada hasta el mismo); todas las partidas finalizadas en posición de ahogado o con uno de los reyes en jaque.

Práctica: haga una búsqueda de mates en la última edición de ChessBase Magazine o TWIC. En la ventana de resultado de búsqueda cambie la notación a entrenamiento. Con cursor abajo vaya visualizando una partida tras otra. ChessBase siempre irá a la posición anterior al mate forzado, que deberá usted tratar de averiguar. De esta forma podrá repasar rápidamente docenas o incluso cientos de partidas, agudizando su visión en la localización de posiciones de mate.

### **Texto**

Para localizar todos los textos de base de datos.

### **Partidas buenas**

En el diálogo para buscar partidas ChessBase ofrece la opción "Partidas buenas". Con ella pueden mejorarse mucho los resultados de la búsqueda al considerar la calidad de las partidas. Por ejemplo, esta función solo considera partidas en las que al menos uno de los jugadores tenga un Elo por encima de 2350 o que uno de los jugadores tenga el título de MI o GM. Esta función excluye partidas relámpago, rápidas y simultáneas. También excluye partidas de menos de 7 jugadas y tablas en menos de 20

movimientos.

### **No**

Sirve para encontrar todas las partidas que no cumplan los criterios especificados.

### **En repertorio**

Busca todas las partidas que tengan líneas de su repertorio de aperturas, según lo tenga definido en la base de datos de repertorio

### **Poner a cero**

Limpia la máscara de criterios.

### 2.1.4.1.3 Máscara de búsqueda - Pista

Suponga que tiene una colección de partidas en la que el mismo nombre aparece escrito de distinta forma, por ejemplo "Mueller" y "Müller". Si busca las partidas de Müller con blancas escribiendo "M" en el nombre y apellidos (con "Ignorar colores" activo), entonces solo obtendrá las partidas grabadas como "Mueller" o aquellas en las que las negras también tengan un nombre que empìece por M.

Eso se debe a la forma en la que se ha desarrollado el programa: asumen que los nombres de los jugadores solo pueden estar formados por letras entre la A y la Z y no incluye caracteres especiales, como acentos, eñe, etc..

**Solución**: emplee el comodín \* y escriba "M\*" en vez de "M".

### 2.1.4.1.4 Máscara de búsqueda – Anotaciones

Máscara de búsqueda, Anotaciones.

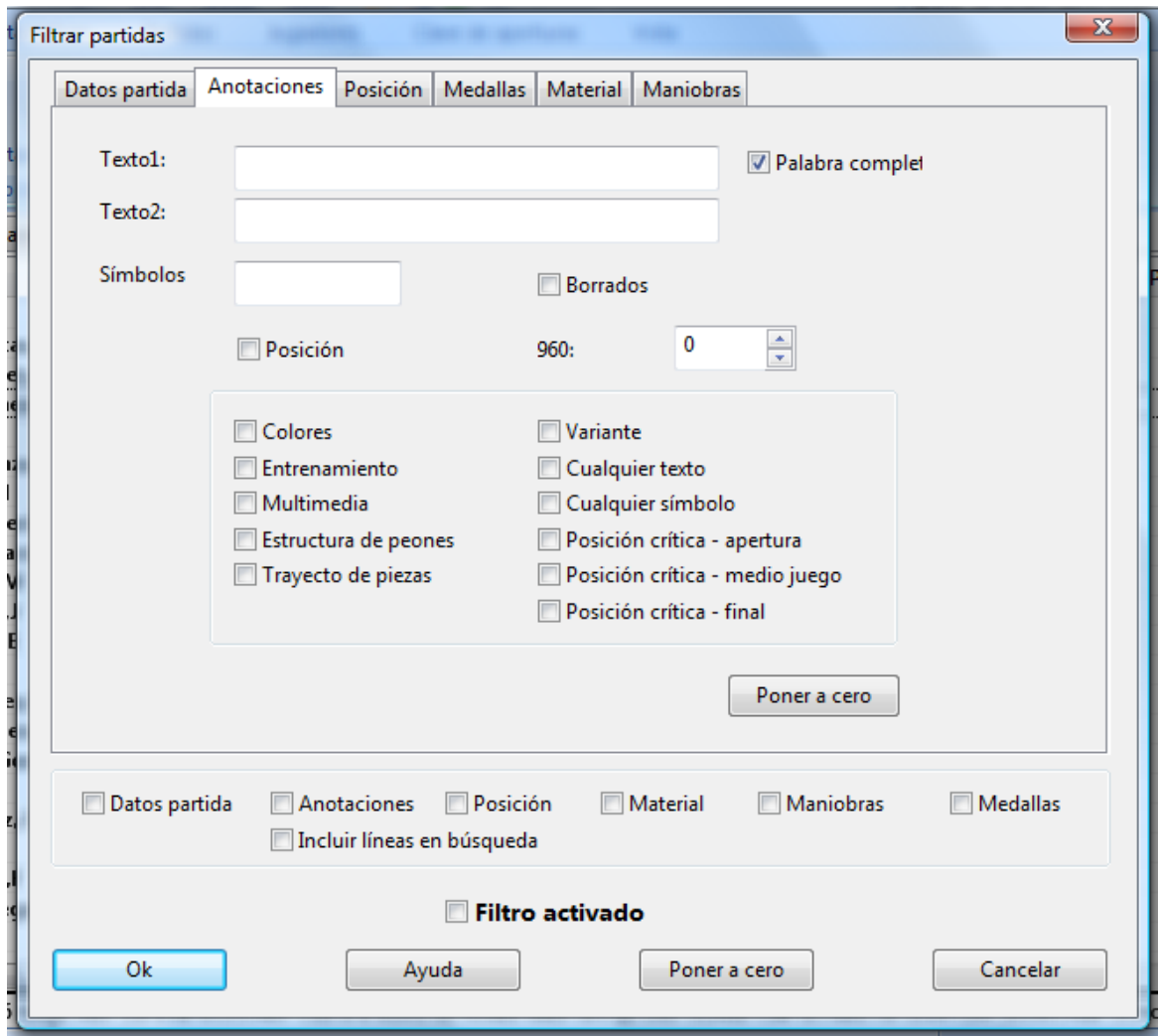

### **Texto1, Texto2**

Puede introducir dos cadenas de texto y ChessBase localizará las partidas en las que alguna de las dos se incluyan. Se tendrán en cuenta todas las variantes e idiomas. "Palabra completa" localizará las partidas en las que la cadena introducida conste como una sola palabra, p.e. "dramática" no servirá para localizar "dramáticamente". Advertencia: si introduce un espacio en blanco en el Texto1, ChessBase localizará todas las partidas que contengan mucho comentario en forma de texto.

### **Símbolos**

Coloque aquí los símbolos de comentario como "!!", "??", "+–", etc. y ChessBase localizará las partidas en que aparezcan. Hay unas combinaciones de teclas especiales para mecanografiarlos.

Prác tic <sup>a</sup>: use esta función para localizar partidas con jugadas marcadas como excelentes ("!!") Establezca la notación en modo entrenamiento y desplace el cursor por la lista de la ventana de resultados. Se irá mostrando cada partida en la posición inmediata anterior a la de la brillantez iIntente descubrir cual fue!

### **Borrados** k.

Busca partidas marcadas para ser borradas.

### **Posición**

Busca partidas que empiecen en una posición distinta de la inicial normal. Se puede especificar una posición concreta de ajedrez 960 con su referencia numérica.

## **Otros criterios**

Puede buscar también según otros criterios, como partidas que incluyan casillas y flechas coloreadas ("Colores"), posiciones de entrenamiento, elementos multimedia, comentarios gráficos sobre la estructura de peones o la trayectoria de las piezas, posiciones críticas, partidas con variantes, partidas con cualquier comentario en forma de texto y partidas con cualquier símbolo de comentario.

### 2.1.4.1.5 Máscara de búsqueda – Maniobras

Máscara de búsqueda, Maniobras.

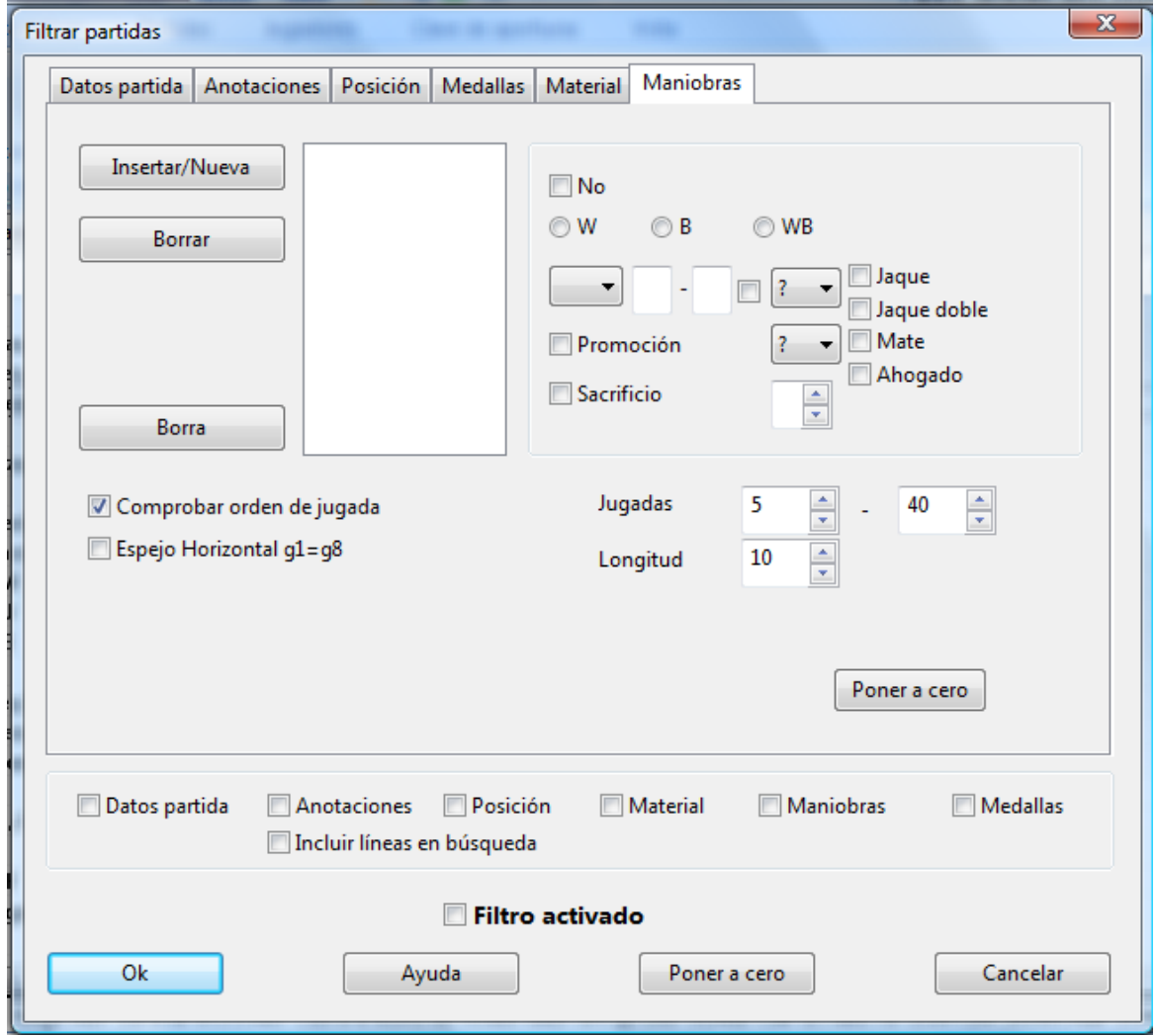

La búsqueda de maniobras consiste en localizar secuencias de jugadas, al contrario que la búsqueda de posiciones, que rastrea imágenes estáticas y es insuficiente cuando se está interesado en el modo en que llegaron a darse determinadas posiciones. Además, la búsqueda de maniobras puede usarse para localizar gran variedad de motivos tácticos.

## **C óm <sup>o</sup> se define una <sup>m</sup> <sup>a</sup> niobra**

Color: las marcas en W (blancas), B (negras) y WB (blancas o negras) indican el bando que realiza la jugada en cuestión.

Pieza: el tipo de pieza que realiza la jugada se selecciona de la lista que se despliega cuando se hace clic sobre el botón que tiene una flecha apuntando hacia abajo. Se corresponden con las iniciales de las piezas en inglés (K=King=Rey; Q=Queen=Dama; N=kNight=Caballo; B=Bishop=Alfil; R=Rook=Torre; P=Pawn=peón) Emplee el signo de interrogación como comodín para designar cualquier pieza.

Casillas: se deben indicar la de origen y destino en notación algebraica larga ("e2e4") Use el signo de interrogación como comodín: por ejemplo, "?3?3" significa cualquier jugada a lo largo de la tercera fila, "??h7" indica desde cualquier casilla a h7. Antes de introducir un número o letra debe borrar el signo de interrogación del lugar que vaya a ocupar.

Captura: si se hace clic en la celda que hay entre las casillas de origen y destino, se interpreta que la jugada debe ser una captura. Puede especificar el tipo de pieza que se captura en el menú desplegable de la derecha. De nuevo "?" significa cualquier pieza y "0" significa que la jugada sólo se considerará si no captura nada.

Prom oc ión: para especificar si la jugada debe ser una promoción y que pieza se obtiene.

Sacrificio: haga clic en esta casilla y de un valor (en peones) para localizar maniobras en las que se sacrificó material durante cierto tiempo (que se debe especificar en el campo "Longitud") El programa comprueba si las jugadas definidas ganan o pierden material en la cantidad fijada.

Jugadas: sirve para definir la parte del juego en la que el programa debe buscar la maniobra en cuestión. En "longitud" el valor se refiere al número máximo de ply (medias jugadas) en las que debe producirse la maniobra.

Com probar el orden de jugadas: en una maniobra que se realice a lo largo de muchas jugadas puede no querer restringir la búsqueda de partidas a un orden concreto de los acontecimientos.

Not: haciendo clic en esta casilla sólo se obtendrán partidas en las que la maniobra definida no ocurra. Por ejemplo: las blancas promocionan obteniendo un caballo y las negras no lo capturan durante las siguientes 5 jugadas

# **Ejemplos**

A. Ataque al flanco de rey con Dg3/Dg4 y Ah6 wQ??g? wB??h6

Jugadas: 5–40; longitud: 8.

B. Maniobras de caballo f3-e1-c2-e3-d5 wNf3e1 wNe1c2 wNc2e3 wNe3d5 y quizás también: b???d5xN wP??d5x? Jugadas: 5–50, longitud: 20.

C. Sacrificio de alfil en f7 seguido de jaque con el caballo desde g5 wB??f7xP bK??f7xB wN??g5 Jugadas: 5–40; longitud: 3.

## 2.1.4.1.6 Máscara de búsqueda – Material

Máscara de búsqueda, Material.

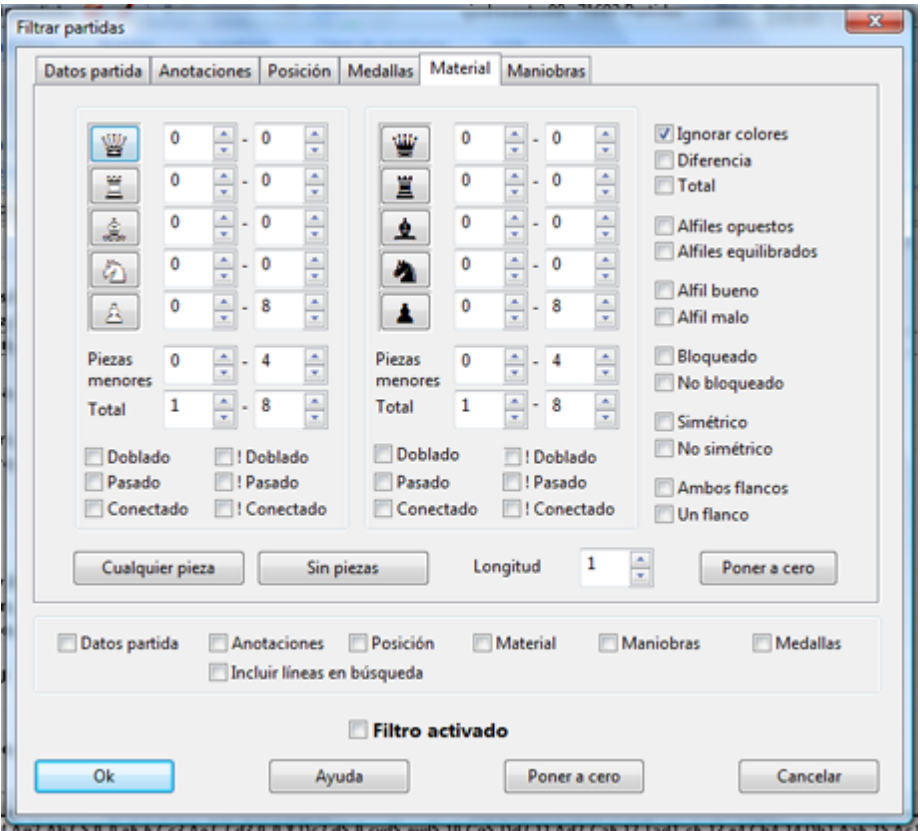

**C óm <sup>o</sup> se define la distribución de <sup>m</sup> aterial**

La búsqueda de distribuciones de material suele emplearse cuando se quieren ¥. localizar tipos de finales, para especificar el material que debe estar sobre el tablero.

### **98 ChessBase 13**

Para cada pieza blanca o negra puede fijar el número mínimo y máximo de unidades que debe haber.

"Cualquier pieza" y "Sin piezas" se usa para activar o desactivar todas las piezas de una vez, sin tener que hacerlo manualmente para cada una.

Si la cantidad de peones blancos se fija en "0–8" no importa cuantos peones blancos haya sobre el tablero. Si se fija en "3–4" sólo se tendrán en cuenta posiciones en las que haya como mínimo 3 y como máximo 4 peones blancos. "1–1" indica que debe haber exactamente una sola pieza del tipo correspondiente.

"Ignorar colores" le permite buscar distribuciones de material con los colores invertidos con respecto a la definición dada. Si ha fijado para los caballos blancos "1–  $1''$  y para los alfiles negros  $1-1''$  (y el resto de las piezas en cero) la opción "ignorar colores" significa que el programa buscará finales de un caballo blanco contra un alfil negro, pero también los que presenten un alfil blanco contra un caballo negro.

Puede definir criterios del tipo "las negras tienen un peón por la calidad" o "la dama por tres piezas menores" empleando la opción "Diferencia". Cuando activa esta opción los valores dados para el material negro tienen distinto significado: muestran la diferencia de material entre las piezas blancas y las negras.

# **Ejemplos**

1. Buscar desequilibrio material en el que las negras tengan dos o tres peones menos: Hacer clic en "Cualquier pieza" y luego en "Diferencia"

Introduzca la diferencia de peones negros: -2 y -3.

Desactive la opción "Ignorar colores", para no obtener también las partidas en las que las blancas tengan dos o tres peones menos.

2. Buscar posiciones en las que un bando tenga un peón por la calidad: Activar "Diferencia"

Torres blancas: "1" – "2", diferencia: "-1" – "-1" (un bando tiene una o dos torres y el otro una torre menos) Alfiles blancos: "0" – "2", diferencia: "-1" – "2" Caballos blancos: "0" – "2", diferencia: "-1" – "2" (estas dos líneas no tienen importancia y se usan para fijar los límites superiores de cada pieza menor) Peones blancos: "0" – "8", diferencia "1" – "1" (el bando que tiene la torre de menos tiene que tener un peón de más) Piezas menores blancas: "0" - "4", diferencia "1" - "1" (el bando con torre de menos tiene una pieza menor más) Las últimas dos líneas son cruciales para definir adecuadamente lo que es un "peón por la calidad".

# **Otros criterios**

Peones doblados, pasados y conectados

Tanto bajo el material blanco como del negro puede definir si deben existir o no peones doblados, pasados o conectados. "Doblados" indica que debe haber peones doblados y "!Doblados" que no deben estar presentes, es decir, que sólo se considerará que la partida casa con los criterios si no hay peones doblados (para ese bando) Lo mismo ocurre con "!Pasados" y "!Conectados".

Alfiles opuestos/equilibrados

Para determinar que ambos bandos tengan uno solo del mismo o distinto color.

### Alfiles buenos/malos

Al menos habrá un alfil, con la mayoría de peones contrarios en casillas del mismo color y la mayoría de peones propios en casillas del color contrario. Un "alfil malo" es lo opuesto. Si hace clic en ambas opciones, el programa recuperará partidas en las que un bando tenga alfiles buenos y el otro malos.

## Bloqueado/No bloqueado

Todos los peones de un bando deben estar bloqueados. "No bloqueado" quiere decir que la mayor parte de los peones no están bloqueados. Si se marcan las dos opciones, al menos dos tercios de los peones de un bando deben estar bloqueados.

## Simétrico/No simétrico

Blancas y negras deben tener el mismo número de peones en cada columna. "No simétrico" significa que al menos hay diferencia en una columna.

## Ambas alas/Un ala

Al menos hay un peón en el flanco de dama (columnas "a" - "d") y otro en el de rey ("e" - "h") "Un ala" indica que los peones están sólo en un flanco.

## Longitud

La relación de material debe darse en el tablero durante al menos n jugadas.

La definición de estos criterios puede no ser fácil o de comprensión inmediata, pero es muy flexible y le permitirá formular gran número de consultas sobre distribución de material.

2.1.4.1.7 Máscara de búsqueda – Medallas

Máscara de búsqueda, Medallas

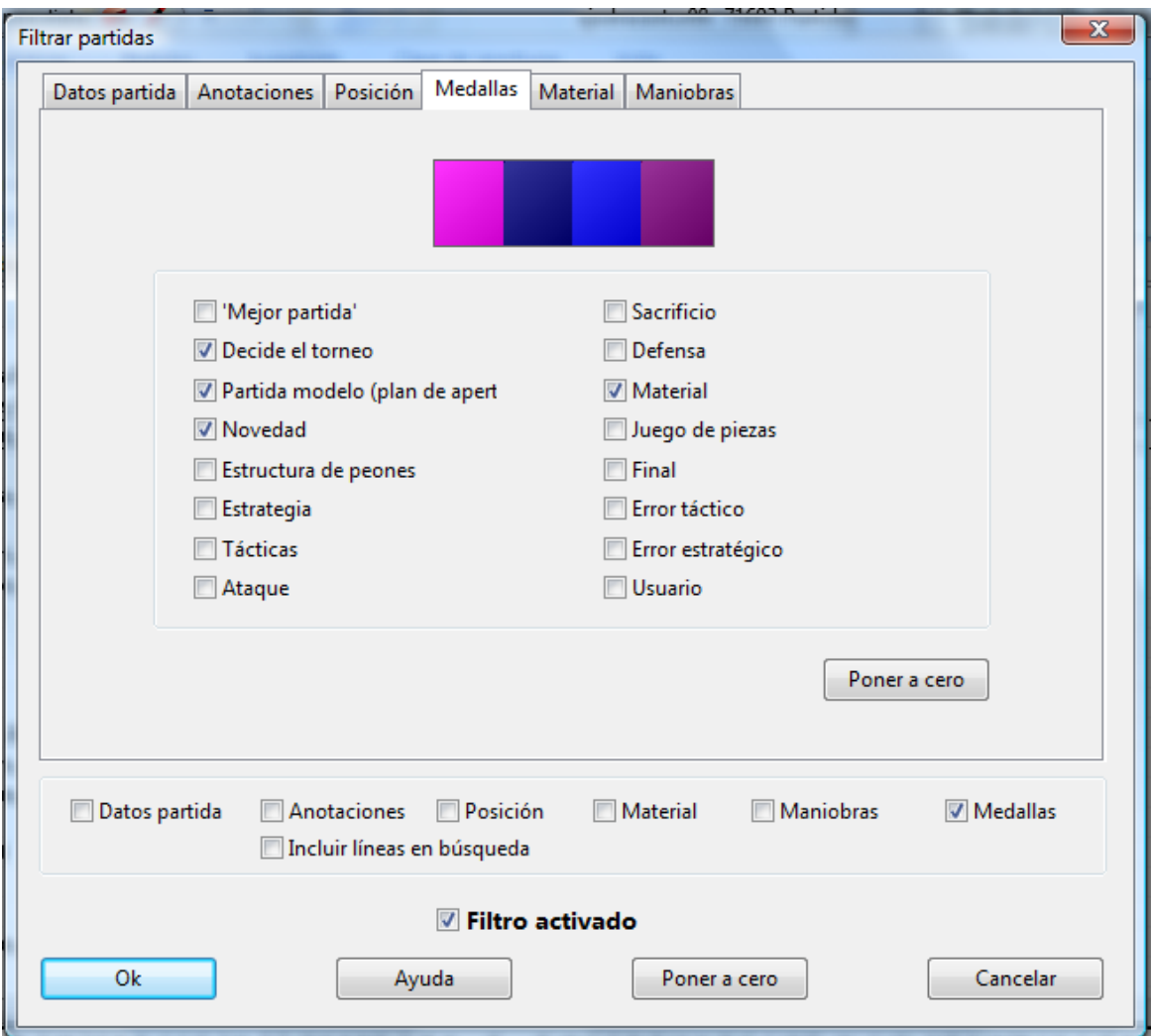

Para buscar partidas que tengan asignadas medallas. Si hace clic en más de un tipo de medalla, sólo se considerarán las partidas que tengan reconocidas todas las medallas asignadas.

### 2.1.4.1.8 Máscara de búsqueda – Posición

Máscara de búsqueda, Posición.

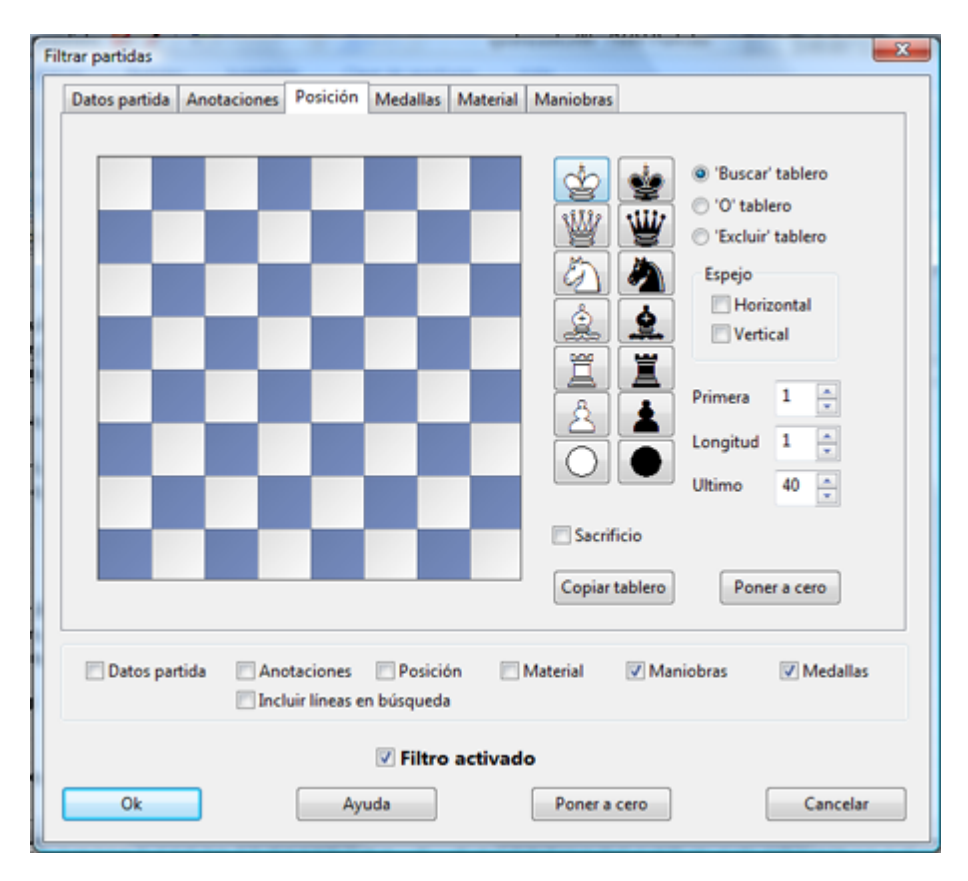

Le permite buscar fragmentos posicionales, incluyendo maniobras tácticas y estratégicas basadas en la estructura de peones y en la configuración de la posición de las piezas.

Hay tres tipos distintos de tablero:

- Tablero "a buscar": en él se colocan las piezas donde deben estar para que la posición sea la deseada.
- Tablero "O": permite definir fragmentos posicionales difusos del estilo "todas las posiciones en las que la pieza x esté en la casilla a, b o c".
- Tablero "a excluir": con él puede indicar que piezas no deben ocupar determinadas casillas.

Las piezas se seleccionan en el muestrario de la derecha. Haga clic en una o más casillas de destino para depositar en ellas la pieza elegida. Con el botón izquierdo del ratón se obtiene el color elegido y con el derecho el contrario. Haga clic una segunda vez para eliminar una pieza ya situada o arrástrela fuera del tablero. El símbolo del "comodín" que se encuentra en la parte inferior del muestrario sirve para designar cualquier pieza o peón, blanco o negro.

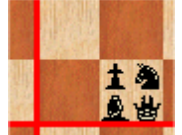

En el tablero a excluir puede asignar hasta cuatro piezas distintas por casilla. Para eliminar alguna, pulse Ctrl y haga clic sobre ella. Lo mismo es de aplicación al tablero O.

### **Espejo horizontal/vertical** ь

Los espejos "horizontal" y "vertical" reflejan el tablero horizontal y verticalmente. En el ejemplo anterior, el espejo horizontal haría que se localizasen también las partidas con penetración del alfil en h2.

### **Primera, longitud, último**

estas opciones delimitan en que momento y durante cuanto tiempo de la partida debe darse el fragmento posicional buscado. Si se localizara antes de la "primera" o tras la "última" jugada, se ignoraría. "Longitud" se refiere al número mínimo de medias jugadas (o "ply") consecutivas en que deben permanecer las piezas en la posición configurada.

# **Sacrificio**

Sirve para especificar si en la posición hay involucrada una combinación de sacrificio

## **Copiar tablero**

Toma para la búsqueda la posición de la última ventana de tablero activa.

## **Ejem plos de tem as estratégicos**

A.Torre en la columna c abierta tablero a buscar: wRc1-> torre blanca en c1. tablero a excluir: comodines blancos y negros en las casillas c2 a c7

B. Peón blanco asilado en d4 tablero a buscar: wPd4 -> peón blanco en d4 tablero a excluir: wPc2-c7,e2-e7,d5-d7-> peones blancos en c2 a c7, e2 a e7 y d5 a d7

C.Peón pasado blanco en e5 tablero a buscar: wPe5 -> peón blanco en e5 tablero a excluir: bPd6,d7,e6,e7,f6,f7-> peones negros en d6, d7, e6, e7, f6 y f7

## **2.1.4.2 Opciones**

2.1.4.2.1 Usuario

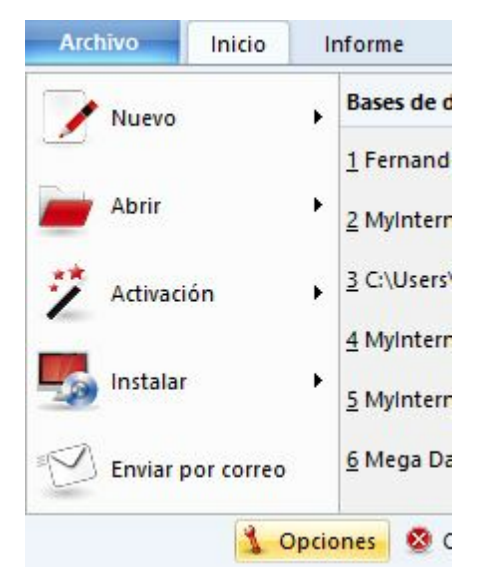

En determinados momentos ChessBase usa su nombre (por ejemplo, cuando comenta partidas o envía correo electrónico, o cuando cuida de su repertorio) Debería introducir su nombre y apellidos en los campos habilitados al efecto.

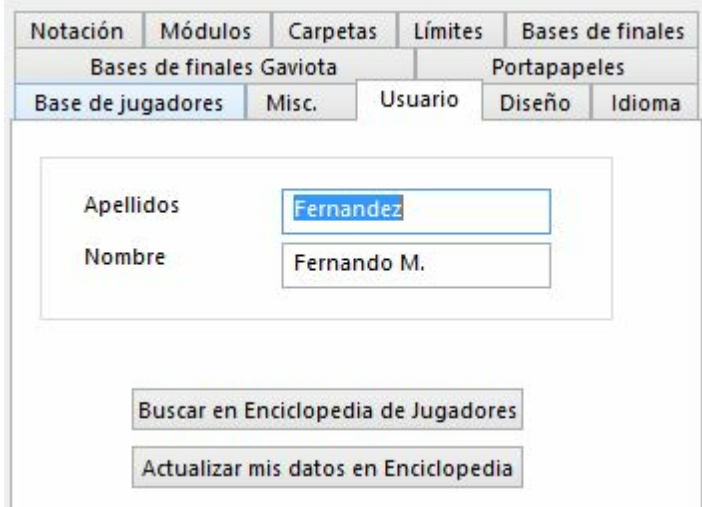

# **Buscar <sup>e</sup> <sup>n</sup> Enciclopedia de Jugadores / Actualizar <sup>m</sup> is datos <sup>e</sup> <sup>n</sup> Enciclopedia**

Compruebe si sus datos y fotografía constan en la enciclopedia de jugadores. Si no aparece o si la foto es antigua o no le gusta, haciendo clic en "Actualizar mis datos en enciclopedia" podrá enviar una fotografía, por medio de Internet, a la web de ChessBase. La imagen será incluida en la siguiente edición de la enciclopedia.

**104 ChessBase 13**

2.1.4.2.2 Notación

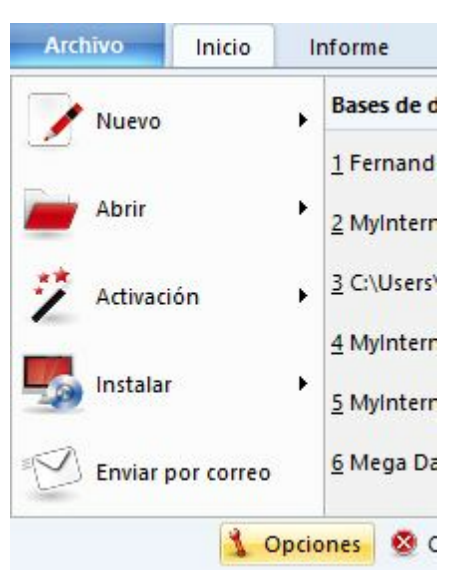

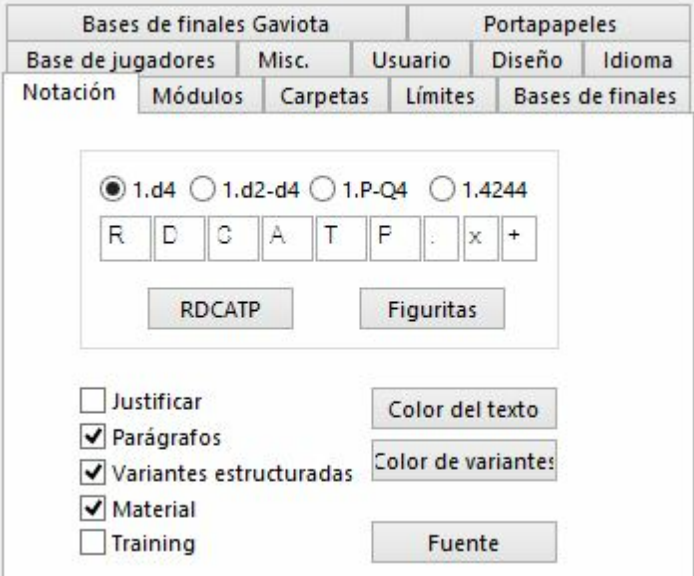

Aquí puede personalizar los detalles de la notación de la partida. **d4** ٠

Notación algebraica abreviada.

### **d2-d4** Þ

Notación algebraica completa.

### P-Q4 ٠

Notación descriptiva angloamericana.

### **RDCATP**

Notación con iniciales de las piezas. Puede escribir otras letras.

**Figuritas**۱

Las piezas se designan con figuritas representativas.

## **. x +**

Puede elegir si emplear o no los símbolos de jaque y captura  $(x, +)$  y el punto después del número de jugada (o cambiarlos por otros) Si elige el subrayado ("\_") en vez del punto, ChessBase insertará un punto y un espacio en blanco tras el número de jugada (45. Rg3), como se suele preferir para configurar algunas impresiones.

# **Justificar**

La notación se justificará por la derecha, insertando espacios en blanco.

# **Parágrafos**

Para cada nueva línea principal se usa un parágrafo nuevo. Si desactiva esta opción, toda la notación (incluidos los comentarios) se presenta como texto corrido.

## **Variantes estructuradas**

Ofrece sistema alternativo de numeración e indentación de las variantes.

## **Material**

Indica si debe mostrarse el desequilibrio material al pie de la notación También puede activar o desactivar esta opción haciendo clic derecho en la ventana de notación.

## **Entrenamiento**

Se emplea para presentar la notación en modo de entrenamiento, es decir, sin anticipar las jugadas posteriores a las preguntas de entrenamiento.

# **Color de texto**

Seleccione un color para los comentarios en forma de texto.

# **Color de variantes**

Seleccione un color para las variantes (de nivel segundo o mayor)

#### **Fuente** ь

Seleccione el tipo y tamaño de letra para la notación principal. Las fuentes para las notaciones tabular y de entrenamiento pueden establecerse independientemente haciendo clic derecho sobre los paneles correspondientes.

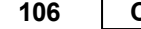

**106 ChessBase 13**

2.1.4.2.3 Diseño

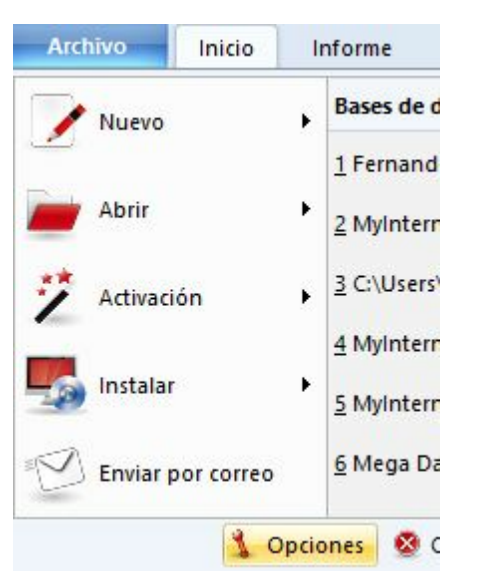

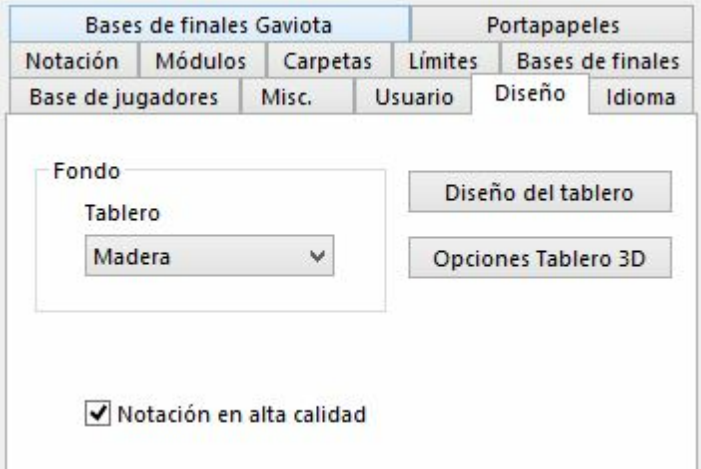

# **Fondo – Tablero**

Para elegir el fondo de la ventana de tablero.

### **Diseño del tablero** ٠

Abre el diálogo de diseño del tablero.

### **Opciones tablero 3D** ٠

Abre el diálogo para establecer los parámetros del tablero 3D

# **Notación de alta calidad**

Permite una visión más nítida del texto y las variantes en el panel del módulo

2.1.4.2.4 Módulos

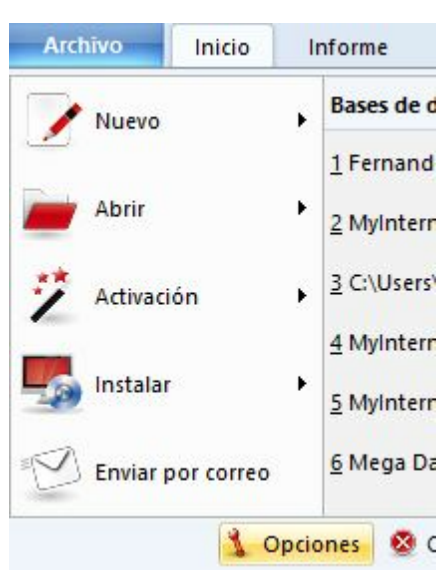

El **<sup>m</sup> ódulo por defecto** es el módulo de análisis que se carga automáticamente al hacer clic sobre el botón que se muestra a la derecha o cuando pulsa Alt-F2.

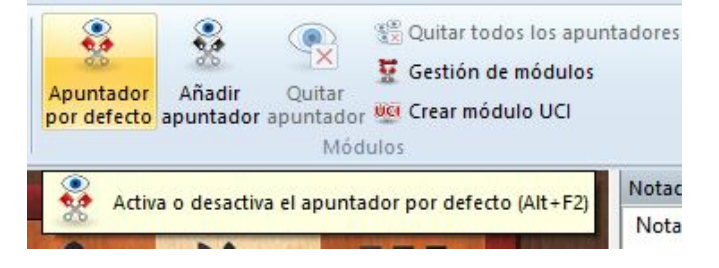

Seleccione su módulo por defecto preferido y el tamaño de las tablas hash (ChessBase le sugerirá un valor razonable para ellas)

Véase también Módulo por defecto...

### **H e um as**

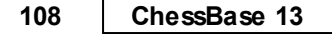

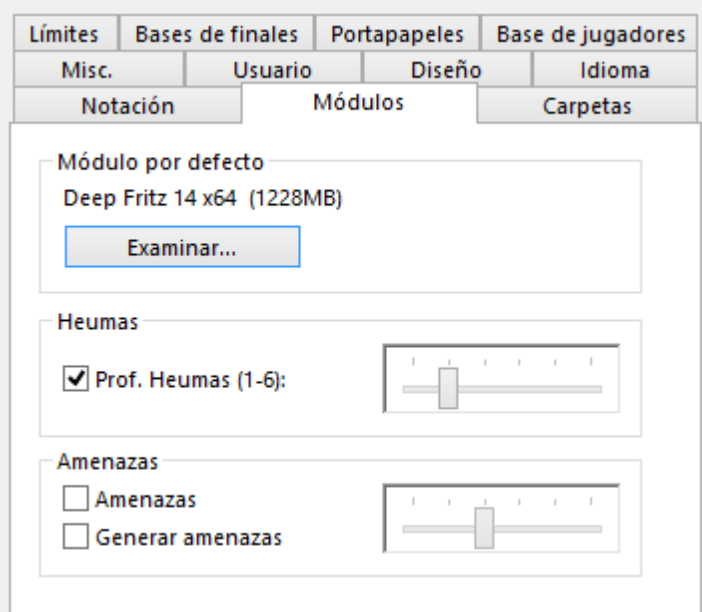

Heumas es el asistente para la introducción de jugadas y en esencia un pequeño y rápido módulo de ajedrez. Puede desactivarlo si quiere. "Profundidad del Heumas" sirve para determinar la profundidad con la que el Heumas tiene que analizar la posición. A más profundidad, más calidad en las sugerencias, pero también se consume mayor capacidad de procesamiento.

# **Am e nazas**

Seleccione una profundidad de búsqueda para la animación de amenazas en la ventana de tablero.

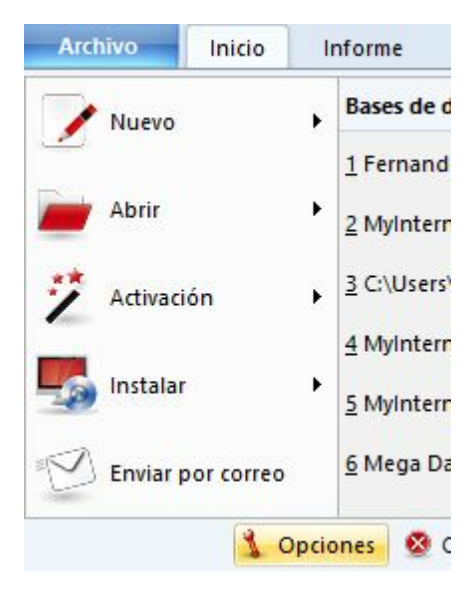

### 2.1.4.2.5 Límites
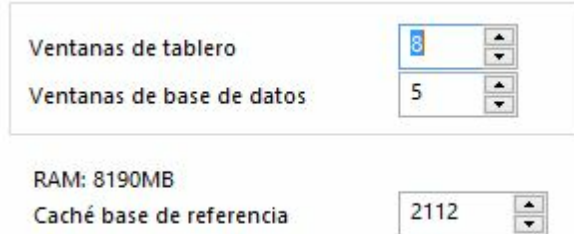

### **Nº máximo de ventanas de tablero**

Permite establecer cuantas ventanas de tablero pueden estar abiertas a la vez. Cuando se cargue una partida, ChessBase reemplazará automáticamente a la anterior cuando se alcance el límite aquí establecido.

#### **Nº máximo de ventanas de bases de datos**

Determina cuantas ventanas de listado pueden estar abiertas al mismo tiempo. Como antes, ChessBase reemplaza la última cuando se alcance el máximo.

#### **RAM**

Muestra la cantidad de memoria de que dispone su sistema. Se refiere a la que tenga instalada, no a la libre.

#### **Caché para la base de datos de referencia**

ChessBase reacciona ante las búsquedas repetidas en la base de datos de referencia manteniendo en memoria grandes porciones de la misma en memoria, lo que hace que las búsquedas sean mucho más rápidas. Si tiene gran cantidad de memoria RAM (512 MB o más) gran parte de la base de referencia se mantendrá en memoria. Tras la primera búsqueda notará que en las siguientes se reduce al mínimo el acceso al disco duro y que la velocidad de la operación se ha multiplicado por más de diez.

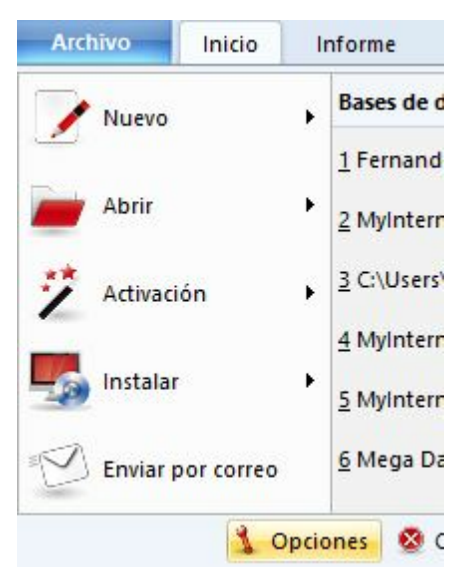

2.1.4.2.6 Bases de finales

Si dispone de las bases de datos de [finales,](http://www.chessbase.com/espanola/newsdetail2.asp?id=2547) también llamadas T ablebases, aquí podrá indicarle al programa las rutas hacia las unidades y directorios en los que se

#### **110 ChessBase 13**

encuentran y la cantidad de memoria que quiere facilitarles como caché para acelerar su consulta.

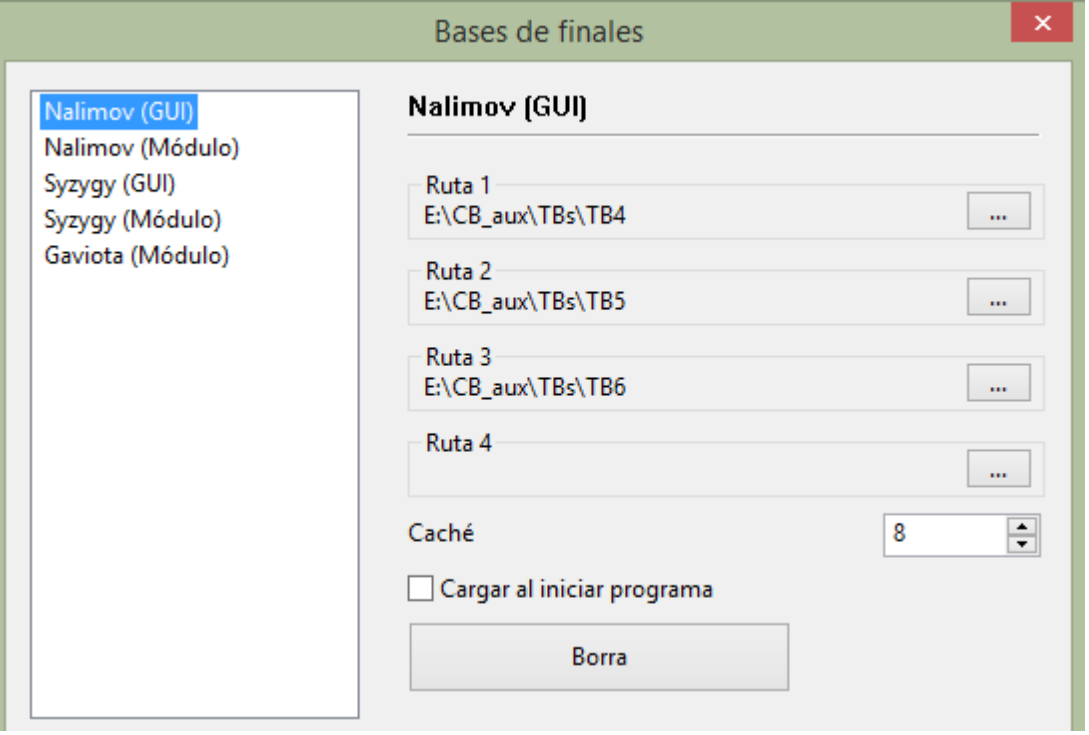

Puede optar por escribir la ruta completa en el campo o por señalarla pulsando el botón Exam inar.

#### 2.1.4.2.7 Bases de finales Syzygy

ChessBase 13 admite un formato de tablas de finales relativamente nuevas, las Syzygy. Las versiones anteriores solo admitían las tablas de Nalimov, que también se admiten en esta versión. El nuevo formato fue diseñado por Ronald de Man de Holanda. Los módulos de ajedrez más nuevos también admiten ya este formato.

Puede activar las tablas de finales Syzygy en los ajustes del programa, en el menú Archivo Opciones Tablas de finales Detalles.

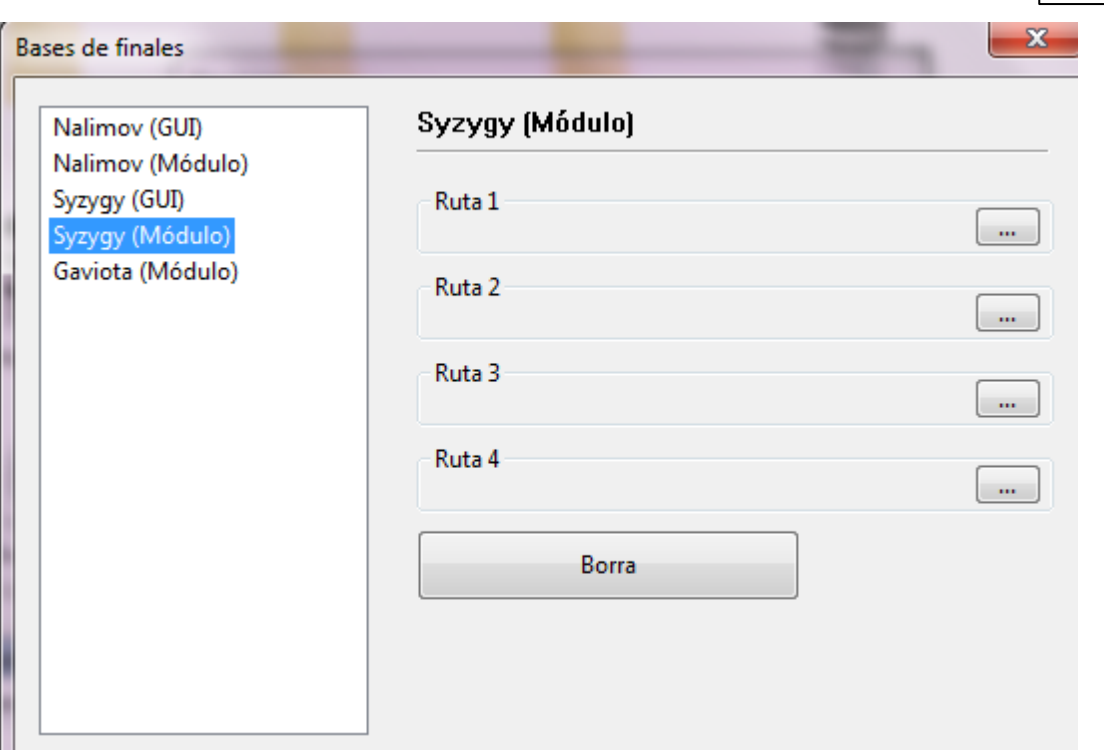

Especifique la ruta hasta la carpeta en la que se guardan las tablas Syzygy tanto para el GUI como para el módulo. Si se hace clic en el botón con los puntos suspensivos, se abre el diálogo de Windows para seleccionar la carpeta. Haga clic en OK para confirmar los ajustes y el programa usará entonces la información de las tablas de finales.

Puede comprobar si el acceso funciona examinando el panel de análisis de un módulo de ajedrez.

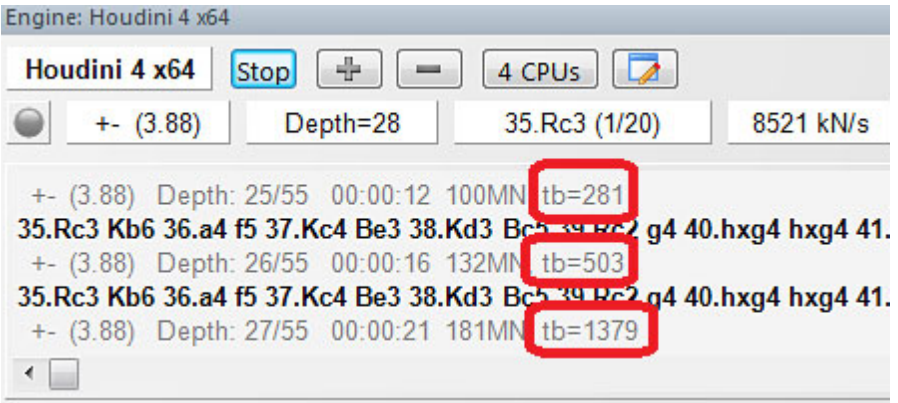

En este ejemplo puede ver indicaciones del tipo "tb= xxx", que muestran la frecuencia con la que el módulo de ajedrez Houdini está accediendo a las tablas de finales. Una gran ventaja de las bases Syzygy es que son mucho más pequeñas. Las tablas de 6 piezas necesitan 150 GB de disco duro, mientras que las Nalimov requieren más de 1 TB.

Las tablas Syzygy tienen en cuenta la regla de tablas por 50 jugadas en las que no se

#### **112 ChessBase 13**

capture ninguna pieza ni se mueva ningún peón. Puesto que se puede acceder a los datos en la RAM con mucha rapidez y eficacia, muchos módulos de ajedrez moderno emplean exclusivamente las tablas Syzygy.

Por ejemplo, el módulo Komodo solo usa las tablas Syzygy durante los análisis, pero también emplea las tablas de Nalimov cuando la posición se da sobre el tablero. Cabe esperar que las tablas Syzygy se vuelvan cada vez más populares entre los desarrolladores de módulos.

La mejor forma de conseguir las tablas Syzygy completas es comprar Endgame Turbo 4 en nuestra tienda en Internet.

Debido al tamaño de las tablas, es mejor instalarlas fuera de la carpeta Mis documentos, como por ejemplo en C:/Tablebases/.

Hay dos tipos diferentes de tablas.

1. **WDL** (Win-Draw -Loss). En estos archivos solo se almacena información sobre el resultado de la posición. Esa es la única información empleada en la búsqueda. Basándose en esa información, el módulo de ajedrez no puede decir cuantas jugadas llevará ganar la partida. Al módulo solo se le informa su la posición es victoria (Win), derrota (Loss) o tablas (Draw)

2. **DTZ** (Distance to zero). Estas tablas se usan para que la GUI genere un valor que diga cuantas jugadas llevará ganar la partida. Algunos módulos usan esa información durante la búsqueda.

Las bases Syzygy admiten tanto el formato WDL como el DTZ. Este último solo se usa cuando una posición concreta ya se da sobre el tablero. Sin embargo a veces se muestra el número de jugadas para alcanzar otro final, no para el jaque mate. Otro final comienza tras cualquier jugada que pone a uno el contador de la regla de las 50 jugadas: por definición, cada vez que se captura una pieza o que se mueve un peón. Si se sigue moviendo el peón, tras cada jugada el contador vuelve a 1. Eso significa que el contador se reinicia tras cada jugada que cambia la posición de forma irreversible.

Las tablas Syzygy son diferentes de las usadas hasta ahora. No siempre se muestran las jugadas hasta el mate, sino que pueden indicar la transición a otro final. Al ordenar las jugadas, las de peón, capturas y promociones se colocan en primer lugar, porque son las que hacen avanzar la partida.

Por ejemplo, si usa el módulo Komodo 8 para analizar un final de 5 o 6 piezas que puede ganarse, las bases Syzygy pueden dar una valoración de +250. Ya no aparece "Mate en x jugadas".

Como en el caso de las tablas Nalimov, hay 290 archivos para los finales de 3, 4 y 5 piezas, pero se distribuyen de forma diferente. Las tablas de Nalimov tienen dos archivos por final, uno para "juegan blancas" y otro para "juegan negras". Las tablas Syzygy solo necesitan un archivo, sin que importe a quien le toca jugar, pero hay dos versiones de cada tabla: uno contiene la información WDL (Win-Draw-Loss) y el otro la DTZ (Distance-To-Zero)

#### 2.1.4.2.8 Bases de finales Gaviota

El programa admite las bases de finales Gaviota (© Miguel A. Ballicora) y las bases de finales Nalimov (© Eugene Nalimov)

Puede descargar los archivos que componen las bases de finales Gaviota desde [http://](http://www.olympuschess.com/egtb/gaviota) [www.olympuschess.com/egtb/gaviota.](http://www.olympuschess.com/egtb/gaviota)

Descargue los 145 archivos y guárdelos en un directorio de su disco duro. En total ocupan unos 7 GB.

M enú Arc hivo - Opc ioness - Bases de finales Gaviota

Debe especificar la ruta hasta la carpeta o carpetas en las que tenga almacenadas las bases de finales Gaviota.

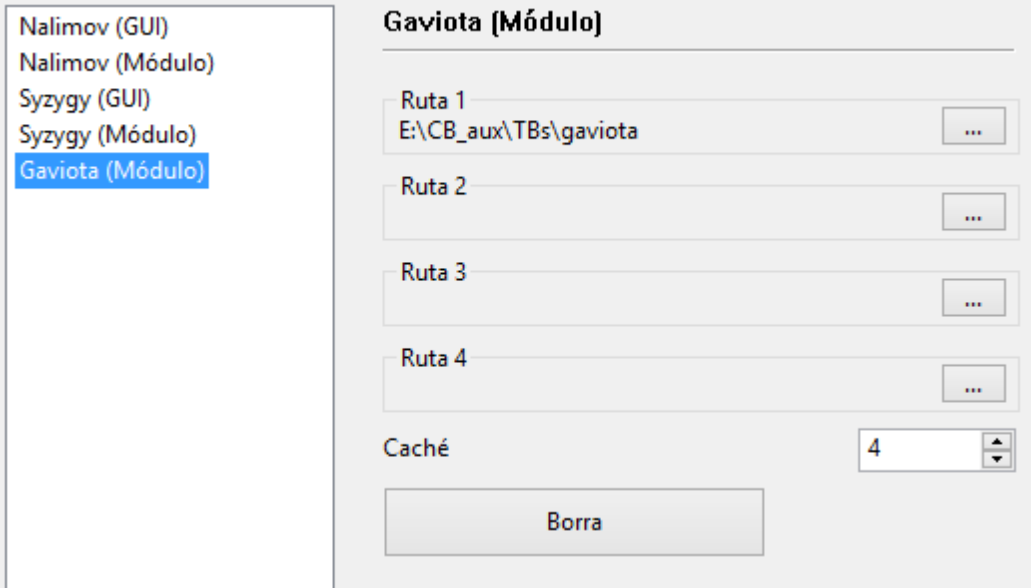

**114 ChessBase 13**

#### 2.1.4.2.9 Portapapeles

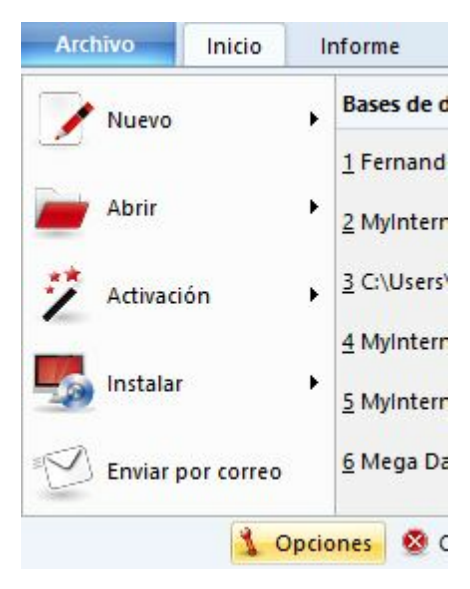

En este diálogo puede especificar en que formato quiere que se almacenen las partidas y posiciones en el portapapeles de Windows (Ventana de tablero, Inicio - Copiar partida) Desde éste podrá luego pegarlas (con Ctrl - V) en cualquier editor de texto o programa.

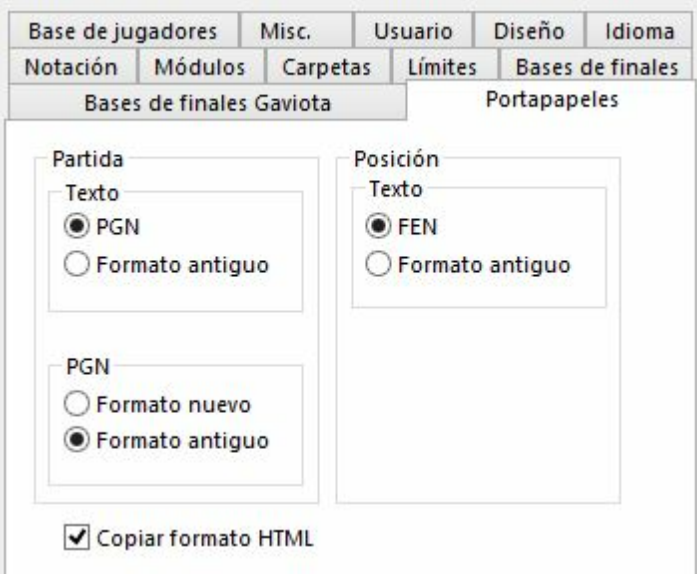

2.1.4.2.10 Carpetas

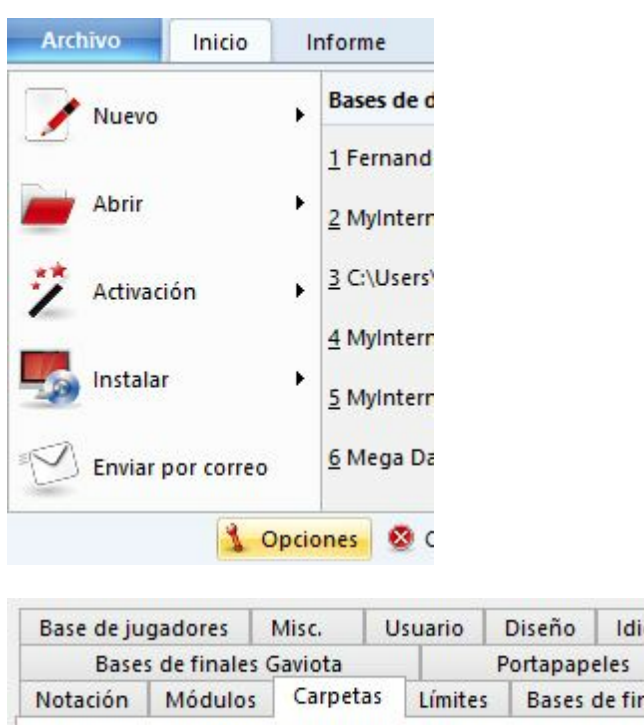

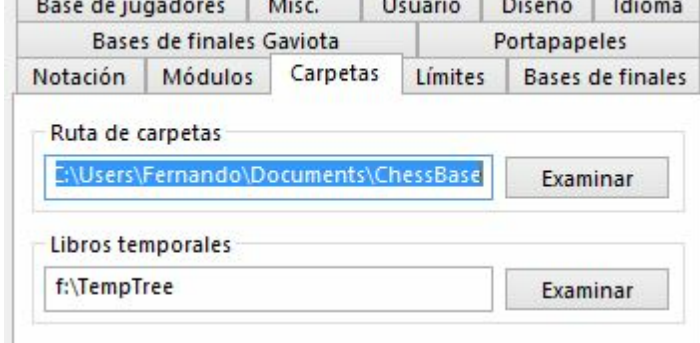

Aquí debe indicarle a ChessBase donde guarda normalmente sus bases de datos y donde debe almacenar los libros de aperturas temporales.

**116 ChessBase 13**

2.1.4.2.11 Opciones Enciclopedia de jugadores

M enú Arc hivo - Opc iones – Base de jugadores

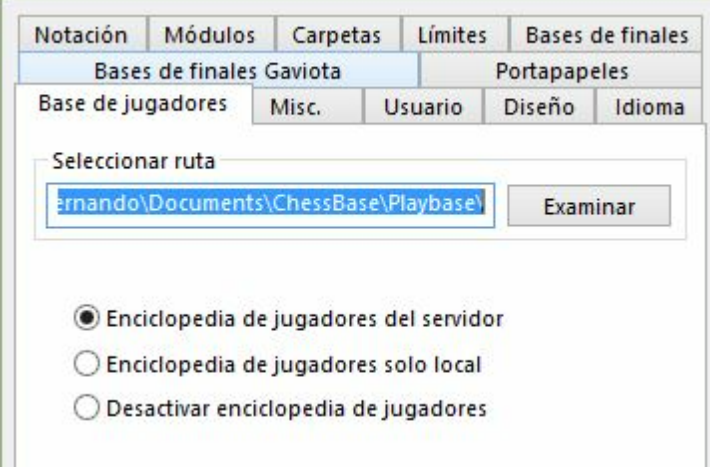

Puede actualizar automáticamente la enciclopedia de jugadores que ha instalado. Publicamos regularmente una versión actualizada de la enciclopedia, con nuevos jugadores y puntuaciones Elo puestas al día. En función de sus ajustes, el programa accede a la enciclopedia en el servidor y actualiza la que tenga usted almacenada localmente.

**Desactivar enciclopedia de jugadores** = No la tiene en cuenta.

Esta opción es útil para ordenadores lentos con muy poco espacio libre en el disco duro.

**Enciclopedia de jugadores solo local** = Usa la enciclopedia instalada en el ordenador.

Esta opción debería emplearse en un ordenador son conexión a Internet o con una conexión muy lenta.

**Enciclopedia de jugadores del servidor** = El programa accede a los datos del servidor y actualiza gradualmente la enciclopedia almacenada en el ordenador.

**Seleccionar ruta** sirve para indicar dónde está guardada la enciclopedia instalada en el ordenador. Si la carpeta de destino está vacía, se crea una nueva enciclopedia, que se rellenará con datos del servidor.

**Nota**: si comienza con una enciclopedia de jugadores vacía, solo verá en los listados los datos de los jugadores que ya se hayan recibido del servidor. En caso de duda emplee la enciclopedia local instalada en el ordenador, porque automáticamente se mejorará con los datos del servidor.

#### **2.1.4.3 Selector de bases de datos**

El selector de archivos se emplea para abrir una base de datos, crear una nueva o añadirla a la ventana de bases de datos.

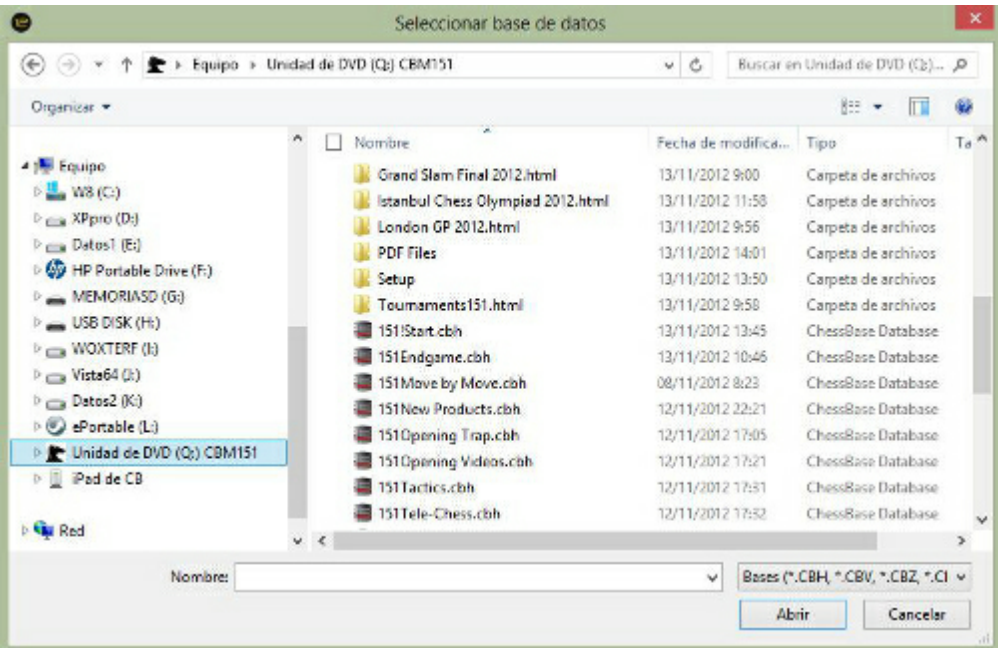

La ventana muestra los directorios y los archivos de base de datos de ChessBase. Al hacer doble clic sobre un archivo se abrirá directamente.

Si no vemos el archivo que queremos localizar, probemos a cambiar el tipo de archivo que queremos que nos localice el selector:

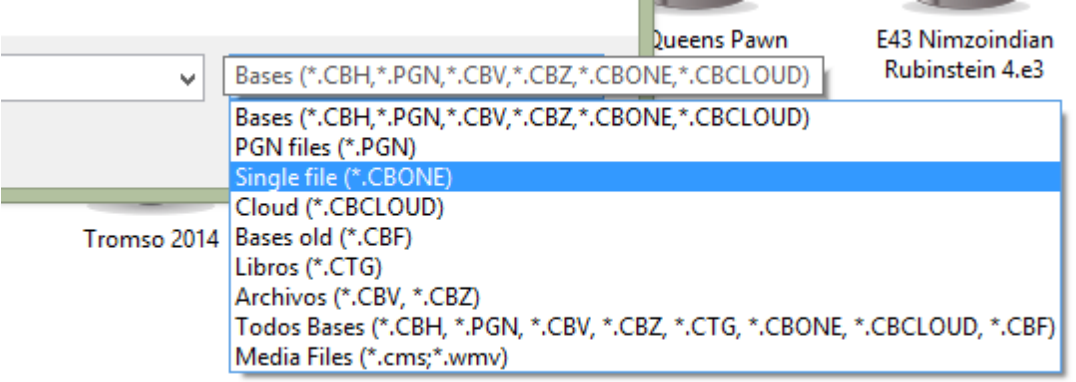

#### **Atajo de carpeta:**

Ventana de bases de datos: clic derecho - Añadir un atajo a una carpeta

Se emplea para añadir un acceso directo a una carpeta en el panel Mi ChessBase.

#### **118 ChessBase 13**

#### **2.1.4.4 Copiar partidas al libro**

Puede copiar partidas a un libro de aperturas para ampliarlo o actualizarlo. Basta con arrastrar y soltar otro símbolo de base de datos hasta el icono del libro (o también una selección desde el listado de partidas o desde una clave de aperturas)

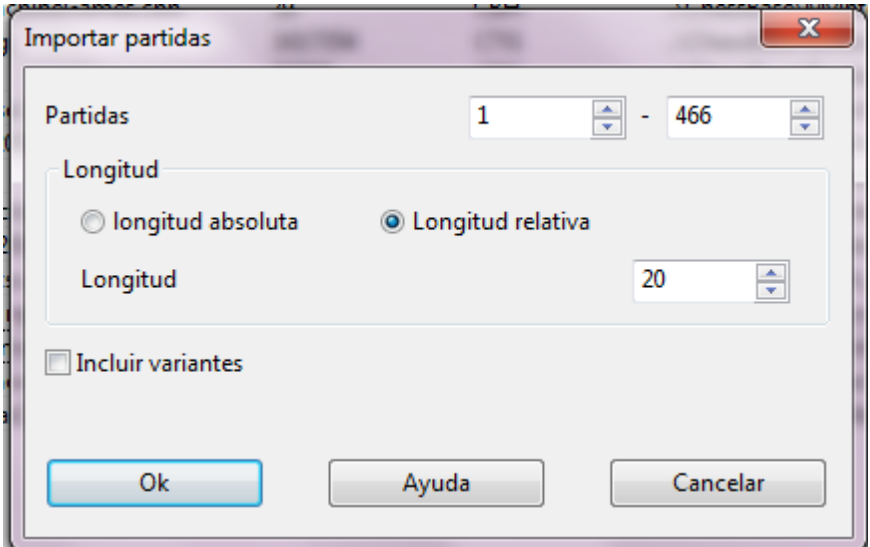

#### **Partidas**

Para establecer el rango de partidas a copiar.

#### **Longitud**

La longitud de las variantes que se incorporen al libro resulta crucial para el tamaño del árbol resultante. No tiene mucho sentido incorporar partidas completas a un árbol de aperturas, así que deberá truncar las mismas en algún momento.

ChessBase le permite limitar la longitud de las variantes de dos formas:

- 1. Especificando una longitud absoluta de forma que cada variante tenga exactamente "n" jugadas.
- 2. Suele ser más apropiado y razonable limitar la longitud de las variantes en relación con la posición de clasificación ECO. Así se obtienen variantes más largas para las líneas teóricas principales (la posición de la clasificación ECO se encuentra más avanzada la partida) y variantes más cortas para las tempranas desviaciones de la teoría.

Obviamente, a menor longitud, más compacto es el libro, pero entonces correrá el riesgo de perder información valiosa. Si opta por longitudes grandes, el árbol será gigantesco y contendrá mucha información superflua. Una regla práctica que da buenos resultados es establecer la longitud en relativa al ECO + 20.

#### **Variantes**

También puede incorporar las variantes y análisis que incluyan las partidas, pero no se tendrán en cuenta para las estadísticas

#### **2.1.4.5 Parámetros en la búsqueda de referencia**

En la Referencia de apertura el número de variantes habituales puede variarse con los botones +  $y -$ .

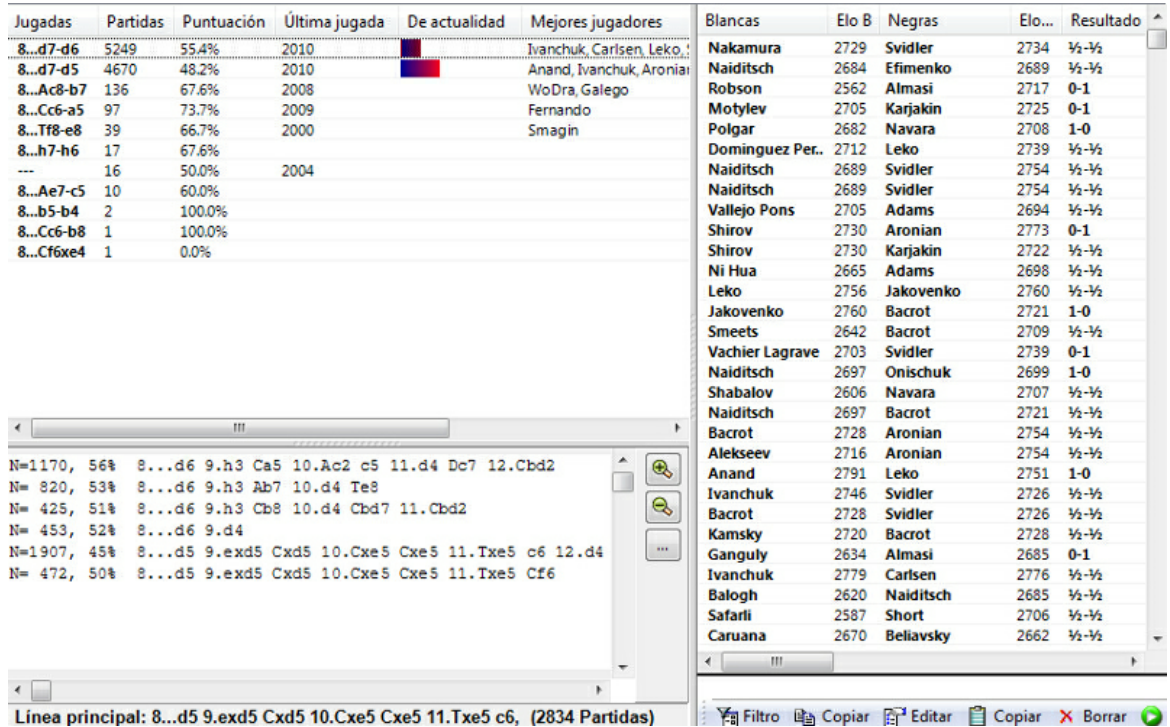

búsqueda de referencia.

Al hacer clic en el botón junto al listado se abre el diálogo de los parámetros de

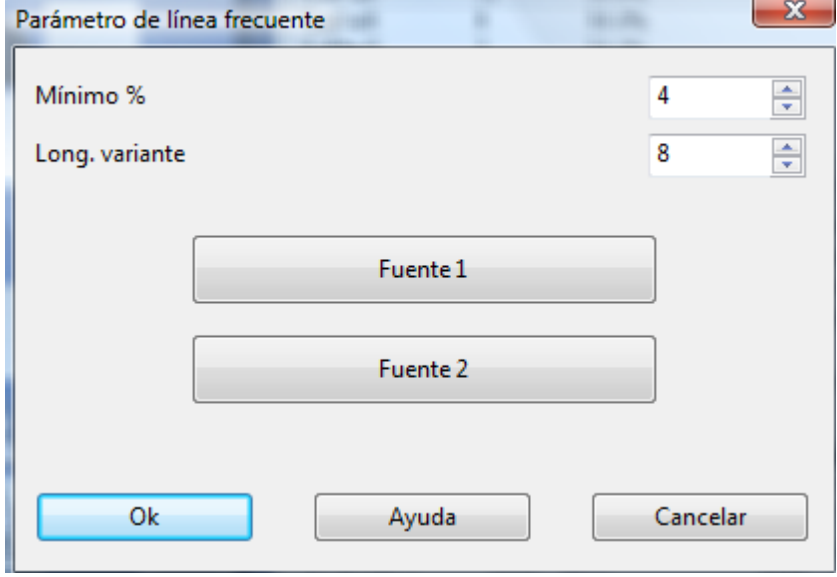

Cuanto menor sea el valor establecido en M ínim <sup>o</sup> %, mayor será el número de variantes mostradas. (Los botones +  $y$  – sirven para cambiar este valor)

Cuanto mayor sea el valor de la longitud de las variantes, mayor será el número de jugadas que contendrán. A mayor valor, mayor tiempo de cálculo es necesario y el procesamiento tardará más.

Fuente 1 y Fuente 2 sirven para seleccionar distintos tipos de letra en la presentación.

#### **2.1.4.6 Respuesta para las posiciones de entrenamiento**

ChessBase le permite crear material de entrenamiento en el que el profesor inserta preguntas en una partida. En esas lecciones puede introducir una respuesta o comentario como realimentación para cada solución correcta. Si no lo hace, ChessBase generará respuestas normalizadas.

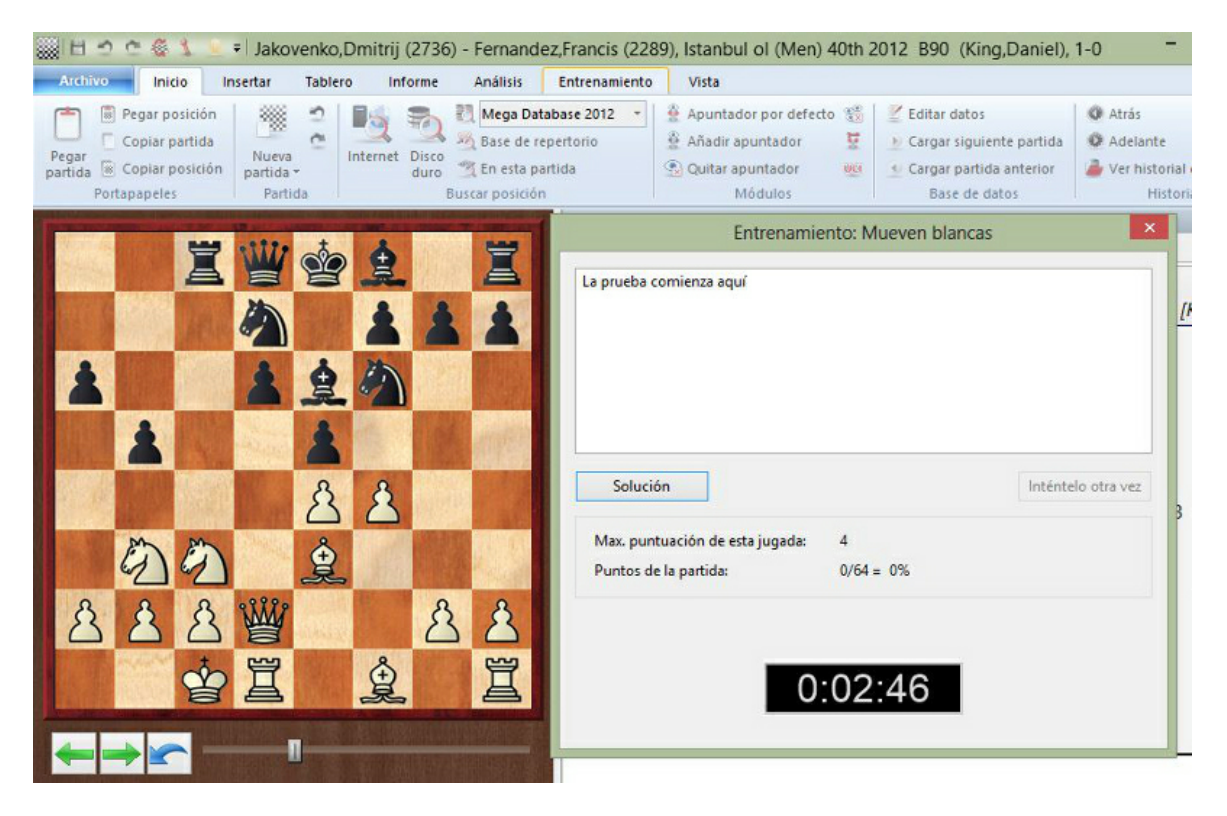

En los diálogos de ayuda y realimentación puede usar casillas y flechas coloreadas para mostrar los razonamientos sobre el tablero (dibujándolas sobre el tablero auxiliar, con las combinaciones conocidas de pulsaciones de teclas y movimientos del ratón) Incluso puede eliminar piezas arrastrándolas fuera del tablero (Haga clic sobre la casilla original para volver a colocarlas en su sitio)

Puede escribir el comentario que se mostrará o también grabarlo, pulsando el botón que tiene un micrófono.

#### **2.1.4.7 Propiedades de bases de datos**

Puede establecer el tipo de base de datos haciendo clic derecho sobre su icono en la ventana de base de datos y seleccionando Propiedades. Según el tipo escogido, así será el icono que se le asocie.

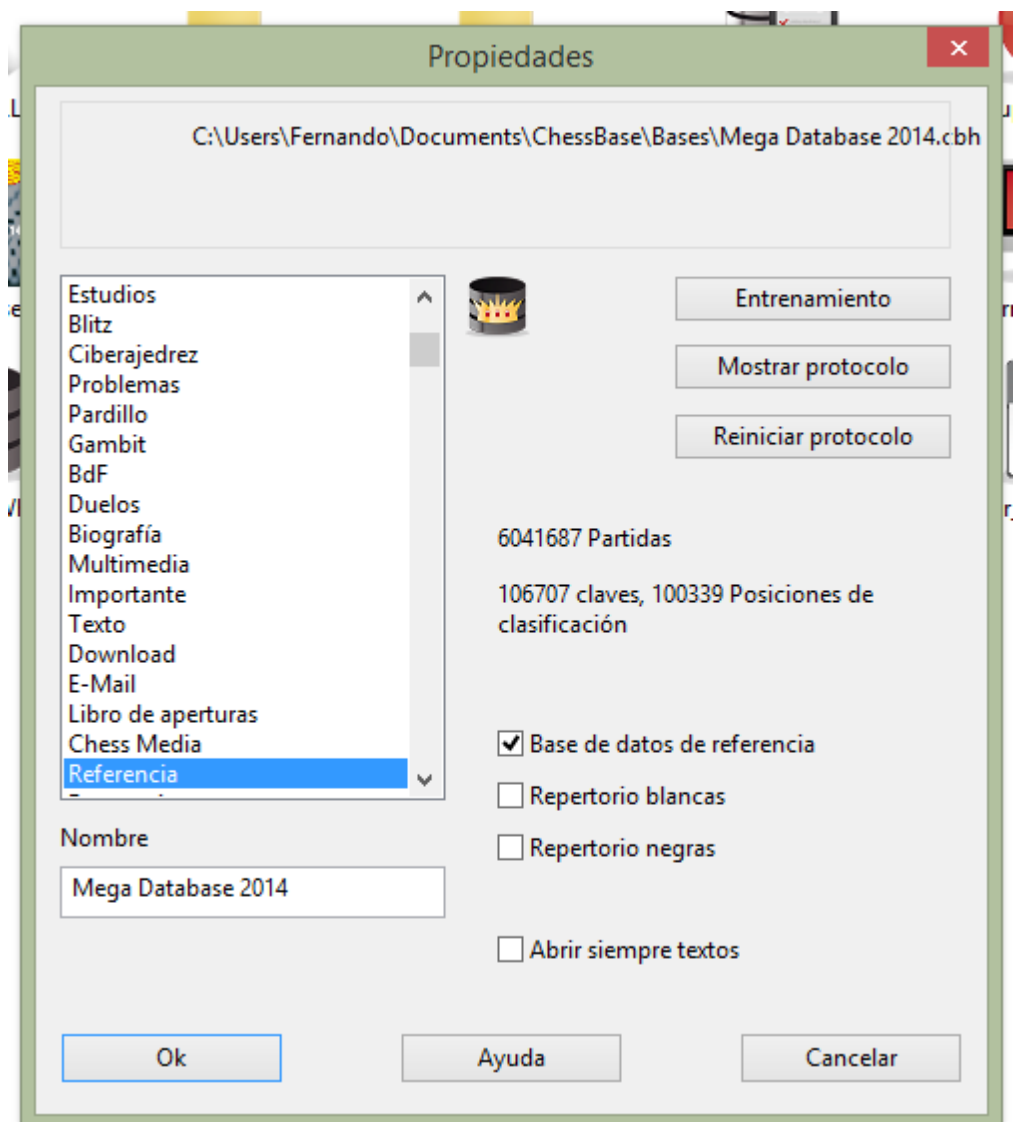

Además puede establecer otras diversas opciones sobre la base de datos en el menú Propiedades.

#### **Nombre**

El nombre que aparece debajo del icono puede ser distinto que el del archivo, para ser más descriptivo.

### **Entrenamiento**

Fija algunas características especiales en las bases de datos de entrenamiento, en las que puede almacenar lecciones y tests y para las que ChessBase lleva un registro de la puntuación obtenida.

#### **Mostrar protocolo**

Muestra todas las bases de datos que se copiaron a la actual (el "protocolo de importación")

#### **Reiniciar protocolo**

Limpia el protocolo de importación, por ejemplo, antes de publicar la base de datos.

#### **Base de datos de referencia**

Convierte a la base actual en una base de datos de referencia sobre la que ChessBase realizará determinadas consultas (a menos que se especifique otra cosa)

#### **Base de repertorio**

Sirve para que ChessBase cuide su repertorio.

#### **Abrir siempre los textos**

Cuando el primer elemento de una base de datos es un texto, se mostrará automáticamente la primera vez que abra la base de datos. Las siguientes veces, para verlo, deberá abrirlo manualmente. Puede activar esta opción para que siempre se abra automáticamente.

Véase también formatos de base de datos.

#### **2.1.4.8 Editar el nombre de los jugadores**

Si en un listado de partidas selecciona más de una partida (Ctrl-clic) en las que coincida un mismo jugador. Este diálogo le permitirá unificar la ortografía, el Elo y el nombre del equipo. El botón "?" le permite consultar la enciclopedia de jugadores para comprobar la ortografía o el listado de los equipos que haya definidos en la base de datos en uso.

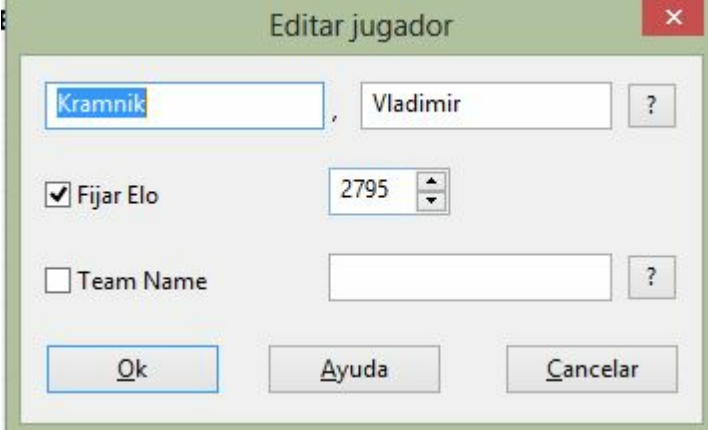

También puede usar esta función en el índice de jugadores, pero en ese caso sólo podrá editar el nombre y apellidos del jugador, no el Elo.

#### **2.1.4.9 Máscara de datos: jugadores y resultado**

Cuando use Guardar o Reemplazar aparecerá una ventana especial en la que podrá indicar todos los datos relevantes de la partida.

También puede activar la ventana e introducir los datos con anterioridad a emplear dichas funciones. En la ventana de tablero haga clic en Inicio – Editar datos. También puede hacer lo mismo en el listado de partidas, sin tener que cargarla, haciendo clic derecho y escogiendo Editar – Editar los datos de la partida (o pulsando F2)

#### **Nombres de los jugadores (Blancas/Negras)**

Escriba los nombres y apellidos de los jugadores con blancas y negras. Debería intentar usar las ortografías normalizadas, especialmente cuando se trate de jugadores de relevancia internacional. Para facilitar la estandarización de nombres puede usar la enciclopedia de jugadores que contiene los nombres de más de 100.000 jugadores – prácticamente todos los que tienen puntuación internacional. Escriba un nombre o parte de él y haga clic en el botón con el signo de interrogación que está a la derecha. Aparecerá una lista de nombres de la que puede escoger el correcto.

#### **Torneo**

En el campo de torneo puede introducir el nombre y lugar del mismo. Para hacerlo adecuadamente debe hacer clic en Detalles. Aparecerá una ventana especial de datos del torneo en la que podrá especificar todos los detalles del mismo.

#### **Código ECO**

El código ECO lo incorpora automáticamente ChessBase. Puede corregirlo si no está de acuerdo con él.

#### **Puntuaciones Elo**

Para introducir las puntuaciones del blanco y el negro.

#### **Ronda, subronda**

Para especificar la ronda y, en su caso, la subronda (en el caso de enfrentamientos por eliminatorias o Grand Prix) o la mesa, en competiciones por equipos.

#### **Fecha (año, mes, día)**

Aquí puede especificar el año, mes y día en que se jugó la partida. No debe confundirse con la fecha del torneo (Véase datos de torneo) Si no se conoce la fecha exacta, se puede dejar el mes y/o el día en blanco.

#### **Resultado**

1-0 (ganan las blancas), ½-½ (tablas) o 0-1 (ganan las negras) Si no ha introducido una partida completa, es decir si las jugadas corresponden a análisis, puede usar un símbolo de evaluación en vez del resultado: haciendo clic en el botón con una flecha obtendrá un menú en el que escoger el símbolo deseado.

#### **Poner a cero**

Borra todos los datos del formulario.

Haciendo clic en el separador Com entarista y equipos se pueden introducir más datos.

Cuando se guarda una partida es posible asignarle un texto libre relacionado con el idioma del programa por defecto. La máscara se ha ampliado para tener eso en cuenta. En "Título de partida" se puede establecer el idioma y la descripción a mostrar.

Esos textos pueden ser usados para localizar rápidamente ciertos tipos de partidas. Los textos que haya creado se listan en los índices de partidas y de jugadores para que sirvan de referencia.

#### **2.1.4.10 Máscara de datos: comentarista, equipos y fuente**

Haciendo clic en la pestaña Comentarista y equipos accede a una segunda hoja de datos.

#### **Comentarista**

Si ha introducido variantes y comentarios en forma de texto debería indicar aquí de quien proceden. ChessBase automáticamente le ofrecerá emplear el nombre de usuario designado en el menú Archivo – Opciones – Usuario. En el índice de comentaristas obtendrá una lista de todos aquellos que hayan hecho esa labor en la base de datos.

#### **Equipo blanco/negro**

Si la partida es parte de un campeonato por equipos, debería indicar aquí el nombre de los equipos a los que pertenecen los jugadores. Se obtiene un listado en el índice de equipos de la base de datos.

#### **Fuente**

Para asignar el origen del que procede la partida. Puede ampliar los datos al respecto haciendo clic en el botón Detalles que abre un diálogo para editar los datos de la fuente. En el índice de fuentes tendrá un listado de todas las disponibles en la base de datos.

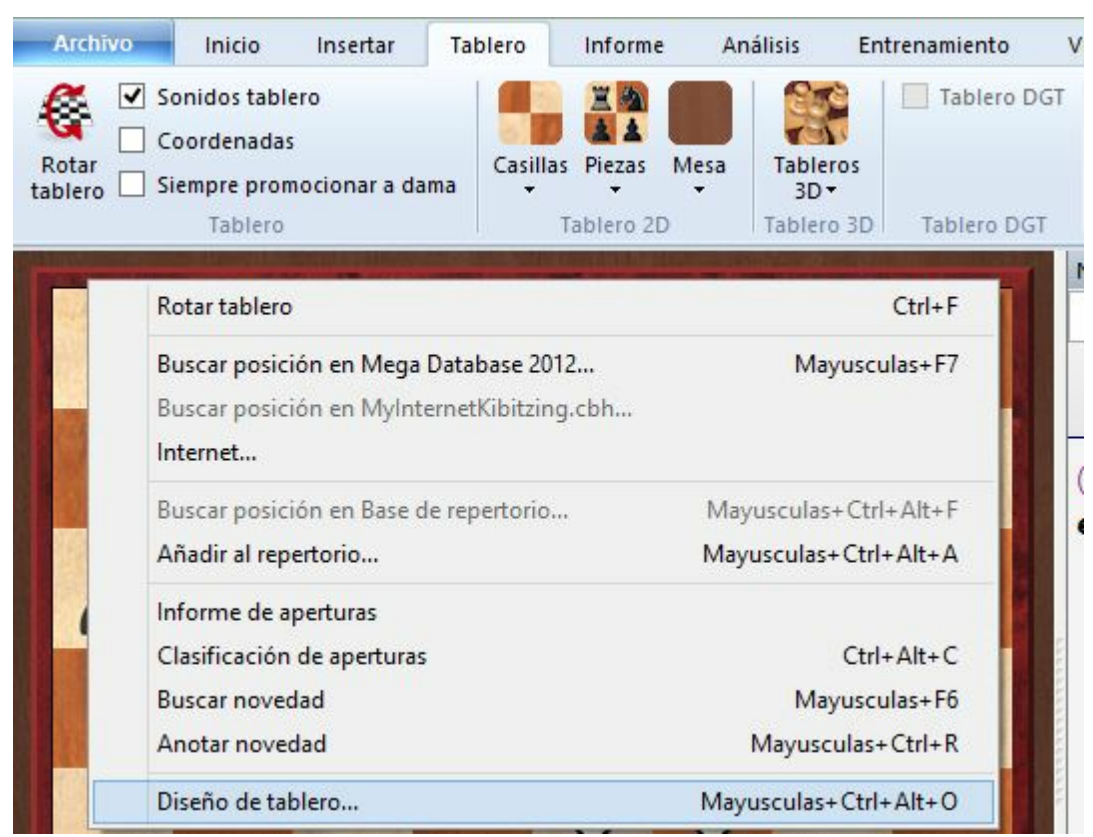

#### **2.1.4.11 Diseño de tablero**

Menú contextual que aparece haciendo clic derecho sobre el tablero

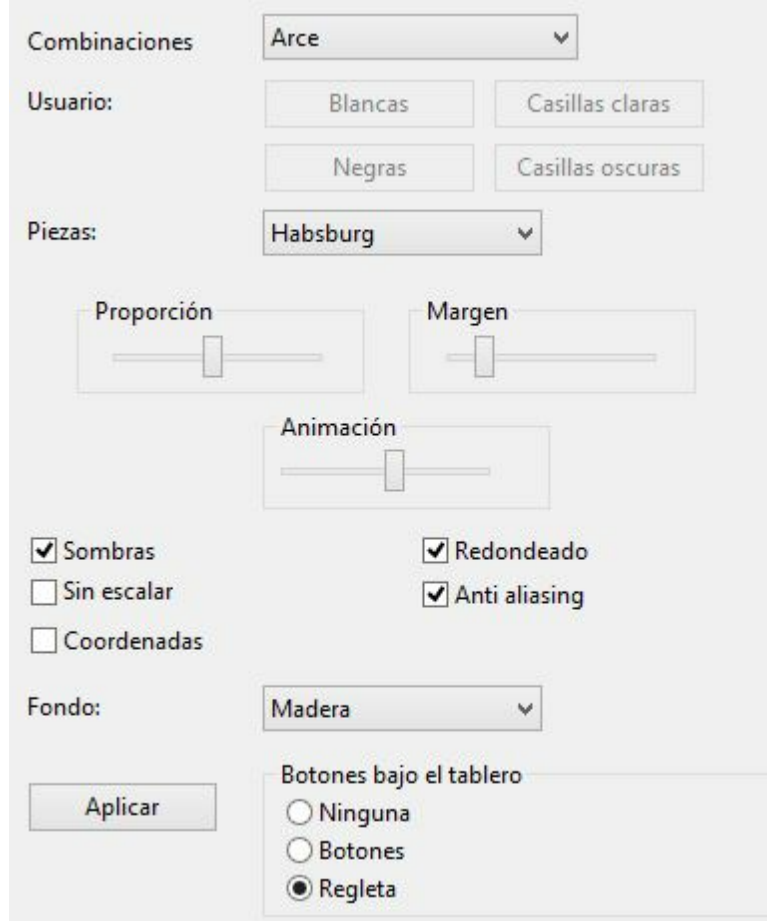

"Diseño del tablero" se usa para cambiar la apariencia del tablero. Puede elegir entre distintos materiales (madera, mármol, etc.) y combinaciones de colores para las casillas blancas y negras y el fondo. Puede hacer que se vean las coordenadas alrededor del tablero y unos botones de reproducción bajo él. También dispone de distintos tipos de piezas. Más en concreto:

Com binaciones sirve para seleccionar el color y textura de las casillas claras y obscuras del tablero. Puede utilizar sus propias combinaciones de color, haciendo clic en "Color liso" y escogiendo luego los colores que desea para las casillas y piezas. También puede usar sus propios materiales haciendo clic en "User BMP".

ь Piezas: dispone de al menos tres juegos de piezas para escoger. "USCF" tiene el estilo usado en las publicaciones ajedrecísticas de Estados Unidos y "Oldstyle" es un juego nostálgico que reproduce los tipos de piezas usados en los libros de principios de siglo.

Proporc ión regula el tamaño relativo de las piezas en relación con el del tablero.

Anc hura de <sup>m</sup> argen determina la anchura del borde del tablero.

Anim ación establece la velocidad a la que se desplazan las piezas por el tablero.

Som bras proporciona un tenue sombreado a las piezas, dando la impresión de estar ligeramente elevadas sobre el tablero.

Redondeado hace que los bordes de las piezas aparezcan más suavizados.

Sin esc alar emplea piezas de tamaño fijo. Esta opción desactiva las texturas del fondo y demás efectos.

Fondo se emplea para cambiar la superficie sobre la que se ve el tablero. Aquí

también puede personalizarla con la opción "User BMP".

Coordenadas activa la presentación de las coordenadas 1–8 y a–h.

Botones bajo el tablero sitúa unos botones de reproducción en la parte inferior del mismo.

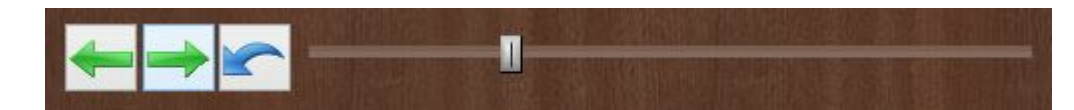

Funciones (de izquierda a derecha): retrocede una jugada; avanza una jugada; cancela una jugada (retrocede y sobrescribe con la jugada que se ejecute).

También puede optar por una barra de desplazamiento

#### **2.1.4.12 Tarjeta identificativa**

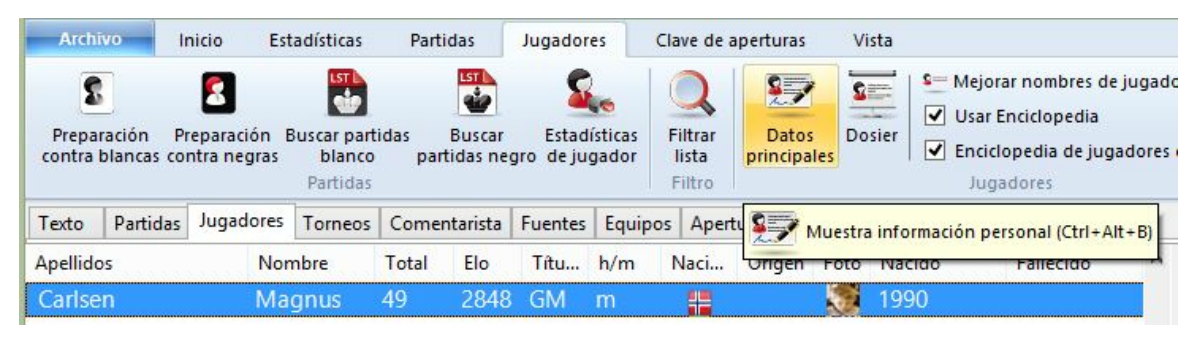

En la tarjeta identificativa de un jugador podrá ver toda la información disponible del mismo en la Enciclopedia de Jugadores.

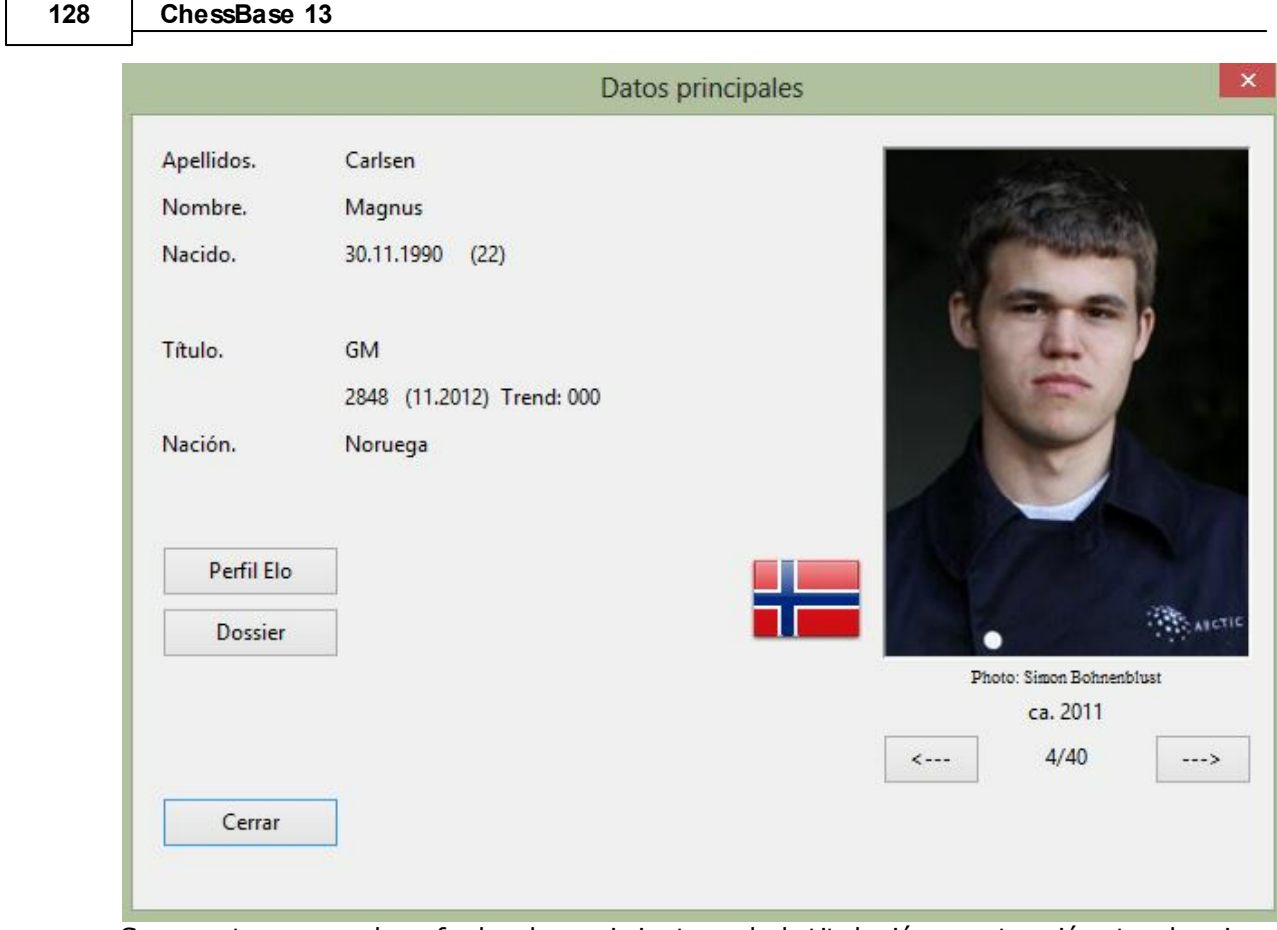

 $\overline{\phantom{0}}$ 

Se muestra su nombre, fecha de nacimiento, edad, titulación, puntuación, tendencia de la misma y nacionalidad.

Con respecto a las fotografías se muestra el nombre del fotógrafo y la fecha. Haga clic en <– o –> para examinar las fotografías disponibles.

Si hace clic en Perfil Elo podrá examinar la evolución del Elo.

La función Dossier examina las partidas del jugador en su base de datos de referencia y genera un informe.

#### **2.1.4.13 Datos de la fuente**

La fuente de una partida se indica en su máscara de datos. Sus contenidos se muestran en el índice de fuentes de la base de datos.

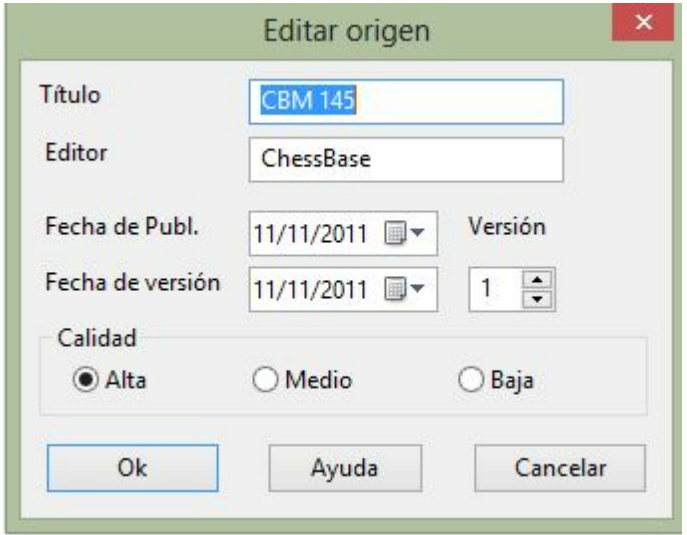

#### **Título**

Ese será el nombre para designarla. Aparecerá en el índice de fuentes.

#### **Editor**

¿Quién ha publicado la partida?

#### **Fecha de publicación y de versión y número de ésta**

Sirve para llevar registro del momento de la publicación y de las versiones. Tienen un carácter interno.

#### **Calidad**

Para registrar su valoración sobre la calidad de los datos (jugadas, resultados, nombres, ortografía)

#### **130 ChessBase 13**

#### **2.1.4.14 Datos del torneo**

Los datos del torneo de una partida aparecen en el índice del torneo de la base de datos.

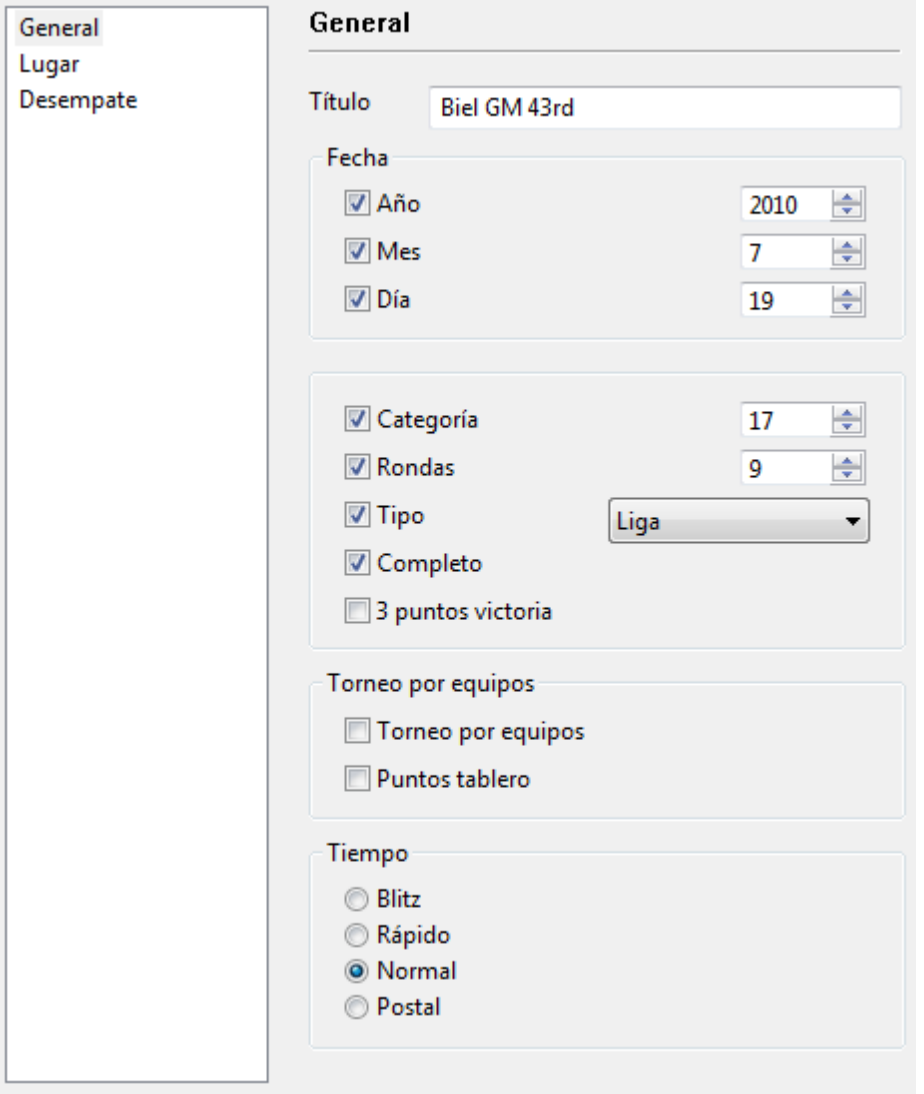

#### **Título, Lugar**

Sirven para indicar el nombre oficial del encuentro y el sitio en el que se jugó. Si el torneo no tiene nombre (p. e. Nueva York 1924) deberá introducir el lugar en ambos campos. Sólo aparecerá uno en el listado de partidas.

#### **Fecha**

El año, mes y día son los del torneo, no los de cada partida (estos se introducen en la máscara de datos) Normalmente el día de la ceremonia de apertura o el de la primera ronda definen la fecha del torneo. Si no conoce la fecha exacta puede dejar el mes y/ o día vacío y ChessBase guardará sólo el año.

#### **Completo**

Debe marcarse esta casilla cuando se dispone en la base de datos de todas las

partidas del torneo. Un torneo completo aparecerá con una marca de comprobación verde en la parte derecha del listado de torneos.

#### **Nación**

Haga clic en el menú desplegable de la derecha para escoger entre las abreviaturas de los países la deseada. Se mostrará con la bandera correspondiente en el listado de torneos.

#### **Rondas**

Especifique el número de rondas. En torneos especiales (como los de KO o "Grand Prix") también debe establecer las "subrondas" en la máscara de datos de cada partida. Esto le permitirá al programa ordenar las partidas adecuadamente dentro de cada ronda. También podrá generar correctamente las tablas para los torneos abiertos si se le indican correctamente las rondas que los componen.

#### **Categoría**

Introduzca la adecuada, entre 1 y 25. Se mostrará en el listado de torneos.

#### **Tipo**

Para especificar si es un "match", un "suizo", por equipos, KO, simultáneas, etc. También aparecerá en el listado de torneos. Es posible informar también si el sistema de puntuación sigue la llamada regla de Bilbao, con 3 puntos por victoria, y si en los torneos por equipos se valoran las victorias por encuentro o las victorias por tablero.

#### **Controles de tiempo**

Para indicar la velocidad de juego (relámpago, rápidas, normal o postal)

#### **2.1.4.15 Opciones del libro de aperturas**

Sirve para configurar el panel del libro.

Se accede a esta ventana con **clic derecho - Propiedades** sobre una zona libre del panel de notación, en la pestaña Libro.

Número de posiciones: 6523405

✔ Transposiciones no jugadas

Retrojugadas

Mostrar números Elo

Mostrar siguiente

Resultado según blancas

 $\triangledown$  Estadísticas

**"Número de posiciones**" es el número de posiciones distintas que contiene el libro. No se diferencia entre blancas y negras. También se ignora la simetría de flancos. Compruébelo introduciendo 1.e3 e5 2.e4 .

"**Transposiciones no jugadas"** muestra las jugadas que no se produjeron en las partidas pero que podían haber conducido a posiciones conocidas. Aparecerán en color gris.

"**Retrojugadas**" muestra jugadas que conducen de posiciones conocidas a la posición del tablero.

"**Mostrar números Elo**" integra la fuerza de los jugadores en los datos estadísticos de las partidas ("Av" y "Perf")

"**Mostrar jugada siguiente"** muestra en formato tabla las siguientes jugadas de todas las posibles continuaciones a partir de la posición actual. Véase Vista ampliada del libro...

"**Resultado según blancas"** significa que el resultado de todas las jugadas siempre se indica desde el punto de vista de las blancas.

"**Estadísticas"** muestra las estadísticas de victorias/tablas/derrotas como un gráfico de barras, con un cómputo exacto de las partidas evaluadas por Elo.

### **2.1.5 Tablas de torneo**

Haga clic derecho sobre un listado de partidas o sobre un listado de torneos y use Tabla de cruces para obtener un resumen de resultados del torneo actual. Alternativamente también puede pulsar T, hacer clic sobre Tabla de cruces en Inicio -T orneos.

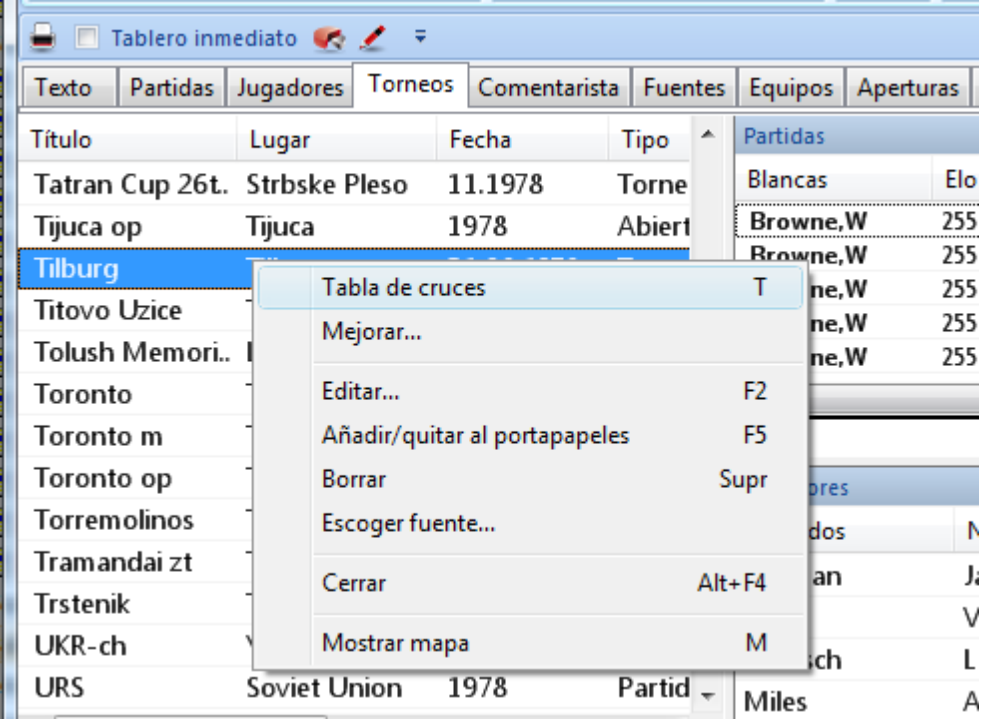

ChessBase maneja los siguientes tipos de torneos, para los que es capaz de generar tablas correctamente:

- Liga (Round robin) (tabla de cruces)
- Enfrentamientos individuales (match) (tabla del match)
- Suizos (Swiss) (tabla progresiva)

Morelia/Linares 24th 2007

- Campeonatos por equipos (Team) (lista de resultados individuales)
- Scheveningen (tabla doble de cruces)
- Eliminatorias (árbol de KO)
- Exhibiciones de simultáneas (lista de resultados individuales)
- Torneos incompletos (lista simple de ranking)

Si se dispone de la enciclopedia de jugadores se mostrarán también las banderas con la nacionalidad de los jugadores

#### 6 8 \*\* 1 1 Anand, Viswanathan 2779  $+37$  $1<sub>2</sub>$  $11$  $0\frac{1}{2}$ %% %% 5656  $1<sup>1</sup>$  $8.5 / 14$  $\bullet$  $0.3%$  $0\frac{4}{2}$  $1/3/2$  $%1$  $^{1/2}1$  $%1$ 7.5 / 14 50.25 4.00 Morozevich, Alexander 2741  $+30$  $0<sub>1</sub>$  $\overline{2}$ 3 Carlsen, Magnus 2690 1%  $\overline{\ast}$ %0  $+88$  $0<sub>0</sub>$  $1/21/2$ %%  $11$  $1<sub>2</sub>$ 7.5 / 14 50.25 4.00 4 Aronian, Levon 2744  $+1$  $1\frac{1}{2}$  $\frac{1}{2}\frac{1}{2}$  $\frac{1}{2}\frac{1}{2}$ \*\*  $\frac{1}{2}$ <sup>1</sup>/<sub>2</sub>  $0\frac{1}{2}$  $\frac{1}{2}\frac{1}{2}$  $\frac{1}{2}\frac{1}{2}$ 7.0 / 14 50.00 .. 5 Svidler, Peter 2728  $+20$  $\frac{1}{2}$  /s  $%0$  $\frac{1}{2}$  $\frac{1}{2}$  /s  $\mathcal{W}$  $\mathcal{V}_1 \mathcal{V}_2$  $\frac{1}{2}$ 7.0 / 14 48.25 Ivanchuk, Vassily  $* *$  $1\frac{1}{2}$ 6 2750  $-30$  $\frac{1}{2}$  % %0  $0<sub>0</sub>$  $1\%$  $1/2/2$  $1/2/2$  $6.5 / 14$ Topalov, Veselin  $*$  $\overline{7}$ 2783  $-92$  $10$  $0\frac{1}{2}$  $0<sub>2</sub>$ %%  $6.0 / 14$  43.00  $\mathcal{N}\mathcal{N}$  $1/2$  $1/2/2$ 8 Leko, Peter  $***$ 2749  $0\frac{1}{2}$  $\frac{1}{2}0$  $\frac{1}{2}\frac{1}{2}$  $\frac{1}{2}0$  $1/2/2$  $\frac{1}{2}\frac{1}{2}$  $6.0 / 14$  42.25  $-53$  $\frac{1}{2}$ Media Elo: 2745 <= > Cat: 20  $gm = 4.62 m = 1.82$ (56 Partidas)

Al hacer doble clic en un resultado se cargará la partida correspondiente.

### Reykjavik rapid 2004

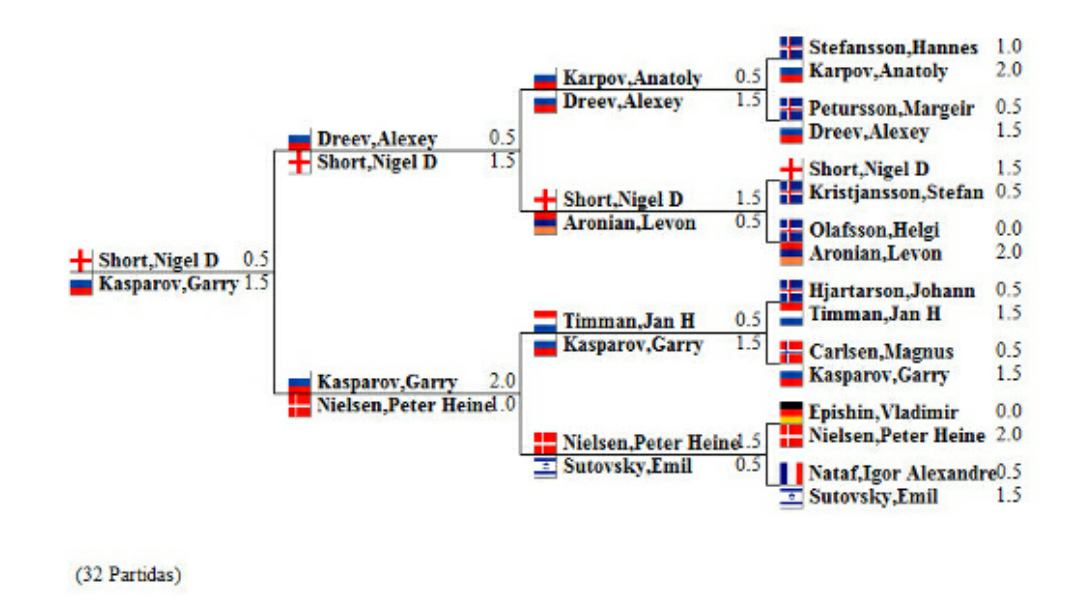

Ejemplo de torneo por KO

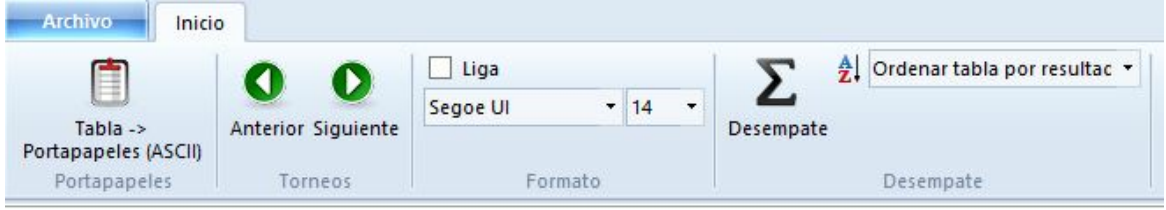

Las funciones de la cinta de la parte superior sirven para:

examinar el torneo anterior / siguiente en la base de datos;

forzar el mostrar como tabla de liga un torneo incompleto ("Liga");

copiar la tabla al portapapeles de Windows (ChessBase le preguntará si quiere formatearlo con espacios o tabulaciones);

establecer el tamaño de la letra

escoger los sistemas de desempate

criterio de ordenación de la tabla (nombre de los jugadores o resultado)

### **2.1.6 Reubicación de paneles**

El programa ofrece una nueva forma más intuitiva de anclar y liberar paneles. Para ello haga clic sobre la barra de título del panel y mantenga pulsado el botón derecho del ratón mientras lo arrastra por la ventana. Así se libera el panel.

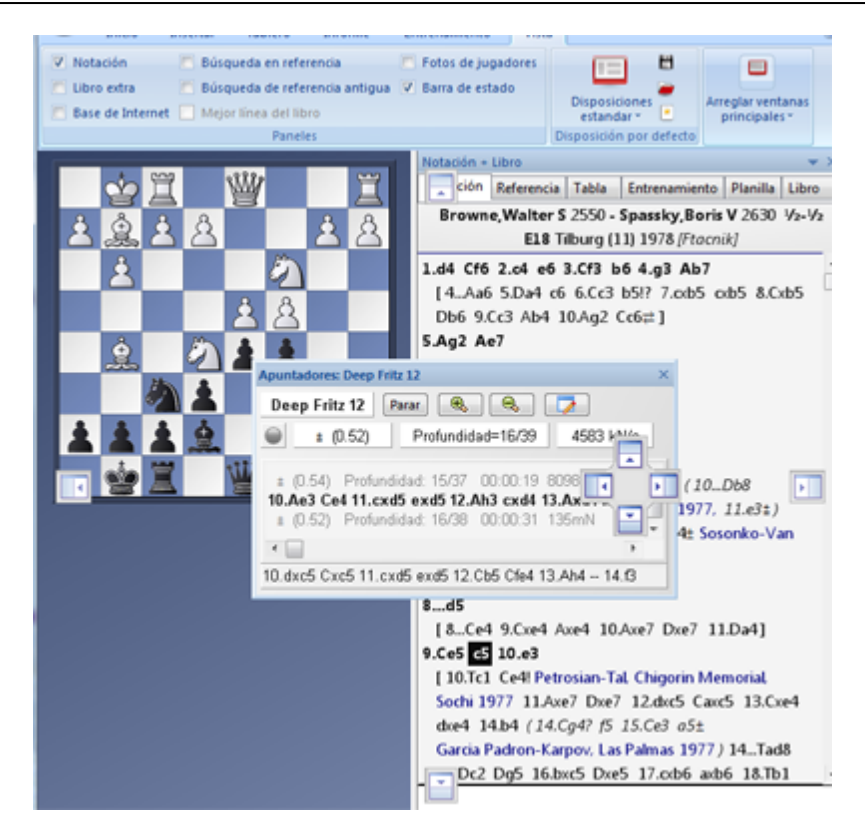

Mientras se mantiene pulsado el botón del ratón, aparecen varios botones con flecha en la pantalla, que permiten situar el panel con más precisión.

Para anclar un panel, mueva el raton hasta la parte sombreada de uno de los botones, manteniendo pulsado el botón derecho. Eso mostrará la posición prevista del panel antes de soltar el botón.

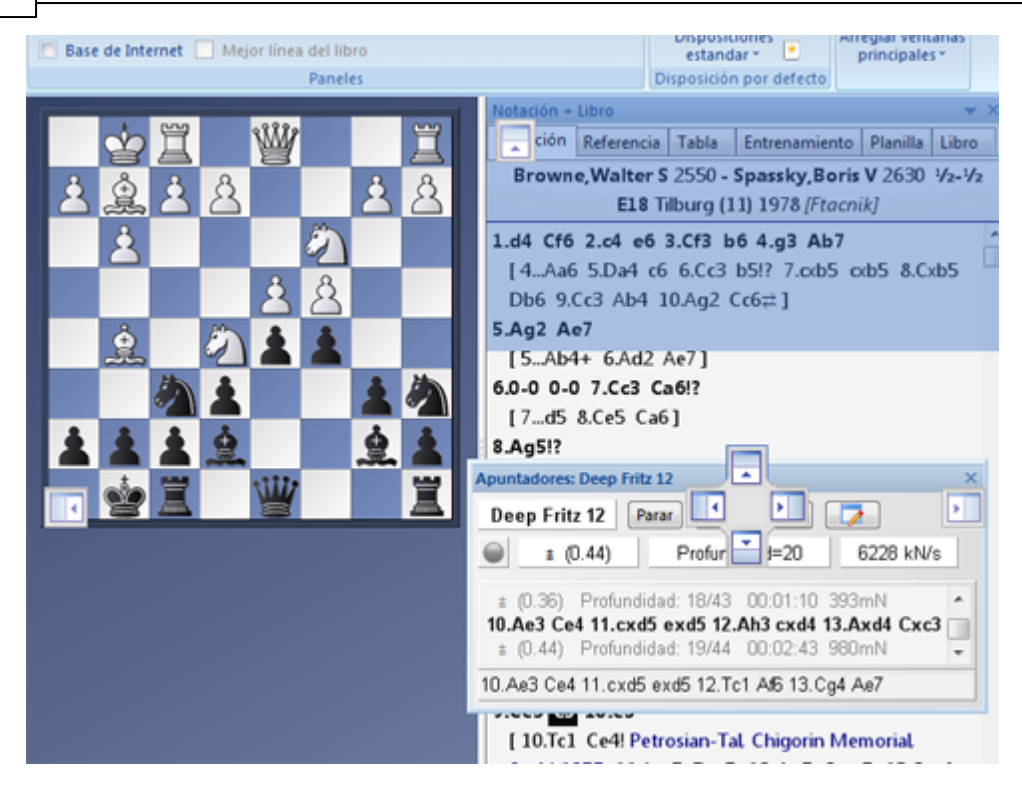

En en ejemplo, moveremos el panel del módulo colocando el ratón sobre el botón que tiene la flecha apuntando hacia arriba, dentro del panel de notación. Eso situará el panel justo encima de la notación. Al ver el área sombreada en azul, puede soltarse el botón del ratón. Así se sitúa el panel del apuntador justo en la posición que aparecía sombreada.

Este método de situar los paneles es fácil de usar si se recuerda que la posición del panel siempre se muestra con el área sombreada que aparece en la dirección del botón. Con un poco de práctica, podrá configurar la pantalla con mucha rapidez.

Por último, si suelta el panel en un lugar sin anclaje, se comportará como una ventana independiente, superponiéndose a otros elementos hasta que haga clic sobre el recuadro para cerrarla que está en la esquina superior derecha.

### **2.2 Atajos con el teclado**

### **2.2.1 Personalizar teclas**

En el **menú Archivo - Personalizar teclas** se muestra una relación de las teclas y sus combinaciones y las funciones que tienen asignadas en un momento dado.

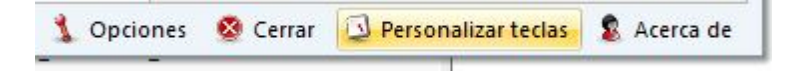

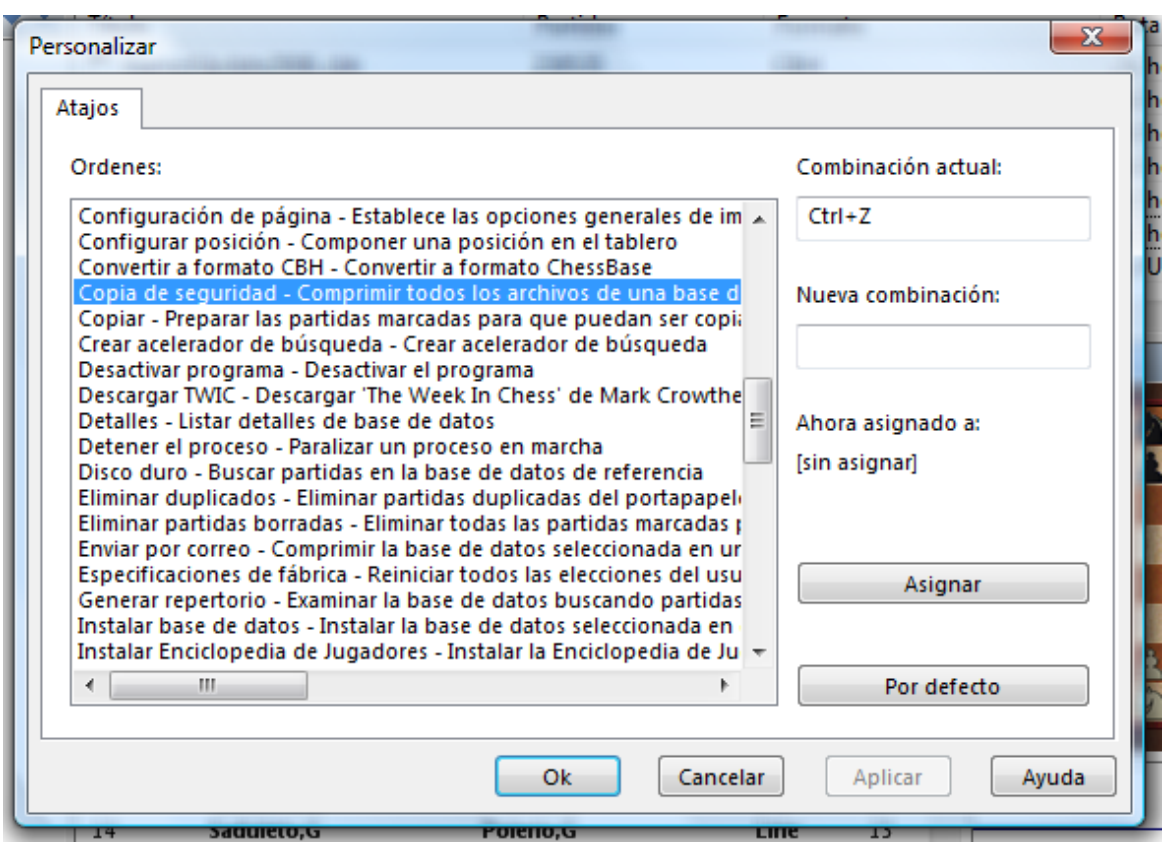

Puede modificar los atajos del teclado para acceder a las distintas funciones:

La ventanilla "Ordenes" ofrece un listado con todas las funciones del programa para las cuales se pueden asignar atajos.

La forma de proceder es la siguiente:

- 1. Haga clic en la función a la que quiere asignarle una pulsación de teclas.
- 2. Si ya existe un atajo para esa orden, aparecerá en el campo Combinación actual. En Nueva <sup>c</sup> om binac ión puede modificarlo o asignar un atajo nuevo. Para realizar la asignación debe pulsar las teclas que quiere que formen la combinación, no escribir su nombre. Si el atajo ya correspondía a otra función aparecerá en Ahora asignado <sup>a</sup>
- 3. Haciendo clic en "Asignar" será adoptado el atajo a la función seleccionada y aparecerá en Atajos.

### **2.2.2 Atajos de teclado para símbolos de comentarios**

Cuando escriba comentarios en forma de texto, nombres de claves o datos de las partidas puede emplear las figuritas y los símbolos especiales empleados para comentar partidas. Se asume que las fuentes de ChessBase han sido correctamente instaladas y seleccionadas al efecto.

He aquí los símbolos que puede usar y las pulsaciones de teclas para lograrlos:

.

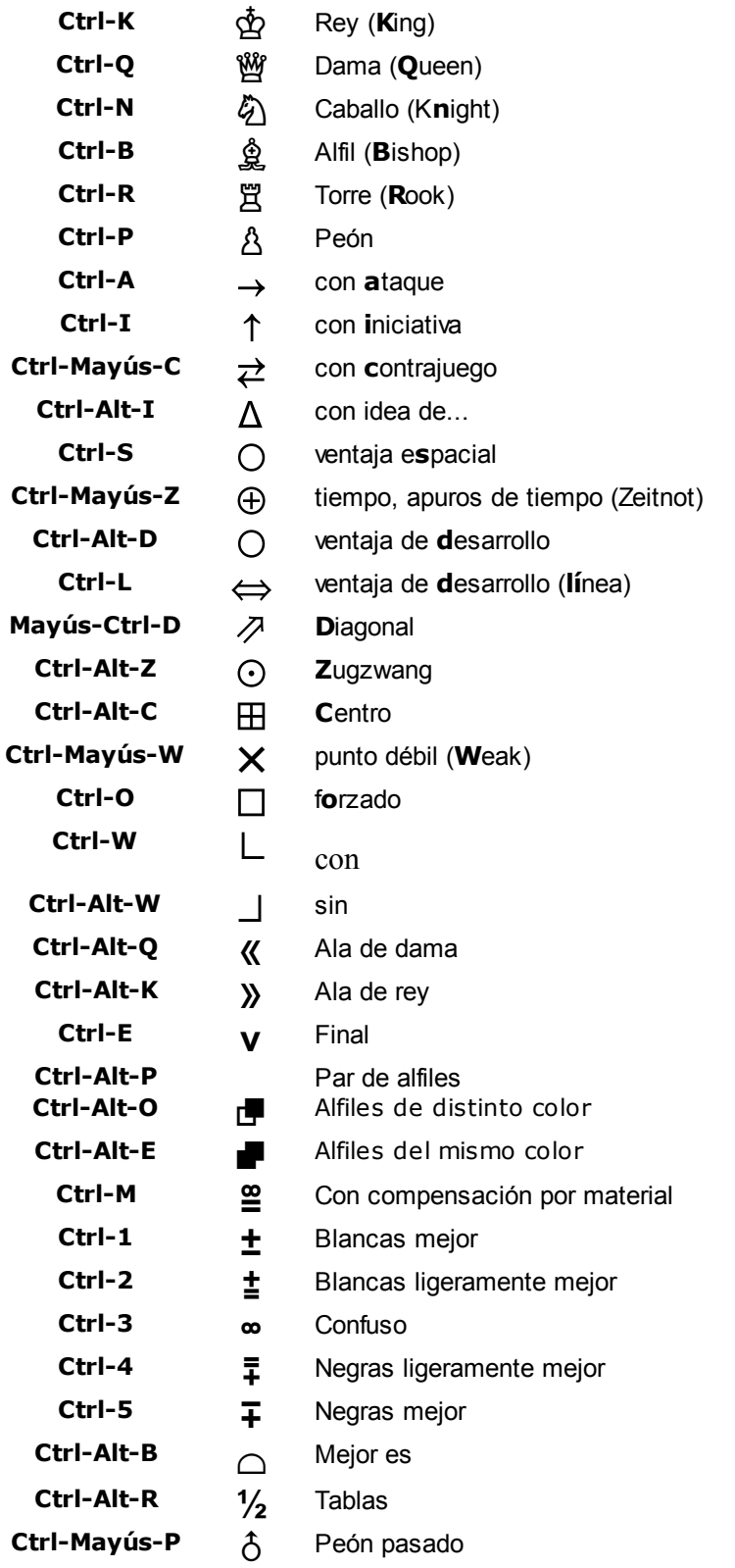

# **2.2.3 Atajos de teclado en los listados de partidas**

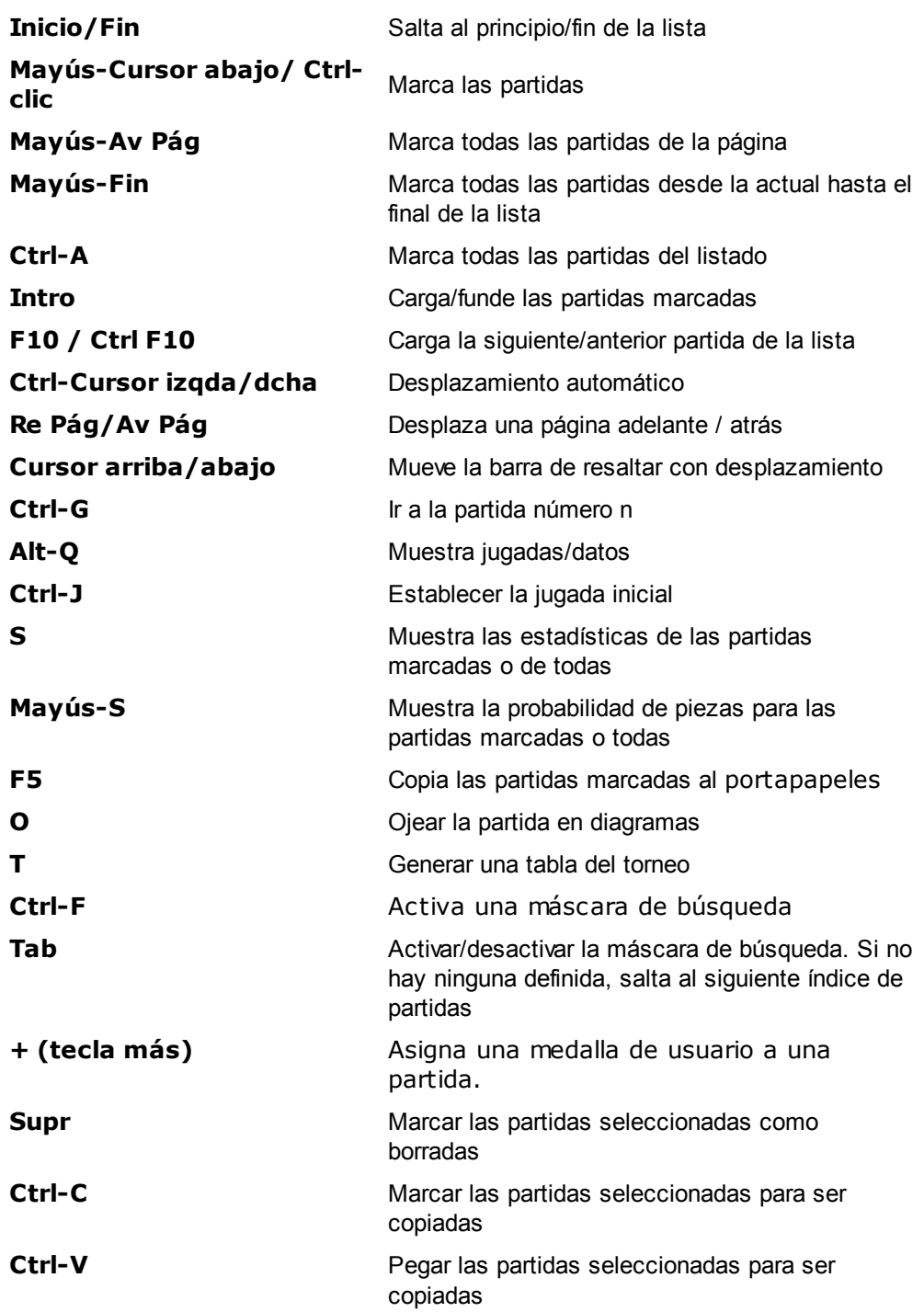

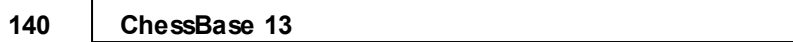

# **2.2.4 Atajos de teclado en las ventanas de tablero**

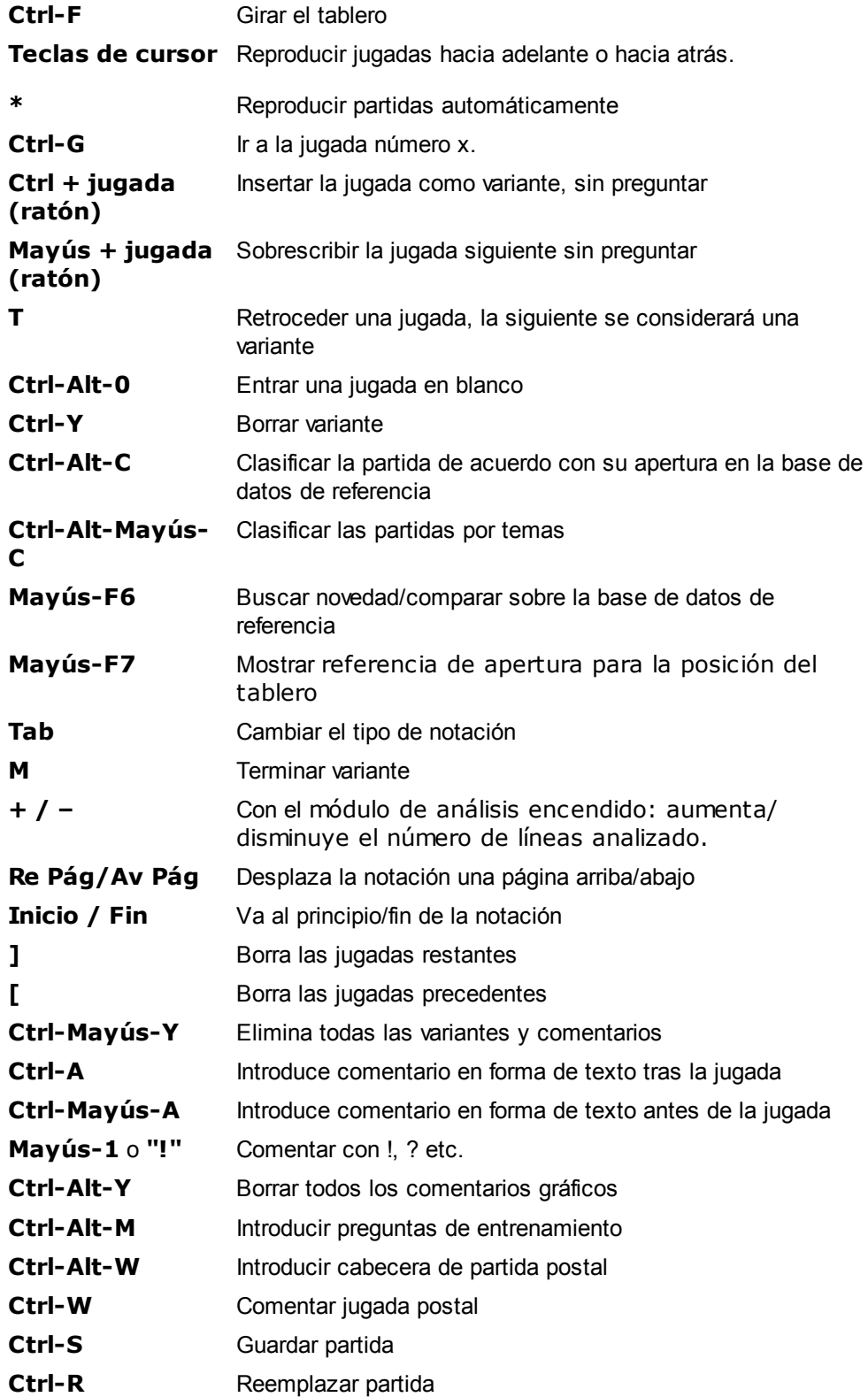

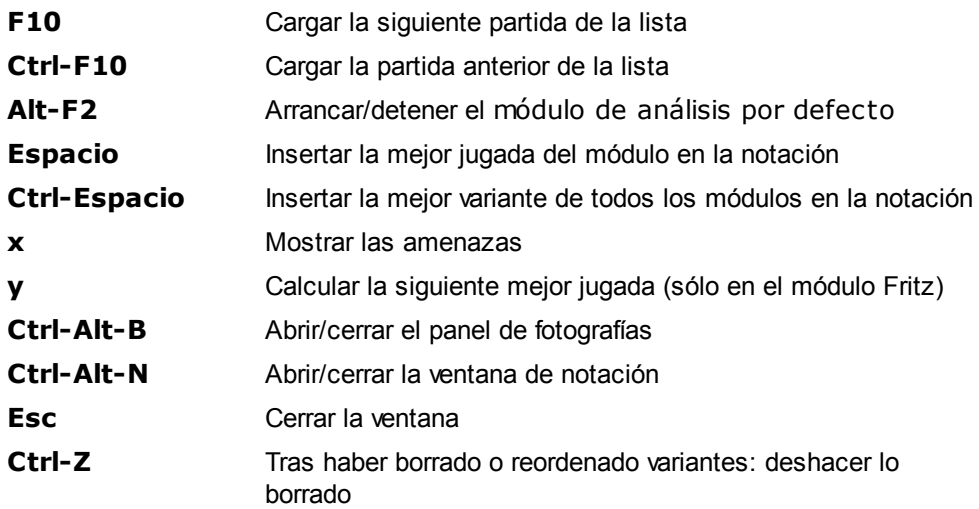

## **2.2.5 Atajos de teclado en la ventana de bases de datos**

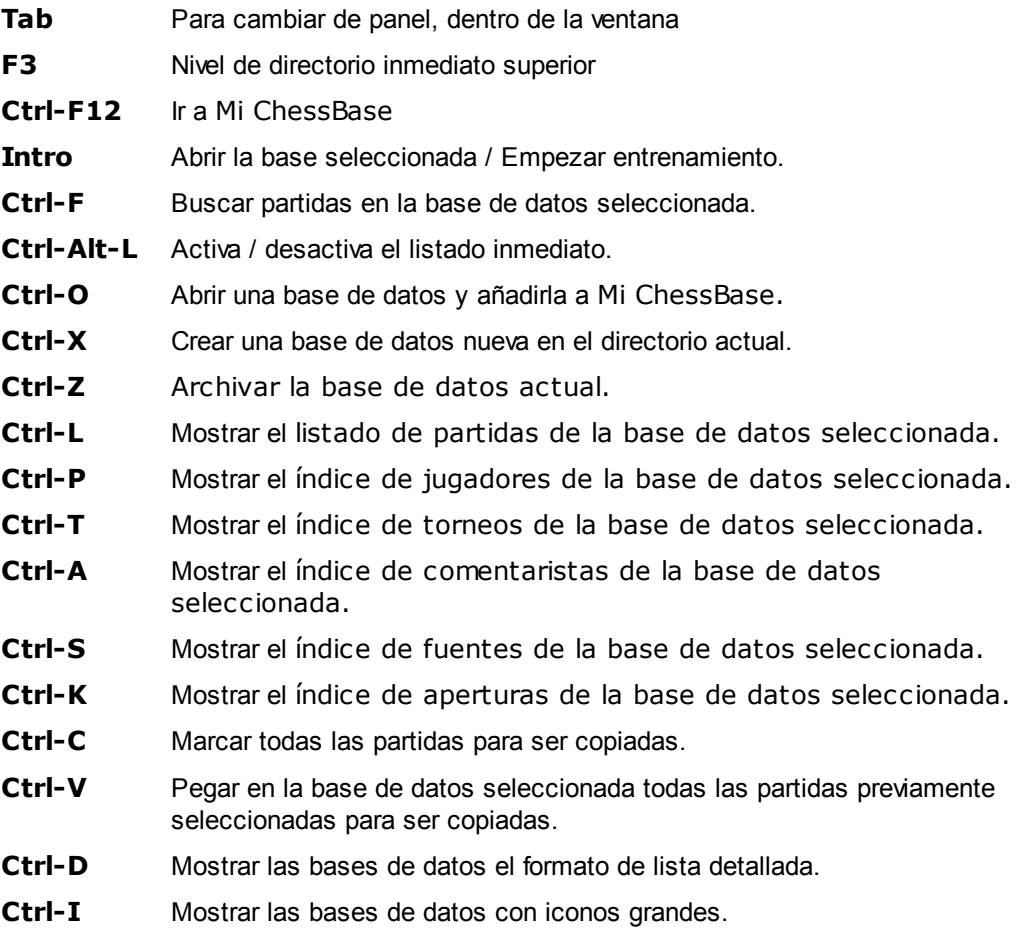

### **2.3 Tipos de letra**

ChessBase instala automáticamente varios tipos de letra TrueType en su sistema.

**Fuentes para la notación** (incluyen símbolos de comentario):

FigurineCB AriesSP FigurineCB LetterSP FigurineCB TimeSP

#### **Fuentes para diagramas:**

DiagramTTFritz DiagramTTUSCF DiagramTTOldStyle

## **2.4 Arrastrar y soltar**

Arrastrar y soltar es la acción de hacer clic sobre algo (un símbolo de base de datos, una partida o una pieza sobre el tablero) y, manteniendo pulsado el botón izquierdo del ratón, desplazarlo hacia otro lugar, en el que se deposita soltando el botón izquierdo del ratón. ChessBase hace amplio uso de arrastrar y soltar:

#### **Copiar todas las partidas de una base de datos a otra**

Basta con arrastrar el símbolo de la base de origen a la de destino y soltarla allí.

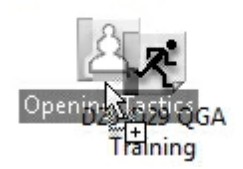

#### **Copiar partidas desde el portapapeles a una base de datos**

En la ventana de base de datos arrastre el portapapeles hasta el símbolo de la base de datos de destino.

#### **Copiar partidas seleccionadas desde un listado a una base de datos**

Marque las partidas en el listado (Ctrl-clic o Mayúsculas-teclas de cursor) Ahora mueva el cursor hasta una de las partidas marcadas y apriete y mantenga pulsado el botón izquierdo del ratón. Arrastre las partidas al símbolo de base de datos o al listado de destino.

#### **Fundir partidas seleccionadas con la notación actual** ь

Marque las partidas en el listado y arrástrelas hasta el panel de notación de la ventana de tablero. Las partidas se insertarán como variantes de la partida original.

#### **Copiar una variante desde una partida comentada a otra**

Use la función Vista – Top 2 Vertical (o Mayúsculas+F9) para hacer que ambas partidas estén visibles en la pantalla. Arrastre la primera jugada de la variante y llévela hasta la notación de la partida de destino. Al soltarla allí, se insertará como una variante.

#### **Copiar un jugador o torneo** ٠

Copie un jugador desde el índice de jugadores o un torneo desde el índice de torneos hasta otra base de datos.

# **3 Referencia**

## **3.1 Generalidades**

### **3.1.1 Elo**

La puntuación Elo, inventada por el profesor de estadística húngaro Arpad Elö, ilustra la fuerza de los jugadores. Los jugadores de club más fuertes pueden alcanzar los 2000 puntos, los Maestros Internacionales normalmente están entre 2300 y 2500, los Grandes Maestros llegan hasta los 2700, con un muy reducido número de privilegiados que excedan esa cifra y tan solo un puñado han sobrepasado alguna vez los 2800. Mensualmente, la Federación Internacional de Ajedrez publica un escalafón con la puntuación Elo de decenas de miles de jugadores.

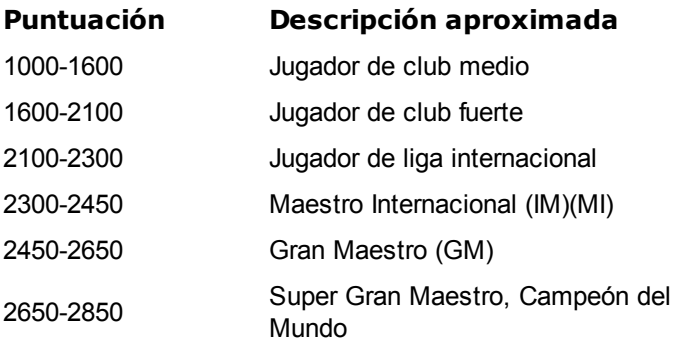

## **3.1.2 ECO**

La abreviatura ECO proviene de las iniciales de "Encyclopedia of Chess Openings" (Enciclopedia de Aperturas de Ajedrez) que es una referencia normalizada de las aperturas publicada en el "Chess Informant". Las variantes de cada apertura se designan con códigos, como por ejemplo "C43" (Petroff con 3.d4) o "D89" (Línea principal de la variante del cambio de la Grunfeld India) El sistema tiene una aceptación universal y es el empleado también por ChessBase.

En la máscara de búsqueda puede especificar un rango de códigos (y combinarlo con otros criterios, como nombre de los jugadores, resultados, longitud de las partidas, etc.) Haga clic en la casilla de verificación e introduzca los códigos ECO, como por ejemplo:

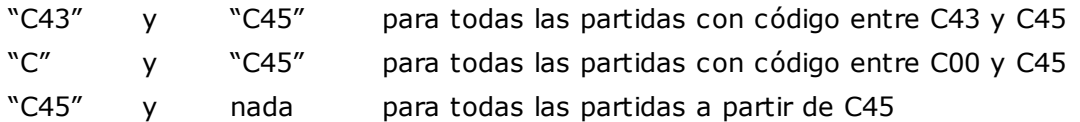

El número que hay detrás de la barra, en el código ("/99") indica las subvariantes.

El código ECO consta en todas las partidas suministradas por ChessBase y se muestra en el listado de partidas. Si un grupo de partidas que hay obtenido de otra fuente no tiene código ECO o éste es incorrecto, puede hacer que ChessBase lo averigüe e introduzca automáticamente en la **ve nta na de listado de partidas - Partidas Fijar**

#### **EC O**

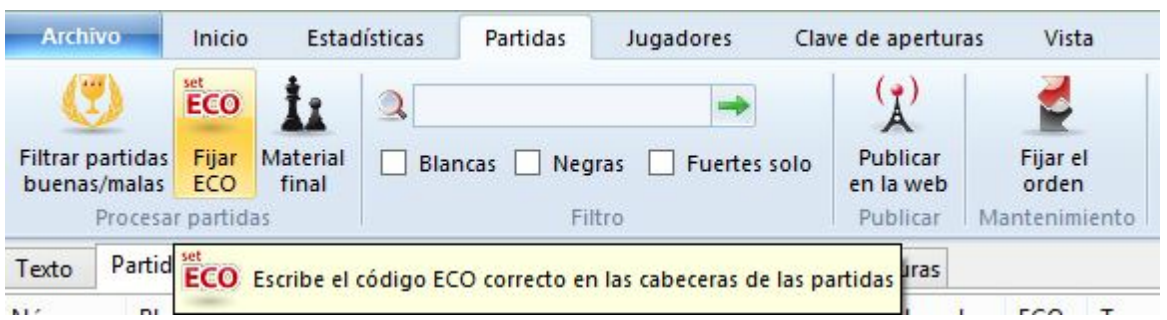

- 1. El volumen C abarca la Defensa Francesa y todas las aperturas dobles de peón de rey.
- 2. El volumen B abarca todas las aperturas con 1.e4 en las que las negras responden algo distinto de 1.e6 o 1.e5.
- 3. El volumen D contiene todas las aperturas dobles de peón de dama y todas las aperturas en las que 3.Cc7 Ag7 no siguen a las jugadas1.d4 Cf6 2.c4 g6. Dicho con otras palabras, aperturas con 1.d4 Cf6 2.c4 en las que se juega 2...g6 pero sin seguir 3.Cc3 Ag7.
- 4. El volumen E tiene las aperturas en las que a 1.d4 Cf6 2.c4 sigue o bien 2...e6, o bien 2...g6 3.Cc3 Ag7.
- 5. El volumen A contiene todo lo que no entra en las categorías de los otros cuatro volúmenes (como la Inglesa y las aperturas de flanco)

### **3.1.3 Símbolos de comentario**

§

Al anotar las partidas puede hacer uso de un conjunto de símbolos ampliamente conocidos e independientes del idioma. Consisten en figuritas de ajedrez (pequeños símbolos de las piezas, en vez de sus iniciales) y símbolos de evaluación. En ChessBase puede incorporar los símbolos haciendo clic derecho sobre la notación, con la ayuda del muestrario de comentarios o con pulsaciones de teclas especiales.

He aquí una lista de los símbolos junto con su significado:

- ! Buena jugada Zugzwang !! Excelente jugada Centro  $\mathsf{P}$  Interesante jugada  $\mathsf{X}$  Punto débil. ?! Dudosa jugada Jugada (inica ? Error <u>L</u> con ?? Grave error **Participal Executive Contract Contract Contract Contract Contract Contract Contract Contract Contract Contract Contract Contract Contract Contract Contract Contract Contract Contract Contract Contract Contr**  $\overline{\mathbb{Q}}$  Rey  $\mathbb{Q}$ Flanco de dama £ Dama » Flanco de rey  $\&$  Caballo V<br>- Alfil V Final ¥ Alfil Par de alfiles **□ Torre** ● ■ ■ ■ ■ ■ ■ Alfiles de distinto color
	-
	- Alfiles del mismo color
- Ataque **Con compensación por el material**  $\rightarrow$ Iniciativa  $+$  Las blancas están mejor  $\overrightarrow{c}$ Contrajuego **1** Las blancas están algo mejor Con idea de  $\infty$ Incierto  $\Lambda$ Espacio <del>구</del> Las negras están algo mejor  $\bigcap$ Zeitnot (apuros de µ Las negras están mejor ⊕ tiempo) Desarrollo  $\bigcap$  Mejor es Fila (columna)  $\frac{1}{3}$  Tablas  $\Leftrightarrow$ 
	- Diagonal **blue blue blue blue blue blue blue** and  $\uparrow$  Peón pasado

# **3.1.4 Notación ajedrecística**

 $\overline{\mathcal{A}}$ 

Uno de los factores más importantes para el avance de los conocimientos ajedrecísticos fue la invención de un sistema eficiente de notación para registrar las jugadas. Se basa en los nombres de las piezas, ocho letras para designar las columnas  $(a - h)$  y ocho números que identifican a las filas  $(1 - 8)$ .

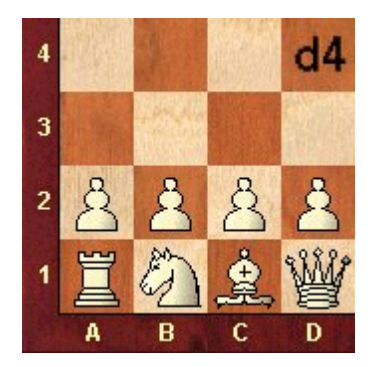

En la notación algebraica larga se emplea la inicial de la pieza seguida de la identificación de las coordenadas de las casillas de origen y destino de su movimiento. Ejemplo: 1.Cg1-f3.

En la notación algebraica abreviada siempre que sea inequívoca se indica sólo la casilla de destino. Por ejemplo: 1.Cf3, porque sólo el caballo de g1 puede ir a f3 en la primera jugada. Si hay ambigüedad, se salva con un número o letra adicional. Por ejemplo: 5. Cbd2, si dos caballos pueden ir a d2, uno desde b1 y otro desde f3. Si los caballos estuviesen en b1 y b3, se escribiría C1d2.

Las jugadas con peones omiten la inicial de la pieza, que se identifica por la columna en que esté. Ejemplo: 1.d2-d4 o 1.d4

Las capturas se indican con una "x". Ejemplo: 3.Cf3xd4 o 3.Cxd4.

Los jaques se marcan con "+" y los mates con "#" o con "++".

#### **146 ChessBase 13**

Puede elegir el sistema de notación largo o abreviado en menú Archivo– Opciones – Notación.

Para activar la presentación de coordenadas haga clic derecho sobre el tablero y marque la casilla de comprobación correspondiente en Diseño de tablero.

## **3.1.5 ChessBase Magazine**

Cada dos meses se publica una extraordinaria revista electrónica de ajedrez: [ChessBase](http://www.chessbase-shop.com/es/categories/50) Magazine contiene más de 1000 partidas de los mejores torneos de todo el mundo. La mayor parte de ellas están ampliamente comentadas, a menudo por jugadores de talla mundial, a menudo con textos fáciles de entender. Hay secciones especiales con estudios de aperturas, gambitos, tácticas, medio juego, errores graves y finales. ChessBase Magazine presenta lo último en material de entrenamiento para los jugadores ambiciosos.

ChessBase Magazine también contiene reportajes multimedia de torneos actuales, entrevistas exclusivas con los jugadores de primera fila, comentando en vídeo sus partidas. Escuche a Kasparov explicando sus partidas contra Deep Blue, a Kramnik lamentándose de una derrota, a Anand contando una graciosa anécdota ajedrecística...

Si quiere probar la ChessBase Magazine puede pedirla al distribuidor de ChessBase en su país o directamente en nuestra web: [www.chessbase.com.](http://www.chessbase.com/espanola/index.asp)

## **3.1.6 Mega Database**

Mega [Database](http://www.chessbase-shop.com/es/categories/123) es la base de datos comentada exclusiva de de ChessBase. La edición más actual en el momento de escribir estas líneas contiene más de 5.7 millones de partidas desde 1560 a 2014, con la normalización de calidad más alta de ChessBase. 67.500 partidas incluyen comentarios de jugadores del más alto nivel, con una clasificación de aperturas de ChessBase con más de 100.000 posiciones de clasificación, acceso directo a jugadores, torneos, temas de mediojuego, finales. Es la base de datos más grande anotada por comentaristas del más alto nivel.

También incluye una nueva edición de la Enciclopedia de Jugadores. Como es habitual, aquí es donde ha habido que trabajar más. El índice de jugadores incluye ahora más de 293.000 entradas y la Enciclopedia de jugadores abraca unos 350.000 nombres. La base de datos de fotografías contiene ahora unas 33.000.

Algunos aspectos destacables de la base "Mega":

### **Planillas cuidadosamente corregidas**

Un gran porcentaje de partidas aparecieron originalmente en ChessBase Magazine. Durante el proceso de comentarlas aparecieron muchos errores en las notaciones. Luego fueron escrutadas por distintos expertos y pasaron notros controles de calidad antes de que fueran incluidas en la base "Mega".

### **Ortografía normalizada de jugadores y torneos**

Sin un deletreo estandarizado de los nombres y apellidos de los jugadores algunas funciones de las bases de datos serían menos fiables o incluso inútiles (dossier de un jugador, la preparación contra un oponente concreto) ChessBase invierte mucho esfuerzo para identificar correctamente a todos los jugadores de cada torneo y en

asegurarse de que las ortografías de sus nombres están normalizadas.

### **Edición cuidadosa de las puntuaciones Elo**

Todos los análisis estadísticos sobre una base de datos descansan en una información adecuada y exacta de la puntuación Elo de los jugadores. Esta afirmación es especialmente relevante en el caso de estadísticas sobre aperturas, el porcentaje de éxito y la valoración de variantes, la sugerencia de repertorios, la ordenación de partidas y muchas otras funciones que emplean la información sobre la fuerza relativa de los distintos jugadores. Por ello ChessBase se toma muchas molestias para asegurar que las puntuaciones Elo incluidas son correctas, para cada jugador y partida.

# **3.2 Introducir y comentar partidas**

## **3.2.1 Introducir jugadas**

Coloque el cursor del ratón sobre la pieza que desea mover, apriete y mantenga apretado el botón izquierdo del ratón y arrastre la pieza a la casilla de destino. Advierta que al hacer clic sobre la pieza, ChessBase le sugiere una casilla de destino. Esto se realiza con el "Ayudante de jugadas heurístico" (Heumas)

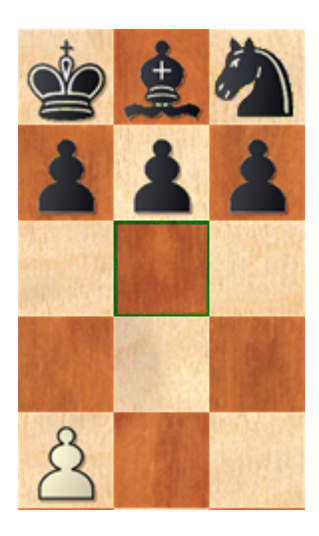

Si la sugerencia es acertada, solo tiene que soltar el botón. En caso contrario, arrastre la pieza a la casilla de destino.

También puede hacer clic primero sobre la casilla de destino. Heumas le sugerirá la pieza a mover a ella. Si fuera la correcta, suelte el botón y si no, lleve el cursor a la pieza adecuada y luego libere el botón.

En ambos casos también puede mantener apretado el botón izquierdo del ratón y al hacer clic con el botón derecho, se le irán mostrando cíclicamente posibles casillas o piezas. Suelte el botón izquierdo cuando se le indique la adecuada.

Para cancelar una jugada, suelte la pieza fuera del tablero o en una casilla en la que la jugada resulte ilegal.

Véase también...

## **Variantes**

Si introduce una jugada en el medio de una partida que se desvíe del curso de la misma, ChessBase le preguntará lo que debe hacer con ella.

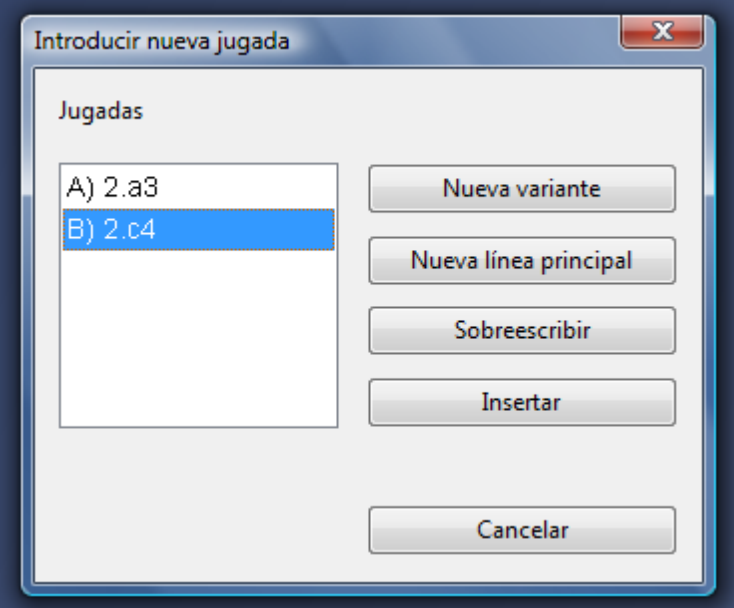

**Nueva variante** dará inicio a una nueva línea de juego, que seguirá en paralelo con las jugadas originales;

**Nueva línea principal** considerará la jugada como perteneciente a ésta y convertirá el resto de la partida original en una variante;

**Sobrescribir** reemplazará las jugadas originales con las nuevas;

**Insertar** incluirá la nueva jugada en la partida, manteniendo tantos movimientos a continuación como sea posible.

Esta última función es útil cuando ha introducido varias jugadas y descubre que una es incorrecta (caballo o torre equivocado, casilla de destino errónea) En vez de introducir todas las jugadas de nuevo, use Insertar, con lo que ChessBase mantendrá tantas como sea posible. Naturalmente ChessBase comprobará que sean legales.

### **Corrección expresa**

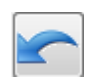

El botón de corrección expresa que hay bajo el tablero elimina el diálogo anterior y asume que la jugada que se introduzca debe sobrescribirse.

#### **Atajos de teclado útiles**

T Retroceder una jugada e introducir otra sin preguntar

Ctrl-jugada Manteniendo pulsada la tecla Ctrl mientras se introduce una jugada se inicia una variante, sin preguntar

Mayús. jugada Manteniendo pulsada la tecla Mayúsculas mientras se introduce una jugada se sobrescribirá la anterior sin preguntar

Véase también: Como corregir jugadas al introducir una partida

# **3.2.2 Probar jugadas**

Cuando se reproducen partidas, a menudo es interesante ver que respuesta se habría dado si se hubiera hecho una jugada distinta. La ventana de tablero ofrece diversas funciones para averiguarlo rápidamente.

Tomemos la siguiente posición como ejemplo:

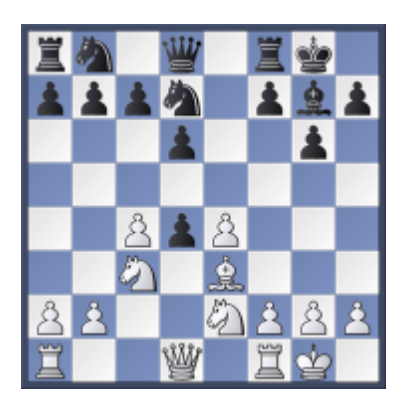

¿Qué pasaría si las blancas capturasen al peón negro con su caballo de e2? Mueva el caballo blanco desde e2 a d4 sin soltar el botón del ratón. La siguiente información se muestra en el tablero por medio de flechas:

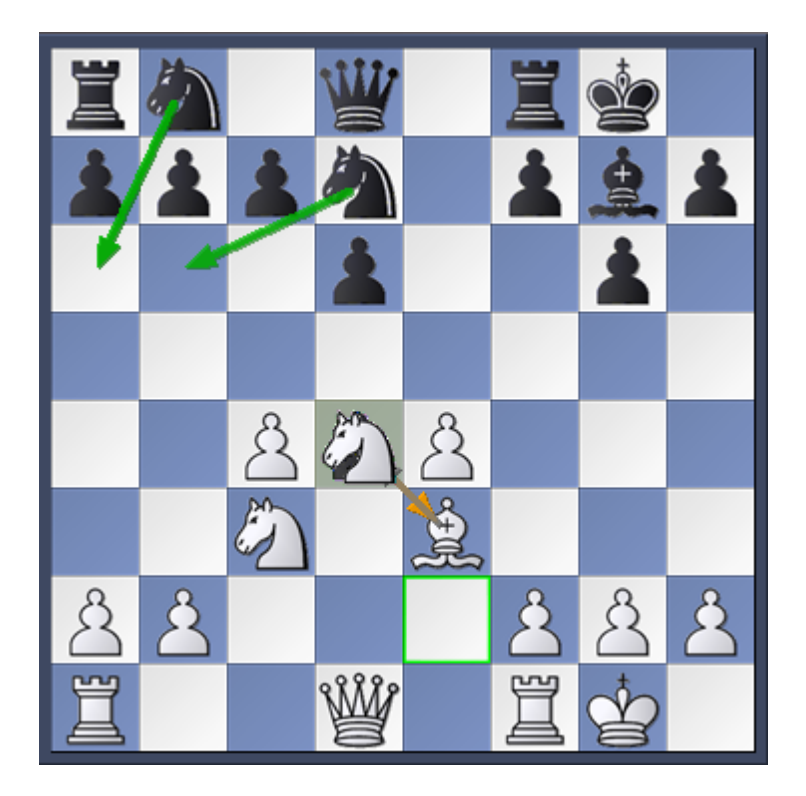

En opinion del programa, la continuación más probable sería Ca6 o Cb6. Eso se muestra con las flechas verdes sobre el tablero. No se trata necesariamente de las

#### **150 ChessBase 13**

continuaciones mejores, pues solo se hace una rápida investigación de la posición, pero la información es una ayuda útil al introducir o reproducir partidas.

## **3.2.3 Introducir jugadas con un solo clic (Heumas)**

El ayudante heurístico de jugadas, "Heumas", es el responsable de sugerir jugadas plausibles mientras se introduce una partida. Es un pequeño y superrápido programa de ajedrez que identifica el desequilibrio material, las amenazas y algunas consideraciones estratégicas elementales. El empleo del Heumas le permitirá realizar jugadas con un solo clic del ratón.

### **Haciendo clic sobre una pieza (no se recomienda)**

ChessBase le sugerirá una jugada plausible. Para aceptar la propuesta, suelte el botón del ratón. Si no fuera correcta, podrá obtener otras alternativas pulsando el botón derecho del ratón. También puede arrastrar la pieza a la casilla de destino.

## **Haciendo clic sobre una casilla (normalmente se obtienen mejores resultados)**

También puede hacer clic sobre una casilla o pieza enemiga, para que el Heumas le resalte la pieza que cree que se debe mover a ella o con la que se debe capturar. Si la propuesta resulta correcta, suelte el botón; si no lo fuera, mueva el cursor del ratón hacia la pieza que Ud. desee, manteniendo apretado el botón izquierdo del ratón. También puede hacer clic con el botón derecho del ratón para que se le muestren, cíclicamente, las diferentes posibilidades.

La calidad de las sugerencias del Heumas depende de la profundidad de búsqueda y puede ajustarse en el menú Archivo - Opciones Módulo

Como corregir jugadas al introducir una partida

## **3.2.4 Corregir jugadas**

### **Equivocación en la última jugada introducida**

Retroceda a la jugada anterior e introduzca una correcta. Haga clic en Sobrescribir en el diálogo que aparecerá a continuación.

Retroceda, pulse la tecla de Mayúsculas y, manteniéndola apretada, introduzca la jugada correcta

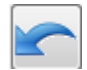

Retroceda con el botón de corrección expresa y realice después la jugada adecuada.

### **Equivocación detectada en el medio de la partida**

Haga clic en la jugada anterior a la equivocada, introduzca la jugada correcta y pulse sobre Insertar.

### **Variante errónea en el medio de una partida**

Introduzca las jugadas correctas como si fuesen una variante. Haga clic en Insertar Variante. Las jugadas de la variante sustituirán a las de la línea principal. Naturalmente el resto de jugadas deberán seguir siendo legales, si no se eliminarán.

### **Jugadas omitidas en la partida**

Haga clic en la posición anterior a las jugadas omitidas, introduzca el par o pares de jugadas (siempre deben ser números pares) como una variante. Haga clic en Insertar - Variante – Insertar jugadas. ChessBase insertará las jugadas en la notación y mantendrá el resto de la misma hasta donde las jugadas sigan siendo legales.

## **3.2.5 Insertar una posible continuación en una partida guardada**

Hay dos formas de hacerlo:

a) Se puede insertar una variante en la última jugada, repitiendo esa última jugada en la variante.

b) Se puede insertar una jugada vacía (Ctrl+Alt+0) después de la última jugada y poner los análisis como una variante.

## **3.2.6 Introducir posiciones**

M enú Arc hivo - Nuevo Posic ión ("S")

También puede usar Posición en... si sabe en que base de datos va a guardarla.

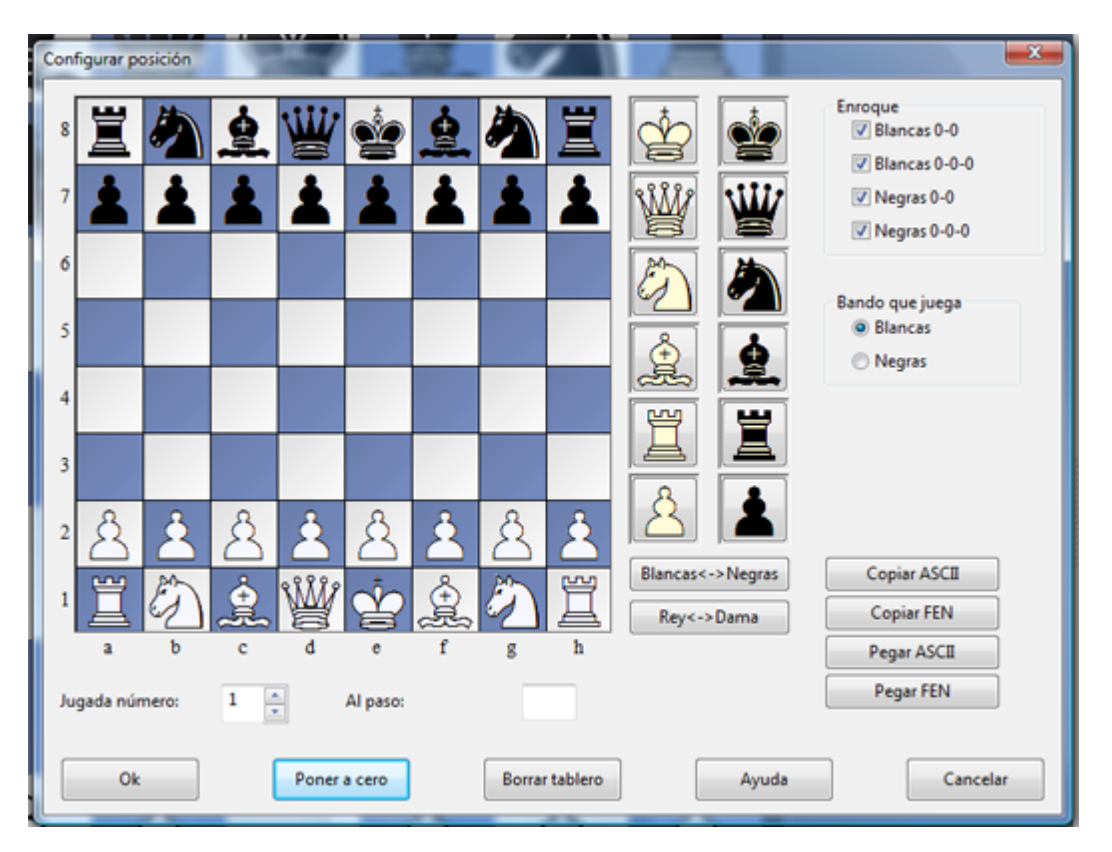

Las piezas se seleccionan en el muestrario de la derecha. Haga clic en una o más casillas de destino para depositar en ellas la pieza elegida.

Con el botón izquierdo del ratón se obtiene el color elegido y con el derecho el contrario.

Haga clic una segunda vez para eliminar una pieza ya situada o arrástrela fuera del

tablero.

También puede arrastrar una pieza ya colocada a otra casilla del tablero.

Si tiene una ventana de tablero abierta, se le propondrá la misma como la de partida (que puede ser modificada) El botón Poner a cero configura la posición inicial de una partida y con Borrar tablero se eliminan todas las piezas del mismo.

Obtenga las posiciones simétricas con respecto a los ejes X e Y con Rey <-> Dama, Blancas <-> Negras.

Una vez colocadas todas las piezas deberá especificar el bando que mueve, si alguno puede aún enrocar y si es posible capturar al paso en la jugada inmediata (indicando la columna [a – h] en la que tal captura puede realizarse) Si la notación no debe empezar con la jugada número 1, puede indicar un valor distinto.

#### **Copiar e insertar en ASCII y FEN**

En los archivos de texto a menudo encontrará posiciones descritas de forma similar a la siguiente:

wKh3, Qh1, Nf2, Pe5, f6, h6, bKd2, Qf4, Ne3, Bd3, Pd4.

También se utilizan a menudo entre la comunidad ajedrecística otras dos formas de descripción de posiciones que se denominan respectivamente FEN (que proviene de "Forsyth-Edwards Notation") y EPD (de "Extended Position Description") Ambas son muy parecidas y pueden importarse a ChessBase. Son del tipo:

8/8/5P1P/4P3/3p1q2/3bn2K/3k1N2/7Q w - - 0 1

He aquí como transferir dichas posiciones a ChessBase:

Seleccione la descripción de una posición en un editor de texto o en un navegador y pulse Ctrl-C para copiarla al portapapeles de Windows. Vaya a ChessBase, pulse "S" para abrir una configuración de posición y haga clic en el botón Pegar ASCII o Pegar FEN según corresponda. La posición se mostrará en el tablero.

Para generar descripciones de posiciones haga clic en Copiar ASCII o Copiar FEN según el formato al que quiera exportarlas, una vez configuradas en el tablero. La descripción se copia al portapapeles de Windows desde donde podrá pegarla en cualquier procesador de texto pulsando Ctrl-V.

#### **Algunos aspectos a destacar**

ChessBase es muy flexible al interpretar las descripciones de diagramas en ASCII. Por ejemplo, ignora el texto que rodea a la descripción, a menos que haya una palabra que pueda interpretarse como una pieza o casilla. Puede comprobar esto, copiando todo el texto anterior, pegándolo luego como ASCII.

Las piezas blancas y negras pueden entremezclarse. Tras encontrar una "w" ChessBase interpretará que se trata de una pieza blanca y tras una "b", negra. La posición anterior sería correctamente interpretada aunque las piezas estuviesen mezcladas (wKh3, bKd2, wQh1, bQf4, bBd3, wNf2, bNe3, wPe5, f6, h6, bPd4)

Las iniciales de las piezas deben estar en mayúsculas y los colores en minúsculas  $\blacktriangleright$ (wK, pero no WK o wk)

Puede poner una misma pieza en varias casillas, por ejemplo wPa2, b2, d4, e5, f2, g2, h2. También serviría wPa2b2d4e5f2g2h2.

Cuando hace Pegar ASCII o FEN primero se borra el tablero y luego se colocan las piezas. Así no tiene que pulsar antes Borrar tablero, pero también implica que no

puede añadir de esta forma piezas a una posición existente: deberá introducirlas con el ratón.

## **3.2.7 Comentar partidas**

Hay varias formas de hacer comentarios. Las principales se muestran en la cinta Insertar, pero no son las únicas:

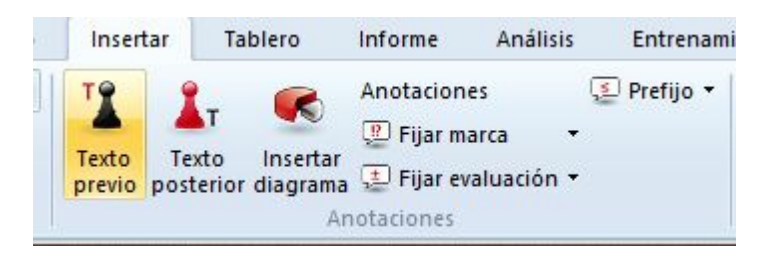

- Variantes continuaciones alternativas que pueden reproducirse en el tablero.
- En forma de texto incrustado en la notación (p. e. "Esta es la posición crítica")
- Símbolos que preceden o siguen a la notación de la jugada.
- Gráficos con flechas y/o casillas de colores visibles sobre el tablero.

Preguntas de entrenamiento – planteando cuestiones puntuables a resolver en un tiempo determinado, etc.

Anotaciones de ajedrez postal – para automatizar la gestión de las partidas por correspondencia.

Posiciones críticas – de apertura, mediojuego y final.

Estructura de peones y trayecto de piezas – para resaltar la estructura de peones o mostrar gráficamente el recorrido seguido por una pieza.

Medallas – recompensa especial para la mejor partida, la decisiva del torneo, la partida modelo, la novedosa, la que contiene conceptos estratégicos o golpes tácticos, etc.

El muestrario de símbolos es una herramienta muy útil para introducir rápidamente símbolos de comentario y variantes.

Al hacer clic derecho sobre la notación de una partida en una ventana de tablero, se abre un menú contextual en el que se dispone de diversas opciones para borrar los comentarios incluidos en una partida:

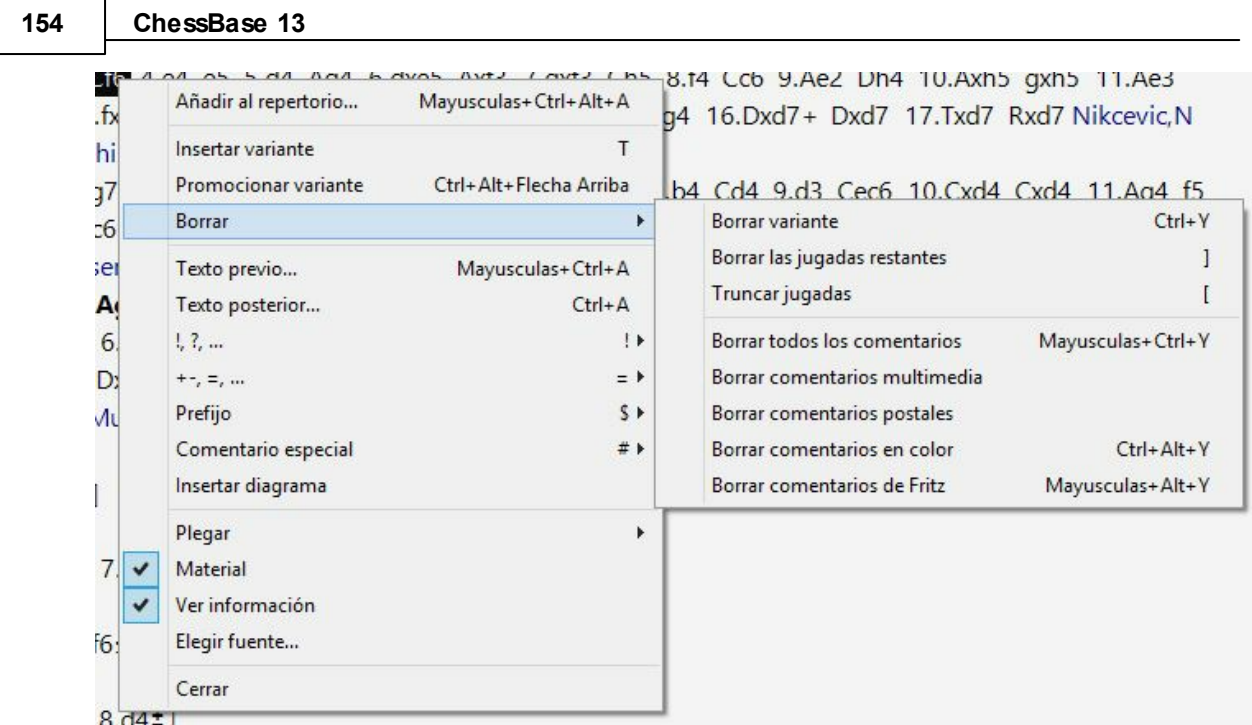

# **3.2.8 Muestrario de símbolos**

Ventana de tablero, Insertar Anotaciones (Ctrl-Alt-S)

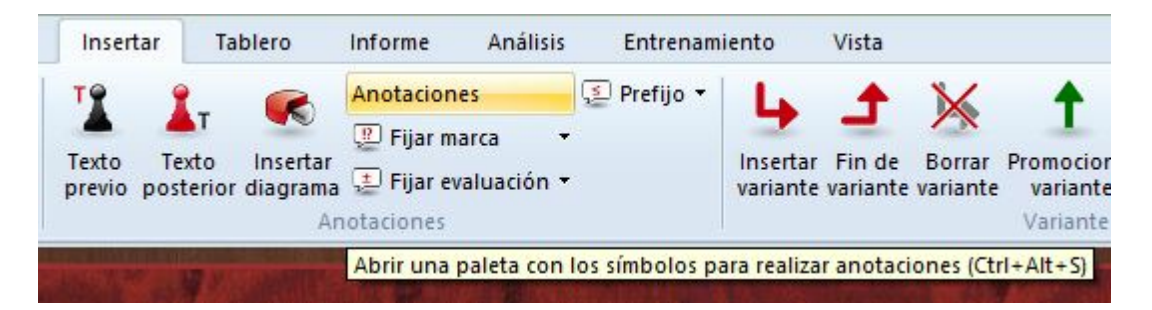

Hay un muestrario especial de comentarios que le ayuda a insertar símbolos ajedrecísticos de comentario con un solo clic.

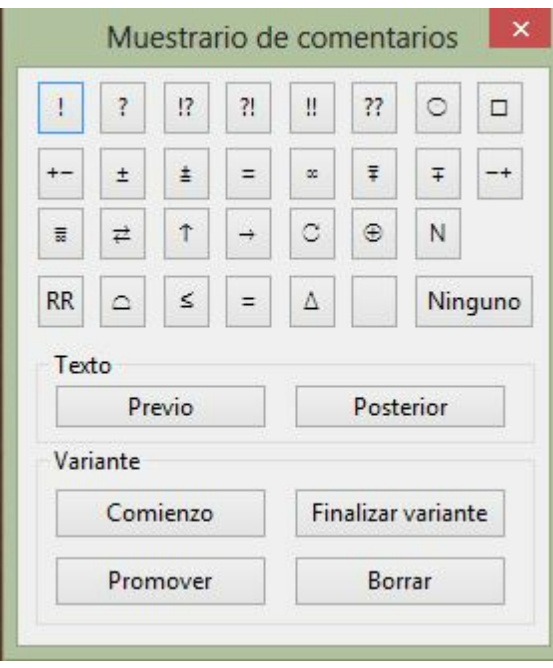

Los símbolos de la línea superior son valoraciones de jugadas. Se sitúan siempre por detrás de la notación.

Los símbolos de la segunda y de la tercera línea están referidos sobre todo a la evaluación de posiciones. En la notación aparecen por detrás de la valoración de la jugada.

Los símbolos de la cuarta línea son lo que se llama comentarios editoriales y aparecen por delante de la jugada.

El botón "Ninguno" elimina todos los símbolos descriptivos de la jugada resaltada.

Cuando se posa el cursor sobre un símbolo se muestra su significado.

## **Texto previo / posterior**

Permite abrir un editor para introducir anotaciones en forma de texto en una posición relativa a la jugada resaltada.

### **Variantes**

Com ienzo.- Retrocederá una jugada en relación con la actual. Después puede introducir una jugada alternativa la cual se convertirá en la variante sin demanda de nuevas informaciones. (T)

Prom over.- La variante escogida ascenderá un nivel en el árbol de  $\bullet$ ramificaciones de la notación. Puede anular la acción con el menú Edición - Deshacer. (Ctrl-Z)

Borrar.- Eliminará de la notación la variante escogida y todas sus subvariantes. Puede anular la acción con el menú Edición - Deshacer (Ctrl-Z)

Finalizar.- Da por terminada la introducción de una variante. La siguiente jugada que se introduzca se considerará que es continuación de la línea principal.

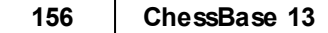

## **3.2.9 Comentarios en forma de texto**

Ventana de tablero, Insertar Texto posterior/Texto previo

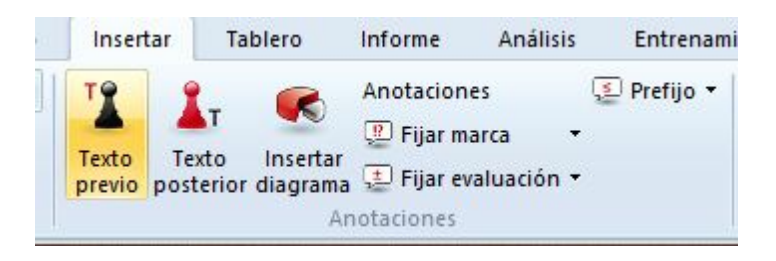

También puede hacer clic derecho sobre una jugada, pulsar Ctrl-A / Mayús-Ctrl-A o usar el muestrario de comentarios

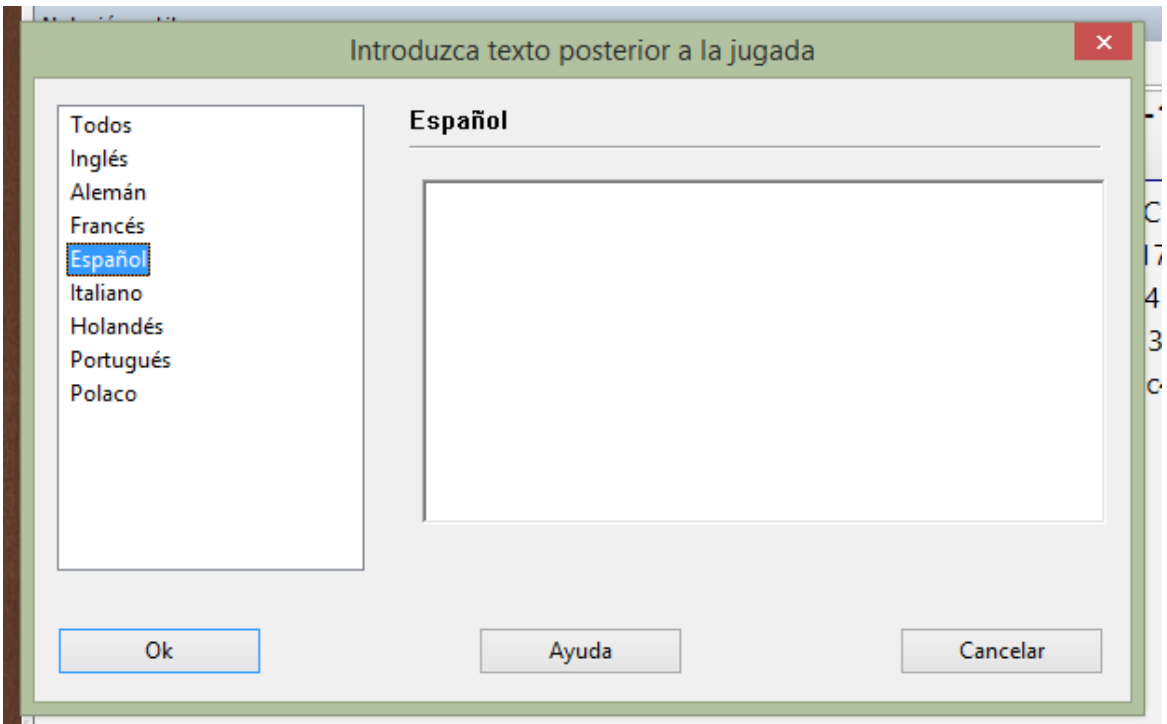

En la ventana de introducción del texto puede emplear la mayoría de los comandos de edición de Windows. Por ejemplo puede usar las teclas de cursor, Ctrl-X para cortar, Ctrl-C para copiar, Ctrl-V para pegar. También puede copiar o cortar texto de otro programa (por ejemplo, desde un procesador de texto) y pegarlo en el editor del comentario. Intro inserta un salto de párrafo. Para salir del editor debe hacer clic en OK o pulsar Alt-0.

## **Idioma**

Al incorporar comentarios en forma de texto debería especificar el idioma en que está escribiéndolos. Esto permitirá determinar si los comentarios se mostrarán o no en la ventana de notación (Véase idioma) El idioma se establece en las pestañas de la parte superior de la ventana de comentario: "ALL" es para comentarios neutros, que siempre se mostrarán, "Eng" es para el inglés, "Deu" para el alemán, "Fra" para el francés, "Esp" para el español, "Ita" para el italiano, "Ned" para el holandés y "Port" para el

### portugués.

Véase también Selección de idiomas con un solo clic....

### **Símbolos de comentarios**

Puede usar figuritas y símbolos para comentar las partidas. Puede introducirlos con el teclado o con el muestrario de comentarios.

## **Diagramas**

Pulse Ctrl-D en un comentario en forma de texto para marcar el lugar donde se debe insertar un diagrama. Aparecerá un icono para indicarlo. También puede hacer clic derecho sobre una jugada y elegir "Diagrama". Cuando imprima la partida o genere un archivo de texto o HTML, se incluirá un diagrama en ese lugar. Puede incorporar tantos diagramas como quiera a la notación de la partida.

## **3.2.10 Selección de idiomas con un clic**

ChessBase ofrece la posibilidad de asignar comentarios en forma de texto a un idioma determinado, de forma que pueden presentarse en paralelo comentarios en idiomas distintos.

El programa le ofrece una manera cómoda de alternar entre idiomas.

Junto a los idiomas de notación empleados como comentarios en forma de texto, se muestran banderas en miniatura.

Se puede cambiar a otro idioma haciendo clic sobre una de las banderas.

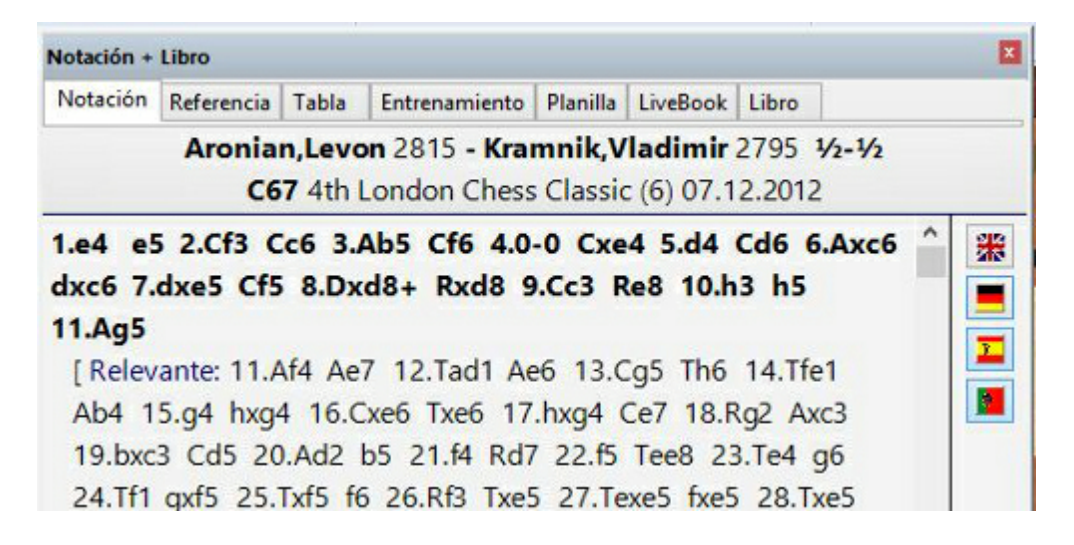

## **3.2.11 Variantes**

Ventana de tablero: Insertar Variantes Jugada en blanco  $\frac{A}{C}$  Reordenar variantes Insertar Fin de Borrar Promocionar Limpiar variantes variante variante variante variante Variante

Una variante es una alternativa a siguiente jugada. Es útil almacenar sus análisis en forma de variantes ya que ChessBase le permite reproducirlas en el tablero. Básicamente se retrocede una jugada y se introduce otra en su lugar. En la notación de la partida la variante se presenta entre corchetes y con sangría.

Introducir movimientos se ha hecho mucho más fácil. El diálogo de variantes aparece con mucha menos frecuencia. Se se introduce una jugada alternativa en la notación, normalmente se crea una variante sin que se muestre el diálogo de variantes.

El diálogo de variantes se muestra si se introduce una jugada alternativa a la última, porque ese es el caso en el que se tienen que corregir errores frecuentemente.

Una variante puede iniciarse con solo introducir una jugada alternativa, que automáticamente abre una ventana de variante. También puede emplear el muestrario de comentarios o la cinta Insertar – Variantes:

### **Insertar variante**

Retrocede la jugada actual y le permite incorporar una línea alternativa (equivalente a pulsar "T")

### **Fin de variante**

Da por acabada la variante y vuelve a la línea principal, en la que podrá seguir añadiendo jugadas.

### **Borrar variante**

Elimina de la partida la variante actual y todas sus subvariantes. Ctrl-Z sirve para deshacer.

### **Promocionar variante**

La variante actual se eleva al nivel inmediato superior y la que ocupe ese lugar se convierte en subvariante. Ctrl-Z sirve para deshacer esta función.

### **Insertar en la partida**

Le permite insertar varias jugadas en la notación de la partida (Véase corregir jugadas)

## **Intercambiar jugadas**

Le permite reemplazar jugadas en la notación de la partida (Véase corregir jugadas

### **Reordenar variantes**

Las variantes se organizarán según criterios ajedrecísticos. Las continuaciones más importantes se convierten en las variantes principales, es decir, todas las líneas que tengan gran número de subvariantes se promocionarán a variantes principales.

## **Limpiar variantes**

Esta función funde variantes de distintas partes de la partida que salen de la misma posición.

## **Jugada en blanco**

Inserta en la notación un salto de turno. De esa forma es posible hacer varias jugadas consecutivas de un mismo bando para, por ejemplo, mostrar un plan.

## **3.2.12 Comentario editorial**

## Ventana de tablero, Mayúsc-Ctrl-R

Hace que ChessBase consulte la base de datos de Internet e inserte referencias de partidas parecidas. Se hace al estilo de los comentarios "RR" de los Chess Informant. El siguiente ejemplo es el resultado de un solo clic sobre una partida sin comentar.

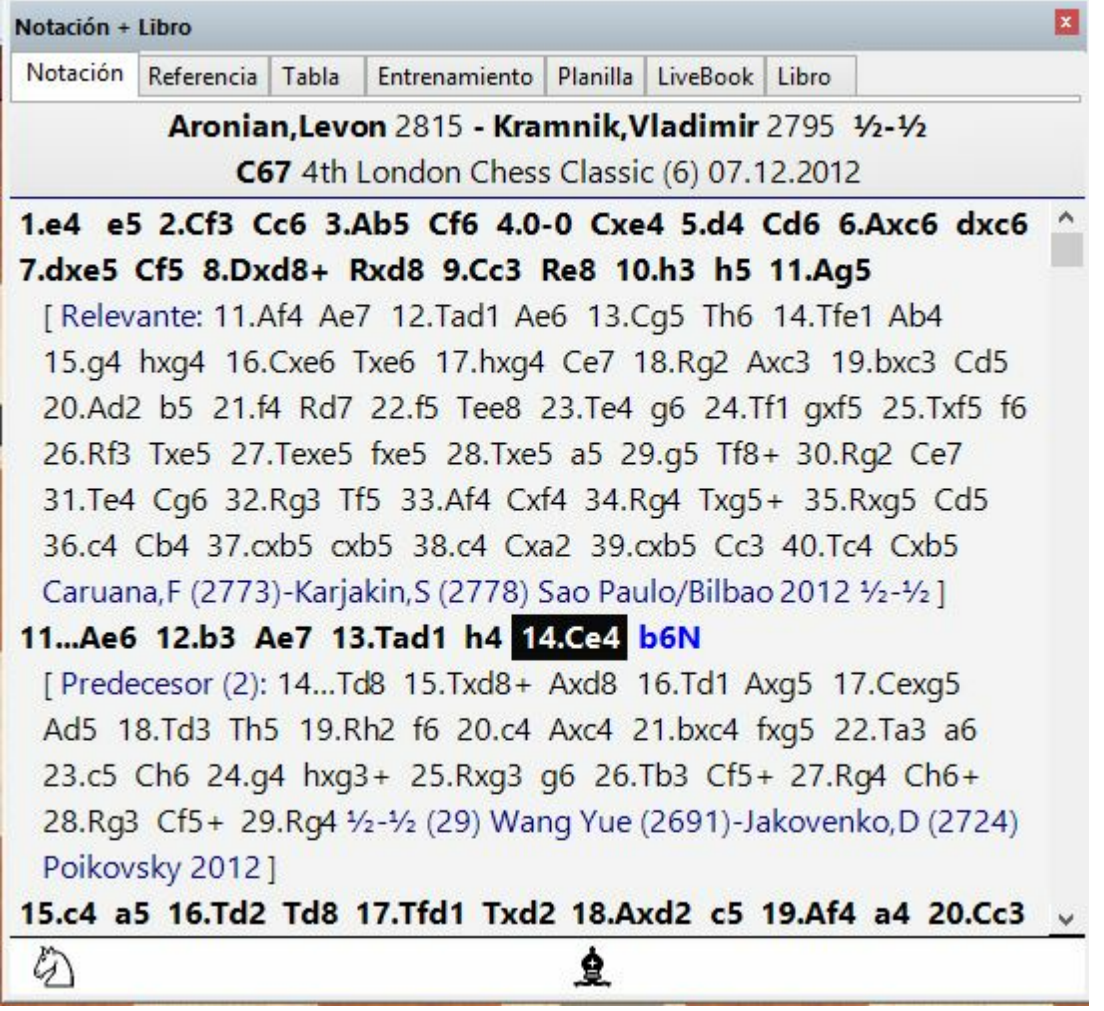

**160 ChessBase 13**

## **3.2.13 Posiciones críticas**

Ventana de tablero, clic derecho en el panel de notación Comentario especial

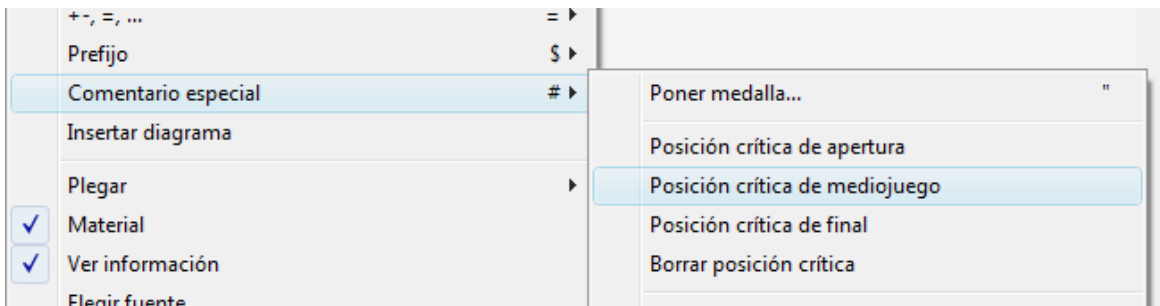

Sirve para etiquetar las posiciones según el siguiente esquema:

### **Posición crítica – Apertura**

Marca la jugada actual en azul.

### **Posición crítica – Mediojuego**

Marca la jugada actual en rojo.

### **Posición crítica – Final**

Marca la jugada actual en verde.

Puede usar una máscara de búsqueda para localizar partidas que tengan marcadas posiciones críticas.

## **3.2.14 Comentarios gráficos**

ChessBase usa flechas y casillas de colores para ilustrar aspectos tácticos y hacer más claros los planes y temas estratégicos. Los elementos gráficos se dibujan empleando combinaciones de teclado y ratón:

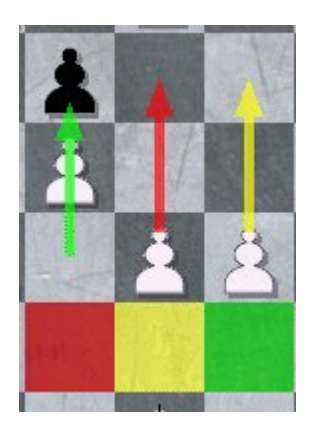

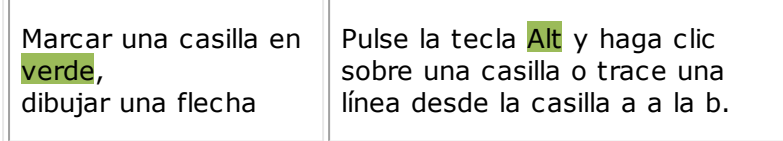

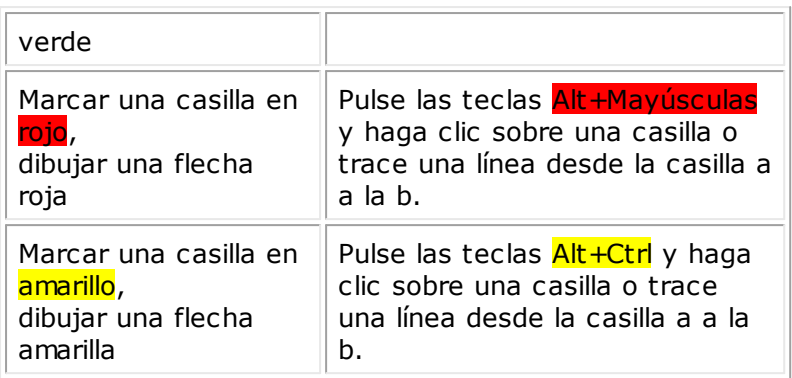

Si vuelve a trazar una línea con el mismo color, borrará la existente.

Los comentarios gráficos se almacenan con la partida y se mostrarán automáticamente al reproducirla.

## **3.2.15 Medallas**

Las "medallas" son marcas de colores que se asignan a las partidas para destacarlas por algún aspecto extraordinario – mejor partida, decisiva del torneo, partida modelo, novedad, repertorio, estratégica, táctica, etc. Aparecen como bandas de colores en los listados de partidas y definen el carácter de la partida.

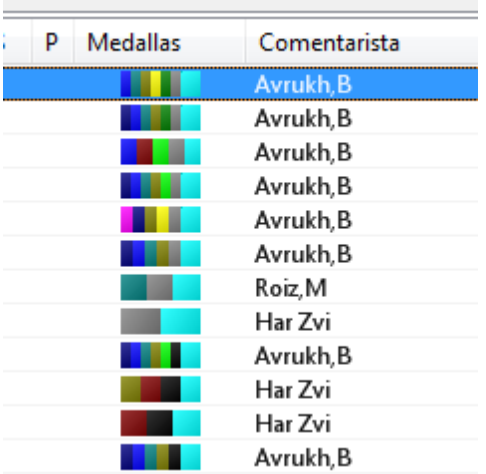

Partidas de ChessBase Magazine con medallas.

Estas son las distintas medallas de las que dispone ChessBase:

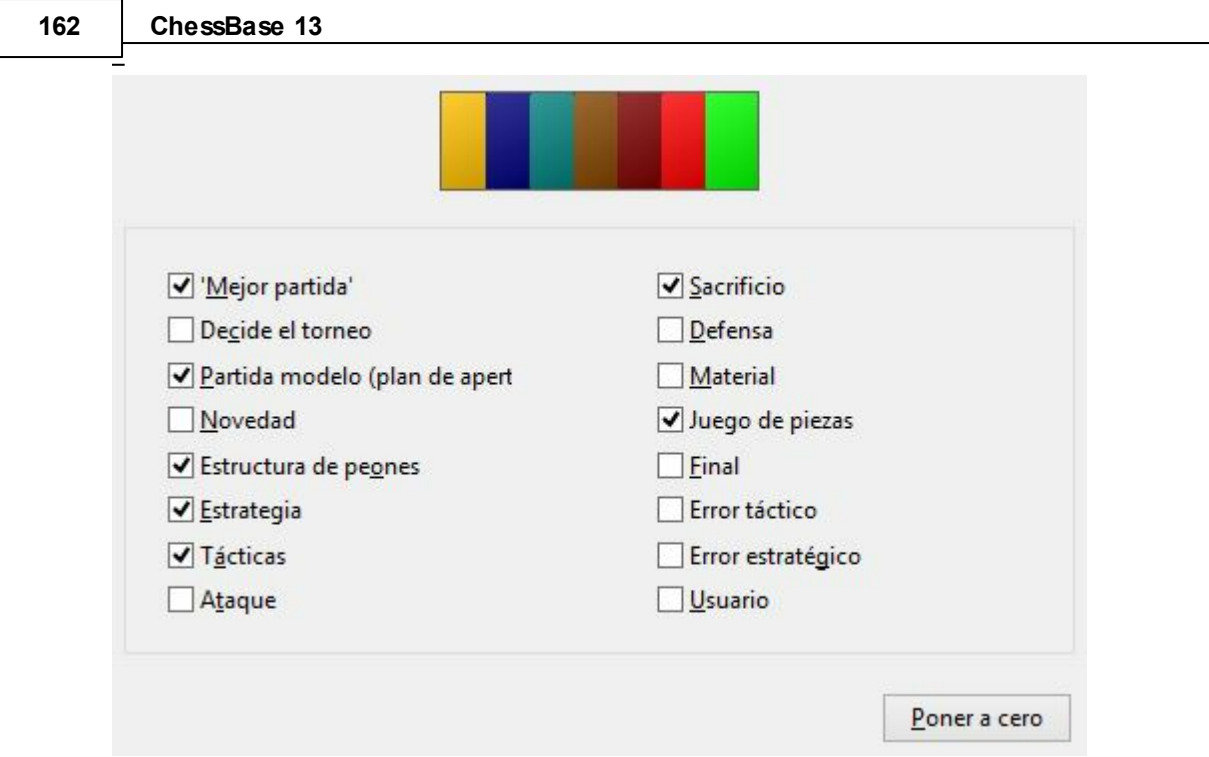

### **Cómo asignar medallas:**

- Clic derecho sobre una jugada y luego Comentario especial Poner medalla  $\blacktriangleright$
- Teclado: pulsando el símbolo de comillas (")  $\mathbf{r}$

Se puede asignar la medalla de usuario directamente en el listado de partidas ¥. pulsando la tecla más ("+") una vez seleccionadas las partidas a las que se desea aplicar.

Se pueden localizar partidas con medallas por medio de una máscara de búsqueda.

# **3.2.16 Estructura de peones y trayecto de piezas**

Ventana de tablero, menú contextual del panel de notación (clic derecho) Comentario especial Estructura de peones/Trayecto de piezas

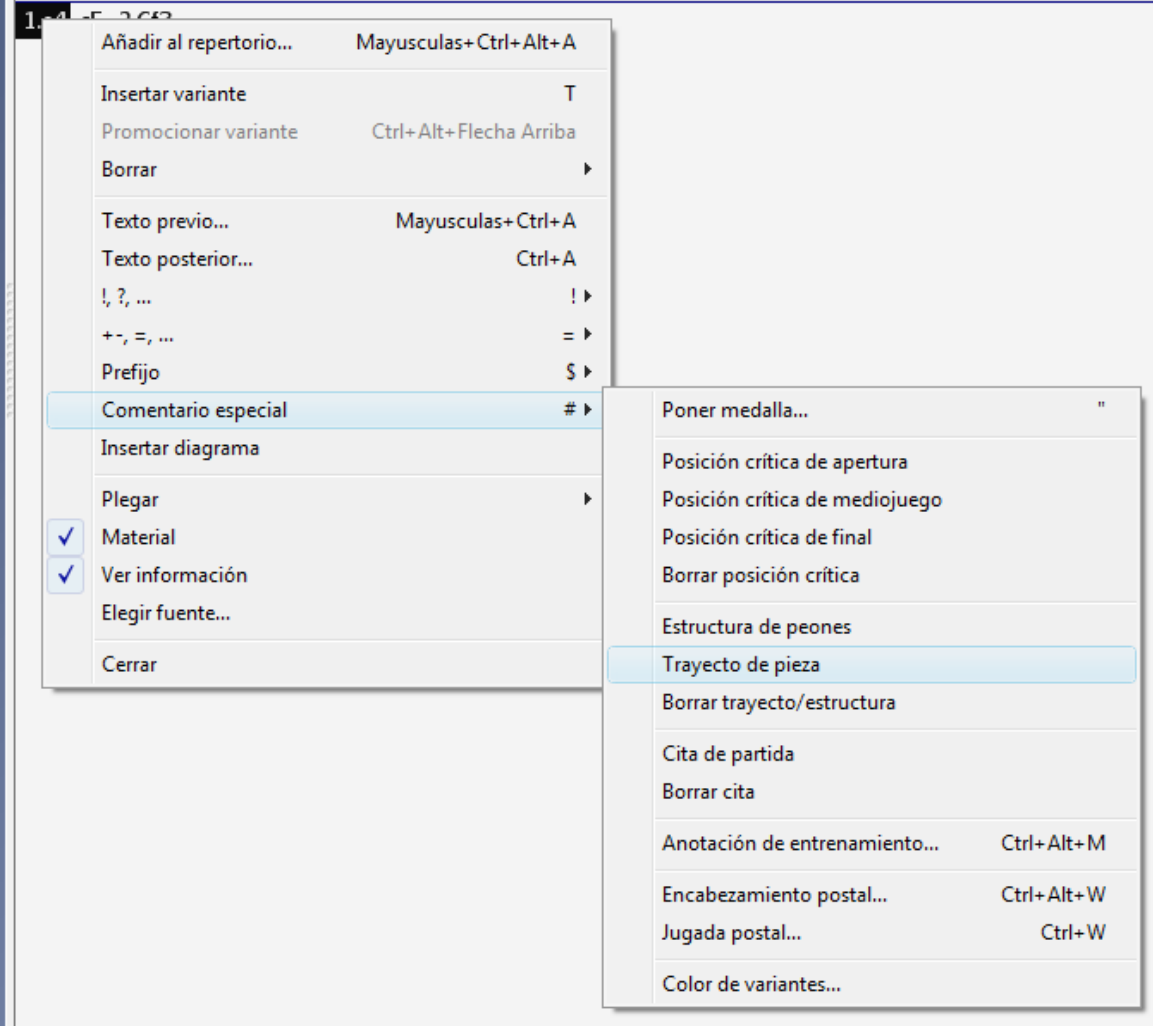

Muestra la estructura de los peones o el recorrido de una pieza hasta ese momento.

#### **164 ChessBase 13**

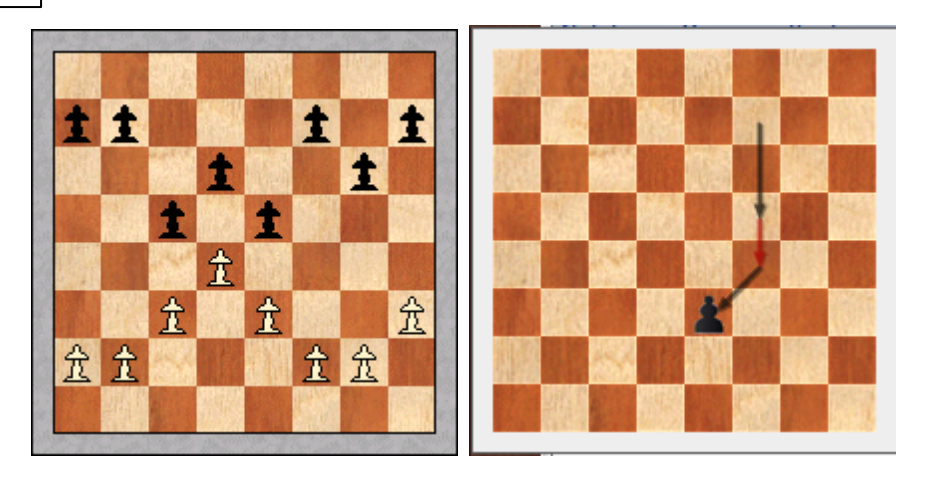

Para mostrar la trayectoria de una pieza puede pulsar "&".

Estos diagramas desaparecen cuando se hace clic en otro lado o se pulsa una tecla (por ejemplo, la tecla de cursor derecho para avanzar a la siguiente jugada)

## **3.2.17 Fundir partidas**

Seleccione varias partidas, bien manteniendo pulsada la tecla Ctrl mientras hace clic en cada una de ellas o bien manteniendo pulsada la tecla Mayúsculas mientras mueve la barra de resaltado por la lista con las teclas de cursor. Apriete Intro para fundirlas todas en una, en forma de árbol de variantes. La primera partida se tomará como línea principal, a la que se incorporarán el resto como variantes.

Puede fundir las partidas con más precisión incluso: resalte una partida o partidas en un listado y luego use arrastrar y soltar para insertarlas en la notación de la partida actual.

### **Fundir una sola variante**

Puede usar arrastrar y soltar para copiar variantes de una partida a otra. Si tiene dos ventanas de tablero abiertas, puede arrastrar una variante ("cogiéndola" por su primera jugada) desde una notación a otra. Se insertará en la de destino como una nueva variante. No debe preocuparse por donde la suelta: ChessBase buscará automáticamente el lugar correcto para insertarla.

### **Fundir partidas idénticas**

Si varias personas han comentado la misma partida, puede que quiera recoger todos los análisis en una sola partida. Para hacerlo correctamente deberá atenerse a ciertas reglas:

Defina una de las partidas como principal. Su comentarista se considerará como el principal y su nombre aparecerá en los listados de partidas.

Cuando funda los análisis de otro comentarista (simplemente arrastrando toda la partida hasta la primera) deberá escribir el nombre del mismo la primera vez que ocurra una desviación de los análisis de la partida principal. El nombre se introduce como un comentario en forma de texto. Lo mismo debe hacerse con el resto de comentaristas, a medida que se vayan incorporando sus anotaciones.

## **Reordenar las variantes fundidas**

Puede crear repertorios de aperturas muy amplios fundiendo partidas y variantes. Normalmente las variantes se insertarán en el orden en que se encuentren. Hay una función con la que se puede mejorar considerablemente la estructura de las variantes.

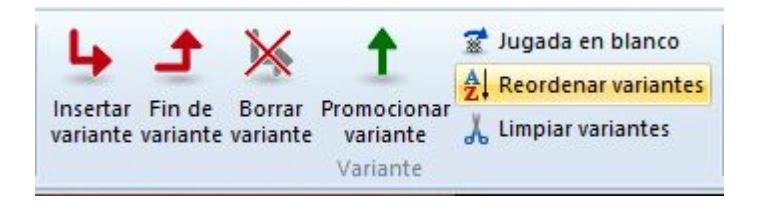

**H aga clic <sup>e</sup> <sup>n</sup> Insertar Varia nte Reorde nar varia ntes**. Las variantes se reorganizarán según criterios ajedrecísticos. Las continuaciones más importantes se convertirán en variantes principales, es decir, todas las líneas que tengan gran número de subvariantes serán promocionadas hasta el rango de variantes principales.

## **3.2.18 Fundir partidas - Pista**

Un usuario podría querer insertar comentarios y variantes y luego fundir varias partidas para conseguir un árbol de variantes completo, pero por desgracia, las jugadas iniciales se han realizado en muchos órdenes distintos, sin uniformidad.

¿Cómo se puede evitar que aparezcan variantes no deseadas en el árbol al fundir las partidas?

Tiene que volver a la posición inicial (es decir, a la posición de inicio de la partida) y escribir el orden deseado de jugadas como si fuera una variante. Luego puede ir al comienzo de la variante y seleccionar "Sustituir jugadas" en el menú "Insertar" > "Variantes".

## **3.2.19 Guardar partidas**

Ventana de tablero, menú Archivo, Guardar / Guardar como...

Al introducir una partida inicialmente se almacena sólo en la memoria. Debe emplear Guardar o Guardar como para archivarla permanentemente en una base de datos. Aparecerá entonces un formulario de datos en el que podrá introducir todos los relevantes. La partida (o texto de base de datos) que se guarde se añadirá al final de la base de datos.

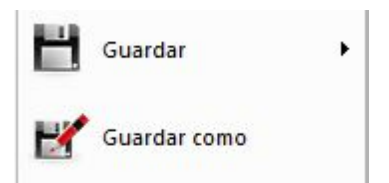

Si abrió la ventana de tablero desde una base de datos abierta, ChessBase ofrecerá la posibilidad de guardar en ella la partida. Puede guardarla en una base de datos distinta optando por Guardar como, con lo que se abrirá un selector de archivos en el que localizar la base deseada. El selector de archivos también aparecerá si emplea Guardar y no hay ninguna base abierta.

También puede guardar una partida directamente en la nube con el menú Archivo -Guardar en la nube.

Si ha cargado y modificado una partida y quiere volver a guardarla donde estaba use Reemplazar partida.

Al introducir los datos del torneo se puede especificar si se deben contar los puntos por tablero o los puntos de equipo. De acuerdo con el valor seleccionado, se elaborarán las clasificaciones.

## **3.2.20 Reemplazar partidas**

Ventana de tablero, menú Archivo - Guardar Reemplazar (Ctrl-R)

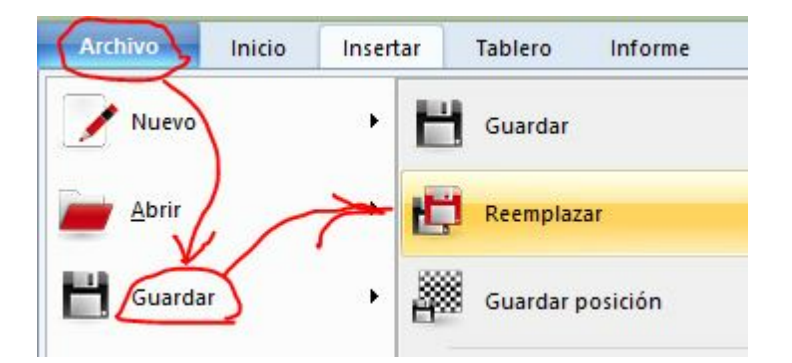

Funciona de la misma manera que Guardar, con una única diferencia, muy importante: en vez de añadirse la partida al final de la base de datos, se inserta en el lugar en que estaba la original, sobrescribiéndola.

Puede usar esta función cuando haya cambiado o comentado una partida y quiera almacenar los cambios en el lugar en el que estaba la partida original.

#### **Cómo reemplazar una partida con otra de otra base de datos**

- 1.Cargue la partida que quiere insertar.
- 2. Vaya al listado de partidas de la base de datos en la que quiera insertar la partida del punto anterior.
- 3. Haga clic derecho sobre la partida a sustituir y seleccione Editar Reem plazar  $con...$

ChessBase le ofrecerá reemplazar la partida resaltada en el listado por aquella abierta en una ventana de tablero

**Referencia 167**

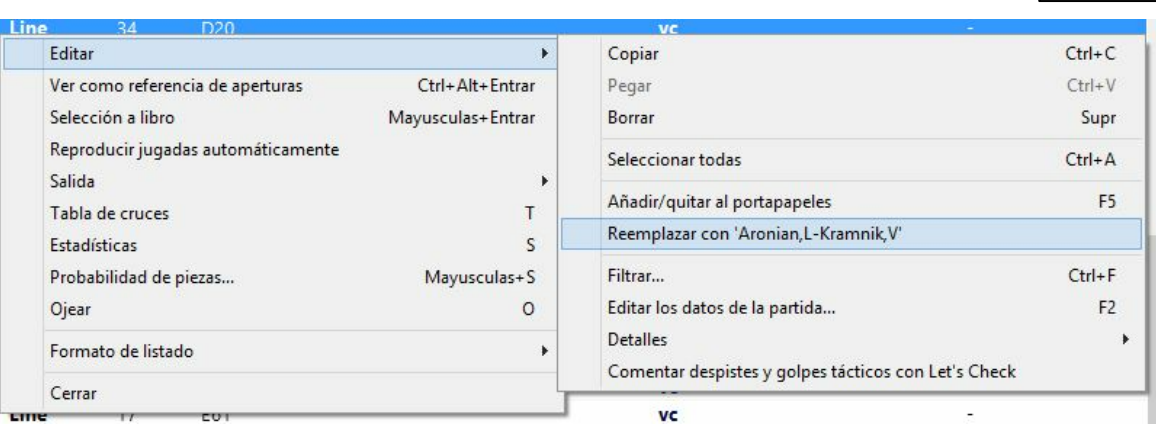

## **3.2.21 Configuración y archivo de posiciones ilegales**

Al contrario que en versiones anteriores de ChessBase, en la 13 se admite la introducción y guardado de posiciones ilegales. Pueden ser útiles con fines didácticos o explicativos.

En la siguiente posición, ninguno de los bandos dispone del rey.

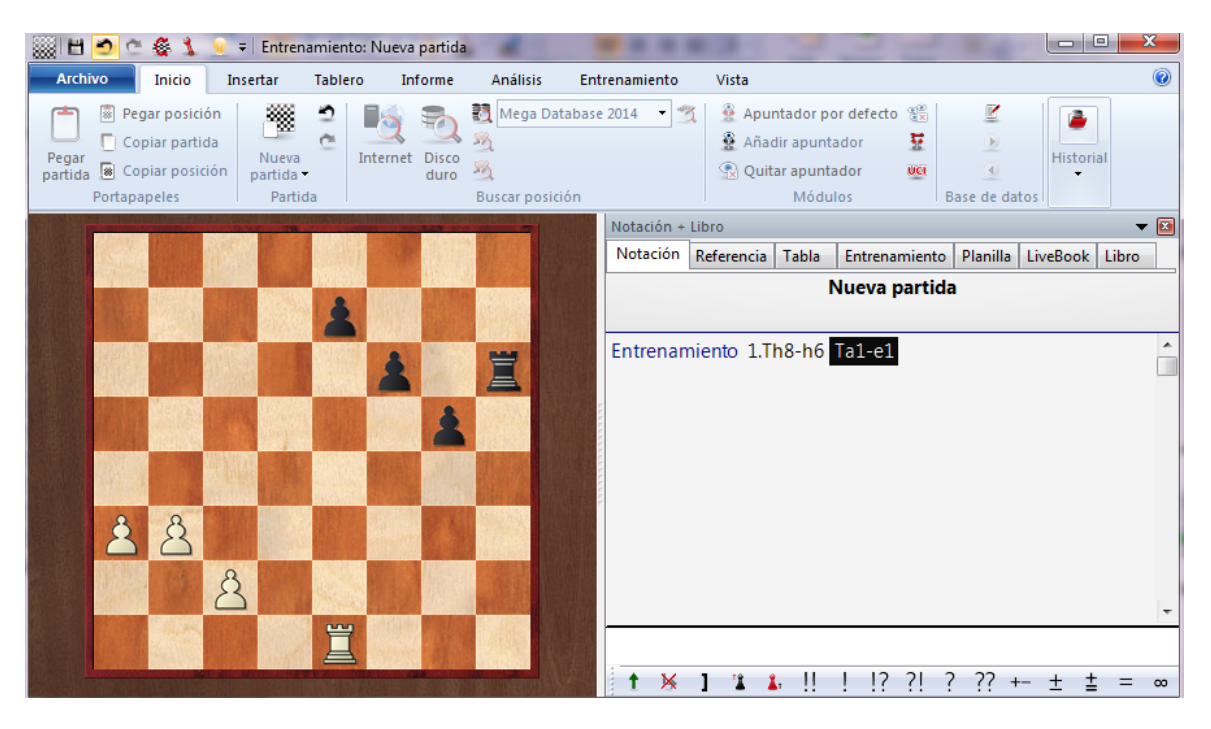

Si quiere guardarla, aparecerá una advertencia, indicando que no es una posición legal según las reglas del ajedrez de la FIDE.

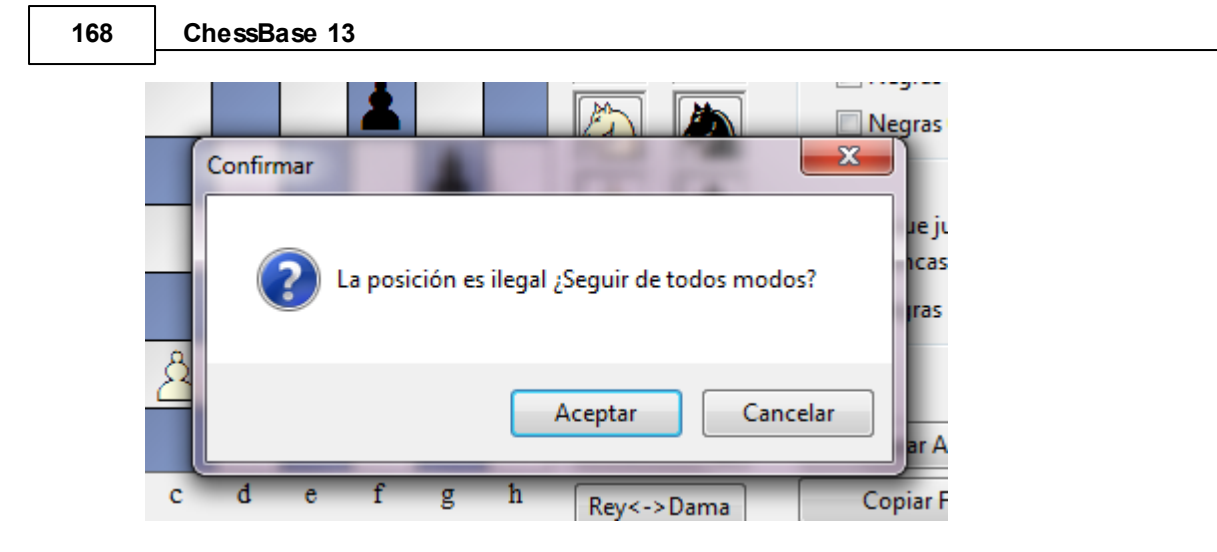

Puede aceptar el aviso y guardar la posición ilegal (que aparece con la anotación "Entrenamiento"), del mismo modo que si se tratase de una posición legal, incluso registrando jugadas a partir de ella.

## **3.2.22 Entrenamiento**

## **3.2.22.1 Animación de amenazas**

Ventana de tablero, Entrenamiento - Amenaza con flecha / Crear amenazas con flec ha

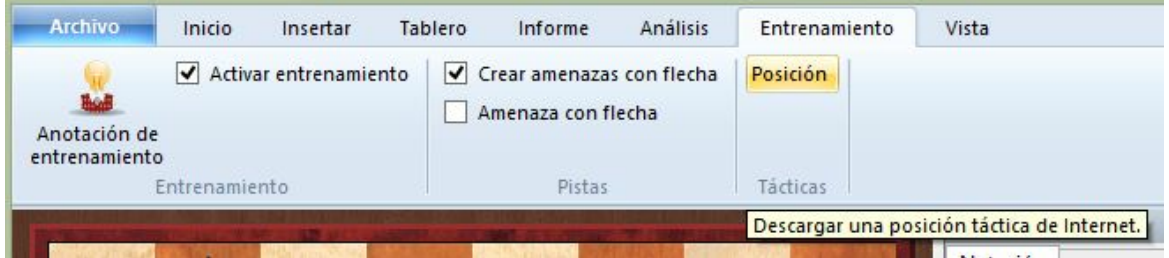

Muestra la amenaza más fuerte en la posición, si es que existe:

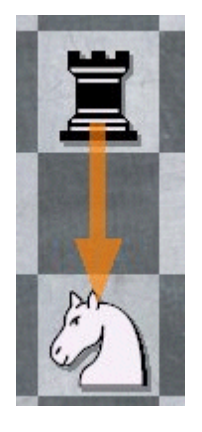

También es interesante Crear am enazas con flecha, que sugiere el movimiento que crea la amenaza más fuerte:

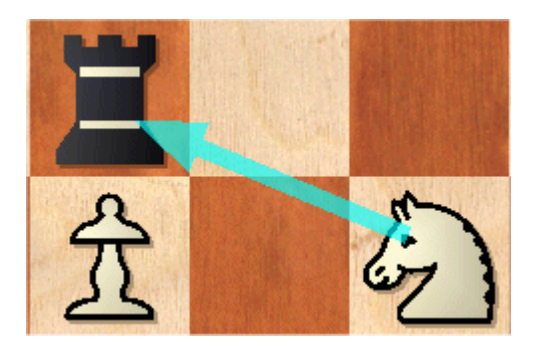

Puede que no sea la mejor jugada en una posición dada. Está pensada como una especie de tormenta de ideas tácticas que destaca las posibilidades en ese ámbito.

### **3.2.22.2 Sistema Chess Media**

ChessBase puede reproducir vídeos con información de ajedrez insertada (jugadas y comentarios). Se llama sistema Chess Media y constituye un excelente medio para aprender y entrenarse con el ordenador.

Normalmente abrirá las lecciones en Chess M edia haciendo clic en los enlaces incluidos en un texto de base de datos.

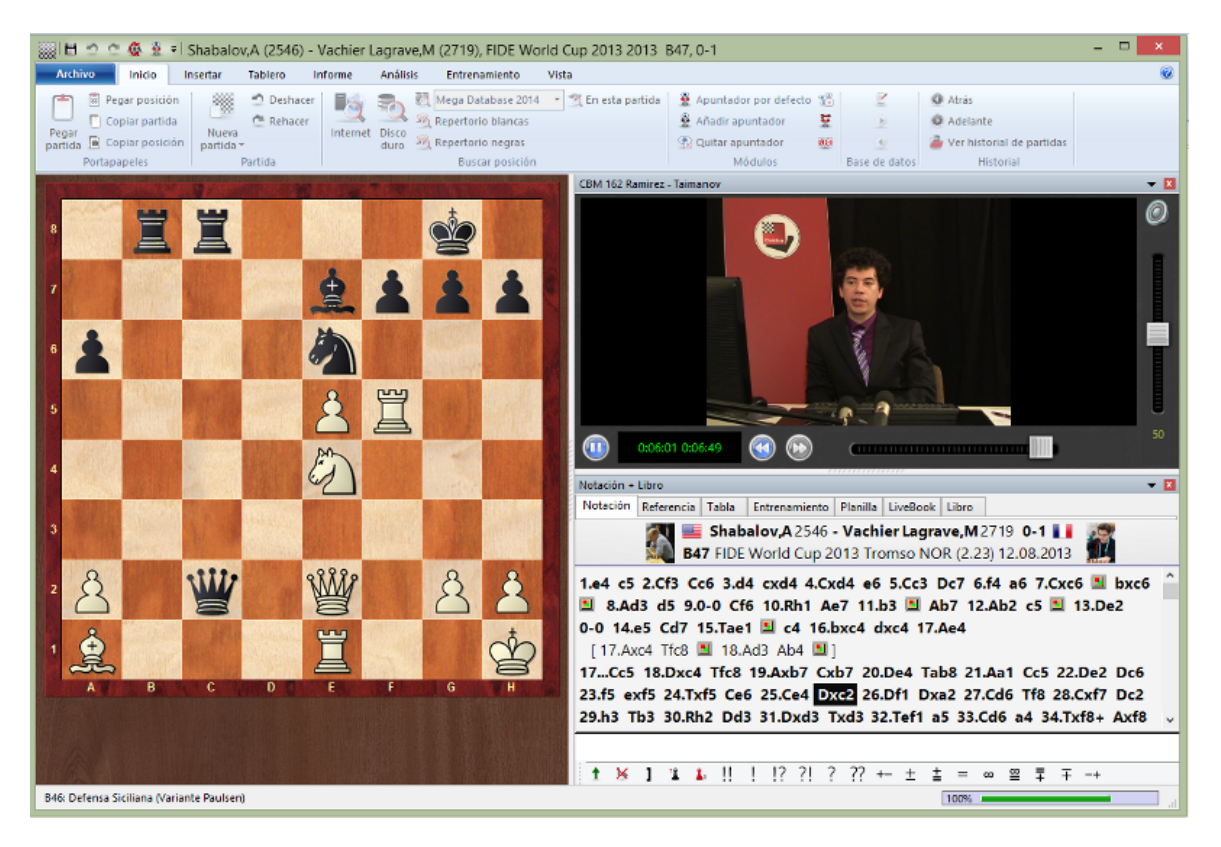

También puede acceder a los archivos directamente. Su extensión es ".wmv": Usando la ventana de base de datos, aparecerán como iconos si mira el contenido de una carpeta en la que se encuentren. También puede activar el menú Archivo - Abrir -Arc hivo de Chess M edia tanto en la ventana de bases de datos como en una ventana de tablero.

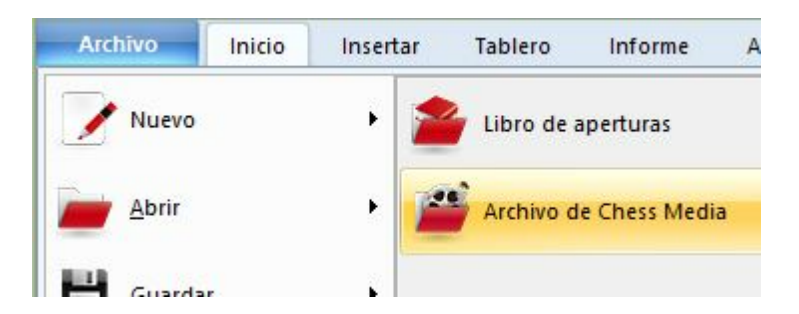

El sistema Chess Media requiere tener instalado Window Media Player 9 o superior. Puede descargarlo de [www.microsoft.com](http://www.microsoft.com).

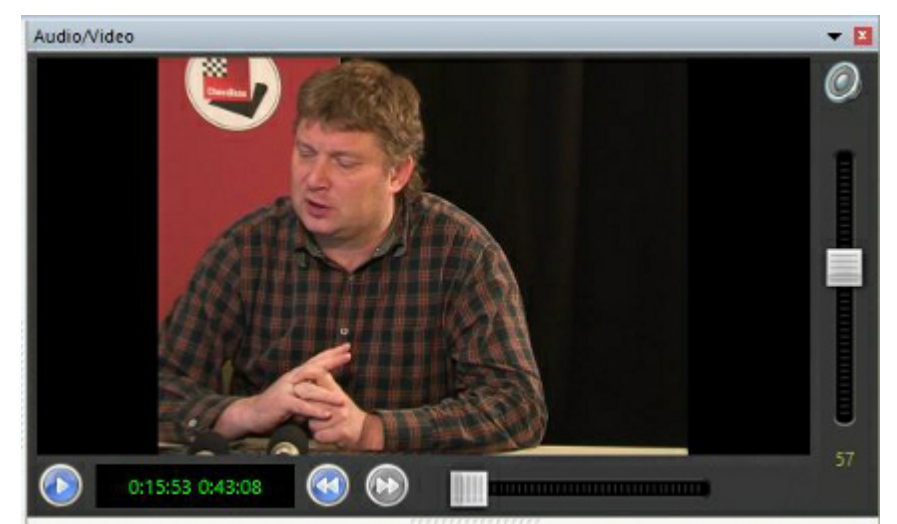

A la izquierda se ve el tiempo de reproducción y la duración total del vídeo.

Hay un botón a la izquierda para arrancar o parar el vídeo.

Las dobles flechas permiten saltar a una nueva partida (capítulo) o volver a la anterior, si el vídeo contiene más de una.

Se puede usar el control deslizante situado debajo de la imagen para saltar a cualquier momento del vídeo. El tablero gráfico se sincroniza automáticamente con la charla.

En el lateral derecho aparece el control de volumen. Haciendo clic sobre el altavoz, se enmudece el audio.

## **3.2.22.3 Creación de lecciones de entrenamiento**

Ventana de tablero, Entrenamiento Anotación de entrenamiento

También puede hacer clic derecho sobre una jugada o pulsar Ctrl-Alt-M

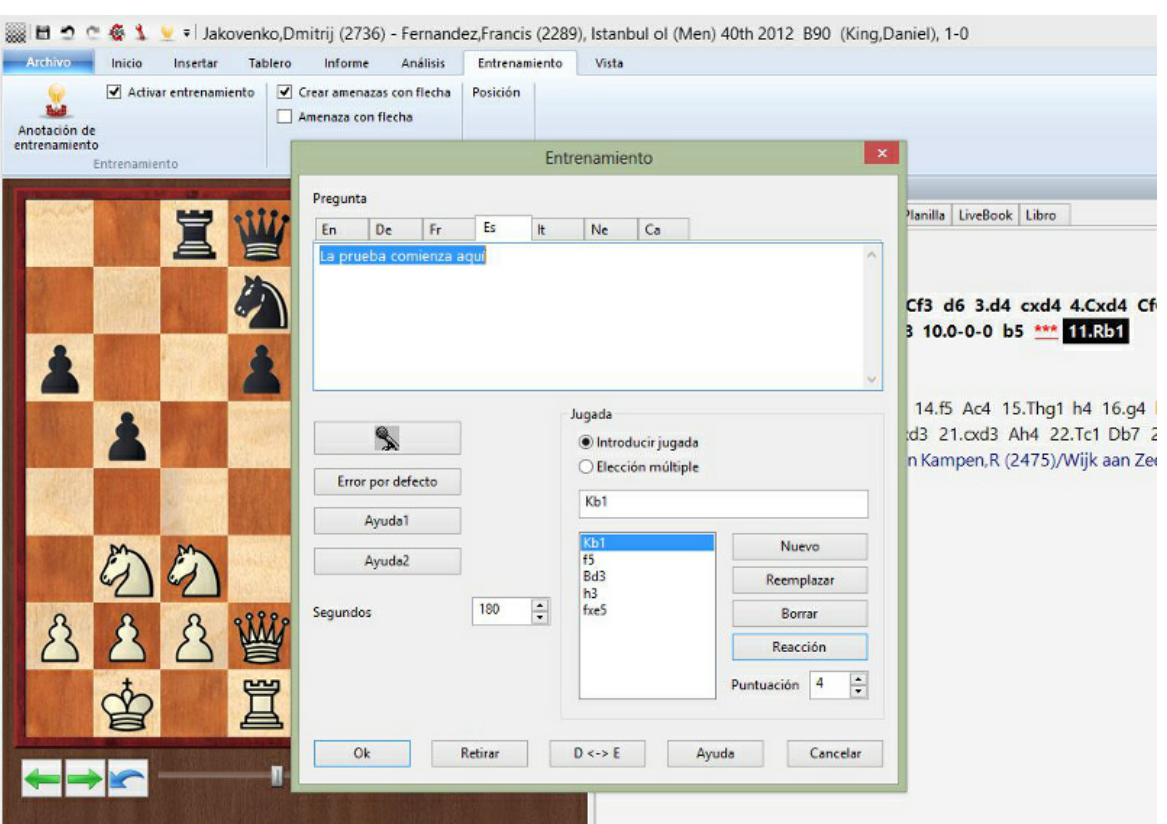

En la ventana de definición del entrenamiento puede escribir la pregunta que aparecerá y definir las posibles respuestas. Haga clic en una de éstas y defínala como la solución correcta.

En la lista de jugadas, la solución (continuación) principal es la que se muestra en la parte superior. También se muestran todas las variantes presentes en ese punto. Pero también puede introducir otras jugadas (haciendo luego clic en Nuevo) o eliminar algunas (resaltándoles y haciendo clic en Borrar)

Si hace clic en el botón que tiene un micrófono se abrirá la grabadora y podrá incorporar una pregunta hablada. La banda sonora se reproducirá al alcanzarse la posición crítica.

Introduzca una puntuación, que será la que obtenga el estudiante que dé con la respuesta correcta. También puede asignar puntos a las demás jugadas. En algunos casos puede ser conveniente dar puntos negativos para algunas respuestas equivocadas.

Especifique el tiempo (en segundos) en el que debe encontrarse la solución.

Haciendo clic en los botones Ayuda1 o Ayuda2 podrá incorporar instrucciones o pistas adicionales. Tiene más información sobre este tema en Respuestas a posiciones de entrenamiento

Error por defecto le permitirá definir (o grabar) el comentario y los elementos gráficos que se mostrarán si el estudiante escoge una respuesta equivocada, distinta de las previstas.

En los diálogos de ayuda y realimentación puede usar casillas y flechas coloreadas para mostrar los razonamientos sobre el tablero. Incluso puede eliminar piezas arrastrándolas fuera del tablero. Haga clic sobre la casilla original para volver a colocarlas en su sitio.

En todos los casos compruebe siempre que está en el tabulador de idioma deseado ("En" para inglés, etc.) Con el botón "D<–>E" se copian los automáticamente los elementos del alemán al inglés.

### **3.2.22.4 Resolución de preguntas de entrenamiento**

La introducción de preguntas de entrenamiento en una partida sirve para generar material de aprendizaje y entrenamiento ajedrecístico. Cuando se reproduce una partida, al estudiante se le oculta el resto de la notación y se le pide que encuentre la jugada correcta en la posición dada.

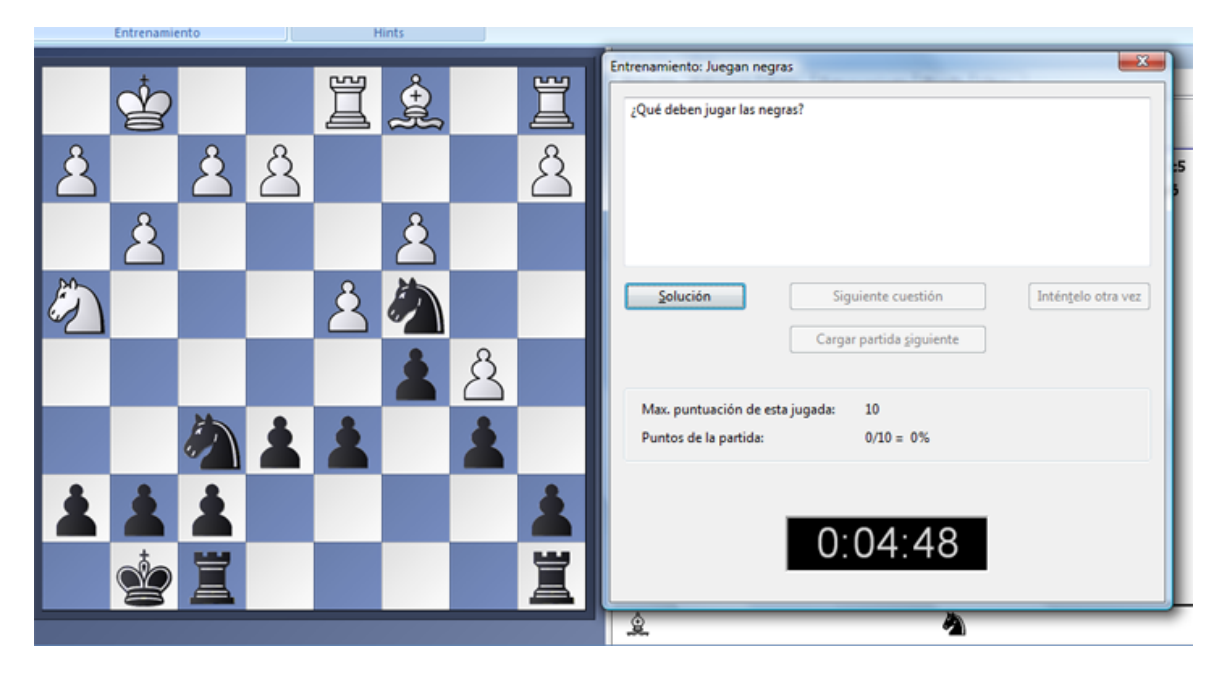

Se asigna determinada cantidad de tiempo para la respuesta. La respuesta correcta dentro del tiempo se recompensa con puntos, aunque cada intento fallido resta algunos y una respuesta muy rápida también puede obtener bonificación. El número total de puntos se almacena en la base de datos y puede supervisarse en las propiedades de la base de datos.

Una base de datos de entrenamiento es una base especial en la que, al hacer doble clic sobre su símbolo, en vez de un listado de partidas, le presenta uno de los problemas que contiene. Las preguntas de entrenamiento se muestran en la notación de la partida con un símbolo parecido a este: \*\*\* .

Cuando se acierta la solución, el color de este símbolo cambia a verde. En caso contrario aparecerá en rojo. Cuando uno de los botones de la ventana de diálogo muestra el texto Ayuda, puede hacer clic sobre él si no tiene idea de como resolver la posición. ¡Pero eso le costará puntos! Cuando se responde la pregunta o cuando se pulsa en botón "Solución", se puede hacer clic en el botón "Seguir" para avanzar. El

programa saltará automáticamente a la siguiente posición de entrenamiento hasta que se terminen todas. A veces necesitará avanzar a la siguiente partida de la base de datos para obtener la próxima pregunta de entrenamiento. Pulse F10 para hacerlo.

#### **3.2.22.5 Notación de entrenamiento**

Al hacer clic en el separador Entrenamiento del panel de notación se abre un tipo de notación especial que es muy útil para entrenarse.

En este modo sólo se muestra la última jugada, de forma que el usuario puede practicar a adivinar la continuación.

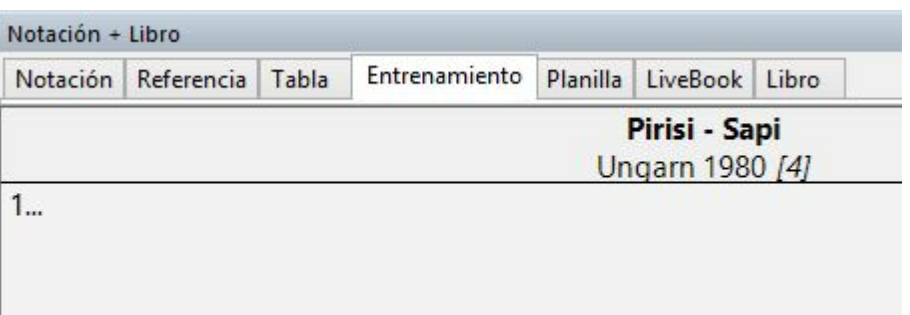

### **3.2.22.6 Base de datos de entrenamiento**

Ventana de base de datos, Mantenimiento Propiedades Entrenamiento

Una base de datos que sólo contiene material de adiestramiento puede definirse como una base de datos de entrenamiento. En las propiedades asigne "Entrenamiento" como tipo de base de datos.

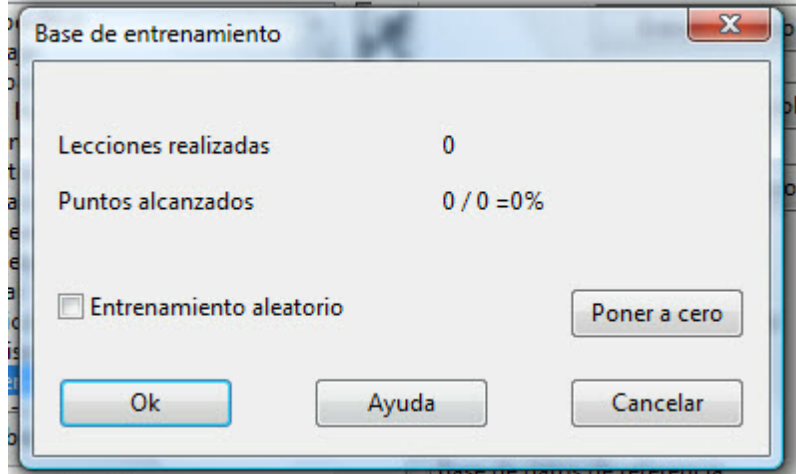

Aquí se muestra el número de lecciones de entrenamiento realizadas y los puntos acumulados.

Si activa la opción de Entrenamiento aleatorio, cada vez que se haga doble clic sobre el icono de la base de datos se activará una lección al azar, en vez de secuencialmente. ChessBase recordará los ejercicios ya mostrados y sólo se repetirán

una vez que se hayan realizado todos al menos una vez. De esta forma puede estar varias semanas trabajando con una colección de posiciones de entrenamiento y luego repetirlas en distinto orden, lo que implica una buena prueba de memoria. Poner a cero borra todos los registros y sirve para empezar de nuevo con la base de datos.

# **3.3 Localizar partidas**

## **3.3.1 Filtrar partidas en un listado**

Todos los listados de partidas (también los de jugadores, torneos, etc.) pueden filtrarse con ayuda de una máscara de búsqueda. Haga clic en el botón Filtrar lista o pulse Ctrl-F.

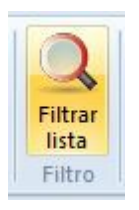

## **3.3.2 Ordenar los listados de partidas**

Para ordenar las partidas en un listado haga clic sobre la cabecera de la columna que contiene los datos por los que quiera que se establezca el orden:

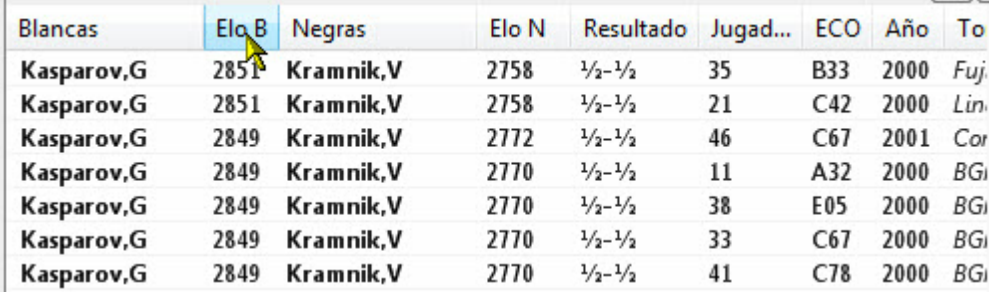

Esta ordenación es virtual. Si cierra la ventana, no se mantendrá. Para hacerla definitiva debe activar Partidas - Fijar el orden.

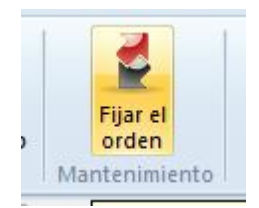

Ejemplos de aplicaciones:

Busque partidas que duren menos de 25 jugadas. Haga clic derecho en el listado con el resultado de la búsqueda y ordénelo de acuerdo con el Elo promedio. Tendrá las partidas cortas jugadas por los ajedrecistas más fuertes en la parte superior de la

lista.

Busque partidas de su próximo rival y ordénelas de acuerdo con el código ECO.

Busque partidas comentadas y organícelas de acuerdo con el comentarista.

**Pista**: puede cambiar el orden de las partidas manualmente, arrastrando y soltando una partida o una selección de ellas a la nueva posición. Esto es muy útil cuando se desea cambiar el orden para imprimir o fundir las partidas. Para mover partidas en listados grandes, use Editar-Copiar y Editar-Pegar, en el menú contextual que aparece al hacer clic derecho.

## **3.3.3 Base de datos en Internet**

En el servidor [www.chesslive.de](http://www.chesslive.de) hay una base de datos online con partidas sin comentar, que se mantiene actualizada semanalmente con partidas recientes e históricas. ChessBase (en su versión activada) puede acceder directamente a dicha base de datos y extraer material de ella.

Hay varias formas de acceder a la base de datos de Internet.

1. Hacer clic en el icono Internet de la ventana de bases de datos.

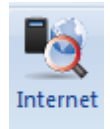

Buscar p

### 2. Ventana de tablero, Inicio - Internet

Al contrario que en versiones anteriores, el acceso a la base de datos en Internet se produce prácticamente sin retardo, dependiendo de la conexión a Internet, gracias a los aceleradores que tiene programados y a la velocidad del servidor. Eso lo convierte en una potente herramienta para que los jugadores se preparen o para examinar torneos.

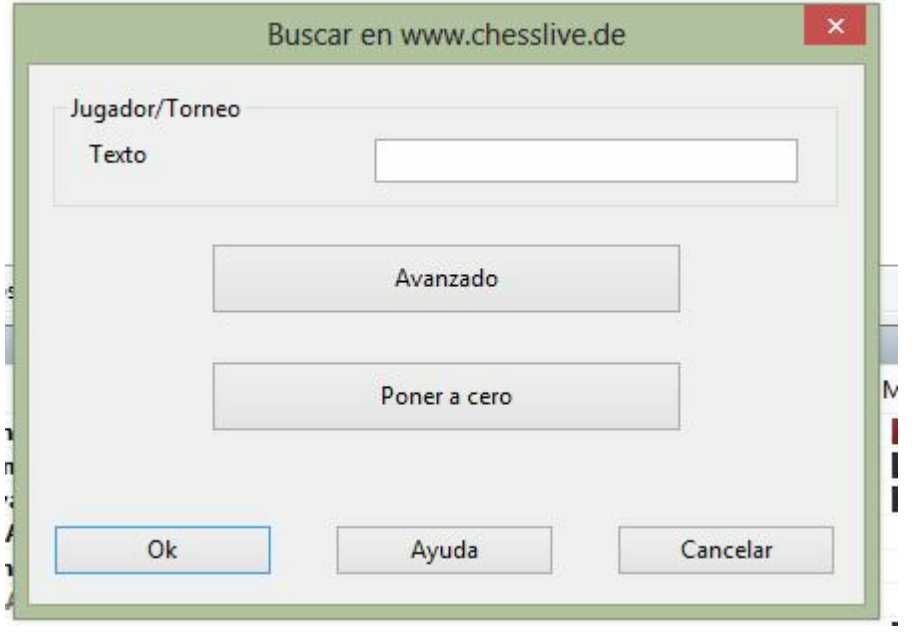

Lo mismo que Google, el programa interpreta lo que significa el texto a buscar.

Ejemplo:

Escriba "Kasparov Linares" en el campo de búsqueda.

El programa interpreta el dato de partida correctamente y filtra las partidas de la base de datos de Internet jugadas por Kasparov en Linares.

Si hace clic en el botón Avanzado es posible detallar más los criterios de búsqueda.

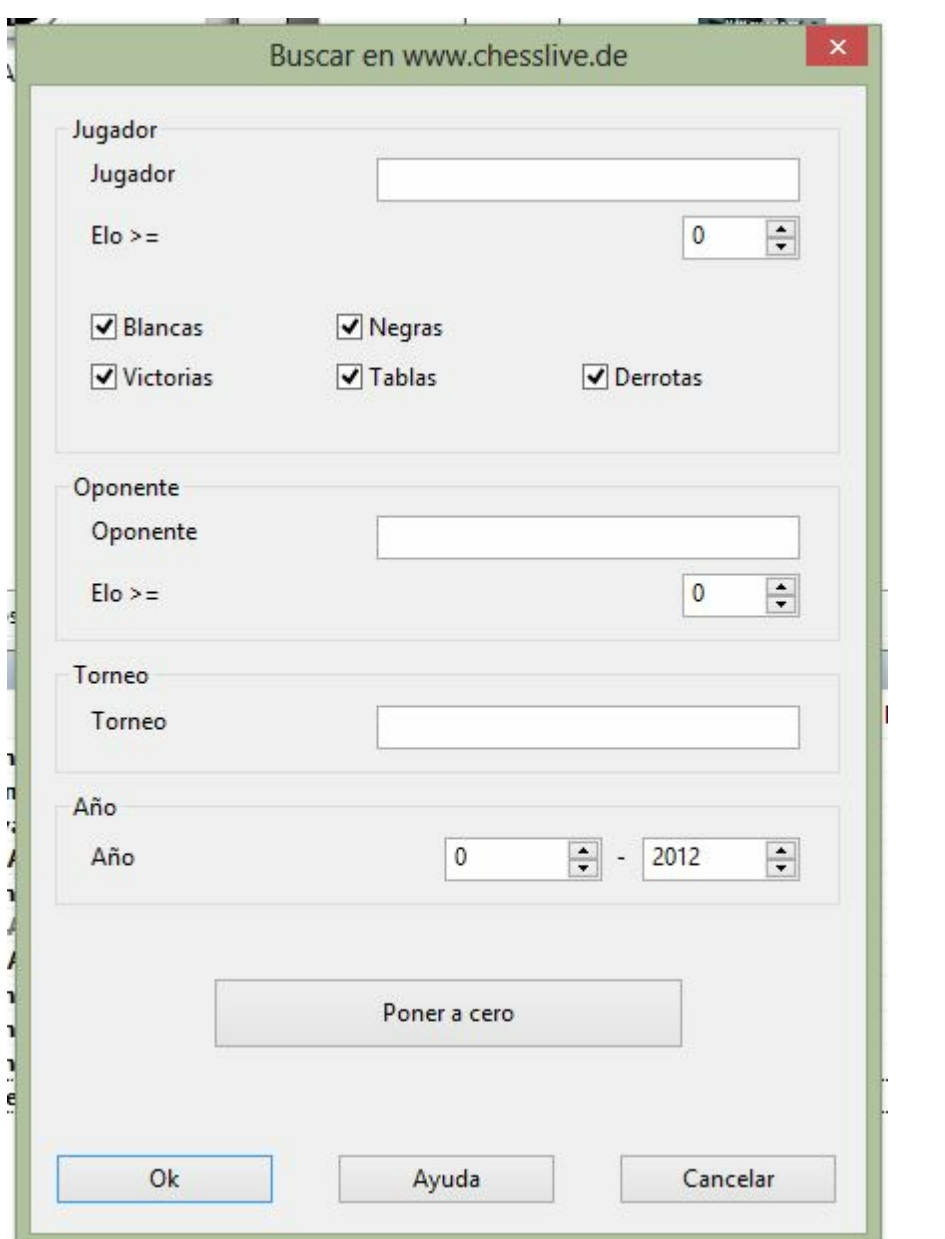

Hay muchas maneras de realizar búsquedas en la práctica. Por ejemplo, se pueden filtrar todas las partidas recientes de un ajedrecista con blancas en la base de datos de Internet. Al hacer clic derecho en el listado de partidas se puede ver bajo el encabezamiento Referencia de apertura un resumen del repertorio de aperturas del jugador seleccionado.

En la presentación de las referencias se pueden ver las variantes jugadas más a menudo. Pulsando los botones + y – puede cambiar el número de variantes mostradas.

Haciendo doble clic en una línea se ejecutan las jugadas en la ventana de tablero hasta la jugada sobre la que se ha hecho clic. La línea crítica muestra las jugadas que son estadísticamente las más fuertes para ambos bandos.

**Advertencia**: para prevenir sobrecargas en el servidor, los resultados que se obtengan de las búsquedas en la base de datos online de ChessBase están restringidos a 1000 partidas. Si el número de partidas localizadas supera esa cifra deberá estrechar los criterios de búsqueda para asegurarse de que obtiene todos los resultados posibles.

Vea la sección de resolución de problemas si no logra conectar con el servidor de ChessBase.

## **3.3.4 Búsquedas inteligentes en la base de Internet**

Ventana de principal - Internet

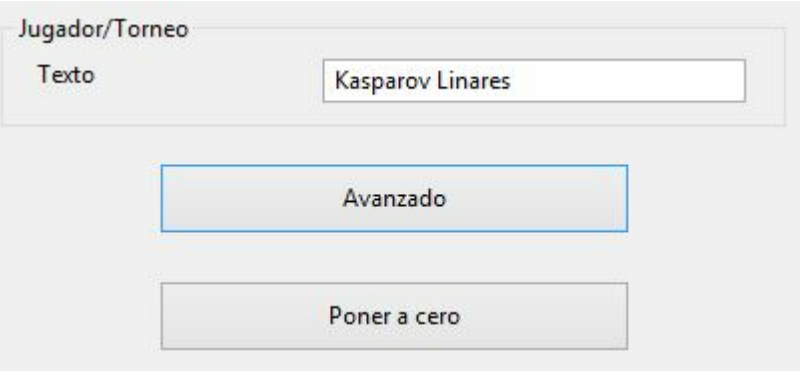

Lo mismo que Google, el programa interpreta lo que significa el texto a buscar.

Ejemplo:

Escriba "Kasparov Linares" en el campo de búsqueda.

El programa interpreta el dato de partida correctamente y filtra las partidas de la base de datos de Internet jugadas por Kasparov en Linares.

# **3.3.5 Buscar en la base de Internet**

Ventana de tablero, Inicio Internet

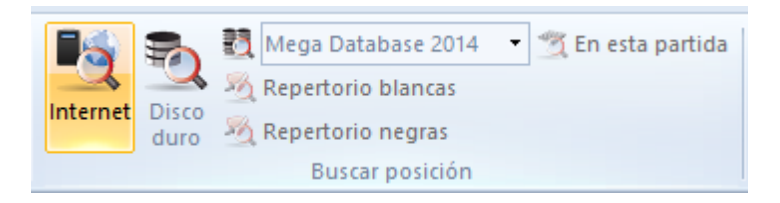

La búsqueda de posiciones en la base de datos online de ChessBase tiene su propio panel en la ventana de tablero. Cuando haga clic en el botón Buscar en la parte superior derecha, el programa usará su conexión a Internet para acceder a la base de datos de Internet de ChessBase y mostrará todas las partidas en las que se dé la posición del tablero en ese momento. Normalmente la operación llevará unos pocos segundos.

Si hace clic sobre cualquier partida de la ventana de resultados de la búsqueda, Þ. ésta se mostrará automáticamente en el tablero y en el panel de notación. Pulse sobre Restaurar partida para volver a la partida original.

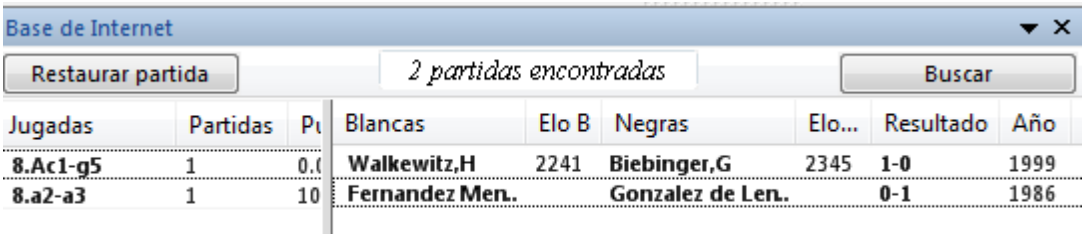

Haga clic en la cabecera de una columna para ordenar el listado de acuerdo con ese dato.

Los resultados de una búsqueda en la base de datos online de ChessBase están limitados a 1000 partidas.

## **3.3.6 Buscar posiciones en la base de datos en Internet**

ChessBase permite acceder a una base de datos online gigantesca y desarrollada nuevamente que emplea unos aceleradores de búsqueda optimizados para dar casi respuesta inmediata a las peticiones de búsquedas. Para que sea eficaz, se debe disponer de una conexión a Internet rápida.

En la ventana de tablero, puede iniciarse una búsqueda en la base de datos en Internet en cualquier momento pulsando el botón Internet. La búsqueda también puede hacerse por medio de Vista - Base de Internet en una ventana de tablero.

También es posible hacerlo con clic derecho sobre el panel de tablero.

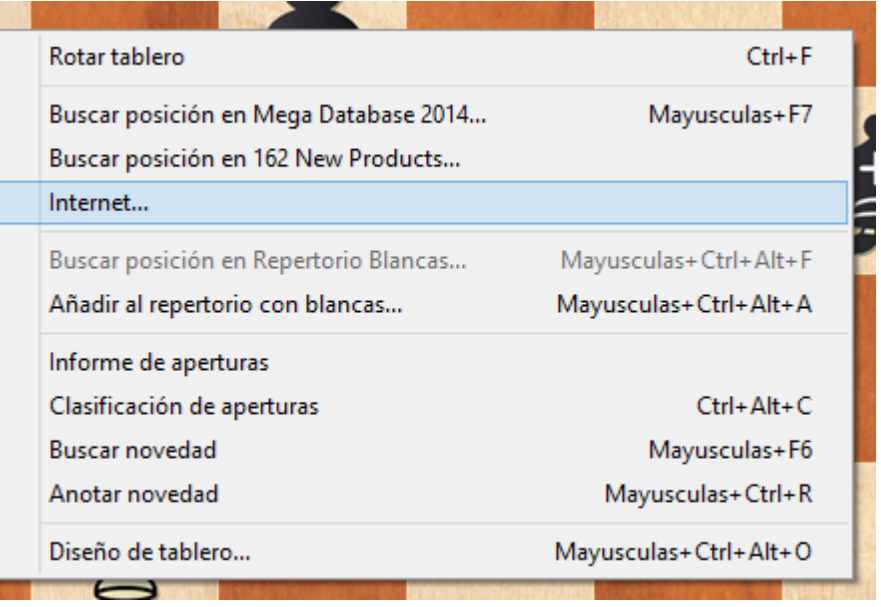

El resultado de la búsqueda muestra la información en dos paneles:

#### 1. **Panel de listado**

Contiene una lista de las partidas en las que se ha dado la posición. Es posible ordenar las columnas para personalizar la presentación. Por ejemplo, al hacer clic en Elo B se ordena la lista por el Elo del jugador de blancas. Las partidas en las que los jugadores de blancas tienen el Elo mayor, aparecen en la parte superior de la lista.

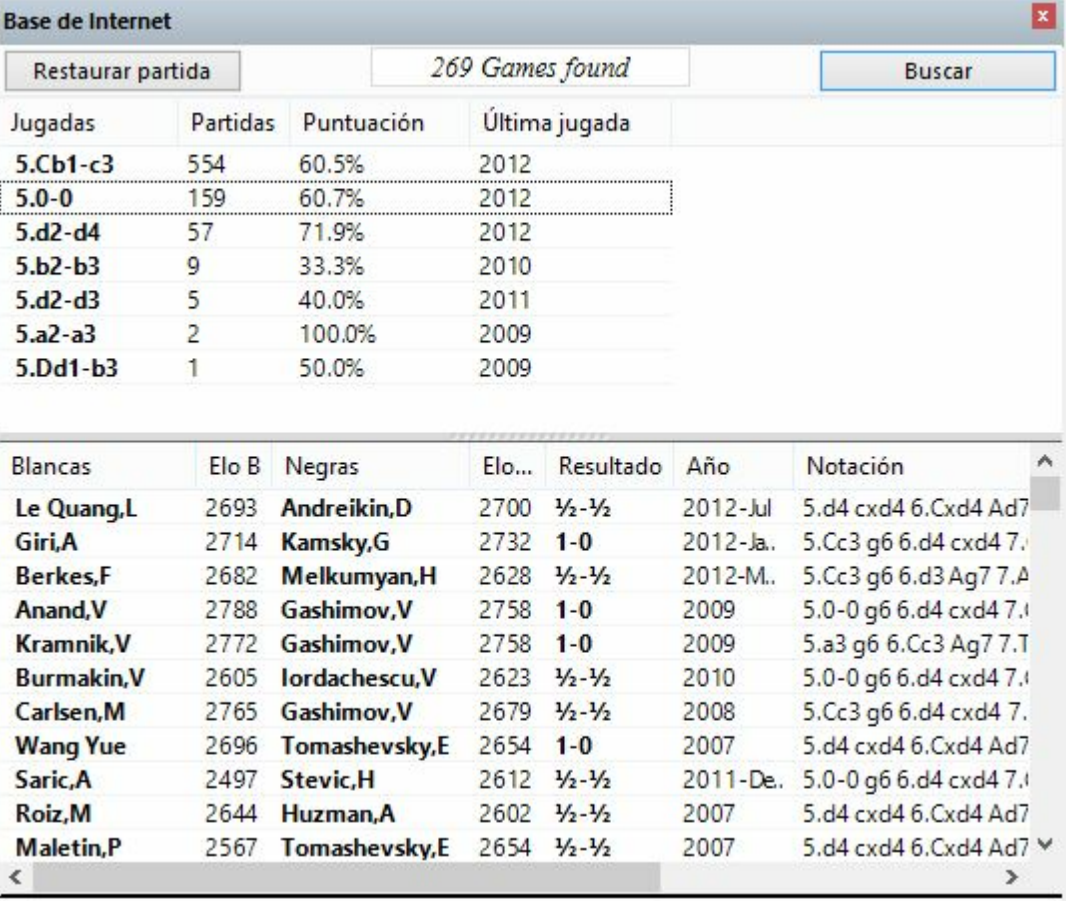

#### 2. **Panel de referencia**

Bajo el tablero se muestra una lista de todas las continuaciones utilizadas en las partidas encontradas en la base de datos. Las jugadas pueden seleccionarse con las teclas de flecha. El programa muestra la siguiente información de la jugada seleccionada casi instantáneamente:

- Número de partidas en las que se jugó
- Tasa de éxito en porcentaje
- Año en el que fue jugada por última vez

**Pista**: También es posible examinar la base de datos en Internet mientras se siguen partidas en Playchess.com.
## **3.3.7 Base de datos de referencia**

La base de datos de referencia es la que se usa por defecto para realizar búsquedas, clasificaciones, informes de aperturas, detección de novedades, etc. Normalmente será su mayor base de datos, con las partidas mejor comentadas y los mejores índices (p.e. la base de datos "Big" o la "Mega")

He aquí como definir su base de datos de referencia en la ventana de base de datos: 1. Haga clic derecho sobre el icono de la base de datos elegida.

- 2. Elija Propiedades.
- 3. Ponga una marca en Base de datos de referencia.

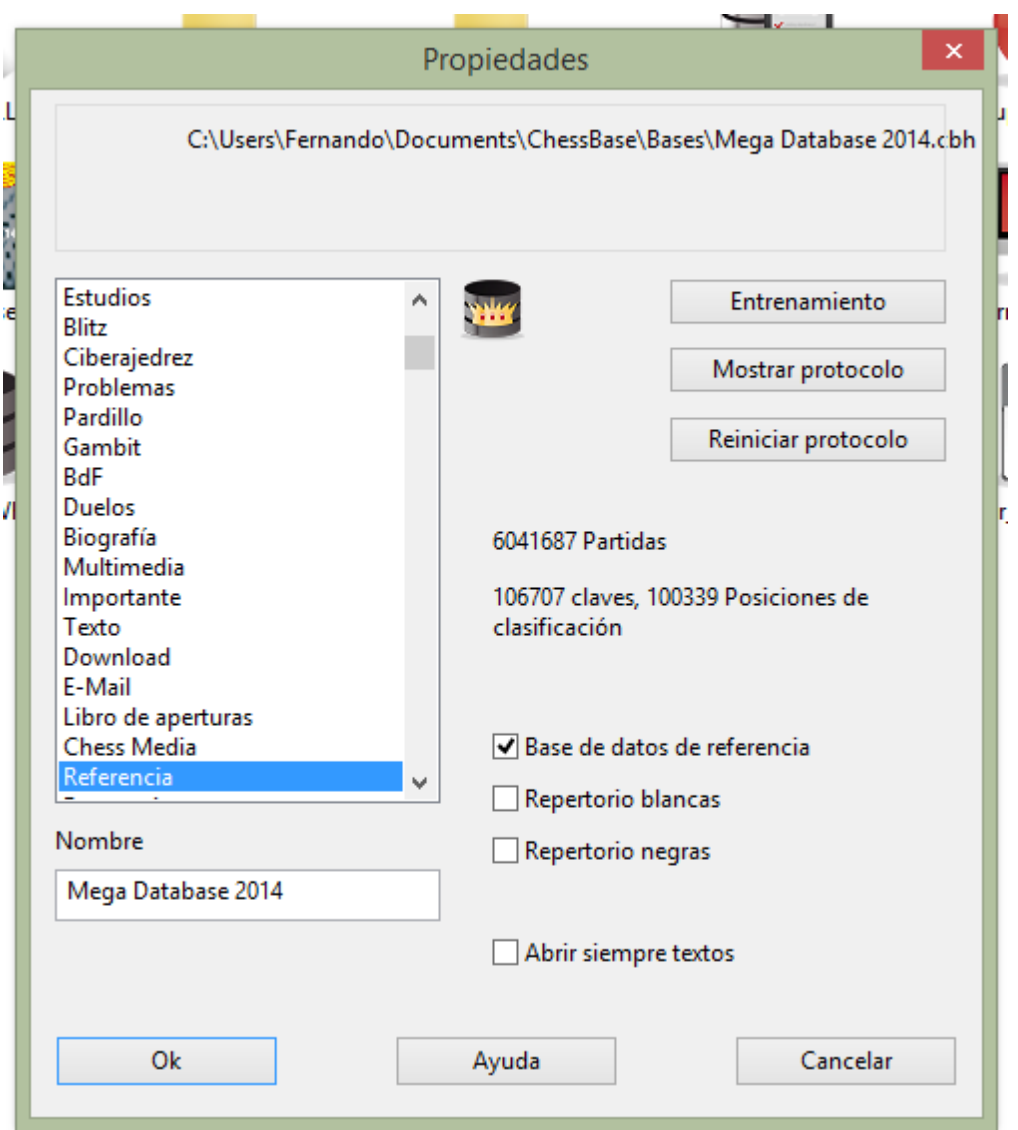

La base de datos de referencia siempre podrá localizarla en Mi ChessBase. Si hace clic derecho en una zona libre de la ventana de base de datos y selecciona Vista Detalles podrá comprobar que aparece en el listado como "Base de datos de referencia" en la columna Form ato.

ChessBase instala automáticamente una gran base de datos con más de 5 millones de partidas en la instalación típica.

Si quiere instalar una base de datos más reciente desde un DVD, insértelo en su unidad mientras tiene arrancado el programa. En la ventana de base de datos se mostrará el contenido del DVD. Haga clic derecho sobre el icono de la base que desea instalar y seleccione Instalar base de datos.

## **Cambio rápido de la base de datos de referencia en la ventana de tablero**

Es posible cambiar la base de datos de referencia para las búsquedas en la ventana de tablero con un solo clic. Con ello se puede ver rápidamente que partidas de otra gran base de datos incluyen la posición que muestre el tablero en ese momento.

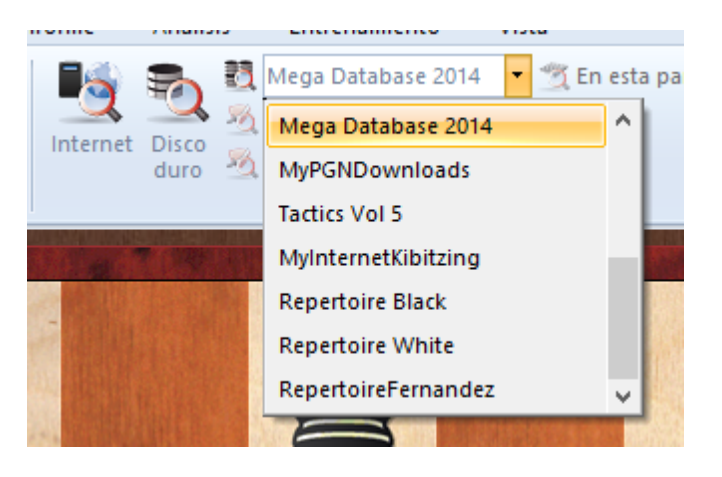

## **3.3.8 Buscar en la base de referencia**

Ventana de tablero, Inicio Disco duro

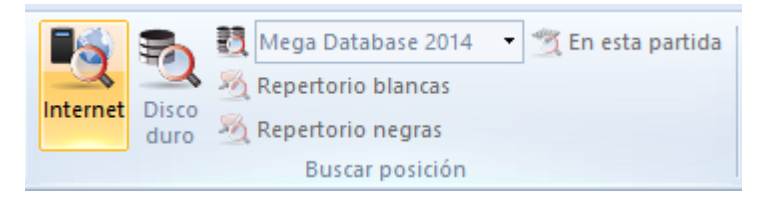

Si hace clic sobre cualquier partida de la ventana de resultados de la búsqueda, ésta se mostrará automáticamente en el tablero y en el panel de notación. Pulse sobre Restaurar partida para volver a la partida original.

Puede hacer clic derecho sobre las cabeceras de columna Elo B o Elo N para situar las partidas de los jugadores más fuertes en la parte superior de la lista.

La repetición de búsquedas en la base de datos de referencia aumentará la velocidad de ejecución debido a un especial "turbo caché". La velocidad obtenida dependerá de la cantidad de RAM que tenga su ordenador.

Si mantiene pulsada la tecla Alt mientras arrastra y suelta una o más partidas desde la ventana de resultados hasta el panel de notación, las partidas se fundirán con la notación original.

## **Cambio rápido de la base de datos de referencia en la ventana de tablero**

Es posible cambiar la base de datos de referencia para las búsquedas en la ventana de tablero con un solo clic. Con ello se puede ver rápidamente que partidas de otra gran base de datos incluyen la posición que muestre el tablero en ese momento.

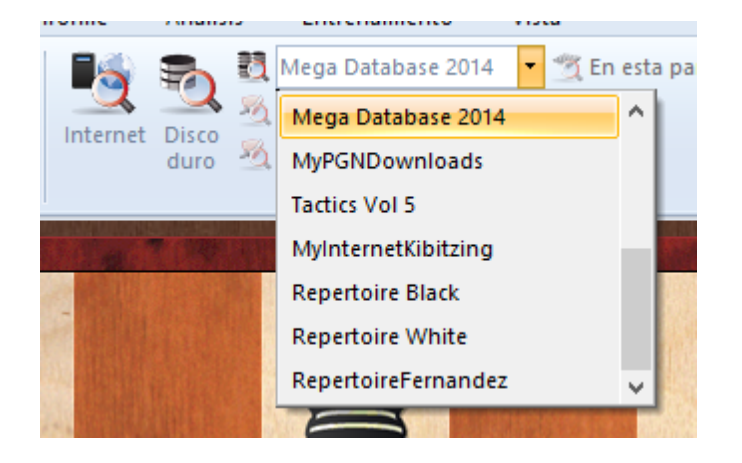

## **3.3.9 Historial de partidas**

El historial de partidas almacena todas las partidas que cargue o introduzca. Es útil para encontrar material que estuvo examinando en un momento dado. Además, crea una copia de seguridad automática de su trabajo analítico. Cuando trabaja con grandes análisis, ChessBase guarda cada diez minutos automáticamente su trabajo en el historial de partidas, lo que minimiza los daños en caso de, por ejemplo, un fallo en la alimentación eléctrica.

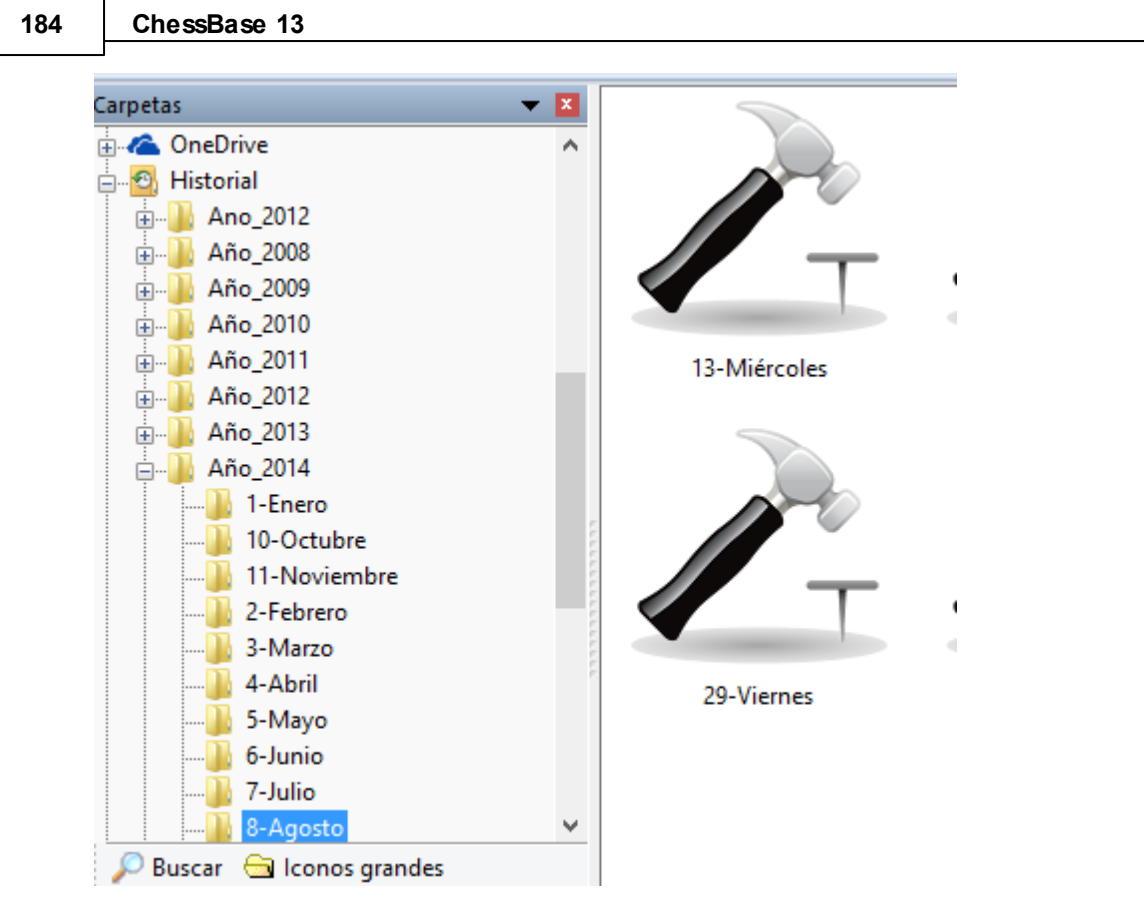

Hay una base de datos para cada día. Haga clic en la sección Historial del panel de carpetas que está en la ventana de base de datos, luego abra el año y mes correspondientes.

Puede buscar en todas las bases de datos de la carpeta seleccionada. Para ello haga clic en el botón Buscar que está en la parte inferior del panel.

Para borrar todas las bases de datos de una ruta, haga clic derecho sobre ella y seleccione Borrar. Se enviarán los archivos a la papelera de reciclaje de Windows.

Historial en la ventana de tablero...

## **3.3.10 Buscar sacrificios**

Máscara de búsqueda: Posición – Sacrificio

Un sacrificio es una secuencia de jugadas en la que un bando cede material para obtener una ventaja. La búsqueda de sacrificios de ChessBase investiga todas refriegas tácticas, por lo que esta búsqueda lleva más tiempo que otras. Los algoritmos fueron escritos por el Dr. Christian Donninger, autor de Nimzo.

## **Búsqueda de sacrificios simples**

En la máscara de búsqueda haga clic en la pestaña Posición y marque la casilla de comprobación "Sacrificios".

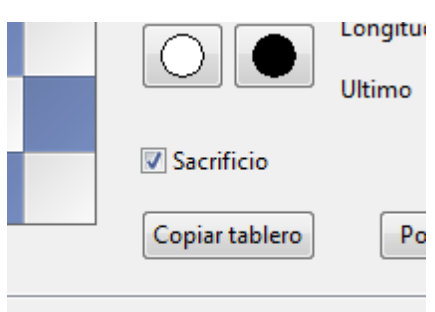

## **Todas las combinaciones de David Bronstein con blancas**

Abra la base de datos "Big" o "Mega".

En la ventana de listado haga clic en la pestaña Jugadores para abrir el índice de los mismos.

Busque a David Bronstein, haga clic derecho sobre su nombre y seleccione "Buscar partidas blanco".

- Pulse Ctrl-F para activar una máscara de búsqueda
- Introduzca "1-0" en la sección de Datos de la partida y "Sacrificio" en Posición.

## **3.3.11 Búsqueda de finales similares**

Ventana de tablero: Informe Finales similares

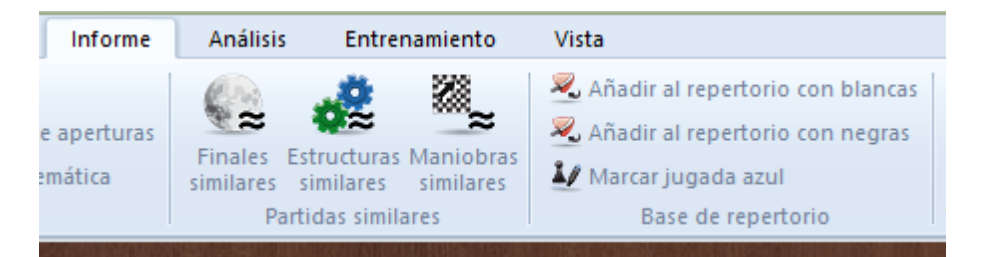

Si tiene un final interesante en la ventana de tablero, puede cargar todas las partidas con finales similares en la base de datos con un solo clic.

Las partidas se ordenan por similitud. El programa tiene en cuenta las estructuras de peones (pasados, bloqueados, conectados, cadenas, peones aislados, retrasados) y la posición relevante de las piezas (torres detrás de los peones pasados, torre que cierra el paso al rey, rey en una casilla, alfil equivocado, etc.) La búsqueda es muy rápida en un equipo con varios procesadores y sistema de 64 bits porque la búsqueda puede distribuirse entre los procesadores.

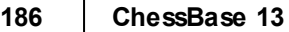

## **3.3.12 Búsqueda de estructuras similares en el mediojuego**

Ventana de tablero: Informe Estructuras similares

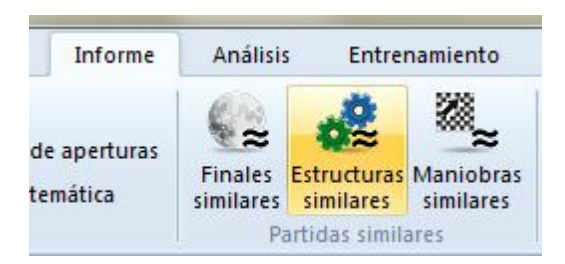

Con un clic, el programa carga todas las partidas de la base de datos con estructuras de peones similares y las ordena en función de su parecido con la partida actual.

El programa también tiene en cuenta la posición de las piezas (torres en columnas abiertas, dama y alfil en la misma diagonal, posición de los reyes, etc.)

La búsqueda es muy rápida en un equipo con varios procesadores y sistema de 64 bits porque la búsqueda puede distribuirse entre los procesadores.

## **3.3.13 Búsqueda de jugadas similares**

Ventana de tablero: Informe – Maniobras similares

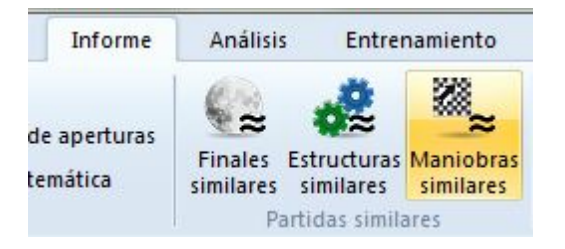

Con un clic, el programa encuentra partidas con estructuras de peones similares en las que se hicieron jugadas parecidas.

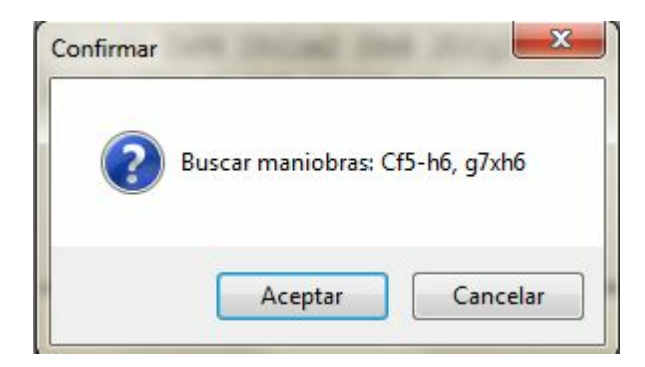

Las partidas se ordenan por similitud con la de referencia.

## **3.3.14 Mismos jugadores**

Ventana de tablero: Informe Mismos jugadores

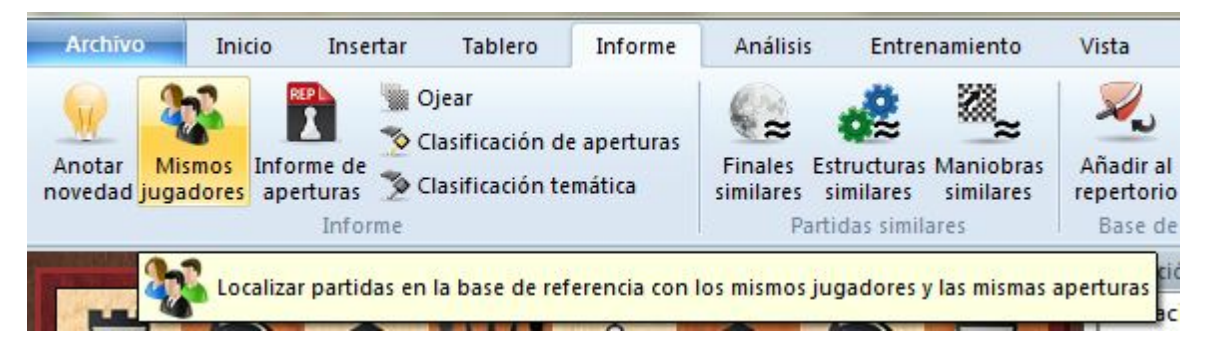

Esta función carga partidas jugadas por los mismos ajedrecistas, disputadas entre ellos o contra otros rivales. Los resultados se ordenan en función del parecido con la partida actual.

Esta función emplea información actualizada de la base de datos de Internet, así que para usarla debe disponer de conexión con Internet.

## **3.3.15 Material final**

El listado de partidas dispone de una columna en la que se muestra el material existente sobre el tablero en la posición final de la partida. Si la columna no es visible, haga clic derecho sobre las cabeceras para activarla.

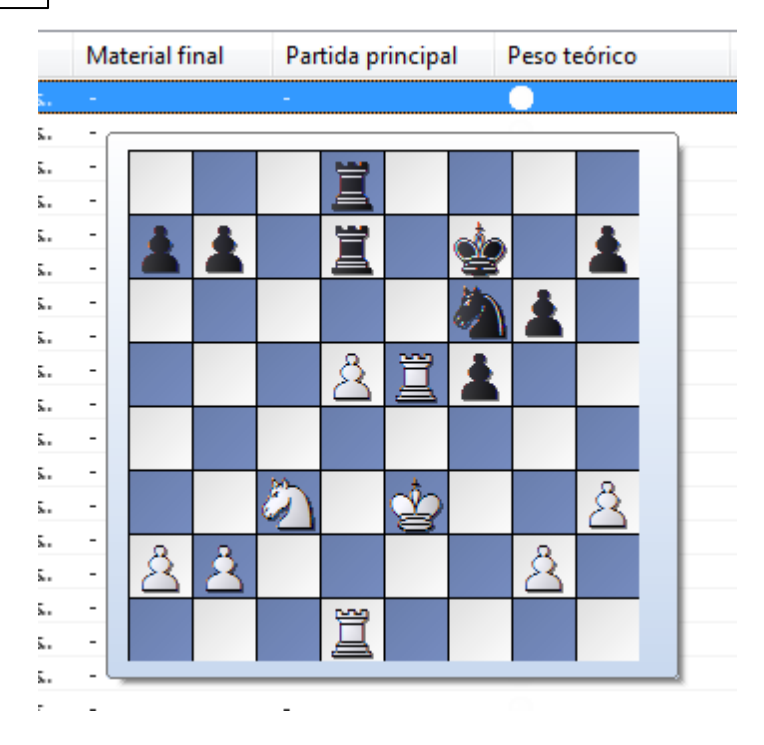

Haga clic sobre la cabecera de dicha columna para ordenar las partidas de acuerdo con el material final. Las partidas con los reyes desnudos se situarán en la parte superior y las tablas rápidas, con todo el material quedarán para el final.

Esta información puede tener que generarse en las bases de datos existentes.

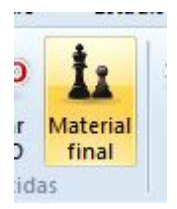

## **3.3.16 Probabilidad de piezas**

Ventana de listado, Estadístic as Probabilidad de piezas

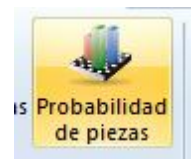

Para cualquier grupo de partidas, por ejemplo, de un mismo sistema de apertura, esta función genera las estadísticas de los movimientos de cada pieza sobre el tablero.

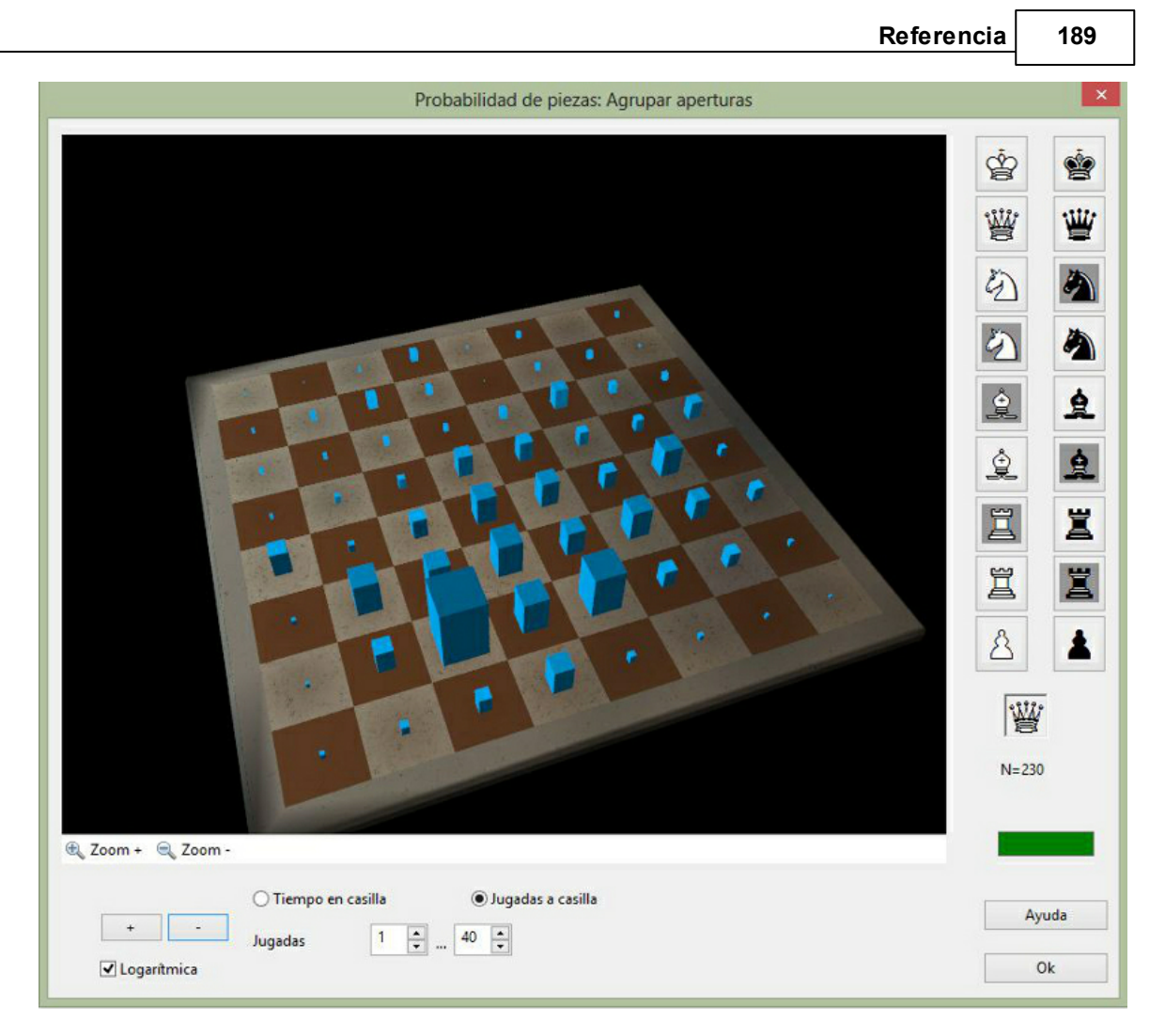

Probabilidad de piezas muestra gráficamente las casillas a las que una pieza tiene tendencia a mover o permanecer. Es de especial utilidad en el entrenamiento de aperturas, para el que se pueden sacar importantes conclusiones. Por ejemplo, si descubre que en un grupo de partidas del Ataque Marshall de la Ruy López (C89), en las que las negras obtienen buenos resultados, tienden a mover la dama a h4, h5 y h3, la torre de rey a la columna e y en especial a e6 (para apoyar el ataque con la dama) y los peones a f5, f4 y g5, podrá obtener una nueva visión de las ideas que hay detrás de este sistema de apertura.

## **Piezas**

La probabilidad mostrada es siempre de cada pieza individual seleccionada por usted haciendo clic en el muestrario de la derecha. Debe diferenciar entre las piezas del flanco de rey y las del de dama, es decir, el alfil de casillas blancas o negras, el caballo y la torre de rey o de dama. Bajo el tablero dispone de unos controles para cambiar la perspectiva del mismo y ajustar la escala de la presentación (haga clic en "+" o "–" si las columnas son demasiado grandes o pequeñas)

## **Tiempo en la casilla/Jugadas a la casilla**

El tamaño de la columna significa la frecuencia relativa con la que una pieza está en una determinada casilla. Puede alternar entre considerar la cantidad de tiempo (jugadas) en la que permanece en una casilla o cuantas veces se movió hasta la

misma, ignorando el tiempo pasado en ella.

#### **Jugadas desde ... hasta**

Le permite ajustar las estadísticas especificando una fase determinada de las partidas.

### **+ / –**

Cambia la escala de las barras.

#### **Logarítmica**

Una escala logarítmica facilita la visualización cuando hay grandes variaciones.

## **3.3.17 Estadísticas**

Ventana de listado, Estadístic as Estadístic as

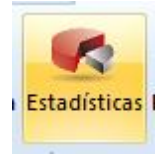

Seleccione un grupo de partidas de la lista (p.e. busque todas las partidas con blancas de un jugador) Si sólo se selecciona una partida, se empleará todo el listado.

Haga clic en Estadísticas en el menú de la ventana de listado. También puede acceder con el menú contextual que aparece al hacer clic derecho o apretando la tecla 'S'.

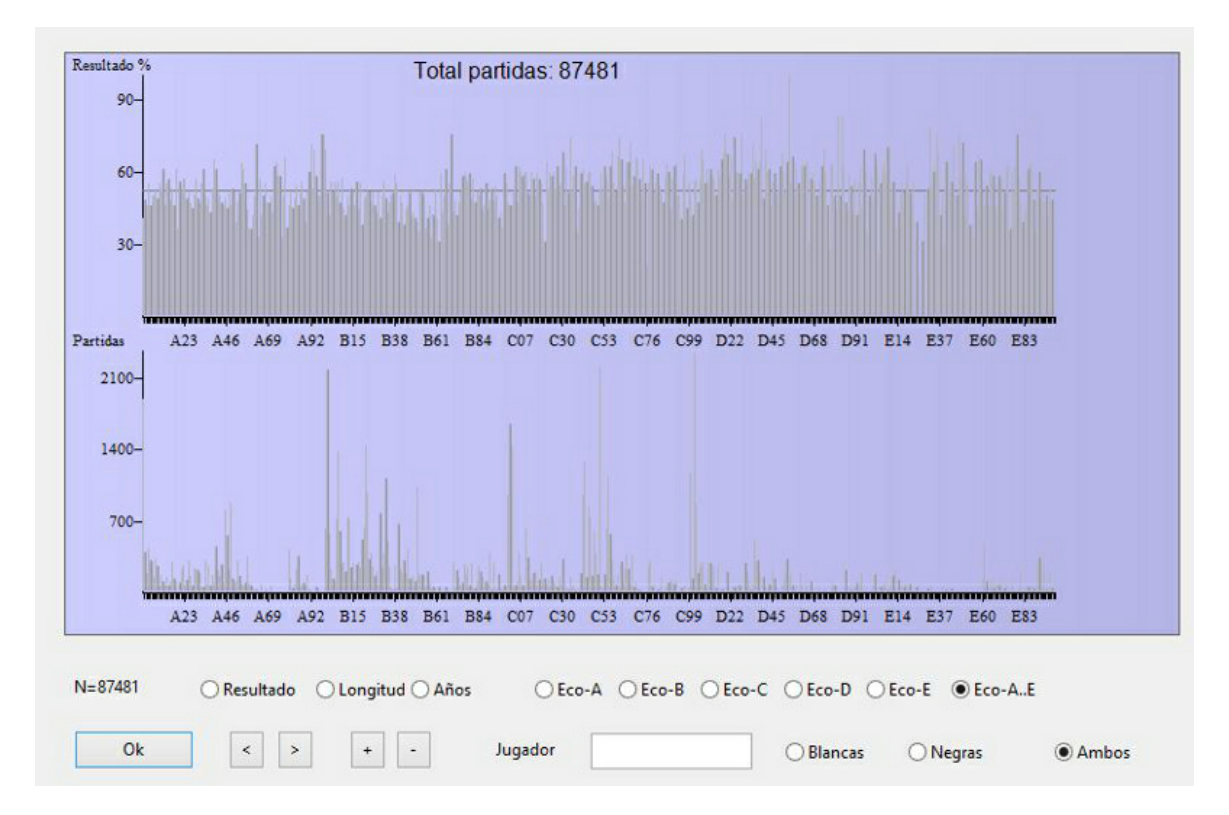

Puede hacer clic en Resultado, Longitud (de las partidas), Años y códigos ECO para

obtener un resumen estadístico de cada una de esas categorías. Si introduce el nombre de un jugador, las estadísticas sólo se referirán al mismo. En este caso se darán desde el punto de vista del jugador, es decir, "1-0" significan sus victorias, incluso con negras, y "0-1" sus derrotas. "Blancas" y "Negras" limita los datos a un color.

# **3.4 Localizar jugadores**

## **3.4.1 Enciclopedia de jugadores**

El DVD de ChessBase contiene una enciclopedia de jugadores que supera unas 33.000 fotografías y tiene datos de más de 281.000 entradas. Se instala automáticamente con el programa y ocupa unos 600 Mb en el disco duro.

Con la enciclopedia de jugadores en Internet, puede mantener al día las puntuaciones Elo y todos los datos. En función de los ajustes que realice, el programa accederá a la enciclopedia del servidor y actualizará la que tenga almaecenada en su equipo.

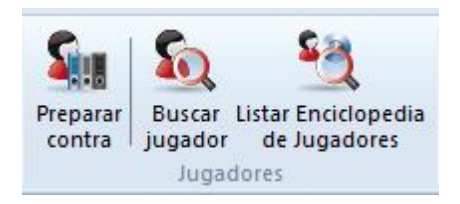

Buscar en la enciclopedia de jugadores Puede buscar directamente en la enciclopedia los jugadores, Elos, etc.

## Fotografías en la ventana de tablero

En la ventana de tablero, si usted quiere (Vista - Paneles - Fotos de jugadores), ChessBase le mostrará automáticamente las fotografías de los jugadores de cada partida que cargue, con sus nombres completos, su edad en el momento de la partida, su nacionalidad y bandera. Si tienen varias fotografías se escogerá la que sea más próxima a la fecha de la partida. Al hacer clic en las fotos obtendrá la ficha obtendrá la tarieta identificativa de los jugadores.

## El dosier del jugador

En esta función ChessBase usa la enciclopedia de jugadores para mostrar las fotografías y datos del jugador.

## Información adicional en el índice de jugadores

Puede activar esta función en Jugadores Usar enciclopedia o haciendo clic derecho en la lista: se completarán los datos del índice con los datos de Elo, titulaciones, fechas de nacimiento y defunción, etc. Empleando el menú antedicho también puede desactivarse.

Ayuda para la introducción de datos en la máscara de datos

Cuando introduzca los nombres de los jugadores puede escribir parte y luego hacer clic en el botón que tiene un signo de interrogación: aparecerá una lista de nombres de la que podrá escoger el correcto.

Ayuda para la introducción de datos en el índice de jugadores

Cuando esté editando los nombres en el índice de jugadores puede usar el botón que tiene un signo de interrogación para consultar la enciclopedia de jugadores, facilitándose de este modo el uso de ortografías normalizadas, lo que es muy importante para la calidad de la base de datos.

Véase también Listar enciclopedia de jugadores...

## **3.4.2 Enciclopedia de jugadores en Internet**

Puede actualizar automáticamente la enciclopedia de jugadores que ha instalado. Publicamos regularmente una versión actualizada de la enciclopedia, con nuevos jugadores y puntuaciones Elo puestas al día. En función de sus ajustes, el programa accede a la enciclopedia en el servidor y actualiza la que tenga usted almacenada localmente.

M enú Arc hivo - Opc iones – Base de jugadores

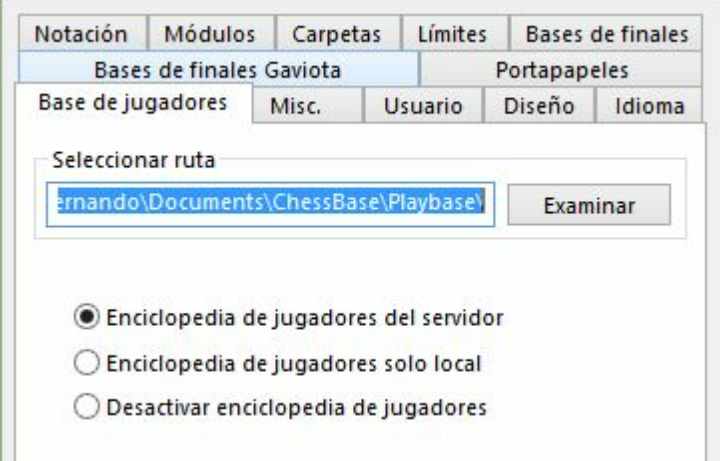

**Desactivar enciclopedia de jugadores** = No la tiene en cuenta.

Esta opción es útil para ordenadores lentos con muy poco espacio libre en el disco duro.

**Enciclopedia de jugadores solo local** = Usa la enciclopedia instalada en el ordenador.

Esta opción debería emplearse en un ordenador son conexión a Internet o con una conexión muy lenta.

**Enciclopedia de jugadores del servidor** = El programa accede a los datos del servidor y actualiza gradualmente la enciclopedia almacenada en el ordenador.

**Seleccionar ruta** sirve para indicar dónde está guardada la enciclopedia instalada en el ordenador. Si la carpeta de destino está vacía, se crea una nueva enciclopedia, que se rellenará con datos del servidor.

**Nota**: si comienza con una enciclopedia de jugadores vacía, solo verá en los listados

los datos de los jugadores que ya se hayan recibido del servidor. En caso de duda emplee la enciclopedia local instalada en el ordenador, porque automáticamente se mejorará con los datos del servidor.

## **3.4.3 Tarjeta identificativa**

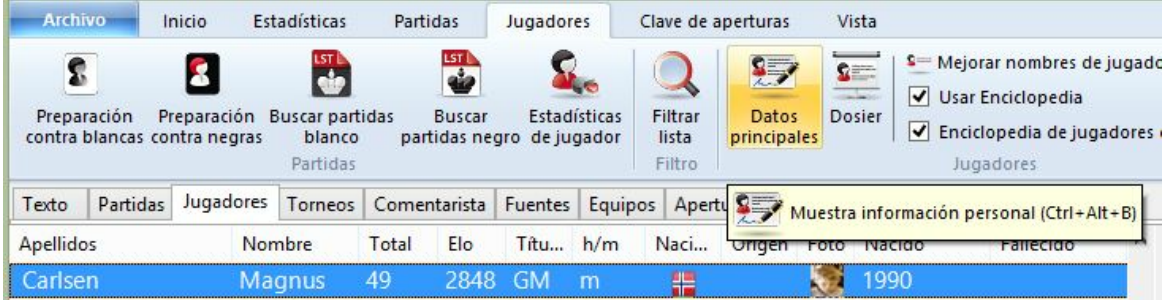

En la tarjeta identificativa de un jugador podrá ver toda la información disponible del mismo en la Enciclopedia de Jugadores.

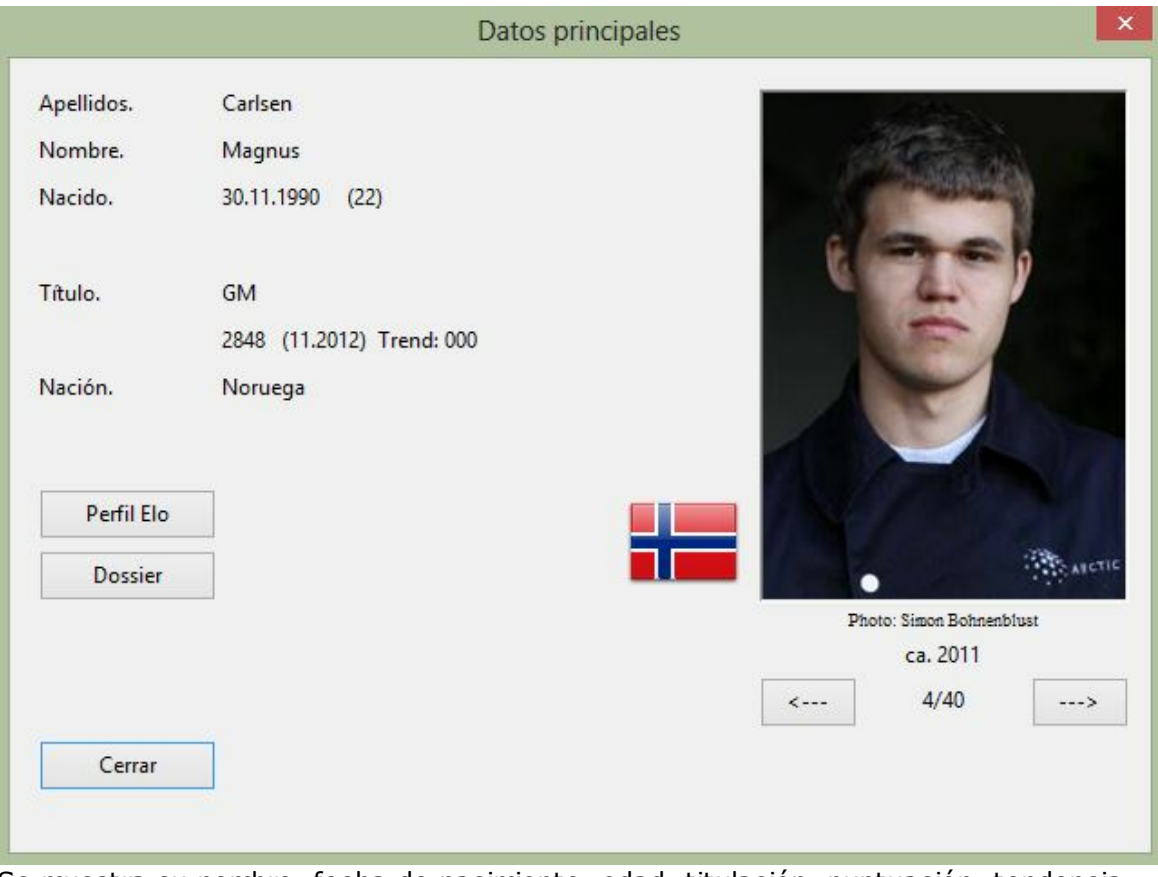

Se muestra su nombre, fecha de nacimiento, edad, titulación, puntuación, tendencia de la misma y nacionalidad.

Con respecto a las fotografías se muestra el nombre del fotógrafo y la fecha. Haga clic en <– o –> para examinar las fotografías disponibles.

## **194 ChessBase 13**

Si hace clic en Perfil Elo podrá examinar la evolución del Elo.

La función Dossier examina las partidas del jugador en su base de datos de referencia y genera un informe.

## **3.4.4 Indice de jugadores**

Ventana de listado, pestaña Jugadores

O pulse Ctrl-P en la ventana de bases de datos o en la ventana de listado.

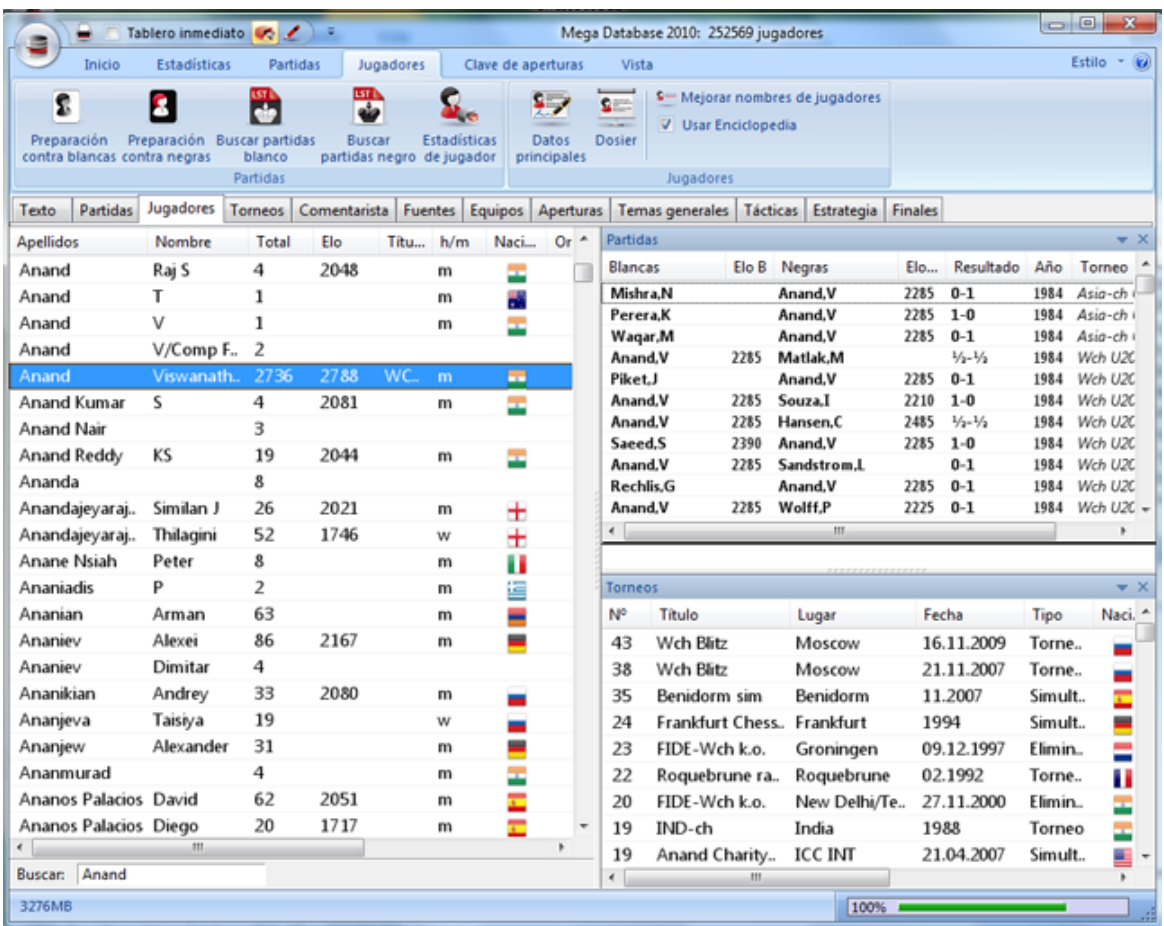

El índice de jugadores se ordena alfabéticamente. Escriba las primeras letras del apellido de un jugador en el campo Buscar que está debajo de la lista para encontrarlo.

Haciendo clic derecho sobre un jugador se obtiene el siguiente menú:

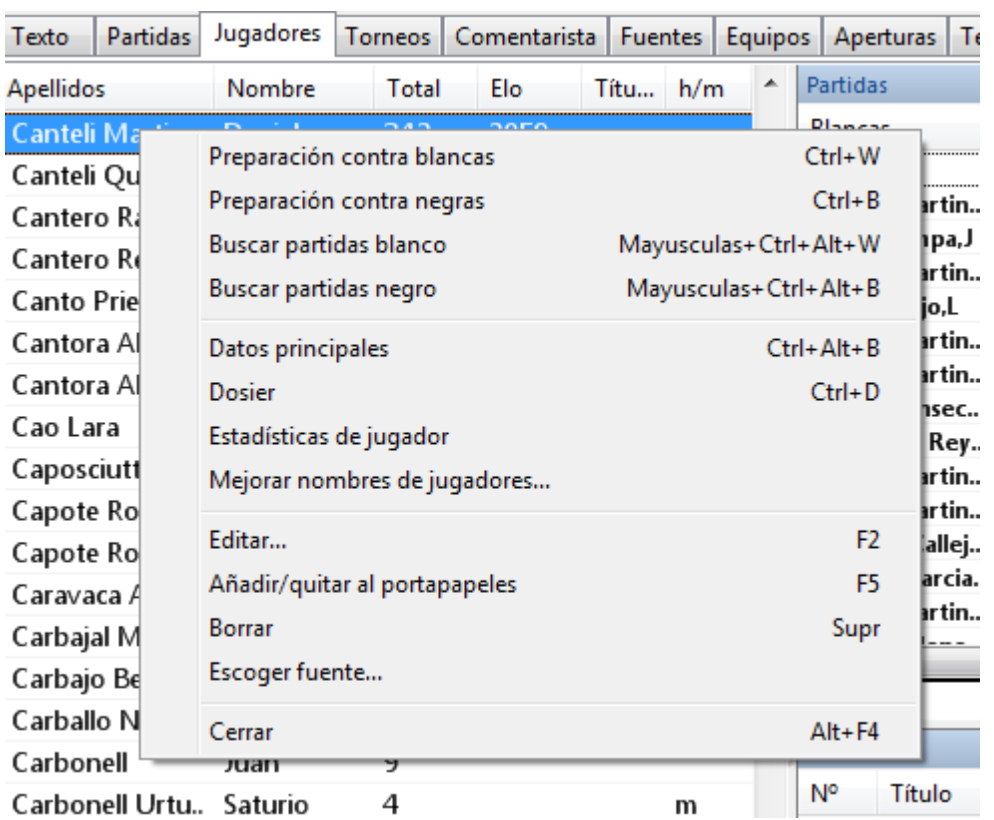

### **Buscar partidas bla nco/negro**

Le muestra únicamente las partidas del jugador con blancas o con negras.

#### **D atos principales, D ossier**

Abre la tarjeta de identificación o genera un dossier del jugador.

#### **Estadísticas**

Muestra las estadísticas del jugador en la base de datos en uso (oponentes, resultados, aperturas).

## **Editar**

Le permite modificar el nombre del jugador. Si hay varias entradas del mismo jugador con distinta ortografía, márquelas todas con Ctrl-clic y use Editar para unificarlos. Pero tenga cuidado: si por error incluye un jugador distinto, luego no podrá volver a diferenciarlo, una vez cambiados los nombres.

Vea Preparación contra un jugador con un solo clic...

Puede redistribuir los paneles de la forma acostumbrada.

## **3.4.5 Dossier de un jugador**

Ventana de listado, pestaña Jugadores Dosier <sup>o</sup> Enc ic lopedia de jugadores Dosier

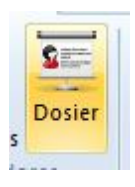

Genera un informe con el perfil personal y ajedrecístico de un jugador. El informe contiene datos biográficos, fotografías, estadísticas de sus partidas, sus aperturas, carrera, resultados de sus enfrentamientos individuales y una selección de posiciones espectaculares, con fines didácticos. La generación del informe requiere que se haya definido una base de datos de referencia y que ChessBase tenga acceso a la enciclopedia de jugadores.

Véase Preparación contra un jugador con un solo clic...

Antes de que se genere el dosier podrá ajustar algunos parámetros, principalmente orientados a delimitar la amplitud del informe.

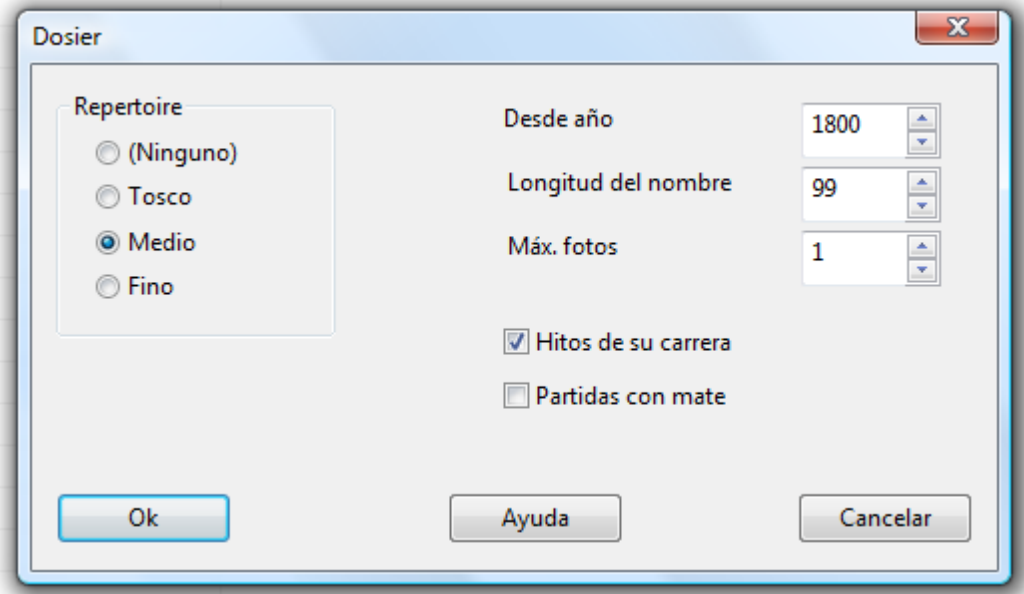

#### **Repertorio**

Seleccione el nivel de detalle para el análisis del repertorio desde tosco (sólo unas pocas líneas, termina antes) hasta fino (muchas líneas, tarda más tiempo en procesarse) En el informe se da el repertorio del jugador con blancas y con negras, resaltándose la mejor y la peor línea. Puede hacer clic en cada línea para obtener las partidas.

#### **Desde año**

Puede limitar la investigación a las partidas más recientes del jugador, estableciendo aquí la fecha inicial.

#### **Longitud del nombre** .

Sirve para determinar cuantas letras del nombre se utilizarán para identificar al jugador. Si se usan pocas letras (p.e. una) se considerará que es el mismo jugador Federico García que Faustino García.

## **N° máximo de fotos**

Para limitar el número de ellas que se deban incluir. De otra forma, en el caso de las celebridades, como Kasparov y Anand habría páginas y páginas con sus retratos.

### **Hitos de su carrera**

Informa de los mejores resultados en torneos y de las partidas más espectaculares.

Puede guardar el informe en la base de datos, como cualquier texto de base de datos, pero no es necesario hacerlo, ya que volver a generarlo solo lleva uno o dos minutos.

## **3.4.6 Buscar en la enciclopedia de jugadores**

Ventana de base de datos, listar enciclopedia de jugadores (Ctrl-F2)

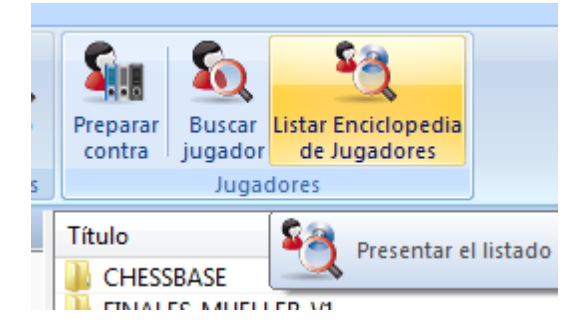

Puede buscar jugadores individuales o generar listados de aquellos que cumplan una serie de características:

# **198 ChessBase 13**

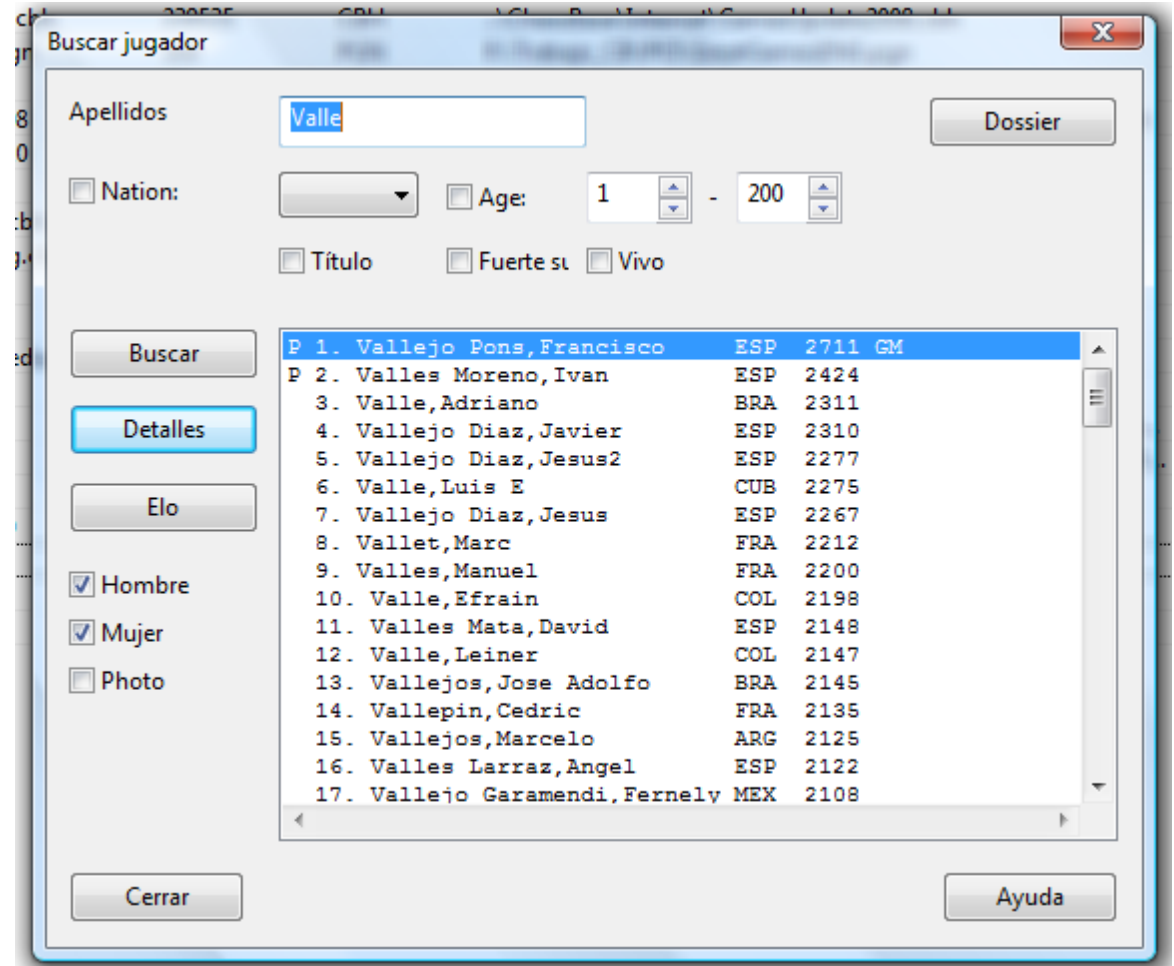

## **Buscar jugadores concretos**

Si empieza a teclear el apellido de un jugador, tras los cinco primeros caracteres (o antes, si pulsa el botón Buscar) aparecerá una lista. Se desactivarán las demás opciones automáticamente. Una "P" delante del nombre indica que dispone de fotografía.

#### **Listar todos los jugadores de un país** ٠

Seleccione o escriba el código de tres letras del país.

#### **Listar las jugadoras de menos de 21 años con fotografía** ь

Quite la marca de Hombre, establezca la edad =  $1 - 21$ , marque Foto.

ь **Listar todos los titulados FIDE de más de 70 años, vivos** Título, Vivo, edad=70 – 120

**Localizar todos los jugadores con fuerte crecimiento en las últimas cuatro** ь **listas Elo**

Active Fuerte subida.

Puede combinar cualesquiera criterios de búsqueda. Pulse Buscar una vez los haya definido a su gusto.

Haciendo clic en un jugador de la lista y luego en Detalles obtendrá el documento de identidad del mismo. Desde él podrá acceder a un dossier más detallado.

Haciendo clic en un jugador y luego en Elo podrá ver la evolución de su puntuación.

## **3.4.7 Listar enciclopedia de jugadores**

En ChessBase, el contenido de la Enciclopedia de Jugadores también puede mostrarse en forma de listado.

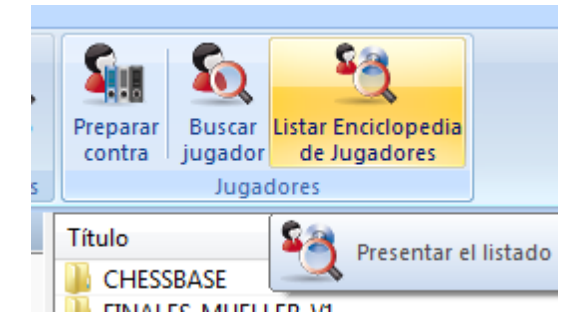

La vista en forma de listado se logra por medio de Listar Enciclopedia de Jugadores en la ventana de bases de datos.

Esta ventana ofrece las mismas posibilidades que las de índice de torneo o índice de jugadores.

Se pueden establecer filtros. Si se escriben las primeras letras del nombre de un jugador en el campo "Buscar" (Esquina inferior izquierda), se mostrarán todos los que coincidan.

El botón "Filtro" sirve para realizar búsquedas detalladas en la enciclopedia.

Ejemplo: queremos obtener la lista de todas las jugadoras argentinas.

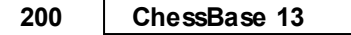

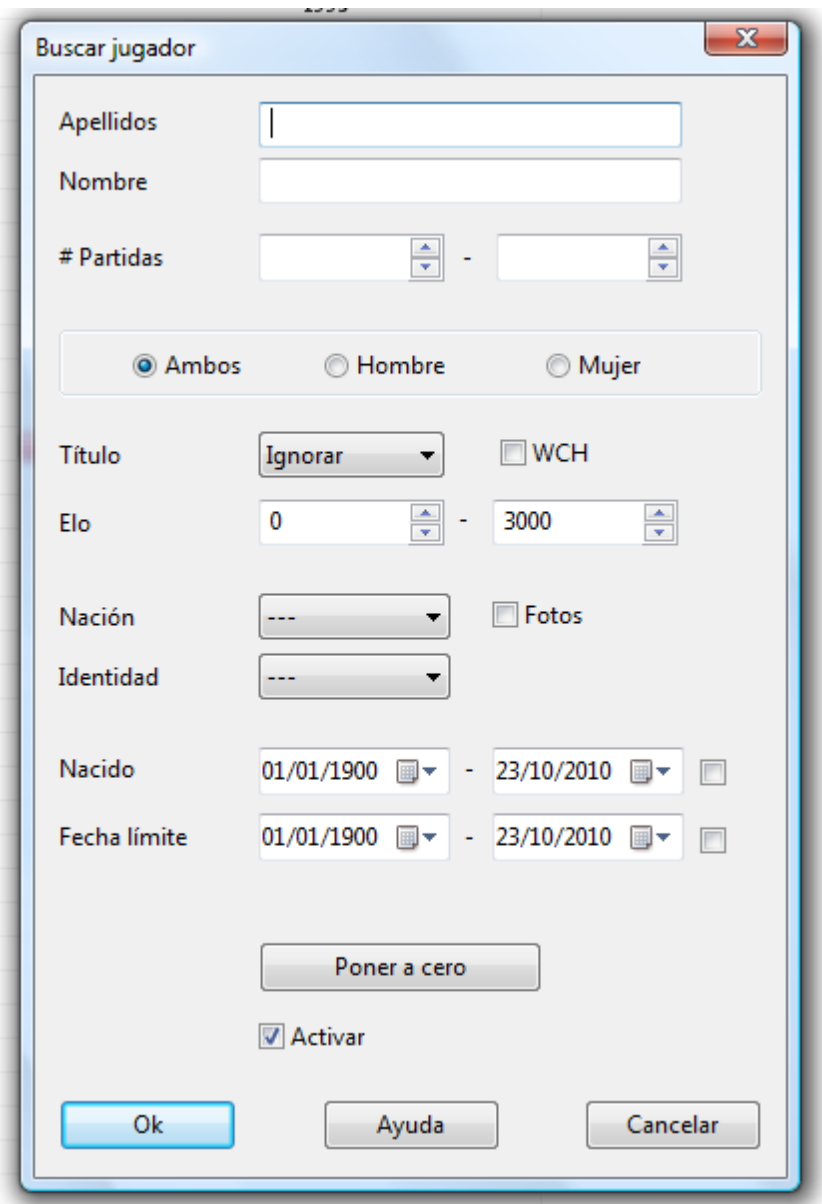

Mujer: hacer clic en el botón. País: seleccionar ARG.

Y tras hacer clic en OK, aparece la información filtrada:

## **Uso de filtros**

El filtro del listado de la Enciclopedia de Jugadores ofrece los siguientes criterios:

**Apellidos**: permite buscar por apellidos **Nombre**: permite buscar por nombre **# Partidas**: la búsqueda solo consideran jugadores que hayan jugado un número determinado de partidas.

**Ambos / Hombre / Mujer**: Sirve para determinar el sexo, en casos en que el nombre sea igual o para no tenerlo en cuenta.

**Título**: Seleccione en el menú desplegable la titulación del jugador a buscar. **Elo**: estrecha la búsqueda en función de la puntuación de los jugadores. **Nación**: ¿Para qué país juega?

**Origen**: ¿Cuál es su país de origen?

**Fecha de nacimiento / fallecimiento**: Acota la búsqueda a jugadores nacidos y/o fallecidos entre determinadas fechas, que se establecen en el calendario desplegable.

## **3.4.8 Ortografía de los nombres de los jugadores**

La normalización de la ortografía de los nombres de los jugadores es de primordial importancia en el uso práctico de una base de datos. Todas las funciones que implican el nombre de los jugadores se fundamentan en una ortografía unificada. Las grandes bases de datos que ofrece ChessBase – Big y Mega –han sido meticulosamente editadas y todos los nombres de jugadores están unificados.

La mejor forma de normalizar los nombres es hacer uso de la enciclopedia de jugadores . Puede hacerlo fácilmente al guardar las partidas: sólo tiene que escribir unas pocas letras del nombre y luego hacer clic sobre el botón "?".

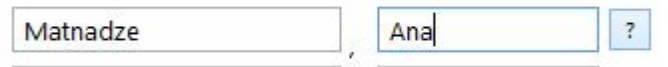

ChessBase localizará en la enciclopedia al jugador que desea.

# **3.5 Gestión de bases de datos**

## **3.5.1 Bases de datos**

¿Qué es una base de datos de ajedrez? Básicamente es una colección de partidas de ajedrez. Cada base de datos es una sola colección. Se pueden tener muchas bases de datos distintas. Así puede hablarse de "la base de datos de Kasparov" o de "la base de datos de mis Indias de Rey". Las bases de datos contienen las jugadas de las partidas junto con información de los jugadores, torneo, resultado, etc. También pueden incluir informes en forma de texto. Las partidas pueden incluir análisis y comentarios, incluyendo vídeos y grabaciones, que se reproducirán en el momento apropiado al examinar la partida con ChessBase.

Esto es lo que muestra ChessBase en su ventana de bases de datos, en la que cada base de datos tiene un icono y al hacer doble clic sobre el mismo, se abre. Abrir una base de datos significa obtener un listado de su contenido

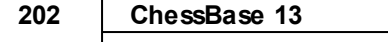

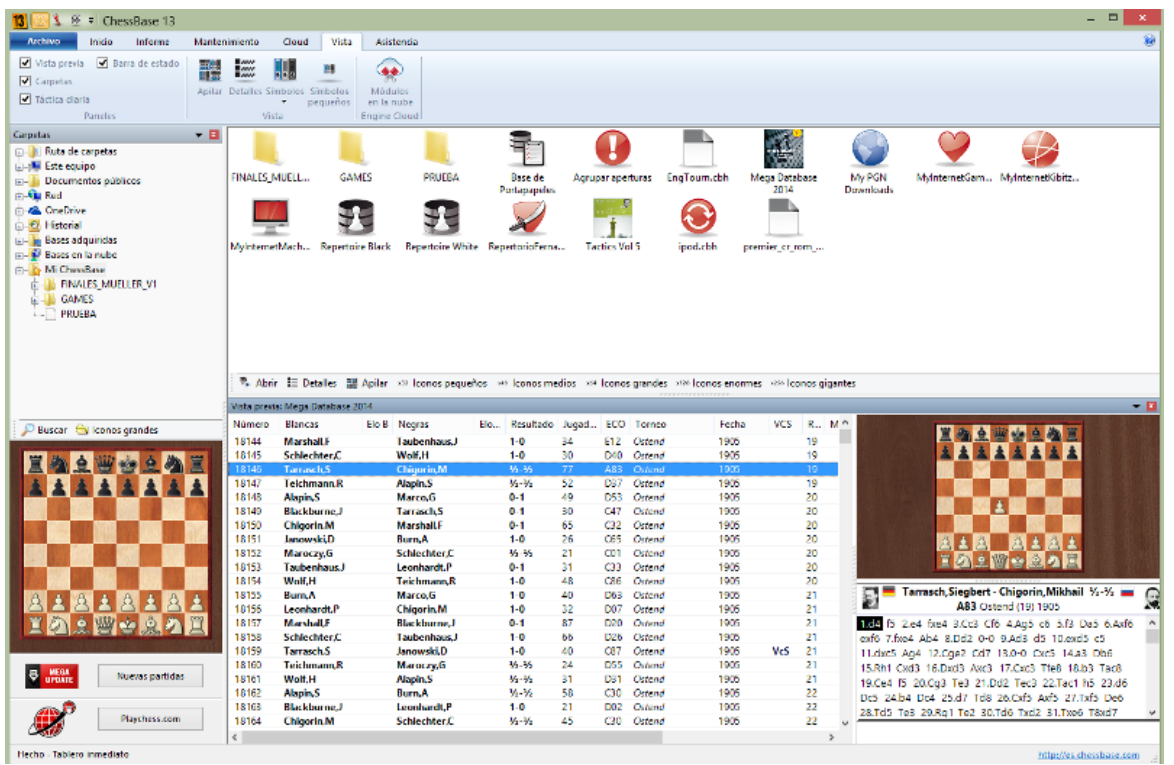

Las partidas que introduzca en ChessBase se guardan en bases de datos. Al guardar una partida nueva se almacena al final de la base de datos.

Hay dos tipos principales de bases de datos: bases normales de partidas y libros de aperturas. Estos últimos contienen posiciones de aperturas y no partidas.

Véase también Nom bres de arc hivo y extensiones

## **3.5.2 Tipos de bases de datos**

Puede establecer el tipo de base de datos haciendo clic derecho sobre su icono en la ventana de base de datos y seleccionando Propiedades. Según el tipo escogido, así será el icono que se le asocie.

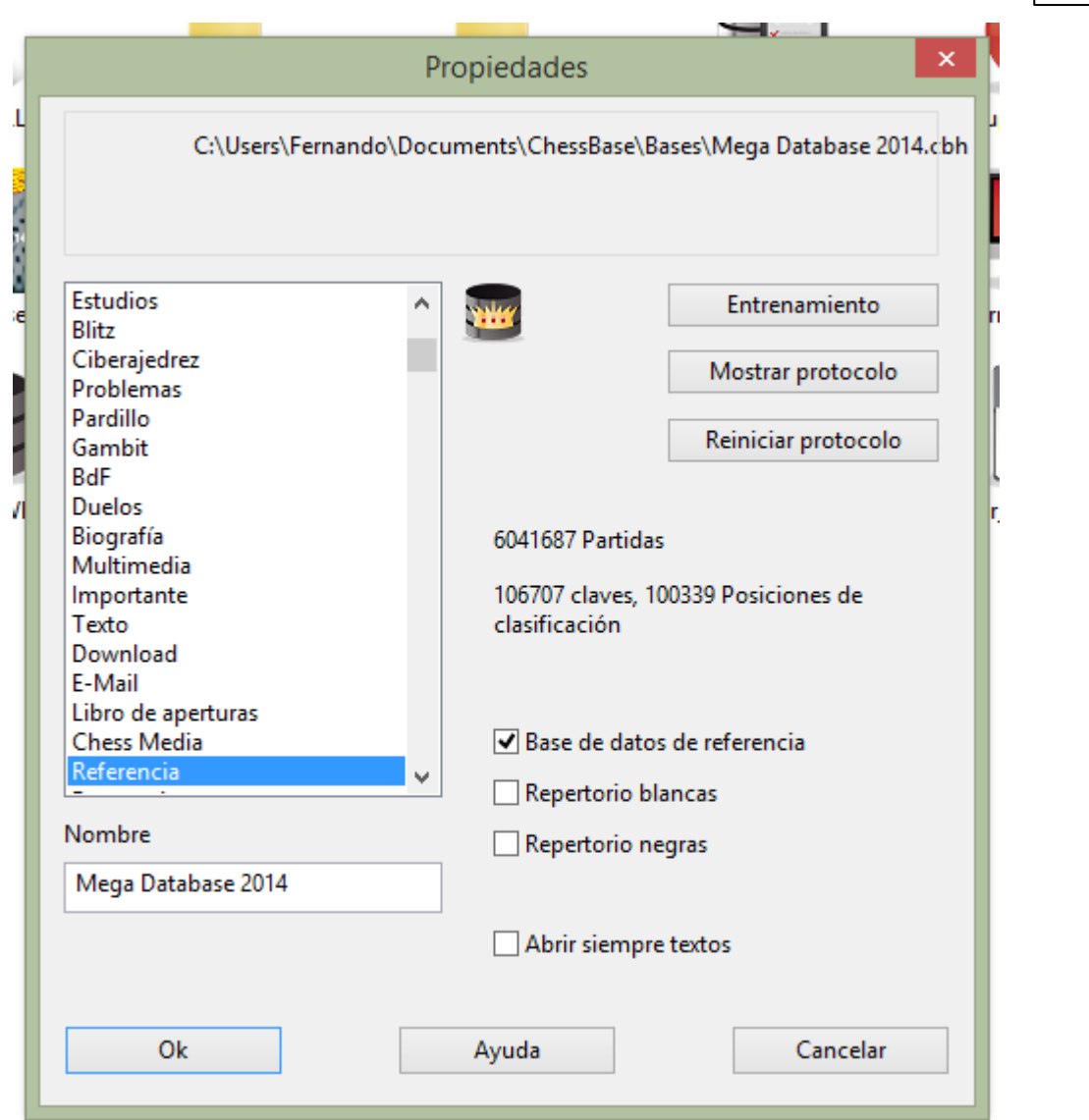

Además puede establecer otras diversas opciones sobre la base de datos en el menú Propiedades.

#### **Nombre**

El nombre que aparece debajo del icono puede ser distinto que el del archivo, para ser más descriptivo.

### **Entrenamiento**

Fija algunas características especiales en las bases de datos de entrenamiento, en las que puede almacenar lecciones y tests y para las que ChessBase lleva un registro de la puntuación obtenida.

### **Mostrar protocolo**

Muestra todas las bases de datos que se copiaron a la actual (el "protocolo de importación")

#### **Reiniciar protocolo**

Limpia el protocolo de importación, por ejemplo, antes de publicar la base de datos.

#### **Base de datos de referencia**

Convierte a la base actual en una base de datos de referencia sobre la que ChessBase realizará determinadas consultas (a menos que se especifique otra cosa)

#### **Base de repertorio**

Sirve para que ChessBase cuide su repertorio.

#### **Abrir siempre los textos**

Cuando el primer elemento de una base de datos es un texto, se mostrará automáticamente la primera vez que abra la base de datos. Las siguientes veces, para verlo, deberá abrirlo manualmente. Puede activar esta opción para que siempre se abra automáticamente.

Véase también formatos de base de datos.

## **3.5.3 Símbolos de base de datos**

.

Los símbolos de base de datos le indican de que tipo de base de datos es cada colección de partidas.

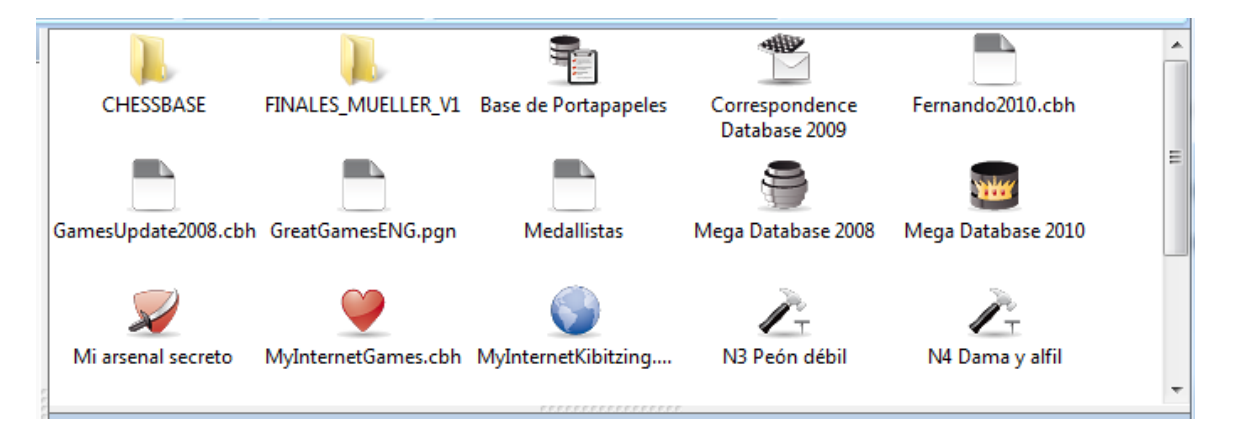

Al hacer un clic sobre el símbolo en la ventana principal del programa se muestran las partidas en el panel de vista previa. Si se hace doble clic se abre la ventana de listado

Es posible usar iconos más grandes para una mejor visualización en pantallas de alta resolución:

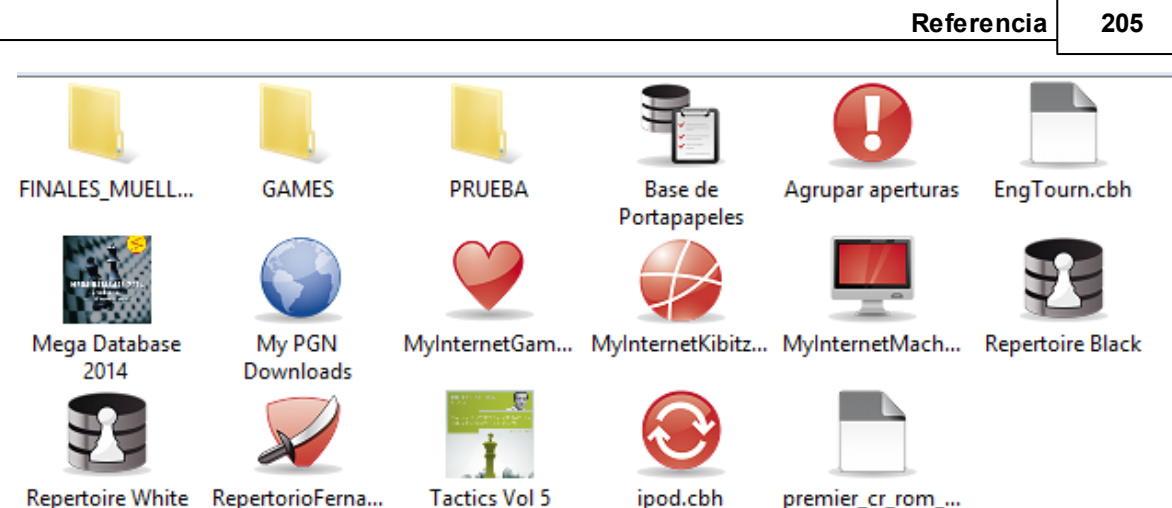

Repertoire White RepertorioFerna...

Al hacer clic derecho sobre un símbolo se abre un menú con funciones que se pueden realizar con dicha base de datos.

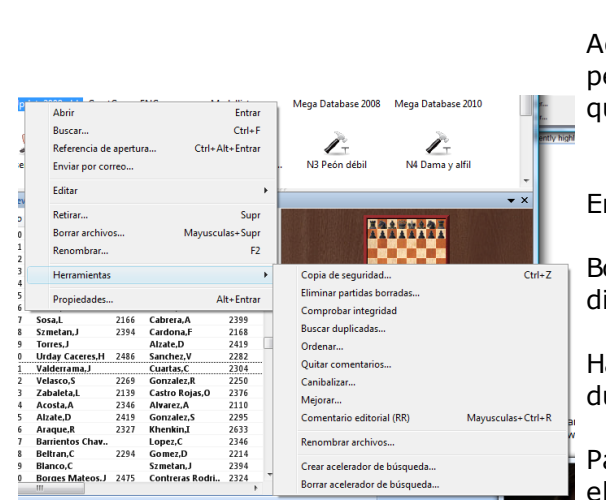

## **Abrir** (Intro)

ipod.cbh

Abre la ventana de listado que muestra las partidas que contiene la base de datos. **Buscar** (Ctrl-F)

premier\_cr\_rom\_...

ctiva una máscara de búsqueda que le permitirá fijar los criterios por los que uiere que se realice la búsqueda.

#### **Referencia de apertura Enviar por correo**

nvía la base de datos por E-mail. **Retirar** (Supr)

Borra el enlace con la base de datos o el irectorio (deja intactos los archivos)

## **Borrar archivos**

lace desaparecer los archivos del disco duro.

#### **Renombrar**

ara cambiar el nombre que aparece bajo icono.

## **Herramientas**

Abre un submenú con herramientas de mantenimiento de bases de datos.

## **Propiedades** (Alt-Intro)

Le permite establecer las propiedades de la base de datos.

Todas estas funciones también pueden encontrarse en las cintas. Existen también algunas funciones más, accesibles por medio del menú o con pulsaciones de teclas, que tienen utilidad con las bases de datos:

## **Edición – Copiar** (Ctrl-C)

Para indicarle al programa que la base de datos seleccionada va a ser copiada.

## **Edición – Pegar** (Ctrl-V)

Inserta las partidas o bases previamente "copiadas" en la base de datos que esté resaltada en ese momento.

#### **Seleccionar varias bases de datos**

Puede hacerse haciendo clic en una base de datos, haciendo Ctrl-clic en varias bases, haciendo clic en la primera base y luego Mayúsculas-clic en la última o englobando en un rectángulo, que se dibuja arrastrando con el ratón, el conjunto de símbolos a resaltar. Después puede hacer clic derecho o pulsar Ctrl-F para iniciar una búsqueda en todas las bases de datos y/o carpetas marcadas.

## **3.5.4 Mi ChessBase**

En el panel de carpetas siempre dispondrá de la opción "Mi ChessBase". Es el lugar en el que almacenar los enlaces con sus bases de datos y directorios preferidos. Es su lugar de "inicio" en la ventana de base de datos.

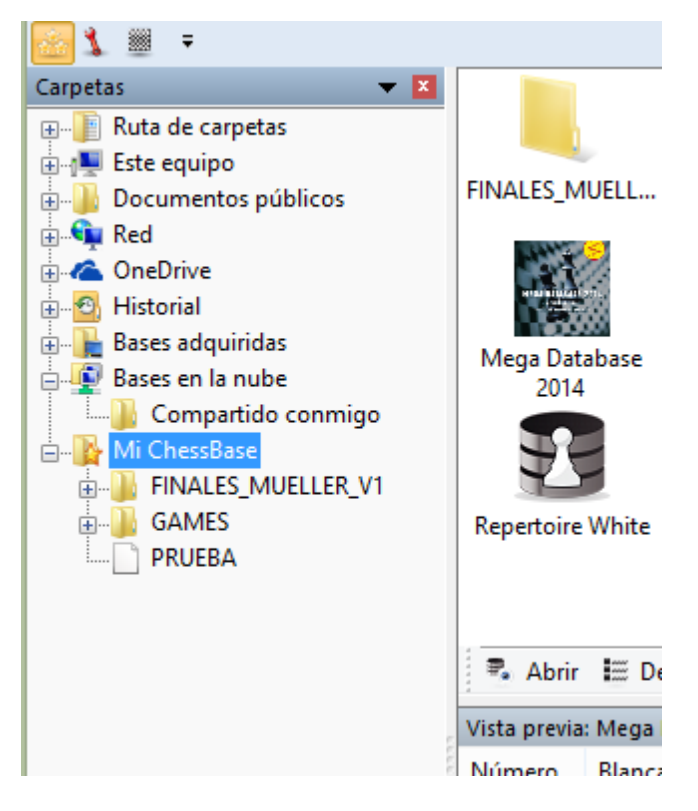

Pulsando Ctrl-F12 siempre irá a la ventana de Mi ChessBase.

#### **C óm <sup>o</sup> <sup>a</sup> ñadir una base de datos <sup>a</sup> Mi C hessBase**

Haga clic en menú Archivo Abrir Base de datos (o pulse Ctrl-O, o haga clic derecho en la ventana de base de datos y elija Abrir base de datos) Seleccione la base deseada en el selector de archivos que aparecerá (sólo se mostrarán los archivos que puede entender ChessBase) Todas las bases que abra de esta forma se insertarán automáticamente como enlaces en Mi ChessBase.

Alternativamente puede arrastrar cualquier símbolo de base de datos desde cualquier carpeta hasta Mi ChessBase.

Incluso puede arrastrar una base de datos desde el explorador de archivos de Windows, en la vista de carpetas o de iconos.

## **Cómo añadir un directorio a Mi ChessBase**

Haga clic derecho sobre el panel de bases de datos, en una zona libre, y elija Añadir <sup>c</sup> arpeta. No se copia el directorio sino que se inserta un enlace con el mismo en Mi ChessBase.

#### **Cómo eliminar un símbolo de base de datos**

Haga clic en el símbolo de base de datos y luego vaya a Inicio Retirar. También puede realizar la operación en el menú contextual que aparece al hacer clic derecho o pulsando la tecla Supr. Esta operación elimina el enlace, pero no la base de datos. Haga clic en Mantenimiento - Borrar archivos o pulse Mayúscula-Supr para que sean eliminados los archivos de la base de datos.

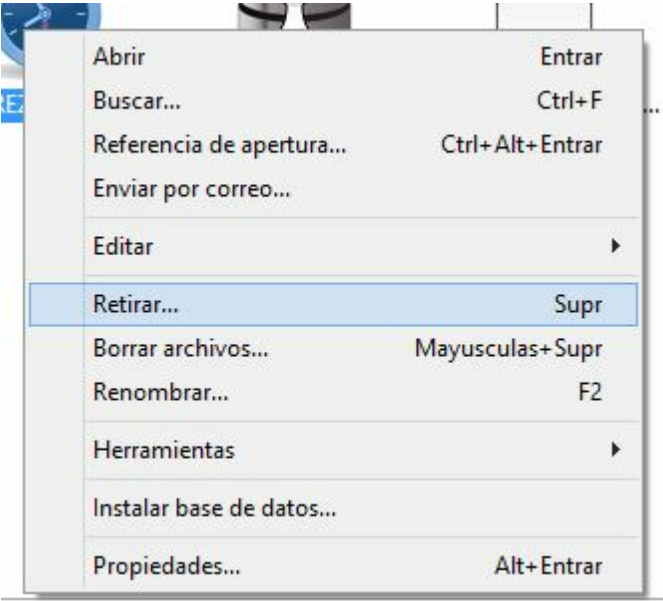

#### **Cómo eliminar un símbolo de directorio**

Haga clic en el símbolo del directorio y luego vaya al menú Inicio Retirar. También puede realizar la operación en el menú contextual que aparece al hacer clic derecho o pulsando la tecla Supr. Esta operación elimina el enlace, pero no la carpeta. No se puede eliminar físicamente un directorio desde ChessBase.

## **3.5.5 Eliminación directa de bases de datos**

Es posible eliminar completamente bases de datos en la ventana de bases de datos.

Debe seguir estos pasos:

Seleccione la base de datos en la ventana de bases de datos haciendo clic sobre su icono.

Haga clic en la cinta **Ma nte nim ie nto – Borrar archivos**.

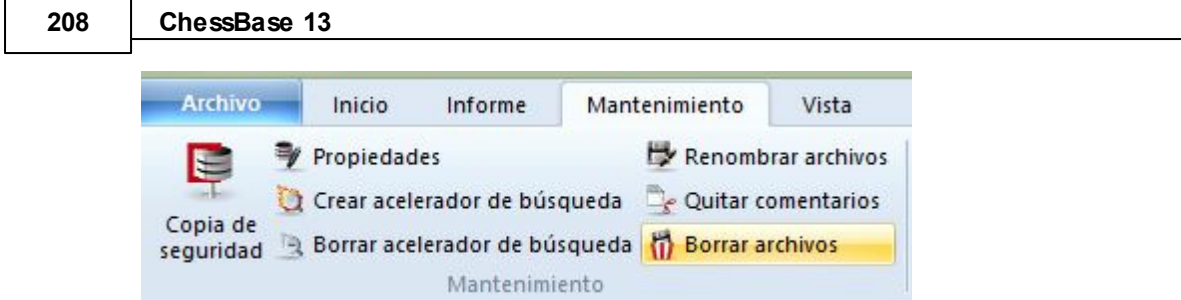

También se puede usar el menú contextual que se presenta al hacer clic derecho sobre un símbolo de bases de datos y seleccionar Borrar archivos.

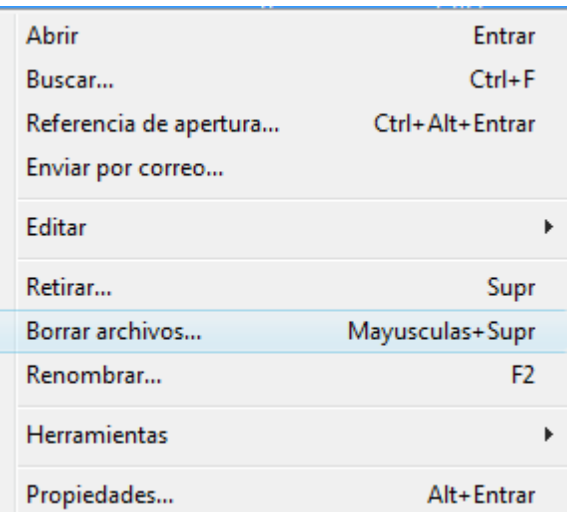

Se abre un diálogo con las siguientes opciones:

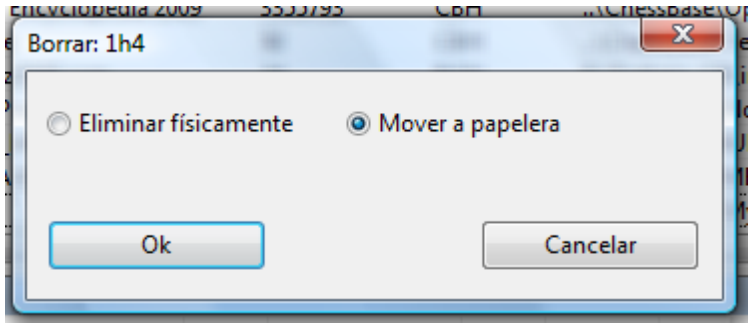

Se puede elegir que los archivos vayan a la papelera de reciclaje (desde allí podrían recuperarse en caso necesario) o que sean eliminados completamente.

## **3.5.6 Libro por defecto**

El libro por defecto es un libro de aperturas que se actualiza automáticamente cada vez que se añaden partidas a la base de datos de referencia.

Así se define el árbol por defecto:

Cree un árbol de aperturas (Ventana de base de datos, menú Archivo – Nuevo – Base de datos, seleccione el tipo de base de datos de libro, con extensión \*.CTG)

Haga clic en el libro de aperturas y seleccione Propiedades en el contextual que aparece al hacer clic derecho).

Active la marca de comprobación en Libro por defecto.

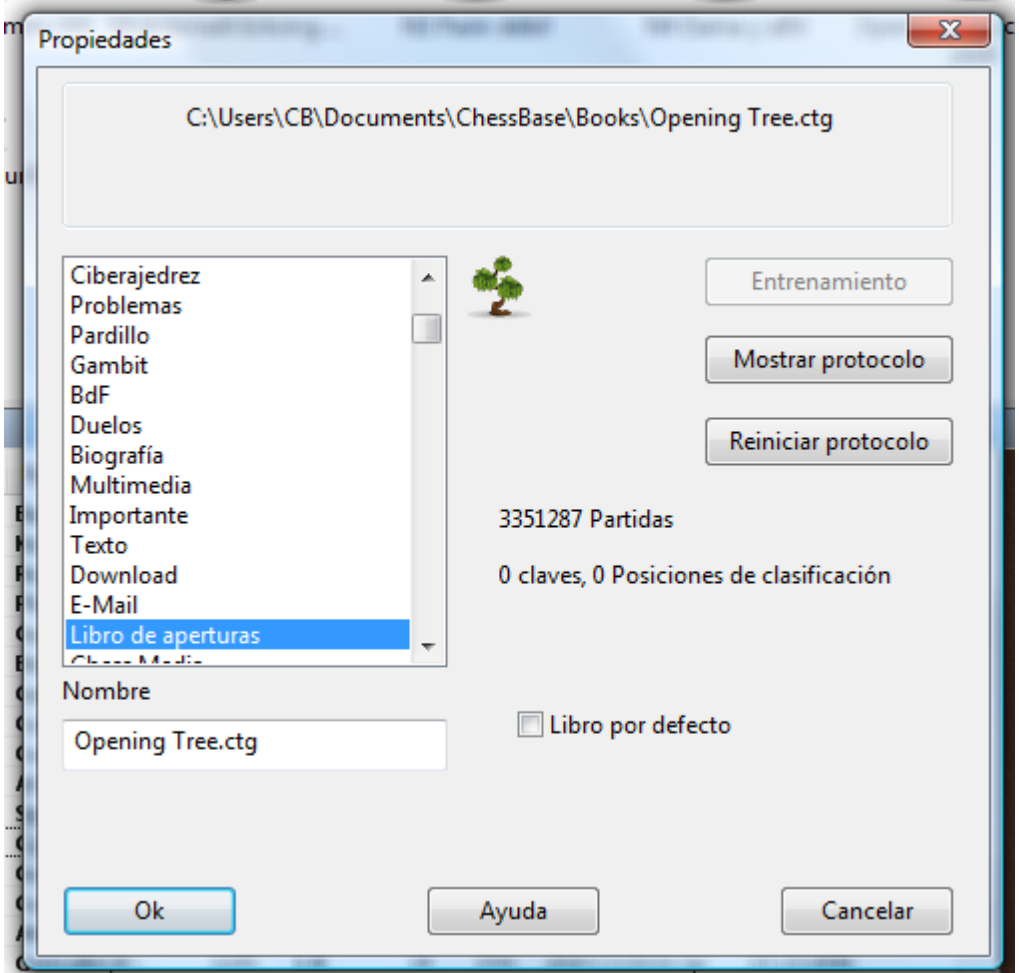

Cuando copie un nuevo conjunto de partidas a la base de datos de referencia deberá hacer clic en Actualizar el árbol por defecto en el diálogo de copia de partidas que aparecerá. Con ello copiará también las partidas al libro por defecto.

**Nota**: no se distribuye ningún libro de aperturas en el DVD del programa ChessBase. Puede generarlo automáticamente, creando uno vacío y copiando las partidas al libro. **210 ChessBase 13**

## **3.5.7 Gestión avanzada de bases de datos**

Ventana de base de datos: Mantenimiento (o clic derecho, Herramientas)

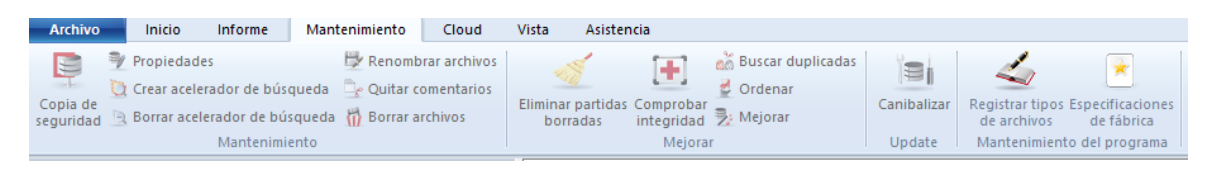

## **Copia de seguridad (Ctrl-Z)**

Crea una copia de seguridad o copia comprimida de una base de datos en un solo archivo.

#### **Eliminar partidas borradas** ٠

Las partidas marcadas para ser borradas se eliminan definitivamente de la base de datos.

### **Comprobar integridad**

Ejecuta un test de integridad para localizar y tratar de corregir posibles errores en los archivos que forman una base de datos.

#### **Ordenar**

Ordena las partidas de una base de datos según distintos criterios. Puede hacer una ordenación virtual y luego convertirla en definitiva si lo desea. Es una función que se mantiene desde ChessBase 8, pues algunos usuarios no quieren que desaparezcan funciones.

#### ь **Buscar duplicadas**

Identifica las partidas duplicadas y las marca para ser borradas.

### **Quitar comentarios**

Elimina todos los comentarios y variantes de las partidas de la base de datos.

#### **Canibalizar** ь

Extrae de la base de datos seleccionada las partidas que no formen parte de su base de datos de referencia. Al ejecutar esta función se le pedirá que cree una nueva base de datos en la que almacenar los resultados. En ella podrá examinar las partidas y copiar las que crea interesantes a la base de referencia.

#### **Mejorar**

Completa automáticamente datos del torneo, como categoría y número de rondas, si faltasen.

#### **Renombrar archivos** ь

Cambia el nombre de todos los archivos que formen parte de la base de datos, incluyendo los de los subdirectorios multimedia.

#### **Crear/Borrar acelerador de búsqueda**

El acelerador de búsqueda aumenta más de 100 veces la velocidad de localización de partidas.

## **3.5.8 Base de portapapeles**

El "Portapapeles" almacena enlaces con partidas de distintas bases de datos. Es una base de datos que se comporta como otra normal, excepto que no se puede almacenar en ella nada permanentemente. Su función típica es almacenar partidas que se van encontrando al examinar o buscar en otras bases de datos. Puesto que la base de portapapeles almacena sólo referencias, los cambios como marcar partidas para ser bor radas <sup>o</sup> el elim inar <sup>c</sup> om entar ios **afectará <sup>n</sup>** <sup>a</sup> las par tidas or iginales.

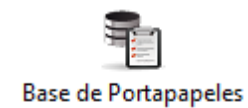

Este es el símbolo del portapapeles. Siempre lo encontrará en la ventana de "Mi ChessBase".

## **C óm <sup>o</sup> incorporar partidas al portapapeles**

En la ventana de base de datos arrastre el icono de una base de datos hasta el del portapapeles.

En una ventana de listado marque una o varias partidas (Ctrl-clic, Mayúsculasteclas de cursor o Ctrl-A para marcarlas todas), haga clic derecho y escoja Editar – Añadir/quitar al portapapeles. También puede marcarlas y luego apretar F5.

En una ventana de listado marque una o más partidas y pulse Ctrl-C (copiar) Vaya a la ventana de base de datos, haga clic en el portapapeles y pulse Ctrl-V (pegar) También puede usar Copiar y Pegar en la opción Editar que aparece al hacer clic derecho sobre las partidas seleccionadas.

En el índice de jugadores, el índice de torneos, de comentaristas o de fuentes ٠ puede marcar una o varias entradas y pulsar luego F5 (o clic derecho) para copiar las partidas correspondientes al portapapeles.

El portapapeles se almacena en el disco al salir del programa y su contenido se recuperará la siguiente vez que lo arranque. Insistimos en que no almacena las partidas sino referencias a las mismas.

## **C óm <sup>o</sup> se elim ina <sup>n</sup> las partidas del portapapeles**

Abra el portapapeles (haciendo doble clic), marque las partidas usando Ctrl-clic, Mayúsculas-teclas de cursor o Ctrl-A para resaltarlas todas. Haga clic derecho sobre la selección y use Editar – Eliminar partidas seleccionadas (o pulse F5) También puede usar Editar – Eliminar partidas no seleccionadas para eliminar las restantes.

Haga clic en Eliminar seleccionadas en el menú Edición para hacer desaparecer las partidas resaltadas.

Haga clic en Borrar portapapeles en el menú Edición (o pulse Ctrl-Alt-V) para dejar el portapapeles en blanco, sin partidas.

Haga clic derecho sobre el símbolo del portapapeles y use Borrar portapapeles (o pulse Ctrl-Alt-V).

El borrado de las partidas del portapapeles no afecta a las bases de datos originales: no se eliminan en ellas.

## **C óm <sup>o</sup> copiar partidas desde el portapapeles <sup>a</sup> otra ubicación**

Marque las partidas en el portapapeles y arrastre y suelte las mismas en otro listado o símbolo de base de datos.

Arrastre el símbolo del portapapeles hasta otro símbolo de base de datos.

## **212 ChessBase 13**

Marque las partidas en el listado del portapapeles o haga clic sobre el icono del Þ. mismo y luego pulse Ctrl-C. Haga clic sobre el listado o símbolo de la base de datos de destino y pulse Ctrl-V.

## **3.5.9 Selector de bases de datos**

El selector de archivos se emplea para abrir una base de datos, crear una nueva o añadirla a la ventana de bases de datos.

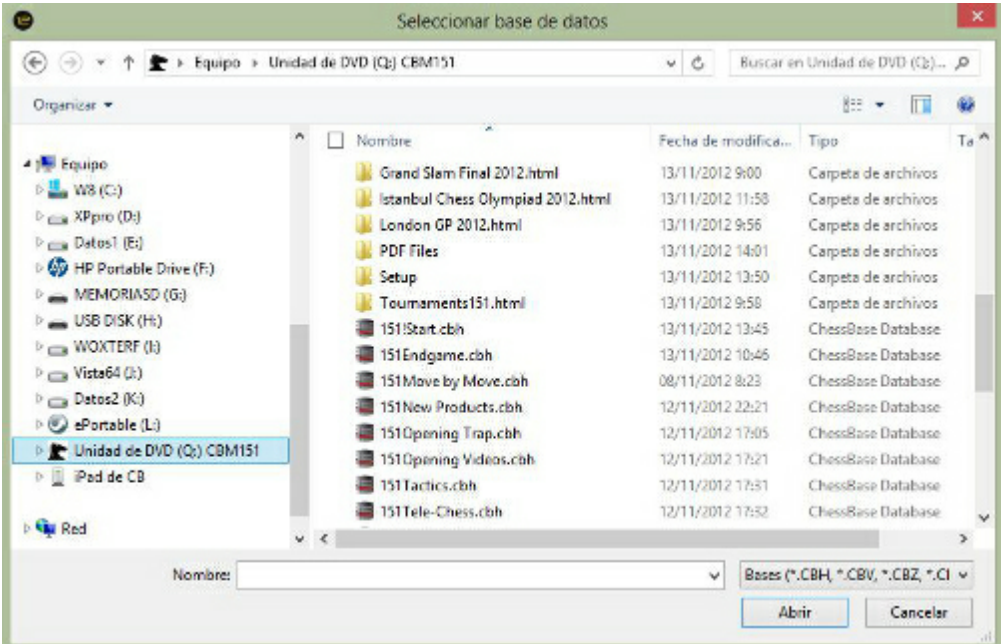

La ventana muestra los directorios y los archivos de base de datos de ChessBase. Al hacer doble clic sobre un archivo se abrirá directamente.

Si no vemos el archivo que queremos localizar, probemos a cambiar el tipo de archivo que queremos que nos localice el selector:

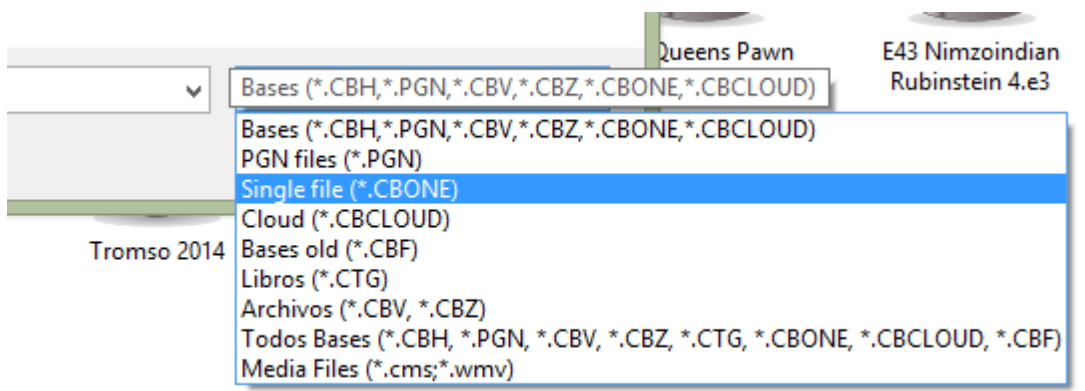

## **Atajo de carpeta:**

Ventana de bases de datos: clic derecho - Añadir un atajo a una carpeta

Se emplea para añadir un acceso directo a una carpeta en el panel Mi ChessBase.

## **3.5.10 Copiar partidas**

La manera más sencilla de copiar partida es usando la técnica de arrastrar y soltar en la ventana de base de datos (es decir, arrastrando un símbolo de base de datos hasta otro) Al hacerlo aparece el siguiente diálogo:

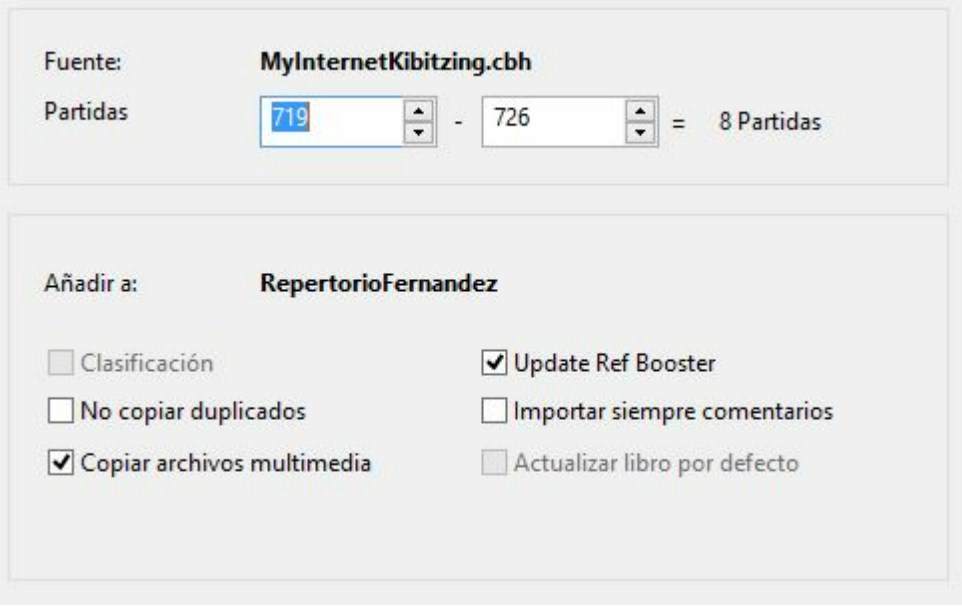

El diálogo anterior aparece cuando arrastra partidas de un icono de base de datos a otro. También puede usar el menú contextual que aparece al hacer clic derecho en el listado de partidas o sobre un símbolo de base de datos. Use Editar – Copiar para marcar las partidas para ser copiadas y Editar – Pegar para pegarlas en una base de datos distinta.

El diálogo que se muestra le indica las bases de datos de origen y destino. Las partidas copiadas se añaden al final de esta última. Si ya hubiesen sido copiadas, todas o algunas de ellas, recibirá un aviso. Tiene las siguientes opciones:

#### **Partidas**

El programa le ofrecerá la copia de todas las partidas. Naturalmente, usted puede cambiar los números de la primera y última partida a copiar, para hacer la operación sólo con una selección de las mismas.

#### **Clasificación**

Si la base de datos de destino tiene instalado un índice de aperturas, ChessBase le ofrecerá actualizar el índice durante el proceso de copia. Puede desactivar esta opción si por algún motivo desea que las partidas no sean incorporadas el índice en ese momento.

## **No copiar duplicadas**

Esta opción sirve para prevenir que haya más de una copia de la misma partida en la

#### **214 ChessBase 13**

base de destino. Sólo aparece si la base de destino tiene un índice de aperturas instalado. Naturalmente, el proceso de copia se ralentiza algo, ya que el programa tiene que comprobar la existencia de cada partida antes de añadirla. La velocidad dependerá de la calidad de la clave de aperturas de la base de destino.

#### **Importar siempre comentarios**

Si al copiar partidas le indica a ChessBase que se salte las duplicadas, podrá además especificar si las partidas comentadas deben añadirse o no. Si le dice a ChessBase que importe siempre las "VCs" (es decir, aquellas con variantes y comentarios) entonces este tipo de partidas se añadirán aunque estuviesen duplicadas.

### **Copiar archivos multimedia**

Esta opción aparecerá normalmente desactivada, ya que puede que rara vez quiera incluir varios cientos de megabytes de vídeo, audio e imágenes cuando esté copiando partidas (p.e. las del CD de ChessBase Magazine) Si quiere que los archivos multimedia acompañen a las partidas deberá activar esta opción.

### **Actualizar el libro por defecto**

Si la base de datos de destino es la de referencia y tiene instalado un árbol o libro de aperturas por defecto entonces resulta aconsejable que actualice el libro a la par que copia las partidas.

## **3.5.11 Escoger partidas buenas**

Con ChessBase es posible predefinir valores en la máscara de búsqueda en las vistas de los listados para asegurar que solo se muestran partidas buenas.

Para poder hacer eso primero se deben configurar los datos necesarios en la base de datos.

Abra una base de datos. La configuración se lleva a cabo en la lista de partidas por medio de Partidas- Filtrar partidas buenas/malas.

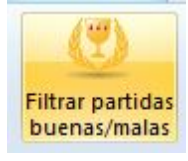

Eso sirve para mejorar la calidad de los datos mostrados, haciendo referencia únicamente a las partidas buenas. Esta función solo tiene en cuenta las partidas en las que al menos uno de los jugadores tenga un Elo por encima de 2350 o en las que al menos uno de los jugadores tenga el título de MI o GM. La función excluye las partidas relámpago, las rápidas y las simultáneas. Se excluyen también las partidas que duran menos de 7 jugadas y las tablas de menos de 20 movimientos.

## **3.5.12 El protocolo de importación**

El protocolo de importación de una base de datos sirve para registrar todas las bases de datos que se copiaron a ella. ChessBase lo emplea para avisarle si intenta copiar partidas dos veces desde la misma base de datos.

Puede revisarlo haciendo clic en Mostrar protocolo en las propiedades de la base de datos (clic derecho sobre un icono de base de datos y seleccionar luego Propiedades Mostrar protocolo) Haciendo clic en Reiniciar protocolo se borrarán los registros del mismo.

La información del protocolo se almacena en el archivo "INI" de la base de datos.

## **3.5.13 Borrar partidas**

Listado de partidas, Inicio Borrar

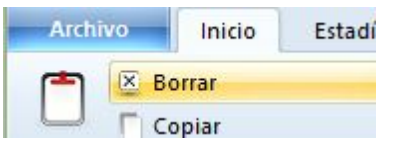

O también haciendo clic derecho sobre la(s) partida(s) seleccionada(s) o pulsando Supr

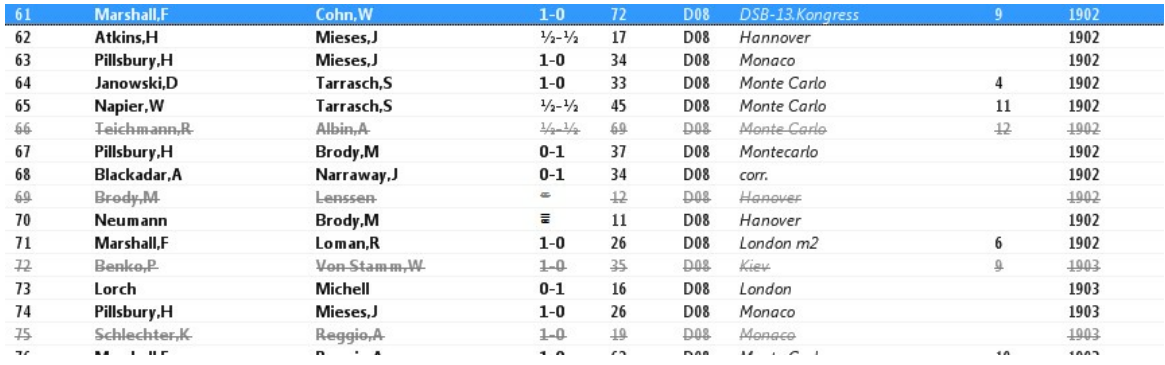

Las partidas se marcan para ser borradas. Repitiendo la operación se les quita la marca.

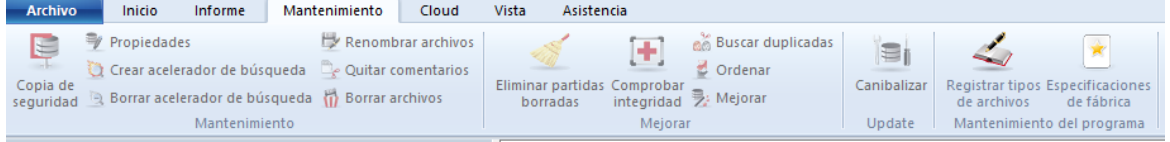

Para eliminarlas físicamente de la base de datos haga clic derecho en la ventana de base de datos y use Herramientas Eliminar partidas borradas (véase Herramientas de base de datos) **¡Esta operación es irreversible!**

**216 ChessBase 13**

## **3.5.14 Instalar una base de datos desde un DVD**

Ventana de base de datos: <sup>m</sup> enú Arc hivo Instalar Base de DVD

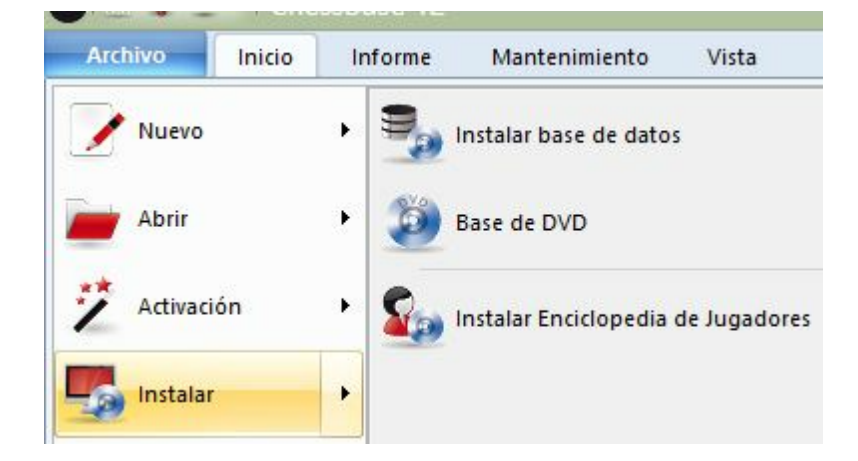

Esta función copia automáticamente una gran base de datos desde un DVD. Es la mejor forma de instalar en su disco duro las bases de datos "Mega" o "Big". Podrá localizar la base de datos instalada en Mi ChessBase.

Si introduce un DVD con una base de datos en el lector, se le ofrecerá automáticamente la instalación de la misma. Si no fuera así, indique en el selector de archivos la ruta correcta.

El contenido de un DVD puede mostrarse con un solo clic.

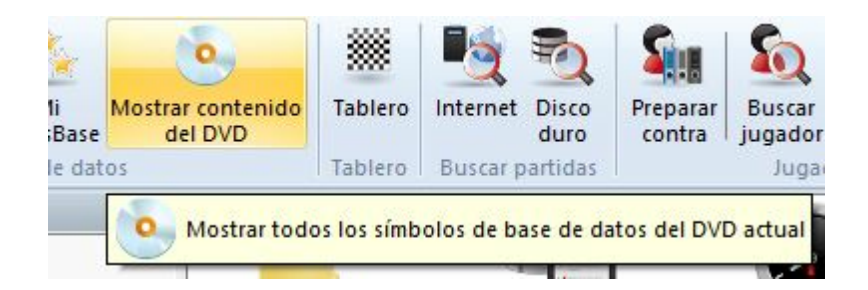
## **3.5.15 Instalar una base de datos en el disco duro**

Ventana de base de datos: <sup>m</sup> enú Arc hivo Instalar Base de datos

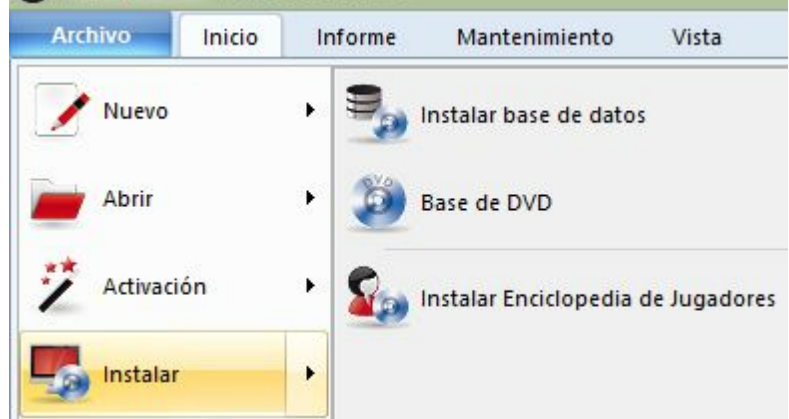

Esta operación copia la base de datos seleccionada y todos sus archivos adjuntos al disco duro. La base de datos puede tanto añadirse a otra del mismo tipo que haya en Mi ChessBase como copiarse en calidad de base de datos independiente.

Por ejemplo puede que quiera usted añadir una edición de ChessBase Magazine a su base de datos de referencia. El programa sugerirá un directorio adecuado en su directorio de base de datos de ChessBase (Normalmente \Mis documentos\ChessBase) Una vez instalada, se añadirá el icono correspondiente en Mi ChessBase.

## **3.5.16 Actualización de la base de referencia**

ChessBase ayuda al usuario a mantener actualizada automáticamente la base de datos de referencia suministrada con el programa.

Nota: El número de serie para la actualización de partidas por Internet solo está disponible en los paquetes Mega y Básico y es válido por un año.

La actualización se inicia pulsando el botón "Nuevas partidas" en la ventana de bases de datos.

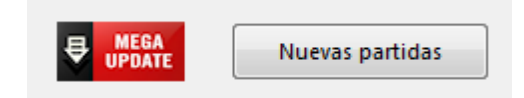

Eso arranca el diálogo de registro.

Para usar el servicio de actualización debe registrarse como usuario y crear una cuenta, si no tiene una. Haga clic en "Validar usuario" para iniciar el proceso de creación de una cuenta.

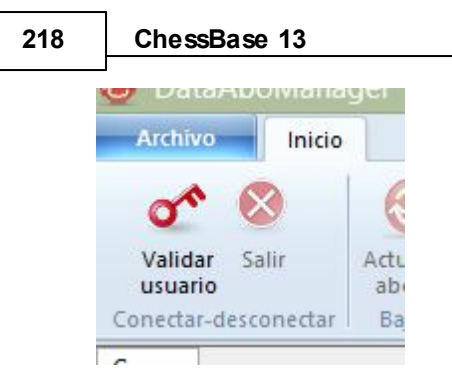

Para crear una cuenta necesita escribir una dirección de correo electrónico válida y una contraseña. Luego pulse Crear nueva cuenta. El programa le informará cuando haya creado la cuenta con éxito.

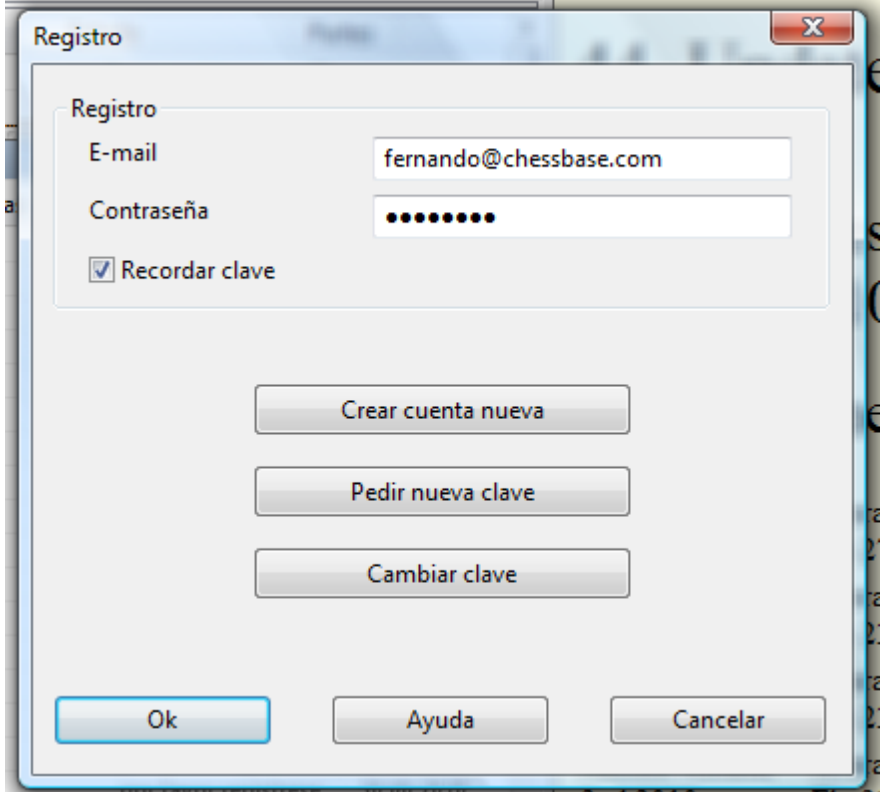

Luego conéctese con los datos que ha seleccionado usted (dirección de correo electrónico y contraseña) El programa le listará las descargas disponibles.

Haciendo clic en el botón "Activar Abo" se abre la ventana para activar la suscripción.

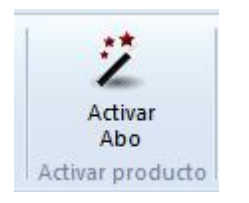

Debe escribir el código del abono y los caracteres de control y pulsar en OK

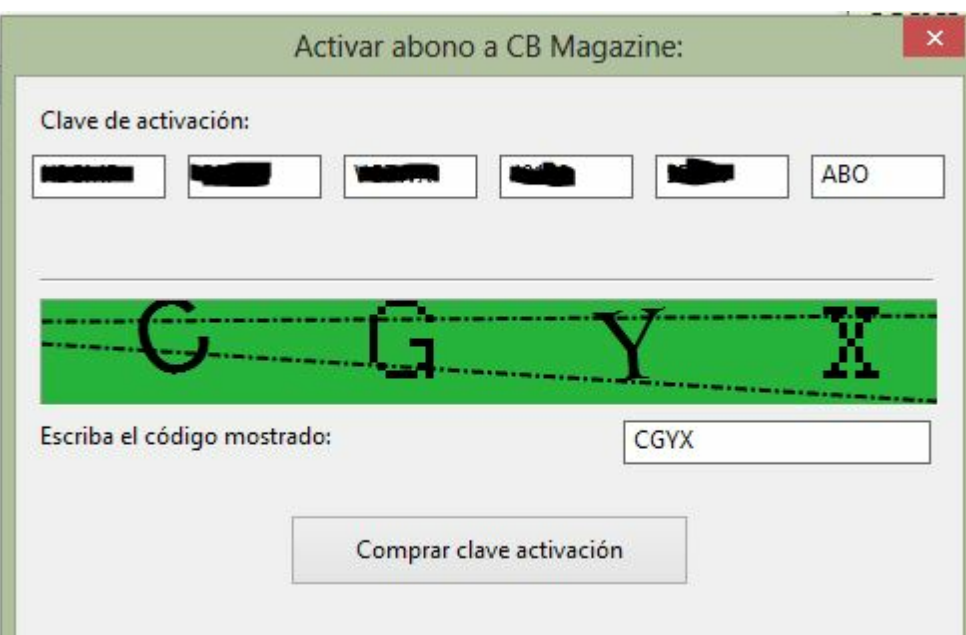

Una vez activado el abono de actualización para un año, podrá ver que el estado del mismo ha cambiado.

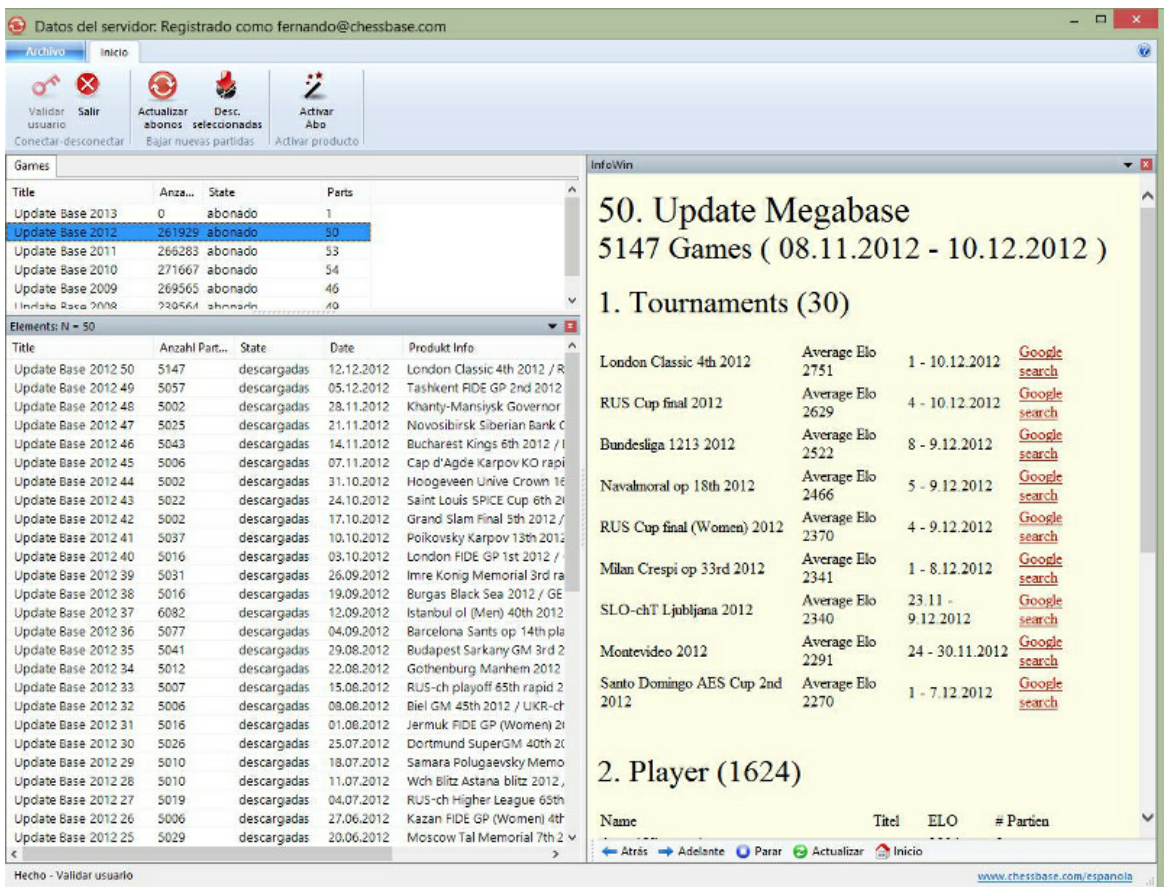

En la ventana de la derecha hay un texto con información detallada sobre la descarga seleccionada.

Ac tualizar abonos permite poner al día todos los servicios de actualizaciones a los que tenga derecho.

Tras seleccionar una o varias actualizaciones de partidas en el panel de la parte inferior, debe pulsar en *Descargar seleccionadas* para incorporarlas a su equipo.

Luego podrá decidir lo que hacer con los datos:

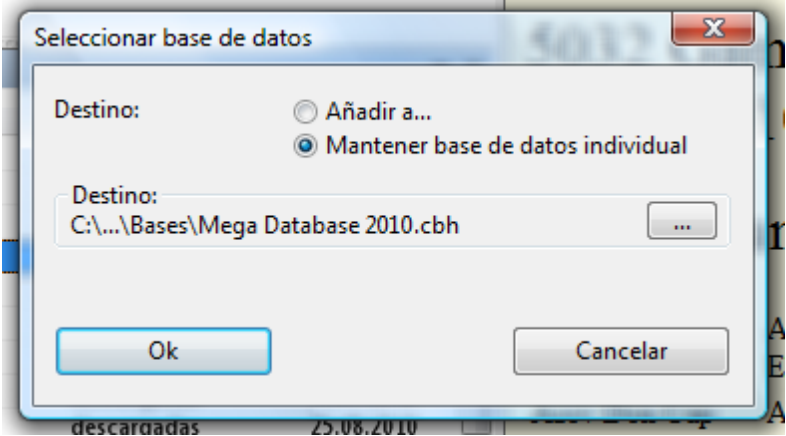

**Añadir a...** es la opción habitual. Las nuevas partidas se añaden automáticamente a la base de datos de referencia y se clasifican según los distintos índices.

**Ma nte ner base de datos indiv idual:** las partidas se guardan en una base de datos nueva en la carpeta de documentos del usuario.

**Nota**: es importante que haya definido previamente una base de referencia en el programa.

La mayor parte de las partidas son de torneos recientes, pero también hay partidas de torneos históricos. Las partidas nuevas se ofrecen cada poco tiempo, tan pronto como son incorporadas y editadas para su distribución. Son las partidas que los creadores de las bases de datos Mega y Big incluirán en las futuras versiones de esas dos bases de datos.

### **3.5.17 Copiar partidas al libro**

Puede copiar partidas a un libro de aperturas para ampliarlo o actualizarlo. Basta con arrastrar y soltar otro símbolo de base de datos hasta el icono del libro (o también una selección desde el listado de partidas o desde una clave de aperturas)

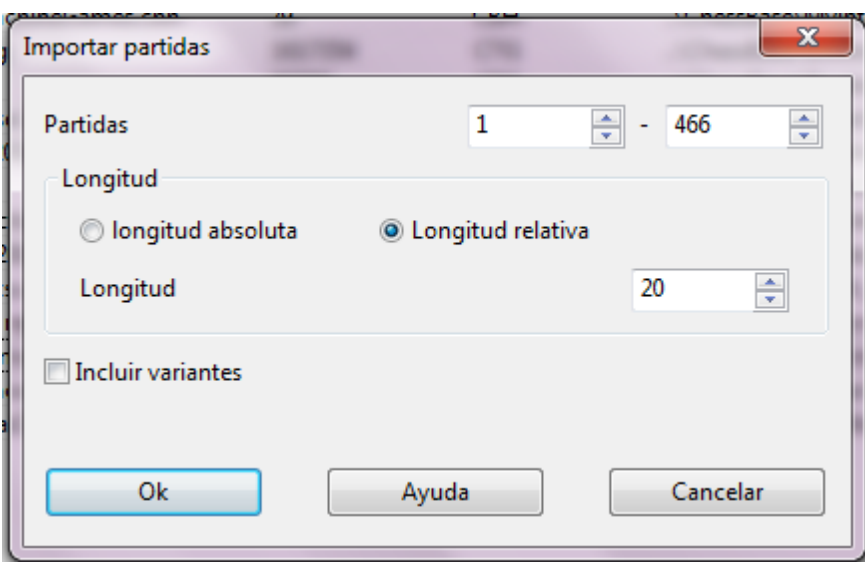

### **Partidas**

Para establecer el rango de partidas a copiar.

#### **Longitud**

La longitud de las variantes que se incorporen al libro resulta crucial para el tamaño del árbol resultante. No tiene mucho sentido incorporar partidas completas a un árbol de aperturas, así que deberá truncar las mismas en algún momento.

ChessBase le permite limitar la longitud de las variantes de dos formas:

- 1. Especificando una longitud absoluta de forma que cada variante tenga exactamente "n" jugadas.
- 2. Suele ser más apropiado y razonable limitar la longitud de las variantes en relación con la posición de clasificación ECO. Así se obtienen variantes más largas para las líneas teóricas principales (la posición de la clasificación ECO se encuentra más avanzada la partida) y variantes más cortas para las tempranas desviaciones de la teoría.

Obviamente, a menor longitud, más compacto es el libro, pero entonces correrá el riesgo de perder información valiosa. Si opta por longitudes grandes, el árbol será gigantesco y contendrá mucha información superflua. Una regla práctica que da buenos resultados es establecer la longitud en relativa al ECO + 20.

#### **Variantes**

También puede incorporar las variantes y análisis que incluyan las partidas, pero no se tendrán en cuenta para las estadísticas

## **3.5.18 Manejo de bases de datos**

ChessBase almacena las partidas en bases de datos. La ventana de base de datos es su centro de control para acceder, copiar, borrar, editar, unir y hacer copias de seguridad de las bases de datos.

Abra una base de datos para examinarla en una ventana de listado haciendo doble clic sobre su símbolo en la ventana de base de datos.

Copie partidas arrastrando y soltando o con el menú contextual (Edición -> Copiar y Edición -> Pegar).

Edite el tipo y el título de una base de datos haciendo clic derecho sobre su

símbolo, en la opción Propiedades.

Active las funciones de gestión avanzada de bases de datos haciendo clic derecho sobre su símbolo, en la opción Herramientas.

ь La herramienta más importante es la que permite hacer copias de seguridad de una base de datos en un sólo archivo comprimido: clic derecho, Herramientas -> Copia de seguridad.

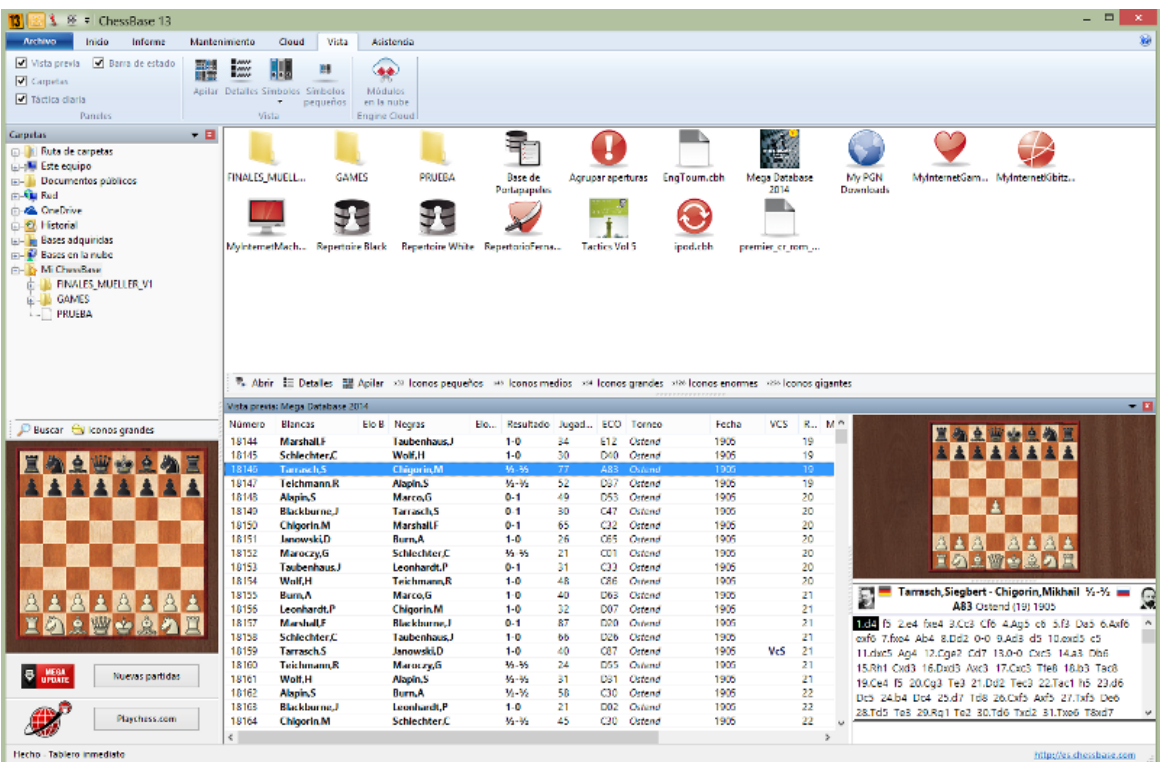

### **3.5.19 Rutas y carpetas de bases de datos**

La ruta de carpetas normal para ChessBase es el lugar en el que normalmente instala las bases de datos nuevas. También se guardarán aquí las partidas que juegue en el servidor.

El directorio por defecto es Mis documentos\ChessBase. Este sistema es consistente con el estándar de Windows y no debería cambiarlo.

Mis documentos\ChessBase\Bases

Aquí se instalarán automáticamente sus bases de datos mayores, como la "Mega".

- Mis documentos\ChessBase\Books
- Este es para los libros de aperturas.
- Mis documentos\ChessBase\CompBase
- Aquí encontrará las bases de datos que generen sus programas de juegos, p.e. durante los torneos de módulos y al guardar las partidas automáticamente.
- Mis documentos\ChessBase\Internet
- Para las partidas descargadas automáticamente desde Internet.
- Mis documentos\ChessBase\Repertoire ь
- Para las bases de datos de repertorio
- Mis documentos\ChessBase\NoGames

Para los archivos que se generen con ChessBase que no sean de partidas.

Si juega en el servidor de ajedrez, dispondrá de las siguientes bases de datos:

MyInternetGames Partidas jugadas por usted. MyInternetKibitzing Partidas que usted ha mirado. MyInternetTournaments Partidas de torneos que usted haya organizado en el servidor. MyInternetMachineGames Partidas que haya jugado usted en la Sala de Máquinas.

## **3.5.20 Copia de seguridad de una base de datos**

Ventana de base de datos, Mantenimiento Copia de seguridad

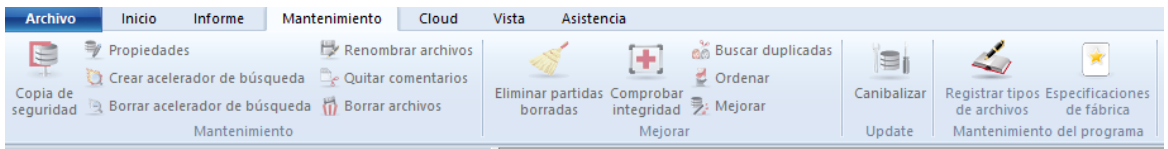

También en el menú contextual con clic derecho o pulsando Ctrl-Z.

La base de datos seleccionada se comprime en un solo archivo. El grado de compresión depende del contenido de la base de datos, pero se pueden conseguir ahorros de espacio de entre el 30% y el 50% (considerablemente más si hay gran cantidad de comentarios en forma de texto).

Es el mejor modo de crear y mantener copias de seguridad de sus bases de datos, especialmente en el caso de colecciones de partidas con numerosos comentarios y archivos multimedia. ChessBase los localizará y lo incluirá todo en un solo archivo.

El archivo comprimido tiene la extensión "CBV". En la ventana de base de datos se mostrarán los archivos de ese tipo. Si hace doble clic sobre ellos ChessBase los descomprimirá y recuperará la base de datos original.

### **Cifrar una base de datos**

Para los jugadores más fuertes el poder llevar a los torneos sus preparaciones para las aperturas en un ordenador portátil supone una ventaja pero también un problema de seguridad. Por ello ChessBase ofrece una potente función de encriptación para proteger su trabajo.

Para encriptar una base de datos haga clic sobre su icono y luego pulse Ctrl-Z (o utilice cualquiera de los demás métodos indicados más arriba)

En el diálogo que aparezca haga clic en "Encriptada"

Escriba la contraseña, por duplicado para evitar errores. Puede emplear espacios. La contraseña tiene en cuenta las mayúsculas y minúsculas, de forma que debe introducirla siempre tal y como la escribió la primera vez.

ChessBase almacena la base de datos en un archivo encriptado con la extensión CBZ. Por último le ofrecerá borrar la base de datos original, que es lo apropiado en la mayor parte de los casos.

#### **Advertencias importantes**

¡Tras la creación de un archivo encriptado, se borran los archivos originales! ChessBase le pedirá su conformidad puesto que dichos archivos no podrán ser recuperados: el programa los sobrescribe con caracteres aleatorios antes de borrarlos, haciendo imposible que se puedan reconstruir con alguna herramienta informática. Así que asegúrese de escribir y recordar la clave correctamente. En otro caso, su base de datos se habrá perdido irremisiblemente.

**C hessBase <sup>e</sup> ncripta los archivos usa ndo un pote nte algoritm <sup>o</sup> D ES. No hay una clave <sup>m</sup> aestra <sup>o</sup> una puerta trasera: no podrem os ay udarle <sup>a</sup> recuperar los archivos si algo va <sup>m</sup> al. Así que si olv ida su contrase ña, habrá perdido su trabajo para siem pre.**

## **3.5.21 Menú Editar en el listado de partidas**

En ChessBase puede copiar partidas libremente de un lugar a otro. En el listado de partidas puede hacerlo con la ayuda del menú contextual que aparece al hacer clic derecho con el ratón y seleccionando la opción Editar

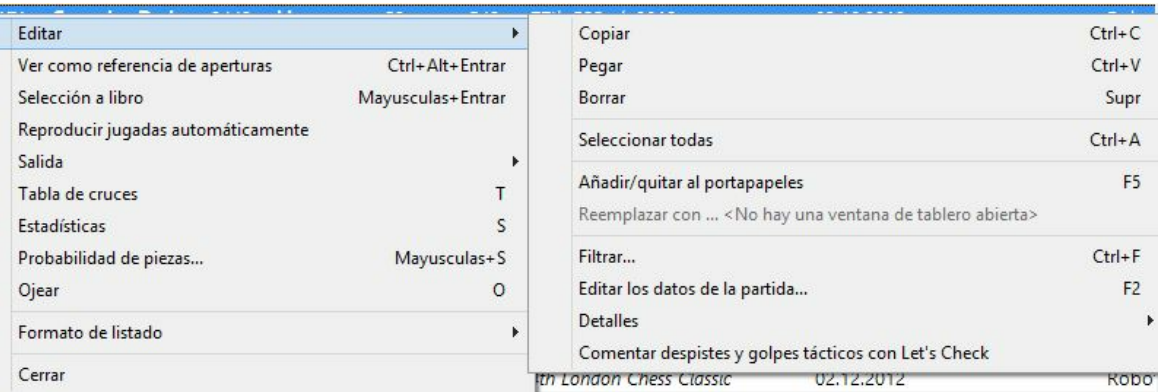

#### **Copiar**

Recuerda las partidas marcadas para que puedan ser copiadas (pegadas) en otro listado o base de datos. También puede pulsar Ctrl-C.

#### **Pegar**

Una vez "copiadas" las partidas, debe usar esta orden para insertarlas en la base de datos o listado actual. También sirve pulsando Ctrl-V.

#### **Borrar**

Marca las partidas seleccionadas para ser borradas: aparecen en gris y tachadas. Puede hacer la misma función con la tecla Supr. Si repite la operación les quitará la marca de borrado. Hay una función especial para borrar físicamente las partidas.

#### **Seleccionar todas**

Marca todas las partidas del listado actual. El atajo correspondiente con el teclado es Ctrl-A. A menudo se usa en conexión con la función de Copiar, para copiar todas las partidas de un listado.

#### **Añadir/Quitar al portapapeles**

Las partidas seleccionadas se añaden o quitan de la base de portapapeles, según hayan sido añadidas previamente o no. Lo mismo se logra pulsando F5.

#### **Reemplazar con ...**

Si hay una partida abierta en una ventana de tablero, puede reemplazar con ella la partida seleccionada en el listado.

#### **Filtrar**

Activa una máscara de búsqueda (lo mismo que si se pulsa Ctrl-F). En el listado que aparezca como resultado puede seguir añadiendo criterios para hacer más pequeña y manejable la lista.

### **Editar datos de la partida**

Le permite cambiar las referencias de la partida (nombres de los jugadores, torneos, etc.). Si se ha seleccionado más de una partida, ChessBase comprobará si algún jugador está presente en todas ellas y en ese caso podrá editar su nombre y su puntuación Elo.

#### **Detalles**

Sirve para acceder a varias funciones especiales de edición, p.e. para establecer una fuente o torneo común para las partidas seleccionadas.

### **Comentar despistes y golpes tácticos con Let's Check**

## **3.5.22 Nombres y extensiones de archivos**

Todos los archivos que pertenecen a una misma base de datos tienen el mismo nombre pero su extensión es distinta:

NOMBRE.CBH = Datos de la partida ("H" proviene de "header" = cabecera) NOMBRE.CBG = Jugadas y variantes ( "G" -> "game" = partida) NOMBRE.CBA = Anotaciones (comentarios en forma de texto) NOMBRE.CBP = Indice de jugadores ("P" -> "players" = jugadores) NOMBRE.CBT = Indice de torneos. NOMBRE.CBC = Indice de comentaristas. NOMBRE.CBS = Indice de fuentes ("S" -> "sources" = fuentes)

Estos archivos contienen toda la información de las partidas de la base de datos. Si borra el archivo CBA eliminará todas las anotaciones de las partidas – excepto las jugadas y variantes, que se almacenan en el archivo CBG. Incluso si borra el archivo CBG todavía podrá abrir la base de datos y realizar algunas operaciones con ella (p.e. consultar índices de aperturas, jugadores, torneos, estadísticas) Podrá también cargar las partidas, pero eso sí, no tendrán jugadas que reproducir. Si se pierde o daña alguno de estos primeros siete archivos, la base de datos se pierde.

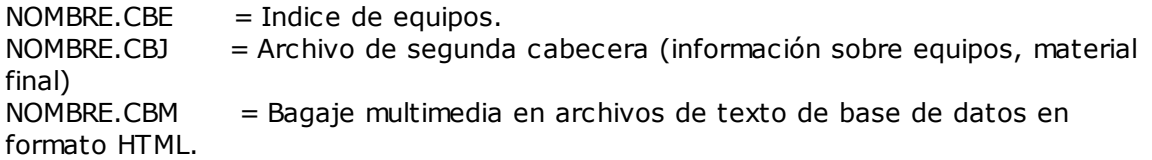

Estos archivos contienen información adicional de las partidas y textos. Si se pierden, la información no se podrá recuperar, pero las partidas se mantendrán.

NOMBRE.CBB = Acelerador de búsqueda. NOMBRE.CBGI = Acelerador de búsqueda secundario, más pequeño. NOMBRE.CIT = Indice de acceso rápido a jugadores/torneos/equipos, que se regenera automáticamente si se pierde.

NOMBRE.CIP = Indice de acceso rápido a jugadores/torneos/equipos, que se regenera automáticamente si se pierde.

Los dos primeros contienen información de las partidas de la base de datos que hace que la velocidad en las búsquedas se acelere incluso 100 veces. Estos archivos los puede generar el programa y no son críticos.

NOMBRE.CKO = Clave de aperturas de ChessBase ("K" -> "key") NOMBRE.CPO = Posiciones, aperturas de ChessBase. Estos archivos contienen los índices de aperturas de la base de datos. El archivo CKO almacena los nombres de las claves y lleva el registro de la cantidad de partidas da cada una. El archivo CPO tiene las posiciones que ChessBase usa para clasificar las partidas y determina las aperturas y variantes a incluir en el índice. NOMBRE.CKN + .CPN = Indice de temas generales y definición de los temas. NOMBRE.CK1 + .CP1 = Indice táctico y definiciones. NOMBRE.CK2 + .CP2 = Indice estratégico y definiciones. NOMBRE.CK3 + .CP3 = Indice de finales y definiciones. Estos índices hacen uso de definiciones creadas con una máscara de búsqueda para clasificar las partidas según los distintos temas.

NOMBRE.CTB NOMBRE.CTG NOMBRE.CTO Estos tres archivos corresponden a un libro de aperturas

NOMBRE.CBV = Archivo de base de datos comprimida de ChessBase. NOMBRE.CBZ = Archivo de base de datos comprimida y encriptada de ChessBase. Se emplean para almacenar todos los diferentes archivos que forman una base de datos en uno solo, comprimido. Puede usarse para hacer una copia de seguridad o para enviar bases de datos por e-mail. El archivo .CBZ está protegido con una contraseña, que se introduce al comprimir la base de datos y se necesita para poder volver a abrirla.

NOMBRE.INI = Archivo de inicialización de la base de datos.

Aquí se guarda, entre otras cosas, el nombre y tipo de base de datos, el protocolo de importación, etc.

\NOMBRE.BMP = Subdirectorio de elementos multimedia de imágenes.

\NOMBRE.AVI = Subdirectorio de elementos multimedia de vídeos.

\NOMBRE.WAV = Subdirectorio de elementos multimedia de sonidos.

Cuando graba o copia un archivo multimedia, el directorio correspondiente se crea automáticamente en el mismo directorio en el que se encuentre la base de datos.

NOMBRE.CBF = Archivo de partidas del formato antiguo de ChessBase. NOMBRE.CBI = Archivo de índice del formato antiguo de ChessBase.

NOMBRE.PGN = Archivo ASCII en formato texto. NOMBRE.PGI = Índice de ChessBase para archivos PGN; no es esencial.

Formato CBONE...

Las extensiones de los archivos que conforman la copia local de una base en la nube son las siguientes:

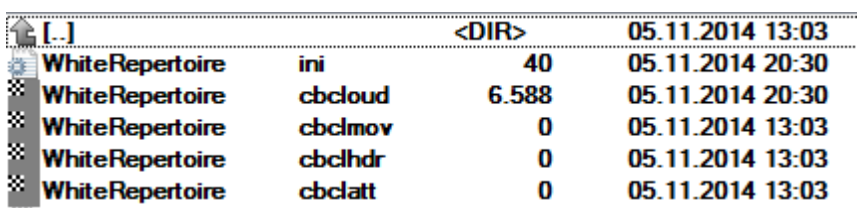

## **3.5.23 Comprobar la integridad**

Ventana de base de datos, Mantenimiento Comprobar integridad

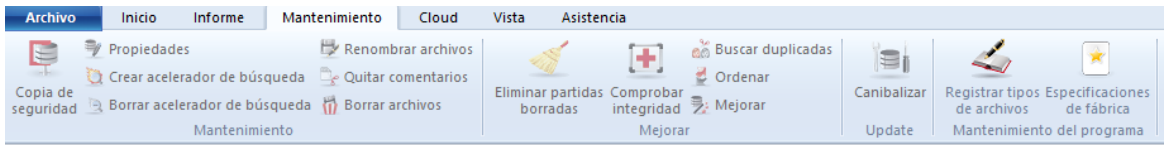

Las bases de datos a veces pueden corromperse: los archivos pueden dañarse por la acción de virus, fallos en la superficie del disco, caídas de tensión cuando se está haciendo una operación de escritura, etc. También las operaciones con archivos fuera de ChessBase pueden acarrear problemas.

La comprobación de integridad examina si hay errores en los archivos de la base de datos e intentará repararlos si los encuentra. Puesto que es una operación delicada en la que el programa tiene que adoptar decisiones delicadas, aunque plausibles, es recomendable que haga una copia de seguridad de los archivos antes de hacer la comprobación de integridad.

## **3.5.24 Acelerador de búsqueda**

El "acelerador de búsqueda" es un archivo que se emplea para aumentar la velocidad (¡Por un factor de alrededor de 100!) a la que ChessBase busca posiciones, material y maniobras. El acelerador de búsqueda está formado por un archivo con la extensión ". CBB". El programa puede generarlo para cualquier base de datos. El archivo emplea 52 bytes por partida. Obtendrá más velocidad a cambio de ocupar mayor espacio en el disco duro y deberá decidir si la inversión es adecuada en relación con su equipo.

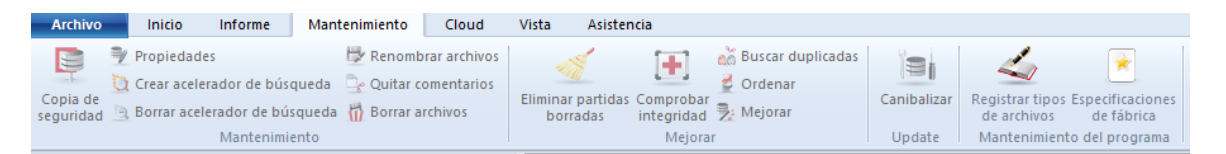

Cuando busque una posición en una base de datos sin acelerador de búsqueda, ChessBase le preguntará si quiere crear uno, para acelerar los procedimientos. Puede interrumpir su creación en cualquier momento e incluso funcionará parcialmente. En este caso la primera parte de la búsqueda será muy rápida y la segunda mucho más lenta. Siempre podrá completar la creación del acelerador posteriormente – de hecho el programa se lo recordará cuando copie nuevas partidas a la base de datos.

También puede crear o borrar un acelerador de búsqueda de forma independiente: haga clic derecho en un símbolo de base de datos y seleccione Herramientas – Crear acelerador de búsqueda.

Si quiere prescindir de él use Borrar acelerador de búsqueda.

### **3.5.25 Mejorar nombres de jugadores**

Para poder lograr relevancia estadística, los nombres de los jugadores deben estar escritos de forma consistente. Por ejemplo, Gary Kasparov, Garry Kasparov y G. Kasparov se considerarían tres jugadores diferentes.

ChessBase le permite corregir automáticamente diferentes grafías de los nombres de los jugadores en el índice de jugadores.

Abra el índice de jugadores de una base de datos. Haga clic en la cabecera de la columna "Jugador" en el listado.

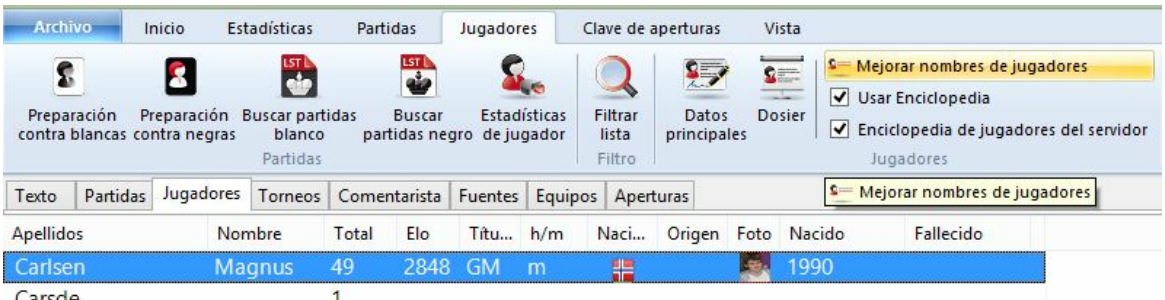

Puede encontrar la función en Jugadores - Mejorar nombres de jugadores.

Tras finalizar, el programa le informa de los cambios realizados en una pequeña ventana.

### **3.5.26 Filtrar partidas buenas**

Abra el listado de partidas de una base de datos. El menú Herramientas - Filtrar partidas buenas/malas decide si esos indicadores deben establecerse para la base de datos en cuestión y emplearse durante las búsquedas.

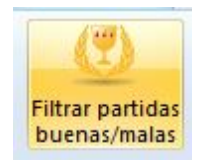

En el diálogo para buscar partidas, ChessBase ofrece el parámetro "Filtrar buenas".

Partidas buenas

Empleándolo pueden mejorarse mucho los resultados al considerar la calidad de las partidas en el listado. Por ejemplo, esta función solo considera partidas en las cuales al menos un jugador tiene un Elo por encima de 2350 o el título de MI o GM. Esta función

excluye las partidas relámpago, rápidas y simultáneas. También excluye partidas de menos de 7 jugadas y tablas en menos de 20 movimientos.

## **3.5.27 Formatos de bases de datos**

ChessBase puede leer y escribir en diversos formatos de base de datos:

### **Formato ChessBase (extensión CBH)**

Es el formato nativo, que permite potentes índices y rápidas búsquedas en varias bases de datos. También permite gran número de posibilidades de comentario, incluyendo gráficos, voz, vídeo, texto y muchas otras funciones que se describen en este fichero. En el Explorador de Windows haciendo doble clic sobre un archivo con esa extensión se arrancará automáticamente ChessBase y se abrirá la base de datos correspondiente.

#### **Formato de libro o árbol (extensión CTG)**

Es el formato de base de datos para los libros de aperturas.

### **Formato PGN (extensión PGN)**

Su nombre proviene de las siglas de "Portable Game Notation". Es un formato de texto, muy popular en el correo electrónico e Internet. La mayor parte de los programas de ajedrez pueden manejar archivos de este tipo.

#### **Para crear un archivo PGN:**

En la ventana de base de datos haga clic en <sup>m</sup> enú Arc hivo - Nuevo - Base de datos. En el selector de archivos seleccione "PGN" como tipo de archivo. Use la técnica de arrastrar y soltar para copiar las partidas a la base que acaba de crear: se convertirán automáticamente al nuevo formato.

#### **Formato CBF**

Es el formato de archivo de las versiones antiguas de ChessBase. Puede hacer clic derecho sobre una base de datos en formato CBF y usar "Convertir al nuevo formato" para pasarla al tipo CBH.

### **Formato CBONE...**

#### **Formato CBCloud**

Consta de 4 archivos. No hay archivos de índices de jugadores, torneos, etc. Se pueden almacenar los mismos datos que en el formato CBH, pero debido a la ausencia de archivos de índexación hay menos funciones para acceder a los datos. Se pueden ordenar y borrar en dos niveles.

Véase también el listado de los tipos de archivos

## **3.5.28 Formato cbone**

ChessBase ahora admite un nuevo formato de base de datos con la extensión \*.cbone.

Este formato aparece listado en los diálogos de abrir y guardar archivos.

La ventaja de este formato es que, al contrario que en el formato CBH, toda la base

#### **230 ChessBase 13**

de datos se guarda en un archivo. Eso hace que el formato sea adecuado para hacer copias de seguridad y para enviarlo. Si usa una gran cantidad de pequeñas bases de datos, debería considerar el uso de este formato.

## **3.5.29 Indices de la base de datos**

Ventana de listado, pestañas de la parte superior.

Se muestran las partidas ordenadas de acuerdo con distintos criterios o "claves": **Jugadores** Torneos Comentaristas Fuentes Equipos Aperturas Temas generales Táctica Estrategia Finales Material final (subclave en la lista de partidas)

Si la base de datos no dispone de alguno de ellos, ChessBase puede generarlos.

**Nota**: Las claves temáticas solo se muestran si las ha activado en Archivo - Opciones – Misc. – Usar clave temática. La búsqueda de finales o estructuras similares es más precisa y ofrece resultados mucho más exactos.

## **3.5.30 Carpetas**

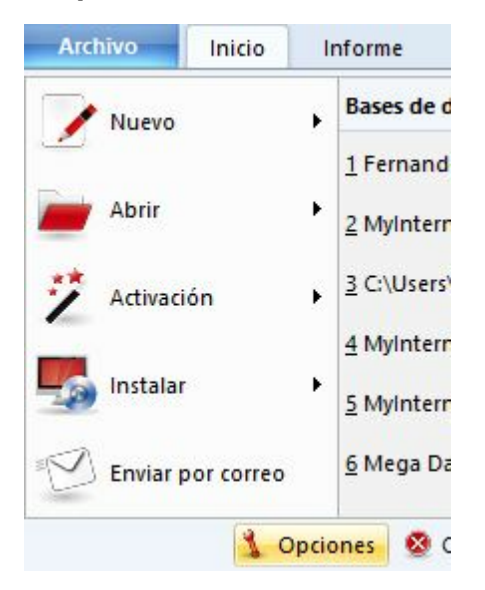

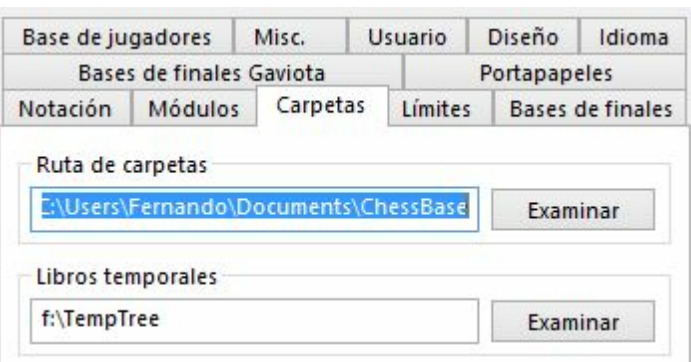

Aquí debe indicarle a ChessBase donde guarda normalmente sus bases de datos y donde debe almacenar los libros de aperturas temporales.

## **3.5.31 Registrar tipos de archivo**

Ventana de bases de datos, Mantenimiento - Registrar tipos de archivos

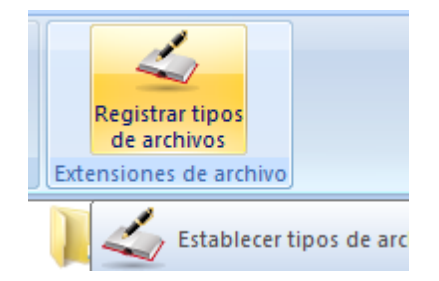

En Windows los distintos tipos de archivos se asocian con los diferentes programas, en función de sus extensiones. Por ejemplo, al hacer clic en un archivo con la extensión \*.jpg abrirá automáticamente el visor o el editor de imágenes.

También ocurre lo mismo con los tipos de archivos usados por ChessBase. Las bases de datos y los árboles de posiciones tienen sus propias extensiones. Si no se registran los tipos de archivos del programa en el sistema operativo, no podrán abrirse directamente desde el explorador de archivos de Windows.

El programa puede preguntarle si desea registrar los tipos de archivo usados por ChessBase.

## **3.5.32 Buscar partidas duplicadas**

Ventana de base de datos, Mantenimiento Buscar duplicadas

También en el menú contextual con clic derecho

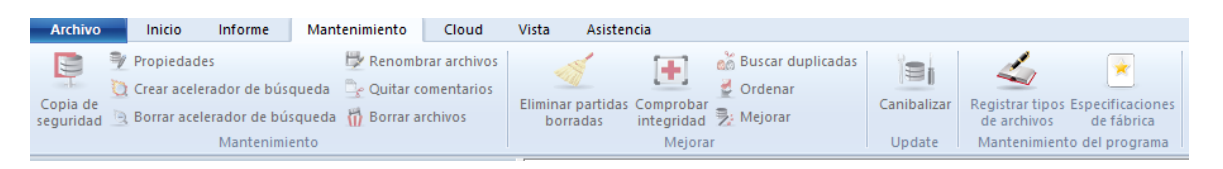

Cuando une en una base de datos partidas de distintos orígenes, a menudo se le presentará el problema de tener más de una copia de la misma partida. ChessBase le facilita una potente herramienta para identificar y eliminar las partidas duplicadas. Seleccione una base de datos en la ventana de base de datos y haga clic en Buscar duplicadas. Se abrirá entonces un diálogo en el que podrá establecer los criterios usados para identificar los duplicados y decirle al programa lo que debe hacer con ellos.

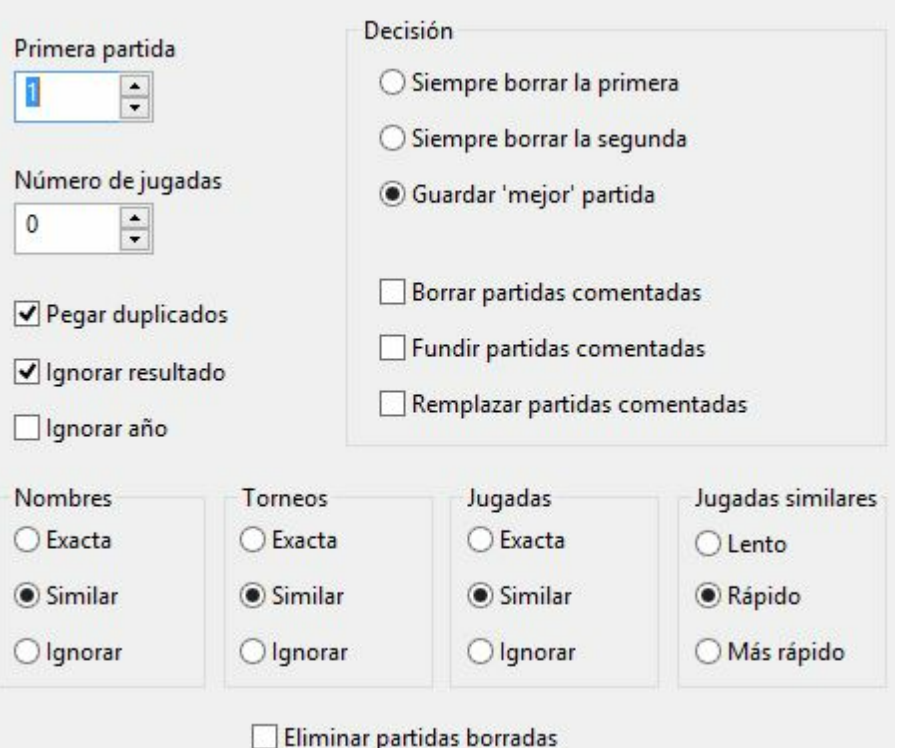

#### **Primera partida**

Si ha añadido unas pocas partidas a una base de datos muy grande, puede empezar desde el número de la primera partida añadida. Esto le ahorrará mucho tiempo, puesto que así ChessBase no tendrá que comprobar la existencia de duplicados entre las partidas originales.

#### **Número de jugadas**

La comprobación de partidas muy pequeñas (especialmente las que no tienen registrada ninguna jugada) derrocha tiempo y no suele tener sentido. Puede evitarlo seleccionando una longitud mínima de la partida.

#### **Pegar duplicados**

Sirve para que se copien al portapapeles todos los duplicados identificados. Así podrá examinarlos cómodamente y comprobar las decisiones tomadas por el programa.

#### **Ignorar resultados**

Si la calidad de las partidas es muy baja, a la misma partida puede habérsele asignado resultados distintos. Puede hacer que ChessBase las localice igualmente. Le lleva un poco más de tiempo pero ofrece más garantías para la localización de duplicados.

#### **Ignorar año**

Algunas veces hasta el año puede ser un dato incorrecto u omitido y puede ser aconsejable que ChessBase busque duplicados entre aquellas partidas que tienen distintas fechas. También ralentiza el proceso, pero da mayores garantías.

### **Nombres exacto / similar / ignorar**

Si selecciona Similar las ortografías parecidas se considerarán como pertenecientes al mismo jugador, p.e. Müller = Muller, Yussupov = Jussupow, Kortschnoj = Korchnoi, etc. También se ignorarán las mayúsculas y minúsculas.

#### **Torneos exacto / similar / ignorar**

Lo mismo que en el caso anterior, pero con el nombre de los torneos.

### **Jugadas exacto / similar / ignorar**

Una vez más puede determinar el grado de coincidencia para que ChessBase considere idénticas las partidas. Una opción radical para eliminar todo lo que huela a parecido es usar Ignorar. ChessBase comparará las partidas no por las jugadas sino por su clasificación ECO. Así se contarán algunas partidas que sean parecidas, aunque en realidad no estén en absoluto duplicadas.

### **Borrar siempre la primera/segunda partida**

Normalmente ChessBase eliminará la primera partida al encontrar un duplicado, asumiendo que la segunda será más reciente y más correcta. Si tiene una base de datos de origen de buena calidad y le añade partidas, puede ser aconsejable hacer que se borre la segunda partida. Además así mantendrá los torneos intactos, es decir, con todas las partidas consecutivas en la base de datos.

### **Mantener la 'mejor' partida**

La mejor partida es aquella con mayores datos de cabecera, como puntos Elo, fuente, editor, nombres completos, etc.

### **Borrar partidas comentadas**

Las partidas con anotaciones reciben un tratamiento especial: normalmente el programa no eliminará partidas duplicadas que tengan comentarios, puesto que se podrían perder información. Si hace clic en esta opción, se les dará la misma consideración que al resto de partidas duplicadas.

### **Fundir partidas comentadas**

Si escoge esta opción, la partida con el menor número de partida se cargará y se le fundirá la otra. Se tomará nota de los comentaristas de ambas partidas y la partida con el número de partida más bajo será reemplazada por la versión refundida.

#### **Reemplazar partidas comentadas**

Si importa un lote de partidas comentadas, eliminar las partidas iniciales y añadir las nuevas mediante una búsqueda de duplicados normal arruinaría la continuidad de los torneos. Reemplazar las partidas comentadas hace que ChessBase sustituya la versión original con la comentada.

La eliminación de duplicados no hace un borrado físico de las partidas de la base de datos: las marca para ser borradas. Si quiere eliminarlas completamente debe emplear Eliminar partidas borradas (Véase herramientas de base de datos) o poner una marca en la opción Eliminar partidas borradas. Esta última operación es irreversible.

## **3.5.33 Formato PGN**

El formato PGN (cuyas iniciales provienen de Portable Game Notation, Notación Portátil de Partidas) está reconocido internacionalmente como un estándar para el registro de partidas en formato ASCII. Es especialmente popular en Internet porque permite almacenar las partidas en forma de texto sencillo, de forma que pueden editarse o incluso redactarse con un editor de texto simple. Como inconveniente tiene que el uso de espacio de almacenamiento es mucho menos eficiente que con el formato ChessBase: necesita unas siete veces más de espacio para almacenar las mismas partidas en formato PGN.

ChessBase puede leer y escribir archivos PGN. Como mero usuario no tiene que preocuparse sobre las convenciones empleadas. Sólo tiene que usar la base de datos PGN directamente, como cualquier otra. Para que ChessBase pueda leer un archivo PGN debe tener la extensión ".PGN". Puede que tenga que renombrar algunos archivos y darles la extensión correcta, antes de utilizarlos con ChessBase.

Una vez que abra el archivo PGN, en la ventana de base de datos podrá ver la lista de partidas que contiene, cargar cualquiera de ellas y reproducirlas en una ventana de tablero. Puede añadir partidas a esa base de datos, introduciéndolas o copiándolas desde otra base de datos. Naturalmente, se guardarán también en formato PGN, añadiéndose al final del archivo. Puede copiar partidas aisladas o todas ellas desde una base de datos PGN a otra con el formato estándar de ChessBase. Durante el proceso se hará la conversión de formato de forma automática.

Para cargar un archivo PGN debe establecer en "PGN" el campo "Tipo de archivo" en el selector de archivos de bases de datos.

Descargas de archivos PGN desde Internet...

### **3.5.34 Descarga de archivos PGN de Internet**

Las bases de datos que se guardan en el archivo temporal de Windows (TEMP) ya no se añaden como símbolos a "Mi ChessBase". Tales bases de datos pueden llegar, por ejemplo, como archivo adjunto en un mensaje de correo electrónico.

Si solo contienen una sola partida, se abre automáticamente en una ventana de tablero

## **3.5.35 Contraseña**

Cuando comprime una base de datos en un archivo único tiene la opción de encriptarlo con una clave. Deberá escribirla dos veces, para evitar errores mecanográficos. El archivo tendrá la extensión **CBZ**.

### **Advertencias importantes:**

¡Tras la creación de un archivo encriptado, se borran los archivos originales! ChessBase le pedirá su conformidad puesto que dichos archivos no podrán ser recuperados: el programa los sobrescribe con caracteres aleatorios antes de borrarlos, haciendo imposible que se puedan reconstruir con alguna herramienta informática. Así que asegúrese de escribir y recordar la clave correctamente. En otro caso, su base de datos se habrá perdido irremisiblemente.

ChessBase encripta los archivos usando un potente algoritmo DES. No hay una clave maestra o una puerta trasera: no podremos ayudarle a recuperar los archivos si algo va mal. **Así que si olvida su contraseña, habrá perdido su trabajo para siempre.**

#### **3.5.36 Capacidades de red**

ChessBase tiene cierta capacidad para trabajar en red. Una base de datos en una red puede ser leída y examinada por varios usuarios a la vez. Pero escribir sólo está permitido cuando nadie más esté accediendo a ella en ese momento.

Lo mismo es de aplicación para las versiones más recientes de Fritz. Por ejemplo, si se está realizando un enfrentamiento ente módulos o un torneo en un ordenador, puede accederse desde otro en red y cargar las partidas o generar la tabla del torneo

# **3.6 Bases de datos en la nube**

## **3.6.1 Bases en la nube**

La "computación en la nube" se refiere al uso de recursos tales como aplicaciones, potencia de procesamiento y almacenamiento de datos en sistemas de ordenadores remotos. La conexión se hace por medio de Internet desde un dispositivo típico, como un PC, teléfono inteligente o tableta.

Un ejemplo típico de **computación en la nube** es el uso de nuestro servidor de la nube de módulos. Es posible accede a módulos de ajedrez que funcionan en otros ordenadores y usarlos para nuestros análisis o puede aportar sus módulos para que los empleen otros usuarios.

Con ChessBase ahora es posible guardar sus datos no solo en el disco duro de su equipo, sino también en los servidores de ChessBase. Eso le permite acceder a sus datos desde distintos dispositivos, sin tener que copiar y reinstalar las bases de datos. Incluso es posible permitir que las bases de datos sean accesibles a otros usuarios como bases en la nube.

Por supuesto, puede usar almacenamientos externos como "OneDrive" de Microsoft para guardar bases de datos en formato CBH. Es una buena solución para grandes bases de datos CBH y lo admite ChessBase. Sin embargo, las bases de datos en la nube de ChessBase ofrecen muchas otras funciones relacionadas con el ajedrez, como el acceso mediante el navegador web en todas las plataformas.

Esto tiene las siguientes ventajas:

- Puede acceder a su repertorio de aperturas o a las partidas que tenga almacenadas desde cualquier sitio sin usar ChessBase.
- Puede colgar partidas en la nube para sus amigos y compañeros de equipo, accesibles por medio de navegadores web.
- Puede publicar una base de datos en la web con solo un clic.
- Estas nuevas funciones facilitan mucho el intercambio de datos ajedrecísticos.

Hay una nueva opción Bases en la nube en la parte izquierda de la ventana de bases de datos, que le permite acceder y ver dichas bases.

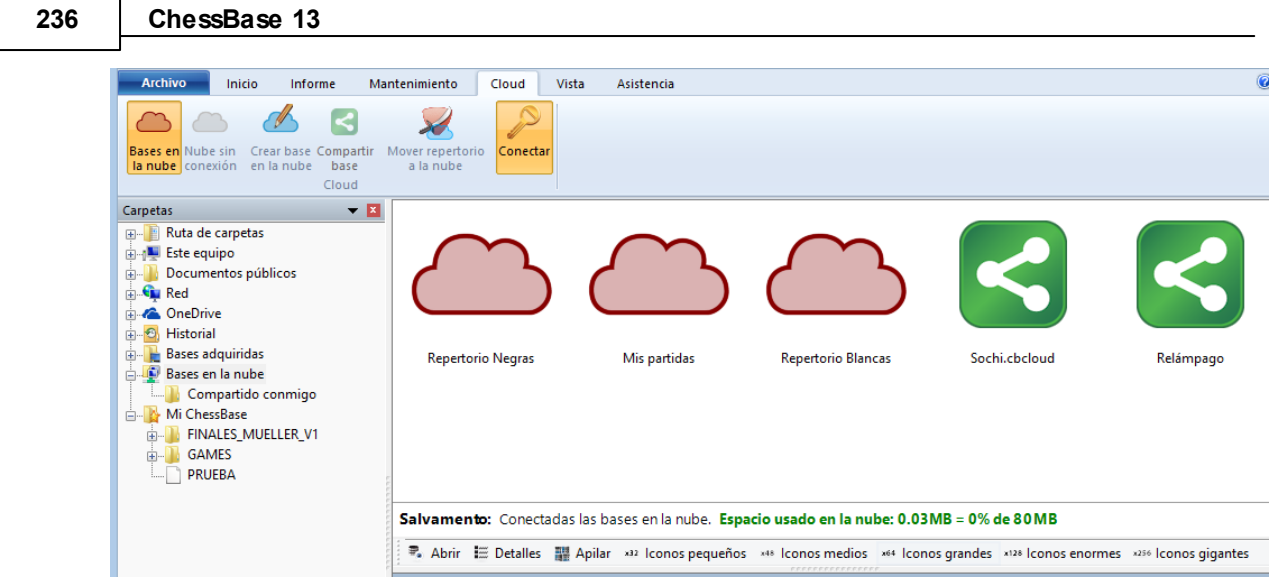

# **3.6.2 Conectarse a la nube de ChessBase**

El registro es gratuito para quien tenga cuenta en Playchess.com. Eso significa que su nombre de usuario y contraseña son los mismos que los de su cuenta de Playchess. com.

## Pestaña Nube (Alt + F12)

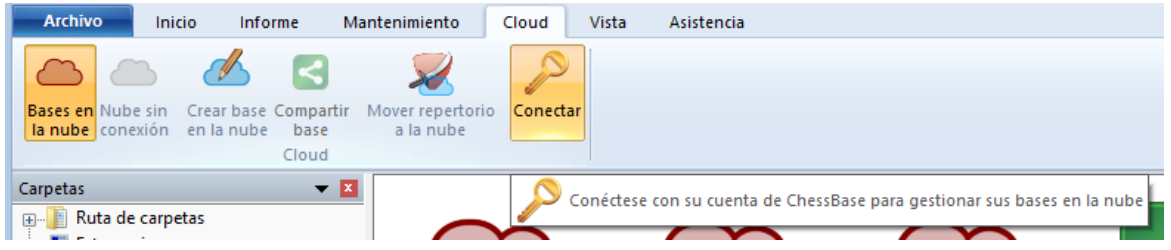

Al hacer clic en "Conectar" se abre el diálogo de conexión.

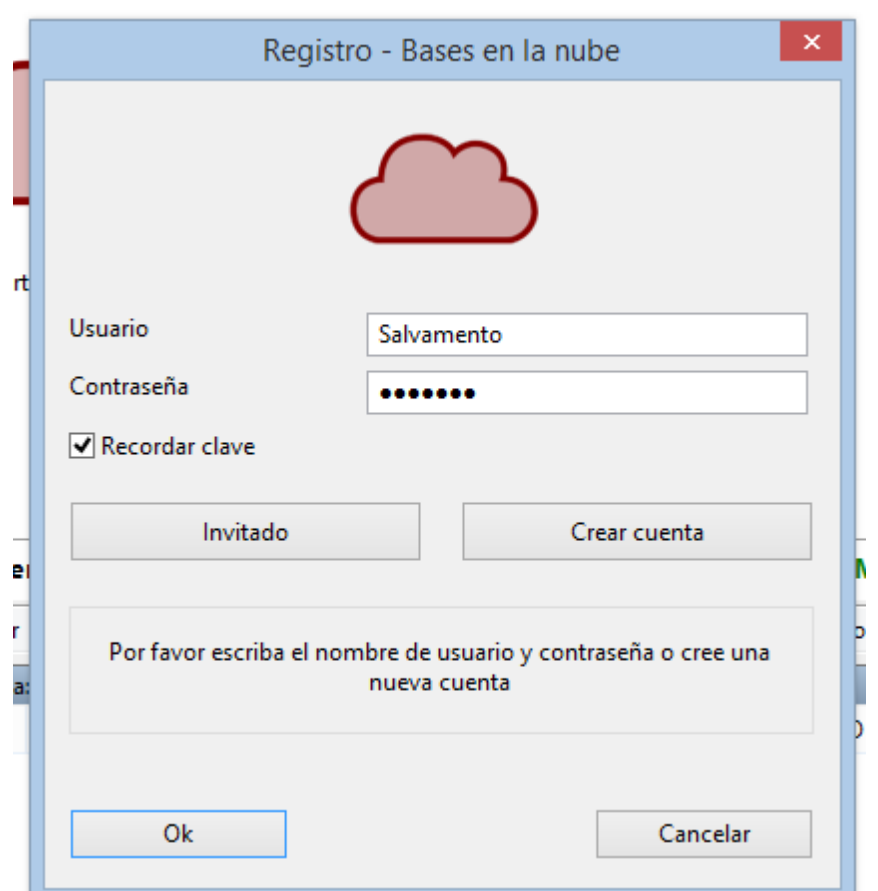

Hana clic en un simholo de base de datos para ol

Si todavía no tiene una cuenta en Playchess.com, puede conectarse como invitado o usar el siguiente enlace para crear una:

<http://playlogin.chessbase.com/playchesslogin/Create.aspx>

El botón "Crear cuenta" abre la página en el navegador web.

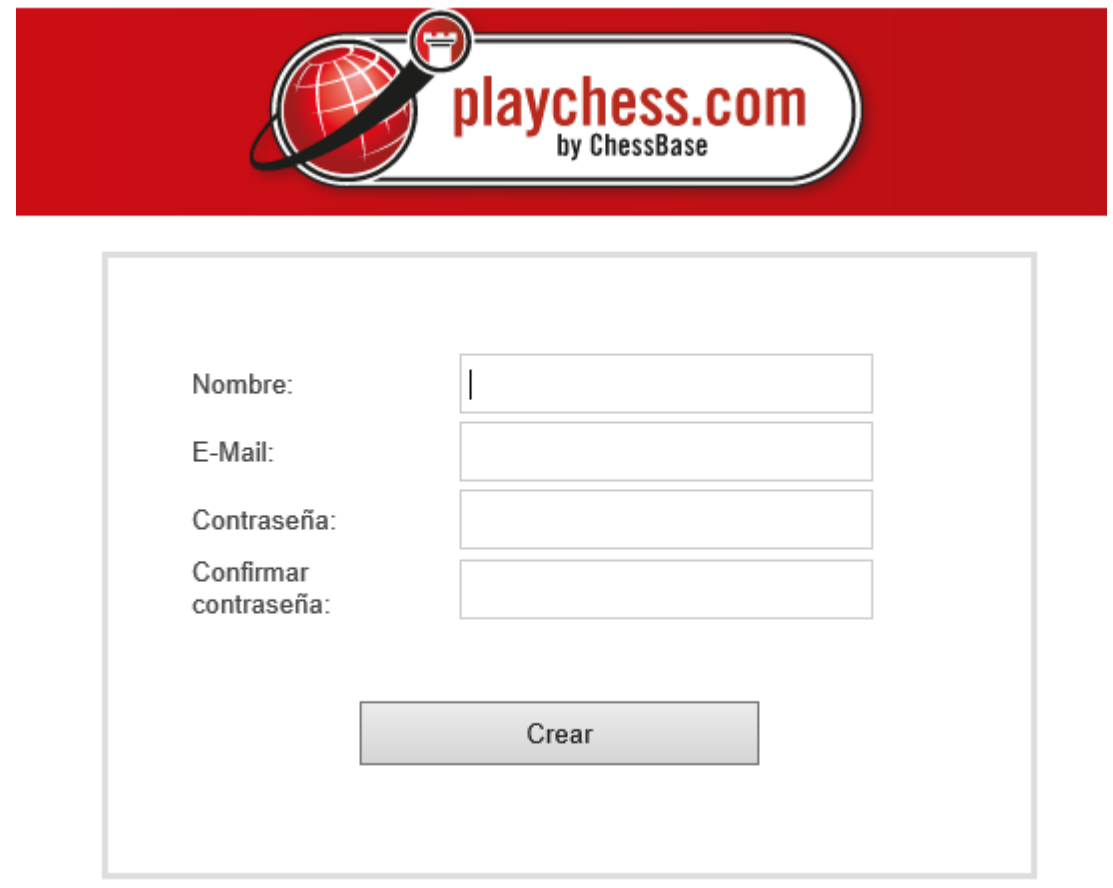

Puede usar esa misma cuenta para disfrutar de las demás ofertas que tenemos en Internet. Puede jugar en [Playchess.com,](http://www.playchess.com) probar con [fritzundfertig.de,](http://fritzundfertig.de) hacer comentarios en es.chessbase.com, usar Let's Check y la nube de módulos o acceder a la base de datos de partidas de ajedrez en Internet [database.chessbase.com](http://database.chessbase.com).

El registro es gratuito.

## **3.6.3 Crear bases en la nube**

En función del tipo de suscripción que tenga su cuenta, puede crar gran número de bases de datos, que posteriormente puede borrar.

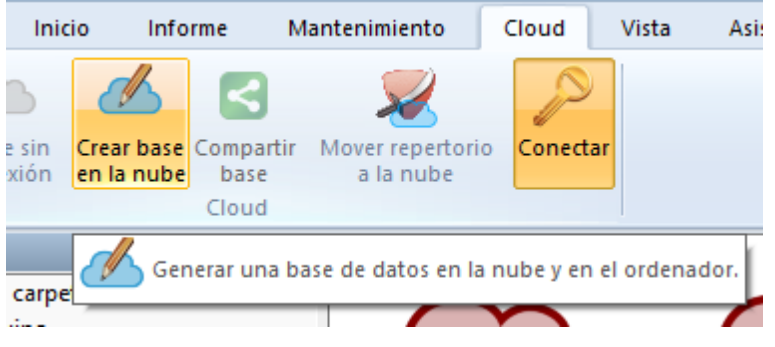

Las bases "Mis partidas", "Repertorio blancas" y "Repertorio negras" aparecen preinstaladas. Si intenta borrar esas bases de datos, todas las partidas que contengan se eliminarán, pero las bases de datos propiamente dichas seguirán existiendo.

Al hacer clic en el botón "Crear base en la nube" se abre una ventana de diálogo normal de Windows con la que puede crear una nueva base de datos con la extensión \*.cbcloud.

La nueva base de datos se crea tanto en el dico duro local como en el servidor. Puede comenzar a trabajar en la base de datos en modo local, importando las partidas que quiere que contenga.

Se pueden añadir partidas a la base de la nube de la misma forma que a cualquier otra base de datos, por ejemplo por medio de la base de portapapeles.

El servidor luego sincroniza la base de datos local con la remota, copiando las partidas en la nube, a las que entonces se podrá acceder desde otros dispositivos o desde un navegador de Internet.

## **3.6.4 Guardar partidas en la nube**

Ventana de tablero - Arc hivo - Guardar en la nube

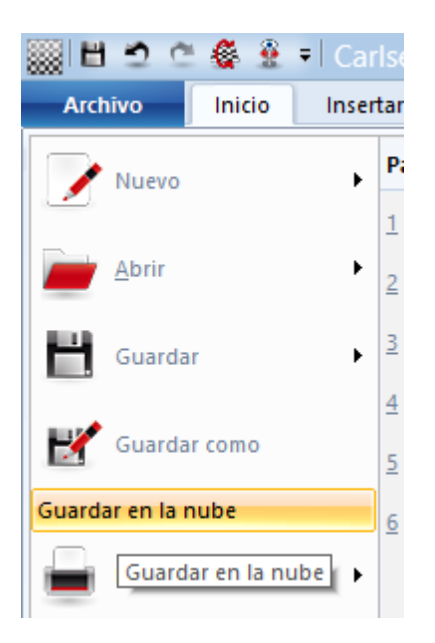

Ahora seleccione la base en la nube en la que desea guardar la partida.

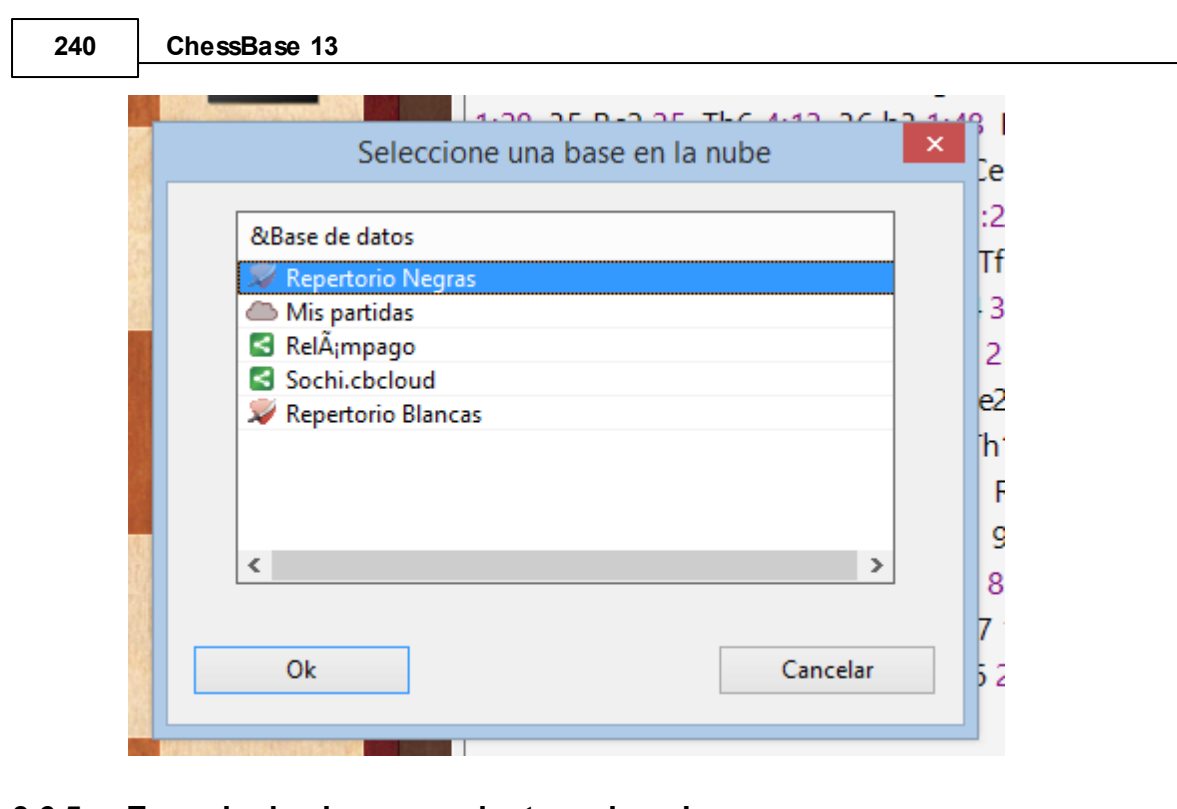

## **3.6.5 Espacio de almacenamiento en la nube**

La cantidad disponible depende del tipo de suscripción que tenga.

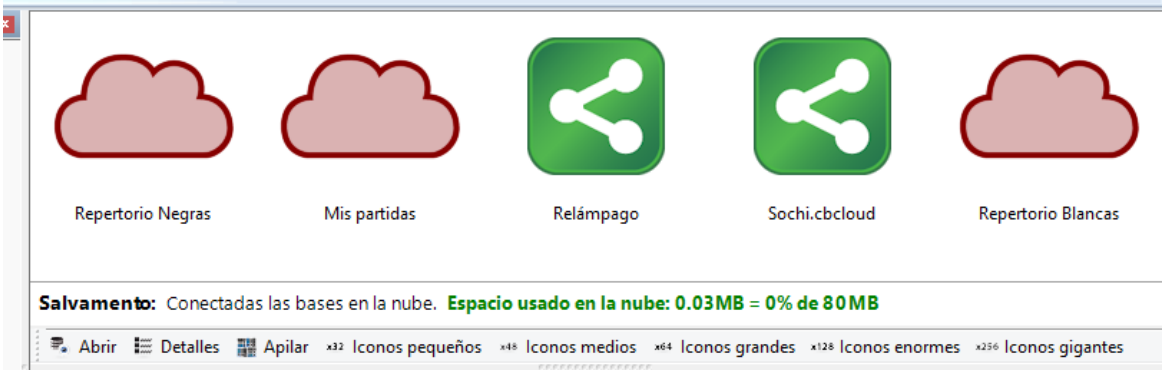

En la línea de estado se ofrece información sobre el nombre de usuario y la cantidad de espacio usado en el servidor.

Una cuenta gratuita dispone de 20 MB de espacio en el disco. Eso basta para unas 10.000 partidas.

Una [suscripción](http://shop.chessbase.com/es/categories/42) básica a Playchess.com le permite 100 MB.

Una suscripción Premium llega hasta los 250 MB.

Esas cantidades no están garantizadas y pueden cambiarse posteriormente.

Cuando se quede sin espacio puede borrar bases de datos que ya no necesite. También puede eliminar partidas, marcándolas para ser borradas y usando luego la función "Eliminar partidas marcadas".

Puede crear una nueva base de datos en la nube haciendo clic en el botón "Crear base en la nube".

### **3.6.6 Uso de bases en la nube sin conexión a Internet**

Las bases de datos en la nube también pueden usarse sin conexión a Internet. Los cambios realizados se sincronizarán la próxima vez que se conecte con la nube.

Las bases de datos en la nube se almacenan en el directorio de su ordenador llamado Cloud en Mis Documentos/ChessBase.

## **3.6.7 Funciones de base de datos en la nube**

Todas las bases de datos con extensión \*.cbcloud pueden visualizarse y editarse de la misma manera que otras bases de datos.

Se pueden almacenar, remplazar, copiar y borrar partidas.

También se puede filtrar y ordenar los listados de partidas.

### **Diferencias entre los formatos CBH y CBCloud**

El formato **CBCloud** consta de solo 4 archivos. No hay archivos de índice de jugadores, torneos, etc. Se pueden almacenar los mismos datos que en el formato CBH, pero debido a la ausencia de archivos de índices hay menos funciones para acceder a los datos.

Se pueden hacer ordenaciones y borrados de dos niveles.

### **3.6.8 Acceso a bases en la nube en otros ordenadores**

Una ventaja de las bases en la nube es que se puede acceder a los datos desde cualquier ordenador con una conexión a internet. Si abre sus bases en la nube en otro ordenador, ¿se descargarán todas las partidas?

Sólo se descargan las descripciones de las partidas visibles en los listados. Cuando se hace clic en una partida, se descarga completamente la misma.

También es posible descargar todas las partidas de una base en la nube para trabajar con ellas en modo local. Eso se consigue hacienda clic derecho en un símbolo de base de la nube y seleccionando "Descarga base de la nube".

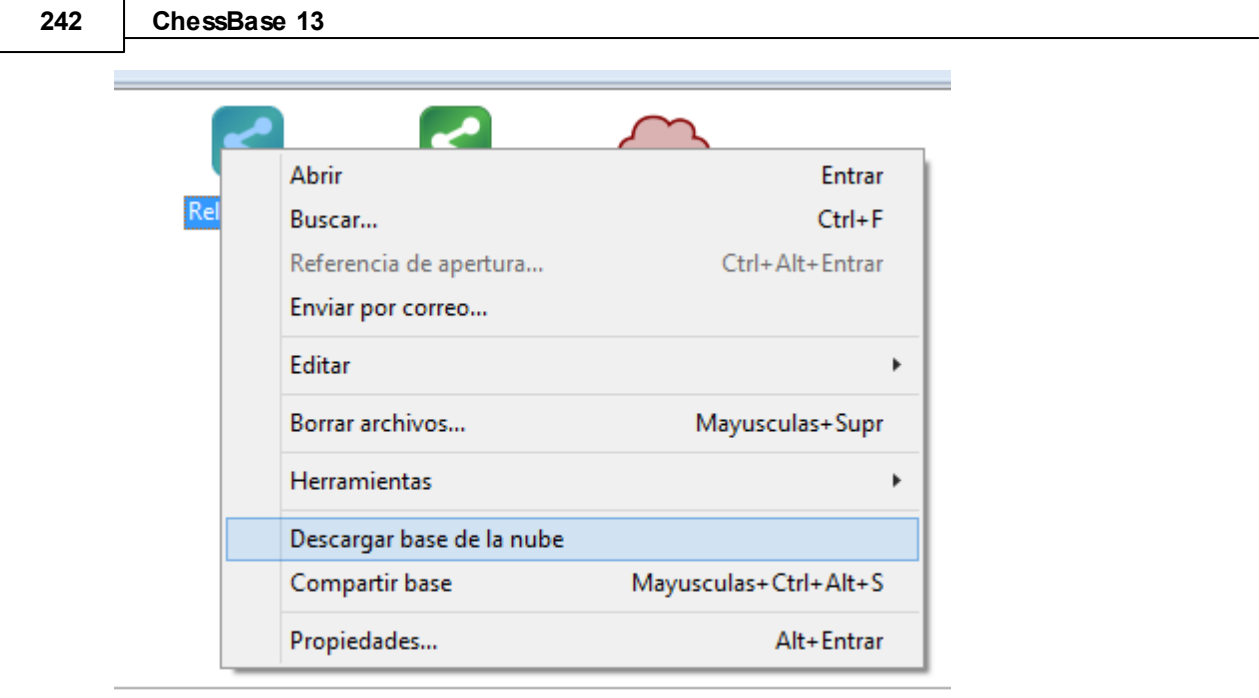

ases en la nube. Espacio usado en la nube: 0.03MB = 0% de 80MB

**Pista:** también es posible accede a la misma base en la nube desde dos ordenadores al mismo tiempo. Todos los cambios se sincronizan en tiempo real.

## **3.6.9 Borrar la copia local de una base en la nube**

¿Qué pasa si borra una base de la nube del disco duro del ordenador que quiere mantener en el servidor?

Cuando borra una base de la nube en su disco duro se le pregunta si también quiere borrarla del servidor de la nube.

La siguiente vez que abra las bases en la nube, se mostrará el símbolo y al hacer clic derecho en él y escoger "Descargar base de la nube" se crea de nuevo una copia local.

Borrar la copia local de una base en la nube es prudente cuando se consultan las bases en otro ordenador y luego se quieren eliminar completamente del mismo.

## **3.6.10 Compartir bases en la nube**

Las bases en la nube pueden compartirse con otros usuarios.

Conéctese al servidor de la nube y seleccione la base que quiere compartir haciendo clic en ella.

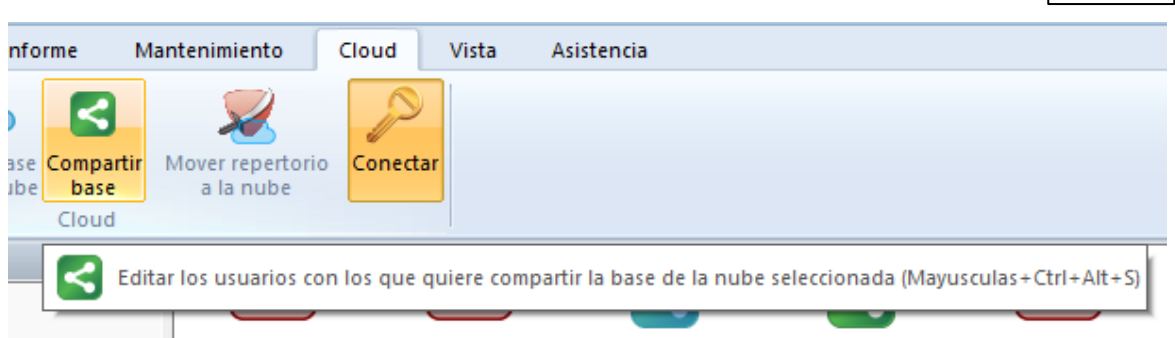

Haga clic en el botón "Compartir base" para iniciar el diálogo de selección de usuarios a los que se les permite acceder a la base de datos. También puede hacer clic de derecho en una base y seleccionar la opción "Compartir base".

Las bases en la nube que tienen permisos para compartir se reconocen por el icono verde con un ángulo blanco.

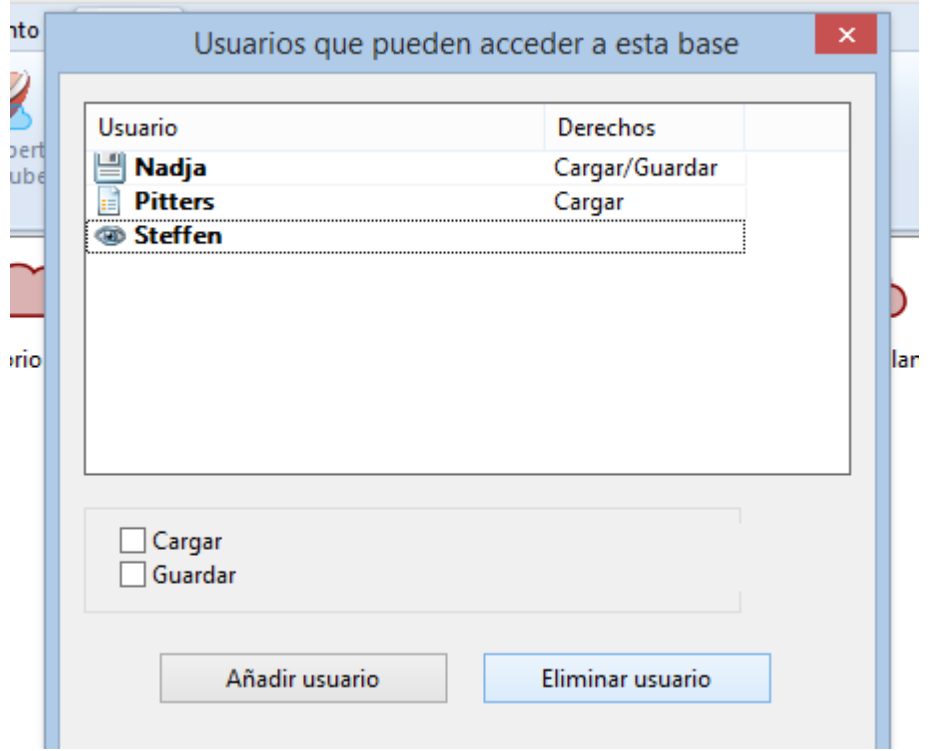

Haga clic en "Añadir usuario" y escriba el nombre de usuario de la cuenta de ChessBase de la persona con la que quiere compartir la base de datos.

El servidor comprueba automáticamente si es una cuenta válida. Sí la cuenta no existe, se muestra un aviso.

Cada usuario puede tener tres niveles de derechos de acceso:

1. **Sin derechos**: solo se muestra la lista de partidas.

- 2. **Lectura**: es decir, cargar partidas.
- 3. **Escritura**: o sea, guardar partidas.

Si pone una marca en "Guardar", el usuario tiene derechos de escritura para la base de datos compartida. En otro caso, puede cargar las partidas de la base de datos, pero no se le permite editarlas en la nube.

El estado se muestra en la columna "Derechos" y mediante los símbolos situados a la izquierda de los nombres de usuario.

En la barra de exploración de la ventana de bases de datos hay una entrada que se llama "Bases en la nube - Compartido conmigo".

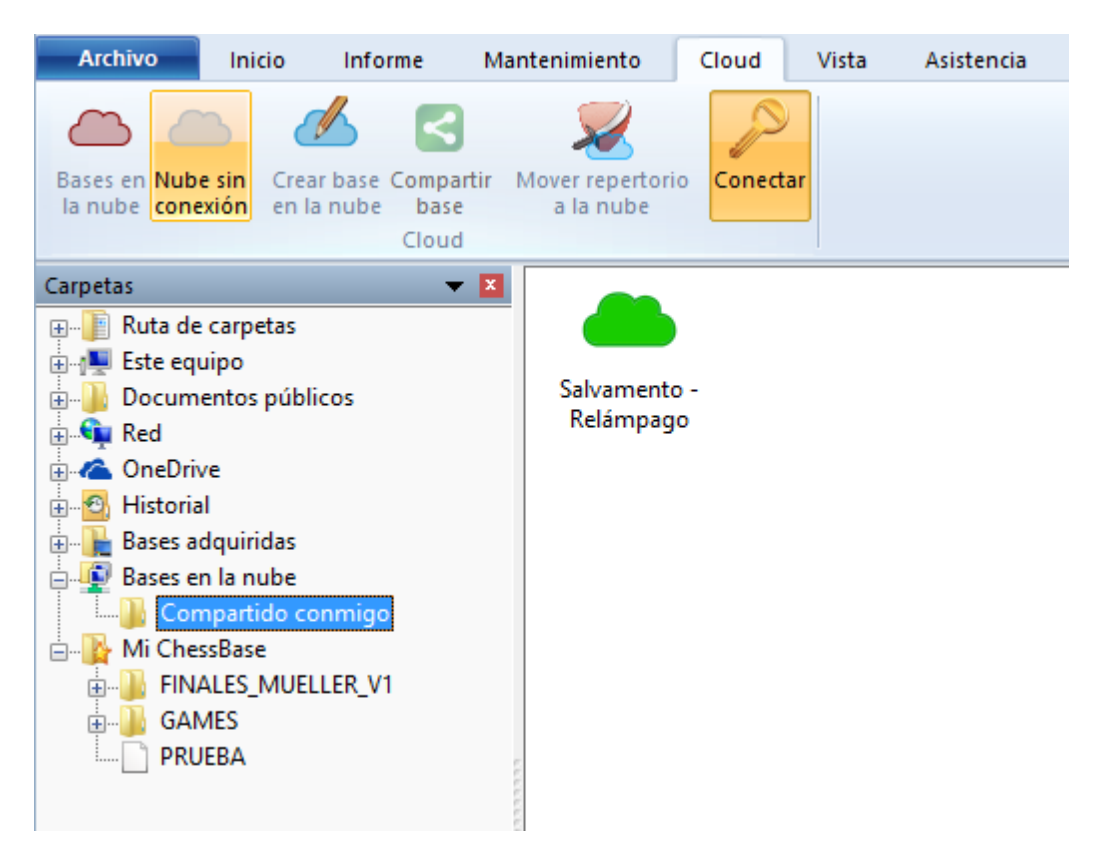

Allí se muestran todas las bases de datos que otros usuarios comparten con usted.

## **3.6.11 Publicación en la web de bases en la nube**

Haga clic en la pestaña "Nube". Seleccione una base en la nube y haga clic en "Compartir". Seleccione "Base pública web" en el siguiente diálogo y escriba un pequeño texto descriptivo

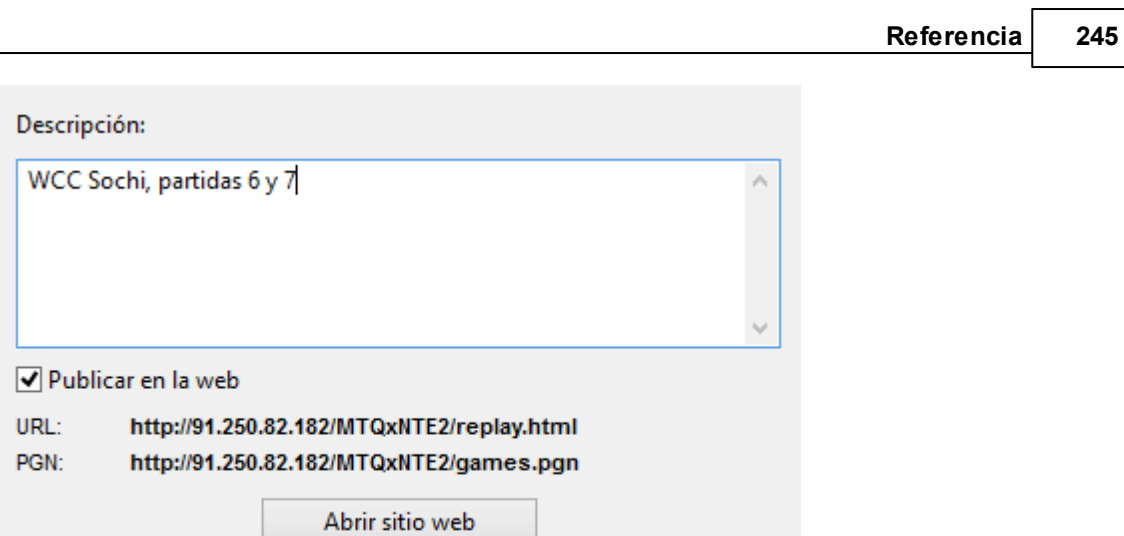

Haciendo clic en "Abrir sitio web" le muestra el aspecto de su base de datos si la publica en la web.

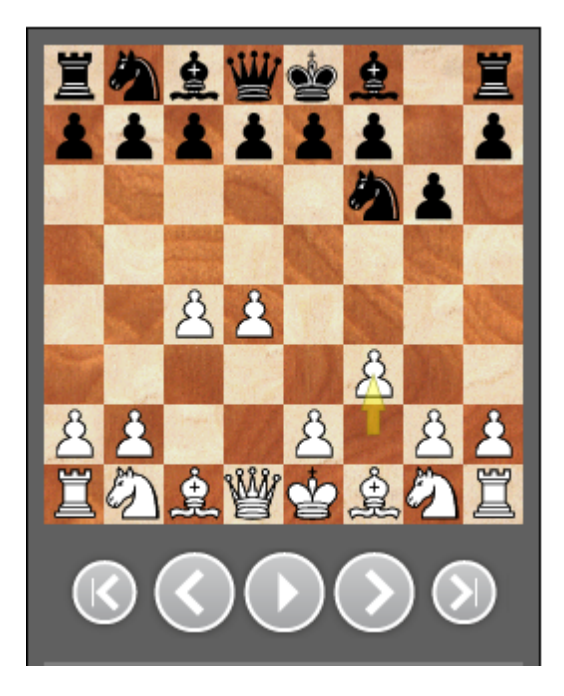

Se cargará su navegador predeterminado junto con funciones para reproducir partidas y todas las partidas se podrán descargar en formato PGN.

**Nota**: si cambia la base, por ejemplo añadiendo nuevas partidas, la versión web de la base de datos se actualizará automáticamente. No necesita usar la función compartir otra vez ni subir nuevos archivos. Si tenía la página abierta, pulse CTRL+F5 para forzar al navegador a recargarla y que tenga en cuenta los cambios más recientes.

### **3.6.12 Bases de repertorio en la nube**

En ChessBase puede gestionar su repertorio de aperturas en dos bases de datos, una para las blancas y otra para las negras. Es recomendable mantener esas bases en la nube, de manera que pueda consultarlas desde cualquier ordenador que tenga ChessBase 13.

La primera vez que accede a la nube, el programa le ofrece generar automáticamente bases de repertorio con blancas y negras.

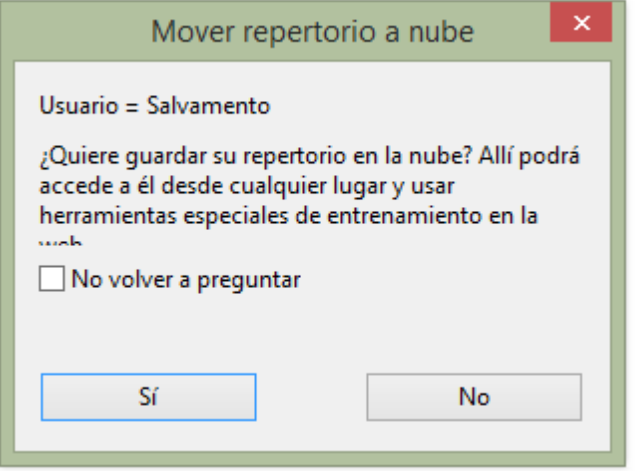

Si acepta la oferta, puede suministrar la fuete para que las bases se generen automáticamente.

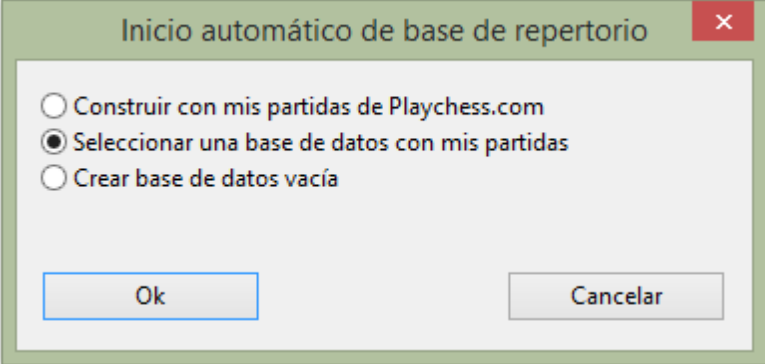

Puede crear las bases de repertorio en cualquier momento seleccionando Informe > Generar repertorio en la ventana de base de datos y accediendo a una base de datos que contenga sus partidas.

Si ya dispone de una base de repertorio única, creada sin separar los colores con ChessBase 12, la función Informe > Generar repertorio ofrece la posibilidad de dividirla en blancas y negras. ChessBase usa las jugadas que tenga marcadas en azul. Se recomienda dividir su repertorio en blancas y negras.

**Referencia 247**

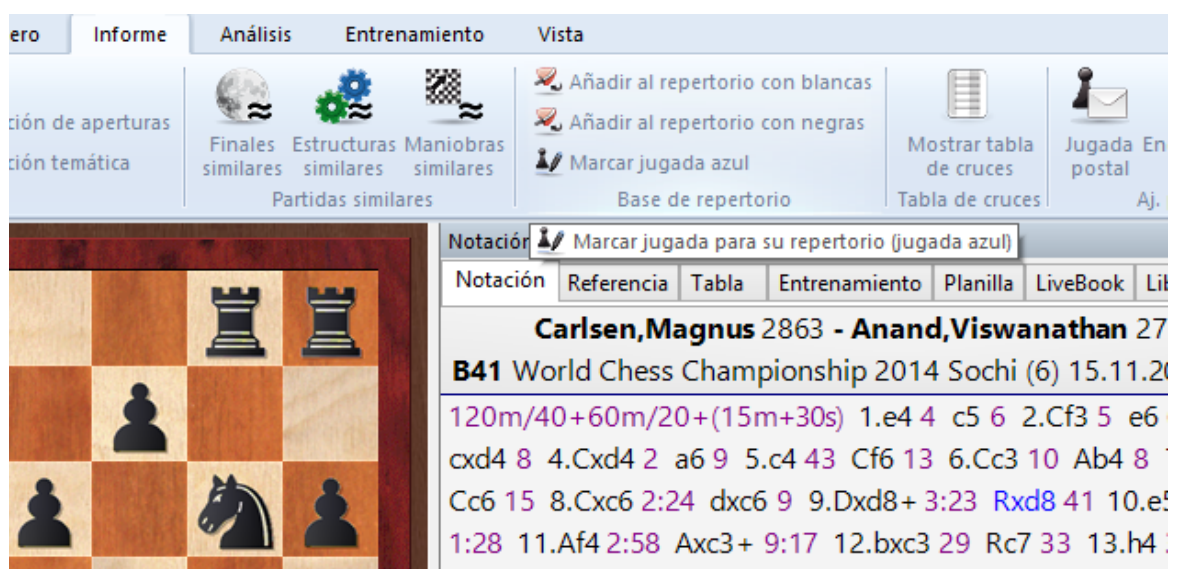

En la ventana de tablero, use la función Informe > Repertorio > Marcar jugada azul.

Eso marca las jugadas de sus partidas que deberían añadirse a su repertorio. Eso construye un informe de repertorio para nuevas colecciones de partidas o buscando en la base de repertorio. No tiene sentido marcar todas sus jugadas con 1.e4 en el informe de repertorio solo porque 1.e4 conduzca a una variante de su base de datos de repertorio con la Ruy Lopez.

Puede acceder a sus aperturas en cualquier momento desde cualquier dispositivo. Se están desarrollando aplicaciones para los navegadores, de forma que pueda también acceder a sus repertorios para entrenarse sin usar ChessBase.

### **3.6.13 Iconos de bases en la nube**

Los iconos de la nube y sus características no se muestran permanentemente en la ventana de bases de datos. ¿Han desaparecido?

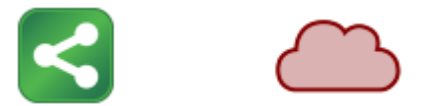

Es correcto. Dependen de si se está conectado. Tan pronto como se conecte, todos los iconos de la nube aparecen listados en "Mi ChessBase". Cuando se desconecta, desaparecen.

# **3.7 Aperturas**

## **3.7.1 Definir una base de datos de referencia**

Está intentando ejecutar una función que requiere la presencia de una base de datos de referencia. ChessBase necesita saber que base de datos debe usar como referencia y normalmente le sugerirá el uso de la mayor que tenga en Mi ChessBase.

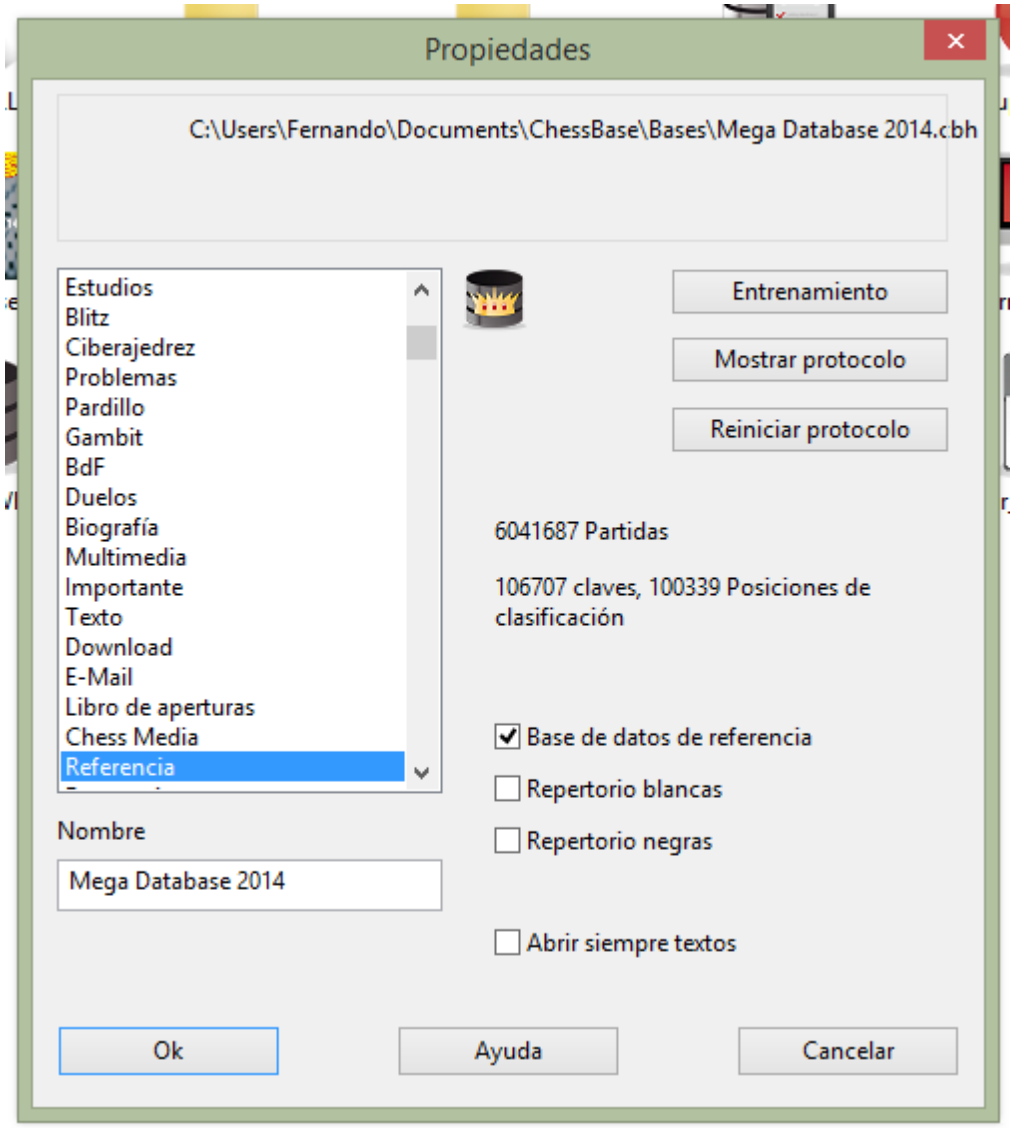

Si esa es la adecuada, sólo tiene que hacer clic en OK. Si quiere que sea otra, haga clic en Exam inar.

### **Cambio rápido de la base de datos de referencia en la ventana de tablero**

Es posible cambiar la base de datos de referencia para las búsquedas en la ventana de tablero con un solo clic. Con ello se puede ver rápidamente que partidas de otra gran base de datos incluyen la posición que muestre el tablero en ese momento.

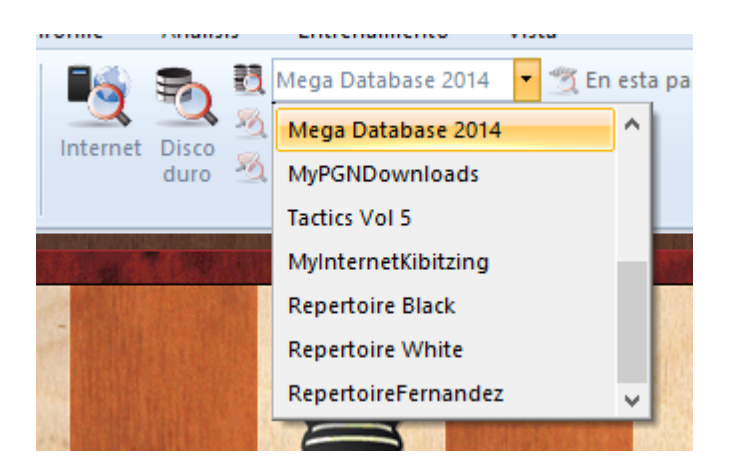

## **3.7.2 Referencia de aperturas**

Haga clic en el separador Referencia en el panel de notación para obtener una referencia de apertura de la posición del tablero en ese momento.

La referencia de aperturas se crea con una rápida búsqueda en segundo plano en la base de datos de referencia.

Al hacer clic en el separador Referencia de la ventana de tablero se activa la referencia de aperturas automática. En segundo plano el programa realiza una búsqueda muy rápida de la posición del tablero en ese instante en la base de datos de referencia. La información se muestra con mucha más rapidez que en las versiones anteriores. Puede que sea necesario borrar y volver a generar el acelerador de búsqueda en bases de datos existentes para asegurarse de que la información se presenta tan rápidamente como sea posible.

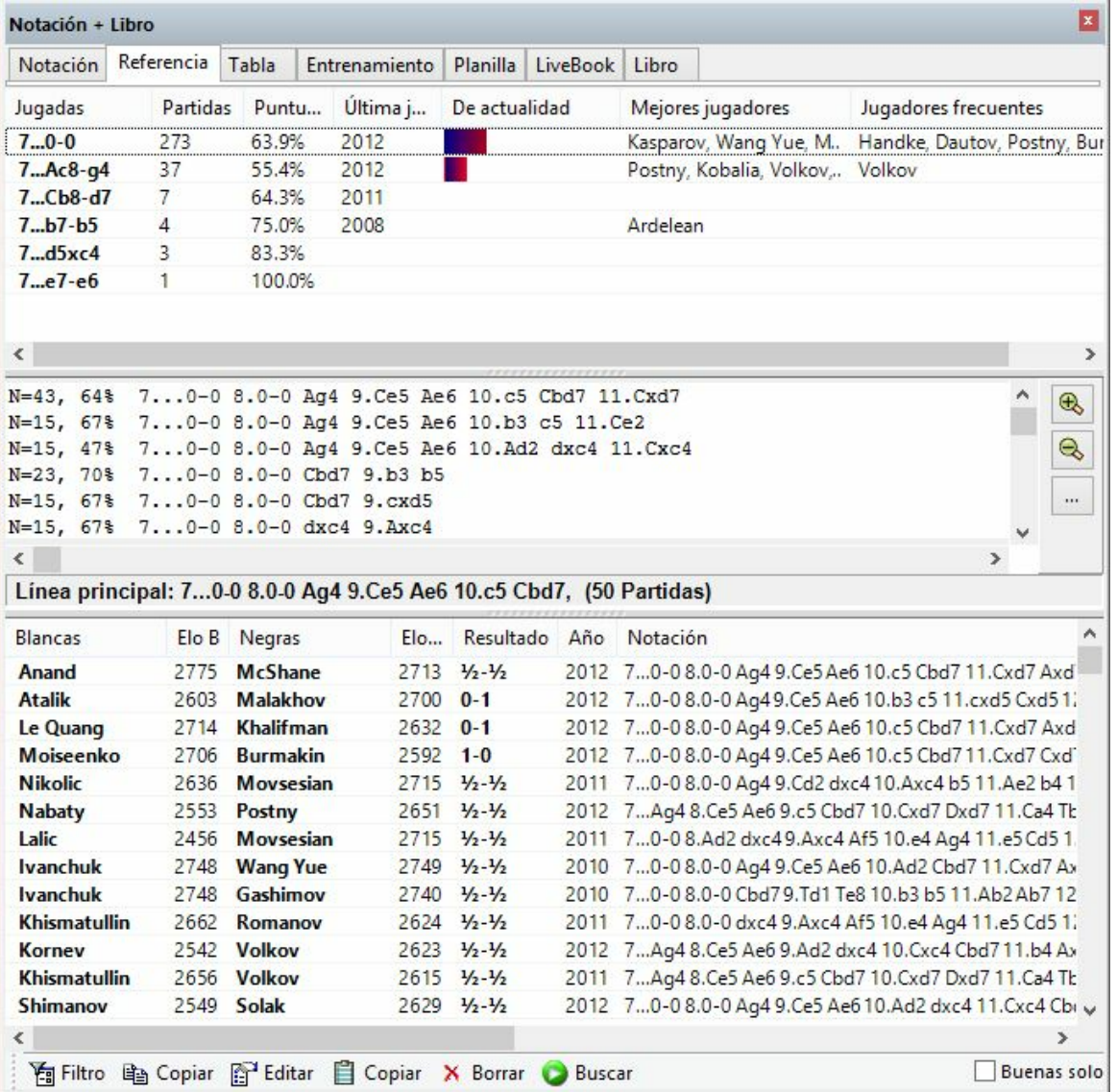

En la lista hay información útil en las distintas columnas:

#### **Jugadas**

Es una lista de todos los movimientos realizados en la posición en cuestión.

### **Partidas**

Es el número de partidas en las que se ha realizado la jugada mostrada.

#### **Puntuación**

Es el porcentaje de puntos logrados cuando se siguió con la jugada.

### **Jugada por última vez**

¿Cuándo fue realizada la continuación más recientemente?

## **De actualidad**

Por último se ofrece una lista de los mejores jugadores que emplearon cada continuación, su Elo y quienes la emplean más a menudo.

Pista: haciendo clic en una de las continuaciones mostradas se ejecuta sobre el tablero. Con las flechas se puede navegar por el listado, ejecutando y retrocediendo jugadas.

Debajo de la lista de jugadas hay un resumen de las variantes jugadas con más frecuencia. (Véase: Parámetros de la búsqueda de referencia...) Se ofrece la siguiente información:

#### **N** = Número de partidas

**%** = Tasa de éxito en porcentaje desde el punto de vista de las blancas La variante, tal y como se ha jugado

Con los botones +/- y las teclas +/- se puede cambiar el número de líneas mostradas. Al hacer doble clic en una línea se llevan todas las jugadas a la notación, hasta el movimiento sobre el que se ha hecho clic.

Línea principal muestra las jugadas estadísticamente más fuertes para ambos bandos.

El listado de partidas que se muestra ofrece las partidas en las que se ha encontrado la continuación. Haciendo clic derecho sobre una partida y escogiendo "Copiar a la notación" se simplifica el comentario de la apertura de la partida original. Es posible afinar la información ordenando las columnas y empleando filtros.

Una nueva característica de ChessBase es el filtro de buenas que puede activar en la parte inferior del listado de partidas ("Buenas solo")

Puede mejorar mucho la información prestando atención a la calidad de las partidas mostradas. Esta función limita la búsqueda a partidas en las que al menos un jugador tenga Elo superior a 2350 o que al menos un jugador tenga el título de IM o GM. Esta función excluye las partidas relámpago, rápidas o simultáneas y las que duraron menos de siete jugadas. Las partidas entabladas en menos de 20 jugadas tampoco se tienen en cuenta.

El filtro de buenas debería activarse si se trabaja con la referencia de aperturas y si quiere resultados significativos.

## **3.7.3 Variantes de actualidad**

Si se activa la vista Referencia en el panel de notación de una ventana de tablero, el programa lleva a cabo una búsqueda continua en segundo plano sobre la posición del tablero en cada momento. Emplea las partidas que encuentra para mostrar información útil sobre las variantes empleadas.

Hay una nueva columna llamada **"D <sup>e</sup> actualidad"**.

El tablero muestra ina posición típica de la apertura Española.

**252 ChessBase 13**

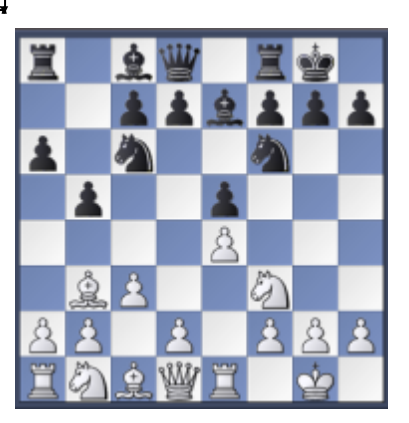

La continuación principal es 8…d7-d6. Sin embargo, en la columna **D <sup>e</sup> actualidad** se muestra que al más alto nivel se prefiere la continuación 8…d7-d5. En la lista de partidas, las de los jugadores más fuertes se muestran en primer lugar.

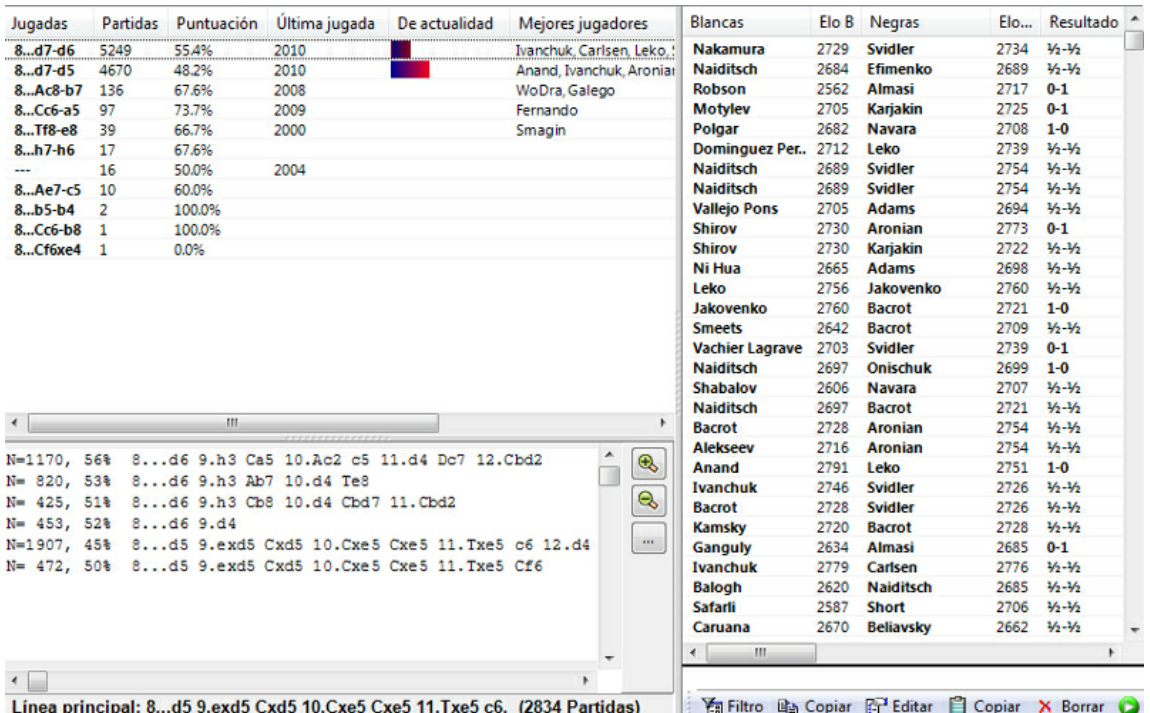

La variante completa de la línea de moda se muestra como la línea principal. Se indica el número de partidas en las que se ha jugado la variante de actualidad.

Los criterios para la clasificación "de actualidad" son las fechas en las que se jugaron las partidas y el Elo medio de los contendientes.
## **3.7.4 Referencia de aperturas para bases de datos**

Se pueden crear referencias de apertura en cualquier base de datos.

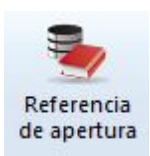

Haga clic derecho sobre el icono de una base de datos en la ventana de bases de datos para abrir el menú contextual.

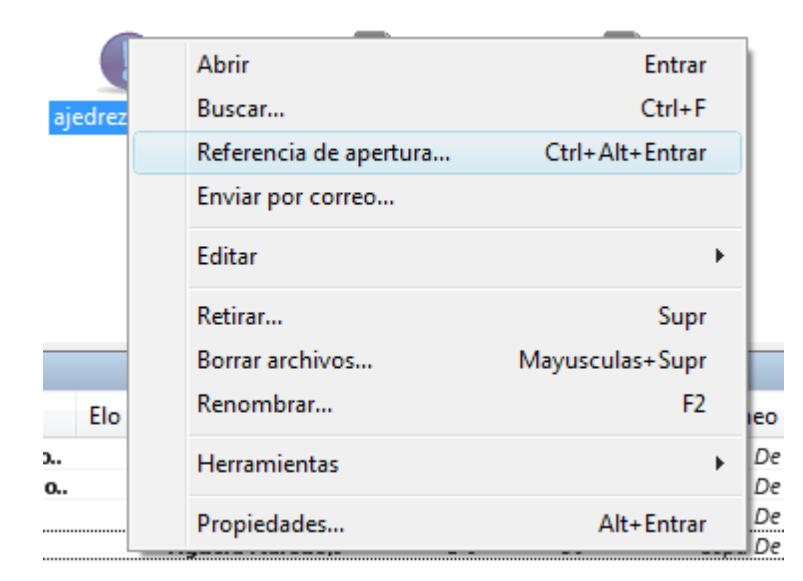

Ejecute las jugadas en el tablero de ajedrez. La referencia de apertura usará la posición del tablero para darle información de la base de datos.

**Nota**: Las estadísticas mostradas se obtienen en función de las partidas de la base de datos seleccionada.

## **3.7.5 Referencia de aperturas para grupos de partidas**

La referencia de aperturas también puede usarse con grupos de partidas.

Listado de partidas, Estadísticas - Ver como referencias de aperturas

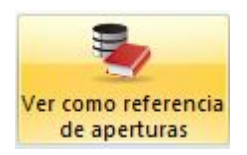

Seleccione primero las partidas en el listado que quiere emplear para la referencia de apertura.

Luego haga clic derecho sobre ellas para activar el menú contextual.

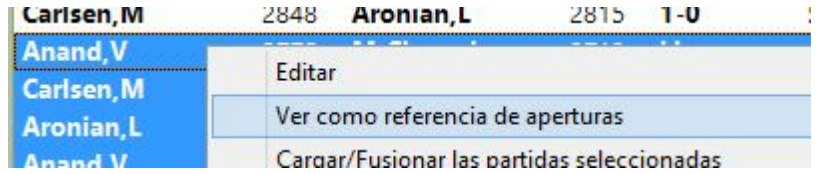

**Nota**: la referencia de aperturas sobre una selección genera la vista estadística en función de las partidas que hayan sido seleccionadas.

## **3.7.6 Informe de aperturas**

Ventana de tablero, Informe - Informe de aperturas (o haciendo clic derecho sobre el tablero)

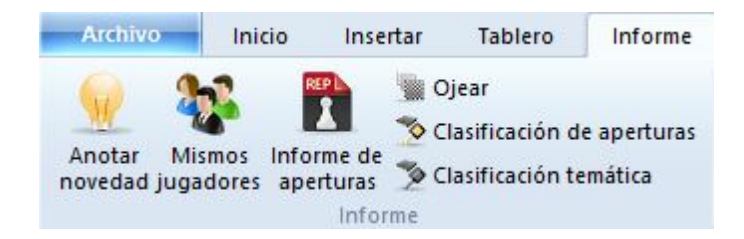

Es uno de los instrumentos de estudio de aperturas más potentes hoy en día – y es muy fácil de usar. Antes de probarlo debe tener definida una base de datos de referencia, de forma que ChessBase sepa donde tiene el material para elaborar el informe.

Supongamos que está interesado en una variante de apertura concreta. Con la posición en la que se inicia sobre el tablero, haga clic en informe de aperturas. Sin ninguna información previa, ChessBase examinará los varios millones de partidas de su base de datos de referencia y generará un amplio estudio con lo que encuentre (esto se conoce como "minería de datos") El informe de aperturas es un texto de base de datos. Este es su contenido:

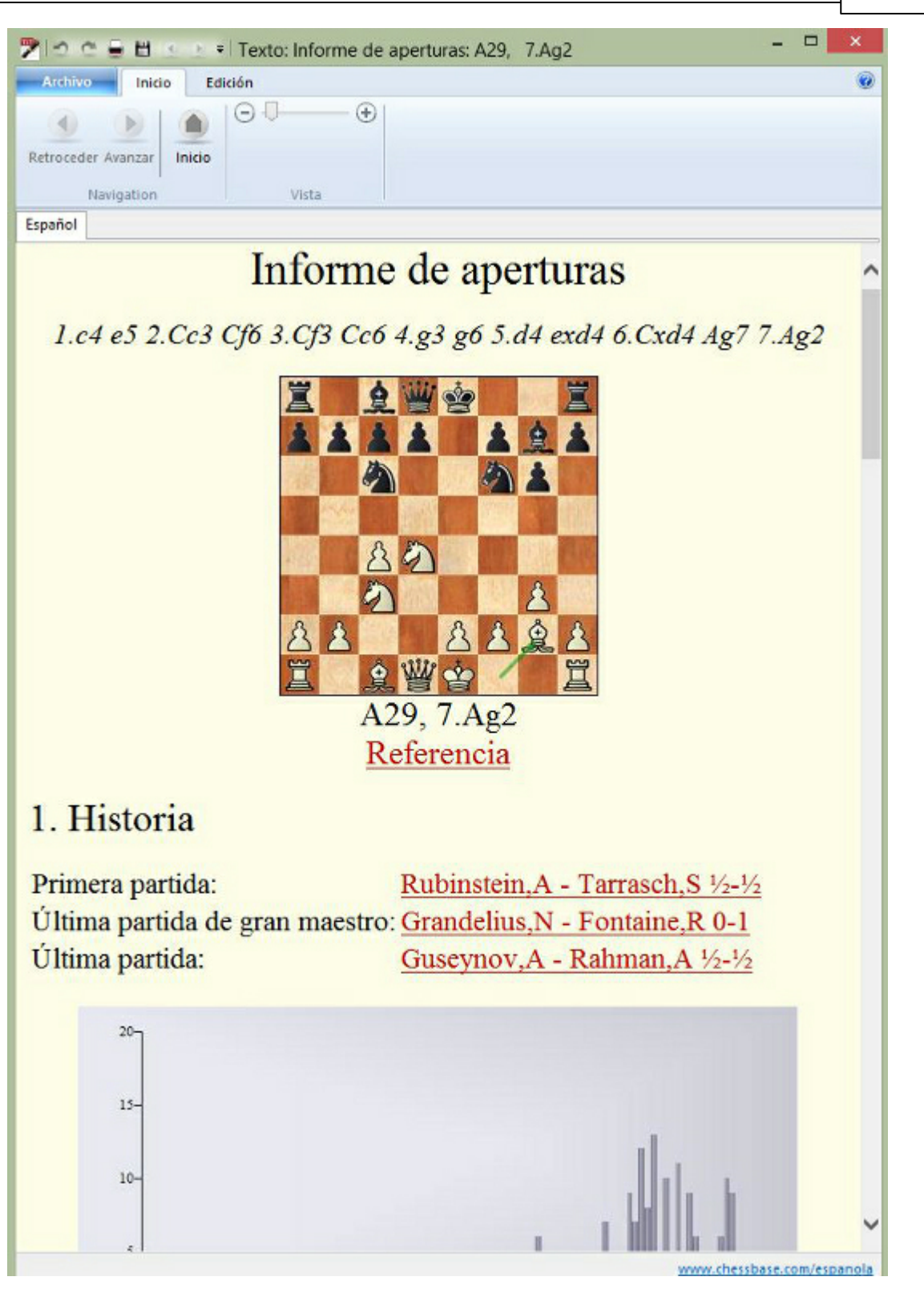

#### **La evolución histórica de la variante**

Incluye la primera y la última partida. Haga clic en cualquiera de los enlaces para cargar las partidas correspondientes. El "índice de modas" le da el porcentaje de

partidas con esa variante en relación con el resto de la base de datos.

#### **Jugadores notables**

Lista los jugadores destacados que han usado la línea y sus tasas de éxito. Puede hacer clic en los enlaces de las partidas o en el nombre de los jugadores para ampliar la información.

### **Estadísticas**

Muestra la puntuación de cada bando, el porcentaje de partidas decisivas, la longitud media de las partidas, etc.

#### **Mejores jugadas**

Le indica las jugadas que obtienen mejores resultados. Se calculan en función del número de partidas, tasa de éxito, rendimiento Elo, Elo promedio de los contendientes, número de jugadores con Elo > 2550, resultados de partidas recientes y la popularidad de cada jugada en los últimos años. Se listan las partidas más interesantes y puede hacer clic sobre ellas para cargarlas y estudiarlas.

#### **Líneas principales y críticas, repertorios y planes**

ChessBase le muestra las líneas principales y la línea crítica. Esta última es aquella en la que blancas y negras realizan las jugadas estadísticamente más prometedoras. De nuevo puede hacer clic sobre las partidas para cargarlas y reproducirlas. ChessBase también le aconseja lo que debería jugar y le señala los diversos planes relacionados con la posición.

Además del informe ChessBase también crea una referencia de aperturas para la variante en estudio.

## **3.7.7 Clasificación de aperturas**

La clasificación de aperturas en ChessBase se refiere a la identificación de las variantes de apertura en las claves de apertura.

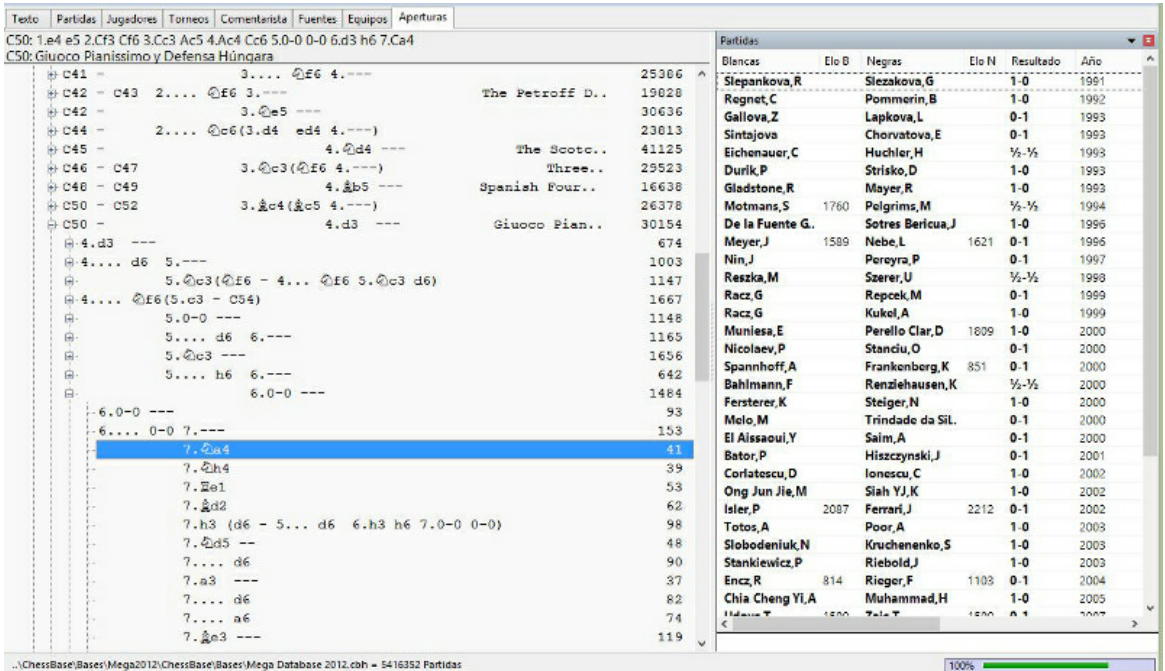

#### Así funciona:

El programa repasa cada partida desde el final y compara las posiciones que va encontrando con las que tiene grabadas en la clave de aperturas. Tan pronto como localiza una coincidencia, sabe en que clave debe incorporar la partida. La razón por la que se revisan las partidas hacia atrás es que así se localiza primero la variante más profunda, es decir, la que define la variante con más detalle.

Cuando se instala una nueva clave (Clave de aperturas – Instalar clave o haciendo clic en la pestaña Aperturas) todas las partidas de la base de datos se ordenan de esta forma en la clave.

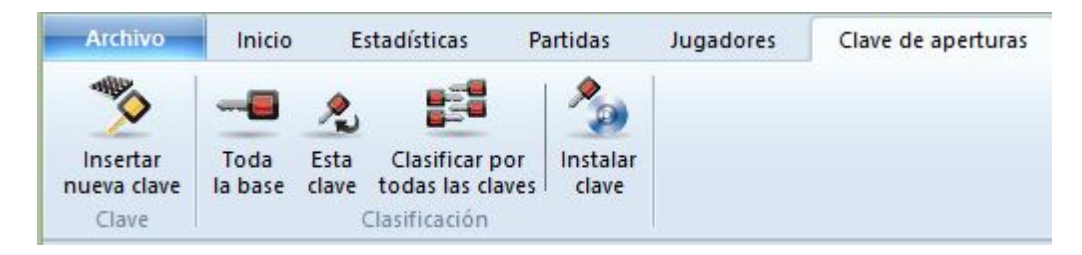

### **Clasificación de la partida actual**

En la ventana de tablero haga clic en Informe – Clasificación de aperturas (o pulse Ctrl-Alt-C). ChessBase empleará las claves de apertura de la base de datos de referencia para localizar todas las partidas con la misma variante.

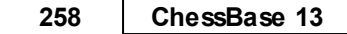

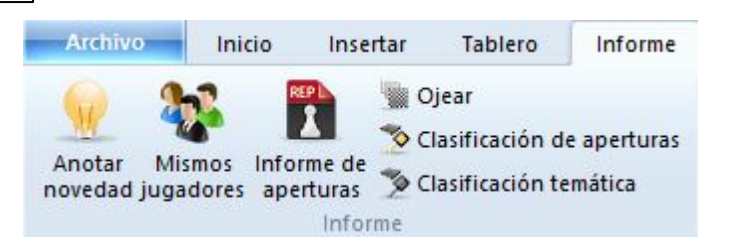

## **3.7.8 Agrupar aperturas**

La función "Agrupar aperturas" es muy útil para ver las aperturas en una ventana de base de datos. La función siempre se aplica a la base de datos seleccionada en la ventana de bases de datos.

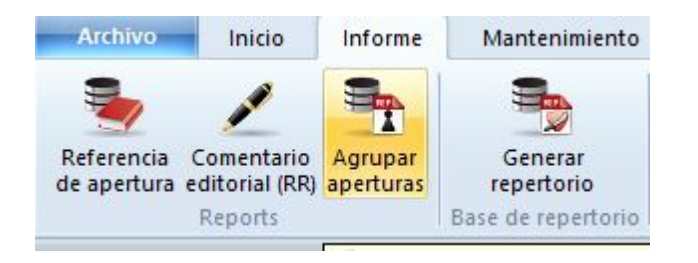

El programa genera una nueva base de datos que contiene agrupadas todas las partidas que comienzan con las mimas jugadas (variantes de apertura). Eso facilita una buena visión general de las aperturas incluídas en la base de datos, justo como en la enciclopedia de aperturas.

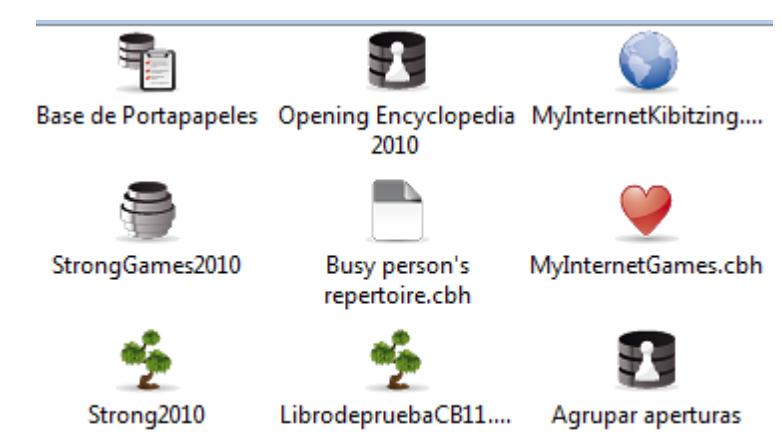

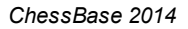

**Referencia 259**

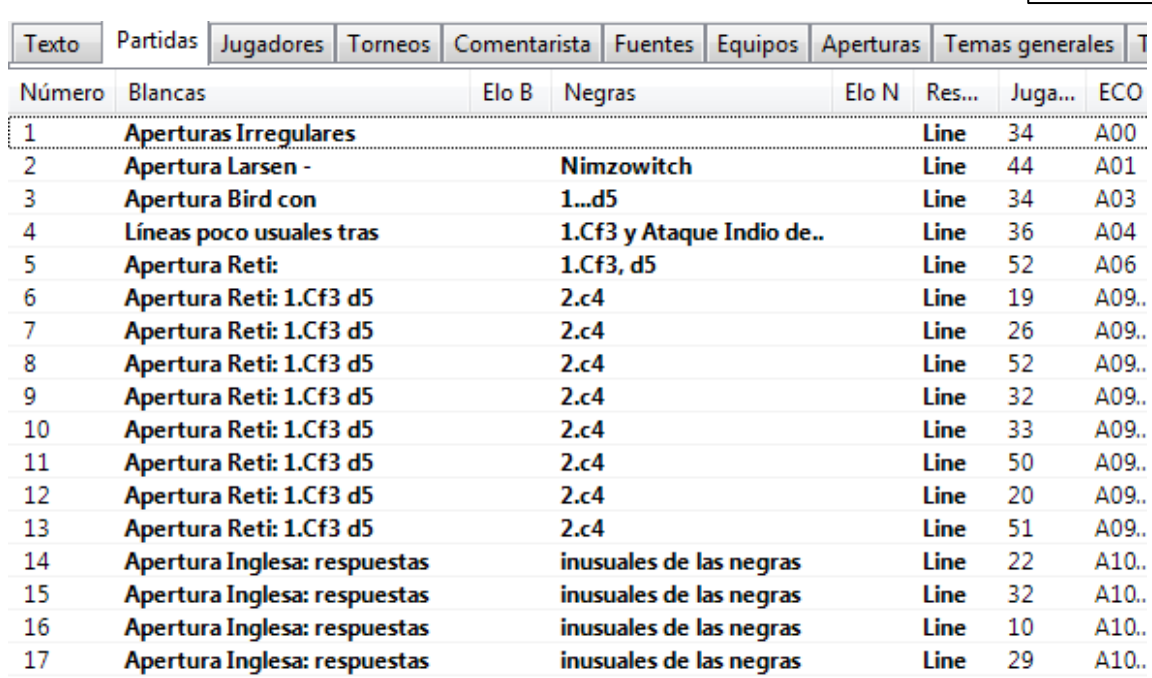

Se ofrece una vista general en el listado de partidas. La función genera una notación del estilo de un árbol de variantes, con las partidas adecuadas incrustadas, como si fueran ejemplos.

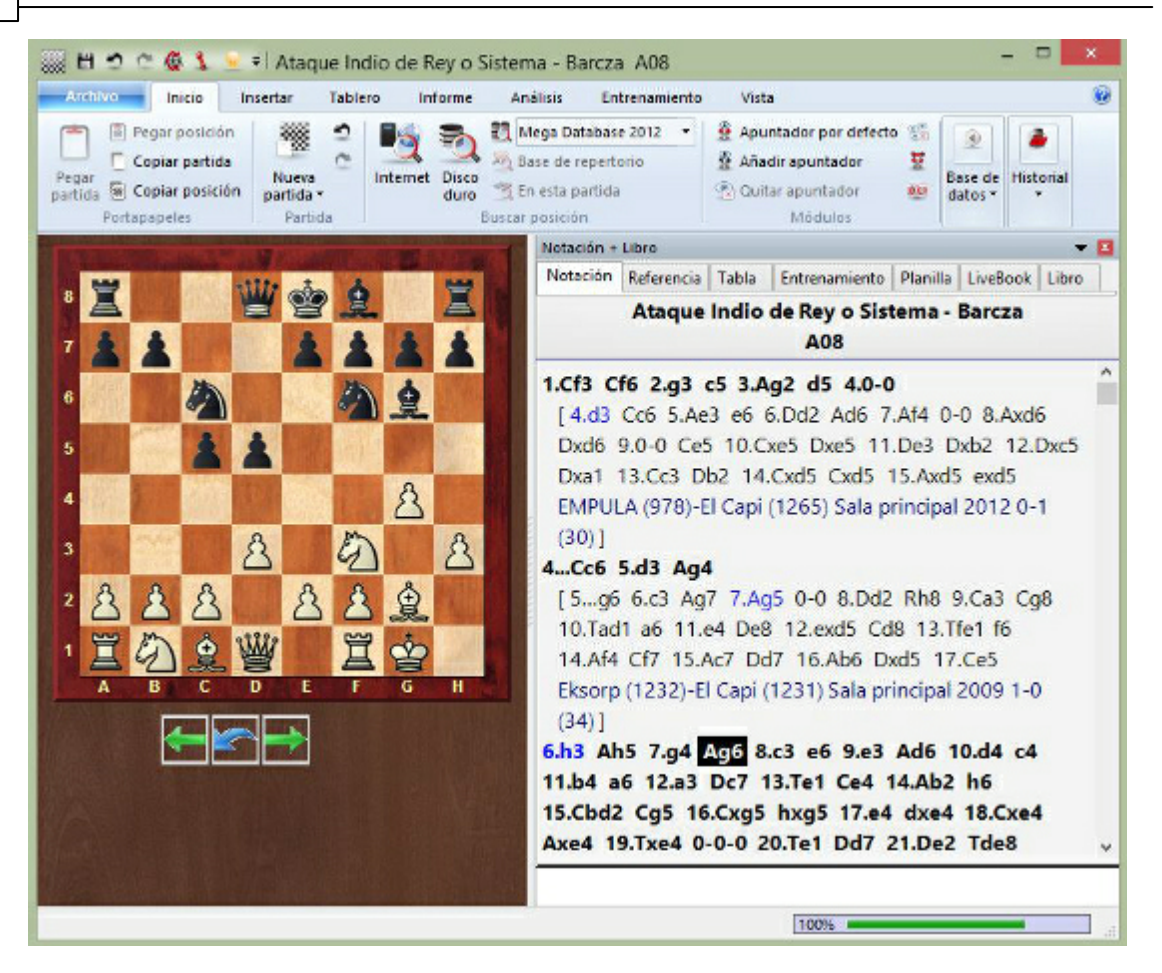

Esta función es especialmente útil si se aplica a una base de datos que contenga nuestras partidas. Se obtiene una vista general de las aperturas que son relevantes para nuestro propio juego.

## **3.7.9 Los libros de aperturas**

Ventana de tablero, panel de notación, pestaña Libro abre el panel libro.

El libro (o árbol) de aperturas contiene posiciones e información completa de todas las jugadas realizadas en ellas. ChessBase tiene un rápido acceso a dicha información.

#### Hay dos tipos de árboles:

**Bases de datos de libro**: en ellos se recoge la información de partidas en una base de datos que se almacena de forma permanente en el disco duro.

**Árboles tem porales** o generados sobre la marcha: es posible generar un árbol muy rápido a partir de una selección de partidas, p.e. con todas las partidas con blancas de un determinado jugador. Haga clic derecho sobre la selección de partidas y escoja Partidas a árbol (o pulse Mayúsculas+Intro).

#### **Cómo crear un nuevo árbol de aperturas**

Ventana de base de datos, menú Archivo – Nuevo – Base de datos. En el selector de

archivos escoja el tipo Libros (\*.CTG) para la base de datos.

#### **Cómo copiar partidas a un libro de aperturas**

Seleccione las partidas, pulse Ctrl-C para copiarlas, haga clic en el símbolo de base de datos del árbol y pulse Ctrl-V para pegarlas.

También puede arrastrar y soltar todas las partidas de una base de datos en el árbol.

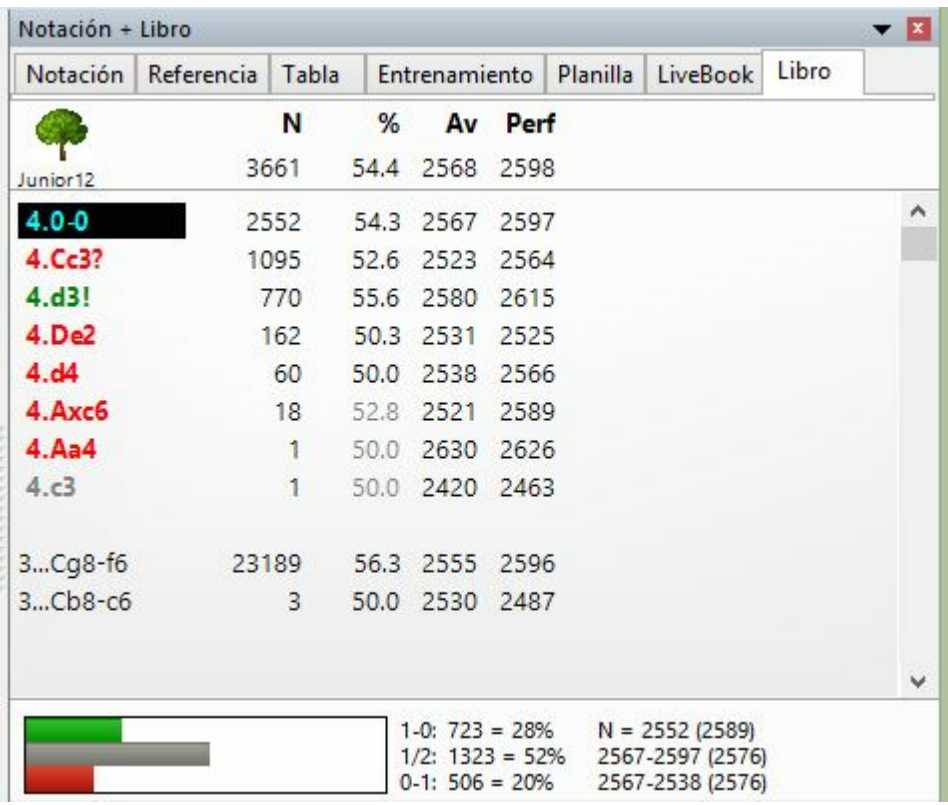

Los árboles de aperturas de ChessBase reconocen todas las transposiciones, incluso aquellas que no se han jugado en las partidas compiladas para formar el árbol. No se diferencian las posiciones con los colores cambiados – todo se considera desde el punto de vista de las blancas. Tras las jugadas 1.d3 d5 2.d4, por ejemplo, le sugerirá 2...c5! con lo que tendría un perfecto Gambito de Dama con los colores cambiados.

Los libros de aperturas de ChessBase (con extensión CTG) pueden usarse directamente en programas como Fritz, Hiarcs, Junior y Nimzo, así como con otros varios módulos de ajedrez. Con los libros de aperturas, dichos programas pueden jugar instantáneamente las jugadas iniciales de las partidas, sin tener que calcular nada por sí mismos. Así que es muy fácil usar ChessBase para crear, editar o ampliar los libros de aperturas de Fritz y sus amigos.

Véase también LiveBook...

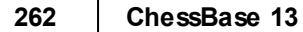

## **3.7.10 Clasificar toda la base de datos**

Ventana de listado, Clave de aperturas Clasificar por todas las claves

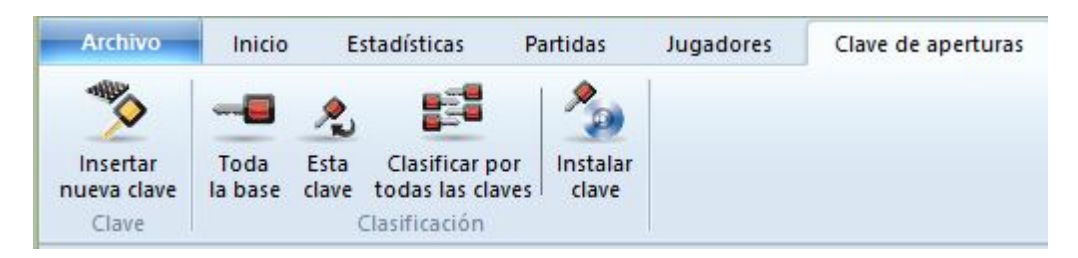

Sirve para regenerar todas los órdenes de las clasificaciones (aperturas, temáticas, estrategia, táctica, finales) Si se interrumpe el proceso, ChessBase recordará hasta dónde ha llegado, de forma que la próxima vez lo continuará donde se dejó. El programa le ofrecerá seguir en donde se dejó (partida número x) Si introduce el valor "1" volverá a realizar el trabajo desde el principio.

Si no hay claves instaladas, aparecerán cuatro botones. En ese caso lea cómo instalar una nueva clave.

## **3.7.11 Buscar novedad / comparar**

Ventana de tablero, clic derecho Buscar novedad (Mayúsculas-F6)

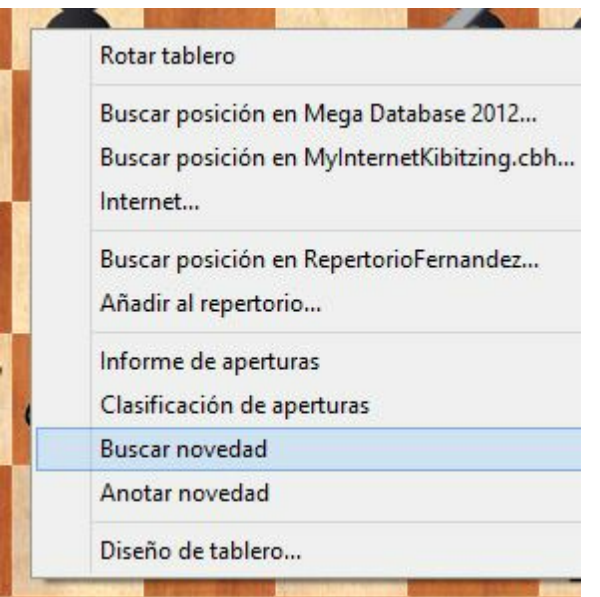

ChessBase lista las partidas de la base de datos de referencia que se parecen más a la actual.

Las partidas se muestran en una ventana de resultados de búsqueda y se ordenan según el grado de similitud con la partida original.

En la partida original, la posición del tablero salta hasta aquella en la que se ha jugado la novedad (es decir, donde diverge de las partidas existentes).

Si hace clic sobre cualquier partida de la ventana de resultados de la búsqueda, ésta se mostrará automáticamente en el tablero y en el panel de notación. Pulse sobre Restaurar partida para volver a la partida original.

Haga clic derecho en la lista de resultados y emplee Editar – Seleccionar todo. Luego arrastre las partidas hasta la notación original. Se fundirán con ella y será fácil ver dónde se producen las desviaciones. Naturalmente este proceso se hace sin afectar a la partida original guardada.

Puede hacer Ctrl-clic para marcar sólo algunas partidas, luego haga clic en Restaurar partida para volver a la original, y arrastre la selección hasta la notación de la partida.

Puede guardar los resultados de la búsqueda en el portapapeles marcando las partidas (como se describió más arriba) y luego haciendo clic derecho y usando Editar – Copiar al portapapeles. También puede pulsar F5.

La función Buscar novedad sólo trabajará adecuadamente si ha designado una base de datos de referencia y si está ordenada en una clave de aperturas. La clave de aperturas deberá ser de la mayor calidad.

## **3.7.12 Anotar novedad**

Ventana de tablero - Inform e - Anotar novedad

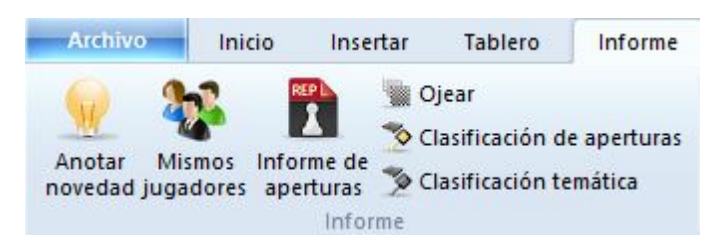

Es una forma fácil de mostrar novedades en las aperturas en la ventana de tablero.

Investiga en la base de datos de Internet si se dispone de conexión.

Al contrario que en las versiones anteriores de ChessBase, la función ya no usa la base de referencia, sino la de Internet, porque siempre está al día. Eso garantiza que siempre se muestren las tendencias actuales en los sistemas de apertura.

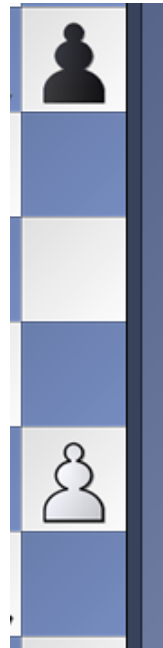

E61 ch Asturias Equipos Preferente (3.1) 18.10.1986 [Lugones-Grupo 64]

1.c4 c5 2.Cc3 Cf6 3.g3 g6 4.Ag2 Ag7 5.e3 0-0 6.Cge2 Cc6 7.0-0 d6 8.d4 Ag4 9.h3 Ad7 10.d5

[Relevante: 10.b3 e6 11.Ab2 De7 12.Dd2 Tfd8 13.Tad1 Ae8 14.d5 Cb4 15.e4 e5 16.f4 Cd7 17.a3 Ca6 18.Cb5 f6 19.h4 Cf8 20.Cc1 Cc7 21.Cxc7 Dxc7 22.h5 b5 23.fxe5 fxe5 24.h6 Ah8 25.Tf2 Td7 26.cxb5 Tf7 27.Txf7 Dxf7 28.Tf1 De7 29.a4 Cd7 30.Ah3 Af6 31.Df2 Ag5 32.Ae6+ Rh8 33.Dh2 Cf6 34.Df2 Ad7 35.Axd7 Dxd7 36.Ce2 Dh3 37.Ac1 Af4 38.Cxf4 exf4 39.Dxf4 Rg8 Ghaem Maghami, E (2599)-Markos, J (2557)/Beijing 2008/CBM 126 Extra/1-0] 10...Ce5 11.b3 g5N

[Predecesor: 11...Ac8 12.Dc2 Te8 13.Cf4 e6 14.dxe6 fxe6 15.Td1 Cf7 16.Tb1 a5 17.a3 Db6 18.a4 e5 19.Cfd5 Cxd5 20.Cxd5 Dd8 21.Ab2 Af5 22.e4 Ad7 23.Td3 Tf8 24.Tbd1 Cg5 25.Rh2 Dc8 26.Ce7+ 1-0 Ollier,P (1460)-Dubois,R (1220)/Pau 2008/CBM 126 Extra]

12.Ab2 Dc8 13.f4 gxf4 14.Cxf4 a6 15.a4 b6 16.g4 h6 17.Cce2 b5 18.axb5 axb5 19.Txa8 Dxa8 20.Axe5 dxe5 21.Cd3 bxc4 22.Cxe5 cxb3 23.Cxd7 Cxd7 24.Dxb3 Da6 25.Cg3 Tb8 26.Dd1 Tb2 27.Cf5 Af8 28.Df3 Ce5 29.Df4

El programa inserta las partidas relevantes en la notación en forma de variantes. La novedad se marca con una **N** mayúscula azul.

## **3.7.13 Indice de aperturas**

#### **3.7.13.1 ¿Qué son las claves de clasificación?**

En el listado de partidas puede ver los siguientes separadores:

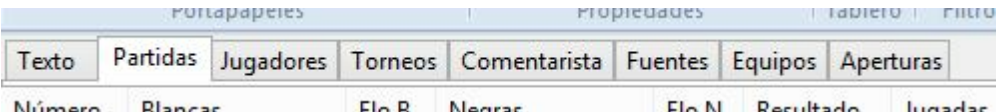

Son sistemas de clasificación según los cuales las partidas se ordenan automáticamente.

Las claves de aperturas se definen con posiciones. La posición de clasificación más avanzada decide a que clave se asigna una partida. Las claves temáticas se definen con máscaras de búsqueda. Todas las partidas que cumplan los criterios se agrupan en la clave asociada a la definición.

**Nota**: Las claves temáticas solo se muestran si las ha activado en Archivo - Opciones – Misc. – Usar clave temática. La búsqueda de finales o estructuras similares es más precisa y ofrece resultados mucho más exactos.

Como parte del paquete ChessBase obtiene claves predefinidas para bases de datos grandes y pequeñas. Si tiene inquietudes técnicas puede modificar las claves o desarrollar las suyas propias. Esto es especialmente provechoso en el capítulo de las claves temáticas.

Para una descripción más amplia de las claves de clasificación y como realizar su propia clasificación, lea los siguientes artículos (en inglés):

<http://www.chessbase.com/support/workshop.asp?ID=252> <http://www.chessbase.com/support/workshop.asp?ID=253> <http://www.chessbase.com/support/workshop.asp?ID=254>

## **3.7.13.2 Mostrar las posiciones de clasificación**

Ventana de listado / Índice de aperturas: clic derecho y seleccionar Mostrar posic iones

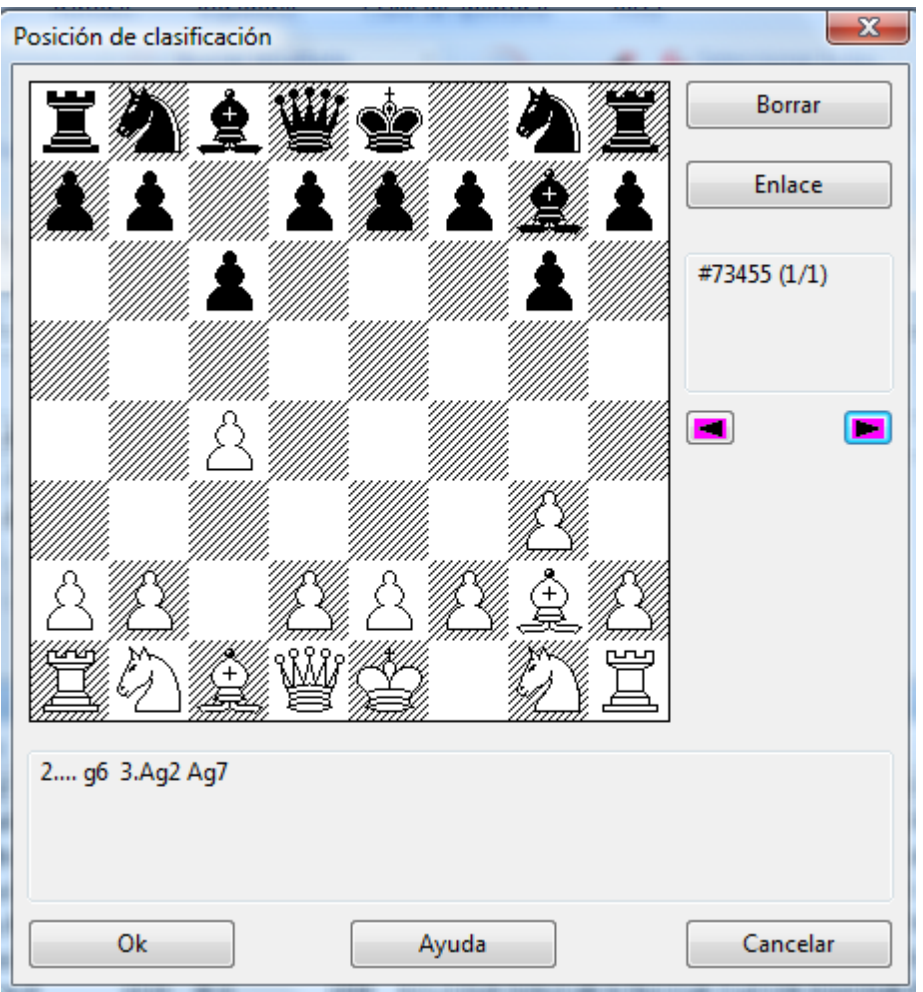

Una clave puede contener más de una posición de clasificación, lo que puede ser necesario para aumentar la exactitud de la clasificación. Si hace clic derecho en una clave y luego en "Mostrar posiciones" verá las correspondientes a la clave. La ventana presenta un tablero con dos botones importantes:

### **Borrar**

Elimina la posición mostrada del sistema de clasificación. Las claves que no tengan una posición de clasificación nunca tendrán partidas asignadas, pero pueden servir como raíces para subclases.

#### **Enlace**

Vincula la posición del tablero con la clave que esté en el memo de clave. Las partidas en las que ocurra dicha posición a partir de ese momento se ordenarán en la otra clave.

#### **3.7.13.3 Indice de aperturas**

Ventana de listado, pestaña Aperturas (O pulsando Ctrl-K en las ventanas de bases de datos o de listado)

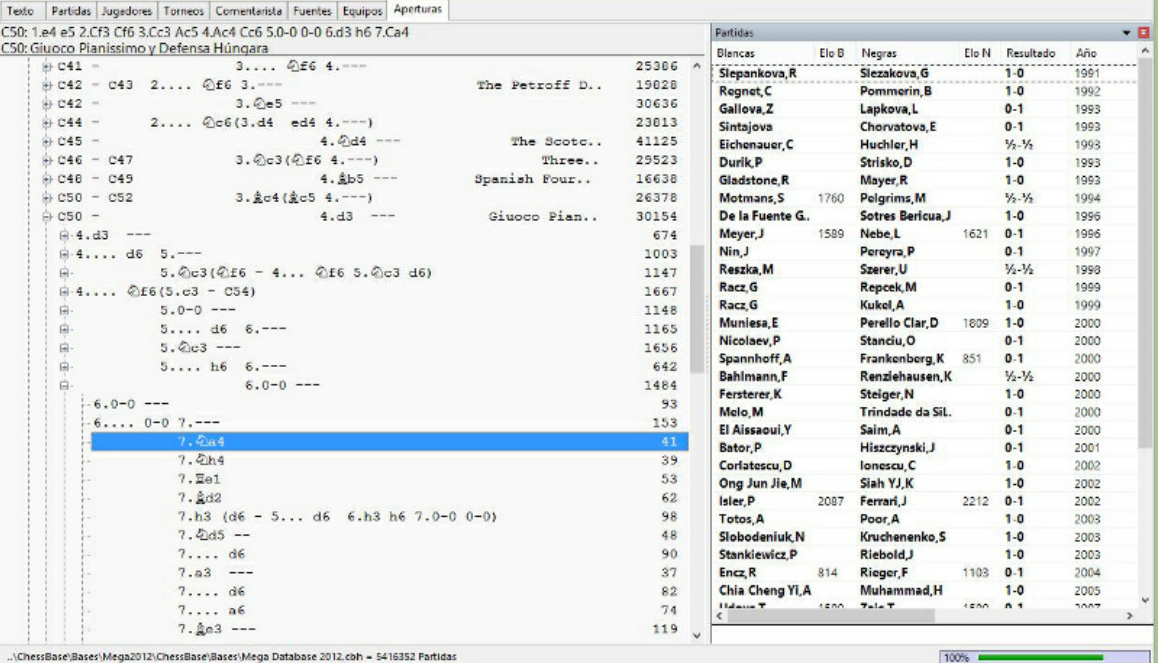

Las claves de aperturas son índices de las partidas en función de las variantes de apertura que emplean, de forma que tiene acceso instantáneo a las partidas por medio de las jugadas iniciales.

Los índices de aperturas tienen dos propiedades principales:

- 1. Las partidas de una base de datos se clasifican automáticamente por el programa dentro de las claves y subclaves de apertura correctas.
- 2. Un índice o clave de aperturas puede ampliarse. Es, por tanto, fácil de modificar una clave existente para hacer que incluya variantes más detalladas de su repertorio personal.

Las bases de datos de ChessBase se proveen con índices de aperturas, pero el programa también puede instalar una clave de aperturas amplia o resumida en cualquier base de datos y clasificar sus partidas de acuerdo con ellas.

#### **Funciones <sup>e</sup> <sup>n</sup> la ve nta na de clave de aperturas**

El índice de aperturas se muestra en una ventana especial, que funciona de forma similar a las ventanas normales de listado de partidas.

A la derecha puede ver el número de partidas. Use las teclas de cursor para navegar por la jerarquía de aperturas, de forma similar a como se hace en el panel de carpetas en el Explorador de Archivos de Windows. Cursor derecha abre el subárbol, cursor izquierda lo cierra. Si una clave tiene partidas se mostrarán automáticamente en el listado de partidas que está en la parte inferior.

Observe que puede reubicar el listado de partidas en relación con el panel de claves.

#### **3.7.13.4 Funciones de claves**

ChessBase puede clasificar las partidas según las claves. Estas definen variantes de aperturas, temas generales, aspectos estratégicos y tácticos y finales de partida.

Normalmente sólo tendrá que usar las claves suministradas con las bases de datos que adquiera, pero los usuarios más experimentados podrán querer modificarlas o desarrollar su propio sistema de claves. Pensando en ellos se han incorporado varias funciones a las que puede accederse mediante un menú contextual que aparece al hacer clic derecho sobre una clave de un índice.

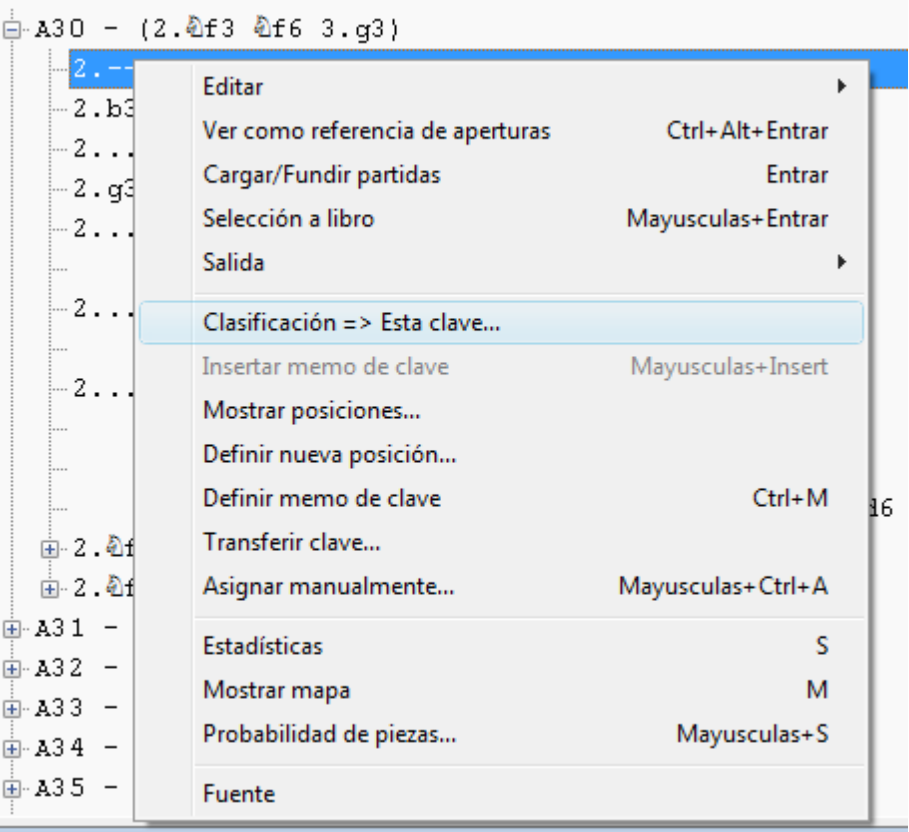

#### **Insertar nueva clave**

Sirve para incorporar una nueva clave en el lugar en el que se encuentre la barra de resaltado. En el caso de claves de aperturas debe haberse abierto previamente una ventana de tablero en la que se haya configurado la posición de la clave a incluir.

#### **Editar**

Para cambiar el nombre de una clave. En las claves temáticas esta función también le

permite cambiar la definición de las mismas por medio de una máscara de búsqueda.

## **Clasificación**

Todas las partidas de la clave resaltada serán reordenadas. Se suele emplear cuando ha creado nuevas subclaves y desea que las partidas se ordenen según las mismas.

## **Borrar**

Elimina la clave resaltada.

### **Insertar memo de clave**

Le permite cambiar de sitio una clave.

#### **Definir nueva posición**

Una clave de aperturas puede (y normalmente deberá) tener más de una posición de clasificación. Esta es la orden para añadir una posición nueva a la clave. Debe haber sido configurada en la última ventana de tablero abierta.

#### **Transferir**

La clave seleccionada y sus subclaves se copian a la base de datos marcada en la ventana de base de datos. Se añade al nivel principal de la clave original. Use el memo de clave para situarla en el lugar correcto.

#### **Asignar manualmente**

Incorpora la partida que esté en la ventana de tablero a la clave resaltada. Es una función antigua, raramente usada en la actualidad, puesto que las clasificaciones automáticas son más exactas y depuradas que en las versiones anteriores.

#### **3.7.13.5 Insertar nuevas claves**

#### **Insertar nuevas claves de aperturas (Ins)**

- 1. Asegúrese de que tiene configurada la posición de clasificación en un tablero en una ventana de tablero.
- 2. Haga clic en Aperturas en la ventana de listado y haga clic derecho sobre una clave de apertura. Seleccione Insertar nueva clave.
- Si no hay ninguna clave pulse la tecla Ins.
- 3. Se mostrará la posición de clasificación. Pulse OK y escriba el nombre de la clave.

#### **Insertar nuevas claves tem áticas**

- 1. Haga clic en Temas, Estrategia, Táctica o Finales en la ventana de listado.
- 2. Haga clic derecho y seleccione Insertar nueva clave
- Si no hay ninguna clave pulse la tecla Ins.
- 3. Aparecerá una máscara de búsqueda. Describa en ella los criterios correspondientes a la clave deseada.
- 4. Escriba el nombre de la clave en el campo que aparezca luego.

#### **3.7.13.6 Instalar nuevas claves**

Ventana de listado, clic en los separadores de Aperturas, Temas, Estrategia, Táctica o F inales

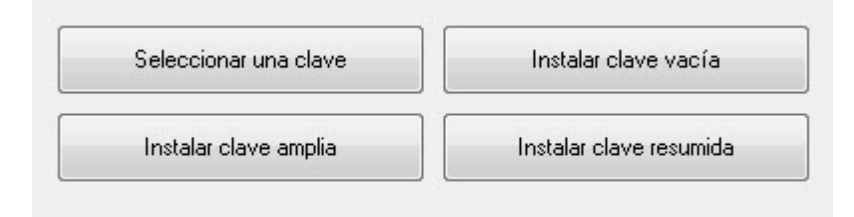

Si no hay ninguna clave, verá los botones que se muestran en la parte superior. Haga clic en Instalar una clave amplia o resumida. En el primer caso obtendrá una clave detallada del estilo de la ECO; en el segundo conseguirá una clave descriptiva, más pequeña. También puede hacer clic en Seleccionar una clave para asignar una que corresponda a otra base de datos. Se copiará en la base en uso y se ordenarán las partidas según la misma. Por último, también puede instalar una <sup>c</sup> lave vac ía y empezar a definir las posiciones de clasificación o los criterios de ordenación por usted mismo.

#### **Vacía**

La clave nueva no tendrá ninguna entrada: deberá definirlas todas usted mismo. **Resum ida**

Instala una clave pequeña, más general, con menos detalle. En las aperturas se refiere a una descriptiva.

#### **Am plia**

Instala una clave detallada y amplia, apropiada para grandes bases de datos. En el caso de aperturas se refiere a una clave gigante, basada en el sistema de clasificación ECO que contiene unas 55.000 posiciones de clasificación.

#### **Seleccionar una clave**

Le permite buscar el archivo de claves a instalar, procedente de otra base de datos.

#### **3.7.13.7 Definir/Insertar memo de clave**

Ventana de listado, pestañas Aperturas, Temas, Estrategia, Táctica o Finales

Si decide que quiere mover una clave hacia arriba o hacia abajo en el listado, haga clic derecho sobre la clave que quiere mover.

En el menú desplegable que aparecerá, seleccione "Definir memo de clave" (o pulse Ctrl-M). Acaba de decirle a ChessBase que esa es la clave que quiere mover.

Haga clic ahora en la clave que está inmediatamente por encima de la posición a la que quiere mover la clave. Haga clic derecho y seleccione "Insertar memo de clave" en el menú desplegable (o pulse Mayús-Ins).

ChessBase moverá entonces la primera clave a la nueva posición en la lista.

No puede usar estas funciones para mover una clave de una base de datos a otra. Use transferir clave para ello. Sí puede usar Definir e Insertar memo de clave para desplazar una clave distintos niveles hacia arriba o hacia abajo

#### **3.7.13.8 Transferir claves**

Para pasar claves de una base de datos a otra:

- 1. Abra una base de datos y, en la ventana de listado haga clic en la pestaña deseada (p.e. Aperturas).
- 2.Cambie a la ventana de base de datos y seleccione otra base de datos (haga clic sobre ella).
- 3. Vuelva a la clave y haga clic derecho sobre la clave a transferir. Seleccione Transferir en el menú contextual

La clave (y no las partidas que contiene) se copiará a la otra base de datos, insertándose al final de las claves que allí se encuentren.

#### **Me gustaría tra nsferir una clave de clasificación tem ática que he creado <sup>a</sup> otra base de datos. ¿C óm <sup>o</sup> lo hago?**

Lamentablemente el procedimiento solo funciona con claves de apertura. La opción Transferir no puede seleccionarse en el menú contextual de las claves temáticas.Las transferencias no funcionan en claves que no sean de apertura. El programa no admite la transferencia de claves temáticas.

### **3.7.14 Repertorio**

#### **3.7.14.1 Base de datos de repertorio**

La base de datos de repertorio es una colección de partidas comentadas con la que puede usted cuidar su repertorio de aperturas. En ella podrá ir recogiendo información de sus sistemas de apertura preferidos. Para hacer que una base de datos se convierta en la de repertorio haga clic derecho en la ventana de base de datos y seleccione Propiedades. En el diálogo que aparece marque la casilla de comprobación que hay junto a "Base de repertorio".

ChessBase dispone de diversas funciones que le ayudarán a cuidar y actualizar automáticamente su repertorio.

En ChessBase 13 se puede gestionar el repertorio de aperturas en dos bases de datos, una para blancas y otra para negras. Se recomienda mantener esas dos bases en la nube, de forma que pueda acceder a ellas mediante cualquier ordenador que tenga ChessBase 13.

- Creación de una base de datos de repertorio
- Añadir partidas al repertorio
- Impresión del repertorio
- Buscar partidas en la base de repertorio

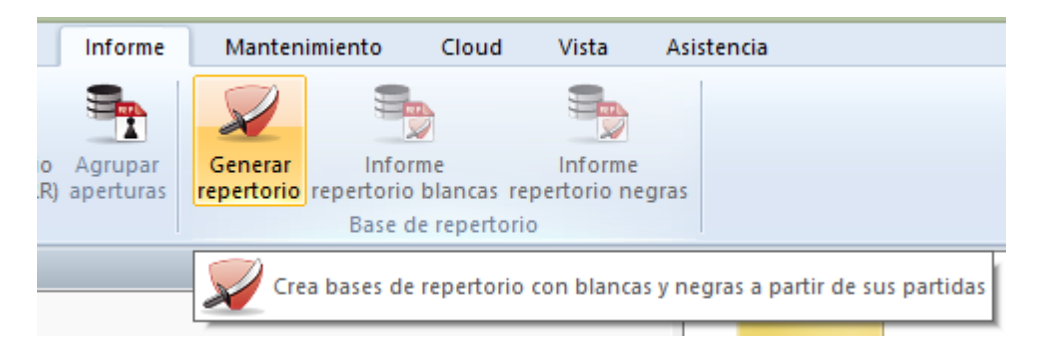

Si ya tuviera una base de repertorio, creada sin separación de colores con una versión anterior de ChessBase, la función Informe > Generar repertorio le ofrecería la posibilidad de dividirlo en blancas y negras. ChessBase emplea las jugadas que tenga marcadas en azul. Se recomienda que se divida el repertorio en blancas y negras.

### **Contrastar una partida con el repertorio**

Con una partida cargada en una ventana de tablero, haga clic derecho y use Buscar en repertorio. ChessBase abrirá un panel con los resultados de la búsqueda en la que se listarán todas las partidas de su base de repertorio en las que se produzca la posición que se muestre en el tablero en ese momento. Esa misma función está disponible en la cinta de funciones.

## **Buscar partidas para el repertorio**

Con una base de repertorio es fácil localizar partidas que encajen en el mismo. Solo tiene que activar una máscara de búsqueda (Ctrl-F) y hacer clic en "En repertorio". Se seleccionarán todas las partidas de una base de datos que sean relevantes para su repertorio. Recuerde que puede hacer clic en un directorio con muchas bases de datos o de hecho en toda la unidad o partición del disco para usar la máscara de búsqueda y encontrar en ellos todas las partidas que encajen con su repertorio.

## **Informe del repertorio**

Esta función es una form rápida y elegante de encontrar las novedades para sus sistemas de apertura. Pongamos que ha recibido una remsea de partidas, como una descarga por Internet o la última edición de ChessBase Magazine. Haga clic en la cinta Informe y escoja Informe repertorio blancas o Informe repertorio negras. ChessBase generará un documento con todas las partidas que le puedan interesar a esos efectos. Se presenta como texto de base de datos con secciones para cada línea del repertorio. Las partidas se ofrecen mediante enlaces. Se ordenan por Elo de los jugadores y grado de comentarios.

**Nota:** las partidas de repertorio muy densas se ven mejor en la notación tabular y puede imprimirlas de forma elegante empleando la opción imprimir repertorio.

### **3.7.14.2 Creación de una base de repertorio**

ChessBase facilita al usuario la creación de una base de datos de repertorio. Se trata de una colección de partidas comentadas o variantes que se usan como base para el repertorio de aperturas personal. El mantenimiento al día del repertorio propio es una parte esencial de la preparación ajedrecística.

En primer lugar debe crear manualmente una base de datos de repertorio. Para ello debe tener una base de datos que contenga solo partidas y variantes que formen parte de su repertorio. Para definir una base de datos como de repertorio, haga clic derecho sobre ella en la ventana de bases de datos y seleccione Propiedades. Luego ponga una marca en Base de repertorio.

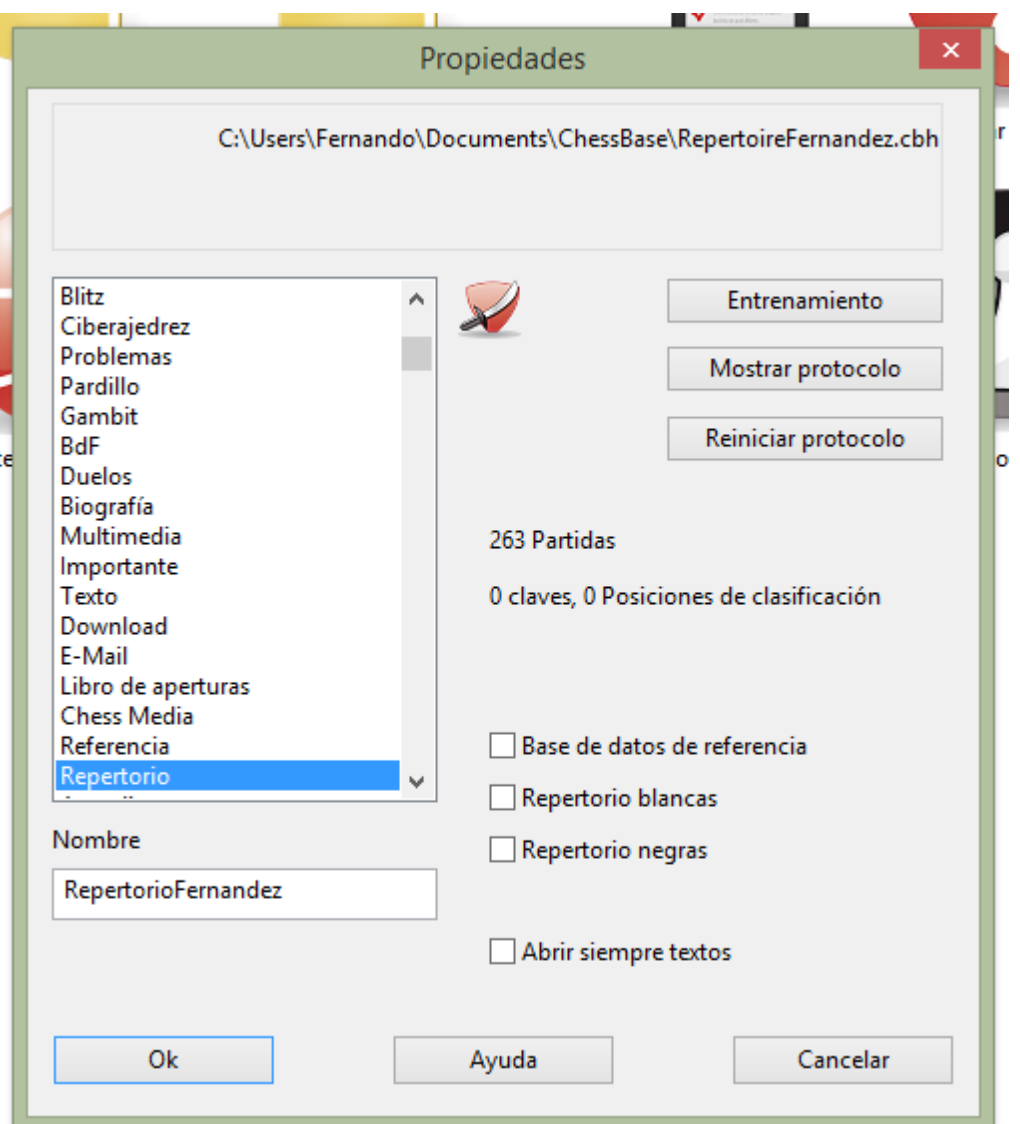

El programa también puede ayudar a usuarios que aún no tienen una base de datos de repertorio propia.

Supongamos que usted está reproduciendo una partida relevante para su repertorio.

Haga clic derecho en cualquier parte del tablero y seleccione Añadir al repertorio...

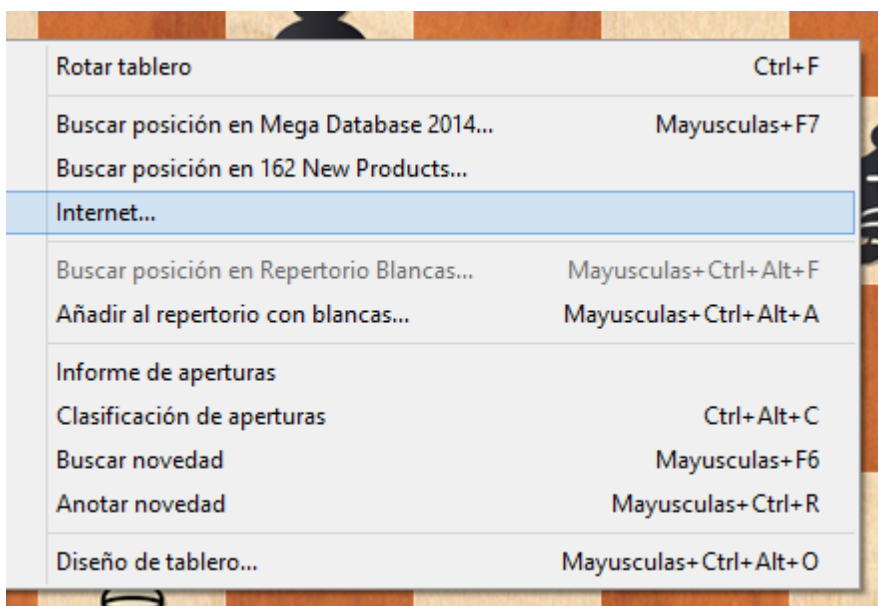

También puede usar la cinta Informe Añadir al repertorio con blancas o con negras

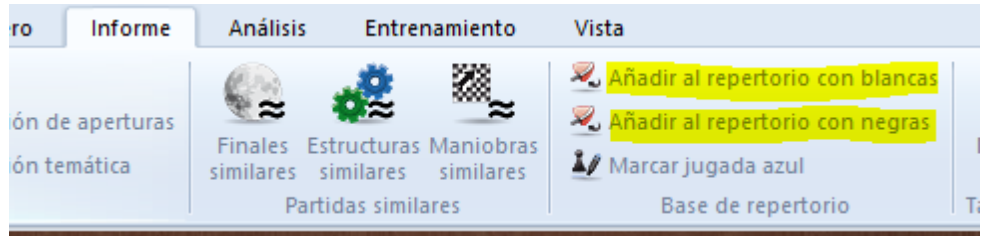

Si aún no tuviera definida una base de repertorio, cuando selecciona que quiere añadir una partida al repertorio, el programa le ofrece la creación de una base de repertorio.

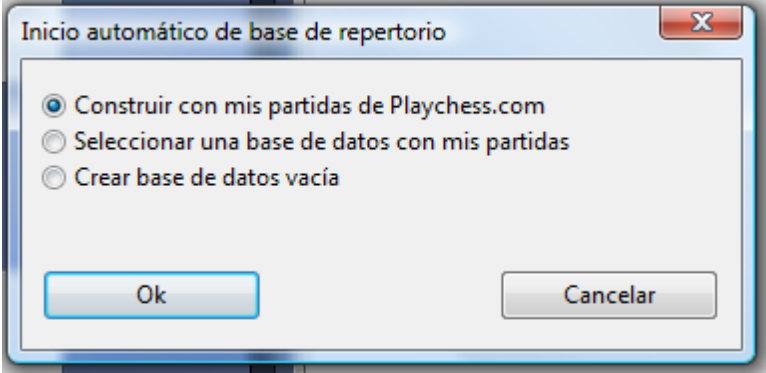

Puede escoger entre las opciones:

**- Construir con mis partidas de Playchess.com**: crea una base de datos de repertorio a partir de sus partidas en el servidor. En el diálogo siguiente deberá elegir el nombre del jugador.

.

**- Seleccionar una base de datos con mis partidas**: si ya tiene sus partidas en una base de datos al efecto, aquí puede indicar cuál es.

**- Crear base de datos vacía**: le permite colocar la partida en una base de datos nueva, a la que posteriormente podrá añadir más partidas.

Hay diferencias con versiones anteriores del programa. El usuario puede añadir partidas a la base de repertorio directamente desde la ventana de tablero.

**Marcar jugada azul** sirve para establecer la posición de búsqueda para el informe de repertorio. En las versiones anteriores del programa también se añadían las variantes alternativas lo que resultaba algo impreciso.

Si añade una partida a la base de repertorio con este método, se muestra la posición usada como criterio de búsqueda en las funciones de mantenimiento del repertorio.

#### **3.7.14.3 Añadir partidas al repertorio**

Ventana de tablero, clic derecho Añadir al repertorio con...

o también haciendo clic derecho sobre el tablero o pulsando Mayúsculas-Ctrl-Alt-A

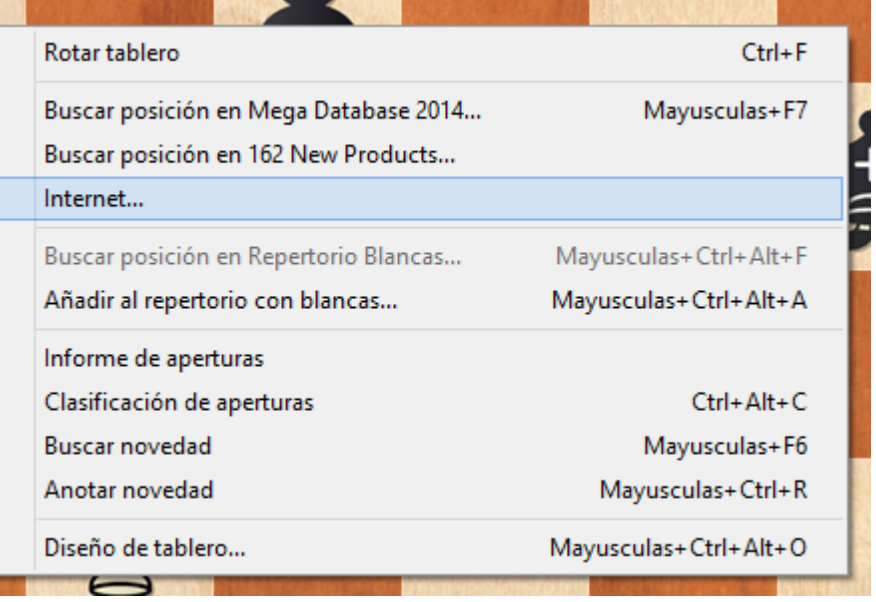

Esta función incorpora la partida en cuestión a su base de datos de repertorio. ChessBase le dará dos posibilidades:

#### **Añadir la partida como una nueva entrada**

La partida se incorpora como una independiente, al final de la base de datos de repertorio

#### **Insertarla**

La variante actual se convierte en una subvariante dentro de otra partida de la base de datos de repertorio.

Tras guardar o insertar la partida puede abrir la base de datos de repertorio en la ventana de base de datos para añadir las observaciones que crea oportunas a la partida incorporada.

#### **Definir el repertorio**

Puede cargar y guardar partidas en sus bases de repertorio y añadir análisis o comentarios.

Cuando añade manualmente una partida a su repertorio, hay dos formas de determinar qué jugada de la partida es la significativa para el repertorio.

- 1. En una base de datos de repertorio, una partida solo se considera a partir del primer punto de ramificación. Por ejemplo, si ha introducido las jugadas 1.e4 e5 2.Cf3 Cc6 3.Ab5 a6 (3... Cf6), entonces la primera posición de su repertorio es la que sigue a 3.Ab5. Las partidas que empiecen con 1.e4 e5 2.Cf3 Cc6 3.Ac4 se ignorarán, lo mismo que las que empiecen con 1.e4 c5.
- 2. Si tiene una partida o línea sin ramificaciones, puede especificar la primera posición relevante comentándola como posición crítica de apertura, haciendo clic derecho en la jugada y escogiendo Comentario especial > Posición crítica de apertura.

#### **3.7.14.4 Acceso inmediato a la base de repertorio**

Hay otras formas útiles de acceder a partidas que se han procesado en la ventana de tablero.

En la pestaña Inicio, junto al botón Historial, hay una zona llamada Base de datos.

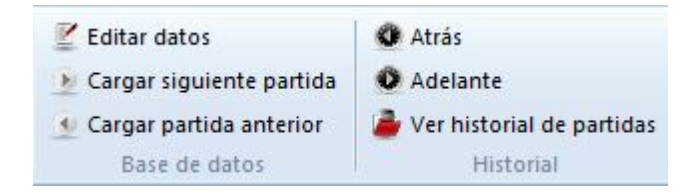

Permite al usuario acceder a la base de datos que esté seleccionada, directamente desde la ventana de tablero.

También es posible acceder a la base de repertorio desde la ventana de tablero.

Al hacer clic en la orden Base de repertorio en la sección de localizar posición, se busca la posición del tablero en la base de repertorio.

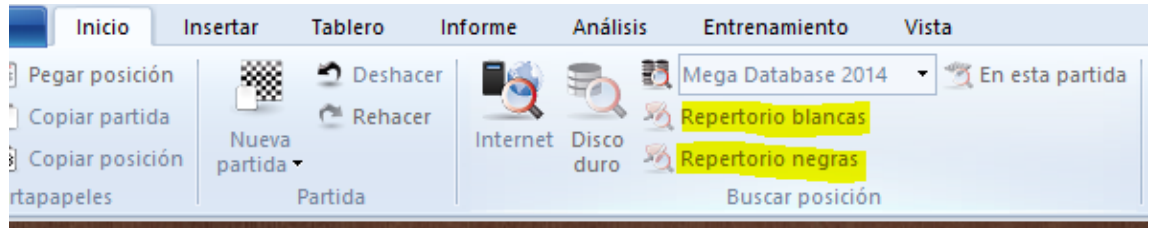

Se puede guardar una partida fácilmente en la base de repertorio. Solo tiene que

hacer clic derecho en el tablero y escoger Añadir al repertorio con...

#### **3.7.14.5 Impresión del repertorio**

Ventana de tablero, menú Archivo Imprimir Repertorio

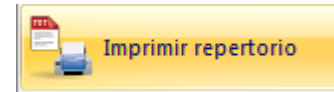

Si tiene una partida ampliamente comentada o si ha fundido varias partidas en una sola, conformando un amplio árbol de variantes, resulta aconsejable imprimirla en el formato de tabla de repertorio al estilo de la ECO.

Puede hacer la prueba fácilmente. Vaya al índice de aperturas y busque su variante preferida. Marque todas las partidas y pulse Intro para fundirlas (temporalmente) en una partida. Haga clic en menú Archivo > Imprimir > Repertorio.

En la vista previa puede ver el aspecto que tendrá la página.

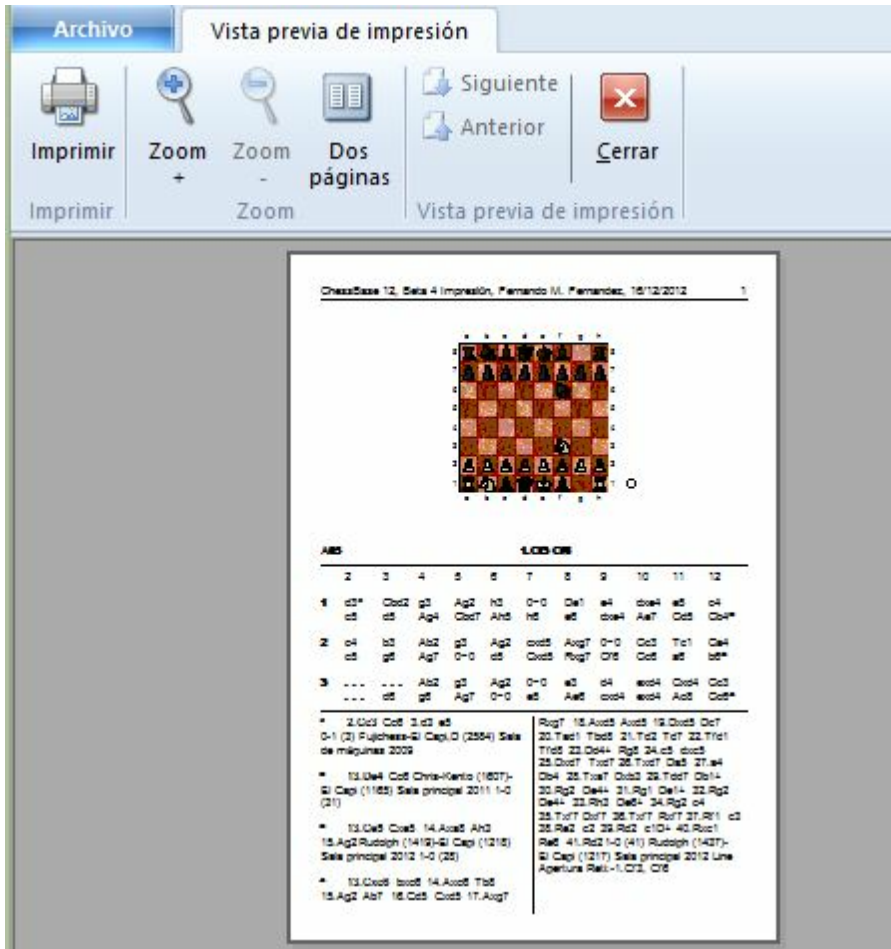

# **3.8 Ajedrez por correspondencia**

## **3.8.1 Servidor de ajedrez postal de la ICCF**

Jugar en un servidor de ajedrez postal permite disputar partidas con controles de tiempo muy largos (de varios días por jugada) Normalmente los jugadores solo se conectan al servidor para realizar una jugada.

ChessBase ofrece una interfaz para acceder al servidor de ajedrez postal de la ICCF. La International Correspondence Chess Federation (ICCF) es la organización mundial de ajedrez postal y gestiona varios torneos internacionales de ajedrez postal.

El principio es muy simple y sencillo. Tras introducir una jugada, se activa el tiempo de juego del rival, a quien se informa que se ha realizado una jugada. También es posible enviar mensajes personales.

Así es como se juegan partidas en el servidor de ajedrez postal de la ICCF con ChessBase:

1. En la ventana principal del programa, menú Archivo - Abrir - Partidas ICCF

Se abre una ventana de diálogo para conectarse al servidor ICCF.

2. Entonces tiene que conectarse al servidor con el nombre de usuario y contraseña facilitados por la ICCF.

3. Tras conectarse le aparecerá un listado de partidas, con las que está jugando en esos momentos.

- 4. Cargue una partida y active la función para realizar una jugada.
- 5. El programa ofrece una ventana de diálogo para escribir la jugada.

Puede usar el campo de texto para enviar mensajes a su rival.

6. Tras hacer clic en OK, la jugada se envía a su oponente.

## **3.8.2 Gestión de ajedrez a distancia**

Véase también sobre el servidor de ajedrez de la ICCF...

ChessBase dispone de muchas funciones de gestión para los jugadores de ajedrez postal y por correo electrónico. Se cuidará de sus partidas por correspondencia, mantendrá un registro de su progreso, las presentará de la mejor forma posible, imprimirá las tarjetas o preparará los mensajes de correo electrónico para sus rivales. Estas son las funciones disponibles:

- Para dar comienzo a una partida a distancia, lo primero que debe hacer es rellenar el enc abezam iento postal de la partida: **Ventana de tablero:** Informe Encabezamiento postal (Ctrl-Alt-W)
- Para cada jugada que vaya a enviar debe introducir un comentario de jugada

postal:

**Ve nta na de tablero:** Inform <sup>e</sup> Jugada postal (Ctrl-W)

- Para enviar una jugada postal: **Ventana de tablero:** menú Archivo Im primir Tarjeta postal.
- Para obtener un informe sobre el estado de la partida: **Ventana de tablero:** menú Archivo Im primir Informe postal.
- Para enviar un e-mail con una jugada o un informe: Þ. **Ventana de tablero:** menú Archivo Enviar Enviar jugada / inform <sup>e</sup> postal.

Nota: el encabezamiento postal sólo necesita introducirse una vez por partida, pero todas las jugadas de la partida deben incluir un comentario de jugada postal. Así se mantiene el registro de los tiempos empleados por cada bando. Cuando haya ejecutado su jugada e insertado el comentario postal correspondiente, ya podrá im primir la carta o tarjeta postal para enviar al oponente.

#### **Cómo jugar una partida por correspondencia**

Básicamente, así es como puede iniciar y mantener una partida a distancia:

Haga clic en el botón Nueva partida o pulse Ctrl-N.

Pulse Ctrl-Alt-W para obtener la máscara de datos de cabecera. Rellene el encabezado de acuerdo con los datos de la partida.

Introduzca la primera jugada de su rival (p.e. 1.e4)

Pulse Ctrl-W y cumplimente el formulario de comentario.

Guarde la partida (Ctrl-S) y calcule su respuesta.

Cargue la partida e introduzca su jugada (p.e. 1...e5).

Pulse Ctrl-W y rellene el formulario de comentario.

Active menú Archivo Im prim ir Tarjeta postal. Envíe la tarjeta a su oponente.

Alternativamente active menú Archivo Enviar Jugada postal si está disputando una partida por e-mail

Reemplace la partida (Ctrl-R) en la base de datos.

#### **Listado especial de partidas para partidas a distancia**

En el listado de partidas de su base de datos para partidas por correspondencia encontrará columnas especiales para este tipo de partidas: Últim <sup>a</sup> jugada, Jugada enviada, <sup>T</sup> iem po blanc as, <sup>T</sup> iem po negras. En el listado de partidas haga clic derecho -> Form ato de listado -> Info. postal para hacer visibles dichas columnas.

#### **Notación postal**

ChessBase permite introducir partidas e imprimir con la notación postal. Sólo tiene que escribir 5254 en la posición inicial para comprobarlo. Para activar la notación postal active el menú Archivo <sup>&</sup>gt; Opc iones <sup>&</sup>gt; Notac ión <sup>&</sup>gt; 1.4244.

## **3.8.3 Encabezamiento postal**

Ventana de tablero, panel de notación, clic derecho Comentario especial Enc abezam iento postal (Ctrl-Alt-W)

#### **Control de tiempo**

**Comienzo:** el día en que empieza la partida. Es importante a efectos de los controles de tiempo, puesto que todas las jugadas realizadas antes de esta fecha no consumen el tiempo disponible.

**Control de tiempo 1 hasta jugada...** en los últimos tiempos se ha hecho habitual acelerar el ritmo de juego tras un número dado de jugadas. Establezca aquí ese número, si es el caso en su partida.

**Control de tiempo 1:** especifique cuantas jugadas deben realizarse en cuanto tiempo durante el primer periodo. 10 jugadas en 30 días es el control de tiempo más habitual para el ajedrez postal.

**Control de tiempo 2:** especifique cuantos días forman el segundo periodo. El ritmo de juego es el mismo que en el primer control.

**Color:** indique si usted juega con blancas o con negras.

#### **Información de la partida**

Aquí obtendrá información sobre la situación de la partida en la actualidad: tiempo empleado, tiempo restante, tiempo de correo medio de cada bando, días que quedan para el siguiente control de tiempo, etc.

#### **E-mail**

**Días máximo:** en partidas por e-mail o fax los días están restringidos. Tras cada control de tiempo, los días sobrantes se anulan

**Usar tiempo:** hay una regla especial que indica que cualquier jugada que llegue dentro de las primeras 24 horas no consume ningún día. Esto conlleva un problema. Si una jugada se recibe a las 23:59 horas el tiempo empleado hasta las 23:28 horas del día siguiente es cero, hasta las 23:59 es un día y hasta las 00:00 es de dos días. No es un error de programación sino un requisito de las reglas.

**Usar sello:** si está empleando tiempo y jugando una partida por e-mail puede desactivar el sello de fechas en el diálogo de la jugada por correspondencia.

**ICCF:** la ICCF (International Correspondence Chess Federation) exige un formato especial para los mensajes de correo electrónico, parecido a una tabla. Cuando activa esta casilla, se genera el mensaje en dicho formato.

**Añadir PGN:** la partida se adjunta al mensaje en formato PGN.

**Añadir diagrama:** se añade al mensaje un diagrama de la posición en formato JPG.

**Asunto:** Es texto de este campo se situará en el campo "Asunto" del mensaje de correo electrónico. Puede emplearlo para gestionar fácilmente sus mensajes cuando está jugando varias partidas postales a la vez.

#### **Notación**

**Notación estándar:** normalmente la gente usa la notación numérica de ajedrez postal. Con esta opción puede cambiar a la notación algebraica normal.

### **Dirección**

Escriba su dirección y la de su oponente. Incluya las de correo electrónico si está usando ese medio. Serán tenidas en cuenta por su gestor de correo electrónico

cuando envíe la jugada.

#### **Descanso**

Introduzca los periodos de vacaciones de ambos bandos. Esta información se tiene en cuenta para el cálculo de los controles de tiempo. Puede añadir o quitar periodos de descanso. ChessBase ordena los datos, elimina los solapamientos y los funde en un solo lapso.

#### **Firma**

Escriba la forma en la que quiere despedirse en los mensajes, como Atentam ente, nom bre.

## **3.8.4 Jugada postal**

Ventana de tablero, panel de notación, clic derecho Comentario especial Jugada postal (Ctrl-W)

#### **Recibido, respondido, sellado** ь

Aquí puede introducir cuando usted (o su oponente) recibe la tarjeta o el e-mail, cuando se efectúa la respuesta y cuando se ha sellado la tarjeta. Para calcular el tiempo usado (a imprimir en la tarjeta) ChessBase empleará sólo los días entre "Recibido" y "Sellado". "Respondido" sólo es para su información. Las horas de la parte derecha sólo se activan si ha marcado Usar tiem po en la cabecera de correspondencia .

#### ¥ **Penalización / Fijar manualmente**

De acuerdo con las reglas del ajedrez postal se produce una penalización que resta algunos días de su tiempo si ha sobrepasado el tiempo permitido para la jugada sin haber informado previamente a su oponente. Esos días de penalización se introducen aquí. ChessBase los tendrá en cuenta al calcular los controles de tiempo. También puede pasar por alto lo reglamentado e introducir un valor <sup>m</sup> anualm ente.

#### **1a / 2a repetición** ¥.

Para guardar un registro si se reiteran las jugadas.

#### $\blacktriangleright$ **Ofrezco/acepto/rehuso tablas, me rindo**

Si activa alguna de esas opciones, se almacenarán con la partida y se imprimirán en la tarieta.

#### **Jugada confusa** Þ.

Algunas veces la jugada de su oponente puede resultar ambigua o ser ilegible. Active esta opción para informarle de esa circunstancia.

#### ¥ **Tiempo sobrepasado**

Esta casilla se activa automáticamente cuando ChessBase calcula que el control de tiempo se ha superado.

#### ¥ **Jugada propuesta / Jugadas "si"**

para proponerle una continuación a su oponente, debe ejecutar la misma sobre el tablero y poner una marca en esta casilla en la anotación de ese movimiento. Deberá incluir también su respuesta a la jugada condicional. Puede introducir una línea

completa o varias alternativas, marcando siempre la jugada del oponente como una propuesta – pero no la suya, que puede ir sin anotación. Se ignorarán las fechas. Antes de imprimir la tarjeta deberá ir a la posición que constituye su respuesta oficial. ChessBase imprimirá la tarjeta con su respuesta y su(s) propuesta(s)

## **3.9 Textos de base de datos**

## **3.9.1 Texto de base de datos**

Un texto de base de datos no es una partida sino un informe en forma de texto que puede contener fotografías, vídeos, posiciones y enlaces con partidas, índices, otros textos, etc. Aparece como una partida en el listado de la base de datos y se carga de la misma forma que estas.

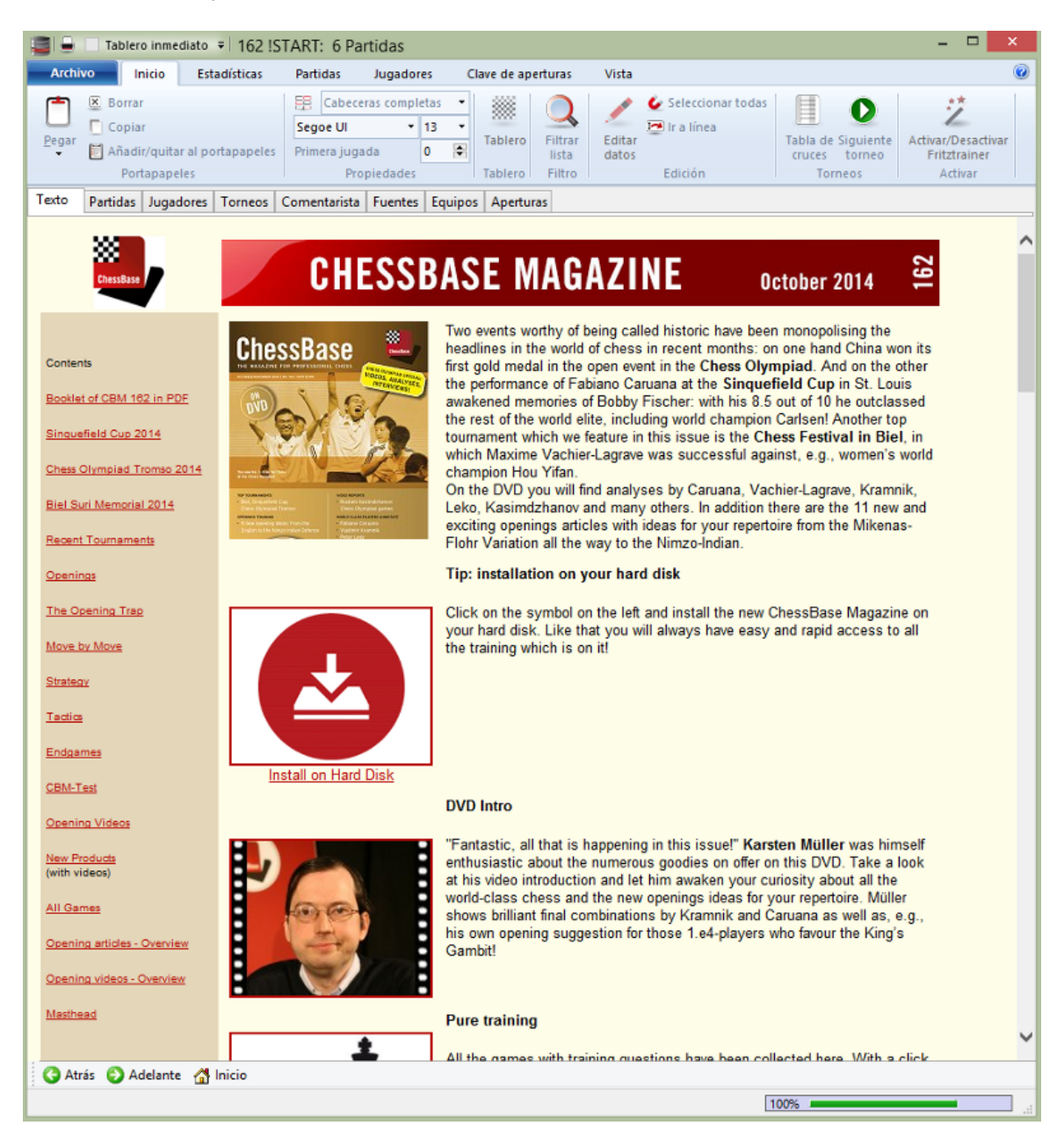

El texto de base de datos puede tener enlaces con secuencias de vídeo. Al hacer clic sobre ellos se reproducirá el vídeo.

ChessBase Magazine normalmente incluye más de 30 minutos de vídeo. El texto de base de datos se crea con un editor de texto de base de datos incluido en el programa. Para abrir un nuevo texto haga clic en Nuevo – Texto en el menú Archivo de la ventana de base de datos o pulse Ctrl-Alt-N.

#### **Ordenar los textos de base de datos**

Cuando ordene una base de datos los textos de base de datos se tratarán del siguiente modo:

- 1. Los textos de base de datos sin datos sobre torneos ni fecha se colocarán al principio de la base de datos.
- 2. Los textos de base de datos con datos de torneos se sitúan al principio del torneo correspondiente, de forma que aparecerán como la primera entrada del torneo en el índice de torneos. Esto facilita la creación de reportajes sobre los torneos.
- 3. Los textos de base de datos que tengan datos sobre rondas concretas de un torneo (informes de rondas) se pondrán delante de las partidas de la ronda correspondiente.

## **3.9.2 Datos del texto**

Editor de texto de base de datos: Edición – Info. de texto (F2)

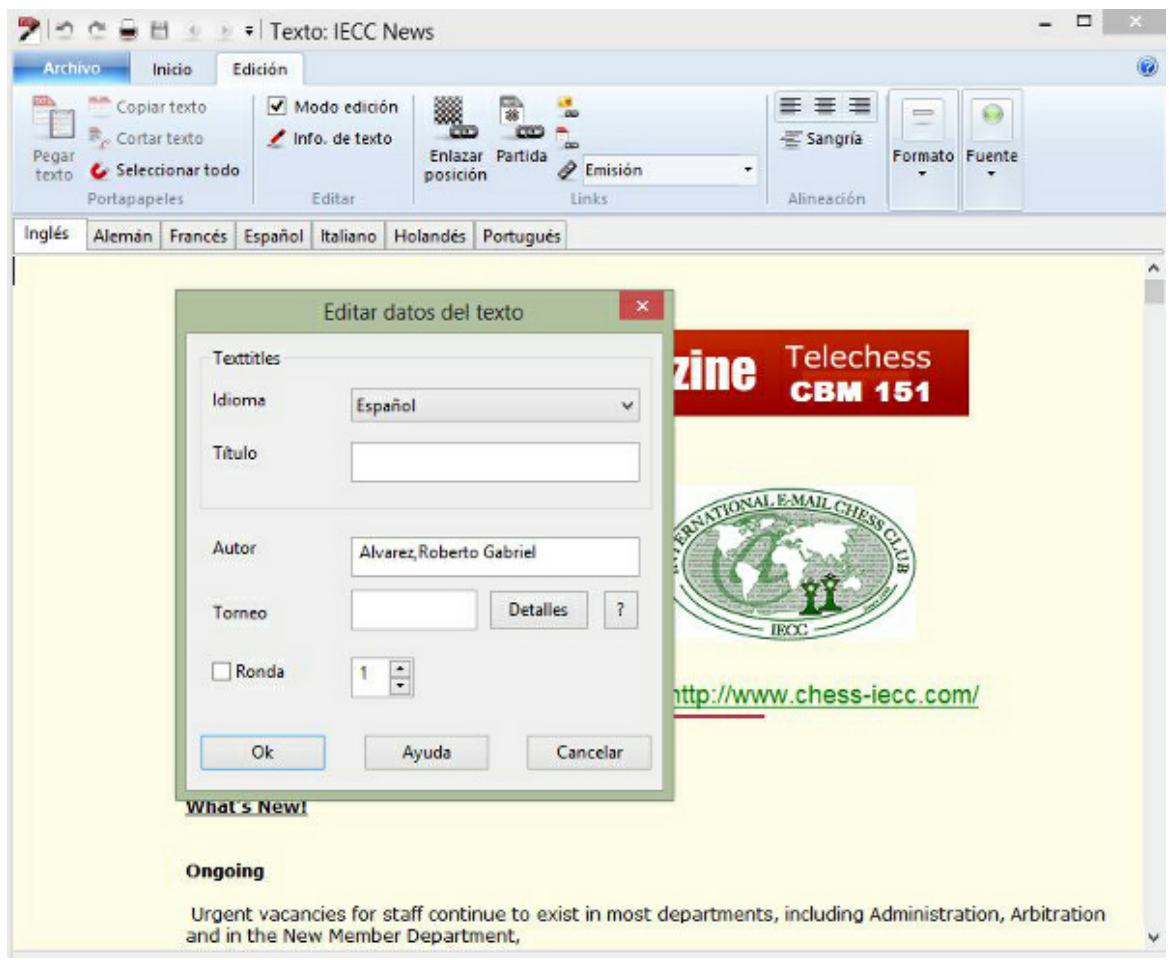

Sirve para definir lo que aparecerá para identificar el texto en los listados de partidas y la posición que ocupará al ordenar la base de datos.

## **Idiom a**

Sirve para automatizar la presentación en una lengua cuando existen varias versiones de un texto. Para elegirlo puede escogerlo en el listado desplegable o pulsar la inicial ("E" -> Español)

#### **Título, <sup>a</sup> utor y torneo**

Estos datos aparecerán en el listado de partidas. El autor se incluirá también automáticamente en el índice de comentaristas. El título puede ser diferente en cada idioma.

#### **Ronda**

Si da un valor al ordenar la base de datos el texto de insertará delante de las partidas de la ronda indicada (reportaje de ronda).

#### **D etalles**

Se emplea para dar detalles adicionales sobre el torneo. Es exactamente igual que el diálogo datos del torneo.

## **3.9.3 Editor de texto de base de datos**

**Ve nta na de base de datos, <sup>m</sup> <sup>e</sup> nú Archivo, Nuevo Texto** (Ctrl-Alt-N)  $\blacktriangleright$ Abre el editor de texto de base de datos con un texto en blanco. Podrá cargar en él un texto existente.

#### $\mathbf{r}$ **Editor de texto de base de datos: Activar Editor/Navegador** (Ctrl-W)

Tras haber escrito el texto puede cambiar a modo Navegador, en el que el texto sólo puede leerse, no editarse. En este modo los enlaces y objetos incrustados se activan con un solo clic del ratón (como en un navegador web) En el modo Editor se necesita hacer doble clic. Vuelva al modo Editor si quiere hacer cambios.

## **O rde nes con el teclado**

El editor de ChessBase emplea la mayor parte de los convenios de Windows para escribir y editar texto. Las órdenes con el teclado con muy parecidas a las del bloc de notas de Windows.

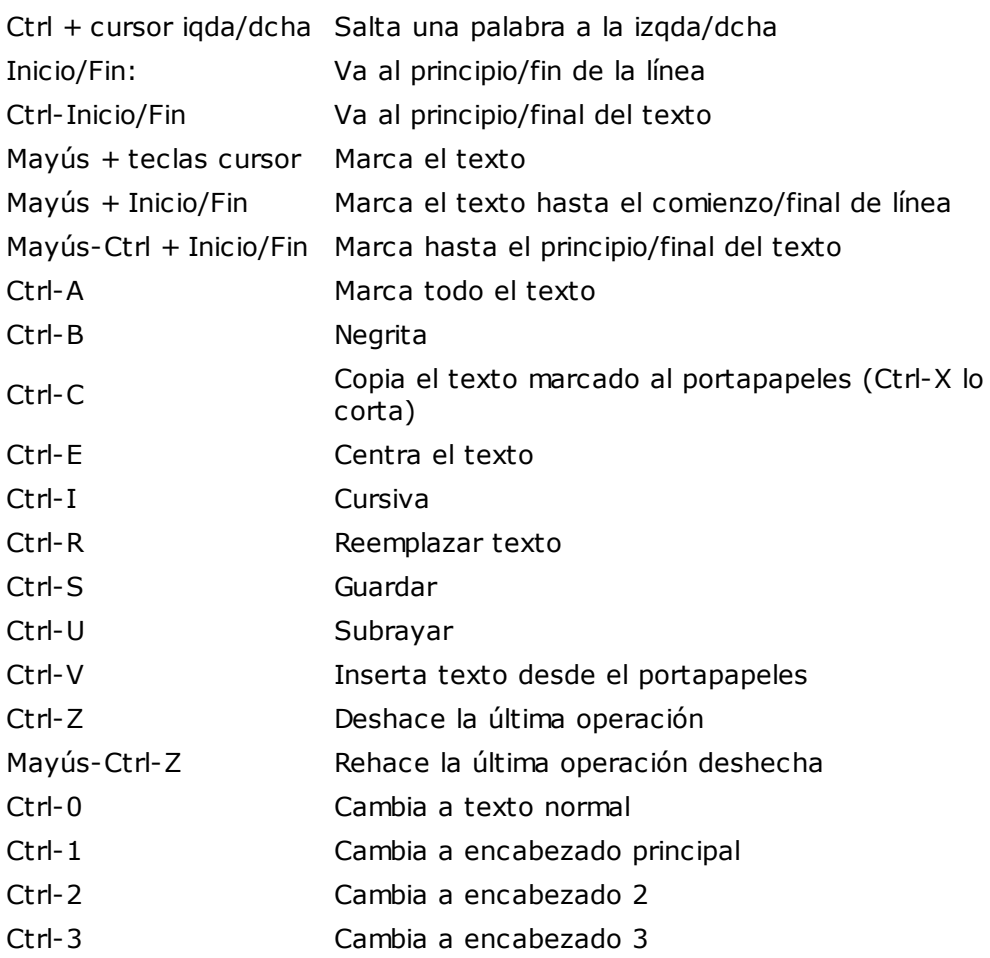

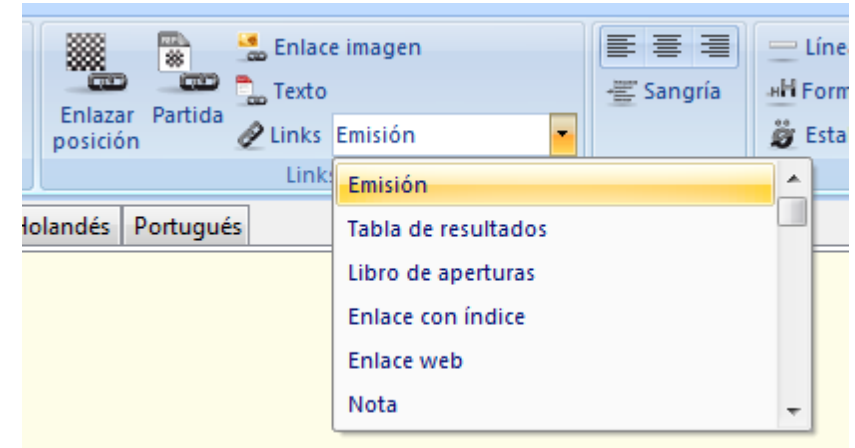

## **3.9.4 Enlaces multimedia en textos de base de datos**

En un texto de base de datos puede incrustar fotografías, archivos de sonido y vídeos. Las imágenes deben estar en formato Windows BMP, los archivos de sonido en formato WAV y las imágenes de vídeo en AVI. Sólo pueden crearse enlaces de este tipo una vez que el texto ha sido guardado en alguna ocasión, puesto que los archivos multimedia se copian en directorios separados, con el mismo nombre que la base de datos y extensiones \*.bmp, \*.wav y \*.avi.

### **Alias de audio, vídeo e imagen**

Estas opciones le permiten usar los mismos archivos en otra parte del texto o en otro texto de la base de datos, p.e. para traducirlo a otro idioma. Haciendo clic en Audio, Imagen o Video alias se muestra un listado de todos los archivos ya usados. Escoja el que necesite. Así no se copia el archivo otra vez.

Los enlaces con los archivos de sonido se presentan en el texto con un icono alusivo. Al hacer clic en el símbolo, se reproduce el sonido. Los archivos WMV se presentan con el primer fotograma del vídeo.

**286 ChessBase 13**

## **3.9.5 Enlaces ajedrecísticos en los textos de base de datos**

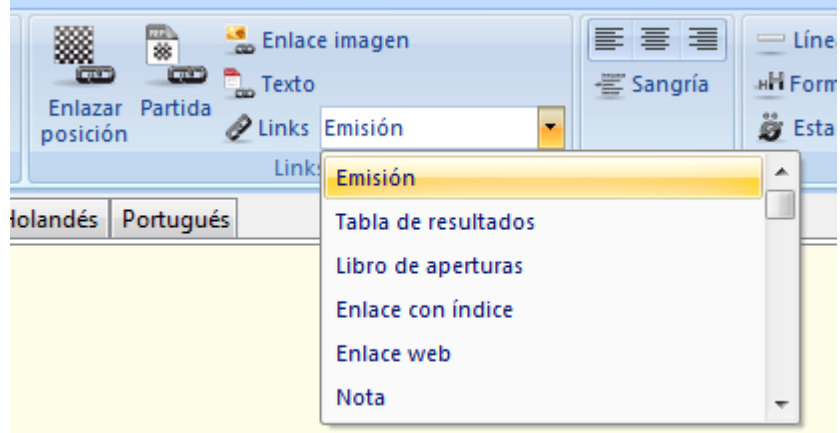

Como en una página HTML, los textos de base de datos de ChessBase pueden tener enlaces con otros textos, fotografías, vídeos, etc. Además hay varios tipos de enlaces específicamente relacionados con el ajedrez, como torneos, partidas, índices, jugadores, etc. Cuando se hace clic en un enlace con una partida, ésta se carga en una ventana de tablero, donde puede examinarse.

Estos enlaces se realizan en la cinta de Enlaces de la ventana de texto de base de datos (también puede hacer clic derecho y seleccionar Enlace) Los enlaces especiales ajedrecísticos se encuentran en el submenú ChessBase.

#### Partida (Mayúsc.-Ctrl-G)

La partida debe haberse cargado previamente en una ventana de tablero. El enlace no es sólo con la partida sino también con la posición que se muestre en el tablero en el momento de crearlo. Si la partida está en la misma base de datos que el texto, éste solo contendrá una referencia a ella. Advierta que en este caso no funciona si se copia el texto a otra base de datos: ChessBase no será capaz de encontrar la partida en la nueva base y no podrá cargarla. Si la partida está en una base de datos diferente, ChessBase copiará en el texto toda la partida (sin anotaciones) Sin embargo sólo será visible el enlace.

### Posic ión (Mayúsc.-Ctrl-D)

Inserta un diagrama, que puede definir por medio de la configuración de una posición. Si ha cargado una partida, se adoptará automáticamente la posición que muestre el tablero. Puede especificar el tamaño del diagrama, si quiere que se muestren las coordenadas o si quiere que se vea entero o sólo un fragmento, a seleccionar del menú desplegable Formato. Resalte el diagrama y pulse Ctrl-E para centrarlo.

### T abla (Mayúsc.-Ctrl-T)

Haga clic sobre un torneo en el índice de torneos (también puede hacer clic en la primera partida de un torneo en el listado de partidas) Cambia el texto de base de datos e inserte un enlace de Tabla, que se identificará con el nombre del torneo. Al hacer clic sobre el enlace, aparecerá la tabla de emparejamientos del torneo.

#### Jugador (Mayúsc.-Ctrl-E)

Introduzca el nombre completo del jugador, tal y como aparece en la enciclopedia de jugadores. Para asegurarse de que la ortografía es correcta puede escribir algunas

letras y luego pulsar el botón "?" para obtener una lista con los nombres parecidos. Escoja el deseado. Cuando haga clic en el enlace, se cargarán desde la enciclopedia las fotografías y los datos biográficos del jugador.

#### T exto (Mayúsc.-Ctrl-X)

Sirve para crear un salto hasta otro texto en la misma base de datos. Aparecerá un diálogo en el que se presentarán todos los textos existentes, para que elija el de destino.

Lista de partidas (Mayúsc.-Ctrl-L)

Sirve para obtener un listado de las partidas de la base de datos. No se puede enlazar con el listado de otra base de datos.

Indic <sup>e</sup> (Mayúsc.-Ctrl-K)

Puede incluir una referencia a un índice de aperturas o temático de la base de datos. La clave debe haber sido abierta previamente y, para evitar confusiones, sólo debe haber un índice activo en el momento de crear el enlace.

Árbol (Mayúsc.-Ctrl-B)

Inserta un enlace hacia un libro de aperturas.

#### Base de datos externa (Mayúsc.-Ctrl-F)

Inserta un enlace con la última base de datos abierta. Naturalmente si le envía a alguien la base de datos que tiene un texto con un enlace de este tipo, tendrá que enviarle también la base de datos a la que se refiere el enlace, pues si no, éste no funcionará.

#### M ásc ara de búsqueda (Mayúsc.-Ctrl-M)

Le permite definir una máscara de búsqueda y crear un enlace a ella en el texto. Puede darle un nombre al enlace (p.e. "Victorias breves") Cuando se hace clic en el enlace se activa la búsqueda en la base de datos.

## **3.9.6 Formatear texto**

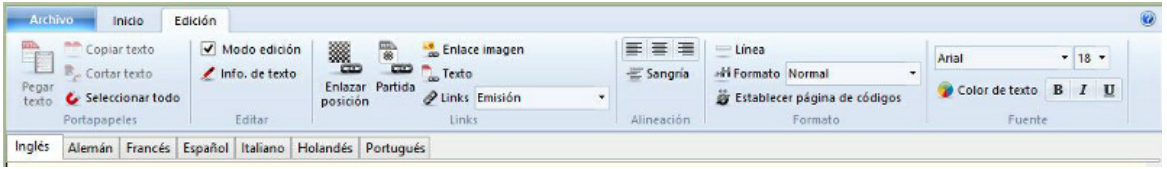

### **Idioma**

La lengua del texto de base de datos puede escogerse con los separadores que hay en la parte superior izquierda de la ventana. En función del idioma seleccionado por defecto, se abrirá automáticamente uno u otro.

#### **Formato: cabeceras**

Hay cuatro formatos normalizados: encabezado principal (Ctrl-1), encabezado 2 (Ctrl-2), encabezado 3 (Ctrl-3) o texto normal (Ctrl-0) También puede usar Definir encabezado (Ctrl-D) para fijar la fuente, color, alineación y estilo de cada uno de dichos formatos.

### **Formato: alineación**

Use Izquierda (Ctrl-l), Derecha (Mayúsc.-Ctrl-R) o Centrar (Ctrl-E) para alinear el texto resaltado o el siguiente que se vaya a escribir.

## **Formato: indentado**

La indentación a la izquierda se establece en puntos.

#### **Formato: estilo**

Escoja entre Cursiva (Ctrl-I), Negrita (Ctrl-B) o Subrayado (Ctrl-U).

#### ь **Formato: fuente (Ctrl-F), tamaño de fuente**

Le permite indicar el tipo de fuente deseado. Es aconsejable usar sólo fuentes normales de Windows pues de otro modo el texto puede no verse adecuadamente en otro ordenador que no tenga instalada la fuente usada.

#### **Formato: color (Ctrl-R)**

Para cambiar el color del texto. Se selecciona con la paleta de colores de Windows.

#### **Formato: página web**

Escriba la URL del sitio web. Al hacer clic en el enlace se arrancará el navegador de Internet y se conectará con el sitio indicado.

#### **Formato: nota**

Marque un tramo de texto y luego haga clic en Formato – Nota. Se le pedirá que indique la etiqueta del texto, que se insertará en el lugar del texto marcado. Al hacer clic sobre la nota en el texto de base de datos aparecerá un bocadillo con el texto original. Las notas le permitirán construir textos más pulcros. Puede usarlas para incluir explicaciones adicionales, como si fueran notas a pie de página.

#### **Formato: etiqueta de texto**

Es un enlace dentro del mismo texto de base de datos. Deberá indicar la cadena de texto. Cuando se haga clic en la etiqueta el programa buscará el texto de la cadena y saltará a la posición en la que se encuentre. Las etiquetas de texto son muy útiles para crear índices de contenido al principio de los textos o para saltar de unas secciones a otras.

#### **Formato: línea**

Inserta una línea de separación horizontal.

Tam bién puede form atear texto e insertar enlaces con el menú contextual que aparece al hacer clic derecho sobre la ventana de texto o tras haber resaltado parte del m ism o.
# **3.9.7 Texto principal**

Cuando una base de datos contiene un texto de base de datos al comienzo, se puede ver en cualquier momento haciendo clic en el separador **Texto** en la ventana de listado

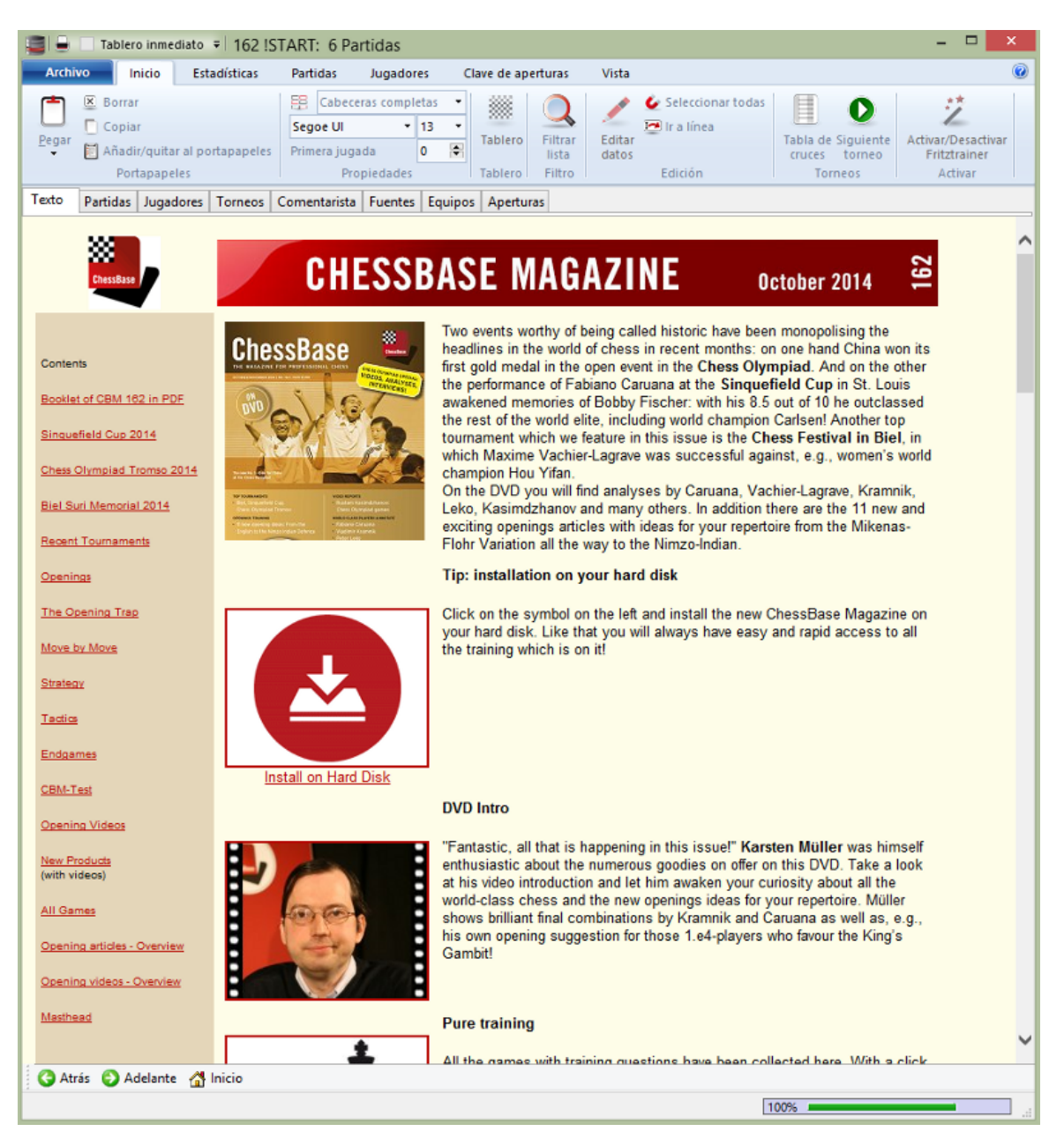

No hay selector de idioma en esta presentación del texto sino que éste se muestra en el idioma del programa. Para cambiar a otros idiomas posibles debe cargarse el texto de base de datos haciendo doble clic sobre él en el listado de partidas:

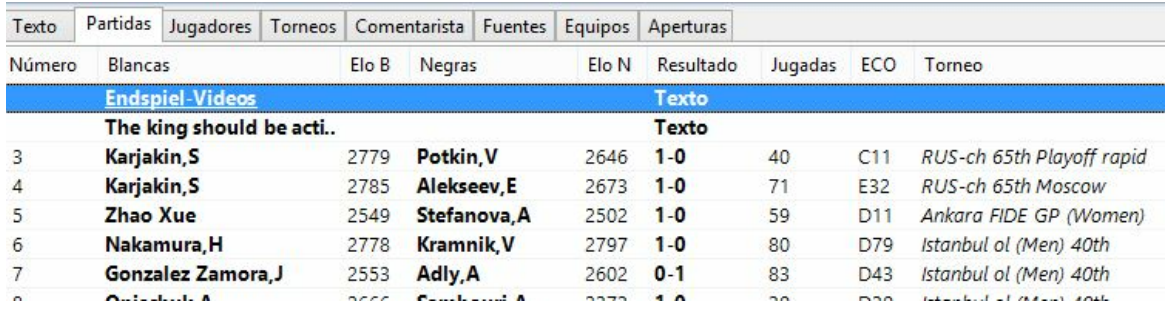

# **3.10 Módulos**

# **3.10.1 Módulo de análisis**

Un módulo de análisis es un programa de ajedrez que funciona en segundo plano, analizando la posición actual del tablero. Con la instalación del programa, normalmente dispondrá de Fritz y Crafty para realizar análisis. Puede incorporar más módulos, disponibles en forma de juegos autónomos de ajedrez.

Para arrancar un módulo debe abrir un nuevo "panel" en la ventana de tablero Esto se hace en Inicio Añadir apuntador. También puede pulsar Ctrl-K.

 $\begin{tabular}{|c|c|c|c|} \hline $6$ & $5$ & $\%$ & $5$ & $6$ & $6$ & $6$ & $6$ & $6$ & $6$ \\ \hline $25222$ & $2522$ & $352$ & $5$ & $6$ & $6$ & $6$ & $6$ & $6$ \\ \hline \end{tabular}$ 

Puede incorporar varios módulos y hacerlos que trabajen simultáneamente la misma posición. Pero recuerde que deben compartir el tiempo del procesador, por lo que cuantos más módulos cargue más lentos irán en sus análisis.

Atajos de teclado:

Ctrl-K = añadir nuevo módulo de análisis.

Alt-F2 = arrancar el módulo por defecto.

#### **Bloquear un <sup>m</sup> ódulo <sup>e</sup> <sup>n</sup> una posición**

Haga clic derecho sobre el panel del módulo y seleccione Bloquear o pulse sobre el icono del candado abierto. Cuando el icono del candado aparece cerrado, es ques el módulo está bloqueado en una posición.

Esto anclará el módulo a la posición de ese instante. Tras esta operación podrá cambiar la posición del tablero, puesto que el módulo seguirá analizando la posición original. Puede arrancar un segundo módulo y bloquearlo en otra posición distinta. El único límite para el número de módulos trabajando en paralelo es la potencia de su procesador. Si tiene una placa multiprocesador, cada módulo podrá funcionar al 100%, usando un procesador distinto. Si abre dos o más módulos usando un solo procesador, ChessBase dividirá la capacidad del procesador por igual entre los módulos.

### **3.10.2 Módulos instalados**

ChessBase comparte un directorio común con los programas para jugar al ajedrez, como Fritz, Hiarcs, Junior, Shredder... Este directorio se sitúa al mismo nivel que la carpeta del programa.

La interfaz del módulo del programa emplea las especificaciones de la versión actual de Windows, por ejemplo Windows XP o Windows Vista. Eso significa que en el futuro los módulos ya no se almacenarán en la carpeta /Archivos de programa/ChessBase/ Engines, sino en /Archivos de programa/Archivos comunes/ChessBase/Engines.

Además, los nuevos módulos tienen la extensión \*.engine.

Tras la instalación encontrará el módulo de Fritz y la versión actual de Crafty en la nueva carpeta. Los módulos de las versiones anteriores del programa seguirán en la carpeta /Archivos de programa/ChessBase/Engines.

¿Qué significan esos cambios para el usuario? La respuesta es simple: nada en absoluto. ChessBase podrá seguir usando todos los módulos, tanto en lo que respecta a los más recientes como a los más viejos, como Fritz 7 y Shredder 7.

Los módulos UCI se pueden usar donde quiera que estén, en cualquier carpeta, o disco del ordenador. Los archivos de configuración con la extensión \*.uci siempre se guardan en la carpeta /Documents and Settings/nombre de usuario/Application Data/ ChessBase/Engines.UCI.

Al instalar nuevos programas de ChessBase, los módulos se sitúan automáticamente en la carpeta Engines.

Módulos en la nube...

Módulos en la versión de 64 bit...

**292 ChessBase 13**

# **3.10.3 Módulo por defecto**

Ventana principal, Archivo - Opciones - Módulos - Módulo por defecto

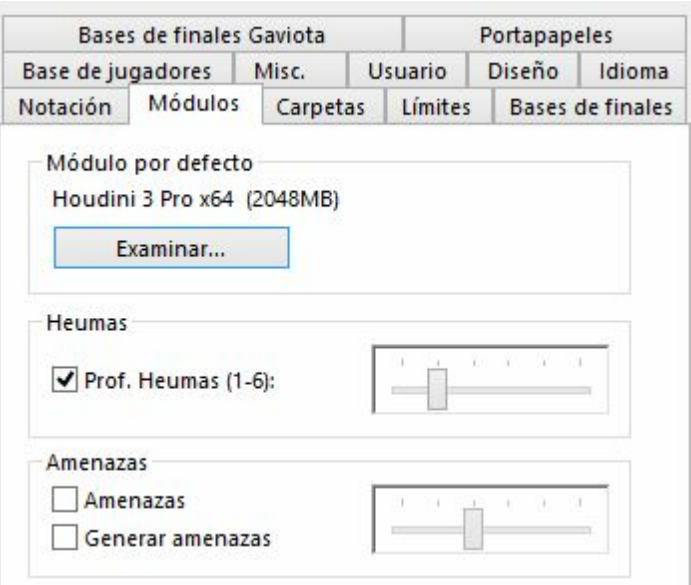

En este diálogo se puede establecer un módulo de análisis que se quera utilizar como módulo por defecto. También se puede ajustar el tamaño de las tablas hash para dicho módulo.

Ventana de tablero, Inicio Apuntador por defecto

El módulo por defecto arranca siempre que se hace clic en el botón de la derecha en la barra de herramientas o cuando se pulsa Alt-F2.

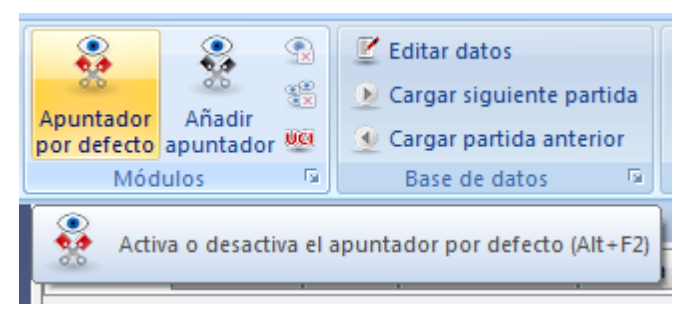

En la ventana de tablero se puede usar el menú Módulo – Añadir: (nombre del módulo) para arrancar el módulo por defecto.

# **3.10.4 Cargar varias veces un módulo**

Muchos módulos se pueden cargar más de una vez en la misma ventana en sistemas de 64-bit. Eso permite más posibilidades en el modo de análisis profundo de posiciones. Es posible ejecutar valoraciones con una variante y con varias al mismo tiempo.

### **3.10.5 Tablas hash**

Los módulos de análisis o apuntadores usan "tablas hash" o "tablas de transposición" para almacenar las posiciones que ya han examinado, para el caso de que las vuelvan a encontrar en el árbol de análisis. Esta posibilidad aumenta mucho su velocidad de procesamiento, especialmente en los finales.

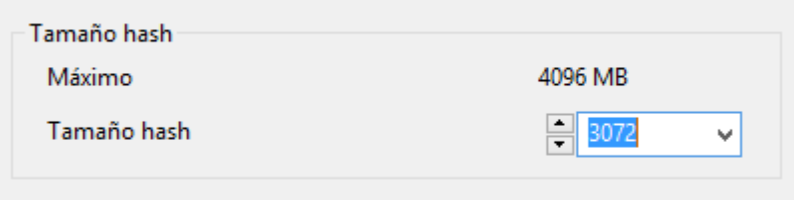

Puede establecer el tamaño de las tablas hash en el diálogo que aparece al añadir un módulo de análisis. ChessBase le dará un valor razonable para el mismo. Deberá intentar usar el máximo posible, puesto que aumentan mucho la capacidad de trabajo de los módulos. Pero si fija un valor demasiado alto, Windows empezará a "alternar" con su disco duro, lo que reducirá la velocidad del programa al paso de una tortuga. De forma que si ve que se producen constantes accesos al disco duro, es que el tamaño de las tablas hash es demasiado alto: redúzcalo hasta que no haya actividad en el disco duro durante los análisis.

Algunos módulos "aprenden" con sus tablas hash. Si está analizando una posición muy compleja, al desplazarse por la partida, estos programas recordarán algunas líneas de sus análisis, especialmente las variantes ganadoras y perdedoras. Al volver a la posición original podrán "entenderla" mejor y aportar ideas nuevas e interesantes.

# **3.10.6 Parámetros de los módulos**

Puede configurarlos al cargar un módulo, al seleccionar el módulo por defecto o, cuando ya tiene un panel de módulo abierto, haciendo clic derecho sobre él y eligiendo Propiedades.

Es una función para expertos y normalmente los valores por defecto son los adecuados para trabajar con un módulo de análisis.

Los parámetros del módulo influyen en el estilo analítico de los módulos. Por ejemplo, aumentando la agresividad normalmente se logrará que los programas encuentren con más rapidez las combinaciones de mate. Cada módulo tiene sus propios parámetros y algunos no tienen esta opción.

# **3.10.7 Módulos UCI**

#### **¿Qué es UCI?**

Este programa fue diseñado como un sistema multimodular. Eso significa que la interfaz gráfica que sirve para interrelacionarse con el usuario y el módulo de ajedrez propiamente dicho están estrictamente separados y emplean un protocolo predefinido para intercambiar la información.

Las siglas UCI provienen de la expresión Universal Chess Interface que significa "interfaz universal de ajedrez". Es una nueva norma de comunicación definida por Stefan Meyer-Kahlen. Está muy relacionada con el protocolo Winboard, lo que significa que los módulos diseñados para Winboard pueden ser adaptados fácilmente por sus autores a la nueva interfaz.

Para dichos programadores, el sistema UCI tiene las siguientes ventajas:

El módulo puede funcionar con una interfaz que tiene muchísimas funciones de prueba avanzadas, lo que hace más fácil la mejora de la fuerza del módulo.

El módulo funciona a su máximo rendimiento y fuerza sin necesidad de adaptadores adicionales.

El módulo se pondrá a disposición de gran número de usuarios, que podrán instalarlo sin necesidad de complicadas configuraciones, como ocurre con Winboard.

El protocolo UCI puede usarse sin pagar licencias, tanto de forma privada como comercial.

Por favor, tenga en cuenta:

Un módulo UCI se instala usando Inicio Crear módulo UCI en la ventana de tablero. Esta función tiene dos finalidades:

- 1. Seleccionar un nuevo módulo UCI para que esté disponible con la interfaz de ChessBase.
- 2. Poder modificar los parámetros de un módulo que haya sido previamente instalado. El módulo modificado puede guardarse con un nombre diferente.

Con relación al cambio de nombre de los módulos existen ciertas limitaciones. El nombre original del módulo debe estar incluido en el nuevo. Si el módulo se guarda con sus parámetros por defecto, el nombre debe permanecer en su forma original, es decir, que en ese caso no se le permitirá cambiar el nombre. Por otra parte, si cambia los parámetros por defecto, debe cambiarle el nombre (reteniendo el nombre original como parte del nuevo). No puede cambiarse el nombre del autor del módulo.

#### **Instalación de un módulo UCI**

Para que se muestre un módulo UCI en la lista de módulos disponibles (F3) debe instalarse. Esto se hace por medio de pocos y sencillos pasos:

- 1. Seleccione la opción Crear <sup>m</sup> ódulo UCI en Inic io.
- 2. Luego debe decirle al programa dónde está situado el módulo UCI por medio del selector de archivos que se pone a su disposición, haciendo clic en "Examinar".
- 3. Se muestra automáticamente el nombre del módulo y el de su autor. Basta entonces pulsar en "OK" para terminar con la instalación.

4.

Advierta que el módulo UCI puede almacenarse en cualquier directorio o partición de su disco duro.

### **Modificación de módulos**

Muchos módulos UCI le permiten modificar ciertos parámetros para influir en sus procesos de selección y búsqueda de jugadas, lo que influye en el estilo de juego de los mismos. Para cambiar los parámetros repita los pasos indicados. En el diálogo para Crear módulo UCI haga clic en el botón Parámetros.

Cada módulo UCI mostrará los parámetros que pueden cambiarse y que pueden variar

de unos a otros. Si cambia alguno de los parámetros, los campos "Nombre" y "Autor" se activan y pueden modificarse, con las limitaciones descritas.

Tras pulsar en "OK" el nuevo módulo se registra y aparecerá en el listado de módulos disponibles, junto con los demás módulos UCI y Fritz nativos.

Por favor advierta que el modificar y almacenar un módulo con un nombre diferente no crea una nueva copia del módulo en su disco duro. Sólo se almacenan los parám et ros modificados con el nuevo nombre y se aplican al módulo original cuando se arranca.

# **3.10.8 Información ampliada del módulo**

En el modo de análisis de ChessBase el apuntador o módulo por defecto muestra más información en el panel del módulo.

Haciendo clic derecho sobre el panel del módulo se abre un menú contextual.

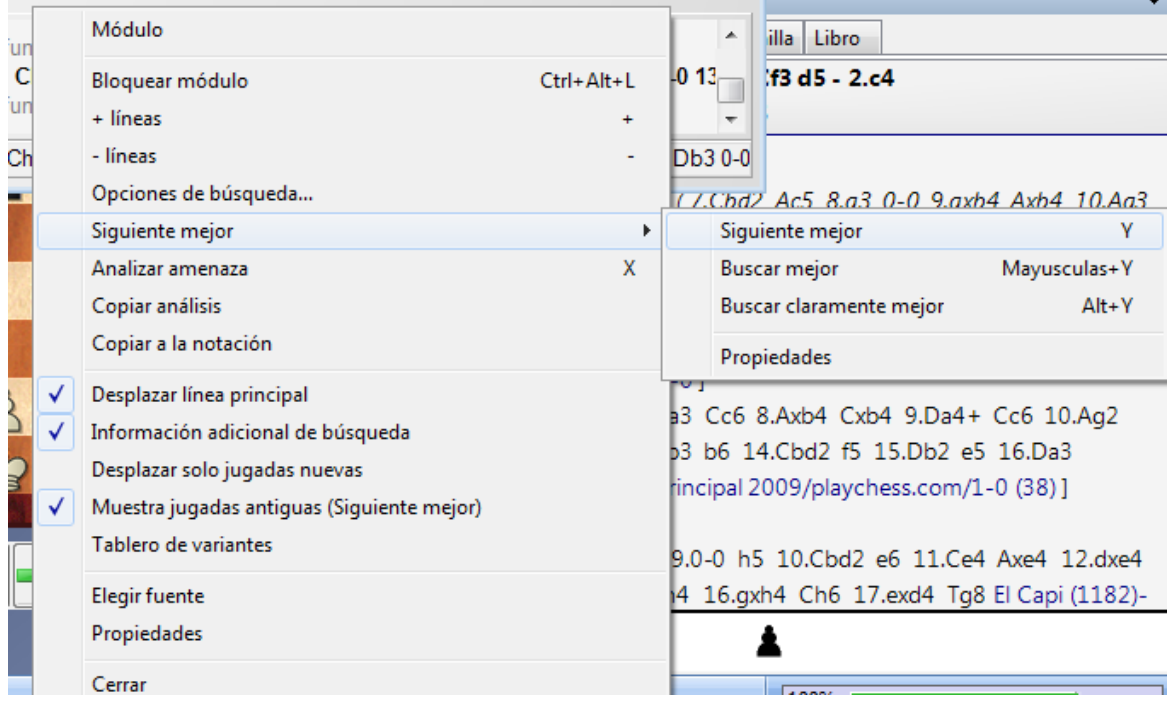

**Siguiente mejor** calcula la segunda mejor alternativa para continuar. Mientras que el módulo está calculando se puede acceder más rápidamente a esta información pulsando la tecla Y.

En la parte superior del panel del módulo se muestra en gris la mejor línea encontrada hasta el momento.

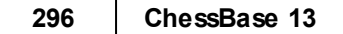

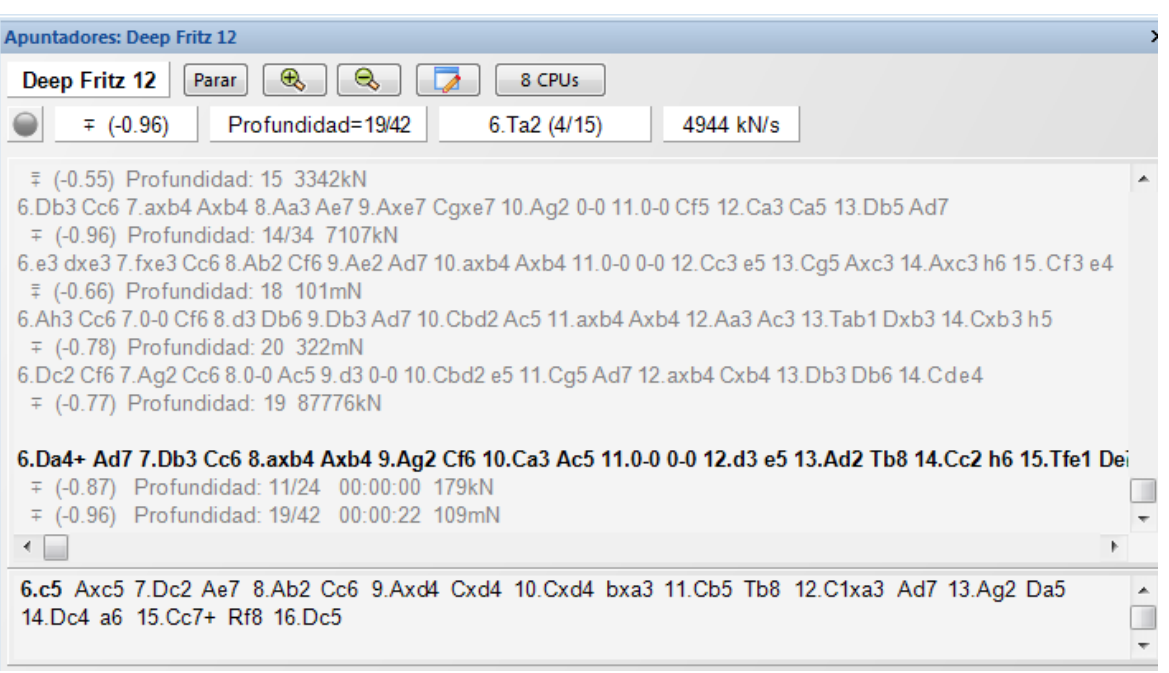

Pista: Esa inform ación se muestra al comienzo de la lista de variantes. Si no puede verla, emplee la barra de desplazamiento para ir hasta el comienzo de la lista.

Advertencia: La opción "Siguiente mejor" solo está disponible cuando el módulo analiza una línea

#### **Prese ntación de la línea principal actual**

Se muestra en la parte inferior del panel del módulo la línea que está examinándose en ese momento.

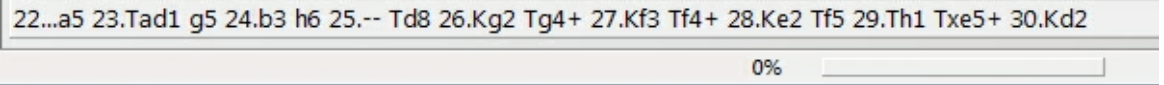

Eso tiene la ventaja de que se actualiza constantemente, incluso aunque la mejor línea mostrada siga sin cambios durante largo tiempo.

Al pulsar la tecla Y se aumenta el número de variantes rechazadas al comienzo de la lista.

# **3.10.9 Opciones ampliadas en el panel del módulo**

En el panel del módulo el usuario puede ver el número de procesadores que está empleando el módulo, si es que su sistema tiene más de uno.

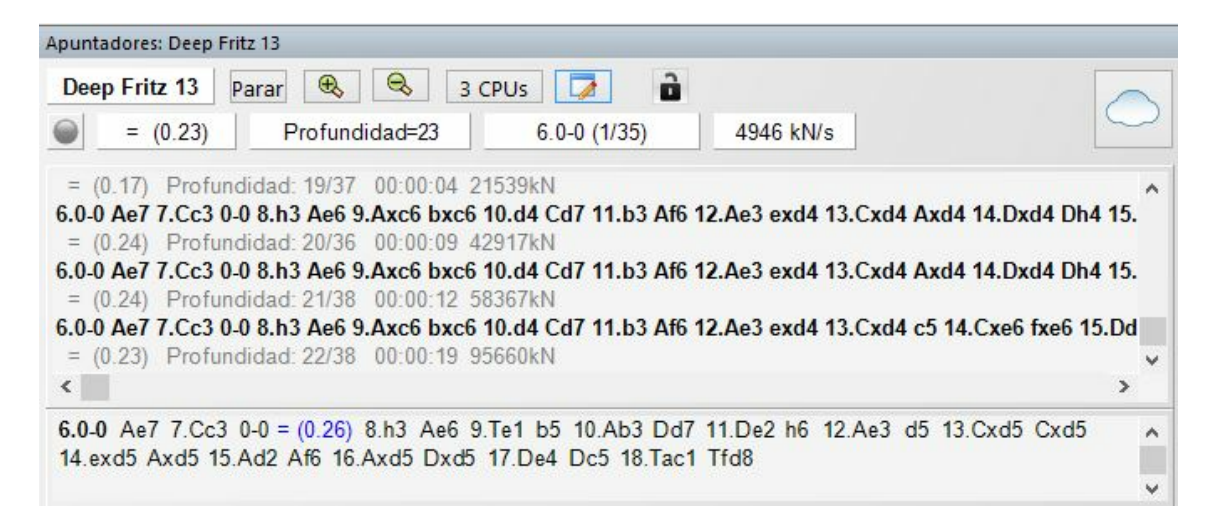

Al hacer clic en el botón CPU, el usuario podrá cambiar el número de procesadores a emplear por el módulo.

También se puede bloquear el análisis del módulo en una posición determinada haciendo clic en el candado, para que se siga analizando la misma aunque se muestre otra en el tablero.

# **3.10.10 Análisis profundo**

La mayor parte de los ajedrecistas analizan sus partidas de modo interactivo. Prueban variantes sobre el tablero que valoran con ayuda de los módulos de ajedrez.

Eso es muy bueno para un análisis preliminar, ya que se pueden identificar los motivos de una posición, pero a veces los módulos necesitan más tiempo para examinar una posición detalladamente. Para ello es necesario dejar que un módulo compruebe la posición durante largo tiempo.

Ventana de tablero: Análisis Análisis profundo

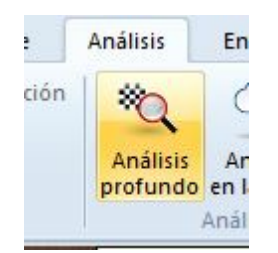

En el análisis profundo, el módulo genera un árbol con las posibles jugadas.

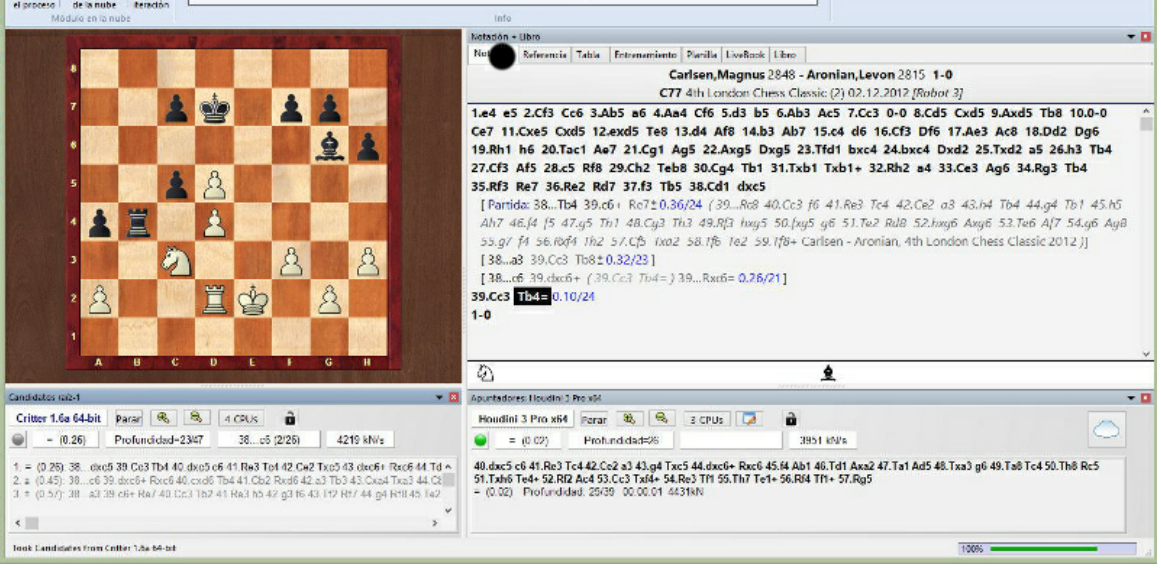

El análisis se deja funcionar por si mismo. Cuanto más tiempo dure, más fiables serán las variantes. Al cabo de tiempos mayores, la profundidad de búsqueda aumenta, pero el análisis no se vuelve demasiado complejo para que el resultado siga siendo fácil de entender. Las variantes que no tienen buen aspecto tras una búsqueda profunda larga se eliminan automáticamente. Eso genera una notación con un análisis de las jugadas más importantes. Esta función está mejorada con respecto al análisis profundo de posiciones de Fritz, porque no se especifica ningún tiempo y el árbol de variantes se restructura dinámicamente a medida que avanza la búsqueda. Tras arrancar la función, el programa calcula indefinidamente y genera un árbol de análisis con las mejores jugadas y respuestas. El árbol se actualiza dinámicamente y las variantes más débiles se descartan.

El programa analiza las jugadas candidatas y realiza los movimientos para seguir con el análisis, como haría cualquier ajedrecista. Esto genera un árbol que cambia de iteración en iteración. Cada iteración aumenta el tiempo del procesador.

En la notación, las variantes se muestran en gris si no parecen buenas con la profundidad de ese momento. Si una variante no se demuestra buena en dos profundidades consecutivas, desaparece de la notación, de forma que solo se muestran y analizan las mejores continuaciones.

Durante el análisis hay dos formas de influir en él:

**Detener el proceso**: se para el análisis. El resultado puede almacenarse como una partida distinta o se puede sobrescribir la notación existente.

**Abrir módulos en la nube**: se pueden añadir módulos en la nube al análisis para mejorar su calidad. La función entonces accede a módulos que funcionan en paralelo.

Un modulo realiza las jugadas candidatas y crea un árbol de variantes. En el ejemplo esto se hace con Houdini 3.

Los módulos adicionales en la nube calculan respuestas a las jugadas simultáneamente, que así se añaden sin pérdida de tiempo. En el ejemplo esto se hace con el módulo Critter.

La barra de título del panel de modulo nos indica la función que tiene el modulo correspondiente.

El modulo que genera jugadas candidatas funciona en modo multivariante, porque tiene que calcular muchas jugadas candidatas.

Durante el análisis profundo se pueden añadir otros módulos de la nube sin interrumpir el análisis. Esos módulos adoptan automáticamente el rol adecuado. Si un módulo de la nube deja de funcionar, el análisis continúa, siempre que al menos siga funcionando un módulo local.

**Saltar iteración**: salta un nivel de análisis, lo cual aumenta el tiempo del procesador y la profundidad de análisis del módulo.

**Nota**: las variantes incluidas en la notación al comienzo del análisis, nunca se borran y se examinan siempre, a menosq ues ean el resultado de análisis previos.

Las jugadas marcadas con un signo de interrogación, nunca se analizan.

# **3.10.11 Análisis en la nube**

Ventana de tablero Análisis Análisis en la nube

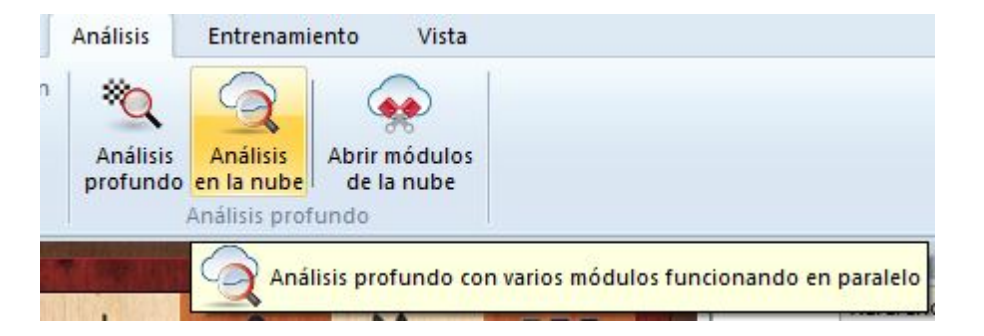

Los ajedrecistas normalmente analizan las partidas de forma interactiva. Prueban distintas jugadas en el tablero y dejan que las evalúe un módulo que está analizando continuamente. Por desgracia no siempre hay tiempo suficiente para que el modulo profundice lo bastante. El método opuesto consiste en un análisis que se ejecuta por si mismo, en el que un modulo examina una posición durante largo tiempo. Hay dos formas de hacerlo en ChessBase: el análisis profundo y el análisis en la nube.

El análisis en la nube es un análisis profundo en el que varios módulos funcionan en paralelo, lo que ahorra mucho tiempo y aumenta la precisión del análisis. Estos módulos o bien se ejecutan en distintos ordenadores o funcionan todos en un potente equipo en el que comparten los recursos. La ventaja del análisis en la nube es que puede llevarse a cabo sin usar los recursos de hardware y software del ordenador local.

En el análisis en la nube, los módulos adoptan distintos papeles. Uno siempre controla

el análisis. Otro valora las jugadas candidatas a partir de la posición original para asegurarse de que se alcanza la profundidad más adecuada posible. Uno o varios módulos valoran las posibles respuestas a las jugadas candidatas. Su búsqueda solo cambia cuando lo hacen las candidatas.

Una configuración práctica es usar entre dos y cuatro módulos. Uno controla el análisis, otro evalúa las jugadas candidatas y opcionalmente uno o dos buscan la réplica a las jugadas candidatas más fuertes. También es posible usar varios módulos para seleccionar las jugadas candidatas si las jugadas que sugieren son distintas.

Si los módulos en la nube funcionan en otros ordenadores, el análisis sigue de manera fiable incluso aunque dejasen de funcionar. Eso puede suceder si se interrumpe la conexión a Internet o si alguien toma el control del módulo. Al menos el modulo de control del análisis debe estar en el ordenador local. Si se añaden más módulos en la nube, se les asignan funciones automáticamente.

La función ofrece el análisis profundo de una posición con varios módulos funcionando en paralelo. Puede usarse tanto con módulos en la nube como locales, funcionando en el ordenador propio. No obstante, si se usan módulos locales, deben compartir los recursos, lo que los hace más lentos. Los módulos en la nube pueden ejecutarse en otros ordenadores suyos o pueden alquilarse.

Esta función solo es útil si se usa más de un módulo.

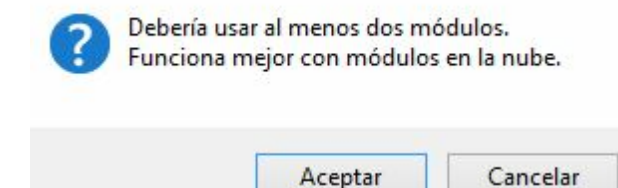

Tras iniciar el análisis, puede indicar a los módulos seleccionados lo que tienen que hacer.

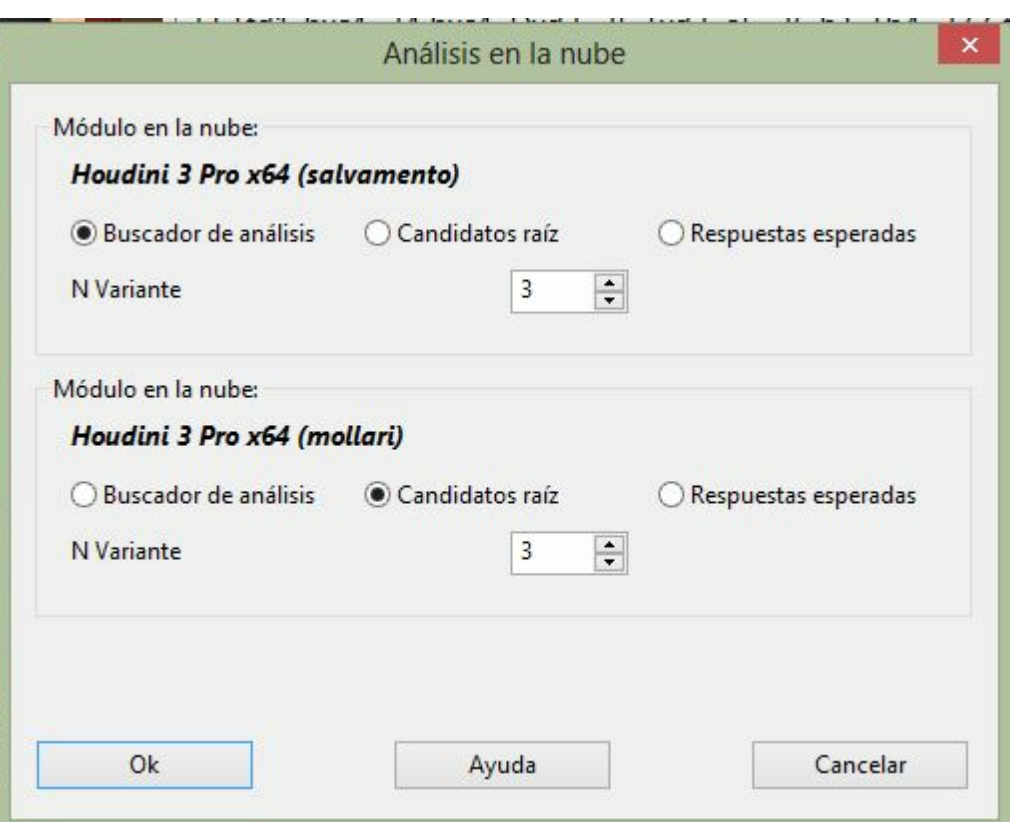

En el análisis en la nube, un modulo trabaja continuamente valorando las jugadas candidatas para la posición inicial. Otro modulo (el "buscador de análisis") realiza las jugadas candidatas y genera un árbol de variantes. Al contrario que en el análisis profundo (véase), el modulo controlador acepta las jugadas candidatas en cada iteración sin perder nada de tiempo.

También es posible que varios módulos valoren simultáneamente respuestas a las jugadas candidatas. Estas respuestas también se aceptarán sin demora. Esos módulos trabajan sin parar y solo recomienzan si las jugadas candidatas cambian. De esta forma es posible construirse una especie de clúster.

Durante el análisis en la nube, es posible añadir otros módulos a la tarea sin interrumpir el análisis.

Automáticamente adoptan los roles correctos. Si dejan de funcionar los módulos en la nube, el análisis proseguirá en tanto en cuanto al menos siga funcionando un módulo local.

Si se cargan por adelantado los módulos es posible configurar sus roles. Es más útil trabajar con distintos módulos que generen jugadas candidatas, de forma que el análisis no sea idéntico.

#### **Análisis <sup>e</sup> <sup>n</sup> la nube con <sup>m</sup> ódulos locales**

Se puede hacer este análisis sin módulos en la nube si dispone de un ordenador potente con varios módulos de ajedrez instalados.

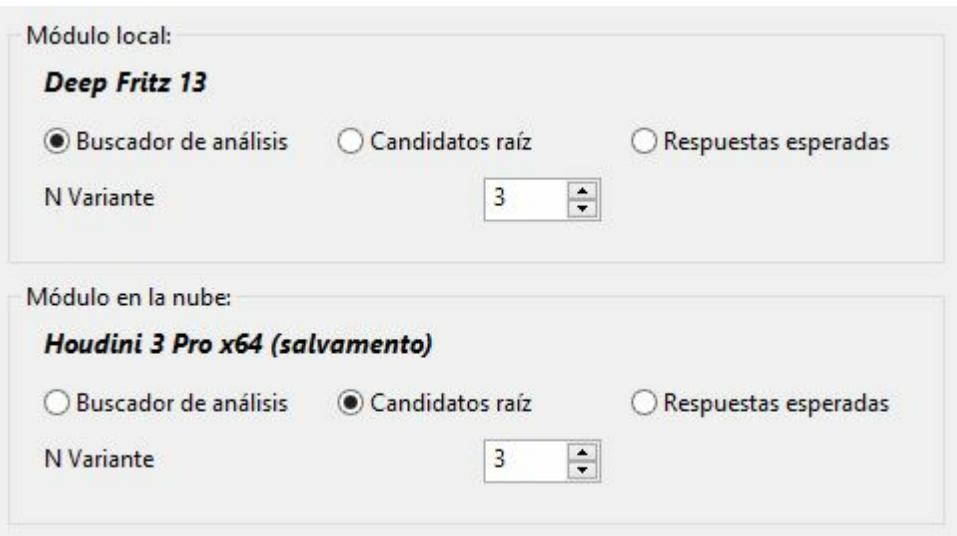

Para ello, arranque uno o más apuntadores en una ventana de tablero.

**Nota**: las variantes incluidas en la notación al comienzo del análisis, nunca se borran y se examinan siempre, a menosq ues ean el resultado de análisis previos.

Las jugadas marcadas con un signo de interrogación, nunca se analizan.

### **3.10.12 Tareas de análisis**

Las tareas de análisis son colecciones de posiciones que ChessBase 13 procesa automáticamente. Los resultados de las valoraciones a cargo de los módulos de ajedrez se almacenan en una base de datos con el mismo nombre, de forma que pueda más tarde volver a la misma para estudiarla.

Esta función está en ventana de tablero > Análisis.

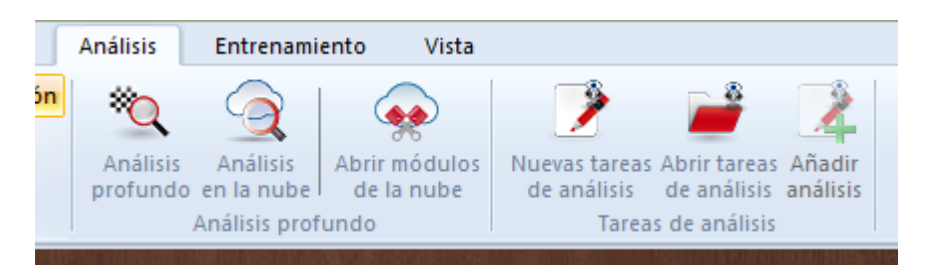

Al hacer clic en "Nuevas tareas de análisis" se genera un archivo que contiene las posiciones a analizar.

En el diálogo de Windows puede seleccionar la carpeta en la que se guardará el archivo con extensión \*.analysis.

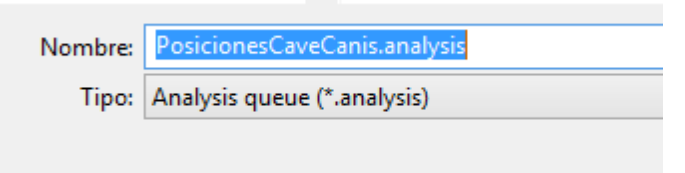

 $\sim$ 

En el diálogo "Configurar análisis" puede establecer las siguientes opciones:

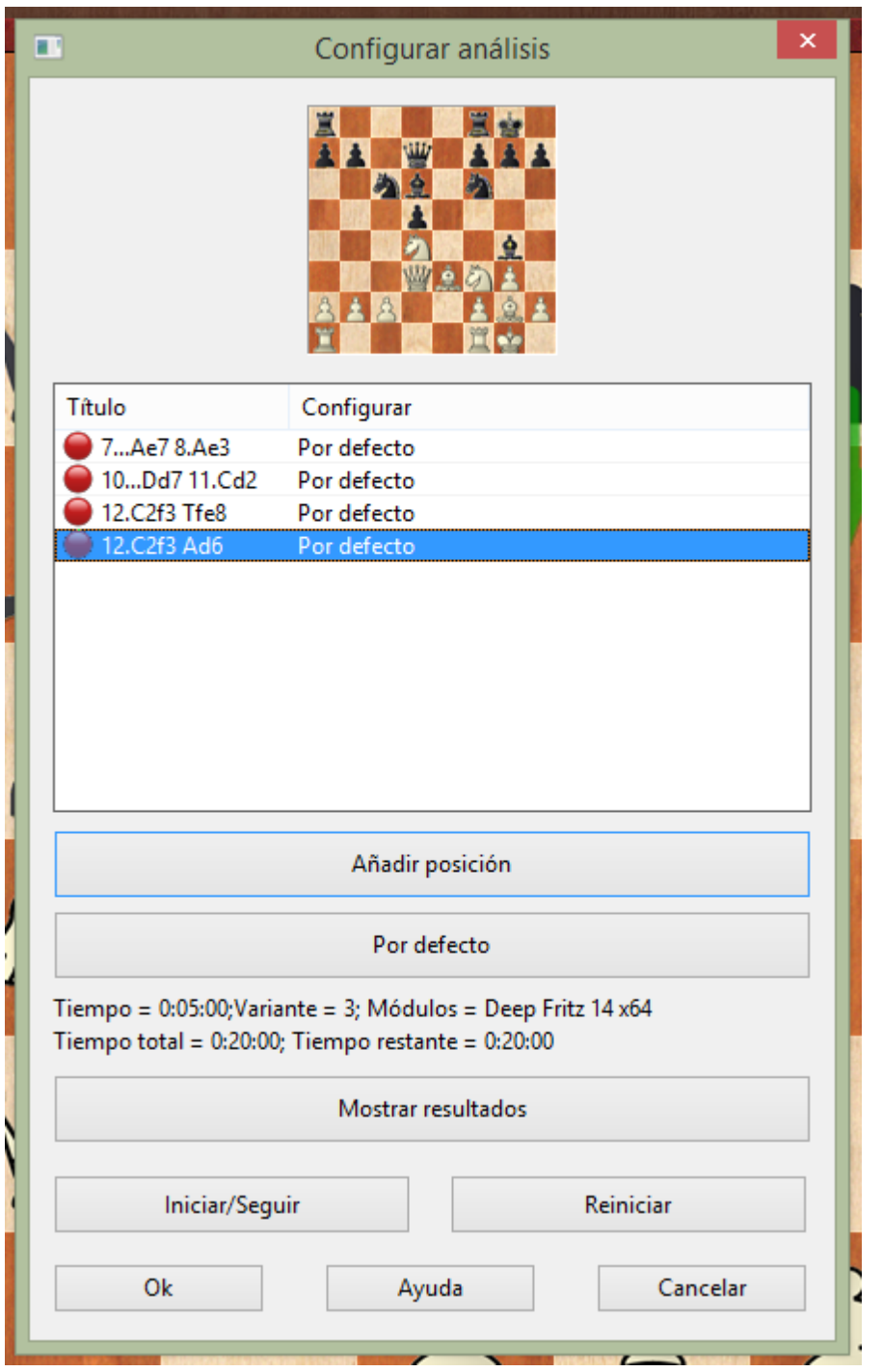

Mientras el diálogo está abierto, puede añadir partidas a la ventana de tablero y usar el botón "Añadir posición" para incorporar posiciones a la lista para analizar.

**Añadir posición**: la posición del tablero en ese momento se incorpora a la colección de posiciones a analizar. Se puede mantener la ventana de diálogo abierta mientras se seleccionan nuevas posiciones a incorporar.

**Eliminar**: (clic derecho sobre una entrada) quita la posición seleccionada de la lista de

las que se quieren analizar.

**Propiedades**: (clic derecho sobre una entrada) si no quiere usar las opciones del programa por defecto, puede establecer opciones individuales para cada posición a analizar.

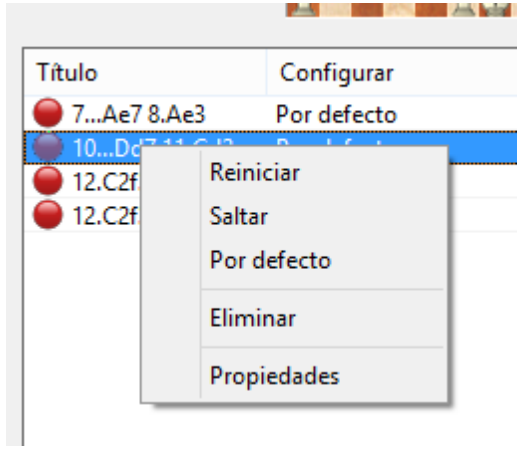

En el diálogo de propiedades puede determinar el tipo de análisis y el módulo de ajedrez a emplear.

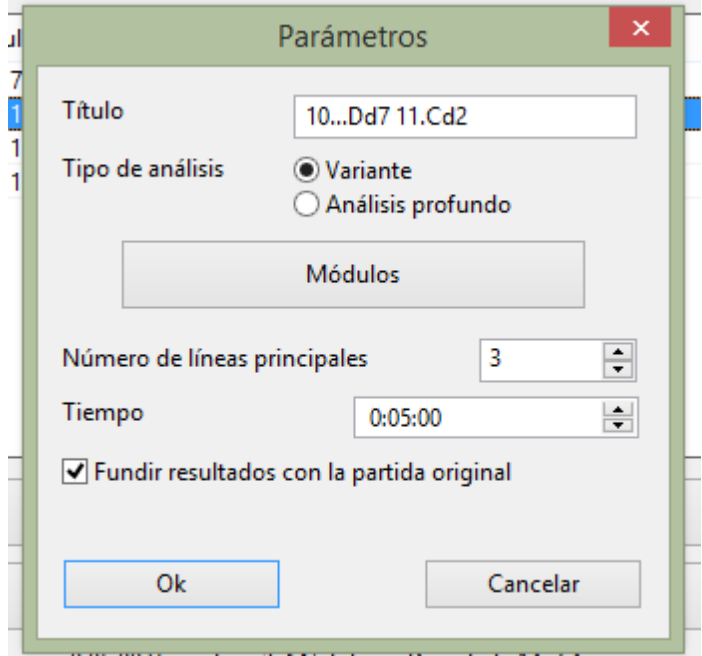

 $p_0 = 0.05.00$ ; Variante = 3; Módulos = Deep Fritz 14 x64

También puede escoger el tiempo a emplear en el análisis. Se muestran las modificaciones en la columna Configuración.

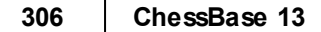

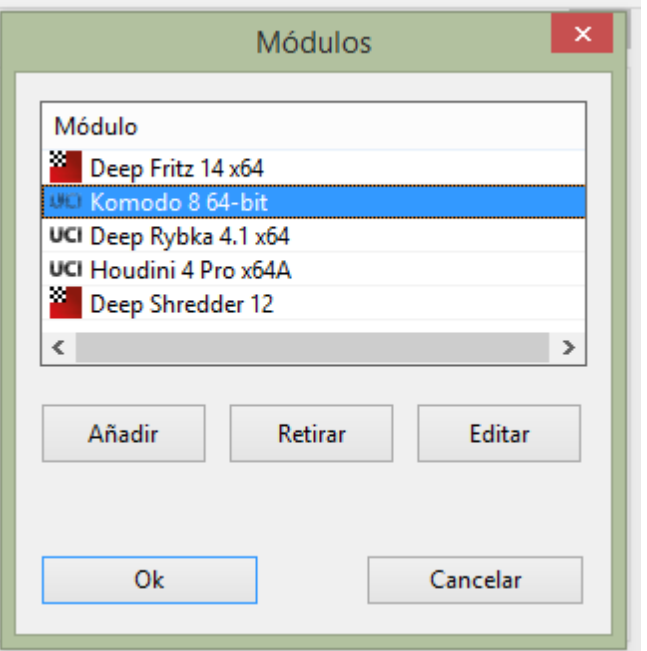

**BOOK AWARD** 

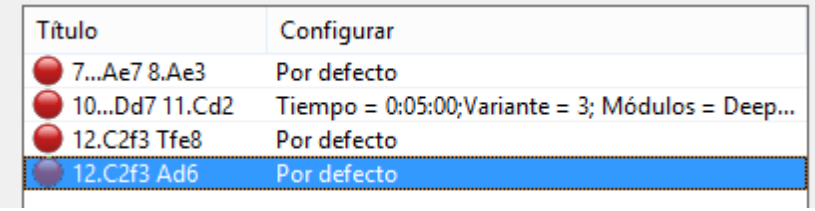

Para cada posición hay un tiempo y tipo de análisis: simple, multivariante o profundo. Cada posición puede analizarse hasta con seis módulos a la vez.

Las entradas con un símbolo verde ya han sido procesadas. El símbolo rojo indica que la posición todavía no ha sido analizada.

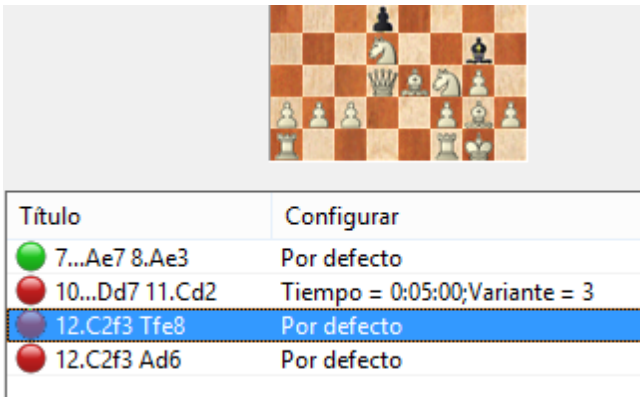

Se pueden añadir posiciones con rapidez y facilidad a la lista de tareas más reciente, con el botón Añadir análisis.

Cada lista de tareas de análisis tiene sus ajustes y los mismos se aplican por defecto a todas las posiciones en la lista. Cualquier cambio en los ajustes por defecto afectará a los análisis de todas las posiciones. También es posible establecer ajustes individualizados para cada posición.

Una forma eficiente de trabajar puede ser crear distintas listas de tareas con distintos ajustes por defecto e ir incorporando a una u otra lista las posiciones según los ajustes que queramos aplicarles.

7.Sf3 c5 8.Tb1 0-0 9.Le2 b6 10.0-0 Lb7 11.Dd3 La6 12.De3 Dd7 1) Deep Fritz 14: 13.dxc5 [2] Deep Fritz 14: 13. Lxa6 Sxa6 14. De2 Da4 15. d5 Tfe8 16. Sq5 c4 17.Le3 Tad8 18.Tfd1 Lxc3 19.Tdc1 Da5 20.Dxc4 Tc8 21.Db3 Lf6 22.h4 Sc5 23.Lxc5 Txc5 0.23/20] 13...Lxe2 14.Dxe2 Dc6 15.cxb6 axb6 16.Td1 Sd7 17.Lg5 h6

### 18.Lxe7 Tfe8 19.Td6 Dc7 0.35/20

**Pista:** puede abrir varias veces ChessBase 13 en un ordenador moderno de 64bit y analizar varias remesas de posiciones en paralelo. El nombre de archivo de las listas de tareas tienen la extensión \*.analysis y pueden cargarse, modificarse o borrarse.

**Iniciar/Seguir** sirve para dar comienzo a los trabajos de análisis en una lista o para continuar los que se hubieran interrumpido.

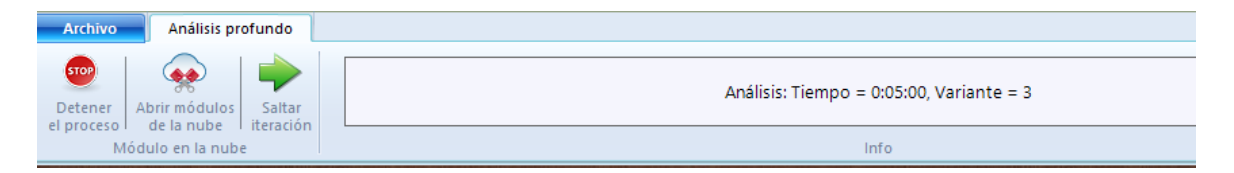

**Saltar iteración** sirve para omitir una entrada durante los análisis.

**Mostrar resultados** sirve para ver los análisis obtenidos. Se abre una ventana con una lista de partidas, en la que se enumeran las posiciones analizadas. Se pueden ver los resultados del análisis abriendo un panel de vista previa (Vista > Tablero inmediato) o cargándolos en una ventana de tablero, haciendo doble clic.

**Reiniciar** ordena repetir los análisis desde el comienzo.

# **3.11 Servidor de módulos en la nube**

# **3.11.1 Servidor Engine-Cloud.com**

El nuevo servidor **Engine- C loud.com** ofrece una innovación radical para el análisis con módulos de ajedrez. Es posible usar Internet para acceder a módulos de ajedrez que estén funcionando en otros ordenadores y usarlos para los análisis propios. La nube de módulos (engine cloud) es ideal para la gente que tenga varios ordenadores y le gustaría combinarlos para efectuar análisis detallados. También es posible hacer funcionar un modulo en su ordenador y ofrecerlo a otros usuarios en la nube.

- Aumente la calidad de sus análisis con el uso de distintos módulos de ajedrez en ordenadores diferentes, combinando los resultados en una sola ventana de tablero. Resulta tan cómodo como si estuviese ejecutando los módulos localmente en su propio ordenador.
- Si posee varios ordenadores, puede usarlos con la nube de módulos para generar un solo análisis. Cuando hace esto, tiene todos los recursos de los equipos y programas disponibles al alcance de la mano.
- Es posible acceder de manera remota a un ordenador de la oficina y emplear sus módulos de ajedrez en la interfaz del programa como si estuviesen almacenados en su propio ordenador.
- Este sistema ofrece muchas ventajas a los jugadores de torneos. Pueden viajar con un portátil relativamente débil. Entre rondas pueden usar la nube de módulos para analizar posiciones con los ordenadores más potentes que tiene en casa.
- Los módulos de ajedrez son aplicaciones extremas que demandan toda la potencia del ordenador. Eso significa que necesitan mucha energía. Si trabaja mucho con su portátil, puede usar la potencia de cálculo de otros ordenadores para prolongar la vida de su batería y no obstante mantener la máxima potencia de análisis. Otra ventaja es que no tiene que entrar tanto en funcionamiento el ventilador, de forma que el portátil funciona de forma más tranquila durante los análisis.
- Los ordenadores potentes cuestan mucho dinero. Al usar la nube de módulos, puede pagar unas pequeñas tarifas para usar equipos extremadamente potentes en los que corren módulos de primera fila. Puede decidir usted la frecuencia con la que quiere usar estos recursos, de forma que no tiene que invertir mucho dinero en comprar equipos para realizar análisis de primera clase.
- Para análisis complejos, puede acceder al mismo tiempo como observadores a varios ordenadores, todos ellos corriendo a toda potencia.
- Si posee un equipo rápido y módulos de primera fila, puede usar la nube de módulos para ofertar sus recursos a otros usuarios por una pequeña tarifa.
- Puede usar los módulos de la nube para hacer lo mismo que con módulos locales.

### **3.11.2 Vista de listado de módulos en la nube**

Tras conectarse a la nube de módulos con los datos de su cuenta de Playchess.com, verá la pantalla principal del servidor.

En ella puede ofrecer módulos y ver la lista de los módulos que otras personas ofrecen.

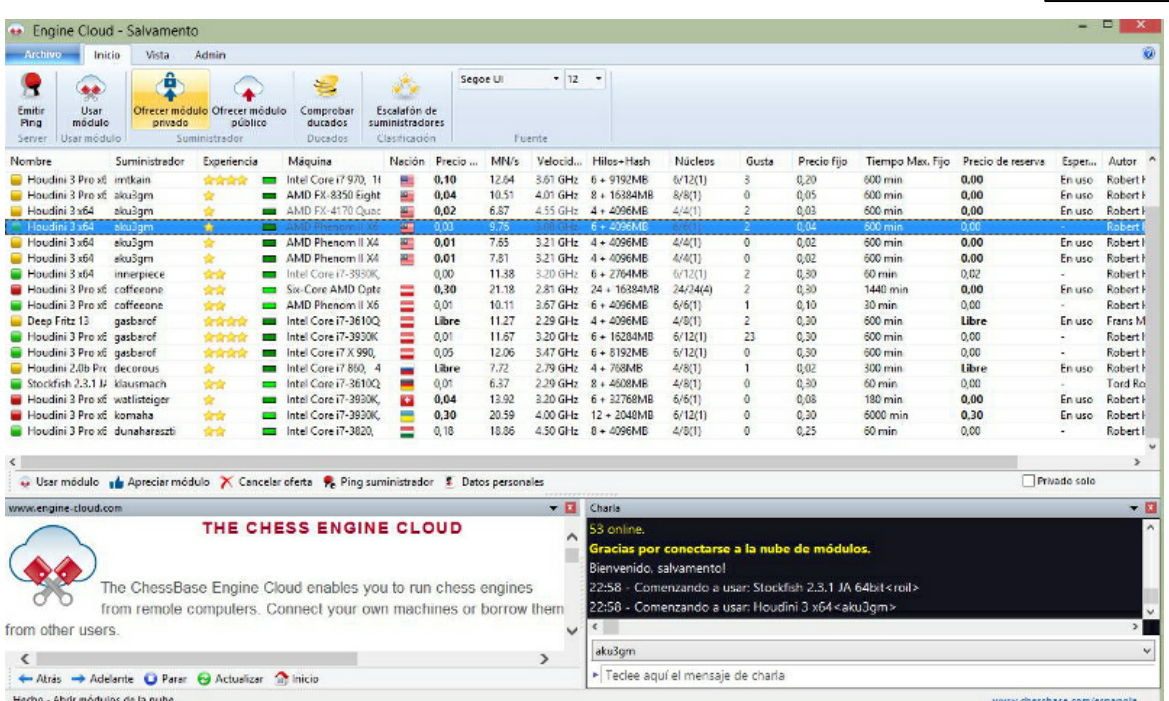

La lista se ordena en columnas. Al hacer clic derecho sobre la cabecera de una columna se pueden realizar ajustes para personalizar la presentación de los datos.

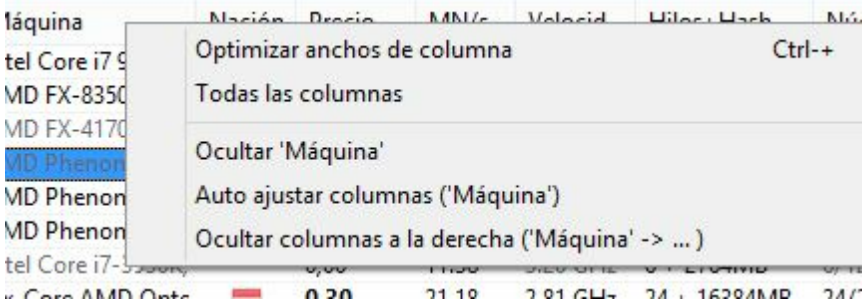

La información que se ofrece en las columnas del listado es la siguiente:

**Nombre** Denominación del módulo que se ofrece.

- **Suministrador** El nombre de usuario de Playchess.com. Puede hacer clic derecho en una columna y elegir Mostrar datos de usuario.
- **Experiencia** La valoración de experiencia del usuario. Está basado en el uso del módulo, el número de usuarios distintos que lo han empleado, el número de valoraciones positivas y el número de ducados que ha recaudado. Se muestra también la calidad de la conexión a Internet.
- **Máquina** La configuración del ordenador en el que corre el módulo ofrecido.
- **Nación** La nacionalidad del suministrador.

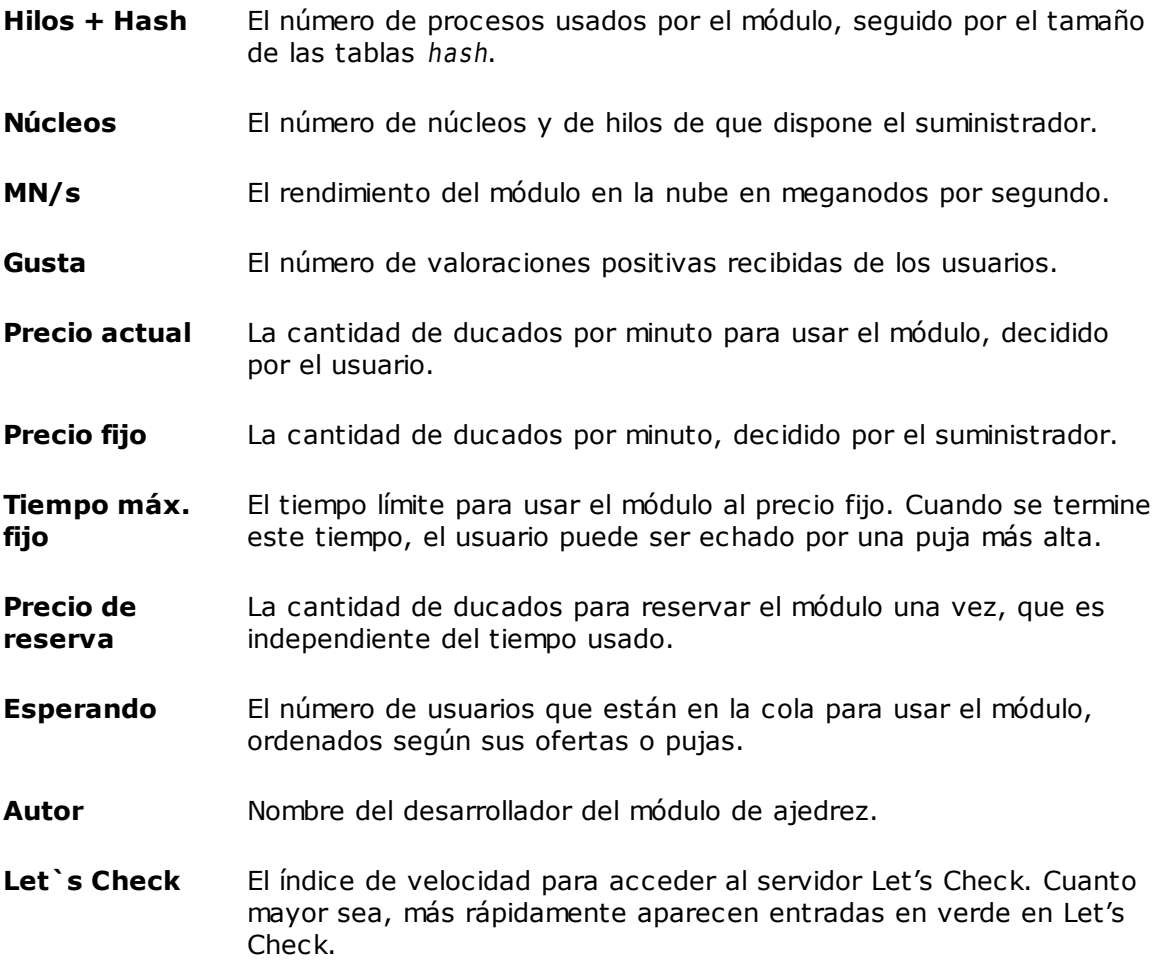

Los colores con los que se muestra la información en el listado también dan información.

Si está usando un módulo de la nube, se resalta en **verde** y subrayado.

Si un módulo solo está disponible para el uso particular, se muestra en **azul**.

El color de un módulo cambia a **rojo** cuando se le ha hecho una oferta y hay lista de espera.

Si su oferta no es la más alta, el módulo se cargará cuando los demás usuarios hayan dejado de usarlo. Esta forma de usar módulos de ajedrez es útil cuando no se está delante del ordenador continuamente y se quieren limitar los costes.

Si cambia la configuración del equipo de un suministrador, el texto en la columna M áquina cambia a **gris claro**.

Pueden aparecer varios símbolos a la izquierda del nombre del módulo.

Todos los módulos marcados con un símbolo verde **pueden usarse inmediatamente** para analizar, haciendo doble clic en el nombre del módulo.

Si aparece un símbolo amarillo indica que el módulo está siendo usado por alguien más, pero se puede tomar el control del mismo para sus análisis ofreciendo un precio más alto.

Si el símbolo que se muestra es rojo **hay lista de espera para usar el módulo y se** está usando un precio fijo por minuto.

En la parte inferior del listado hay una barra de herramientas con las funciones usadas con más frecuencia.

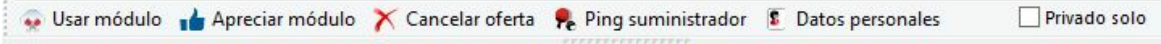

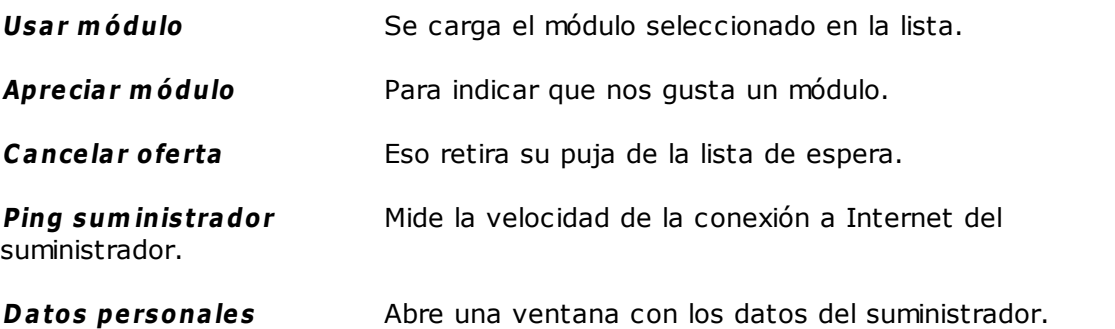

**Privado solo** sirve para que se muestren en el listado únicamente los módulos que tengan esa característica.

### **3.11.3 Conexión de un módulo**

Tras cargar un módulo para sus análisis haciendo doble clic sobre él y aceptando las condiciones de pago, se muestra una ventana de conexión con el módulo en la nube.

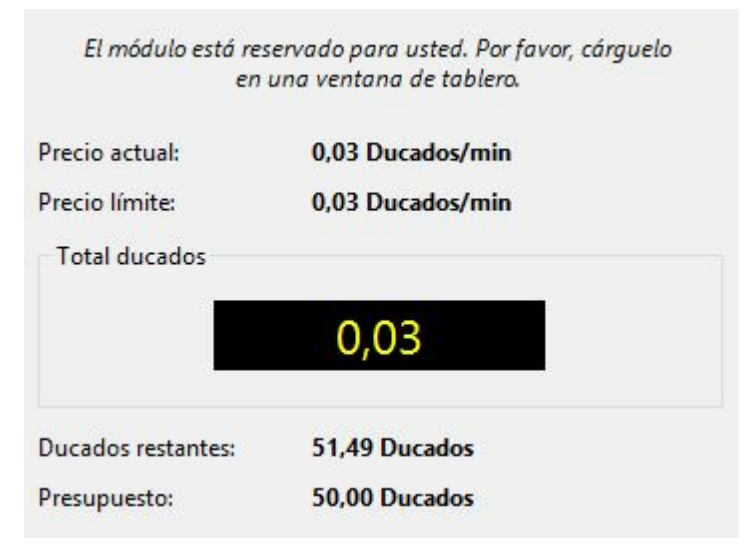

En esta ventana se puede ver el precio por usar el módulo y lo que se lleva pagado hasta el momento, así como la cantidad de ducados que le quedan disponibles.

# **3.11.4 Ventana de tablero con módulo de la nube**

Si pone en la nube un módulo disponible públicamente, se abre una ventana de tablero diferente.

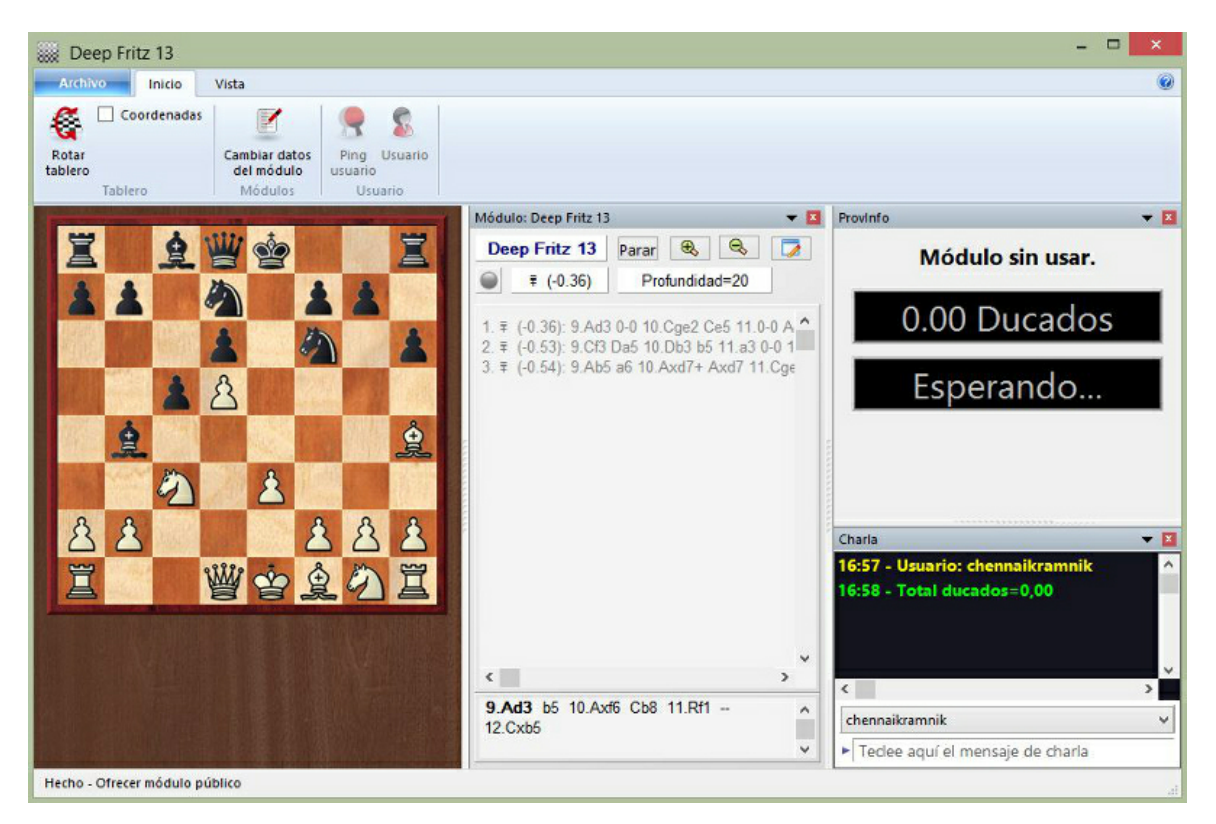

Si alguien está usando el módulo en la nube, en esta ventana de tablero se muestra la posición que se está analizando con el módulo. También se facilita información sobre el usuario, el tiempo invertido en los análisis y el número de ducados trasferidos.

Se puede hablar con el usuario por medio del panel de charla.

**C am biar datos del <sup>m</sup> ódulo** ofrece la posibilidad de cambiar las condiciones para usar el módulo.

Si se cierra la ventana, se descarga el módulo y deja de estar disponible en la nube.

### **3.11.5 Uso privado de un módulo de la nube**

Si dispone de varios ordenadores puede conectarlos todos a la nube de módulos y emplearlos para un único análisis.

Primero tiene que arrancar el programa en el ordenador en el que tiene instalado el módulo. Haga clic en el separador Análisis Abrir módulos de la nube.

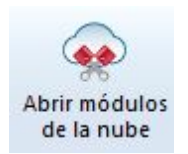

Conéctese con los datos de su cuenta de Playchess.com. En el diálogo de selección, escoja el módulo que quiere usar como módulo en la nube y seleccione la opción Ofrecer módulo privado.

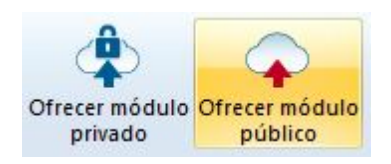

Ahora arranque el programa en el otro ordenador que quiere emplear en el análisis y seleccione Abrir módulos de la nube otra vez.

Conéctese con la misma cuenta que antes. El módulo que tiene suministrado aparece en la lista en azul. Si solo quiere ver los módulos privados, ponga una marca en Privados solo en la parte inferior derecha de la barra de herramientas de la parte inferior del listado de módulos.

Privado solo

Al hacer doble clic en un módulo de la lista, se abre el panel de conexión y el módulo se muestra en la ventana de tablero, listo para usar en análisis o para jugar partidas.

# **3.11.6 Módulos públicos en la nube**

Para usar los módulos públicos de la nube normalmente necesitará una provisión de ducados. Los ducados son la unidad de intercambio empleada en el servidor Playchess. com. Se emplean para pagar servicios, como sesiones privadas de entrenamiento y también para pagar por el uso de módulos en la nube.

También se pueden encontrar usuarios que ofrezcan su ordenador gratuitamente. Esos módulos aparecen como de uso libre en la columna Precio de reserva, pero cabe la posibilidad de que otro usuario pueda arrebatarle el uso del módulo si ofrece ducados a cambio.

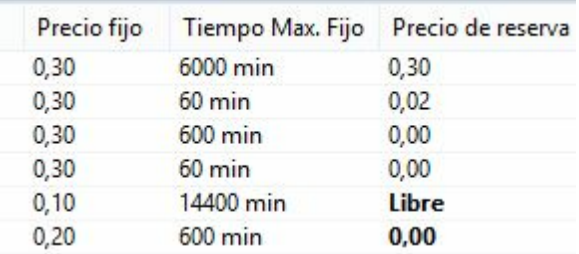

Se pueden adquirir ducados en la tienda de [ChessBase](http://chessbase-shop.com/es/cat_root) en Internet.

Todos los módulos marcados con un símbolo verde delante del nombre pueden usarse inmediatamente para analizar, haciendo doble clic en el nombre del módulo.

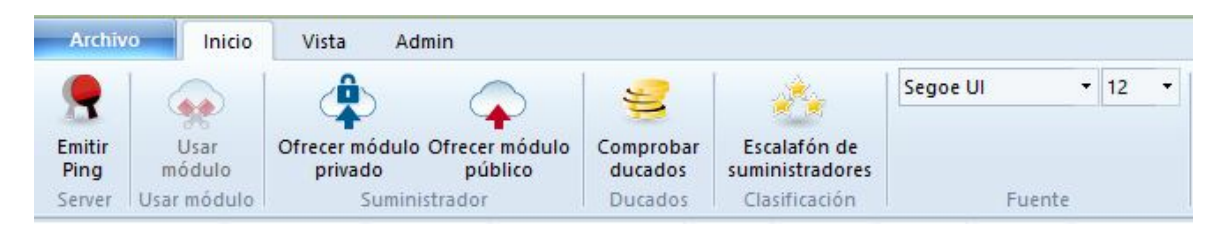

Si se ofrece un módulo para uso público, se pueden establecer las condiciones para su uso en el menú Rentas.

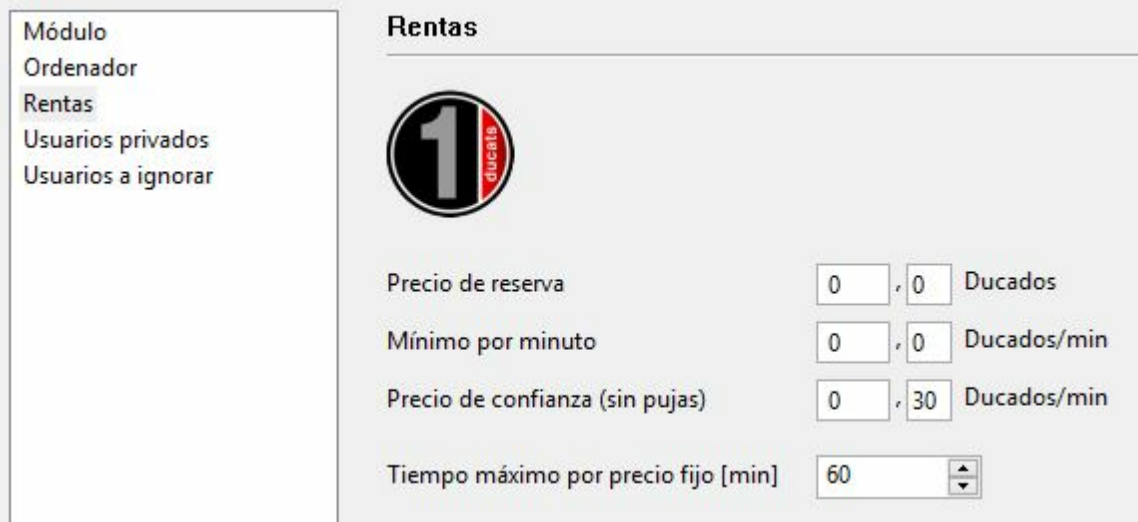

El **precio de reserva** siempre se carga cuando se usa un módulo. Es posible establecer su valor en cero.

El **<sup>m</sup> ínim <sup>o</sup> por <sup>m</sup> inuto** debe fijarse en un valor bajo, pero otros usuarios pueden ofrecer una tarifa más alta para hacerse con el uso del módulo en la nube en cualquier momento. Se puede fijar un límite superior para la oferta, pero solo se cobrará la tarifa existente si ningún otro usuario toma el control del módulo. Este ajuste es sensible a si hay una demanda baja.

Puede estar seguro de mantener un módulo reservándolo al **precio de confia nza**. Esta tarifa es un poco más alta que la normal, pero no se permite otros usuarios sobrepujar de forma que se mantiene el control sobre el módulo de la nube. Esto está recomendado si hay una gran demanda en el servidor de módulos de la nube.

Durante los análisis el usuario nunca paga más que el precio de un minuto por adelantado. Si no está satisfecho con los resultados facilitados por el modulo puede detener el análisis. De esta forma puede probar los módulos sin arriesgar mucho.

Si se muestra un símbolo amarillo **a** la izquierda de un módulo, quiere decir que está actualmente siendo usado por otra persona. Si quisiese usar ese módulo, puede intentar superar la puja del usuario.

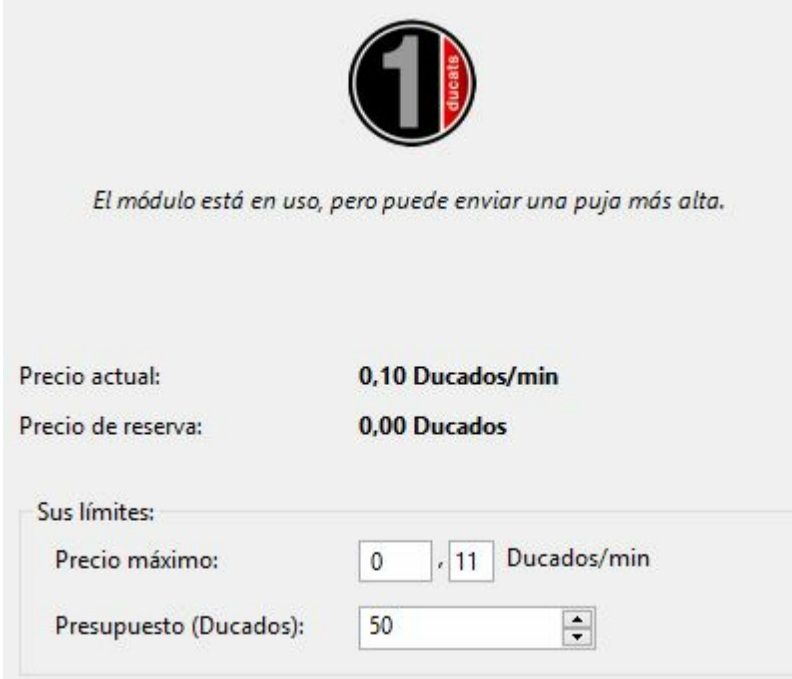

Si se está usando un módulo, se añade una tasa a la puja igual al precio por minuto en ese momento. Lo mismo sucede si una puja no tiene éxito. Eso es para proteger al usuario de pujas destructivas que solo traten de evitar que use un módulo. Si la puja no tiene éxito, el usuario pasa a la lista de espera. Eso significa que obtendrá el control del módulo automáticamente cuando el usuario anterior ya no necesite el módulo. Tras reservar un módulo se abre una nueva ventana con la posición actual del tablero y el módulo comenzará el análisis.

Si un módulo tiene lista de espera, su nombre aparece en rojo.

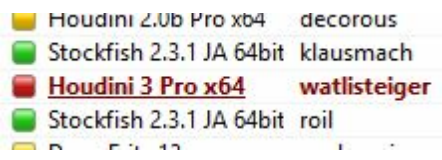

Si hay un símbolo rojo a la izquierda del nombre del módulo, éste ha sido contratado por un precio fijo, el precio de confianza por minuto.

Como ya se indico, un módulo puede ser arrebatado otro usuario ofreciendo una puja más alta.

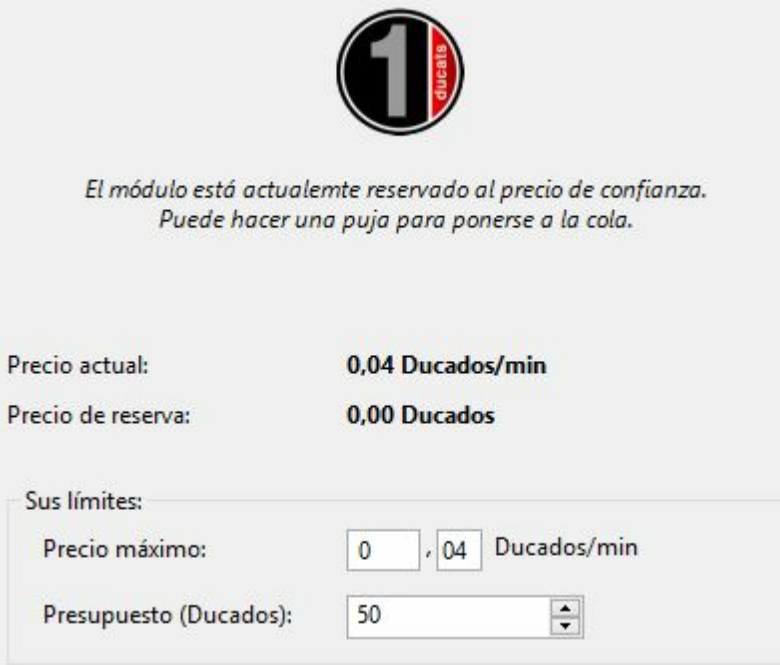

Tan pronto como un modulo cambia de manos, se abre una ventana en la que se informa al usuario del estado del módulo, la puja y el presupuesto de ducados.

Al hacer clic en el botón **Parar** el módulo se detiene inmediatamente y cesan los pagos.

# **3.11.7 Oferta de un módulo público en la nube**

Cualquier módulo que tenga el formato introducido con Fritz 11 puede ser ofrecido en la nube. Esos módulos se reconocen fácilmente porque tienen la extensión **\*.engine**.

También los módulos UCI pueden usarse en la nube.

¡En el <sup>c</sup> aso de <sup>m</sup> ódulos UCI preste atenc ión <sup>a</sup> las <sup>c</sup> ondic iones de la lic enc ia del fabr ic ante del <sup>m</sup> ódulo UCI!

Los módulos más antiguos todavía pueden usarse en la interfaz del programa, pero no en la nube. En el diálogo de activación de módulos en la nube sólo se muestran los que pueden usarse.

Una vez arrancado el programa emplee el menú Módulo Abrir módulos de la nube.

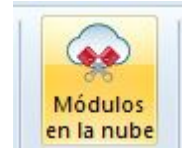

El siguiente paso es conectarse al servidor con su cuenta de Playchess.com.

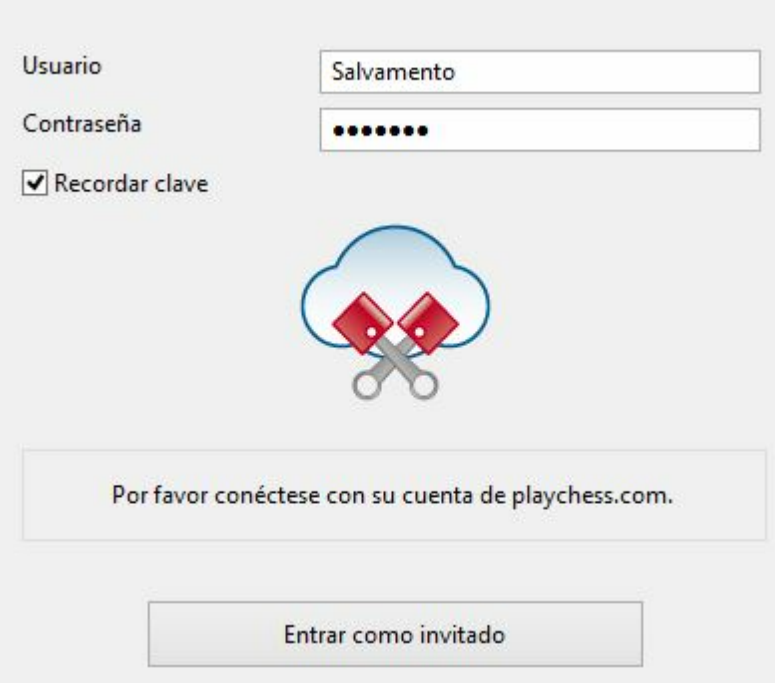

**Nota**: si se conecta como invitado puede ver las actividades del servidor de la nube de módulos, pero no puede cargar módulos ni usarlos.

Una vez conectado, haga clic en el botón Ofrecer módulo público.

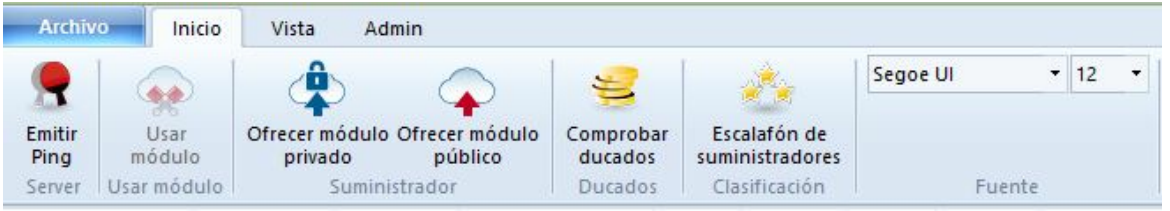

Escoja un módulo en el diálogo de carga de módulos y confirme la selección con OK.

En el diálogo de configuración del módulo en la nube que ha seleccionado existen las siguientes opciones:

# **Módulo**

#### **318 ChessBase 13**

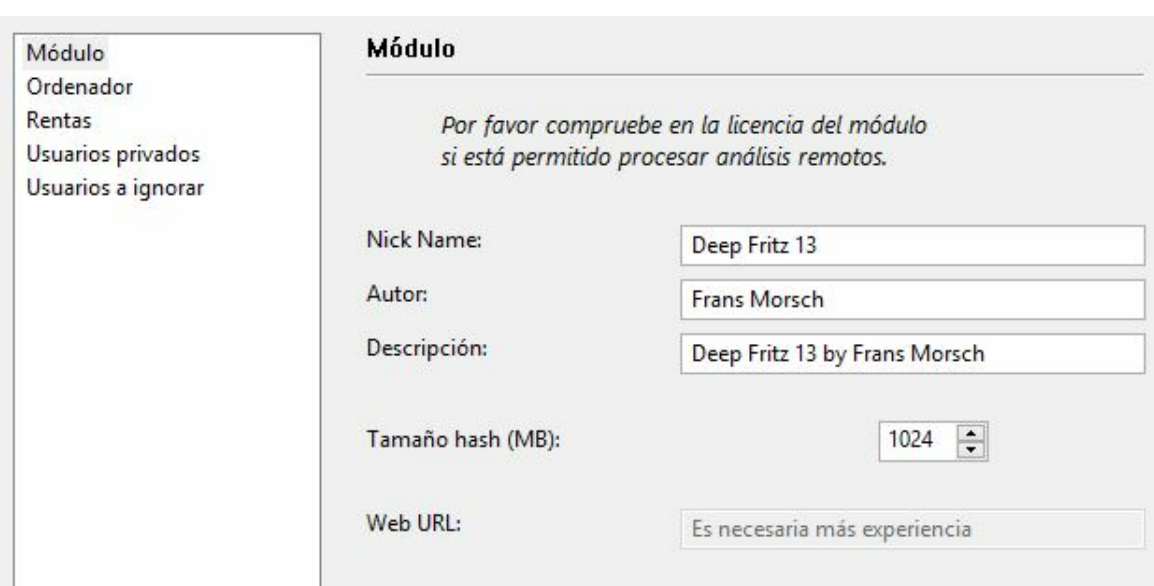

Aquí puede establecer las informaciones del módulo de ajedrez usado.

### **Ordenador**

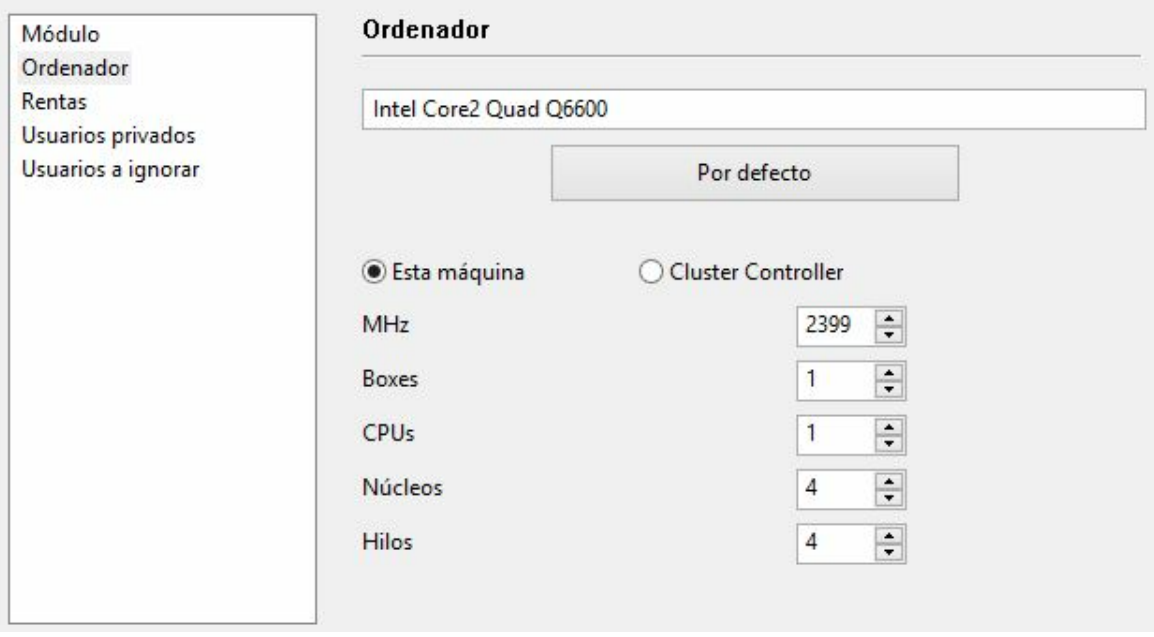

Aquí se definen los ajustes de los recursos físicos. Esta máquina copia los datos de las propiedades del sistema. Seleccionando Cluster Controller el usuario puede definir sus propios ajustes para los recursos que quiere suministrar, por ejemplo el número de núcleos o de hilos.

### **Rentas**

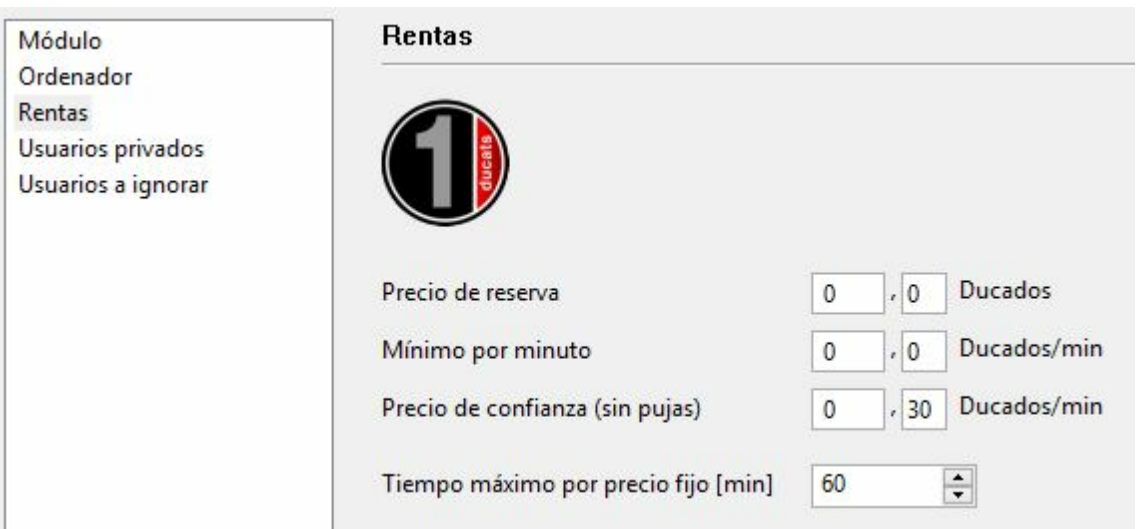

Se establecen aquí las condiciones económicas para los potenciales usuarios del módulo. El significado de cada elemento se describe en otra parte de este documento.

### **Usuarios privados / a ignorar**

Permite añadir una lista de usuarios que podrán usar el módulo de forma particular.

Si se pone una marca en la casilla Solo los usuarios privados pueden ver este módulo únicamente quienes figuren en la relación de usuarios privados verán el módulo ofertado en el listado de módulos en la nube.

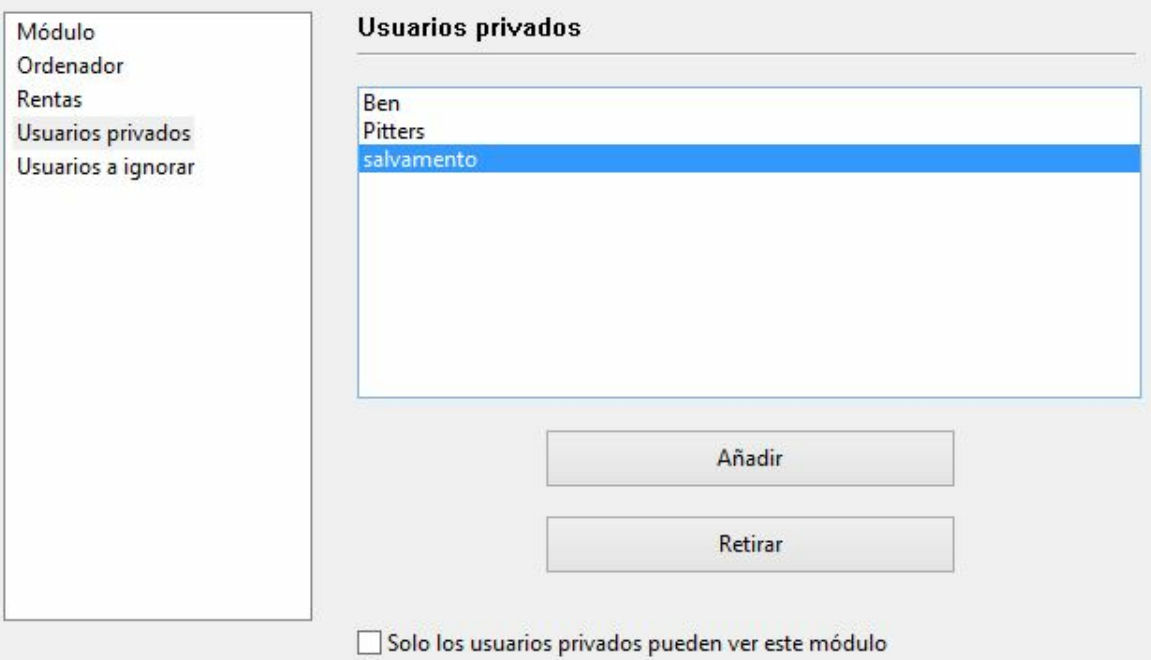

También es posible evitar que determinados usuarios usen el módulo. Para ello hay que crear la lista de personas a ignorar y luego poner una marca en Ac tivar lista de

ignorados.

Activar lista de ignorados

#### **Notas para los suministradores de módulos públicos**

Cuando comience a usar la nube de módulos debería cargar una cantidad muy pequeño en concepto de precio de reserva. Eso permitirá que muchos usuarios posiblemente intenten probar su combinación de ordenador y programa. Terminará recibiendo ducados por aportar módulos a la nube cuando los usuarios decidan usar el módulo por un precio fijo. En nuestra opinión los primeros intentos de ofrecer un módulo en la nube deben aprovecharse para hacerse una buena reputación entre los usuarios, que luego seguirán haciendo análisis grandes con los módulos.

El servidor identifica el módulo por el nombre del usuario, el nombre del módulo y la huella del equipo. El sistema calcula la velocidad media y suma las valoraciones positivas de otros usuarios en la columna Gusta.

#### **3.11.8 Resumen del sistema de pujas**

Es importante entender la diferencia entre suministradores y usuarios en el sistema de nube de módulos.

Se puede ser al mismo tiempo suministrador y usuario.

Alquiler de un módulo en la nube por un precio cerrado

Tiene que pagarse el precio de reserva más una tarifa fija por minuto.

Si aparece un símbolo rojo antes del nombre del módulo, éste no puede ser arrebatado al usuario actual sobrepasando su puja. Se pueden hacer pujar, pero no se aceptarán hasta que el usuario que dispone del módulo en ese momento termine con el o se agote su tiempo.

Si está abierta la ventana de tablero, el módulo comenzará automáticamente a analizar la posición allí configurada.

Normalmente hay un tiempo máximo para alquilar el módulo al precio cerrado.

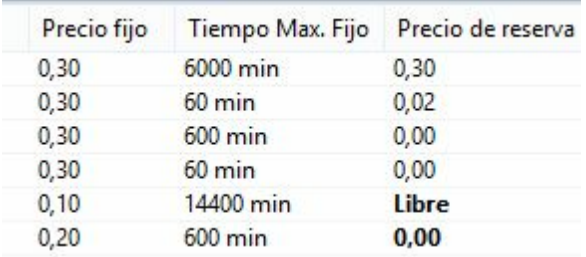

Cuando se termina ese tiempo, ya no hay protección frente a las pujas de otros usuarios, pero si no hay pujas, se puede continuar analizando normalmente.

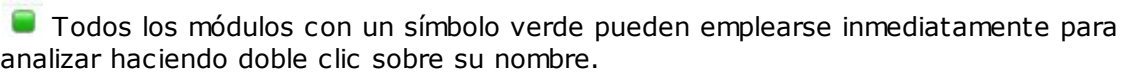

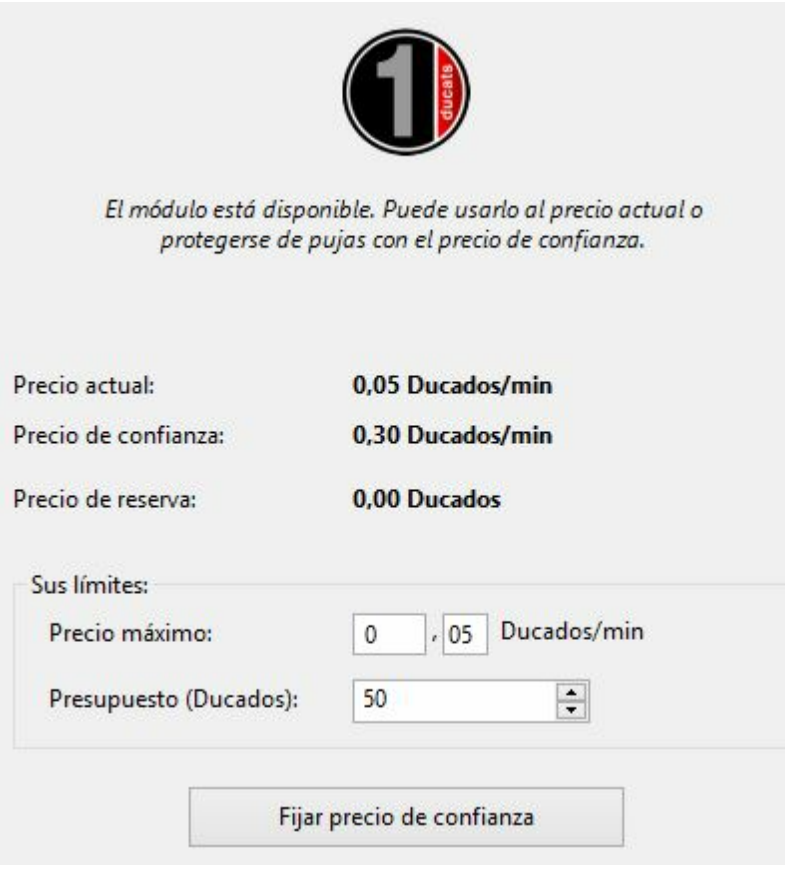

En la ventana de diálogo se pueden ver lo que pide el suministrador en cuanto a precio actual, precio de confianza y precio de reserva.

### **Alquiler de un módulo en la nube mediante subasta**

En este caso debe pagar la tasa de reserva y el precio de un minuto. El símbolo amarillo antes del nombre del módulo significa que éste esta siendo usado. Si quiere utilizarlo para sus análisis puede intentar superar la puja del usuario actual. Puede ofrecer un precio mayor en Lím ites Prec io <sup>m</sup> áxim <sup>o</sup>.

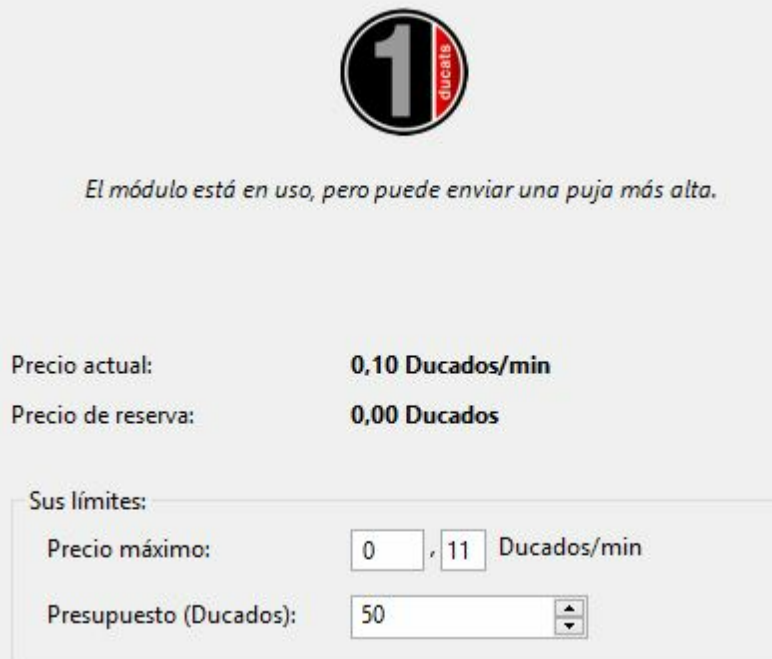

Si se supera la puja, el precio sube automáticamente, de forma similar a lo que sucede en las pujas en Ebay. A partir del minuto siguiente, al usuario se le cobra el precio más alto. Si el otro postor retira su puja (por ejemplo, desconectándose del servidor) el precio vuelve al antiguo valor.

Si el precio del usuario es superado con una puja, recibe un aviso y tiene que responder. Si no aumenta su precio, el módulo se descarga tras 20 segundos. Quien ha ganado la subasta entonces tiene que pagar el precio más alto que ha ofrecido. Incluso si el módulo se descarga rápidamente, al precio puede llevarle algunos minutos caer al antiguo nivel. Eso significa que si hay subastas de los módulos populares, los precios suben automáticamente.

#### **Tasas**

Al final del periodo de alquiler, el suministrador pagará al servidor una tasa por transacciones del 2%.

Si el suministrador simplemente descarga el módulo, se le rembolsa la mitad del precio desde el comienzo del procesamiento de la última línea principal.

Cuando se puja contra otro usuario, se tiene que pagar el precio de un minuto al servidor, incluso si la puja no tiene éxito. Es para prevenir que la gente haga pujas solo para divertirse.

# **3.11.9 Dudas frecuentes**

#### **3.11.9.1 Uso de módulos en la nube**

### **¿Pueden usarse los módulos sin pagar ducados?**

Es posible si carga módulos privados. También puede usar módulos de otros usuarios que los ofrezcan gratuitamente, es decir, de uso libre.

#### **¿Puedo ofrecer un precio más bajo que el actual? ¿Puedo negociar el precio?**

Siempre puede hacer una oferta. El suministrador es informado y tiene opción de bajar el precio. Si lo hace el módulo se carga automáticamente. Se recomienda cargar por adelantado una ventana del tablero con la posición analizar. Si se carga un módulo mientras el usuario no está delante del ordenador, comenzará analizar la posición de la ventana del tablero.

#### **¿Puede limitarse el tiempo máximo de uso de un módulo?**

Puede hacerse limitando el presupuesto en ducados para usar el módulo. Tan pronto como se alcanza el límite, el modulo de la nube es descargado y su análisis se copia a la ventana de notación.

### **3.11.9.2 Suministradores de módulos en la nube**

#### **¿Puede ofrecerse un módulo solo a un grupo pequeño de usuarios?**

En los ajustes del módulo hay una sección para usuarios privados. Ahí puede establecer la relación de usuarios que tienen permiso para acceder a su módulo.

#### **¿Qué significan las estrellas de la columna Experiencia?**

Indican con cuánta frecuencia el módulo de un suministrador ha sido usado. El número de estrellas está en función de las veces que ha sido usado, el número de usuarios diferentes, el número de valoraciones positivas de los usuarios y los ducados que ha recaudado.

#### **¿Qué precio debería pedir para la configuración de mi equipo?**

El precio se decide por la oferta y la demanda. Debería comenzar por ofrecer gratuitamente su módulo en la nube. Eso le permitirá ganar experiencia y decidir un precio adecuado.

#### **¿Qué significa "Tiempo máximo fijo"?**

El precio fijo protege al usuario del módulo en la nube de perderlo por una puja superior. Una vez alcanzado el tiempo límite especificado por el suministrador, el modulo se abre a subasta aunque el usuario actual puede continuar si no hay pujas.

#### **¿Puede ofrecerse más de un módulo en un ordenador?**

No. La identificación de un módulo se hace combinando el nombre de usuario, el nombre del módulo y la clave de identificación del equipo. Esa combinación es única para cada ordenador.

### **3.11.10 Ejemplos**

#### **3.11.10.1 Módulos en la nube en Playchess.com**

Los módulos en la nube también pueden usarse como apuntadores en Playchess.com.

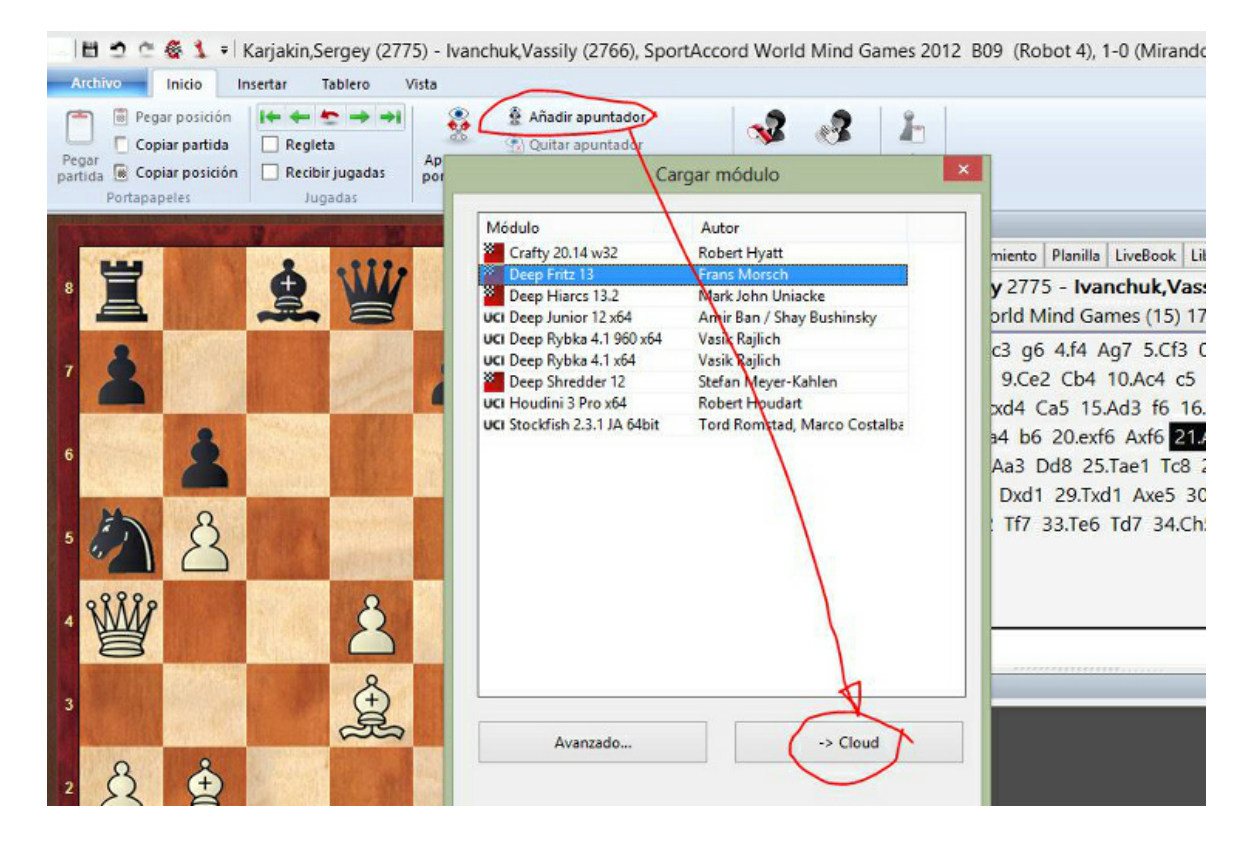
### **3.11.10.2 Análisis en la nube**

Ventana de tablero Análisis Análisis en la nube

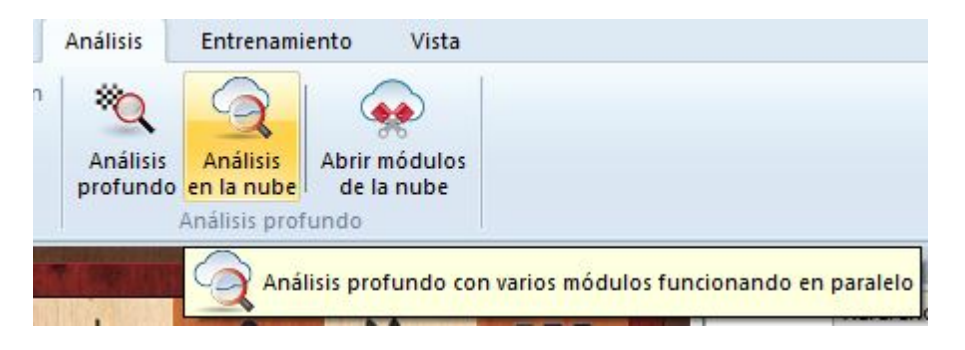

Los ajedrecistas normalmente analizan las partidas de forma interactiva. Prueban distintas jugadas en el tablero y dejan que las evalúe un módulo que está analizando continuamente. Por desgracia no siempre hay tiempo suficiente para que el modulo profundice lo bastante. El método opuesto consiste en un análisis que se ejecuta por si mismo, en el que un modulo examina una posición durante largo tiempo. Hay dos formas de hacerlo en ChessBase: el análisis profundo y el análisis en la nube.

El análisis en la nube es un análisis profundo en el que varios módulos funcionan en paralelo, lo que ahorra mucho tiempo y aumenta la precisión del análisis. Estos módulos o bien se ejecutan en distintos ordenadores o funcionan todos en un potente equipo en el que comparten los recursos. La ventaja del análisis en la nube es que puede llevarse a cabo sin usar los recursos de hardware y software del ordenador local.

En el análisis en la nube, los módulos adoptan distintos papeles. Uno siempre controla el análisis. Otro valora las jugadas candidatas a partir de la posición original para asegurarse de que se alcanza la profundidad más adecuada posible. Uno o varios módulos valoran las posibles respuestas a las jugadas candidatas. Su búsqueda solo cambia cuando lo hacen las candidatas.

Una configuración práctica es usar entre dos y cuatro módulos. Uno controla el análisis, otro evalúa las jugadas candidatas y opcionalmente uno o dos buscan la réplica a las jugadas candidatas más fuertes. También es posible usar varios módulos para seleccionar las jugadas candidatas si las jugadas que sugieren son distintas.

Si los módulos en la nube funcionan en otros ordenadores, el análisis sigue de manera fiable incluso aunque dejasen de funcionar. Eso puede suceder si se interrumpe la conexión a Internet o si alguien toma el control del módulo. Al menos el modulo de control del análisis debe estar en el ordenador local. Si se añaden más módulos en la nube, se les asignan funciones automáticamente.

La función ofrece el análisis profundo de una posición con varios módulos funcionando en paralelo. Puede usarse tanto con módulos en la nube como locales, funcionando en el ordenador propio. No obstante, si se usan módulos locales, deben compartir los recursos, lo que los hace más lentos. Los módulos en la nube pueden ejecutarse en otros ordenadores suyos o pueden alquilarse.

### Esta función solo es útil si se usa más de un módulo.

Debería usar al menos dos módulos. Funciona mejor con módulos en la nube.

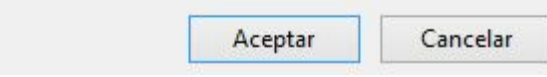

Tras iniciar el análisis, puede indicar a los módulos seleccionados lo que tienen que hacer.

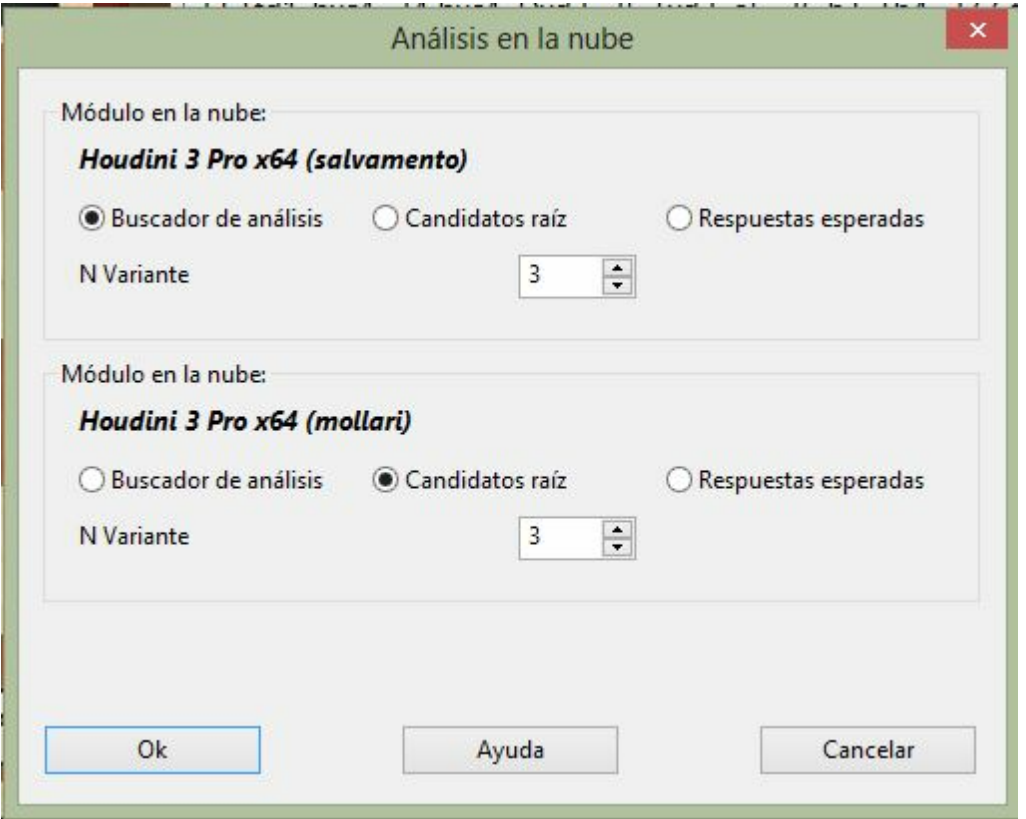

En el análisis en la nube, un modulo trabaja continuamente valorando las jugadas candidatas para la posición inicial. Otro modulo (el "buscador de análisis") realiza las jugadas candidatas y genera un árbol de variantes. Al contrario que en el análisis profundo (véase), el modulo controlador acepta las jugadas candidatas en cada iteración sin perder nada de tiempo.

También es posible que varios módulos valoren simultáneamente respuestas a las jugadas candidatas. Estas respuestas también se aceptarán sin demora. Esos módulos trabajan sin parar y solo recomienzan si las jugadas candidatas cambian. De esta forma es posible construirse una especie de clúster.

Durante el análisis en la nube, es posible añadir otros módulos a la tarea sin interrumpir el análisis.

Automáticamente adoptan los roles correctos. Si dejan de funcionar los módulos en la nube, el análisis proseguirá en tanto en cuanto al menos siga funcionando un módulo local.

Si se cargan por adelantado los módulos es posible configurar sus roles. Es más útil trabajar con distintos módulos que generen jugadas candidatas, de forma que el análisis no sea idéntico.

#### **Análisis <sup>e</sup> <sup>n</sup> la nube con <sup>m</sup> ódulos locales**

Se puede hacer este análisis sin módulos en la nube si dispone de un ordenador potente con varios módulos de ajedrez instalados.

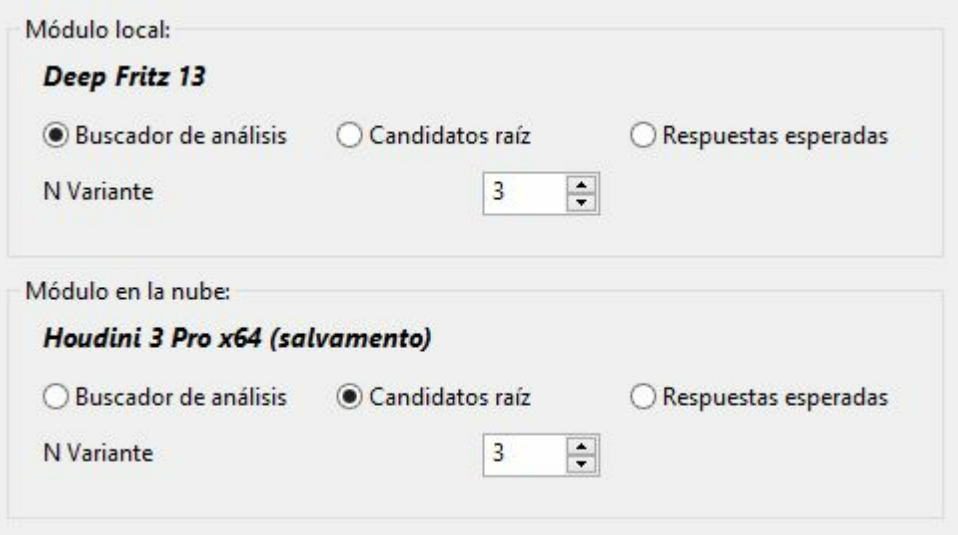

Para ello, arranque uno o más apuntadores en una ventana de tablero.

**Nota**: las variantes incluidas en la notación al comienzo del análisis, nunca se borran y se examinan siempre, a menosq ues ean el resultado de análisis previos.

Las jugadas marcadas con un signo de interrogación, nunca se analizan.

### **3.11.10.3 Let's Check**

Los módulos de la nube pueden usarse en el servidor Let's Check del mismo modo que cualquier módulo local.

El índice de velocidad se basa en el módulo facilitado por el suministrador, no en la velocidad del ordenador desde el que se accede a Let's Check.

### **3.11.10.4 Análisis infinito con un módulo de la nube**

Cualquier partida puede analizarse con varios módulos en la nube en paralelo. Dado que los módulos de la nube funcionan a la máxima velocidad sin tener en cuenta las limitaciones del ordenador local, se puede llegar a resultados de análisis plausibles muy rápidamente.

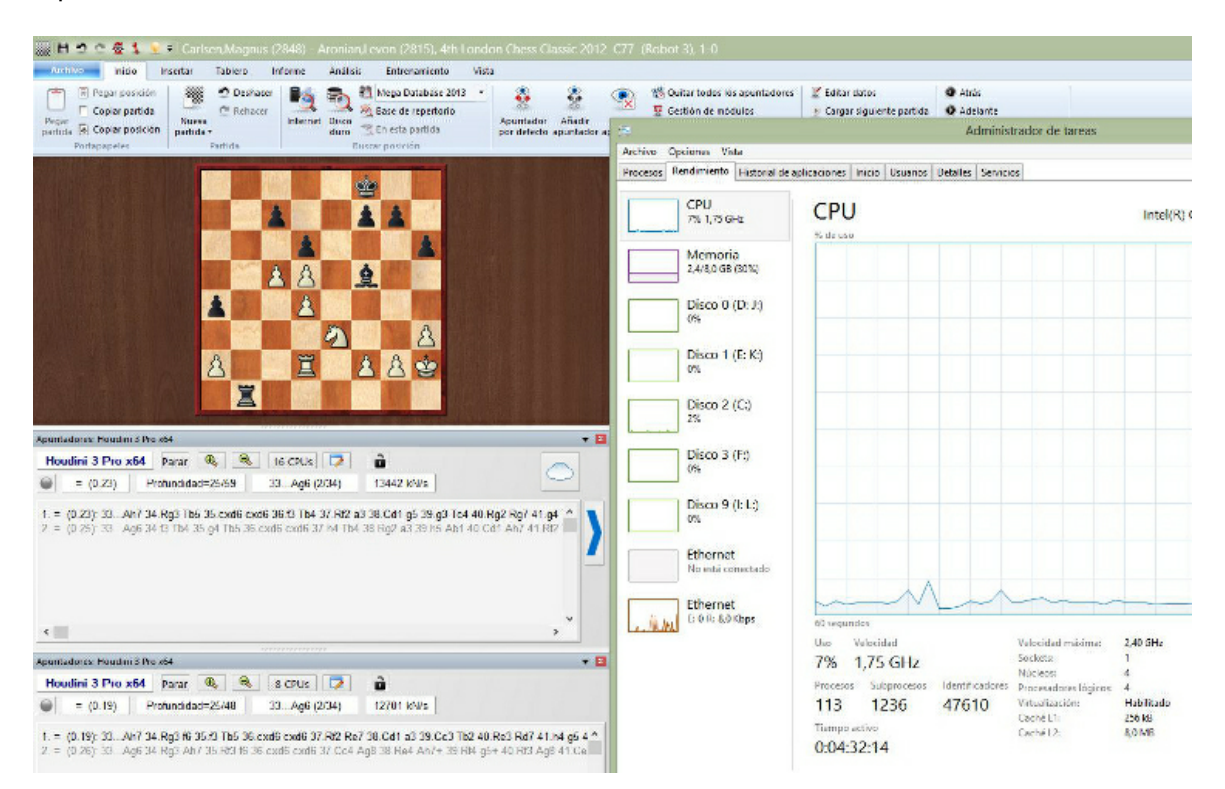

El diagrama de la parte superior muestra el análisis de una posición con dos módulos en la nube (uno usa 16 CPUs y otro 8 CPUs), cada uno de los cuales está funcionando a la máxima velocidad en la ventana del tablero. Como se puede comprobar en el administrador de tareas, la carga de la CPU local es muy baja.

Los módulos de la nube pueden ofrecer resultados precisos incluso en ordenadores con poca fuerza. Este tipo de análisis puede realizarse también cuando se miran partidas en la sala de retransmisiones del servidor Playchess.com.

### **3.11.11 Diálogos de ajuste para suministradores**

- Módulo...
- Ordenador...
- Rentas...
- Usuarios privados...

Usuarios a ignorar...

#### **3.11.11.1 Módulo**

La sección Módulo define los ajustes normalizados para mostrar el módulo en la ventana principal del servidor de la nube de módulos.

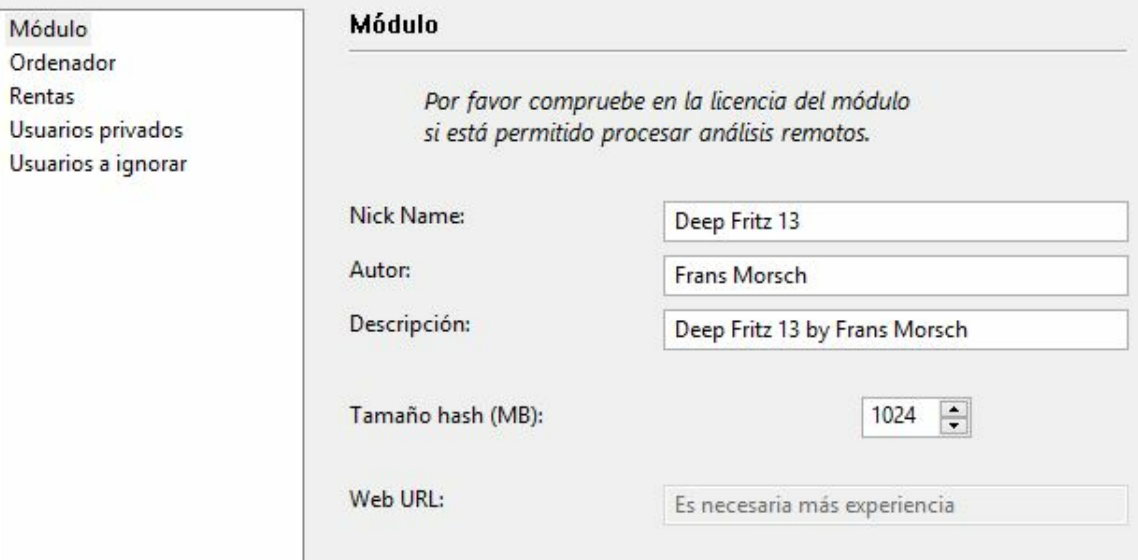

**Nota:** por favor tenga en cuenta las posibles limitaciones en las licencias de usuario de los programas que quiera usar en la nube de módulos.

**Apodo:** Escoja el nombre con el que quiere que aparezca el módulo en la lista de módulos disponibles en la nube.

**Autor:** Nombre del desarrollador del módulo de ajedrez.

**Descripción:** El suministrador hacer una breve descripción de su configuración.

**Tamaño hash:** Tamaño de las tablas de transposición en MB.

**Web URL:** Dirección de un sitio web en el que tiene una versión de finales se da más información.

### **3.11.11.2 Ordenador**

La sección Ordenador permite al suministrador ajustar la configuración del sistema que ofrece. Si no quiere realizar modificaciones, solo tiene que poner una marca en la casilla Esta <sup>m</sup> áquina y se tomarán los ajustes que consten en las propiedades del sistema.

#### **330 ChessBase 13**

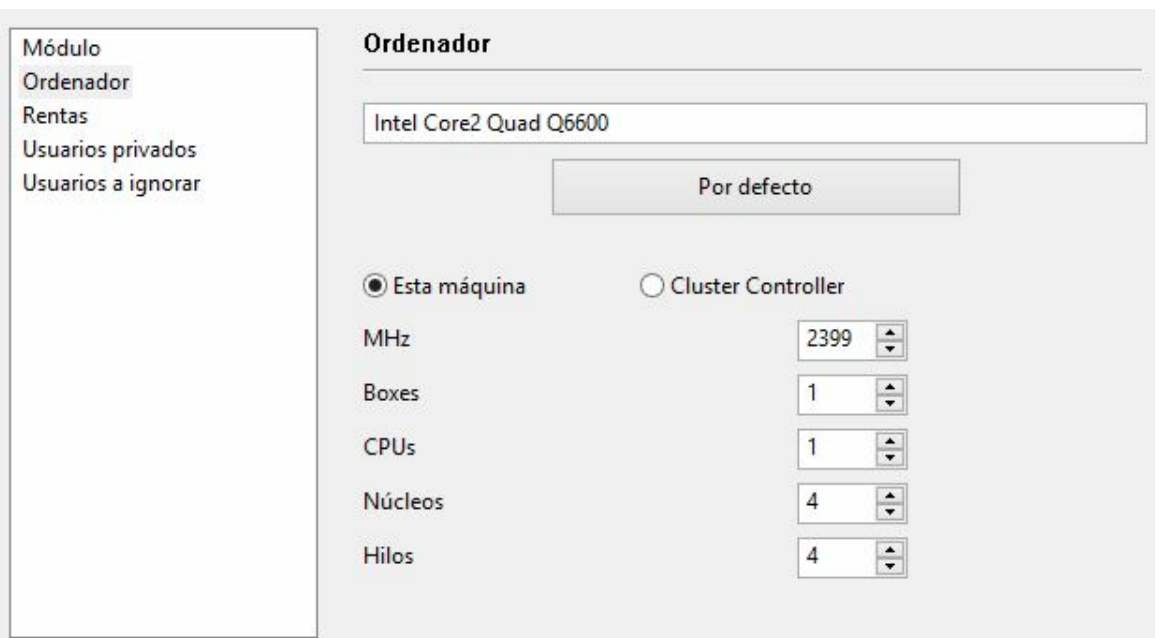

La opción Cluster Controller es necesaria cuando tiene acceso a un cluster, que es un grupo de ordenadores en red que actúan como uno solo de cara al exterior. Es un sistema muy eficiente para llevar a cabo análisis intensivos con módulos de ajedrez.

Se dispone de los siguientes parámetros:

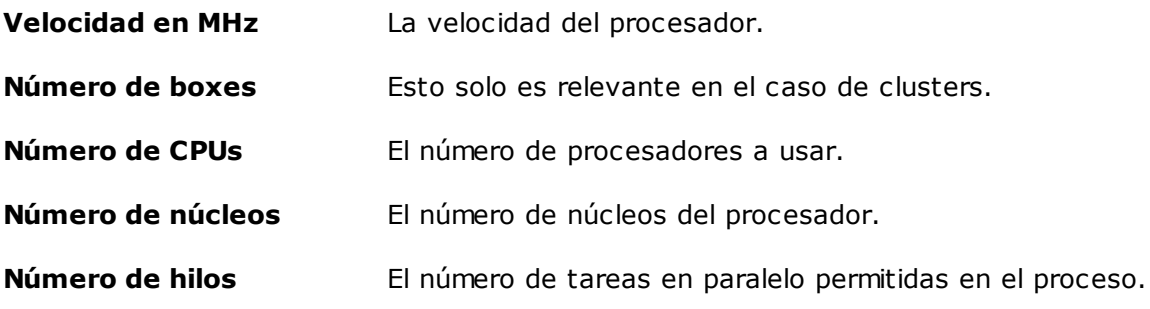

Los clusters se indican como tales en la columna Núc leos:

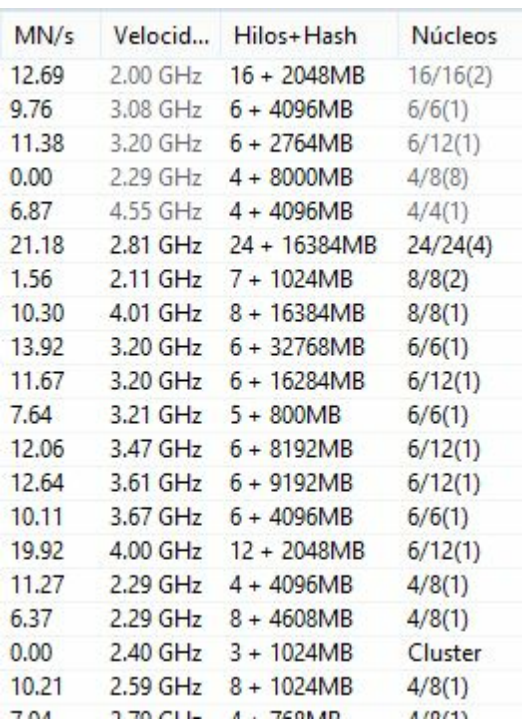

### **3.11.11.3 Rentas**

El aporte de módulos de ajedrez cuesta dinero, por ejemplo debido a la electricidad usada. El apartado Rentas determina cuanto deben pagar los usuarios al suministrador del módulo por su uso.

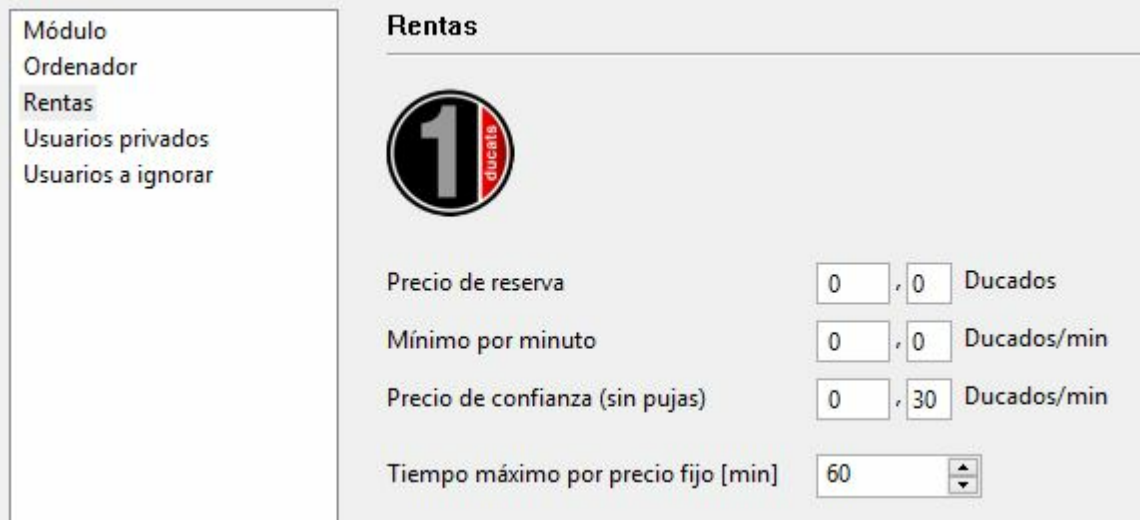

El **precio de reserva** se carga cuando se usa un módulo. Es posible dejar su valor en cero.

El **mínimo por minuto** es el precio más bajo por el que el usuario puede acceder al módulo. Otros usuarios pueden ofrecer cantidades más altas que ésta en cualquier momento.

El **precio de confianza** (precio fijo) es una tarifa más alta en la que no se permiten sobrepujas. Otros usuarios no pueden hacerse con el control del módulo ofreciendo más ducados. Los usuarios estarán dispuestos a pagar el precio fijo de confianza cuando haya una alta demanda del módulo en el servidor de módulos en la nube.

Véase también:

- -> Sistema de pujas...
- -> Suministradores de módulos en la nube...

#### **3.11.11.4 Usuarios privados**

En este apartado puede designar a los usuarios a los que permitirá tomar parte en sus análisis privados.

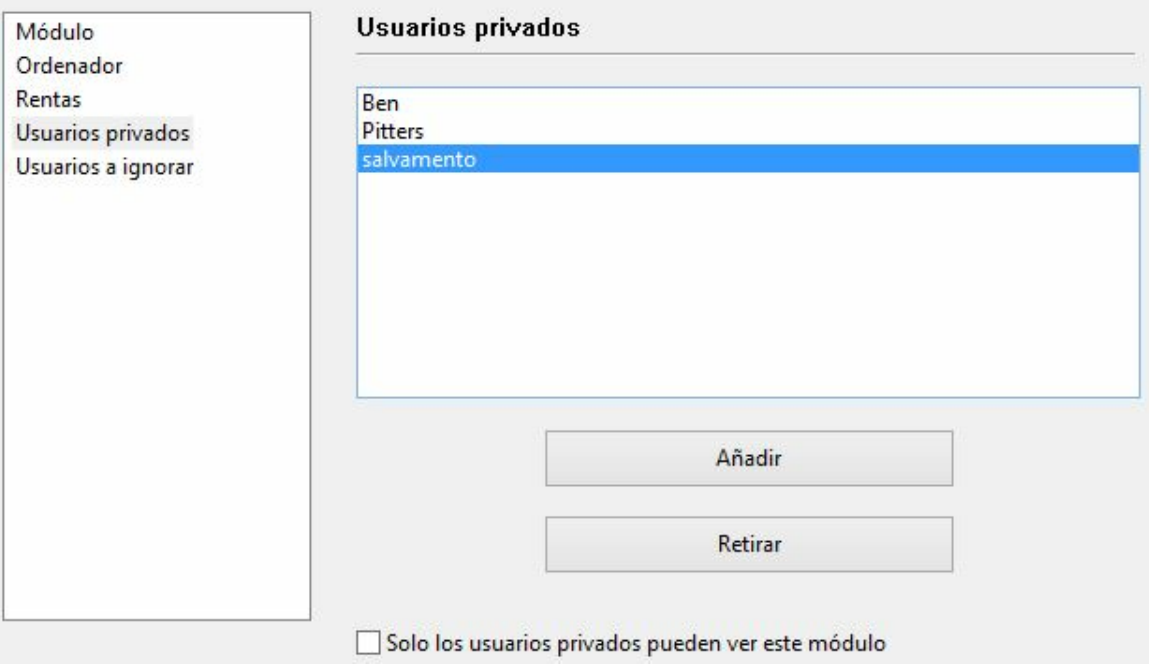

Marque la casilla Solo los usuarios privados pueden ver este módulo si quiere que sólo los usuarios del listado puedan ver el módulo en la lista de módulos de la nube.

Si un módulo solo está disponible para uso privado en el listado se muestra en color azul y subrayado.

### **3.11.11.5 Usuarios a ignorar**

Es posible prohibir el acceso un módulo a determinados usuarios. El módulo resulta invisible para esos usuarios.

Una vez elaborada la lista de usuarios a ignorar, hay que activarla poniendo una marca en Ac tivar lista de ignorados.

Activar lista de ignorados

### **3.11.12 Diálogo de puja**

Tras hacer doble clic en un módulo en la ventana de módulos de la nube aparece un diálogo para pujar.

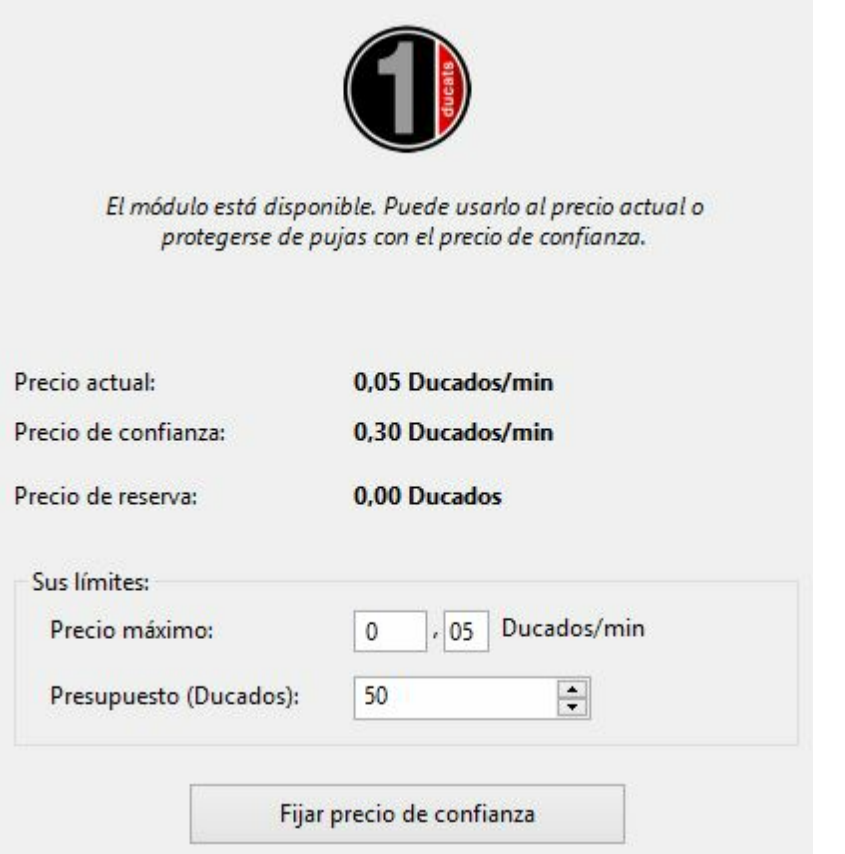

En este diálogo se muestra el estado del módulo. En este caso se muestra que el módulo está disponible al precio actual.

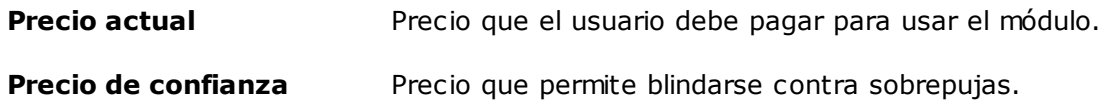

#### **Precio de reserva** Tasa fija por usar el módulo.

En el **precio máximo** el usuario puede aceptar a pagar una tarifa mayor por usar el módulo. Sí hay una puja contra él, el precio sube automáticamente, de la misma forma que en las subastas en Ebay. Entonces al usuario se le cobra el precio más alto a partir del minuto siguiente. Si el otro usuario retira su puja, por ejemplo desconectándose del servidor, el precio poco a poco cae al valor antiguo.

Si la puja superase precio máximo el usuario recibe un aviso y debe reaccionar inmediatamente. Si no lo hace el módulo se desconecta al cabo de 20 segundos.

**Nota**: en el panel de charla se informa de los resultados de las pujas.

Véase también:

- -> Sistema de pujas...
- -> Módulos en la nube públicos...

### **3.11.13 Ducados**

Los ducados son la unidad de intercambio en el servidor Playchess. Puede adquirir ducados en la tienda de [ChessBase](http://chessbase-shop.com/es/cat_root) o conectádose a Playchess.com.

Un ducado vale unos 8,6 céntimos, 11.6 ducados son igual a un euro (más o menos un dólar). La conversión incluye el impuesto sobre el valor añadido exigido por la legislación alemana.

### **3.11.14 Escalafón de suministradores**

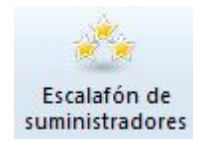

En la ventana principal del servidor de la nube de módulos se puede abrir un escalafón basado la experiencia de los usuarios. La puntuación está en función del tiempo de uso del módulo, del número de usuarios diferentes, del número de valoraciones positivas y de los ducados que ha ganado.

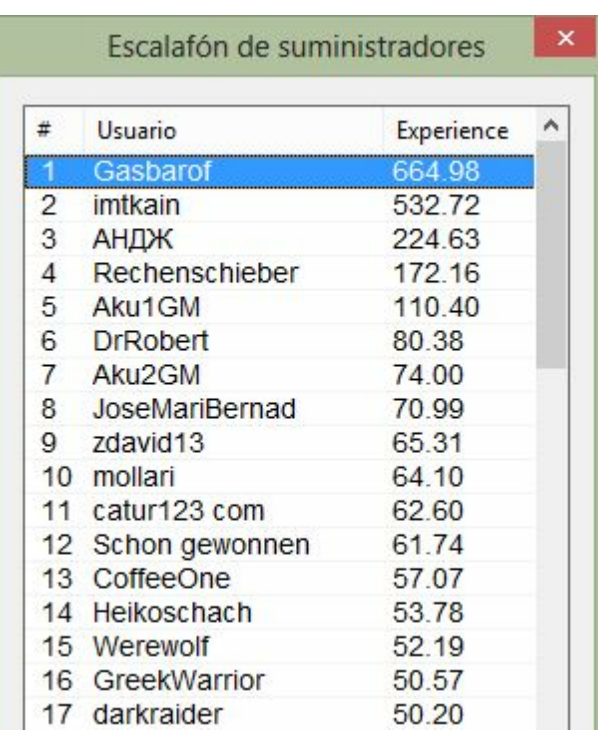

# **3.12 Let`s Check**

### **3.12.1 Descripción**

**"Let's check"** es una función de análisis completamente nueva que revolucionará el mundo del ajedrez en los años venideros.

Los análisis con módulos han cambiado el ajedrez para siempre. Se han asimilado y aceptado tanto que en muchos aspectos se dan sus cálculos como algo garantizado. Por ejemplo, un módulo lento en un portátil viejo no siempre dice la verdad, pero aún así la gente solo espera unos segundos antes de hacer la jugada recomendada por el ordenador en una posición crítica. Hay posiciones populares que son analizadas por miles de jugadores una y otra vez. Eso significa una gran cantidad de tiempo y energía eléctrica consumidos y ambos son recursos finitos.

El programa ofrece ayuda. Toda posición que haya sido analizada por alguien en un momento dado se guarda voluntariamente en un servidor. Las posibles variantes del módulo están entonces a disposición de cualquiera que consulte esa posición. Llamamos "Let's Check" a este sistema porque se puede acceder a los análisis detallados inmediatamente sin invertir tiempo de cálculo.

Quien quiera que analice una variante con más profundidad que la existente, sobrecribirá sus análisis. Eso significa que la información almacenada en Let's Check se vuelve más precisa con el transcurso del tiempo. El sistema depende de la cooperación . Nadie tiene que publicar sus preparaciones secretas de apertura, pero en el caso de partidas actuales e históricas merece la pena compartir sus análisis con los de otros, ya que no lleva más trabajo adicional que hacer un clic. Al emplear esta función, todos los usuarios del programa pueden construir una enorme base de datos de

conocimiento. Se cual sea la posición que esté analizando usted, el programa puede enviar sus análisis al servidor "Let's check". Los análisis mejores se incorporan a la base de datos de conocimiento. Esta nueva base de datos de conocimiento ajedrecístico ofrece al usuario acceso rápido a los análisis y valoraciones de otros fuertes programas de ajedrez y también es posible comparar sus análisis con ellos directamente. En el caso de retransmisiones en directo en Playchess.com, cientos de ordenadores estarán siguiendo las partidas en paralelo y añadiendo sus profundos análisis a la base de datos de "Let's Check". Esta función se convertirá en el futuro en una herramienta de análisis irremplazable.

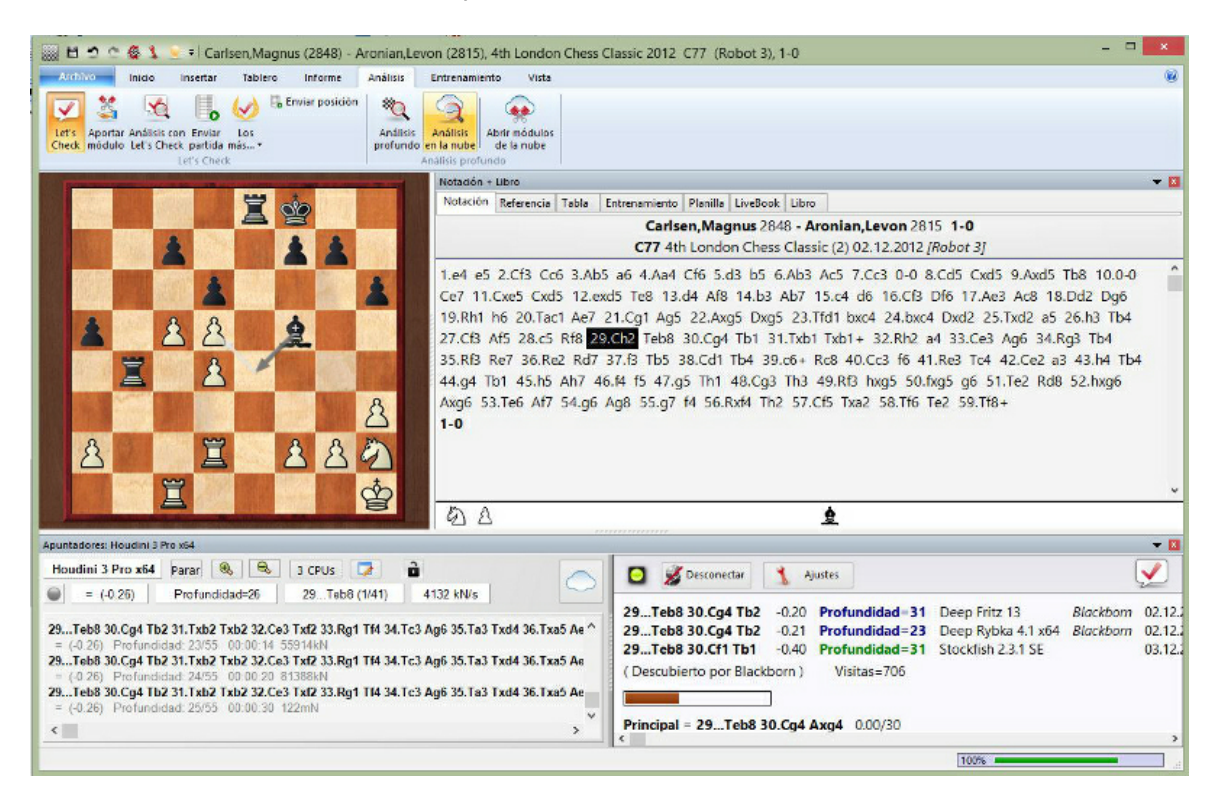

Cuando almacena una variante en Let's Check puede vincular su nombre con ella. Si posteriormente su análisis es sutituido por otro más profundo, el nombre de quien lo consiga también sustituirá al suyo. En cada posición se admiten tres variantes. Quien analiza una posición profundamente por vez primera, se convierte en el "descubridor" de la misma y su nombre queda vinculado a la posición para siempre, incluso aunque otros usuarios hagan análisis más profundos. Cualquier posición que no forme parte de la teoría común puede ser "descubierta".

Hay una lista de honor con todos los que han descubierto o ganado posiciones o variantes. Ganar una variante vale más o menos dependiendo de la frecuencia con que se visite y lo profunda que fuese la variante anterior. También se puede usar Let's Check de forma anónima, sin escribir su nombre.

Tanto si es un principiante, como un jugador de club o un gran maestro, con la ayuda de "Let's Check" cualquier ajedrecista puede contribuir a la base de conocimientos. Mérito especial: quien analice una posición por vez primera, la gana para él y sus análisis aparecerán vinculados a su nombre para el mundo del ajedrez. ¿Quién ha ganado más posiciones? Con ayuda de análisis más profundos, se pueden ganar posiciones a otros jugadores y entrar en el libro de honor de "Let's Check". Se permite analizar con todos los módulos de ajedrez, sean para uno o varios procesadores.

Con Let's Check todo ajedrecista tiene acceso a la teoría de aperturas actual y a las valoraciones de los módulos de ajedrez más fuertes. El programa presenta la teoría de aperturas completa como un árbol estadístico. El "LiveBook" muestra para cada posición no solo las estadísticas completas en función de la base de datos de internet de ChessBase (actualmente cuenta con más de cinco millones de partidas), que se actualiza cada semana, sino también se indica la frecuencia con la que una continuación concreta se ha examinado en la base de datos de "Let's Check".

LiveBook...

Análisis...

Análisis de partidas...

Aportar módulos...

### **3.12.2 LiveBook**

Los datos de Let's Check pueden usarse en forma de libro de apertura o árbol de posiciones. Puesto que contiene todas las aperturas de la base de datos de Internet, el LiveBook es ya la mayor fuente de información de jugadas de apertura que se hayan realizado. Se puede usar el libro para jugar o para buscar información. El LiveBook está "vivo" porque cambia a cada instante. Todas las posiciones que se comprueban en el LiveBook están disponibles inmediatamente, junto con una valoración.

Cuando se retransmite una partida de primera fila y los espectadores están usando el LiveBook, en el mismo está disponible un análisis completo con valoraciones cuando se termina la partida.

Cualquiera puede añadir jugadas al LiveBook, sin importar lo acertadas que sean. Lo mismo que un cerebro humano, el LiveBook olvida la información poco importante a la que se accede escasamente.

Haga clic en el separador "LiveBook**"** en el panel de notación.

# **338 ChessBase 13** Notación + Libro  $\blacktriangledown$  E Notación Referencia | Tabla | Entrenamiento | Planilla LiveBook Libro

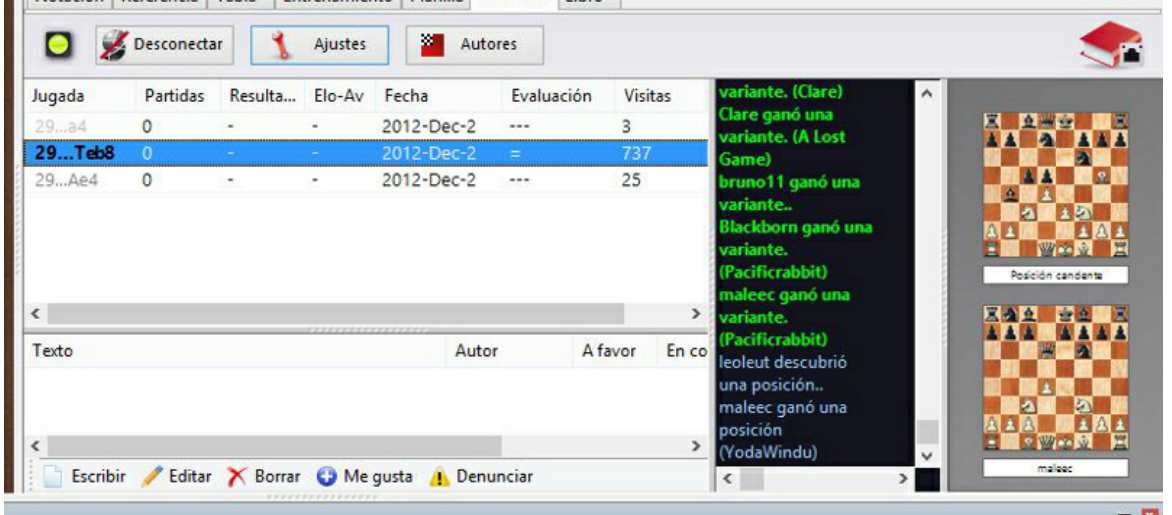

Si está conectado, todas las jugadas que haga se almacenan, así que debe hacer clic en "Desconectar" para las preparaciones privadas. Los datos solo se envían al LiveBook cuando la luz de conexión está en verde.

La información sobre la posición se muestra en columnas.

- **Jugada**: Muestra los posibles movimientos en la posición.
- **[%]**: La frecuencia con la que se ha jugado el movimiento en cuestión. Se calcula a partir de las partidas del LiveBook.
- **Evaluación:** El promedio de valoraciones asignadas por los módulos de ajedrez.
- **Partidas:** El número de partidas en las que se efectuó la jugada.
- **Resultado:** El rendimiento medio de la jugada.
- **Elo-AV:** El Elo promedio de los jugadores de las partidas en las que se usó la jugada.
- **Fecha:** La del último análisis añadido al LiveBook.
- **Visitas:** El número de accesos a la posición que se muestra.

Si se juega una partida de alto nivel en Playchess y hay muchos espectadores siguiéndola con Let's Check, cuando termine la partida estará disponible por completo en el LiveBook con análisis de módulos relativamente profundos.

Con el tiempo la información que se consulte o se actualice poco se irá perdiendo.

Cuando esté funcionando un módulo, se dispone de información adicional en el panel del módulo cuando está activa la función Let's Check.

Tableros en miniatura...

# **3.12.3 Arrancar Let's check**

Haga clic en la flecha azul del panel del módulo para iniciar Let's Check.

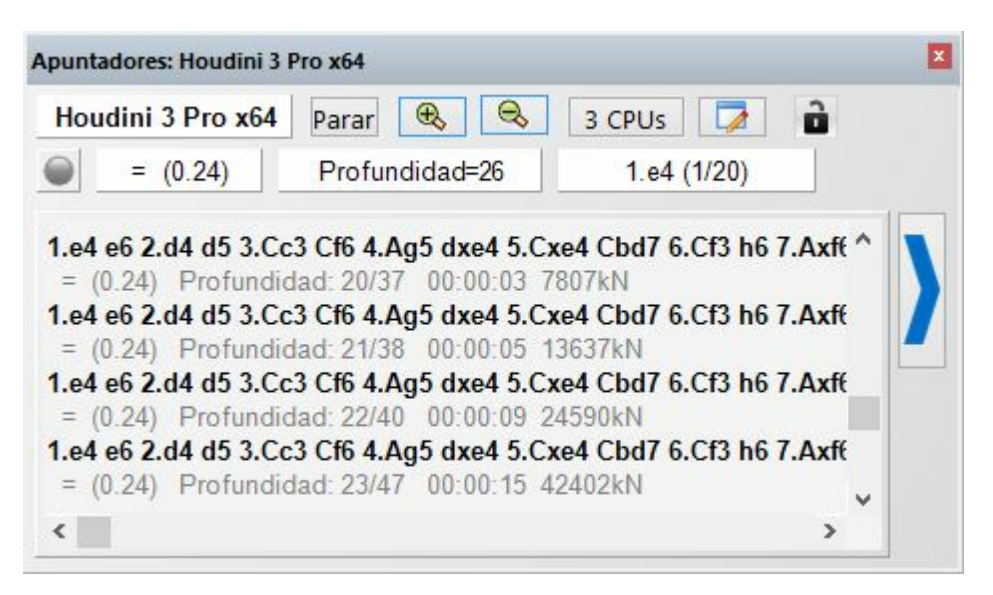

También puede usar la banda Módulo - Let's Check.

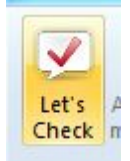

Haga clic en "Ajustes" para facilitar los datos de conexión al servidor para añadir su nombre a los análisis.

"Suprimir ruido" sirve para filtrar las jugadas menos relevantes en la presentación de los datos.

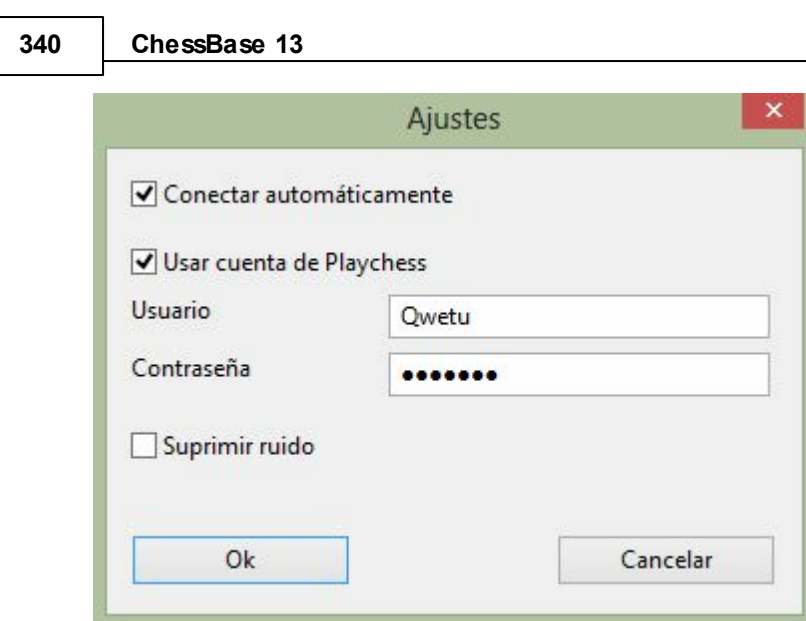

Para trabajar privadamente haga clic en "Desconectar". Cuando la luz de conexión luce verde, está usted conectado al servidor.

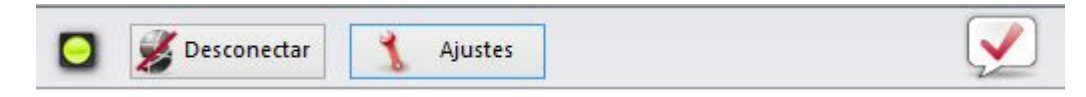

Quien incorpore una variante a Let's Check puede vincular a ella su nombre. Si la variante se sustituye por análisis más profundos, el nombre también se cambia. Se permiten hasta tres variantes para cada posición. Quien sea el primero en analizar una posición con la suficiente profundidad, se convierte en descubridor de la posición. Su nombre siempre quedará ligado a la posición, incluso aunque otros la analicen con más profundidad.

La ventana también muestra si la posición es una posición de apertura conocida (principal), el número de visitas y la variante principal.

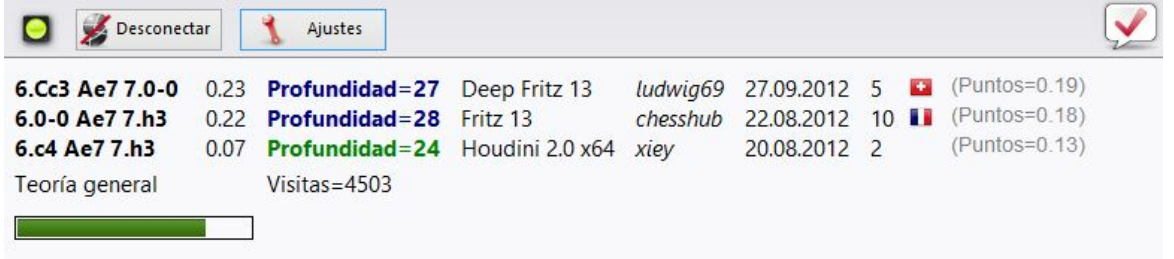

**Principal = 6.Cc3 Ae7 7.Axc6 + bxc6**  $0.08/24$ 

Cuando guarda una variante en la base de datos de Let's Check puede darle su nombre. Si posteriormente se sustituye con análisis fruto de cálculos más profundos, su nombre se sustituirá por el de quien aporte dichos análisis. En cada posición se admiten tres variantes. La primera persona que analiza una posición de forma suficientemente profunda se señala como descubridor de la posición. El nombre de esa persona permanece vinculado a la posición incluso si otro usuario calcula variantes más profundas.

Gana una variante cuando sustituye la segunda o tercera línea de la lista de tres variantes.

Gana una posición si su variante sustituye a la primera línea de la lista. La hasta ese momento variante principal no se borra, sino que desciende al segundo lugar.

La fecha de creación de la variante se muestra junto al nombre del descubridor.

El valor que aparece junto a la bandera del país indica las veces que la variante fue confirmada. Cuanto más alto sea el número, más fiable es la información.

En la ventana se muestra también si la posición pertenece a la teoría común del ajedrez, el número de visitas, la línea principal y la profundidad

La referencia "Mi variante" tiene que ver con la variante que ha sido descubierta (3 medias jugadas) y que se muestra en ese momento en el panel de Let's Check. El descubridor de la posición se guarda separadamente y no tiene nada que ver con esta información.

También se muestra la valoración del análisis

#### **Barra de progreso**

Los análisis profundos se valoran mucho. La barra de progreso muestra a groso modo cuanto falta para que la posición sea analizada tan profundamente que su nombre se incorpore al libro.

En cuanto un análisis es aceptado, se muestra en el panel de charla de la función (que se visualiza al activar la vista LiveBook):

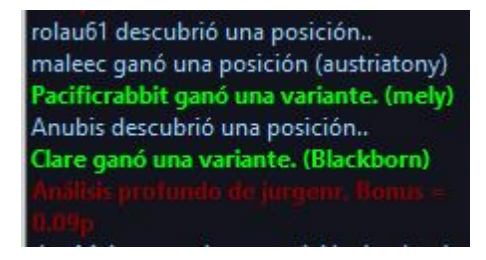

**Nota:** Aparte de las posiciones ya conocidas de la teoría de aperturas, cualquier posición puede ser "descubierta".

Hay un listado de honor de quienes han ganado posiciones, es decir, quienes han dado nombre a posiciones. Una victoria es más valiosa cuanto con más frecuencia se visitada y cuanto más profunda fuese la variante previa. También se puede usar Let's Check de forma anónima, sin añadir su nombre.

#### **D escubrim ie nto de una posición**

Se necesita más tiempo de cálculo para "descubrir" una posición que para el análisis normal. La barra de progreso verde retrocede ligeramente con un salto cuando se muestra el siguiente paso.

El sistema tiene tres niveles:

- 1. Cálculo rápido (barra negra)
- 2. Cálculo profundo (barra verde)
- 3. Cálculo muy profundo (Descubridor, solo el primero)

Los cálculos más profundos pueden sobrescribir la variante, pero el nombre de quien descubrió la posición, permanecerá.

### **3.12.4 ¿Cómo analizar una partida con Let's Check?**

Un análisis profundo que normalmente duraría más de una hora, puede llevarse a cabo ahora en cuestión de minutos.

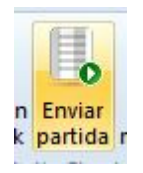

La condición es que haya ganado ya bastantes créditos aportando sus módulos. El sistema de créditos logra un equilibrio entre la potencia de análisis que se da y la que se recibe. Por cada posición que analiza mientras contribuye con su módulo, gana 1 crédito. Si analiza una partida completa ganará aproximadamente 1,3 créditos por posición. Esta diferencia es para beneficiar los propios intereses del servidor.

En lo que al análisis se refiere es relativamente poco relevante que las valoraciones provengan de distintos módulos. Por un lado, los programas punteros de la actualidad son muy similares y tardan en divergir en las variantes. Por otra parte, no tiene sentido estar pendiente de diferencias de centésimas de peón. Los análisis de los módulos son subjetivos porque en su mayor parte han sido afinados en partidas entre módulos. Solo deberían usarse como orientaciones en posiciones no tácticas.

#### **¿C óm <sup>o</sup> puedo acceder <sup>a</sup> todos los resultados de una partida que he <sup>e</sup> nv iado?**

En el panel de charla del Live Book puede ver cuantas posiciones se han analizado ya. El primer resultado llega normalmente al cabo de un minuto. Tan pronto como termine la partida seleccione "Análisis con Let's Check" en la paleta Análisis y escoja "Añadir".

Ventana de tablero, Análisis - Análisis Let's Chec k - Despiestes, <sup>c</sup> om binac iones, ent renam iento

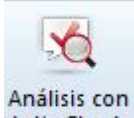

Let's Check Todas las variantes calculadas se insertarán en la notación de la partida.

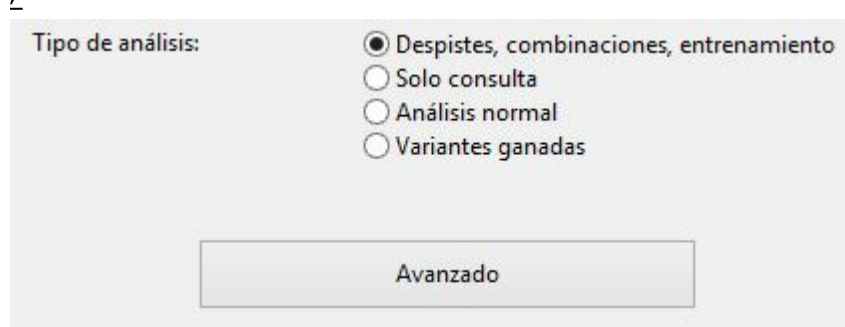

Este acceso a las variantes es muy práctico tras las partidas retransmitidas en el servidor. Las partidas seguidas por muchos usuarios normalmente están disponibles inmediatamente en cuanto terminan con análisis profundos.

Todos los torneos y campeonatos importantes del pasado ya están completamente analizados.

Por ejemplo, eche un vistazo a una partida del Torneo de Candidatos de Zúrich 1953. En pocos segundos estará comentada apuntando los posibles errores y combinaciones del estilo de los comentarios humanos. Solo se comentan los errores graves. Si se encuentran golpes tácticos, se generarán automáticamente preguntas de entrenamiento.

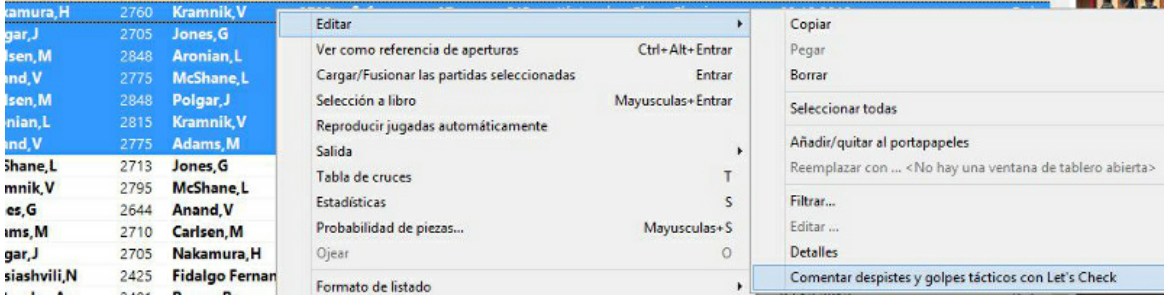

Para hacerlo con varias partidas al mismo tiempo: en el listado de partidas, seleccione las que quiera examinar y haga clic derecho - Editar Comentar despistes y golpes tácticos con Let s Check.

# **3.12.5 ¿Qué significan las letras verdes, azules y rojas?**

Let's Check distingue tres niveles de profundidad de evaluación.

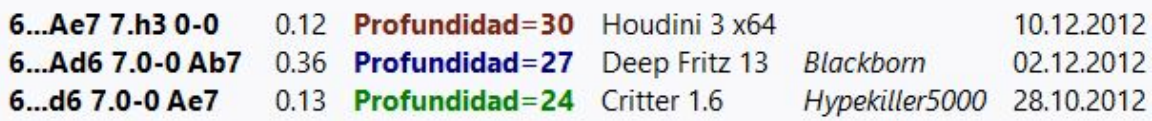

El **nivel verde** es el más bajo y se alcanza con aproximadamente un minuto de cálculo en un ordenador moderno con un módulo "deep". Las valoraciones que no tengan al menos este nivel se ignoran a la hora de escoger la línea principal.

El **nivel azul** es la profundidad que se necesita para descubrir una posición.

Cuando alguien alcanza el **nivel rojo** aparece el mensaje "Análisis profundo" en el panel de información. En un ordenador moderno con cuatro procesadores puede tardar hasta una hora en conseguirse.

### **3.12.6 ¿Por qué a menudo la barra de progreso retrocede tras llegar al 100%?**

La barra de progreso muestra lo lejos que está de alcanzar el objetivo siguiente. Puede ser la profundidad necesaria para ganar una variante. Tan pronto como se ha conseguido, la barra de progreso muestra el tiempo necesario para ganar la siguiente variante.

Cuando ya no queda nada más que ganar, los objetivos profundos de la posición se consideran alcanzados y aparece en el panel de información el mensaje "Análisis profundo".

# **3.12.7 Estadísticas del servidor Let's Check**

Puede ver la [información](http://www.lets-check.info/) estadística del servidor en tiempo real en cualquier momento.

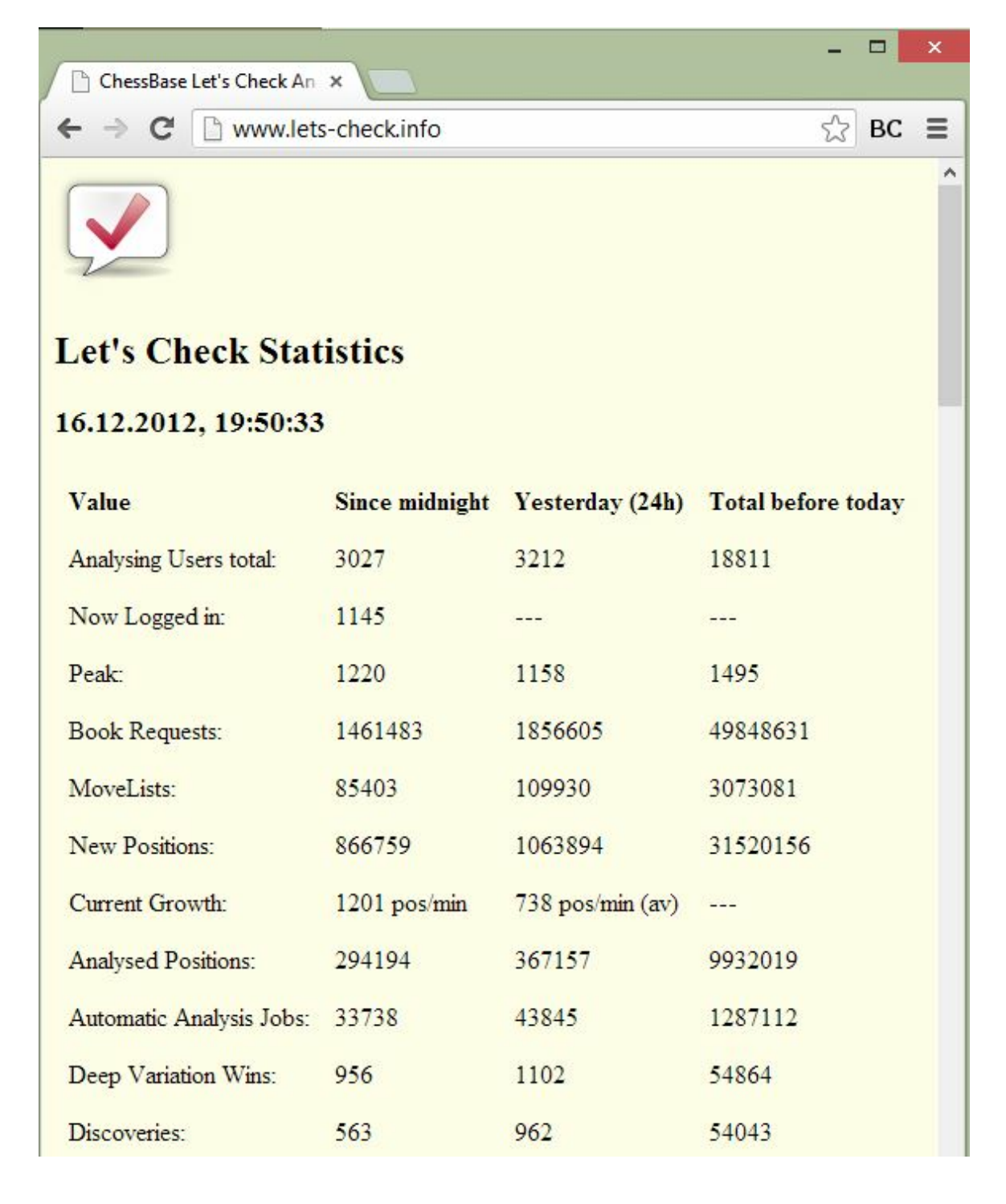

**346 ChessBase 13**

# **3.12.8 Menú contextual de Let's Check**

Al hacer clic derecho en el panel de Let's Check se abre un menú contextual con diversas funciones:

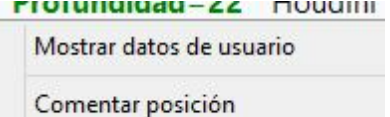

Copiar líneas a la partida Me gusta la variante

Denunciar análisis sospechosos

**Mostrar datos de usuario**: despliega una ventana con información sobre el usuario cuyos análisis han sido enviados al Live Book. Esto solo es posible si tiene un nombre de usuario en el servidor Playchess.com. En la ventana hay una sección que contiene las estadísticas de su actividad en Let's Check: puntos que tiene el usuario, número de variantes ganadas y número de comentarios y variantes que le gustan. El número de puntos depende del valor de las posiciones analizadas. Solo se indica el total de puntos. El número de variantes puede variar en cualquier momento, si se guarda un análisis más profundo de otro usuario en detrimento de alguna de las anteriores.

**Comentar posición**: inserta los análisis de otros usuarios almacenados en la base de datos de Let's Check en la notación de la partida, hasta con cuatro niveles de anidamiento. Solo se usan variantes que tengan al menos nivel verde.

**Copiar líneas a la partida**: copia todas las variantes existentes (no solo la seleccionada) a la notación.

**Me gusta la variante/Denunciar análisis sospechosos**: estas funciones envían un informe al servidor con la valoración del usuario de la variante seleccionada. También se muestra en el panel de información del LiveBook.

### **¿Q ué significa C orrelación <sup>m</sup> ódulo/partida al com ie nzo de la notación tras el <sup>a</sup> nálisis con Let <sup>s</sup> C heck?**

Este valor muestra la relación entre las jugadas de la partida y aquellas sugeridas por los módulos. No es un valor que sirva para detectar posibles trampas con el ordenador, porque los jugadores fuertes pueden lograr valores altos en partidas tácticamente simples. Hay partidas históricas en las que la correlación está por encima del 70%. Solo los valores bajos dicen algo, pues bastan para descartar el uso ilegal de ordenadores en una partida. Entre los mejores grandes maestros es normal encontrar que ganan sus partidas con correlaciones superiores al 50%. Incluso cuando varios programas coinciden en sugerir la misma variante en una posición, eso no significa que sean las mejores jugadas. El récord de correlación (a fecha 13 de octubre de 2011) está en el 98% en la partida Feller-Sethuraman, del Campeonato de París 2010. Esta precisión resulta evidente en otras partidas de Feller en este torneo y conllevaron un rendimiento Elo de 2859 del que fue claro vencedor.

### **3.12.9 Panel de información**

En el panel de información de LiveBook se puede ver información importante del servidor.

Se muestran los nuevos comentarios y se citan los usuarios que descubren posiciones o ganan variantes.

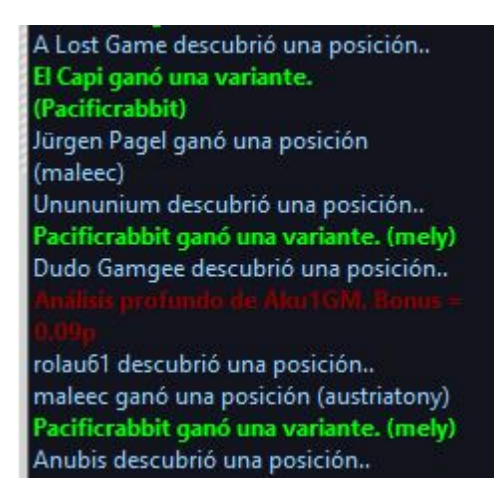

También hay un menú contextual en el panel de información.

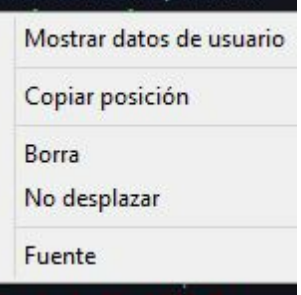

**Mostrar datos de usuario**: despliega una ventana con información sobre el usuario cuyos análisis han sido enviados al Live Book. Esto solo es posible si tiene un nombre de usuario en el servidor Playchess.com. En la ventana hay una sección que contiene las estadísticas de su actividad en Let's Check: puntos que tiene el usuario, número de variantes ganadas y número de comentarios y variantes que le gustan. El número de puntos depende del valor de las posiciones analizadas. Solo se indica el total de puntos. El número de variantes puede variar en cualquier momento, si se guarda un análisis más profundo de otro usuario en detrimento de alguna de las anteriores.

**Borrar**: vacía el contenido del panel de información.

**No desplazar**: congela la vista actual del panel de información.

**Fuente**: puede elegir un tipo de letra distinto para mostrar el texto. There is also a context menu for the Chat window.

#### **Inform ación im porta nte**

#### **W arning: N variations <sup>=</sup> 3**

Este mensaje aparece cuando el usuario hace funcionar el módulo para que analice varias líneas en paralelo. Eso da como resultado análisis menos profundos, que tienen menos valor para Let's Check, ya que la función saca mejor partido cuando los análisis son tan profundos como sea posible.

aming, N Variations = 3

#### **Inform ación sobre varia ntes ga nadas**

Las variantes pueden ser descubiertas o conquistadas (ganadas). En el panel de información, con cierta frecuencia aparecen referencias a que alguien ha ganado una variante. ¿Qué significa el nombre del usuario que aparece entre paréntesis?

rolau61 descubrió una posición.. maleec ganó una posición (austriatony) Pacificrabbit ganó una variante. (mely) Anubis descubrió una posición.. Clare ganó una variante. (Blackborn)

Ese mensaje nos dice que el usuario XXXXXX ha enviado un análisis más profundo al servidor que ha sustituido a uno anterior que había sido subido por YYYY.

#### **Inform ación sobre <sup>a</sup> nálisis profundo**:

El "Análisis profundo" va un paso más allá que el descubrimiento y significa que el usuario ha hecho un análisis extremadamente profundo. El usuario recibe puntos adicionales por los análisis profundos.

### **3.12.10 Comentarios en el LiveBook**

Las valoraciones de Let's Check provienen exclusivamente de programas de ajedrez. A cualquier posición del LiveBook puede vincularse un comentario en cualquier idioma, con una longitud máxima de 139 caracteres.

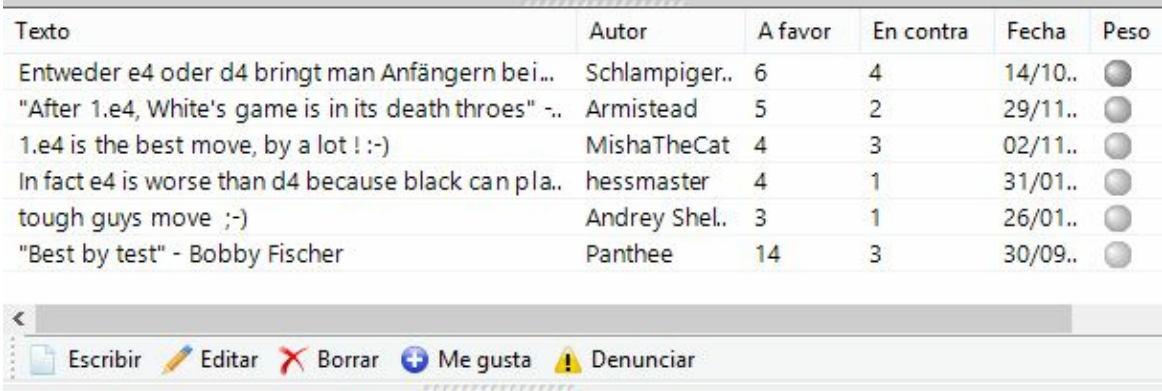

Los demás usuarios pueden valorar esos comentarios con los botones "**Me gusta**" o " **No me gusta**". Las notas de los comentaristas que sea elogiados con frecuencia

tendrán más peso y se colocarán más arriba.

Solo se permiten textos que tengan que ver con el contenido ajedrecístico de la posición mostrada y que no contravengan los derechos de autor. Quien quiera que no respete esos principios será echado sin más aviso.

**Uso**: Dependiendo del tamaño del panel del LiveBook, los comentarios de texto se mostrarán a la derecha o en la parte inferior. Al hacer clic en "**Escribir**" se abre un diálogo para mecanografiar el comentario.

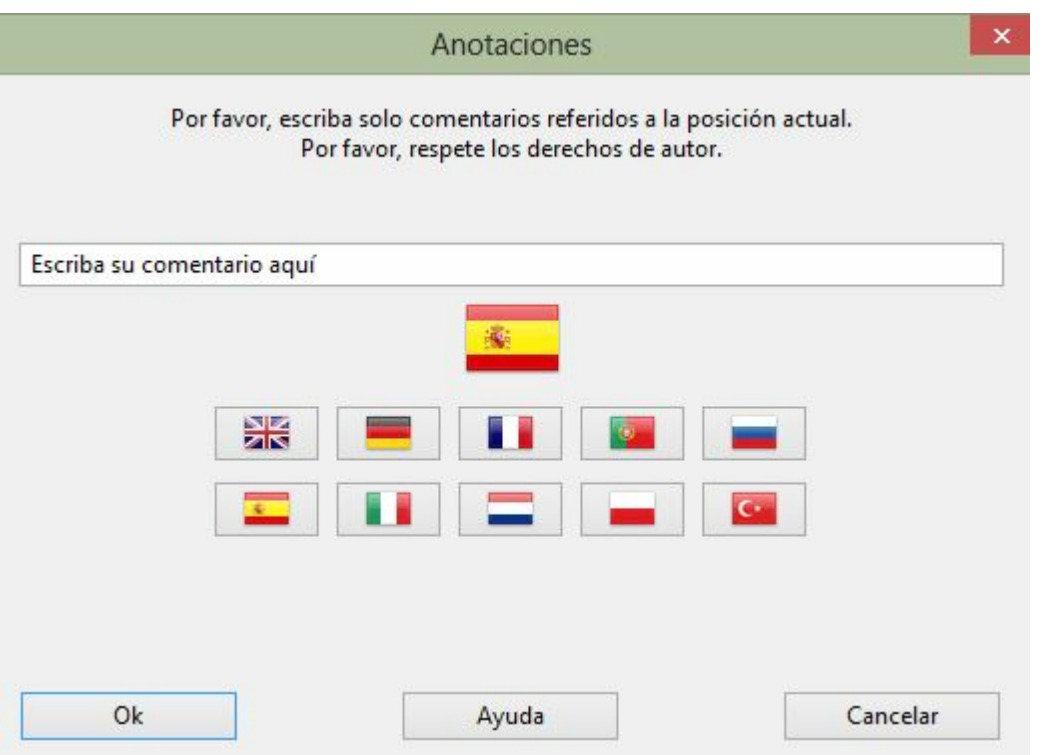

Al hacer clic en una bandera, se vincula el comentario al idioma.

Los comentarios pueden borrarse o editarse hasta que alguien los evalúa.

**Pista:** al hacer clic en un comentario, se abre en una ventana para facilitar su lectura.

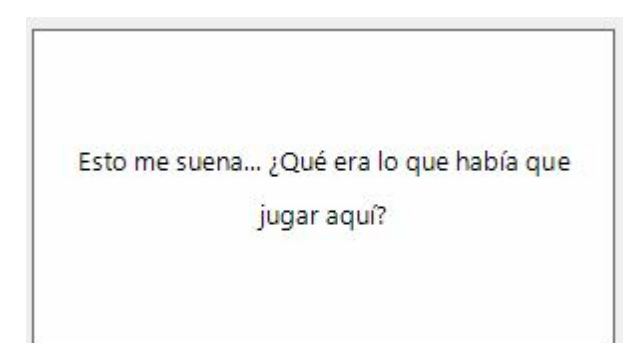

Puede añadir sus propios comentarios en forma de texto al Live Book, si la posición no

ha sido procesada aún, empleando el botón "Escribir".

### **3.12.11 Análisis en red**

Quien quiera subir en los escalafones honoríficos de Let's Check debería aportar temporalmente su módulo a la comunidad. El sistema piensa como un cerebro ajedrecístico global sobre posiciones que parecen interesar a la gente en un momento dado o que pueden convertirse en interesantes pronto.

Módulo - Aportar módulo

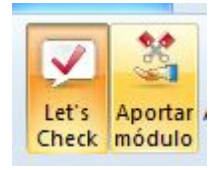

Tras arrancar esta función, el módulo con el que el usuario ha contribuido se emplea para analizar posiciones escogidas por el servidor. Hace la selección atendiendo a distintos criterios, como su interés actual. Al usar "Aportar módulo" está ayudando a crear un libro de aperturas cada vez más fuerte para los usuarios.

Es posible desactivar esta función en cualquier momento. Basta con cerrar la ventana, iniciar una partida nueva o volver a hacer clic en el botón "Aportar módulo".

**B** Enviar posición

También se pueden sugerir posiciones para analizar con los módulos aportados.

Quien contribuye con un módulo recibe "créditos". Si su cuenta tiene un saldo de créditos positivo, las posiciones que envíe para analizar se tratarán con preferencia y se escogerán antes. Se pueden sugerir posiciones sin tener créditos, pero se colocarán al final de la lista y puede que caduquen antes de que llegue su turno.

### **3.12.12 Análisis de partidas con Let's Check**

Análisis - Análisis <sup>c</sup> on Let's Chec k

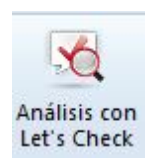

Let's Check puede comentar rápidamente una partida con variantes de módulos. Si todas las posiciones son ya conocidas, el análisis completo solo dura unos segundos. Los errores garrafales se señalan con signos de interrogación y las mejores jugadas conocidas se marcan con signos de admiración.

Hay 4 tipos de análisis:

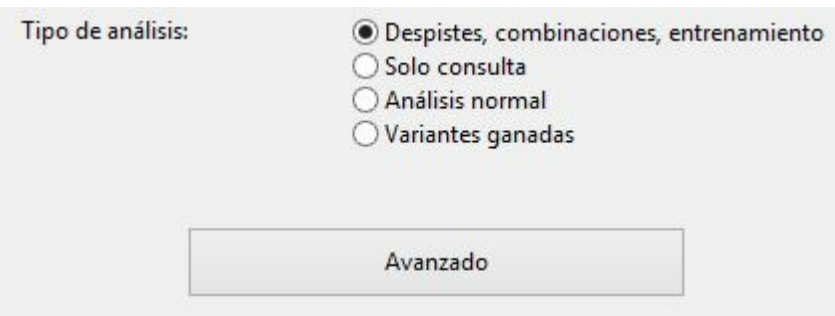

1) **Solo consulta** simplemente recupera del servidor variantes conocidas y no hace ningún cálculo.

2) **Análisis normal** analiza hasta que se alcanza la profundidad mínima para darle el nombre de una persona. Si ya existe una variante con esa profundidad, no se hacen cálculos.

3) **Variantes ganadas** calcula hasta que al menos se gana una variante.

4) **Despistes, combinacionesm entrenamiento**: En pocos segundos estará comentada apuntando los posibles errores y combinaciones del estilo de los comentarios humanos. Solo se comentan los errores graves. Si se encuentran golpes tácticos, se generarán automáticamente preguntas de entrenamiento.

Se pueden establecer los límites de tiempo mínim o y máximo por jugada en las opciones avanzadas.

### **Pistas**:

a) Tras una partida retransmitida en directo, probablemente ya se disponga en el servidor de análisis profundos de toda la partida.

b) Si se analizan partidas históricas famosas con "Variantes ganadas" con un tiempo mínimo grande, es posible que descubra nuevas posiciones.

### **3.12.13 Escalafones de honor**

El programa muestra dos clasificaciones de honor sobre el uso del servidor de análisis.

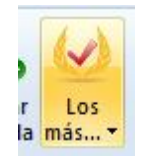

**Puntuación**

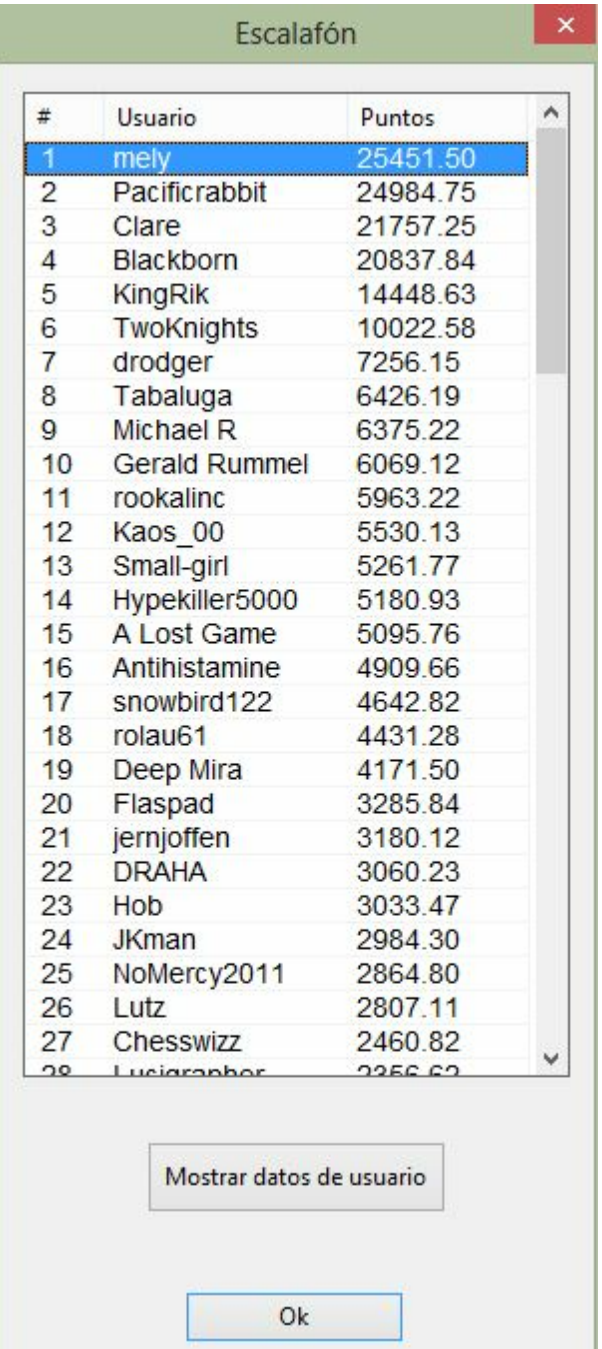

La clasificación se establece en función de la frecuencia de los análisis con el módulo y la profundidad de búsqueda.

"**A favor**" muestra la clasificación de los usuarios cuyos comentarios son más valorados.

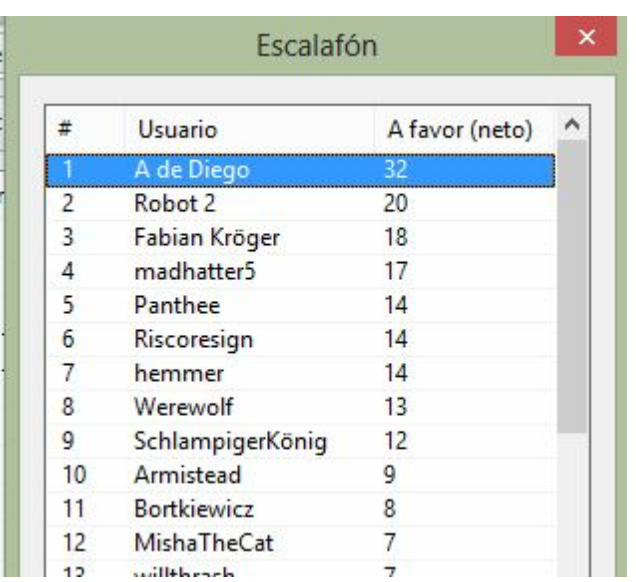

# **3.12.14 Índice de velocidad**

El índice de velocidad es un valor relativo. Se basa en la velocidad del ordenador usado por nuestros desarrolladores.

Ese valor es relevante para el usuario porque da una idea del tiempo que llevará calcular una variante.

Cuanto más bajo sea el número, más tiempo tardará el indicador de variantes en ponerse verde.

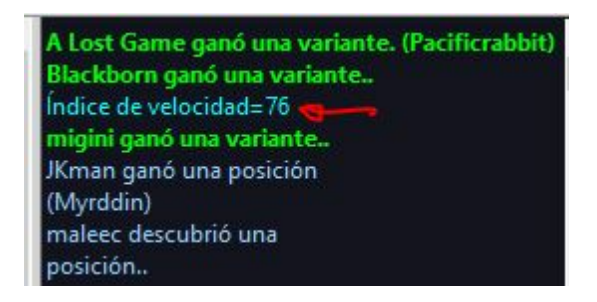

### **3.12.15 Preguntas frecuentes sobre Let`s Check**

#### **3.12.15.1 ¿Se envían siempre mis análisis a Let's Check?**

No. Al hacer clic en el botón "**D esconectar**" se interrumpe la conexión y no se envían más datos por Internet.

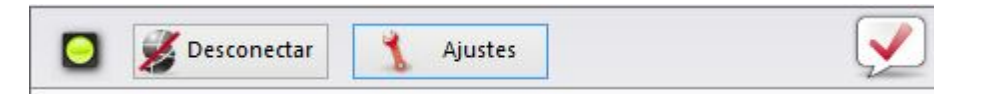

Cuando Let's Check está activo, los análisis del módulos se mandan a la base de datos y se reciben los análisis ya existentes. Todas las preguntas sobre una posición se almacenan en una base de datos y se cuentan como "visitas" a esa posición. No se

#### **354 ChessBase 13**

envían otros datos ni tampoco partidas completas.

Si se ha enviado información significa que el usuario tenía en funcionamiento la conexión con Let's Check.

#### **3.12.15.2 ¿Puede usarse Let's Check anónimamente?**

Puede usarse sin registrarse con una cuenta de Playchess.com.

En este caso, no recibirá información sobre quién analiza qué posición.

#### **3.12.15.3 ¿Cuánto cuesta Let`s Check?**

El uso de Let's Check está incluido en el precio del programa hasta la fecha indicada en el mismo.

#### **3.12.15.4 ¿En qué influye la potencia de mi ordenador?**

El programa realiza con regularidad comprobaciones de velocidad de su ordenador. Los ordenadores rápidos tienen ventaja. Al aportar su módulo puede procesar más posiciones al mismo tiempo y ganar "créditos".

Los módulos "deep" (para varios núcleos o procesadores) también tienen una ventaja importante. El análisis de múltiples variantes en paralelo necesita más tiempo.

Si se conecta con su cuenta de Playchess.com verá su índice de velocidad en la ventana de charla.

#### **3.12.15.5 ¿Qué módulos se permiten?**

Cualquier módulo que pueda usarse con la interfaz del usuario puede emplearse en Let's Check

#### **3.12.15.6 ¿Pueden manipularse las variantes y valoraciones?**

Puesto que Let's Check está abierto a todos los módulos es posible que puedan emplearse módulos antiguos, malos o manipulados. Los contenidos destructivos siempre son posibles cuando se comparten contenidos en Internet en cualquier forma de comunidad.

La potencia de los equipos y el tiempo de proceso de las variantes juegan un papel, así que será difícil falsificar los análisis incluso si in módulo informa que ha hecho los análisis más profundos.

En la ventana de Let's Check también se puede ver la frecuencia con la que una variante ha sido verificada por otros usuarios. El sistema se autodepura y así las variantes no verificadas y las valoraciones obsoletas de los módulos más antiguos desaparecerán con el tiempo.

#### **3.12.15.7 ¿Pueden introducirse y analizarse jugadas sin sentido?**

Todas las posiciones y jugadas legales son válidas para analizar. Las jugadas que se visitan raramente sin análisis profundos expiran al cabo de un tiempo.

Si no quiere ver ninguna jugada rara o sin sentido, debe elegir la opción "Suprimir ruido" en los ajustes.

#### **3.12.15.8 ¿Cómo se crea el escalafón de Let's Check?**

Se adjudican puntos por ganar variantes. El número de puntos depende de la popularidad de la posición y del tiempo de cálculo invertido. La posición inicial es la más valiosa,pues es la más visitada. Si pierde una variante en favor de alguien, se le restarán algunos de los puntos que recibió al ganarla, así que puede ir perdiendo puntos si no se mantiene activo.

#### **3.12.15.9 ¿Qué significan los diagramas del panel LiveBook?**

El diagrama de la parte izquierda (o superior) muestra la posición más popular, es decir aquella que está siendo analizada por la mayor parte de visitantes. El diagrama de la parte derecha (o inferior) muestra posiciones que han sido declaradas como descubiertas o ganadas en el panel de charla.

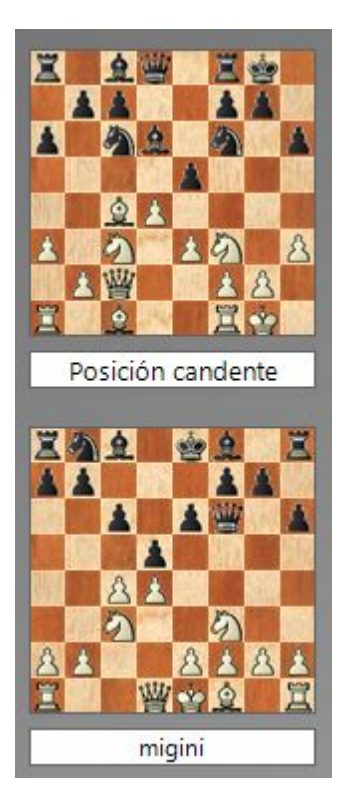

Al hacer clic sobre un mensaje de posición ganadora o descubierta en la ventana de charla, se muestra la posición correspondiente, que puede copiarse al tablero principal (Clic derecho - Copiar posición) Luego las jugadas de la variante pueden jugarse en sentido inverso, si resultan conocidas para el sistema.

Si la primera jugada de la variante del módulo conduce a una posición que también

tiene una jugada de módulo profundamente analizada, ésta se añade a la línea principal. Eso se repite hasta que no se encuentren más posiciones o hasta que se alcance una longitud de 10 plyes (medias jugadas)

#### **3.12.15.10¿Puede editarse o borrarse un comentario en forma de texto?**

Se pueden editar o borrar los comentarios propios hasta que alguien haga clic en "**Me gusta**" o "**No me gusta**". Los comentarios pueden cambiarse haciendo clic derecho sobre ellos.

Los administradores pueden corregir fallos ortográficos o borrar comentarios que atenten contra los derechos de autor o no estén relacionados ajedrecísticamente con la posición. Se considera que se han violado los derechos de autor si los comentarios se toman de una fuente en exceso de lo que normalmente se puede considerar como una cita.

# **3.13 Impresión y publicación**

### **3.13.1 Menú Salida en el listado de partidas**

Ventana de listado, <sup>c</sup> lic derec ho Salida

Las partidas seleccionadas pueden imprimirse, enviarse por correo electrónico o publicarse como páginas HTML directamente en el listado de partidas.

Para hacerlo, marque las partidas y haga clic derecho en el listado de partidas. Las partidas se pueden seleccionar con Ctrl-clic, con Mayúsculas-teclas de cursor o pulsando Ctrl-A para seleccionarlas todas.

Imprimir selección... Imprimir entrenamiento múltiple... Configuración de página... Configuración de impresora... F-Mail... Selección a archivo de texto... Publicar en la web...

#### **Configuración de página**

Abre una caja de diálogo en la que puede establecer todos los parámetros de impresión de ChessBase.

#### **Imprimir selección**

Antes de ejecutarse la impresión se mostrará una vista previa del resultado que se obtendrá. Si está de acuerdo debe pulsar Imprimir en la ventana de vista previa para enviar el trabajo a la impresora.

#### **Imprimir entrenamiento múltiple**

Use esta opción para imprimir material de entrenamiento. ChessBase generará dos tipos de hojas: el primero contendrá todas las posiciones de las partidas seleccionadas que

tengan preguntas de entrenamiento y el segundo las respuestas. También se le ofrece una vista previa.

### **E-mail**

Las partidas seleccionadas se envían como archivo adjunto en un mensaje de correo electrónico. El programa crea una base de datos con ellas y luego la comprime en un solo archivo (con extensión CBV).

#### **Selección a archivo de texto**

Crea un archivo de texto con las partidas seleccionadas. Se puede optar por distintos formatos.

### **Publicar partidas en la web**

# **3.13.2 Configuración de página**

Ventana de tablero: Archivo Imprimir Configuración de página

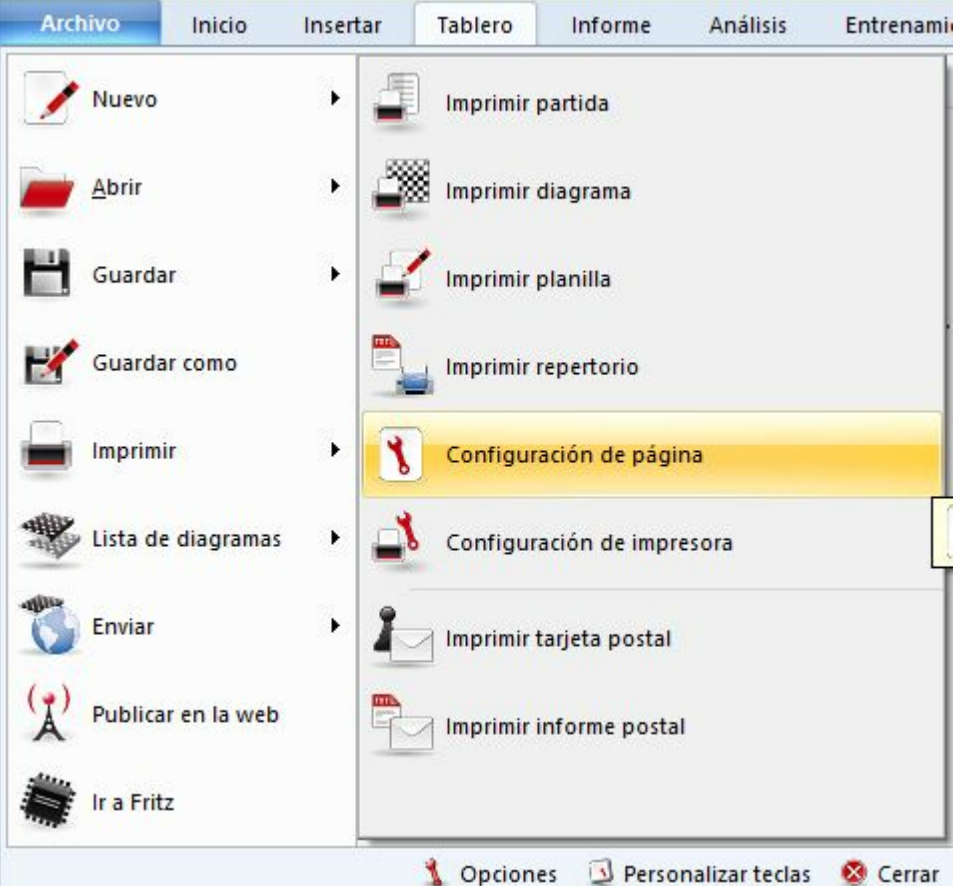

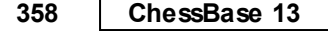

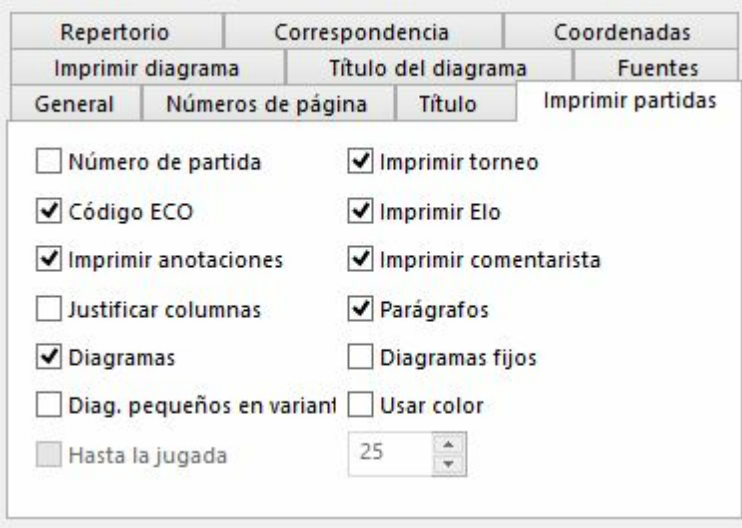

**General**: Define el formato de la página. Los márgenes se establecen en puntos. Cada punto corresponde a 1/72 pulgadas, que es aproximadamente 0,35 mm. La presentación puede hacerse en columnas y se puede fijar el espacio entre ellas. Separador insertará una línea vertical entre las columnas.

**Números**: Se puede activar o desactivar la numeración de las páginas y su posición centrada, a la derecha o a la izquierda, en la parte superior o en la inferior. Si la primera página debe comenzar en un número distinto de 1 se puede establecer en el campo "Primera página".

**Título**: Se pueden establecer cabeceras y/o pies de página. @N insertará el nombre de usuario introducido en el menú Archivo - Opciones - Usuario. @D insertará la fecha de la impresión.

### **Imprimir partidas**

**Repertorio**: Estas opciones se emplean solo en el menú Archivo Imprimir Repertorio. Imprimir diagrama inserta el diagrama de la posición antes de que comiencen las variantes a presentar en la tabla. ECO inserta el código ECO antes de la notación de la partida. Valoración de línea inserta un símbolo ajedrecístico de valoración al final de cada variante.

**Correspondencia**: Se puede elegir entre carta y tarjeta. Esta última debería seleccionarse en la configuración de la impresora y tener un formato apaisado. Las cartas pueden plegarse en dos o en tres partes para introducirlas en un sobre. Cuando se realiza una propuesta, marque la casilla correspondiente. Repetir más jugadas incluye los movimientos anteriores jugados en la partida. La posición de las direcciones se da en coordenadas x/y, teniendo en cuenta los márgenes establecidos y que cada punto equivale a 1/72 pulgadas. Ejemplo: Remite 10 / 20 significa que la coordenada x estará en 36 (margen) +  $10 = 46$  puntos desde la parte superior del papel. Eso equivale a 46  $\times$  1/72 = 0,64 pulgadas o 16 mm.

**Coordenadas**: Para establecer si deben aparecer y como las coordenadas entorno a los tableros.

**Imprimir diagramas**: Aquí se puede establecer el tamaño de los diagramas. Debe advertirse sin embargo que el tamaño mayor posible está determinado por el tamaño de la columna. Cuando hay dos columnas, el tamaño máximo es de aproximadamente 180 puntos (o 180x0.35=63 mm) La impresión de una partida ignorará la indentación establecida, pero ese valor se tiene en cuenta cuando se imprimen diagramas. Girados imprimirá el tablero invertido; Indicar quien mueve añade un círculo blanco o negro a la derecha del diagrama y números de diagrama inserta la referencia numérica de los diagramas. Si el estilo se establece como T ablero en pantalla, se habilita la opción colores y flechas y entonces se imprimirán también los elementos gráficos.

**Títulos de diagrama**: Se puede seleccionar o escribir el texto que aparecerá en la parte superior o inferior del diagrama.

**Fuentes**: Seleccione las fuentes a emplear en la notación. Si se escoge una fuente con figuritas (Figurine) se asegura una impresión adecuada de los símbolos de comentarios ajedrecísticos.También se puede escoger la fuente para imprimir los diagramas y para imprimir su dirección y la de su rival en la correspondencia de ajedrez postal. Si tiene problemas a la hora de imprimir diagramas, especialmente con las casillas blancas vacías, seleccione el tipo de fuente ChessBase - Alternate.

### **3.13.3 Imprimir partidas**

Ventana de tablero, menú Archivo Imprimir Configuración de página pestaña Im prim ir partidas.

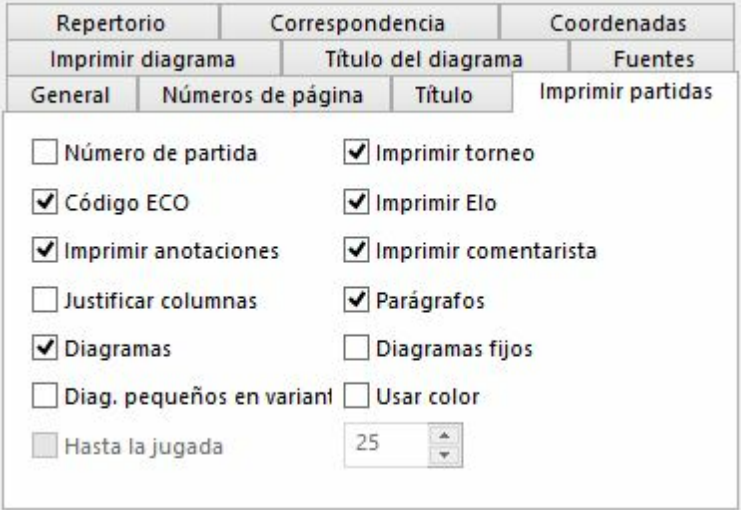

**Número de partida**: incluye el número de registro en el listado de partidas.

**Código ECO**: incluye el código ECO de la partida.

**Imprimir anotaciones**: funciona solo después de búsquedas, al imprimir varias partidas de un listado. Ejemplo: quiere imprimir un resumen de un repertorio de alguien. Realiza una búsqueda por jugador e imprime las partidas hasta la jugada 15 para obtener la apertura. No quiere los análisis de las partidas, sino las aperturas jugadas. Aquí puede desactivar la impresión de los comentarios.

**Justificar columnas**: rellenará el texto con espacios para obtener márgenes rectos, como en los periódicos.

**Diagramas**: permite que se impriman los diagramas insertados en la notación

haciendo clic derecho en una jugada y eligiendo "Insertar diagrama".

**Diagramas pequeños en variantes**: se usa para diagramas que se insertan en variantes y se imprimirán más pequeños que lo normal para marcar la diferencia entre la partida y los comentarios.

**Hasta jugada**: Véase "Imprimir anotaciones"; funciona los tras búsquedas, al imprimir varias partidas de un listado.

- **Torneo**: incluye el nombre del torneo.
- **Elo**: incluye el Elo de los jugadores.
- **Comentarista**: incluye el nombre del comentarista de la partida.
- **Parágrafos**: hace que el programa comience una variante en una nueva línea.

**Diagramas fijos**: el diagrama se inserta exactamente en el mismo punto en el que se marcó en la notación. Cuando se desactiva esta opción y el diagrama no cabe en lo que resta de columna, continúa la notación de la partida y el diagrama se inserta al comienzo de la siguiente columna.

**Usar color**: establecerá el color de la fuente para los comentarios en azul, lo que puede emplearse en impresoras en color para destacarlos.

Volver a Configuración de página

### **3.13.4 Publicar partidas en Internet**

Es posible publicar una o más partidas en la web de forma fácil. También es posible colgar automáticamente una referencia en Facebook usando el enlace correspondiente.

Ventana de tablero - Arc hivo Public ar en la w eb

Publicar en la web

Esto publica en la web la partida en la ventana de tablero.

Para publicar varias partidas a la vez, tiene que hacer lo siguiente:

En el listado de partidas de la base de datos, seleccione las deseadas. Haga clic derecho y escoja Salida Publicar en la web.

Imprimir selección...

Imprimir entrenamiento múltiple...

Configuración de página...

Configuración de impresora...

E-Mail...

Selección a archivo de texto...

Publicar en la web...

El resultado se parece a esto:
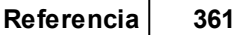

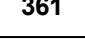

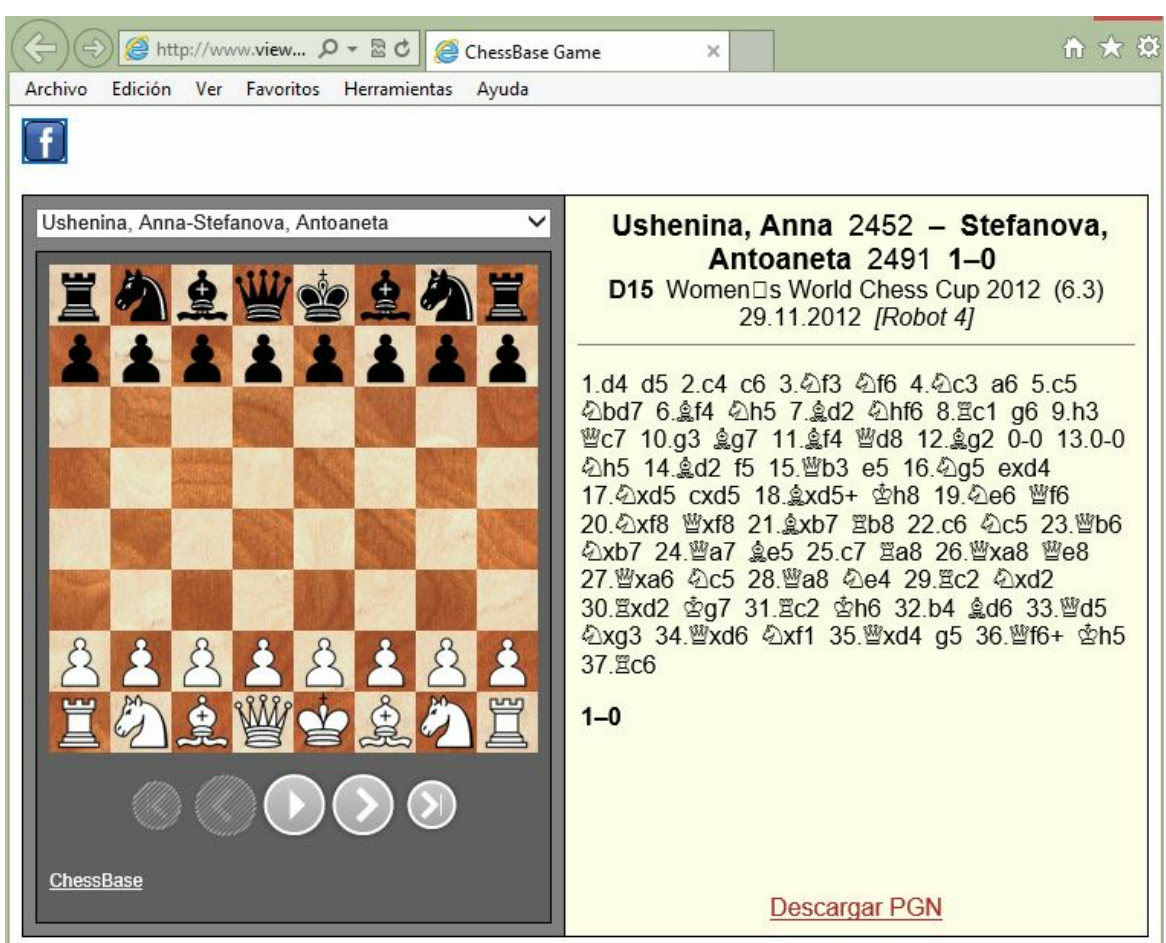

El programa genera una notación que puede reproducirse cómodamente en un tablero. Al hacer clic en cualquier sitio de la notación, se muestra la posición en el tablero.

Si se ha publicado más de una partida, el usuario tiene un menú desplegable con el que elegir la partida que se quiere ver.

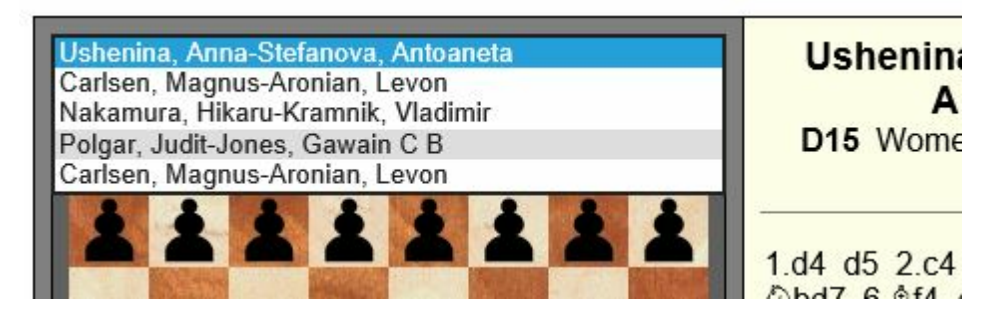

**Nota**: tras acceder a la web, el enlace se encuentra en el portapapeles de Windows. El enlace puede servir para referenciar las partidas publicadas.

Eso hace que sea sencillo para los webmasters presentar información de carácter ajedrecístico a sus lectores. El código HTML necesario puede copiarse desde el portapapeles de Windows e integrarse en la página HTML.

### **3.13.5 E-Mails desde ChessBase**

ChessBase puede enviar mensajes de correo electrónico con posiciones, partidas o bases de datos. Para ello debe tener instalado en su equipo un cliente de correo electrónico por defecto, como Outlook. Si ese es el caso, enviar mensajes de correo electrónico desde ChessBase es sencillo.

**Ventana de base de datos:** menú Archivo – Enviar por <sup>c</sup> or reo

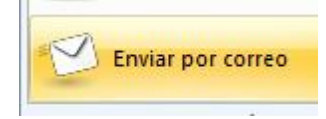

Eso envía la base de datos seleccionada. También puede hacer clic derecho y elegir Enviar por correo.

**Ventana de listado**: seleccione las partidas, haga clic derecho sobre ellas y emplee Salida E-Mail Dispatches the selected games.

En ambos casos el se abre un mensaje nuevo en la aplicación cliente de correo electrónico para que escriba la dirección del destinatario.

**Ventana de tablero**: menú Archivo - Enviar- Enviar partida / Enviar posición

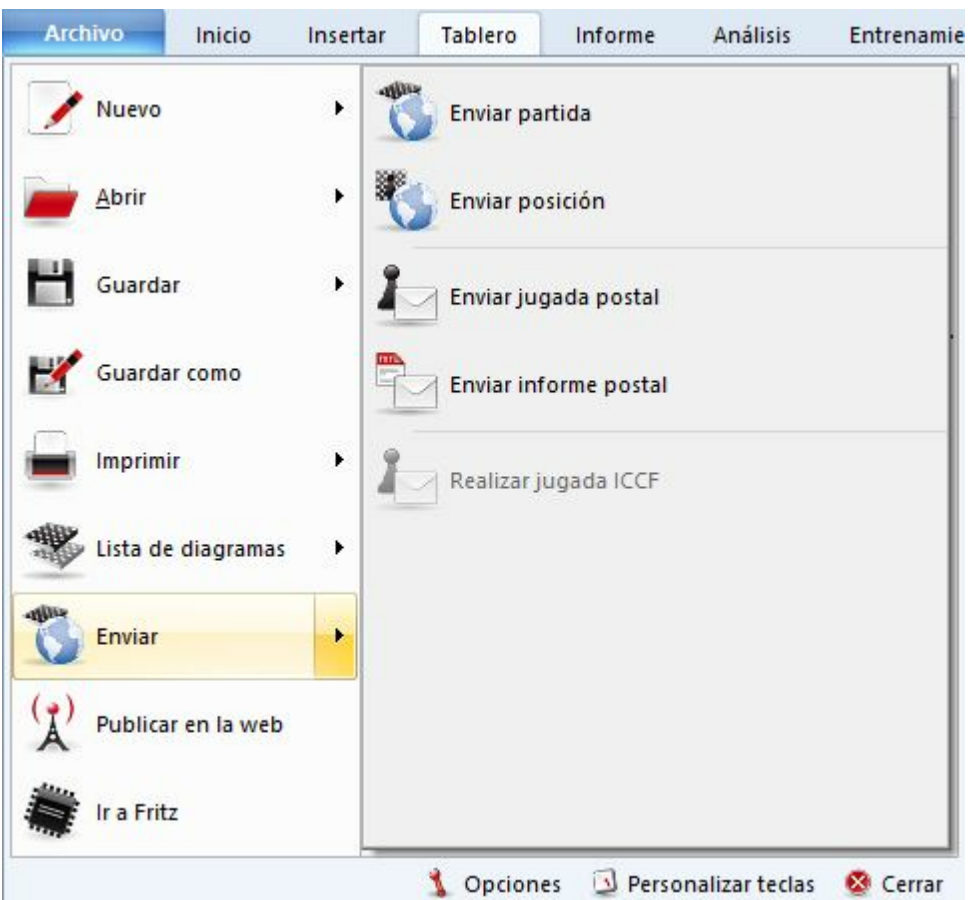

Sirve para remitir la partida o posición actuales. Aparece el siguiente diálogo:

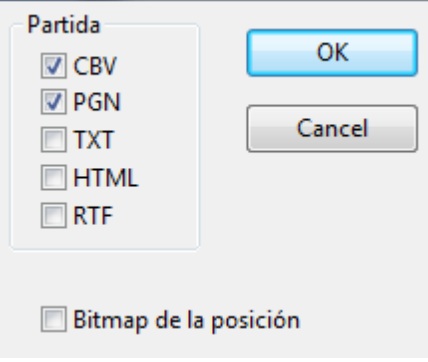

Permite especificar en que formato se envían los datos ajedrecísticos. Si incluye las opciones CBV o PGN, ChessBase creará sobre la marcha la base de datos requerida y la adjuntará al mensaje. También enviará la partida en forma de texto simire o RTF. Si se han marcado posiciones de diagrama en la partida, se añadirá si lo desea un diagrama en formato bitmap.

#### **3.13.6 Creación de libros electrónicos**

Es posible crear **<sup>e</sup>**-**books** con ChessBase. Un e-book es un libro electrónico. Hay distintos formatos. Unos necesitan un dispositivo lector, mientras que otros pueden leerse en un ordenador con un programa de lectura.

ChessBase exporta e-books solo con posiciones y problemas de ajedrez. En este momento no se considera útil la edición de notación ajedrecística completa y no se ha puesto en práctica.

ChessBase exporta e-books en dos formatos: el formato abierto **Epub** y el formato **Mobi** empleado por Amazon.

El siguiente ejemplo muestra como exportar un libro electrónico:

Primero cargamos una base de datos con posiciones de ajedrez. Luego seleccionamos las posiciones que queremos exportar en la lista de partidas.

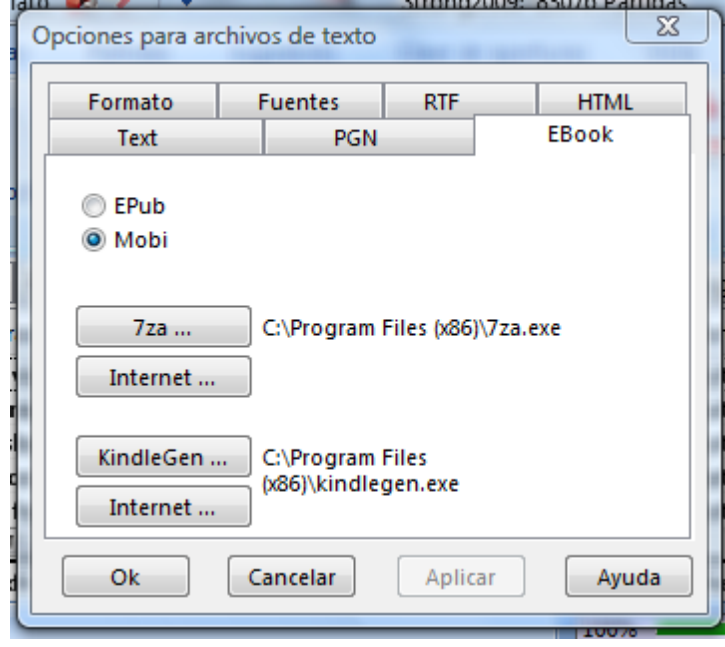

Clic derec ho – Salida – Selec <sup>c</sup> ión <sup>a</sup> arc hivo de texto abre el siguiente diálogo:

Seleccione la pestaña **EBook** y el formato Epub para el primer intento. Solo es posible exportar archivos con este formato tras instalar el programa externo 7za.exe.

Al hacer clic en el botón Internet se abre una página web en la que puede descargar ese programa.

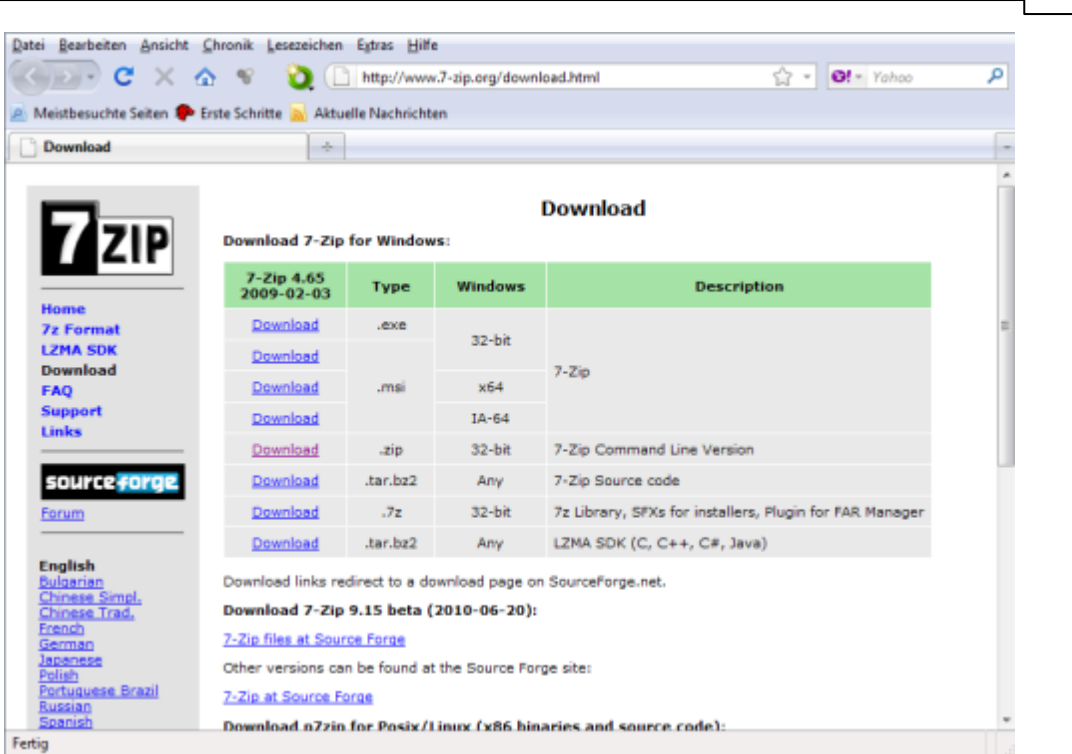

**Referencia 365**

Descargue la versión de línea de comandos del programa e instale el archivo.

Download .zip 32-bit 7-Zip Command Line Version

Arranque el programa desde ChessBase haciendo clic en el botón **7za**, que abre el diálogo para seleccionar la ruta del intérprete de línea de órdenes.

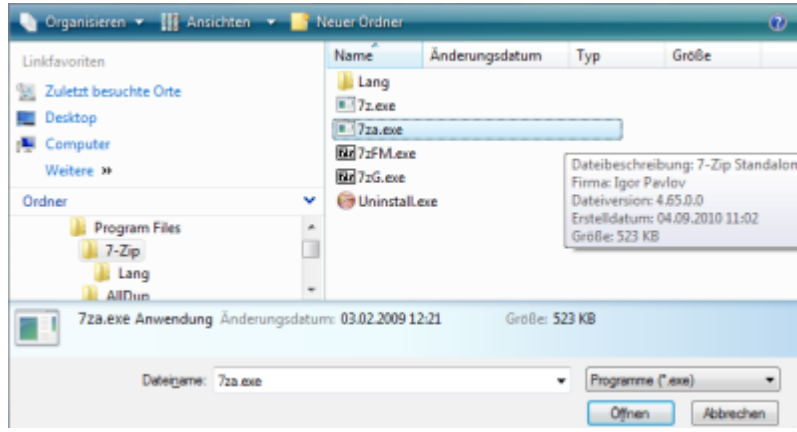

Tras esto puede exportar directamente el e-Book.

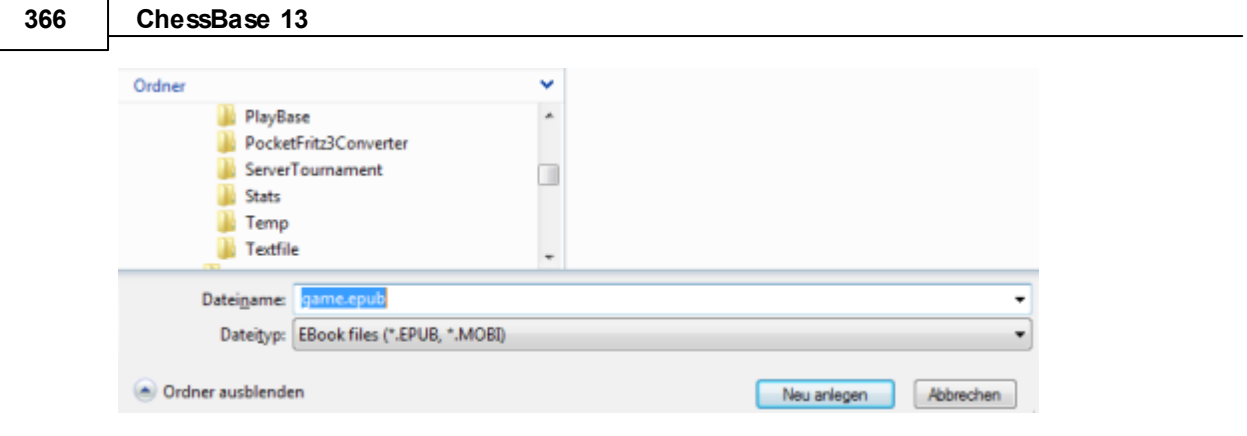

El formato **Mobi** de Amazon se instala de la misma manera.

Seleccione el formato Mobi en la ventana de diálogo. Al hacer clic en el botón Internet se abre la página de descargas de Amazon. Descargue el programa **kindlegen.exe** e instálelo en su ordenador.

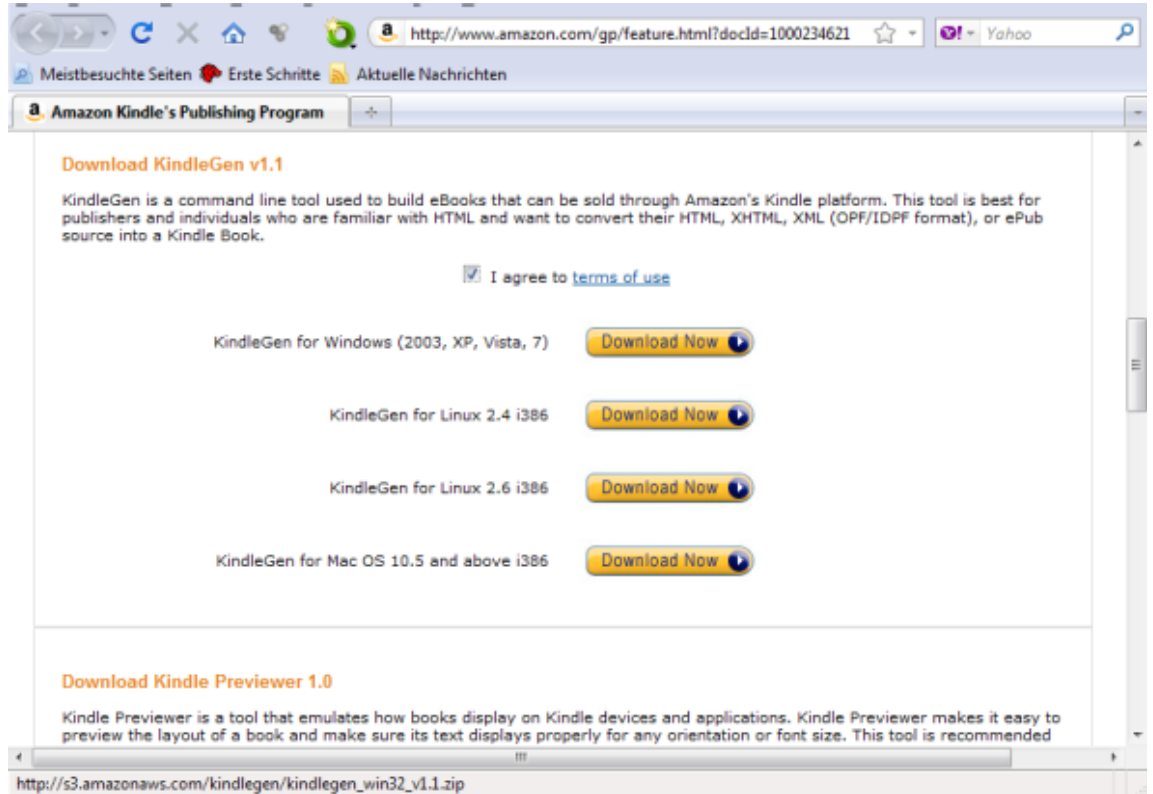

Al hacer clic en el botón **KindleGen** se abre un diálogo para seleccionar la ruta en la que ha instalado el programa. Ahora ya puede exportar posiciones en formato **Mobi**.

El archivo mobi ya puede distribuirse para ser leído con el visor Kinle de vista previa gratuito de Am azon.

### **3.13.7 Lista de diagramas**

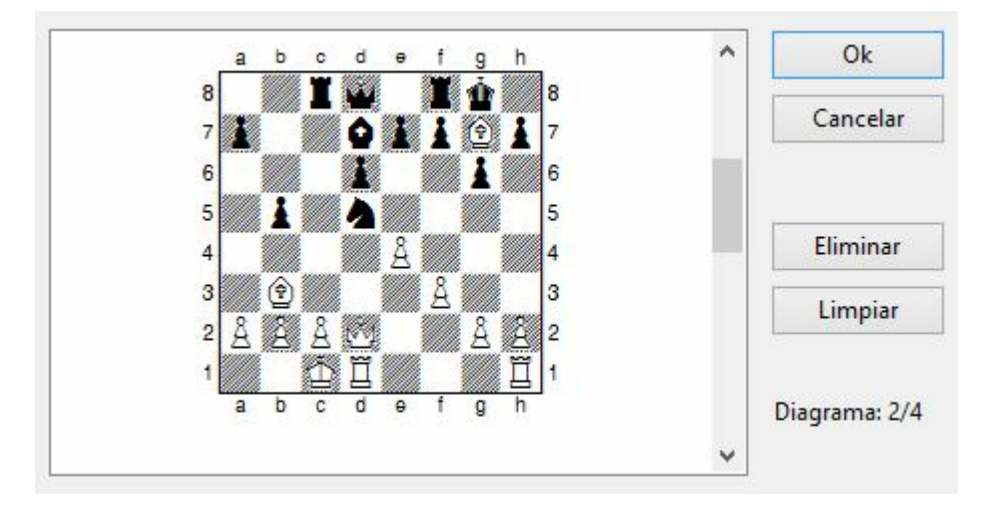

Para imprimir varios diagramas de un tirón, formateados en una o más paginas, emplee la lista de diagramas. Las funciones correspondientes para gestionar las listas de diagramas las encontrará en:

**Ve nta na de tablero, <sup>m</sup> <sup>e</sup> nú Archivo - Lista de diagram as**

### **3.14 Configuración del programa**

### **3.14.1 DirectX**

ChessBase emplea las bibliotecas gráficas DirectX del sistema operativo Windows. La versión mínima requerida es DirectX 9. Por favor visite [www.microsoft.com](http://www.microsoft.com) para descargar la última versión. ChessBase funcionará sin DirectX si no emplea el tablero 3D realista. Para el mismo también necesitará una tarjeta gráfica que soporte la funcionalidad DirectX.

### **3.14.2 Tablero DGT**

Ventana de tablero, Tablero - Tablero DGT

El [DGT](http://www.dgtprojects.com) es un tablero de madera con sensores que se puede conectar a ChessBase para introducir las jugadas.

La conexión del tablero y el funcionamiento del controlador se describen en el manual del equipo DGT.

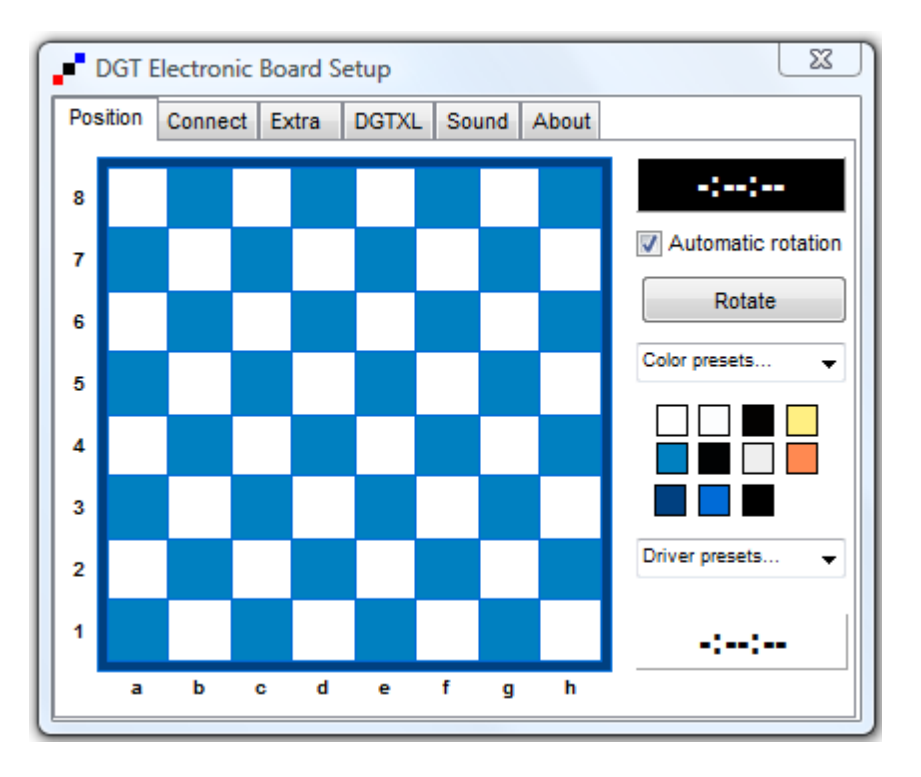

Hay controladores diferentes para las versiones de 32-bit y de 64-bit de nuestros programas. Puede descargar el controlador adecuado en la página de DGT.

### **3.14.3 Idioma**

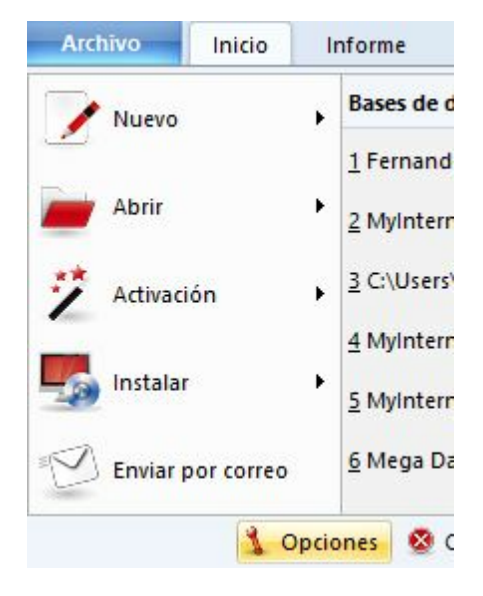

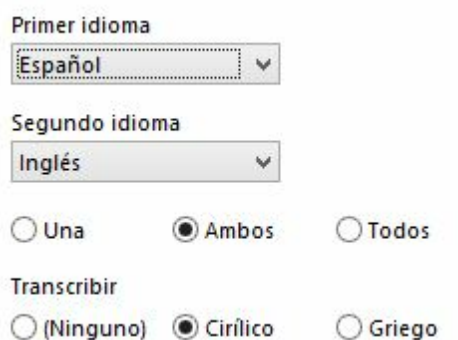

En este diálogo podrá seleccionar que idioma deberá usar el programa, que es también el preferido para los comentarios de partidas. Puede elegir una segunda lengua para los comentarios y también especificar si se mostrarán los comentarios de las partidas anotadas (ChessBase permite el comentario en forma de texto en distintos idiomas) en la primera, en ambas o en todas las lenguas disponibles.

Si una partida no tuviese comentarios en el idioma o idiomas elegidos por Ud., se mostrarían todos, de forma que no se corre el riesgo de perderse nada.

#### **3.14.4 Límites**

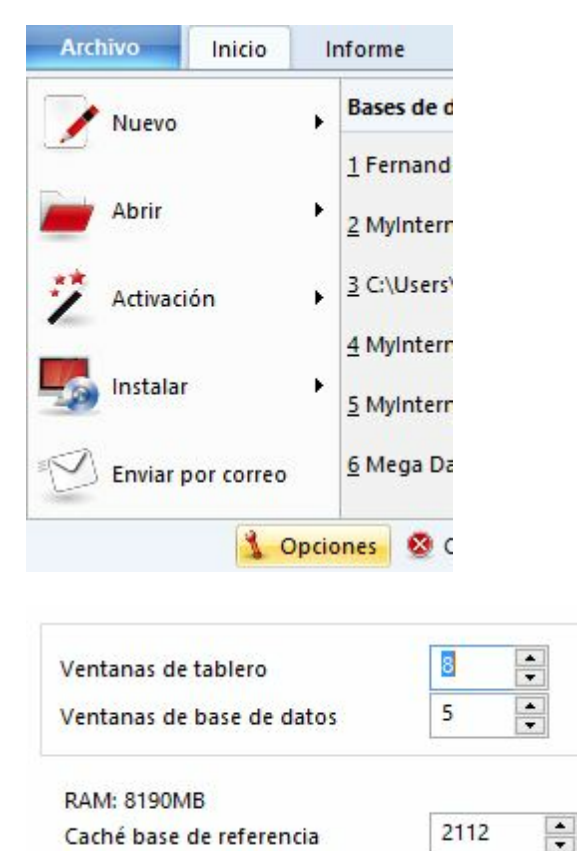

**Nº máximo de ventanas de tablero**

Permite establecer cuantas ventanas de tablero pueden estar abiertas a la vez. Cuando se cargue una partida, ChessBase reemplazará automáticamente a la anterior cuando se alcance el límite aquí establecido.

#### **Nº máximo de ventanas de bases de datos**

Determina cuantas ventanas de listado pueden estar abiertas al mismo tiempo. Como antes, ChessBase reemplaza la última cuando se alcance el máximo.

#### **RAM**

Muestra la cantidad de memoria de que dispone su sistema. Se refiere a la que tenga instalada, no a la libre.

#### **Caché para la base de datos de referencia**

ChessBase reacciona ante las búsquedas repetidas en la base de datos de referencia manteniendo en memoria grandes porciones de la misma en memoria, lo que hace que las búsquedas sean mucho más rápidas. Si tiene gran cantidad de memoria RAM (512 MB o más) gran parte de la base de referencia se mantendrá en memoria. Tras la primera búsqueda notará que en las siguientes se reduce al mínimo el acceso al disco duro y que la velocidad de la operación se ha multiplicado por más de diez.

#### **3.14.5 Opciones varias**

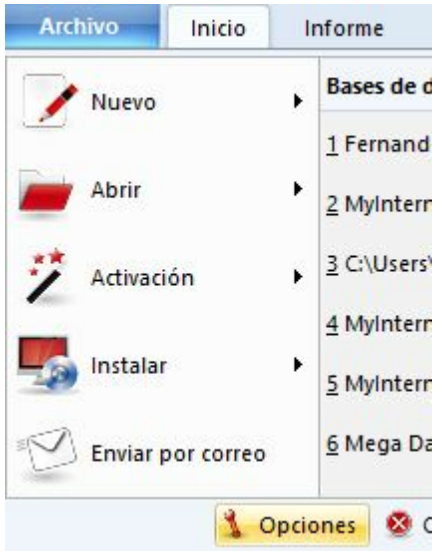

Siempre promocionar a dama Botón derecho retrocede Registrar como lector PGN Anunciar iugadas Sonidos tablero Sonidos de evaluación Indicar apertura Historial Usar 'Clave temática'

#### **Siempre promocionar a dama**

Al realizar una promoción, el peón se sustituye por una dama, sin preguntar.

#### **Botón derecho retrocede**

Normalmente se abre un menú al hacer clic derecho sobre el tablero, pero cuando esté introduciendo gran cantidad de partidas puede querer emplear esta acción para retroceder una jugada con más rapidez. Además se le permitirá introducir una jugada alternativa que sobrescribirá la original sin hacerle ninguna pregunta.

#### **Registrar como lector PGN**

ChessBase registra sus propios formatos de base de datos en el explorador de Windows. Ello implica que haciendo doble clic sobre un archivo de base de datos se abrirá inmediatamente usando ChessBase. Marcando esta opción obtendrá el mismo resultado para los archivos de tipo PGN.

#### **Anunciar jugadas**

Lee las jugadas introducidas en el tablero.

#### **Sonidos del tablero**

Produce efectos sonoros al mover las piezas en el tablero

#### **Sonidos de evaluación**

Una variación súbita, positiva o negativa, del módulo de análisis se acompaña por un sonido de advertencia.

#### **Indicar apertura**

Muestra el nombre de la apertura en la barra de estado.

#### **Historial**

Permite el archivado automático de todo su trabajo en la base de datos de historial diario.

#### **Usar clave temática**

Las claves o índices temáticos solo se muestran si las activa aquí. La búsqueda de finales o estructuras similares es más precisa y ofrece resultados mucho más exactos.

#### **372 ChessBase 13**

#### **3.14.6 Optimizar el tablero 3D real**

Para usar el tablero 3D real se necesita disponer de un adaptador gráfico rápido que soporte la aceleración gráfica 3D por medio de hardware. Debe ser compatible con DirectX 9 o superior. Si experimenta problemas, por favor intente obtener uno controladores actualizados para su tarjeta gráfica. Compruébelo en la página web de actualizaciones de Microsoft Windows o en la del fabricante de la tarjeta gráfica.

**Importante**: normalmente sólo los controladores más recientes del adaptador gráfico dan un rendimiento óptimo.

Si no va a usar el tablero 3D real, no necesita DirectX.

### **4 Asistencia técnica**

### **4.1 Optimizar el tablero 3D real**

Para usar el tablero 3D real se necesita disponer de un adaptador gráfico rápido que soporte la aceleración gráfica 3D por medio de hardware. Debe ser compatible con DirectX 9 o superior. Si experimenta problemas, por favor intente obtener uno controladores actualizados para su tarjeta gráfica. Compruébelo en la página web de actualizaciones de Microsoft Windows o en la del fabricante de la tarjeta gráfica.

**Importante**: normalmente sólo los controladores más recientes del adaptador gráfico dan un rendimiento óptimo.

Si no va a usar el tablero 3D real, no necesita DirectX.

### **4.2 Problemas y soluciones**

La búsqueda de posiciones en la base de datos de referencia no encuentra todas las partidas

Borre y vuelva a crear el acelerador de búsqueda, pues puede estar defectuoso.

No tengo acceso a la base de datos en Internet.

El uso de la base de datos de Internet presupone que tenga una conexión de acceso Internet. Cuando abre su navegador de Internet la conexión debe establecerse automáticamente. Si no es así, deberá establecer la conexión manualmente antes de intentar acceder a la base de datos online de ChessBase.

La función de E-mail de ChessBase no funciona y no se envía nada Su gestor de correo no está registrado como gestor por defecto. Compruebe la configuración de su programa de correo y de las opciones de Internet. El programa de correo electrónico debe admitir MAPI Simple. Netscape 7.1 no admite MAPI Simple.

En la ventana de tablero, en éste se presentan letras en vez de piezas Las fuentes para los diagramas no se han instalado correctamente. Posiblemente ChessBase no ha obtenido el visto bueno del sistema para instalar las fuentes en su configuración de Windows. Intente instalarlas manualmente. Se encuentran en el directorio \Fonts del DVD de ChessBase.

Al imprimir diagramas en una impresora HP las casillas blancas resultan muy

estrechas

Cambie al tipo de letra "ChessBase Alternate": en la ventana de tablero vaya a menú Archivo – Imprimir – Configuración de página – Fuentes y escoja tipo de letra "ChessBase Alternate".

Al imprimir diagramas en una impresora HP Laserjet IIIP, aparecen letras en vez de figuritas.

Hay dos opciones en Configuración de impresora – Fuentes:

1. Imprimir fuentes True Type como Fuentes Bitmap Soft e

2. Imprimir fuentes True Type como gráficos.

Debe seleccionar la segunda.

### **4.3 Problemas con fuentes**

#### **Problema**

En la notación de la partida y en los impresos no se muestran los símbolos de ajedrez correctos

o

En el tablero no están disponibles las texturas de mármol y madera; el tablero no es redimensionable.

#### **Causa**

Las fuentes TrueType no están correctamente instaladas. A menudo es por causa de que no tiene la autorización del administrador del sistema, cuando se trabaja con Windows.

#### **Solución**

Instale las fuentes manualmente desde el Panel de Control de Windows. Las fuentes a copiar se encuentran en el directorio \Fonts del DVD de ChessBase.

### **4.4 Asistencia técnica**

En caso de que tenga alguna incidencia o no sepa como realizar alguna cosa con el programa, en primer lugar compruebe si hay actualizaciones disponibles para instalar.

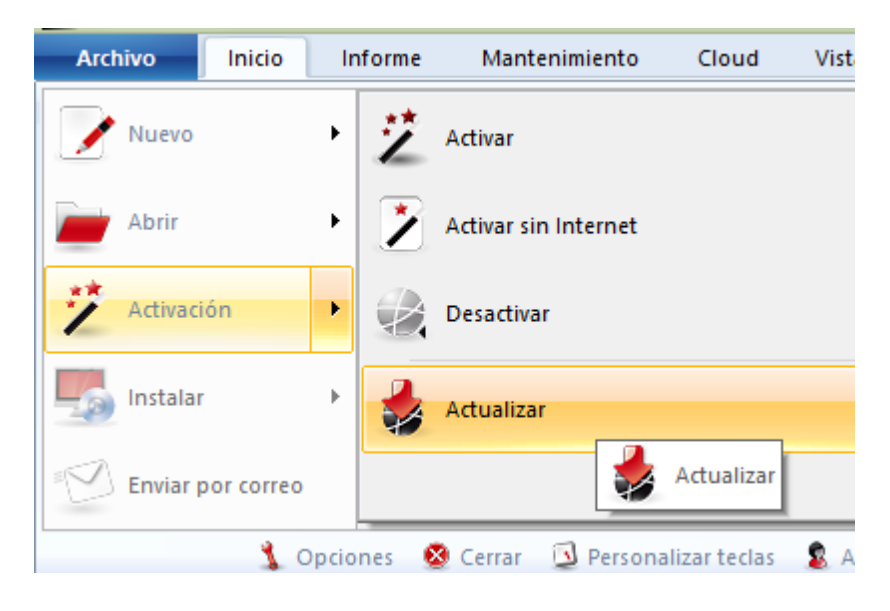

Compruebe también si tiene instaladas todas las actualizaciones del sistema operativo Windows.

El programa se suministra con un amplio sistema de ayuda. Haga clic en el icono con el signo de interrogación en la esquina superior derecha para abrirlo o pulse F1.

Visite la página de [asistencia](http://es.chessbase.com/pages/support) técnica

Si no ha encontrado solución a su problema, póngase en [contacto](http://es.chessbase.com/support) con nosotros.

### **4.5 Herramienta de administración de activaciones**

En la carpeta donde esté instalado el programa, encontrará el archivo ejecutable "ChessBaseAdminTool.exe".

Al hacer doble clic sobre él, se abrirá y le informará sobre la situación de la activación de los programas de ChessBase que tenga.

También puede permitirle la resolución de problemas con los procedimientos de activación y desactivación.

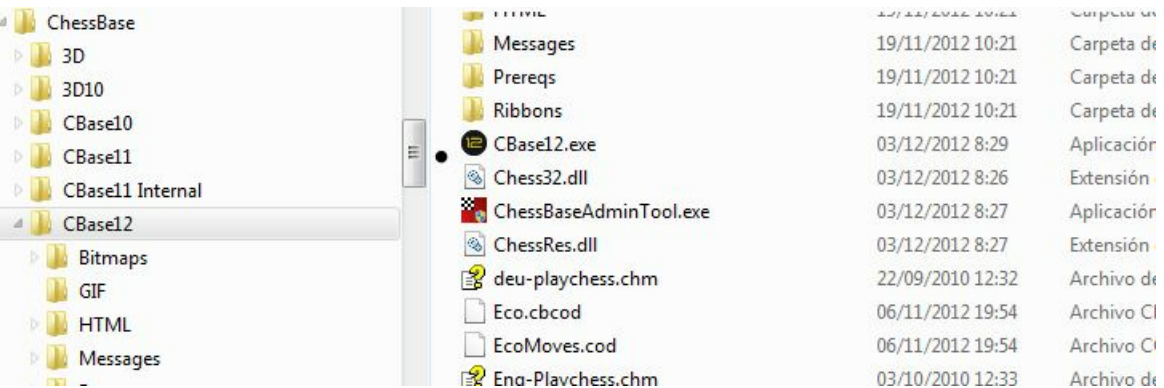

- **Activar** inicia el diálogo para registrar el programa que tenga seleccionado en el servidor de activaciones.
- **Activar sin Internet** permite dar de alta en el servidor de activaciones un programa que no tenga acceso a Internet.
- **Desactivar** elimina el registro de esa instalación del programa en el servidor de activaciones.

### **4.6 Actualizaciones**

Se necesita activar el programa para que funcione correctamente y para tener acceso a la base de datos de Internet y a las actualizaciones.

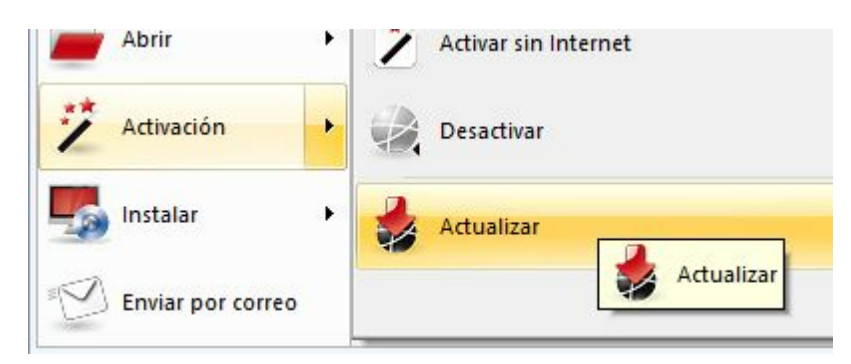

Las actualizaciones son sugeridas por el programa a media que estén disponibles, mediante un mensaje que aparece al arrancar en la esquina inferior derecha de la pantalla.

### **4.7 Versión de 64 bit**

En ordenadores con mucha memoria (más de 4 GB) y sistema operativo de 64 bit, las bases de datos pueden cargarse en la RAM, lo que aumenta la rapidez en la ejecución de las búsquedas y del funcionamiento en general.

**Atención**: en las versiones de Windows de 64 bits los programas de 64 bits se instalan en una carpeta (C:\Archivos de programa) distinta que los de 32 bits (C:\Archivos de programa (x86)).

Por esta razón, solo se pueden usar los archivos 3D distribuidos con ChessBase 64-bit, no aquellos incluidos con Fritz o con las versiones de 32-bit de los programas. Algunos módulos antiguos aún pueden encontrarse en C:\Archivos de programa (x86) \ChessBase\Engines.

### **4.8 Tablero DGT 64 bit**

Si tiene una aplicación de 64 bit como ChessBase 64 bit entonces necesitará los controladores de 64-bit para conectar con el tablero DGT. La página para descargar los controladores DGT es [http://www.digitalgametechnology.](http://www.digitalgametechnology.com/site/index.php/dgtsupport/downloads-2) [com/site/index.php/dgtsupport/downloads-2](http://www.digitalgametechnology.com/site/index.php/dgtsupport/downloads-2)

### **4.9 Mensajes de error**

### **4.9.1 No puedo abrir la base de datos**

ChessBase no puede localizar o abrir una base de datos.

Posibles causas:

La base de datos está siendo usada por otro programa en modo de escritura ٠ protegida (Véase funcionalidad en redes)

Los archivos de la base de datos están corruptos. Ejecute un test de integridad para intentar reparar la base de datos.

Hay demasiadas bases de datos abiertas a la vez (no es muy probable)

La base de datos ha sido borrada desde otra aplicación mientras se estaba ejecutando ChessBase (es decir, su icono seguía activo)

La base de datos fue copiada desde un disco al disco duro sin quitarle la protección de sólo lectura característica de todos los archivos en disco. Quite la protección de sólo lectura o use la función menú Archivo Instalar Base de DVD en vez de copiar los archivos con el Explorador de Windows

#### **4.9.2 Base de datos en uso: no se puede borrar**

Está intentando borrar, renombrar o reorganizar una base de datos que está actualmente abierta. Por favor, cierre primero todas las ventanas relacionadas con la misma y/o desactive la opción Listado inm ediato en la ventana de bases de datos.

La base de datos también podría estar abierta por otro programa, por ejemplo en una red local.

#### **4.9.3 Sólo se reemplazan partidas con comentarios multimedia**

Los comentarios multimedia (sonidos, imágenes, vídeos) de las partidas y en textos de base de datos se guardan en archivos y directorios separados. Ello hace necesarias ciertas restricciones. Guardar una partida otra vez en la misma base de datos implicaría duplicar todos los archivos multimedia. Por ello en estos casos ChessBase sólo permite reemplazar las partidas.

#### **4.9.4 No hay suficiente memoria RAM**

La función que intenta activar requiere más memoria RAM de la que tiene instalada en su ordenador. Por ejemplo, buscar duplicados es una función rápida porque mucha información se almacena en esa memoria. Sin suficiente memoria RAM, su emulación en el disco duro haría que el proceso fuera dolorosamente lento.

### **4.9.5 Error de lectura/escritura**

ChessBase puede abrir una base de datos pero no es capaz de almacenar partidas en ella.

Posibles causas:

La base de datos se ha corrompido. Use la comprobación de integridad para repararla.

No tiene espacio suficiente en la partición del disco duro donde está la base de datos.

Otros programas han abierto la base de datos, de forma que no es posible llevar a cabo operaciones de escritura en la misma (Véase funcionamiento en red)

#### **4.9.6 Formato incorrecto de base de datos**

La función escogida no es posible con ese tipo de base de datos.

#### Ejemplos:

1. No puede crear índices o aceleradores de búsqueda en bases del tipo PGN. 2. No puede acceder a los índices, eliminar duplicados o comprobar la integridad en bases de datos con el antiguo formato CBF.

#### **Solución**:

Convierta la base de datos al formato estándar de ChessBase (haga clic derecho sobre su símbolo)

# **Referencias**

# **- \* -**

\*.cbcloud 241

# **- ¿ -**

¿Cómo analizar una partida con Let's Check? 342 ¿Cómo se crea el escalafón de Let's Check? 355 ¿Cuánto cuesta Let`s Check? 354 ¿En qué influye la potencia de mi ordenador? 354 ¿Por qué a menudo la barra de progreso retrocede tras llegar al 100%? 344 ¿Puede editarse o borrarse un comentario en forma de texto? 356 ¿Puede usarse Let's Check anónimamente? 354 ¿Pueden introducirse y analizarse jugadas sin sentido? 355 ¿Pueden manipularse las variantes y valoraciones? 354 ¿Qué es una base de datos? 201 ¿Qué módulos se permiten? 354 ¿Qué significan las letras verdes, azules y rojas? 343 ¿Qué significan los diagramas del panel LiveBook? 355 ¿Se envían siempre mis análisis a Let's Check?

# **- 3 -**

353

3D tablero 59, 60, 367, 372, 375

# **- 6 -**

64 bit 375

# **- A -**

Acceso a bases en la nube en otros ordenadores 241 Acceso rápido 16

Acelerador de búsquedas 227

Activación 12 Actualidad 69, 251 Actualización 375 Actualizaciones 375 Actualizar 26, 373 Admin 374 Agrupar aperturas 37 Ajedrez a distancia - Gestión 23, 277 Algebraica (notación) 104, 145 Alquiler de módulos en la nube 320 Amazon 364 Amenazas 168 Análisis (módulo) 56, 107, 290, 291, 293 Análisis en red 350 Análisis profundo 297, 347 Anotador 123 Anotar partidas 53, 144, 153, 154, 156, 158, 159, 160, 161, 163 Apertura (Informe) 254 Aperturas 249, 254 Aperturas (Clasificación) 257, 264, 265 Aperturas agrupar 258 Aportar módulos 350 Apuntador 41, 56, 107, 290, 291, 293 Arrastrar y soltar 142, 174 ASCII / FEN (Copiar e insertar) 151 Asistencia 31 Asistencia técnica 26, 373 Atajos 25 Atajos con el teclado (Personalizar) 136 Atajos de teclado (Listados de partidas) 139 Atajos de teclado (Símbolos de comentario) 137 Atajos de teclado (Ventana de bases de datos) 141 Atajos de teclado (Ventana de tablero) 140 Azul marcar 271 Azul marcar jugada 246

# **- B -**

Barra de herramientas 70 Base de datos 201, 206, 227 Base de datos (Instalar desde disco) 216 Base de datos (Instalar en el disco duro) 217 Base de datos (Internet) 175, 178 Base de datos (Texto - Cabecera) 283

Base de datos (Texto - Editor) 284 Base de datos (Texto - Enlaces multimedia) 285 Base de datos (Texto - Ordenar) 281 Base de datos (Textos - Enlaces ajedrecísticos) 286 Base de datos (Textos) 281 Base de datos (Ventana) 27 Base de datos de entrenamiento 121, 173, 202 Base de datos de referencia 121, 181, 182, 202, 248, 249 Base de datos de repertorio 121, 202, 270, 274 Base de referencia (Actualizar) 217 Base de referencia (Definir) 248 Bases de datos 21, 221 Bases de datos (Encriptar) 223 Bases de datos (Formatos) 225, 227, 229, 233 Bases de datos (Gestión) 210 Bases de datos (Rutas) 222 Bases de datos (Selector de archivos) 117, 212 Bases de datos (Símbolos) 204 Bases de datos (Tipos) 121, 202 Bases de datos de finales 109, 115, 230 Bases de finales Syzygy 110 Bases de repertorio en la nube 246 Bases en la nube 235 Bloquear módulo 290 Borrar archivos 33, 207 Borrar copia local de una base en la nube 242 Buenas y malas 214 Buscar comentarios 94 Buscar en Internet 178 Buscar en la base de referencia 182 Buscar en la Enciclopedia de Jugadores 197 Buscar maniobras 95 Buscar material 97 Buscar medallas 100 Buscar por datos de la partida 91 Buscar posición 101 Buscar sacrificios 184 Búsqueda de referencia (Parámetros) 119 Búsqueda inteligente 178

### **- C -**

Cargar varias veces un módulo 292 Carpeta (Atajo) 117, 212

Carpetas 115, 230 Categoría (Torneo) 132 CBF 229 CBH 225, 229 cbone 229 ChessBase Magazine 146 Cintas 16 Clasificar base de datos 262 Clave 84, 86, 87, 187, 257, 264, 266, 267, 268, 269 Clave (Insertar nueva) 268 Clave (Instalar nueva) 268 Clave (Memo) 269 Clave (Transferir) 269 Clave de aperturas (Ventana) 257, 266, 267 Claves (Funciones) 267 Claves de aperturas 257, 264, 265, 266, 267, 268, 269 Claves de finales 84 Claves tácticas 86 Combinaciones de teclas 136, 137, 139, 140, 141 Comentar con símbolos 144 Comentario (Seleccionar idioma con un clic) 157 Comentario editorial 159 Comentarios en forma de texto 156 Comentarios gráficos 160 Comentaristas (índice) 83 Compartir bases en la nube 242 Comprimir base de datos 223, 234 Comprobar integridad 227 Configuración de pantalla 25 Configurar tablero 125 Contenidos 11 Contraseña 234 Coordenadas 125 Copia de seguridad 183, 223 Corregir jugadas 147 Correlación módulo/partida 346 Crear bases en la nube 238 CTG 225, 229, 260

# **- D -**

Desactivación 12 DGT (Tablero) 50, 367 Diagrama 151, 367 Diferencias entre los formatos CBH y CBCloud 241 DirectX 59, 60, 367, 372 Diseño 106 Disposición 39, 134 Disposiciones (Cargar y guardar) 39 Ducados 334

### **- E -**

EBook 364 ECO 143 Editar nombres de jugadores 122 Eliminatorias 132 Elo (Perfil) 191 Elo (Puntuaciones) 77, 143, 191, 194, 197 E-Mail 22, 362 Enciclopedia de jugadores 127, 191, 193, 197, 201 Enciclopedia de jugadores (Listado) 199 Enciclopedia de jugadores en Internet 192 Enciclopedia opciones 116 Endgame Classification 85 Engine-Cloud.com 307 Entrenamiento 120, 170, 172, 173 Entrenamiento (Crear preguntas) 170 EPub 364 Equipos 123 Error de lectura/escritura 376 Error. Base de datos en uso. No se puede borrar 376 Error. Formato de base de datos equivocado 377 Error. Fuentes 373 Error. No hay suficiente memoria RAM 376 Error. No se puede abrir la base de datos 375 Escalafón de suministradores 334 Escalafones de honor 351 Espacio de almacenamiento en la nube 240 Establecer módulo en la nube 329 Estadísticas 190 Estadísticas del servidor Let's Check 345

### **- F -**

Fecha de creación 34 FEN 151 Filtrar 89, 174, 184 Filtrar (Partidas buenas) 228 Finales 84, 97, 187

Finales similares 185 Formatear texto 287 Fritz (Ir a) 70 Fuente (Edición) 129 Funciones de bases de datos con bases en la nube 241 Fundir partidas - Pista 165

# **- G -**

Gaviota 113 GM 77, 127, 191, 193, 194 Guardar en la nube 165 Guardar partidas en la nube 239

**- H -**

Hash 293 Herramienta de activaciones 374 Herramientas de notación 49 Heumas 107, 147, 150 Historial 183 Historial de partidas ventana de tablero 47

### **- I -**

ICCF 277 Iconos de bases en la nube 247 Idioma 368 Impresión 367 Planilla 67 Repertorio 276 Impresión configuración 357 Impresión partidas 359 Imprimir Diagramas 22 Partidas 22 Repertorio 22 Imprimir hasta la jugada nn 22 Imprimir repertorio 276 Indice 230 Indice de aperturas 21 Indice de equipos 84 Indice de estrategia 86, 188 Indice de fuentes 83, 129 Indice de temas generales 87

Indice de torneos 80 Índice de velocidad 353 Indice nuevo 88 Información ampliada en la ventana de tablero 51 Información de usuario 347 Ingresos en la nube de módulos 331 Insertar una posible continuación en una partida guardada 151 Integridad 227 Internet publicar partidas 360 Introducir jugadas con un clic 150 Introducir y guardar partidas 19

## **- J -**

Jugadas (Enmendar) 150 Jugadas (Realizar) 147, 150 Jugadas similares 186 Jugador (Dossier) 196 Jugador (Ficha) 127, 191, 193 Jugadores 77, 103, 122, 127, 190, 191, 193, 194, 197, 201 Jugadores (Fotos) 77, 127, 191, 193, 194, 197 Jugadores (Índice) 77, 194, 201 Jugadores (Ortografía de los nombres) 201 Jugadores (Preparación con un clic) 79 Jugadores iguales 187

# **- L -**

Let's Check arranque 339 Let's Check - menú contextual 346 Let's check descripción 335 Let's Check analizar partidas 350 Libro (Copiar partidas al) 118, 220 Libro (Panel) 62 Libro (Por omisión) 208 Libro (ventana de análisis) 63 Libro de aperturas 62, 63, 118, 208, 220, 260 Libro vista ampliada 65 Licencia de uso del software 329 Liga 132 Límites 108, 369 Listado de partidas 74, 174, 224, 356 Listado de partidas (Menú Edición) 224 Listado de partidas (Menú Salida) 356

Listado nube de módulos 308 LiveBook 337 LiveBook comentarios 348

# **- M -**

Maniobras 95 Máscara de búsqueda 55, 89, 91, 94, 95, 97, 100, 101, 174, 184 Máscara de búsqueda (activar) 89 Máscara de guardar partida 123, 124, 165 Material 21, 47, 84, 97, 104, 187 Material final 187 Medallas 161 Mediojuego similares 186 Mega Database 146, 181 Meior línea del libro 63 Menú Asistencia 31 Mi ChessBase 206 Mobi 364 Moda (variantes de) 69, 251 Modelos 101 Módulo 41, 56, 107, 290, 291, 292, 293 Módulo (Disposición) 291 Módulo (panel opciones ampliadas) 297 Módulo (Panel) 41 Módulo (Parámetros) 293 Módulo de la nube privado 312 Módulo estándar 44, 107 Módulo por defecto 44, 292 Módulos en la nube para analizar 328 Módulos instalados 291 Módulos públicos en la nube 313 Mostrar línea principal actual 45, 295 Movimientos 147, 150 Multimedia (comentarios) 153

# **- N -**

Nombres de jugadores (Mejorar) 228 Nombres y extensiones de archivos 225, 227 Norma (título) 132 Notación 47, 54, 68, 104, 145 Notación (Configurar) 104 Notación (Figuritas) 104 Notación (Plegar) 54

**Referencias 383**

Notación ajedrecística 145 Notación de entrenamiento 173 Notación descriptiva 104 Notación tabular 68 Novedad 262 Novedad (Localizar /comparar) 262 Novedad comentar 263 Novedades 262 Novedades del programa 14 Nube análisis 299, 325 Nube de bases de datos 235 Nube de ChessBase conexión 236 Nube de módulos 307 Nube de módulos dudas de los suministradores 323 Nube de módulos en Playchess.com 324 Nube de modulos especificar hardware 329 Nube de módulos listado 308 Nube de módulos oferta pública 316 Nube de módulos pistas 323 Nube de módulos precios 320 Nube de módulos rentas 331 Nube de módulos usuarios particulares 332 Nube de módulos y Let`s Check 327 Nube de módulos y usuarios a ignorar 333 Nube módulo privado 312 Nuevas funciones 14 Nuevo (Tablero / Posición / texto) 41 Número de serie 11

### **- O -**

Oferta de módulos públicos en la nube 316 Ojear en diagramas 65, 76 Opciones diversas 370

# **- P -**

Paleta de símbolos 53, 154 Panel de información 347 Panel de notación 47, 54 Paneles 134 Paneles (Mover) 134 Partida (Borrar) 215 Partida (Oiear) 65, 76 Partida principal 77

Partidas (Copiar) 213, 214 Partidas (Eliminar marcadas para borrar) 210, 215 Partidas (Fundir) 164, 276 Partidas (Guardar) 123, 165 Partidas (Historial) 183 Partidas (Índices) 230 Partidas (Localizar) 21 Partidas (Ordenar) 174 Partidas (Reemplazar con comentarios multimedia) 376 Partidas (Reemplazar) 166 Partidas buenas 249 Partidas duplicadas 231 Patrones 21 Peones (Estructura) 101, 163 Peso teórico 77 PGN 225, 229, 233, 370 PGN descargados de Internet 234 PGN opciones 114 Piezas 125 Piezas (Probabilidad) 188 Piezas (Trayectoria) 163 Planilla 67 Playchess.com 375 Portapapeles 210 Posición 101, 151 Posición (introducir) 151 Posiciones críticas 160 Posiciones de clasificación (Mostrar) 265 Posiciones de entrenamiento (Respuestas) 120 Posiciones en base de Internet 179 Posiciones ilegales 167 Postal (Cabecera) 279 Postal (Jugada) 280 Postal (Notación) 145 Preguntas de entrenamiento (Resolver) 172 Privado en la nube 312 Probar jugadas 149 Procesadores 297 Protocolo 214 Protocolo (Importar) 121, 202, 214 Publicación en la web de bases en la nube 244 Puja 333 Puja de módulos en la nube 320 Puntos por equipo 165 Puntos por tablero 165

# **- R -**

Red (posibilidades) 234 Referencia 181, 249 Referencia de apertura 181, 249 Referencia de apertura sobre base de datos 253 Referencia de aperturas para varias partidas 253 Regleta 51 Repertorio 68, 164, 270, 274 Repertorio (acceso inmediato) 275 Repertorio (crear) 271 Reproducir (flechas) 125 Reproductor de medios 169 Resolución de problemas 372 Respuestas múltiples 170, 172 Retrojugadas 131 Ribbons 16

# **- S -**

Sacrificio 86, 184 Servidor de ajedrez 375 Servidor Engine-Cloud.com 307 Siguiente mejor jugada 45, 295 Símbolos (muestrario) 53, 154 Símbolos a la izquierda del nombre de los módulos 308 Similares finales 185 Similares jugadas 186 Similares jugadores 187 Similares mediojuego 186 Sistema Chess Media 169 Sonido 370 Subasta de módulos en la nube 320 Suizo 132 Suministrador de módulos en la nube 316 Suministradores vista general de ajustes 328 Syzygy 110

# **- T -**

Tablas de emparejamientos 132 Tablero (ventana) 39 Tablero DGT 64 bit 375 Tablero inmediato doble clic 31

Tableros en LiveBook 337 Táctica 168 Tareas de análisis 302 Tarjeta gráfica 372 Texto pestaña 73, 289 Tip Search mask 93 Tipos de archivo registrar 231 Tipos de bases de datos 121, 202 Tipos de letras 142, 373 Torneo (Datos) 130 Torneo (Ordenar tabla) 132 Torneo (Tabla) 132 Torneos buscar 82 Transposiciones no jugadas 131

# **- U -**

UCI (Módulos) 293 Unidad 372  $U\sin 34$ Uso de bases en la nube sin conexión a Internet 241 Usuario 103 Usuarios a ignorar 333

# **- V -**

Variantes 147, 158 Variantes de actualidad 69, 251 Ventana de conexión nube de módulos 311 Ventana de listado 70, 74, 80, 230 Ventana de resultados de búsqueda 55 Ventana de tablero con módulo suministrado en la nube 312 Ventanas (Recolocar) 134 Videos 146 Vista 291 Vista previa 29, 35

# **- W -**

Windows 134 Windows Media Player 169